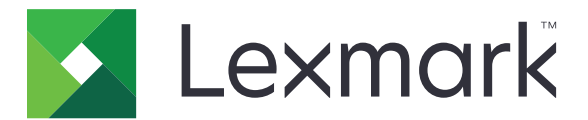

# **Seria M1100 i M3100**

# **Podręcznik użytkownika**

**Ważne:** Kliknij **[tutaj,](#page-8-0)** aby skorzystać z tego podręcznika.

**Czerwiec 2017 [www.lexmark.com](http://www.lexmark.com)**

Typ(y) urządzeń: 4514 Model(e): 639, 649

# **Zawartość**

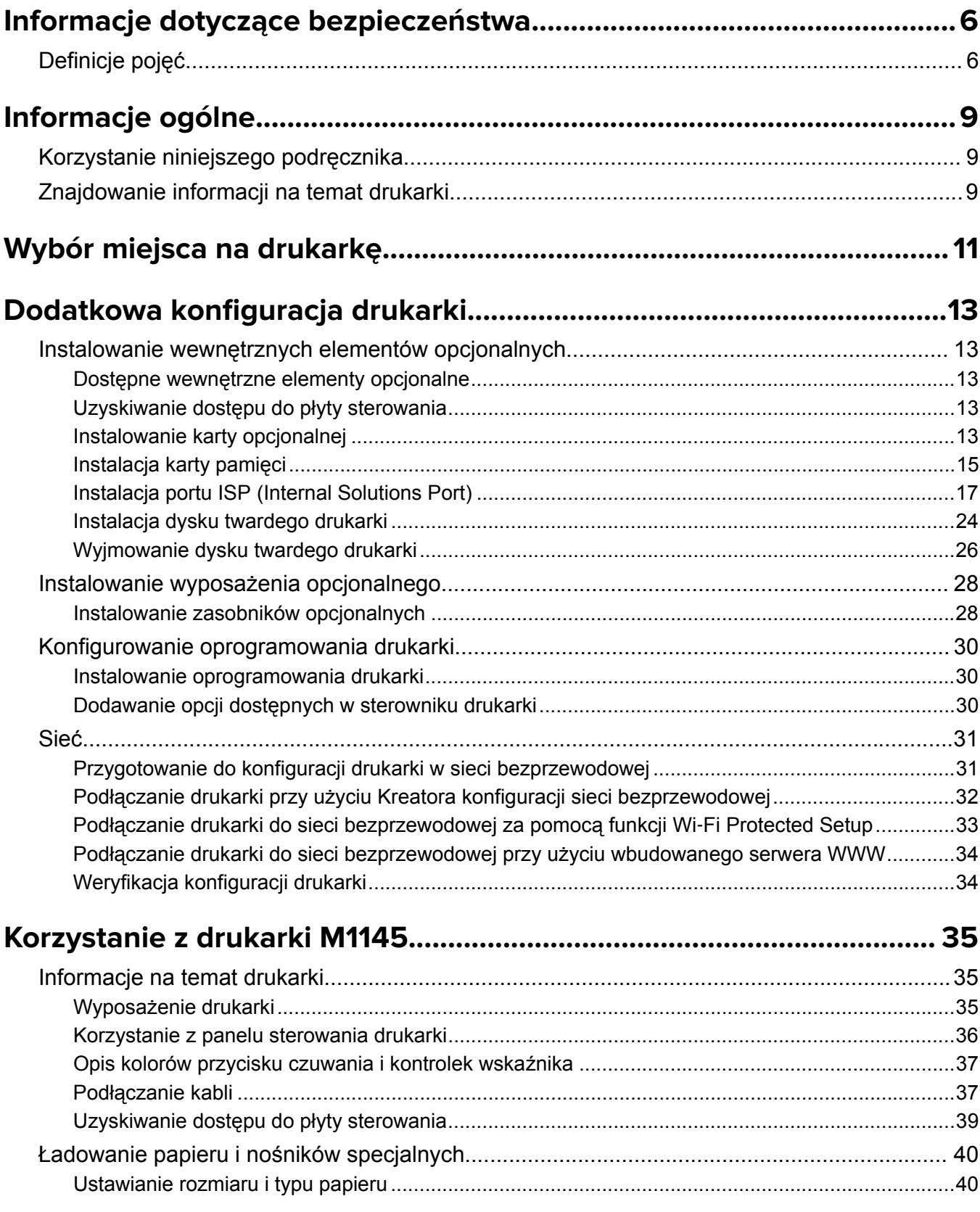

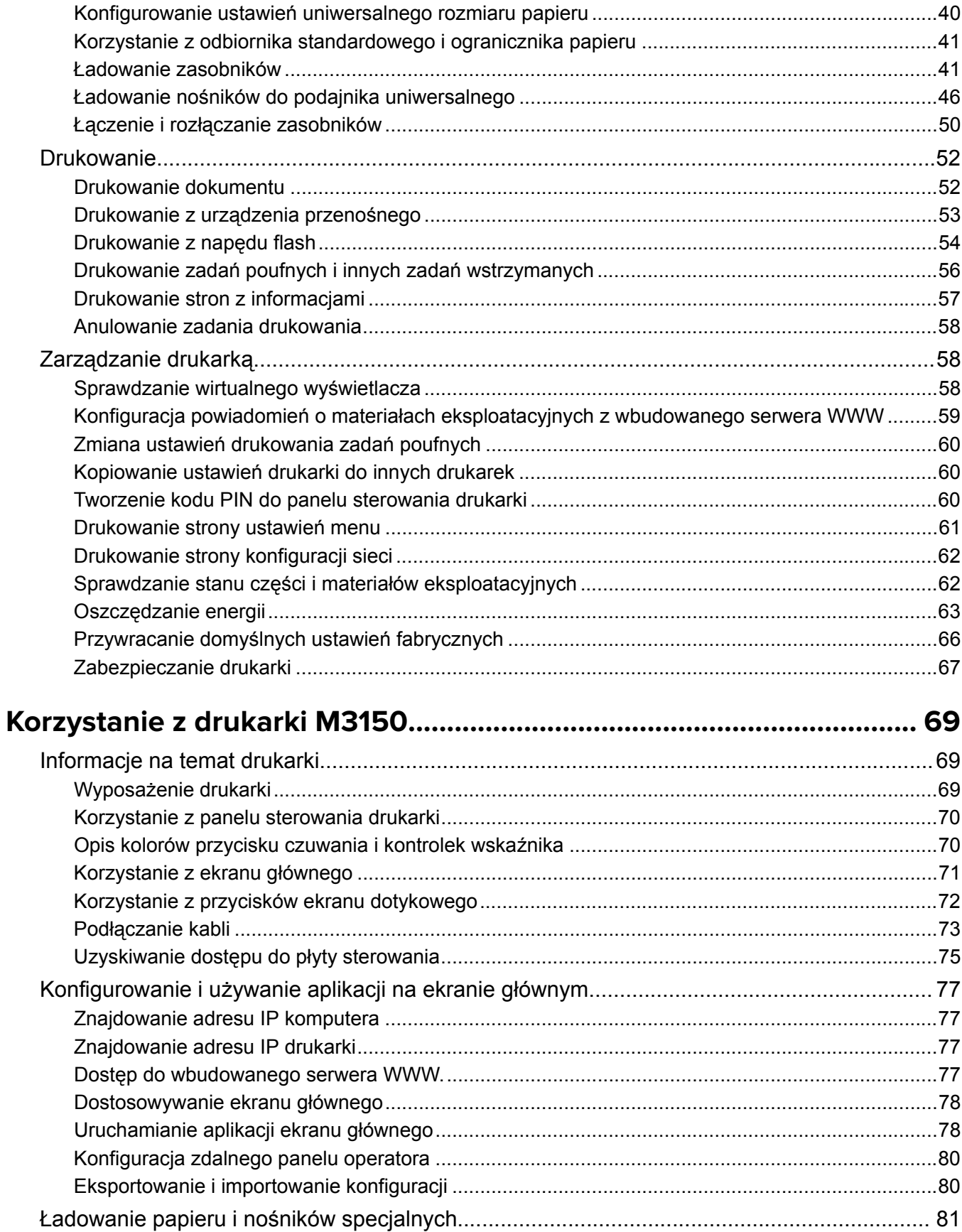

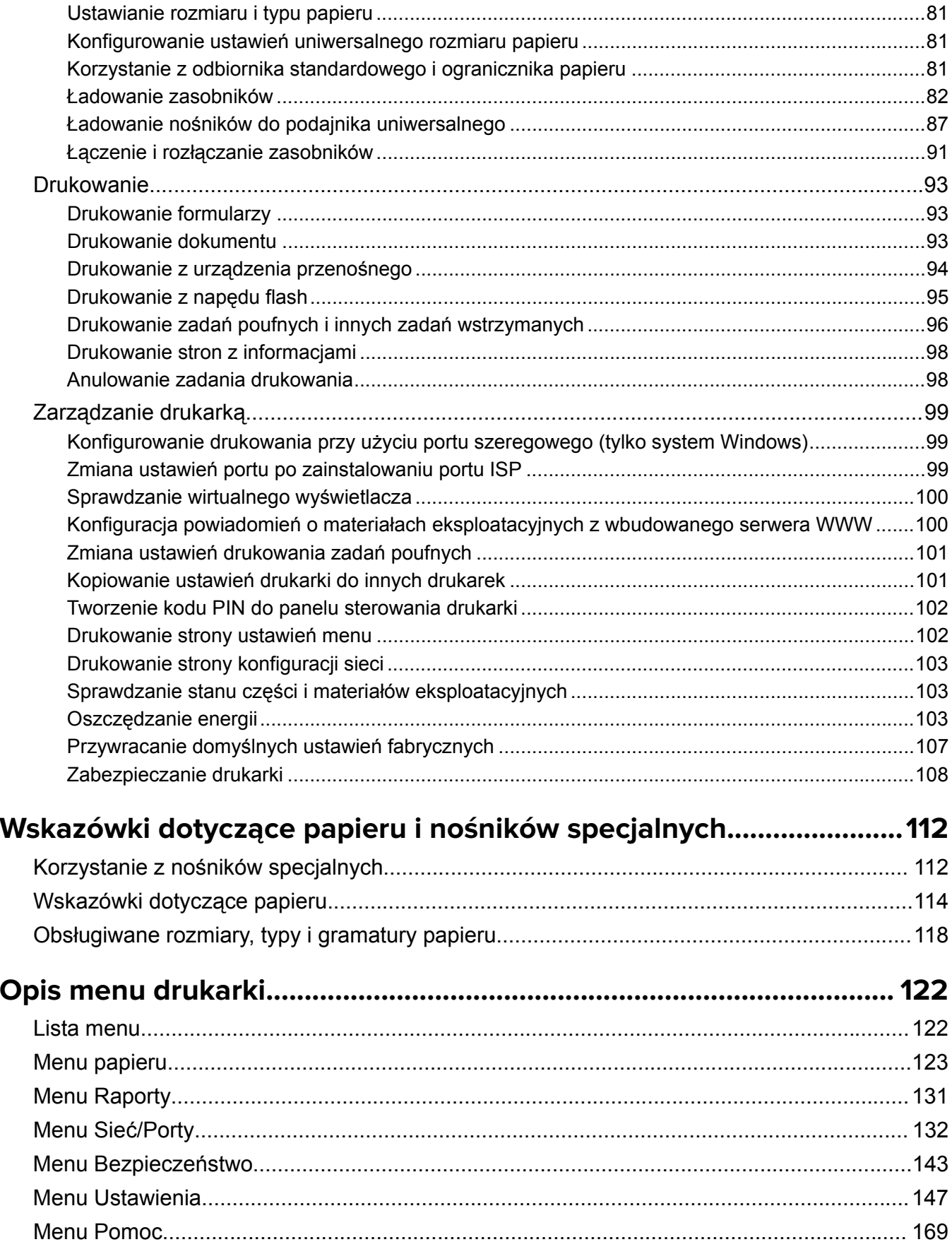

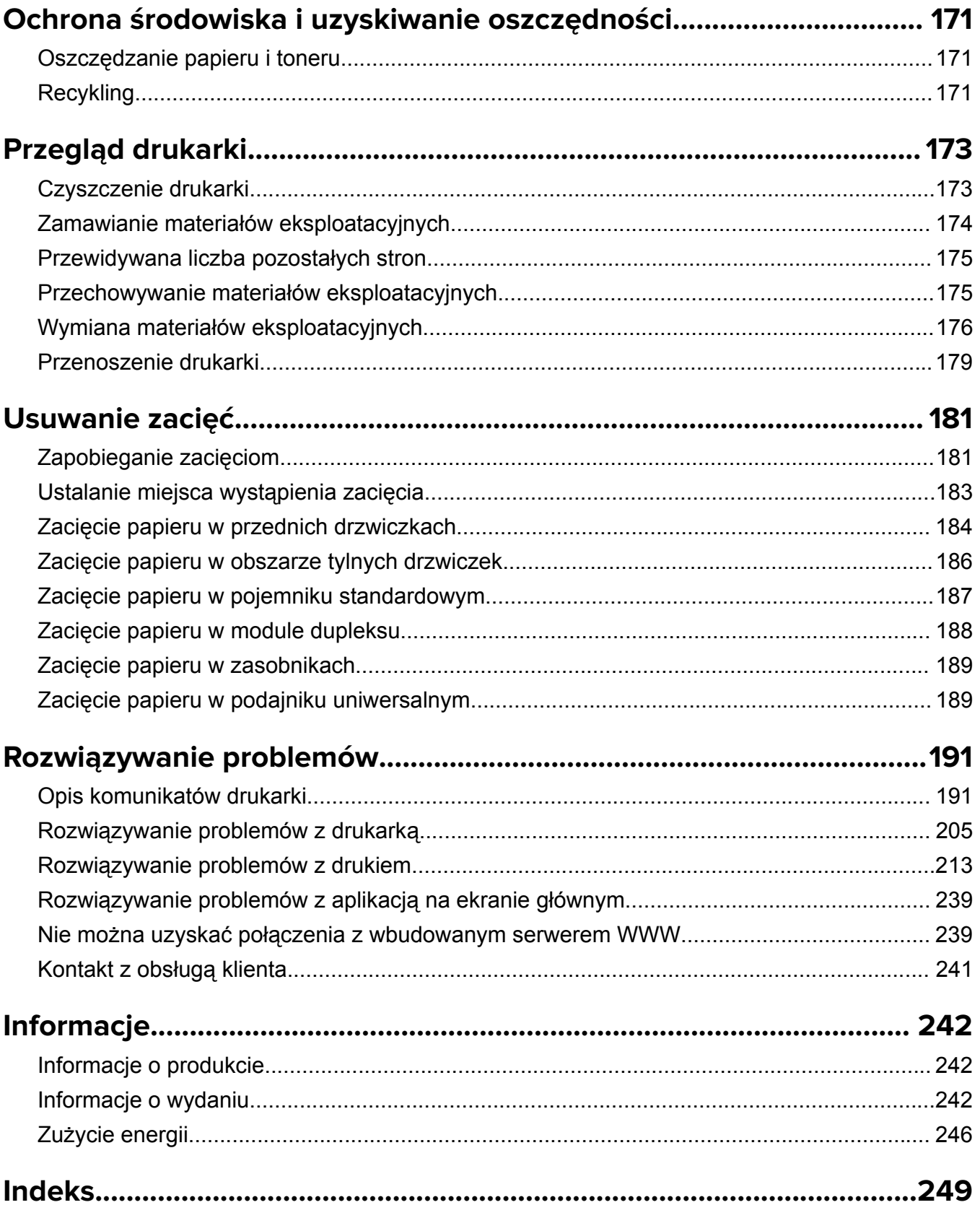

# <span id="page-5-0"></span>**Informacje dotyczące bezpieczeństwa**

# **Definicje pojęć**

**Uwaga**: *uwaga* zawiera informacje, które mogą okazać się pomocne.

**Ostrzeżenie**: *ostrzeżenie* informuje o sytuacji, która może spowodować uszkodzenie sprzętu lub oprogramowania produktu.

**PRZESTROGA**: *przestroga* informuje o potencjalnie niebezpiecznej sytuacji, która może spowodować obrażenie ciała użytkownika.

Różne rodzaje komunikatów zawierających przestrogę:

**UWAGA — NIEBEZPIECZEŃSTWO USZKODZENIA CIAŁA:** oznacza ryzyko obrażeń ciała.

**UWAGA — NIEBEZPIECZEŃSTWO PORAŻENIA PRĄDEM:** oznacza ryzyko porażenia prądem elektrycznym.

**UWAGA — GORĄCA POWIERZCHNIA:** oznacza ryzyko poparzenia w przypadku dotknięcia.

**UWAGA — NIEBEZPIECZEŃSTWO PRZEWRÓCENIA:** oznacza ryzyko zmiażdżenia.

**UWAGA — RYZYKO PRZYTRZAŚNIĘCIA:** oznacza ryzyko przytrzaśnięcia między częściami ruchomymi.

**UWAGA — NIEBEZPIECZEŃSTWO USZKODZENIA CIAŁA:** Aby uniknąć ryzyka pożaru lub porażenia prądem elektrycznym, podłącz przewód zasilający do prawidłowo uziemionego, łatwo dostępnego gniazdka elektrycznego o odpowiednich parametrach znajdującego się w pobliżu urządzenia.

**UWAGA — NIEBEZPIECZEŃSTWO USZKODZENIA CIAŁA:** Nie należy używać tego urządzenia z przedłużaczami, listwami zasilającymi o wielu gniazdkach, przedłużaczami o wielu gniazdkach lub urządzeniami UPS. Drukarka laserowa może łatwo przekroczyć moc znamionową tego rodzaju urządzeń, co może spowodować ryzyko pożaru, uszkodzenia mienia lub niską wydajność drukarki.

**UWAGA — NIEBEZPIECZEŃSTWO PORAŻENIA PRĄDEM:** Aby uniknąć ryzyka porażenia prądem elektrycznym, nie należy umieszczać ani używać tego produktu w pobliżu wody lub w miejscach o dużej wilgotności.

**UWAGA — NIEBEZPIECZEŃSTWO USZKODZENIA CIAŁA:** Niniejszy produkt wykorzystuje technologię laserową. Użycie elementów sterujących, ustawień lub zastosowanie procedur innych niż podane w *Podręczniku użytkownika* może spowodować ekspozycję na szkodliwe promieniowanie.

Podczas drukowania w urządzeniu dochodzi do nagrzewania się nośników wydruku, a wysoka temperatura może powodować emisję szkodliwych wyziewów z tych nośników. W celu uniknięcia ewentualnej emisji szkodliwych wyziewów, należy zapoznać się z fragmentem instrukcji obsługi, w którym podano wytyczne dotyczące wyboru nośników wydruku.

**UWAGA — NIEBEZPIECZEŃSTWO USZKODZENIA CIAŁA:** Bateria litowa stosowana w tym produkcie nie jest przeznaczona do wymiany. Nieprawidłowa wymiana baterii litowej grozi wybuchem. Nie należy ładować, demontować ani palić baterii litowej. Zużytych baterii litowych należy pozbywać się zgodnie z instrukcjami producenta i lokalnymi przepisami.

Ten sprzęt nie jest przeznaczony do stosowania w miejscach, w których mogą przebywać dzieci.

**UWAGA — NIEBEZPIECZEŃSTWO USZKODZENIA CIAŁA:** Zastosowanie się do tych wskazówek pozwoli uniknąć obrażeń cielesnych oraz uszkodzenia drukarki podczas jej przenoszenia.

- **•** Wyłączyć drukarkę przełącznikiem zasilania i wyjąć wtyczkę przewodu zasilającego z gniazda elektrycznego.
- **•** Przed rozpoczęciem przenoszenia drukarki należy odłączyć wszystkie przewody i kable.
- **•** Jeśli jest zainstalowany opcjonalny zasobnik, najpierw należy go usunąć z drukarki. Aby usunąć opcjonalny zasobnik, przesuwaj zatrzask z prawej strony zasobnika ku przodowi zasobnika, aż *zaskoczy* na miejsce.
- **•** Przy podnoszeniu należy skorzystać z uchwytów umieszczonych na bokach drukarki.
- **•** Podczas ustawiania drukarki należy zachować ostrożność, aby nie przycisnąć sobie palców.
- **•** Przed konfiguracją drukarki należy upewnić się, że wokół niej pozostaje wystarczająco dużo miejsca.

Należy używać wyłącznie kabla zasilania dostarczonego wraz z tym produktem lub zamiennika autoryzowanego przez producenta.

**UWAGA — GORĄCA POWIERZCHNIA:** Wewnętrzne elementy drukarki mogą być gorące. W celu zmniejszenia ryzyka oparzenia, przed dotknięciem danej części należy odczekać, aż ostygnie.

**UWAGA — NIEBEZPIECZEŃSTWO PORAŻENIA PRĄDEM:** W przypadku uzyskiwania dostępu do płyty kontrolera bądź instalowania opcjonalnego sprzętu lub urządzeń pamięci masowej po zainstalowaniu samej drukarki a przed przystąpieniem do dalszych czynności należy wyłączyć drukarkę i wyjąć wtyk przewodu zasilającego z gniazda elektrycznego. Jeśli do drukarki są podłączone inne urządzenia, należy również je wyłączyć i rozłączyć kable łączące je z drukarką.

**UWAGA — NIEBEZPIECZEŃSTWO PORAŻENIA PRĄDEM:** Aby uniknąć ryzyka porażenia prądem elektrycznym, należy upewnić się, że wszystkie połączenia zewnętrzne (np. Ethernet i połączenia systemu telefonicznego) są odpowiednio zainstalowane w oznaczonych gniazdach.

Produkt został zaprojektowany z wykorzystaniem określonych podzespołów producenta i zatwierdzony jako spełniający surowe światowe normy bezpieczeństwa. Rola niektórych podzespołów w zachowaniu bezpieczeństwa nie zawsze jest oczywista. Producent nie ponosi odpowiedzialności za skutki stosowania innych części zamiennych.

**UWAGA — NIEBEZPIECZEŃSTWO USZKODZENIA CIAŁA:** Nie należy przecinać, skręcać, zawiązywać ani załamywać przewodu zasilającego, a także stawiać na nim ciężkich przedmiotów. Nie należy narażać przewodu zasilającego na ścieranie ani zgniatanie. Nie należy ściskać przewodu zasilającego między przedmiotami, np. meblami i ścianą. Jeśli wystąpi któraś z tych okoliczności, powstanie ryzyko wywołania pożaru lub porażenia prądem. Należy regularnie sprawdzać przewód zasilający pod kątem oznak takich problemów. Przed przystąpieniem do sprawdzania stanu przewodu zasilającego należy odłączyć przewód od gniazda elektrycznego.

Wszelkie naprawy i czynności serwisowe, oprócz opisanych w dokumentacji użytkownika, powinny być wykonywane przez serwisanta.

**UWAGA — NIEBEZPIECZEŃSTWO PORAŻENIA PRĄDEM:** Aby uniknąć porażenia prądem elektrycznym podczas czyszczenia zewnętrznej powierzchni drukarki, należy najpierw wyjąć przewód zasilający z gniazdka elektrycznego, a następnie odłączyć wszystkie kable prowadzące do urządzenia.

**UWAGA — NIEBEZPIECZEŃSTWO USZKODZENIA CIAŁA:** Aby zmniejszyć ryzyko niestabilności sprzętu, każdy zasobnik należy ładować oddzielnie. Dopóki nie będą potrzebne, wszystkie pozostałe zasobniki powinny być zamknięte.

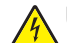

**UWAGA — NIEBEZPIECZEŃSTWO PORAŻENIA PRĄDEM:** Podczas burzy nie należy instalować urządzenia ani podłączać żadnych przewodów (np. faksu, przewodu zasilania lub kabla telefonicznego).

**NINIEJSZĄ INSTRUKCJĘ NALEŻY ZACHOWAĆ.**

# <span id="page-8-0"></span>**Informacje ogólne**

### **Korzystanie niniejszego podręcznika**

Ten *Podręcznik użytkownika* zawiera ogólne i szczegółowe informacje dotyczące korzystania z modeli drukarek przedstawionych na okładce.

Poniższe rozdziały zawierają informacje dla wszystkich modeli drukarek:

- **• [Informacje dotycz](#page-5-0)ące bezpieczeństwa**
- **• [Wybór miejsca na drukark](#page-10-0)ę**
- **• [Dodatkowa konfiguracja drukarki](#page-12-0)**
- **• Wskazówki dotyczące papieru i noś[ników specjalnych](#page-111-0)**
- **• [Opis menu drukarki](#page-121-0)**
- **• Ochrona ś[rodowiska i uzyskiwanie oszcz](#page-170-0)ędności**
- **• [Konserwacja drukarki](#page-172-0)**
- **• [Usuwanie zaci](#page-180-0)ęć**
- **• Rozwią[zywanie problemów](#page-190-0)**

Aby znaleźć instrukcje dotyczące drukarki:

- **•** Skorzystaj ze spisu treści.
- **•** Skorzystaj z funkcji wyszukiwania lub paska narzędzi wyszukiwania aplikacji, aby przeglądać zawartość stron.

### **Znajdowanie informacji na temat drukarki**

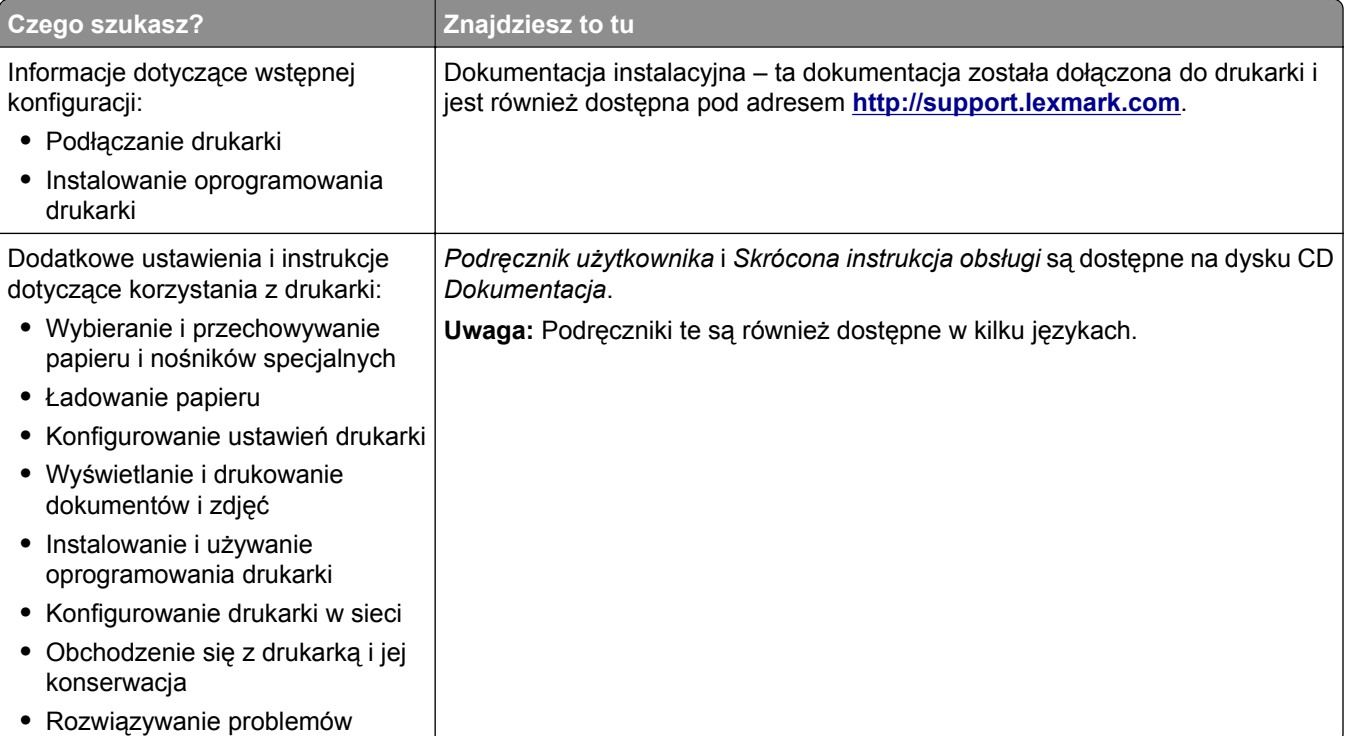

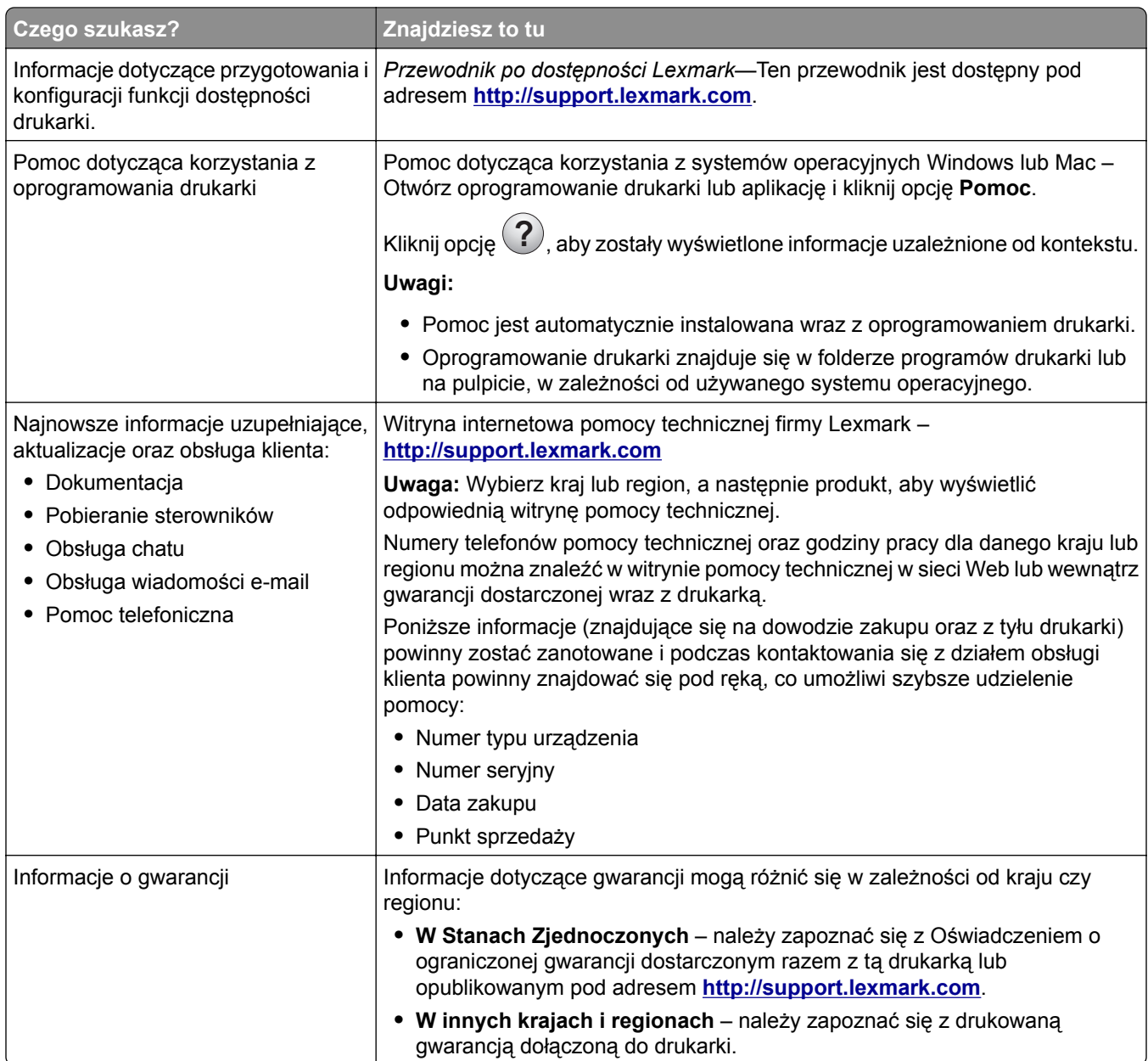

# <span id="page-10-0"></span>**Wybór miejsca na drukarkę**

Umieszczając drukarkę w danej lokalizacji, należy pozostawić wystarczającą ilość miejsca, aby zasobniki, pokrywy i drzwiczki swobodnie się otwierały. Jeśli planowana jest instalacja jakiegokolwiek wyposażenia opcjonalnego, należy uwzględnić dodatkowe wolne miejsce. Ważne jest, aby:

- **•** Zainstalować drukarkę w pobliżu odpowiednio uziemionego i łatwo dostępnego gniazda elektrycznego.
- **•** Należy upewnić się, czy przepływ powietrza w pomieszczeniu spełnia wymagania najnowszej wersji standardu ASHRAE 62 lub standardu CEN Technical Committee 156.
- **•** zadbać o płaską, mocną i stabilną powierzchnię.
- **•** Drukarkę należy:
	- **–** utrzymywać w czystości i dbać, aby była sucha i nie osadzał się na niej kurz;
	- **–** trzymać z dala od zszywek i spinaczy do papieru;
	- **–** trzymać z dala od bezpośredniego przepływu powietrza klimatyzatorów, grzejników lub wentylatorów;
	- **–** trzymać w miejscu nienarażonym na bezpośrednio padające promienie słoneczne, dużą wilgotność lub gwałtowne zmiany temperatury.
- **•** Należy przestrzegać zalecanych temperatur i unikać ich wahań.

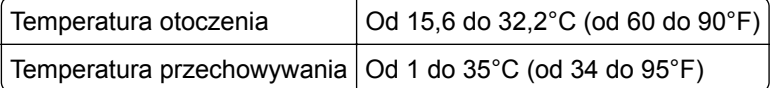

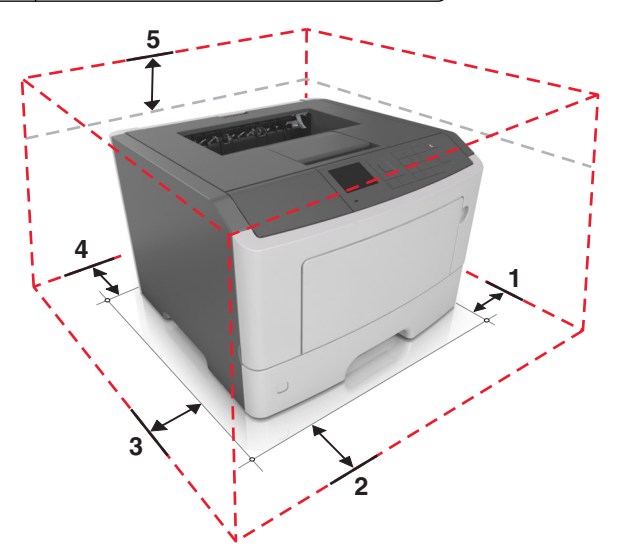

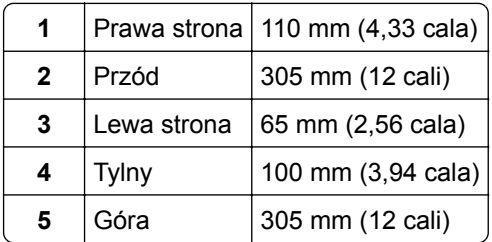

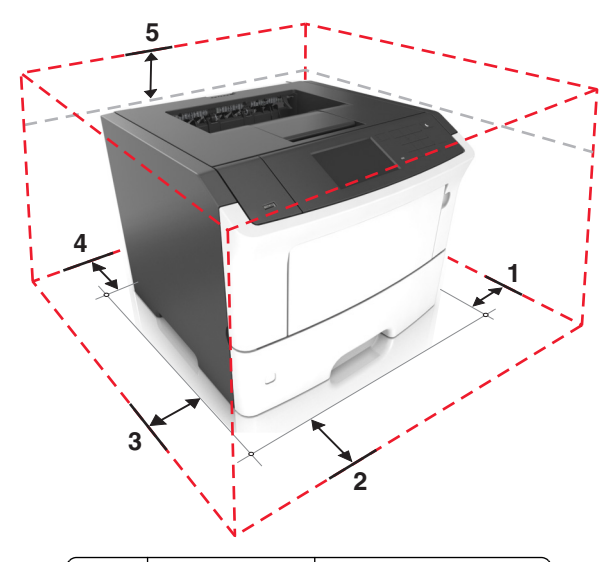

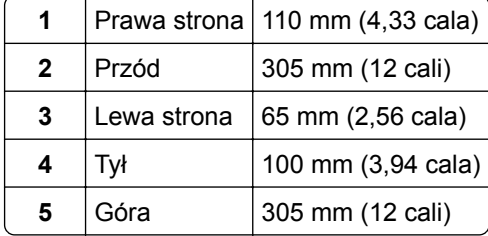

# <span id="page-12-0"></span>**Dodatkowa konfiguracja drukarki**

### **Instalowanie wewnętrznych elementów opcjonalnych**

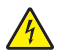

**UWAGA — NIEBEZPIECZEŃSTWO PORAŻENIA PRĄDEM:** W przypadku uzyskiwania dostępu do płyty kontrolera bądź instalowania opcjonalnego sprzętu lub urządzeń pamięci masowej po zainstalowaniu samej drukarki a przed przystąpieniem do dalszych czynności należy wyłączyć drukarkę i wyjąć wtyk przewodu zasilającego z gniazda elektrycznego. Jeśli do drukarki podłączone są inne urządzenia, należy je także wyłączyć i rozłączyć kable łączące je z drukarką.

**Ostrzeżenie — możliwość uszkodzenia:** Elementy elektroniczne płyty sterowania są narażone na uszkodzenia elektrostatyczne. Przed dotknięciem elektronicznych elementów płyty sterowania lub złączy należy dotknąć metalowej powierzchni drukarki.

#### **Dostępne wewnętrzne elementy opcjonalne**

- **•** Moduł DIMM DDR3
- **•** Pamięć flash
	- **–** Fonts (Czcionki)
	- **–** Firmware (Oprogramowanie sprzętowe)
		- **•** Kody kreskowe w formularzach
		- **•** Recepty
		- **•** IPDS
		- **•** PrintCryption
- **•** Dysk twardy\*
- **•** Porty ISP (Internal Solutions Port)\*
	- **–** Interfejs równoległy 1284-B
	- **–** Interfejs światłowodowy MarkNet N8130 10/100
	- **–** Interfejs szeregowy RS-232-C

\* Ten wewnętrzny element opcjonalny jest dostępny tylko w modelu M3150de drukarki.

#### **Uzyskiwanie dostępu do płyty sterowania**

Uzyskaj dostęp do płyty sterowania drukarki w celu instalacji wewnętrznych elementów opcjonalnych. W przypadku modelu M1145 zobacz temat "Uzyskiwanie dostępu do pł[yty sterowania" na str. 39.](#page-38-0) W przypadku modelu M3150 zobacz temat "Uzyskiwanie dostępu do pł[yty sterowania" na str. 75.](#page-74-0)

#### **Instalowanie karty opcjonalnej**

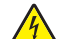

**UWAGA — NIEBEZPIECZEŃSTWO PORAŻENIA PRĄDEM:** W przypadku uzyskiwania dostępu do płyty kontrolera bądź instalowania opcjonalnego sprzętu lub urządzeń pamięci masowej po zainstalowaniu samej drukarki a przed przystąpieniem do dalszych czynności należy wyłączyć drukarkę i wyjąć wtyk przewodu zasilającego z gniazda elektrycznego. Jeśli do drukarki podłączone są inne urządzenia, należy wyłączyć także te urządzenia i rozłączyć kable łączące je z drukarką.

**Ostrzeżenie — możliwość uszkodzenia:** Elektroniczne elementy płyty sterowania mogą być łatwo zniszczone przez elektryczność statyczną. Przed dotknięciem elektronicznych elementów płyty sterowania lub złączy należy dotknąć metalowej powierzchni drukarki.

**1** Uzyskaj dostęp do płyty sterowania.

W przypadku modelu drukarki M1145 patrz "Uzyskiwanie dostępu do pł[yty sterowania" na str. 39.](#page-38-0) W przypadku modelu drukarki M3150de patrz "Uzyskiwanie dostępu do pł[yty sterowania" na str. 75.](#page-74-0)

**2** Rozpakuj kartę opcjonalną.

**Ostrzeżenie — możliwość uszkodzenia:** Należy unikać dotykania punktów połączeniowych ulokowanych wzdłuż krawędzi karty.

**3** Trzymając kartę za krawędzie, dopasuj plastikowe kołki (1) na karcie do otworów (2) w płycie sterowania.

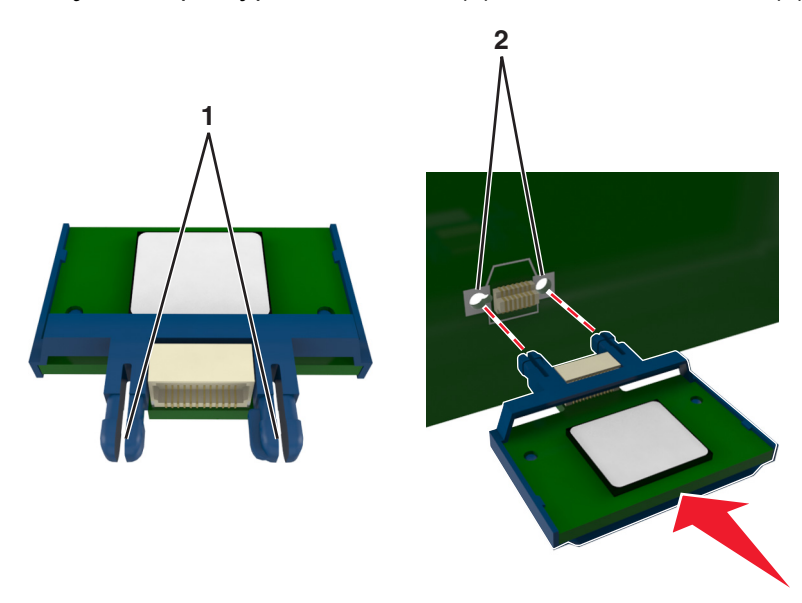

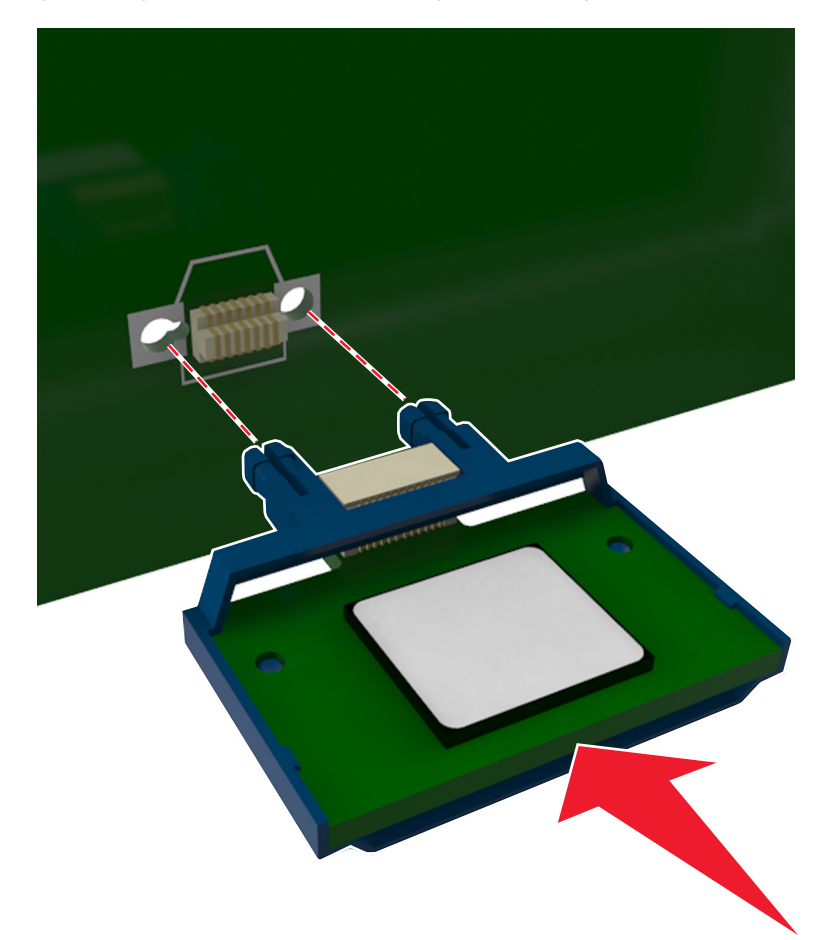

<span id="page-14-0"></span>**4** Wepchnij mocno kartę na miejsce w sposób pokazany na ilustracji.

**Ostrzeżenie — możliwość uszkodzenia:** Nieprawidłowa instalacja karty może spowodować uszkodzenie karty i płyty sterowania.

**Uwaga:** Złącze na karcie musi dotykać płyty sterowania i być w równej linii ze złączem na płycie sterowania na całej swojej długości.

**5** W modelach drukarek M1145 zamknij drzwiczki dostępu do płyty sterowania.

W modelu drukarki M3150de zamknij osłonę płyty sterowania, a następnie zamknij drzwiczki dostępu.

**Uwaga:** Po zainstalowaniu oprogramowania drukarki i wszystkich opcji sprzętowych konieczne może okazać się ręczne dodanie opcji w sterowniku drukarki, aby były dostępne dla zadań drukowania. Więcej informacji można znaleźć w sekcji "Dodawanie opcji dostę[pnych w sterowniku drukarki" na str. 30](#page-29-0).

#### **Instalacja karty pamięci**

**UWAGA — NIEBEZPIECZEŃSTWO PORAŻENIA PRĄDEM:** W przypadku uzyskiwania dostępu do płyty kontrolera bądź instalowania opcjonalnego sprzętu lub urządzeń pamięci masowej po zainstalowaniu samej drukarki a przed przystąpieniem do dalszych czynności należy wyłączyć drukarkę i wyjąć wtyk przewodu zasilającego z gniazda elektrycznego. Jeśli do drukarki podłączone są inne urządzenia, należy je także wyłączyć i rozłączyć kable łączące je z drukarką.

**Ostrzeżenie — możliwość uszkodzenia:** Elektroniczne elementy płyty sterowania mogą być łatwo zniszczone przez elektryczność statyczną. Przed dotknięciem elektronicznych elementów płyty systemowej lub złączy należy dotknąć metalowej powierzchni drukarki.

Opcjonalną kartę pamięci można nabyć oddzielnie i podłączyć do płyty sterowania.

**1** Uzyskaj dostęp do płyty sterowania.

W przypadku modelu drukarki M1145 patrz "Uzyskiwanie dostępu do pł[yty sterowania" na str. 39.](#page-38-0) W przypadku modelu drukarki M3150de patrz "Uzyskiwanie dostępu do płyty sterowania" na str. [75.](#page-74-0)

**2** Rozpakuj kartę pamięci.

**Ostrzeżenie — możliwość uszkodzenia:** Nie należy dotykać punktów połączeniowych rozmieszczonych wzdłuż krawędzi karty. Może to spowodować uszkodzenie.

**3** Wyrównaj wycięcie (1) znajdujące się na karcie pamięci z wypustką (2) na złączu.

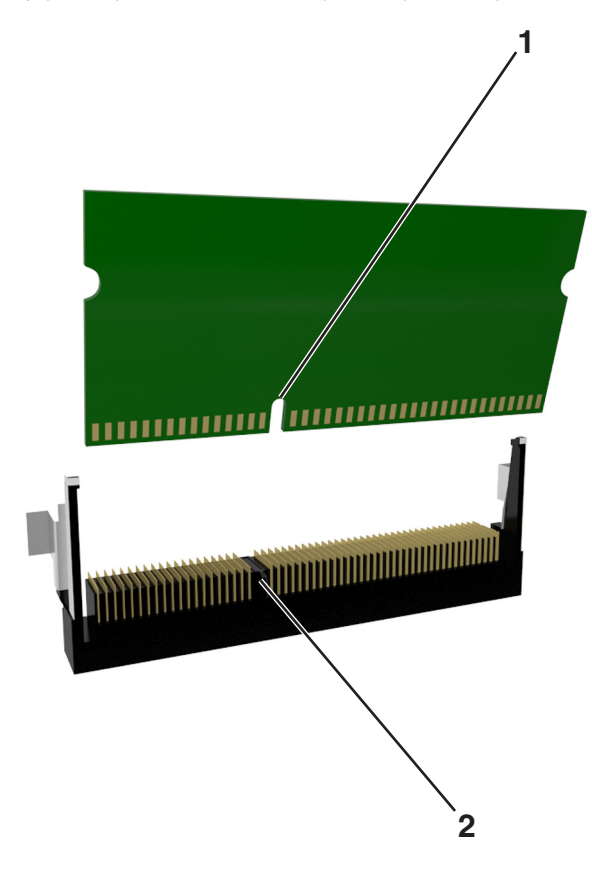

<span id="page-16-0"></span>**4** Włóż kartę pamięci bezpośrednio do złącza, a następnie wepchnij ją w ściankę płyty sterowania tak, aby *zatrzasnęła* się na swoim miejscu.

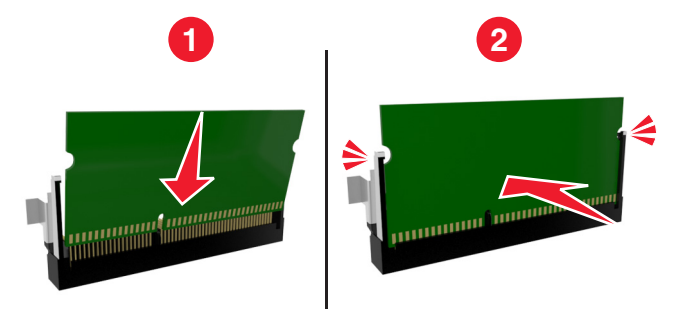

**5** W modelach drukarek M1145 zamknij drzwiczki dostępu do płyty sterowania.

W modelu drukarki M3150de zamknij osłonę płyty sterowania, a następnie zamknij drzwiczki dostępu.

**Uwaga:** Po zainstalowaniu oprogramowania drukarki i wszystkich opcji sprzętowych konieczne może okazać się ręczne dodanie opcji w sterowniku drukarki, aby były dostępne dla zadań drukowania. Więcej informacji można znaleźć w sekcji "Dodawanie opcji dostę[pnych w sterowniku drukarki" na str. 30](#page-29-0).

#### **Instalacja portu ISP (Internal Solutions Port)**

Płyta sterowania obsługuje jeden opcjonalny port Lexmark™ ISP (Internal Solutions Port). Ta opcja jest dostępna tylko w modelu M3150de drukarki.

**Uwaga:** Do wykonania tej czynności potrzebny będzie płaski śrubokręt.

**UWAGA — NIEBEZPIECZEŃSTWO PORAŻENIA PRĄDEM:** W przypadku uzyskiwania dostępu do płyty kontrolera bądź instalowania opcjonalnego sprzętu lub urządzeń pamięci masowej po zainstalowaniu samej drukarki a przed przystąpieniem do dalszych czynności należy wyłączyć drukarkę i wyjąć wtyk przewodu zasilającego z gniazda elektrycznego. Jeśli do drukarki podłączone są inne urządzenia, należy je także wyłączyć i rozłączyć kable łączące je z drukarką.

**Ostrzeżenie — możliwość uszkodzenia:** Elektroniczne elementy płyty sterowania mogą być łatwo zniszczone przez elektryczność statyczną. Przed dotknięciem elektronicznych elementów płyty sterowania lub złączy należy dotknąć metalowej powierzchni drukarki.

**1** Otwórz drzwiczki dostępu do płyty sterowania.

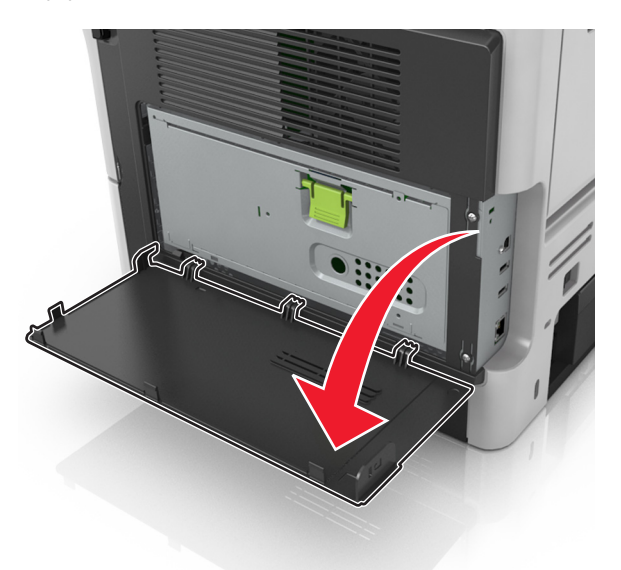

**2** Lekko naciśnij ogranicznik po lewej stronie drzwiczek dostępu, a następnie przesuń drzwiczki, aby je wyjąć.

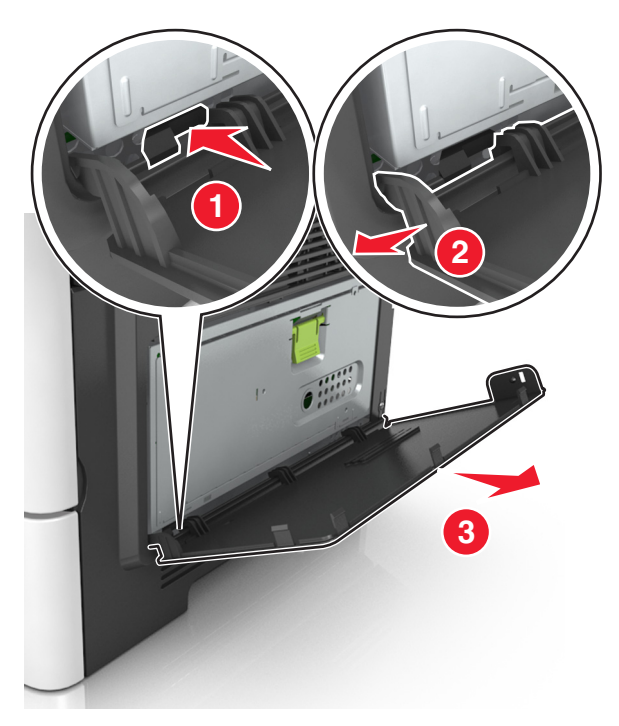

**3** Rozpakuj zestaw ISP.

**Uwaga:** Upewnij się, że mały kabel przyłączony do białego złącza został usunięty i wyrzucony.

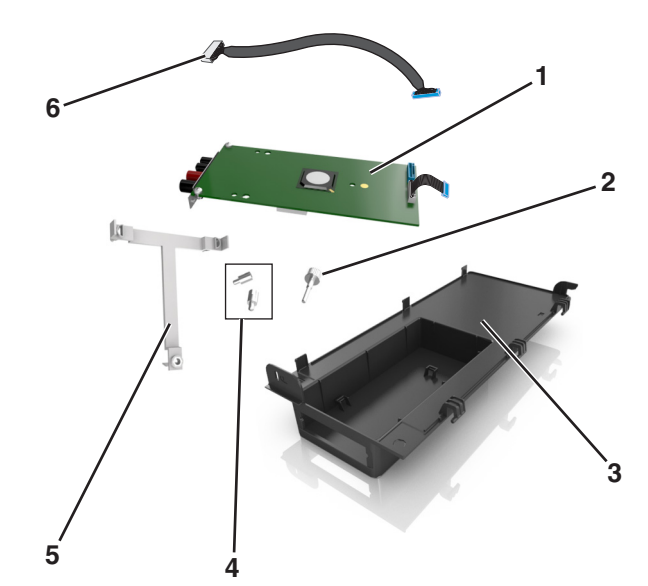

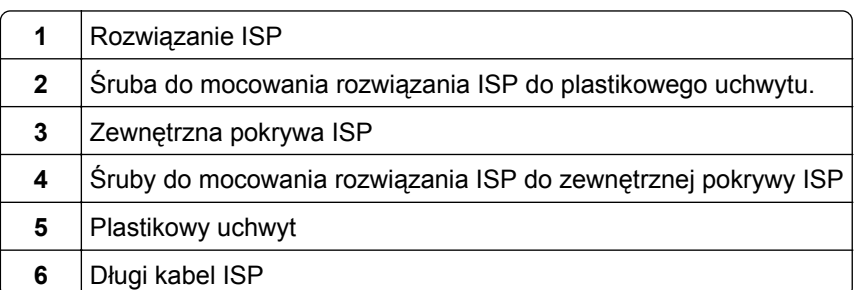

Umieść plastikowy uchwyt wewnątrz zewnętrznej pokrywy ISP. Powinno być słyszalne *kliknięcie*.

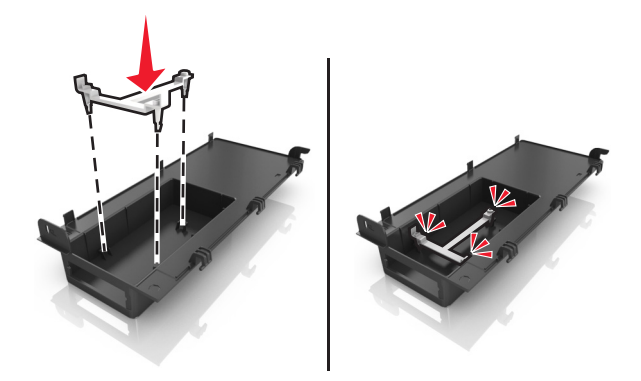

Przesuń rozwiązanie ISP i wepchnij je do plastikowego uchwytu.

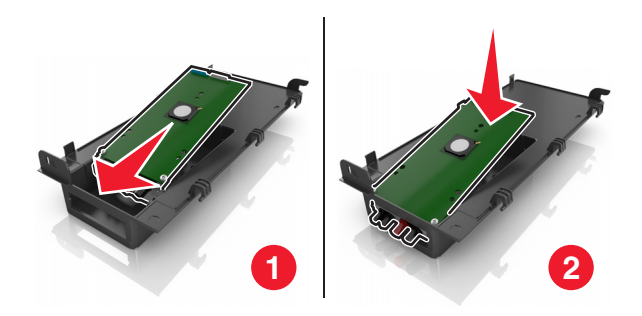

- 
- Zabezpiecz rozwiązanie ISP w plastikowym uchwycie za pomocą długiej śruby.

Dokręć dwie śruby na końcu rozwiązania ISP.

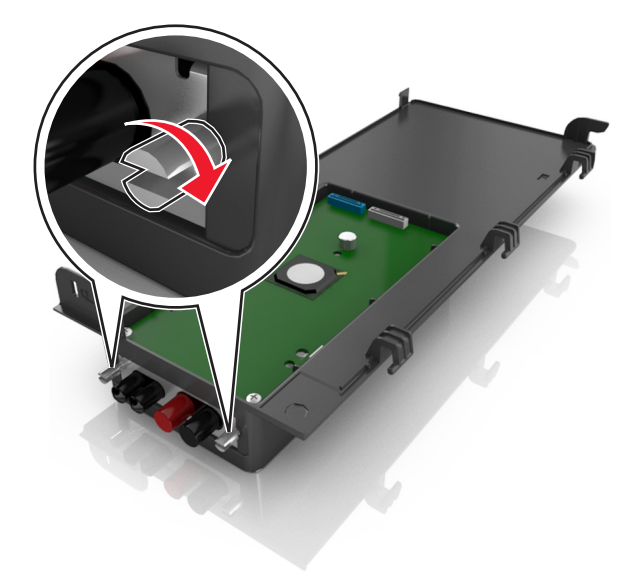

Włóż białą wtyczkę kabla interfejsu rozwiązania ISP do białego gniazda na ISP.

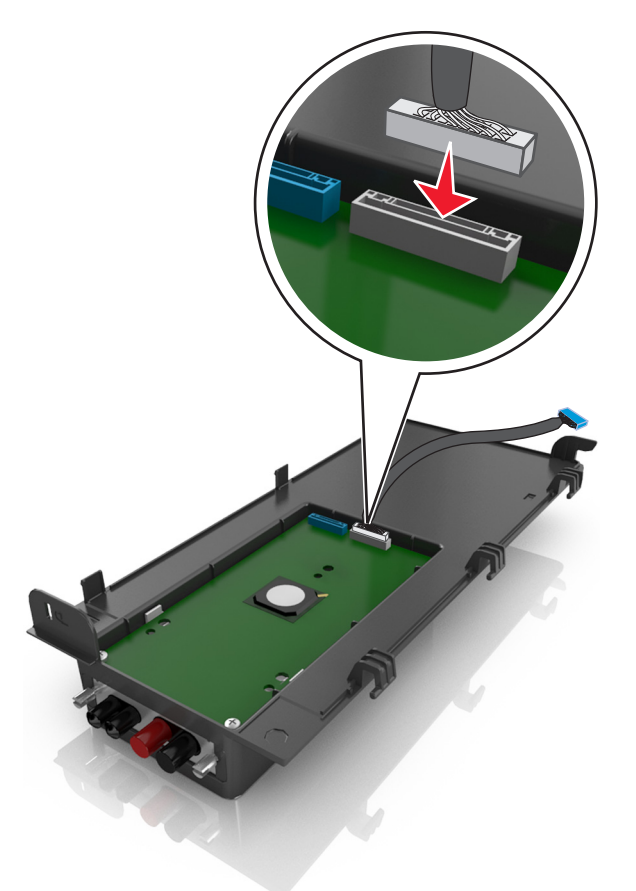

 Lekko przymknij zewnętrzną pokrywę ISP tak, by była nachylona pod kątem około 65 stopni, a następnie przesuń ją, aby ją włożyć.

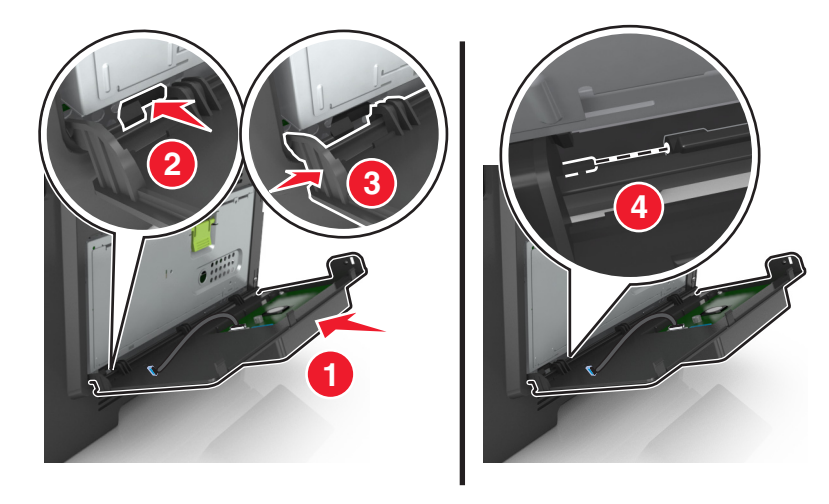

**10** Przeciągnij kabel ISP przez drzwiczki osłony płyty sterowania.

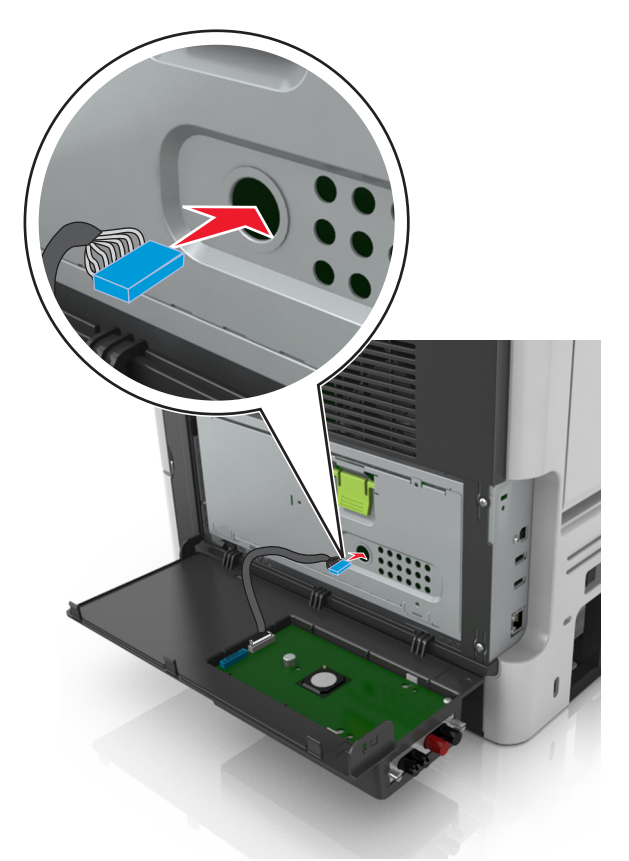

**11** Otwórz osłonę za pomocą zielonego uchwytu.

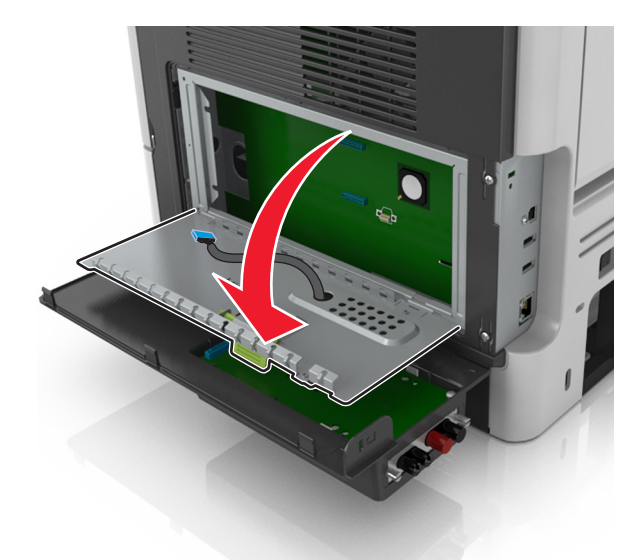

**12** Włóż niebieską wtyczkę kabla interfejsu rozwiązania ISP do niebieskiego gniazda na płycie sterowania.

**Uwaga:** Jeżeli jest zainstalowany dysk twardy drukarki, trzeba go wyjąć. Aby uzyskać więcej informacji na ten temat, zobacz ["Wyjmowanie dysku twardego drukarki" na str. 26.](#page-25-0) Instrukcja ponownej instalacji dysku twardego drukarki znajduje się sekcji ["Instalacja dysku twardego drukarki" na str. 24](#page-23-0).

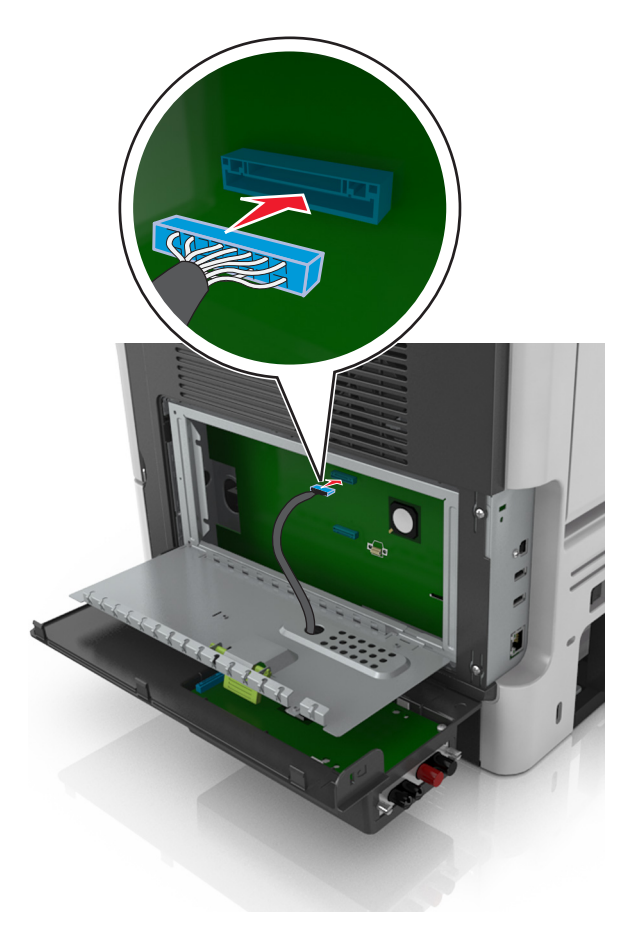

**13** Zamknij osłonę.

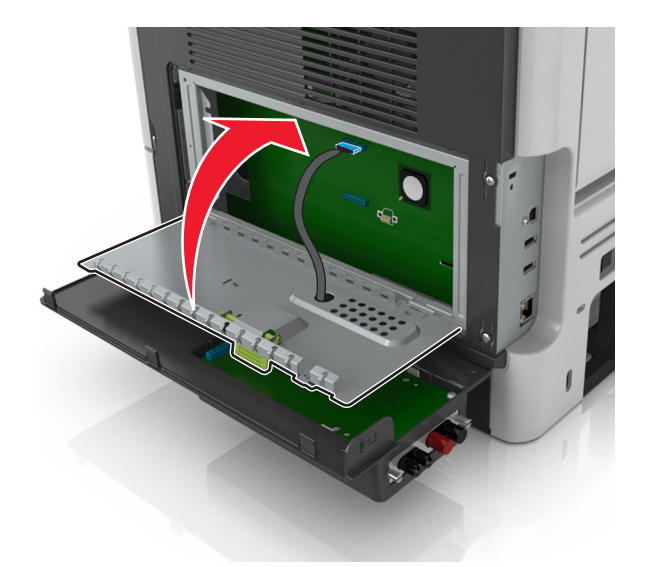

**14** Zamknij zewnętrzną pokrywę ISP.

**Uwaga:** Po zainstalowaniu oprogramowania drukarki i wszystkich opcji sprzętowych konieczne może okazać się ręczne dodanie opcji w sterowniku drukarki, aby były dostępne dla zadań drukowania. Więcej informacji można znaleźć w sekcji "Dodawanie opcji dostę[pnych w sterowniku drukarki" na](#page-29-0) [str. 30.](#page-29-0)

#### <span id="page-23-0"></span>**Instalacja dysku twardego drukarki**

**Uwaga:** Ta opcja jest dostępna tylko w modelu M3150de drukarki.

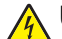

**UWAGA — NIEBEZPIECZEŃSTWO PORAŻENIA PRĄDEM:** W przypadku uzyskiwania dostępu do płyty kontrolera bądź instalowania opcjonalnego sprzętu lub urządzeń pamięci masowej po zainstalowaniu samej drukarki a przed przystąpieniem do dalszych czynności należy wyłączyć drukarkę i wyjąć wtyk przewodu zasilającego z gniazda elektrycznego. Jeśli do drukarki podłączone są inne urządzenia, należy je także wyłączyć i rozłączyć kable łączące je z drukarką.

**Ostrzeżenie — możliwość uszkodzenia:** Elektroniczne elementy płyty sterowania mogą być łatwo zniszczone przez elektryczność statyczną. Przed dotknięciem elektronicznych elementów płyty sterowania lub złączy należy dotknąć metalowej powierzchni drukarki.

**1** Uzyskaj dostęp do płyty sterowania.

Więcej informacji można znaleźć w sekcji "Uzyskiwanie dostępu do pł[yty sterowania" na str. 75.](#page-74-0)

**Uwaga:** Do wykonania tej czynności potrzebny będzie płaski śrubokręt.

- **2** Rozpakuj dysk twardy drukarki.
- **3** Zainstaluj dysk twardy drukarki na płycie sterowania:

**Ostrzeżenie — możliwość uszkodzenia:** Płytkę drukowaną należy trzymać tylko za krawędzie. Nie dotykaj ani nie naciskaj środkowej części dysku twardego drukarki. Może to spowodować uszkodzenie.

**a** Używając śrubokręta płaskiego, odkręć śruby.

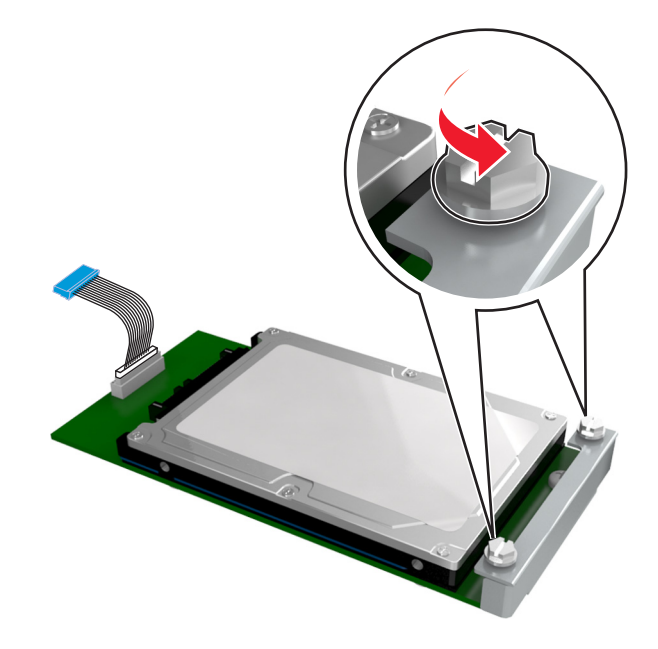

**b** Wyrównaj śruby dysku twardego drukarki względem otworów w uchwycie płyty sterowania, a następnie wsuń dysk twardy drukarki pomiędzy uchwyty.

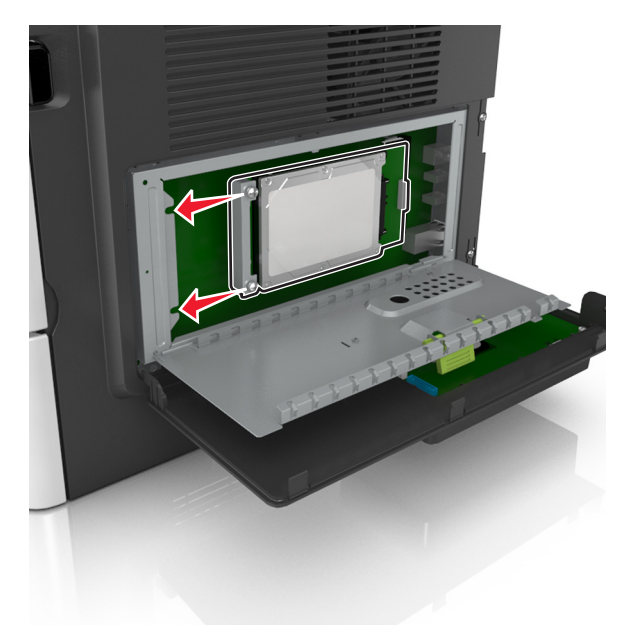

**c** Dokręć dwie śruby.

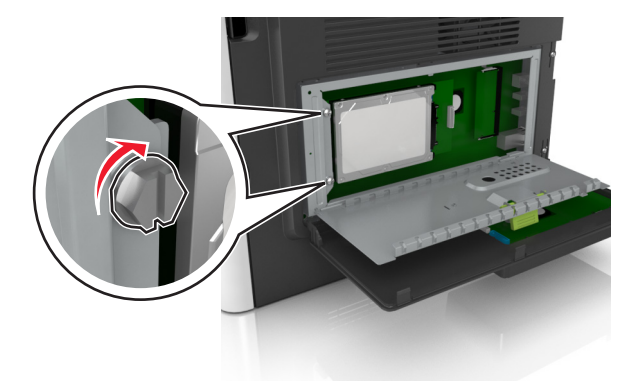

**d** Włóż wtyczkę kabla interfejsu dysku twardego drukarki do gniazda na płycie sterowania. **Uwaga:** Wtyczka i gniazdo są oznaczone kolorem niebieskim.

<span id="page-25-0"></span>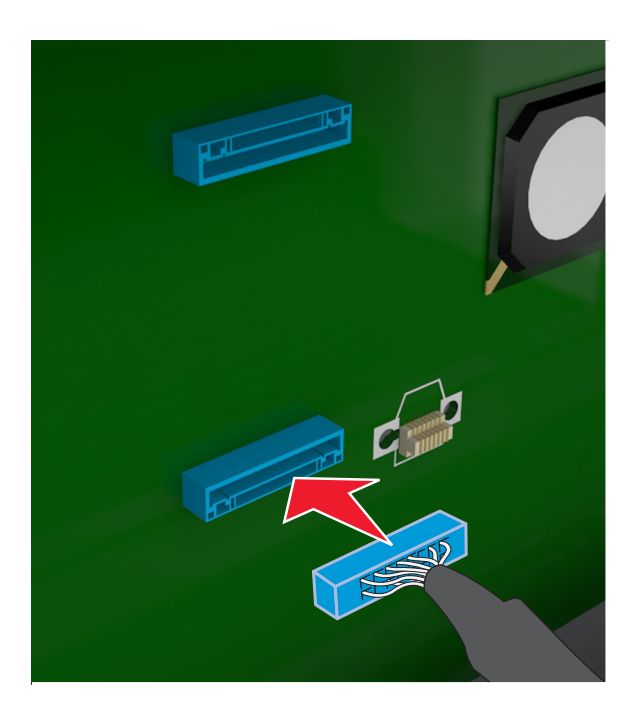

**4** Zamknij osłonę płyty sterowania, a następnie zamknij drzwiczki dostępu.

**Uwaga:** Po zainstalowaniu oprogramowania drukarki i wszystkich opcji sprzętowych konieczne może okazać się ręczne dodanie opcji w sterowniku drukarki, aby były dostępne dla zadań drukowania. Więcej informacji można znaleźć w sekcji "Dodawanie opcji dostę[pnych w sterowniku drukarki" na](#page-29-0) [str. 30.](#page-29-0)

#### **Wyjmowanie dysku twardego drukarki**

**Uwaga:** Ta opcja jest dostępna tylko w modelu M3150de drukarki.

**Ostrzeżenie — możliwość uszkodzenia:** Elementy elektroniczne płyty sterowania są narażone na uszkodzenia elektrostatyczne. Przed dotknięciem elektronicznych elementów płyty sterowania lub złączy należy dotknąć metalowej powierzchni drukarki.

**1** Uzyskaj dostęp do płyty sterowania.

Aby uzyskać więcej informacji na ten temat, zobacz "Uzyskiwanie dostępu do płyty sterowania" na str. [75.](#page-74-0)

**Uwaga:** Do wykonania tej czynności potrzebny będzie płaski śrubokręt.

**2** Odkręć śruby mocujące dysk twardy drukarki do uchwytu płyty sterowania.

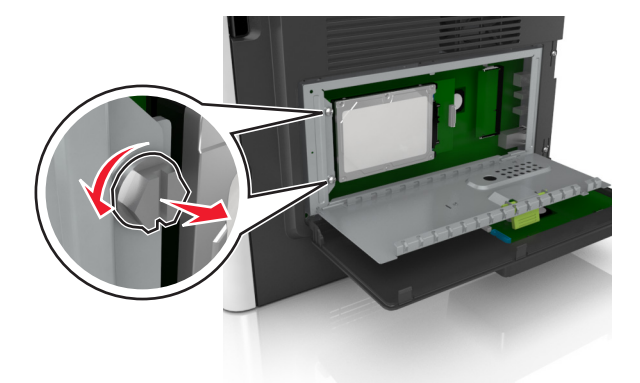

**3** Odłącz wtyczkę kabla interfejsu dysku twardego drukarki z gniazda na płycie sterowania, pozostawiając kabel podłączony do dysku twardego drukarki. Aby odłączyć kabel, ściśnij zatrzask na wtyczce kabla interfejsu w celu rozłączenia zaczepu przed wyciągnięciem przewodu.

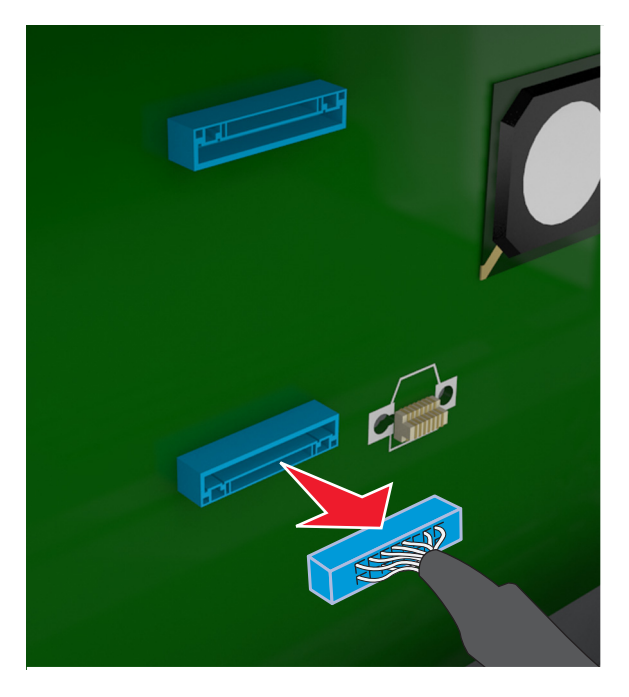

- **4** Trzymając dysk twardy drukarki za krawędzie, wyjmij go z drukarki.
- **5** Zamknij osłonę płyty sterowania, a następnie zamknij drzwiczki dostępu.

# <span id="page-27-0"></span>**Instalowanie wyposażenia opcjonalnego**

#### **Instalowanie zasobników opcjonalnych**

**UWAGA — NIEBEZPIECZEŃSTWO PORAŻENIA PRĄDEM:** W przypadku uzyskiwania dostępu do płyty kontrolera bądź instalowania opcjonalnego sprzętu lub urządzeń pamięci masowej po zainstalowaniu samej drukarki a przed przystąpieniem do dalszych czynności należy wyłączyć drukarkę i wyjąć wtyk przewodu zasilającego z gniazda elektrycznego. Jeśli do drukarki podłączone są inne urządzenia, należy je także wyłączyć i rozłączyć kable łączące je z drukarką.

**1** Należy wyłączyć drukarkę za pomocą przełącznika zasilania, a następnie wyjąć wtyczkę przewodu zasilającego z gniazdka elektrycznego.

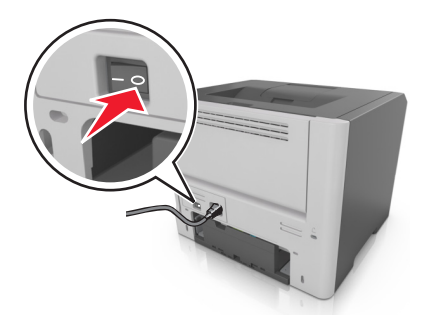

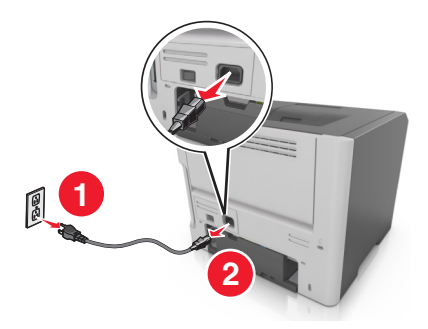

- **2** Rozpakuj zasobnik i usuń wszystkie pozostałości opakowania.
- **3** Wyciągnij całkowicie zasobnik z podstawy.

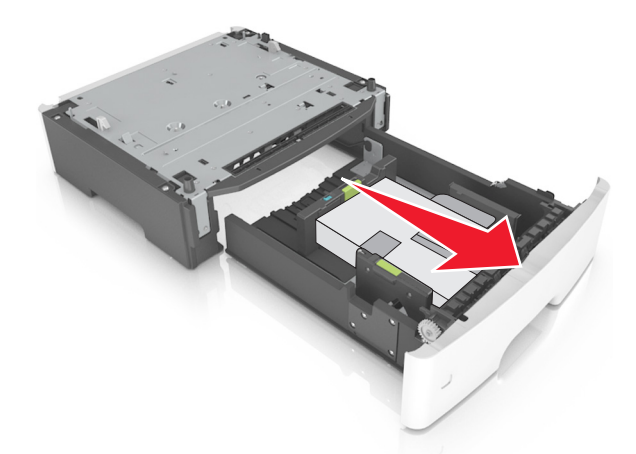

- **4** Usuń z zasobnika wszystkie pozostałości opakowania.
- **5** Włóż zasobnik do podstawy.
- **6** Umieść zasobnik w pobliżu drukarki.
- **7** Wyrównaj drukarkę z zasobnikiem i opuść drukarkę na miejsce.

**Uwaga:** Zasobniki opcjonalne tworzące stos są ze sobą blokowane.

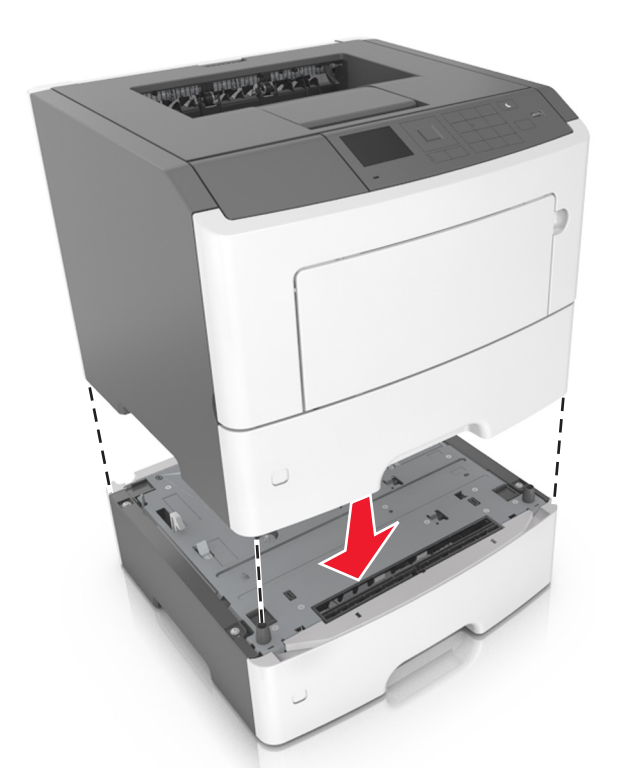

**8** Podłącz przewód zasilający z jednej strony do drukarki, a z drugiej – do prawidłowo uziemionego gniazdka elektrycznego, a następnie włącz drukarkę.

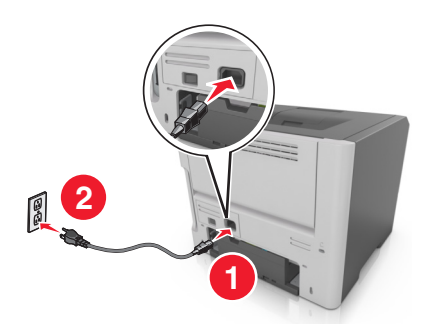

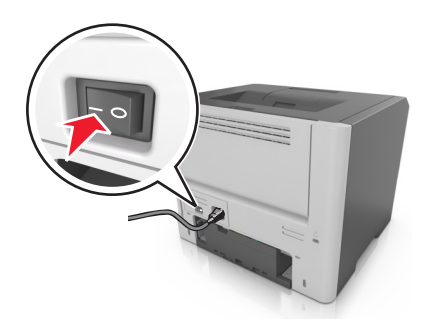

**Uwaga:** Po zainstalowaniu oprogramowania drukarki i wszystkich opcji sprzętowych konieczne może okazać się ręczne dodanie opcji w sterowniku drukarki, aby były dostępne dla zadań drukowania. Więcej informacji można znaleźć w sekcji "Dodawanie opcji dostę[pnych w sterowniku drukarki" na](#page-29-0) [str. 30.](#page-29-0)

Aby wyjąć opcjonalne zasobniki, przesuń zatrzask z prawej strony drukarki w stronę przodu drukarki aż *zatrzaśnie się* na swoim miejscu, a następnie wyjmij po kolei włożone zasobniki w kolejności od górnego do dolnego.

# <span id="page-29-0"></span>**Konfigurowanie oprogramowania drukarki**

#### **Instalowanie oprogramowania drukarki**

- **1** Przygotuj kopię pakietu instalatora oprogramowania.
	- **•** Z dysku CD z oprogramowaniem dostarczonego z drukarką.
	- **•** Przejdź pod adres **<http://support.lexmark.com>**, a następnie wybierz drukarkę i system operacyjny.
- **2** Uruchom instalator, a następnie wykonaj instrukcje wyświetlane na ekranie komputera.
- **3** Dotyczy użytkowników komputerów Macintosh, dodaj drukarkę

**Uwaga:** Uzyskaj adres IP drukarki w sekcji TCP/IP (menu Sieć/porty).

#### **Dodawanie opcji dostępnych w sterowniku drukarki**

#### **Użytkownicy systemu Windows**

- **1** Otwórz folder drukarek.
- **2** Wybierz drukarkę, którą chcesz zaktualizować, i wykonaj następujące czynności:
	- **•** W systemie Windows 7 lub nowszym wybierz polecenie **Właściwości drukarki**.
	- **•** W przypadku starszych systemów wybierz polecenie **Właściwości**.
- **3** Przejdź na kartę Konfiguracja, a następnie wybierz opcję **Aktualizuj teraz odpytaj drukarkę**.
- **4** Zastosuj zmiany.

#### **Użytkownicy komputerów Macintosh**

- **1** W menu Apple wybierz opcję System Preferences (Ustawienia systemu), przejdź do drukarki, a następnie wybierz **Options & Supplies** (Opcje i materiały eksploatacyjne).
- **2** Przejdź do listy opcji sprzętu, a następnie dodaj zainstalowane opcje.
- **3** Zastosuj zmiany.

# <span id="page-30-0"></span>**Sieć**

#### **Uwagi:**

- **•** Przed skonfigurowaniem drukarki do pracy w sieci bezprzewodowej należy zakupić kartę sieci bezprzewodowej MarkNetTM N8352. Więcej informacji na temat instalacji bezprzewodowej karty sieciowej znajduje się w instrukcji dostarczonej z tą kartą.
- **•** Identyfikator zestawu usług (SSID) jest to nazwa przypisana sieci bezprzewodowej. Wired Equivalent Privacy (WEP), Wi-Fi Protected Access (WPA), WPA2 oraz 802.1X - RADIUS to typy zabezpieczeń używanych w sieci.

#### **Przygotowanie do konfiguracji drukarki w sieci bezprzewodowej**

#### **Uwagi:**

- **•** Upewnij się, że w drukarce jest zainstalowana bezprzewodowa karta sieciowa, która działa prawidłowo. Więcej informacji na ten temat można znaleźć w instrukcji dostarczonej z bezprzewodową kartą sieciową.
- **•** Upewnij się, że punkt dostępu (router bezprzewodowy) jest włączony i działa prawidłowo.

Przed rozpoczęciem konfiguracji drukarki do pracy w sieci bezprzewodowej należy znać następujące informacje:

- **• SSID** identyfikator SSID jest również określany jako nazwa sieciowa.
- **• Tryb bezprzewodowy (lub tryb sieciowy)** trybem może być infrastruktura lub ad hoc.
- **• Kanał (dla sieci ad hoc)** dla sieci w trybie infrastruktury domyślnie kanał jest ustawiany automatycznie. Niektóre sieci ad hoc wymagają również ustawienia automatycznego. Jeśli nie wiadomo, który kanał wybrać, należy skontaktować się z administratorem systemu.
- **• Metoda zabezpieczeń** istnieją cztery podstawowe opcje dla metody zabezpieczeń:
	- **–** Klucz WEP

Jeśli sieć używa więcej niż jednego klucza WEP, wprowadź w udostępnionych obszarach maksymalnie cztery klucze. Wybierz klucz aktualnie używany w sieci za pomocą opcji Domyślny klucz transmisji WEP.

**–** Klucz wstępny lub hasło WPA/WPA2

Zabezpieczenia WPA obejmują szyfrowanie jako dodatkową warstwę zabezpieczeń. Możliwe jest szyfrowanie AES lub TKIP. Szyfrowanie skonfigurowane w routerze i drukarce musi być tego samego typu, w przeciwnym razie drukarka nie będzie mogła komunikować się w sieci.

**–** 802.1X–RADIUS

Do zainstalowania drukarki w sieci 802.1X wymagane mogą być następujące informacje:

- **•** Typ uwierzytelniania
- **•** Wewnętrzny typ uwierzytelniania
- **•** Nazwa i hasło użytkownika 802.1X
- **•** Certyfikaty
- **–** Brak zabezpieczeń

Jeśli sieć bezprzewodowa nie korzysta z żadnego typu zabezpieczeń, nie będą wyświetlane żadne informacje o zabezpieczeniach.

**Uwaga:** Nie zaleca się korzystania z niezabezpieczonej sieci bezprzewodowej.

#### <span id="page-31-0"></span>**Uwagi:**

- **–** Jeśli identyfikator SSID sieci, z którą połączony jest komputer, nie jest znany, uruchom narzędzie do obsługi bezprzewodowej karty sieciowej komputera i wyszukaj nazwę sieci. Jeśli nie można znaleźć identyfikatora SSID lub informacji dotyczących zabezpieczeń w danej sieci, skorzystaj z dokumentacji dostarczonej z punktem dostępu lub skontaktuj się z administratorem systemu.
- **–** Klucz wstępny lub hasło WPA/WPA2 dla danej sieci bezprzewodowej można znaleźć w dokumentacji dostarczonej z punktem dostępu bezprzewodowego lub na wbudowanym serwerze WWW powiązanym z punktem dostępu albo uzyskać od administratora systemu.

#### **Podłączanie drukarki przy użyciu Kreatora konfiguracji sieci bezprzewodowej**

Zanim rozpoczniesz, upewnij się że:

- **•** Karta sieci bezprzewodowej jest zainstalowana w drukarce i działa prawidłowo. Więcej informacji na ten temat można znaleźć w instrukcji dostarczonej z bezprzewodową kartą sieciową.
- **•** Kabel Ethernet jest odłączony od drukarki.
- **•** Opcja Aktywna karta sieciowa ma ustawioną wartość Automatycznie. Aby ustawić ją na wartość Automatycznie, przejdź do jednej z następujących opcji:
	- $|\hat{\mathbf{A}}|$  > Ustawienia >  $|\hat{\mathbf{0}}|$  > Sieć/Porty >  $|\hat{\mathbf{0}}|$  > Aktywna karta sieciowa >  $|\hat{\mathbf{0}}|$  > Automatycznie > **OK**
	- **–** > **Sieć/porty** > **Aktywna karta sieciowa** > **Automatycznie**

**Uwaga:** Koniecznie wyłącz drukarkę, zaczekaj co najmniej pięć sekund, a następnie włącz ją ponownie.

- **1** W zależności od modelu drukarki przejdź do jednej z następujących opcji:
	- $|\hat{\mathbf{A}}|$  > Ustawienia >  $|\hat{\mathbf{A}}|$  > Sieć/Porty >  $|\hat{\mathbf{A}}|$  > Sieć [x] >  $|\hat{\mathbf{A}}|$  > Konfiguracia sieci [x] >  $|\hat{\mathbf{A}}|$  > Bezprzewodowy >  $\overline{OK}$  > Konfiguracja połączenia bezprzewodowego >  $\overline{OK}$
	- **•** > **Sieci/Porty** > **Sieć [x]** > **Konfiguracja sieci [x]** > **Bezprzewodowy** > **Konfiguracja połączenia bezprzewodowego**
- **2** Wybierz konfigurację połączenia z siecią bezprzewodową.

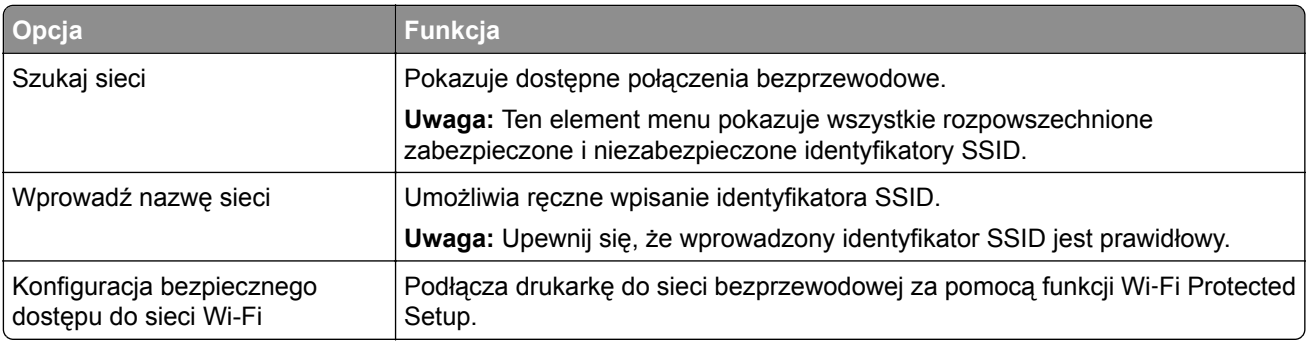

**3** Postępuj według instrukcji widocznych na wyświetlaczu drukarki.

### <span id="page-32-0"></span>**Podłączanie drukarki do sieci bezprzewodowej za pomocą funkcji Wi**‑**Fi Protected Setup**

Przed podłączeniem drukarki do sieci bezprzewodowej, upewnij się, że spełnione są następujące warunki:

- **•** Punkt dostępu (router bezprzewodowy) jest zatwierdzony do pracy z funkcją Wi-Fi Protected Setup (WPS) lub jest z nią zgodny. Więcej informacji można znaleźć w dokumentacji dostarczonej z punktem dostępu.
- **•** Karta sieci bezprzewodowej jest zainstalowana w drukarce i działa prawidłowo. Więcej informacji zawiera instrukcja dostarczona z kartą sieci bezprzewodowej.

#### **Korzystanie z metody konfiguracji Push Button (PBC)**

- **1** W zależności od modelu drukarki przejdź do jednej z następujących opcji:
	- $\hat{A}$  > Ustawienia >  $\hat{A}$  > Sieć/Porty >  $\hat{A}$  > Sieć [x] >  $\hat{A}$  > Konfiguracia sieci [x] >  $\hat{A}$ > Bezprzewodowe >  $\vert^{0K}\vert$  > Konfiguracja połączenia bezprzewodowego >  $\vert^{0K}\vert$  > Wi-Fi **Protected Setup** >  $\sqrt{0 \text{ K}}$  > Włącz metode przycisku dociskowego >  $\sqrt{0 \text{ K}}$
	- **•** > **Sieć/Porty** > **Sieć [x]** > **Konfiguracja sieci [x]** > **Bezprzewodowe** > **Konfiguracja połączenia bezprzewodowego** > **Wi**‑**Fi Protected Setup** > **Włącz metodę przycisku dociskowego**
- **2** Postępuj według instrukcji widocznych na wyświetlaczu drukarki.

#### **Korzystanie z metody osobistego numeru identyfikacyjnego (PIN)**

- **1** W zależności od modelu drukarki przejdź do jednej z następujących opcji:
	- $\hat{A}$  > Ustawienia >  $\hat{A}$  > Sieć/Porty >  $\hat{A}$  > Sieć [x] >  $\hat{A}$  > Konfiguracja sieci [x] >  $\hat{A}$ > Bezprzewodowe >  $\left| \begin{array}{l}\n 0K \\
	\end{array} \right|$  > Konfiguracja połączenia bezprzewodowego >  $\left| \begin{array}{l}\n 0K \\
	\end{array} \right|$  > Wi-Fi **Protected Setup** > > **Włącz metodę kodu PIN** >
	- **•** > **Sieć/Porty** > **Sieć [x]** > **Konfiguracja sieci [x]** > **Bezprzewodowe** > **Konfiguracja połączenia bezprzewodowego** > **Wi**‑**Fi Protected Setup** > **Włącz metodę kodu PIN**
- **2** Skopiuj ośmiocyfrowy kod PIN funkcji WPS.
- **3** Uruchom przeglądarkę sieci Web, a następnie wprowadź adres IP punktu dostępu w polu adresu.

**Uwagi:**

- **•** Adres IP ma postać czterech liczb oddzielonych kropkami. Na przykład 123.123.123.123.
- **•** W przypadku uzyskiwania dostępu do serwera proxy wyłącz go tymczasowo, aby prawidłowo załadować stronę sieci Web.
- **4** Otwórz ustawienia funkcji WPS. Więcej informacji można znaleźć w dokumentacji dostarczonej z punktem dostępu.
- **5** Wprowadź ośmiocyfrowy kod PIN, a następnie zapisz ustawienie.

#### <span id="page-33-0"></span>**Podłączanie drukarki do sieci bezprzewodowej przy użyciu wbudowanego serwera WWW**

Zanim rozpoczniesz, upewnij się że:

- **•** Drukarka jest tymczasowo podłączona do sieci Ethernet.
- **•** W drukarce jest zainstalowana bezprzewodowa karta sieciowa, która działa prawidłowo. Więcej informacji na ten temat można znaleźć w instrukcji dostarczonej z bezprzewodową kartą sieciową.
- **1** Uruchom przeglądarkę sieci Web, a następnie w polu adresu wpisz adres IP drukarki.

**Uwagi:**

- **•** Wyświetl adres IP drukarki na panelu sterowania drukarki. Adres IP ma postać czterech liczb oddzielonych kropkami, np. 123.123.123.123.
- **•** W przypadku używania serwera proxy wyłącz go tymczasowo, aby prawidłowo załadować stronę sieci Web.
- **2** Kliknij opcje **Ustawienia** > **Sieć/Porty** > **Bezprzewodowy**.
- **3** Zmodyfikuj ustawienia, tak aby dopasować je do ustawień punktu dostępu (router bezprzewodowy).

**Uwaga:** Upewnij się, że wprowadzono odpowiednie dane: identyfikator SSID, metodę zabezpieczeń, klucz wstępny lub hasło, a także tryb sieci i kanał.

- **4** Kliknij opcję **Wyślij**.
- **5** Wyłącz drukarkę, a następnie odłącz od niej kabel Ethernet. Następnie odczekaj około pięciu sekund, po czym włącz drukarkę ponownie.
- **6** Aby sprawdzić, czy drukarka jest podłączona do sieci, wydrukuj stronę z informacjami o konfiguracji sieci. Następnie w sekcji Karta sieciowa [x] sprawdź, czy karta ma stan Połączona.

#### **Weryfikacja konfiguracji drukarki**

Gdy wszystkie opcjonalne elementy sprzętowe i programowe zostaną zainstalowane, a drukarka włączona, należy sprawdzić, czy drukarka jest poprawnie skonfigurowana. W tym celu należy wydrukować następujące pozycje:

- **• Strona ustawień menu** umożliwia zweryfikowanie poprawności instalacji wszystkich elementów opcjonalnych drukarki. Lista zainstalowanych elementów opcjonalnych jest wyświetlana w dolnej części strony. Jeśli zainstalowany element opcjonalny nie znajduje się na liście, nie został on poprawnie zainstalowany. Należy odinstalować ten element opcjonalny i zainstalować go ponownie. Aby uzyskać więcej informacji na ten temat, zobacz ["Drukowanie strony ustawie](#page-60-0)ń menu" na str. 61 w przypadku modeli drukarek bez ekranu dotykowego lub ["Drukowanie strony ustawie](#page-101-0)ń menu" na str. 102 w przypadku modeli drukarek z ekranem dotykowym.
- **• Strona konfiguracji sieci** jeśli drukarka jest drukarką w sieci Ethernet lub bezprzewodową i jest podłączona do sieci, można na niej wydrukować stronę z informacjami na temat konfiguracji sieci, aby sprawdzić prawidłowość połączenia sieciowego. Na stronie tej znajdują się również istotne informacje ułatwiające konfigurowanie drukarki do drukowania za pośrednictwem sieci. Aby uzyskać więcej informacji na ten temat, zobacz ["Drukowanie strony konfiguracji sieci" na str. 62](#page-61-0) w przypadku modeli drukarek bez ekranu dotykowego lub ["Drukowanie strony konfiguracji sieci" na str. 103](#page-102-0) w przypadku modeli drukarek z ekranem dotykowym.

# <span id="page-34-0"></span>**Korzystanie z drukarki M1145**

### **Informacje na temat drukarki**

#### **Wyposażenie drukarki**

**UWAGA — NIEBEZPIECZEŃSTWO USZKODZENIA CIAŁA:** Aby zmniejszyć ryzyko niestabilności sprzętu, każdy zasobnik należy ładować oddzielnie. Dopóki nie będą potrzebne, wszystkie pozostałe zasobniki powinny być zamknięte.

#### **Model drukarki M1145dn**

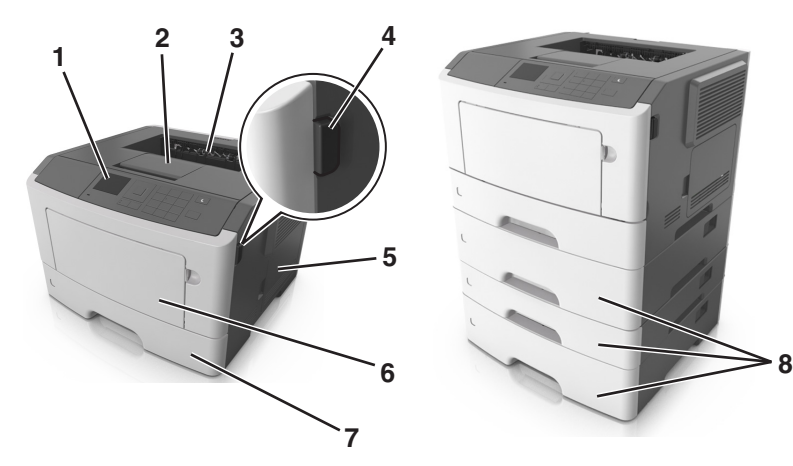

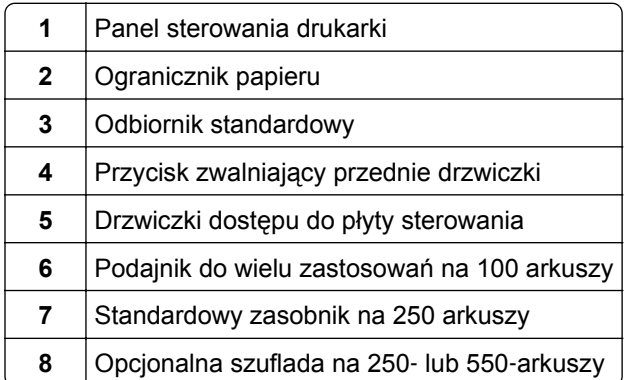

### <span id="page-35-0"></span>**Korzystanie z panelu sterowania drukarki**

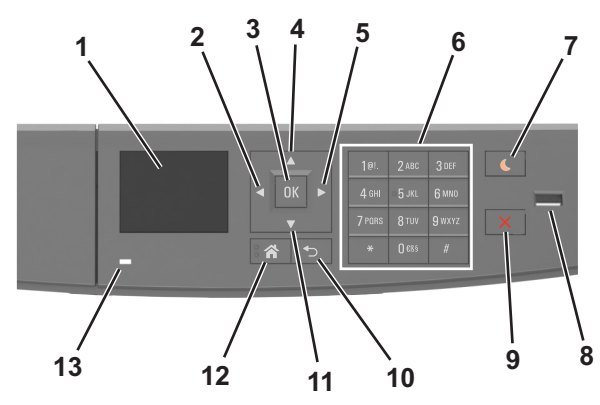

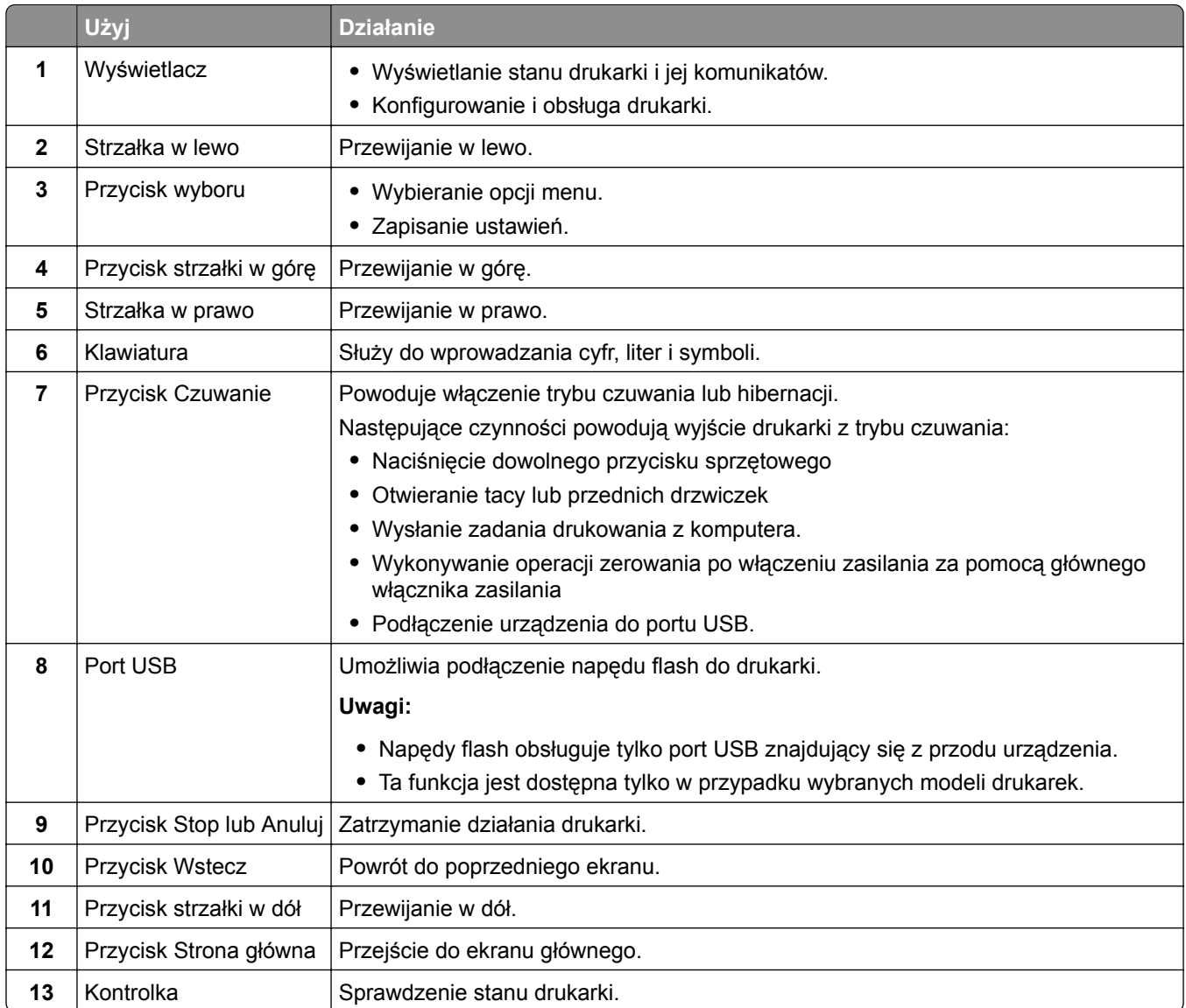
# **Opis kolorów przycisku czuwania i kontrolek wskaźnika**

Kolory przycisku czuwania i kontrolek wskaźnika na panelu sterowania drukarki informują o określonym stanie drukarki.

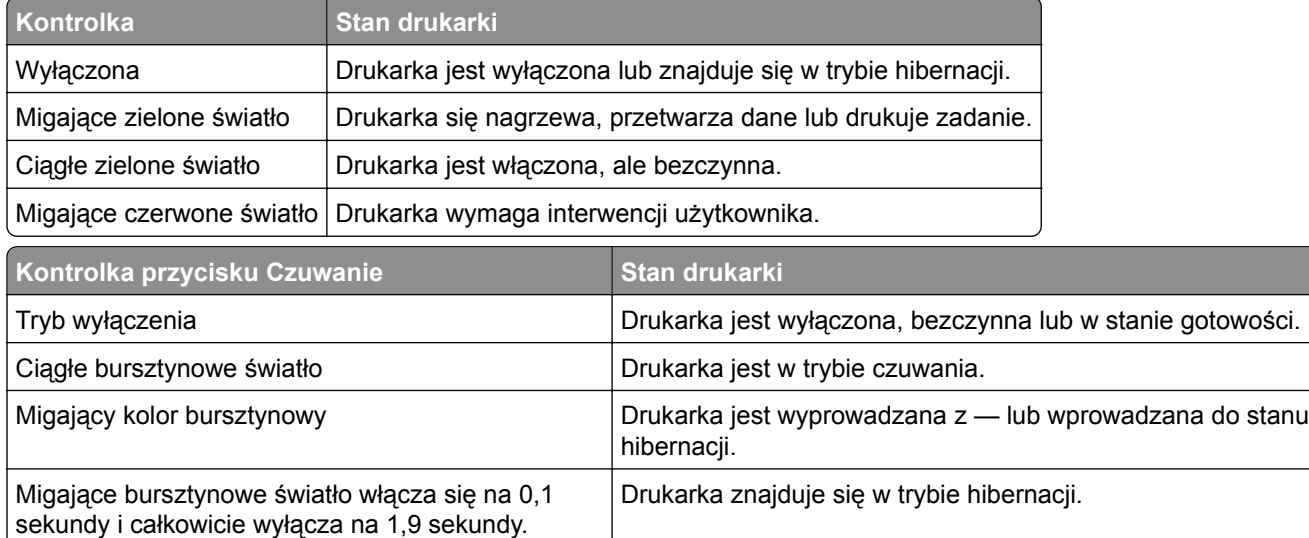

# **Podłączanie kabli**

Podłącz drukarkę do komputera za pomocą kabla USB lub kabla równoległego albo do sieci za pomocą kabla Ethernet.

Należy dopasować do siebie następujące elementy:

- **•** Symbol USB na kablu do symbolu USB na drukarce.
- **•** Odpowiedni kabel równoległy do portu równoległego.
- **•** Odpowiedni kabel Ethernet do portu Ethernet.

**Ostrzeżenie — możliwość uszkodzenia:** Podczas drukowania nie należy dotykać kabla USB, żadnej karty sieciowej ani części drukarki pokazanych na rysunku. Dane mogą zostać utracone lub drukarka może działać nieprawidłowo.

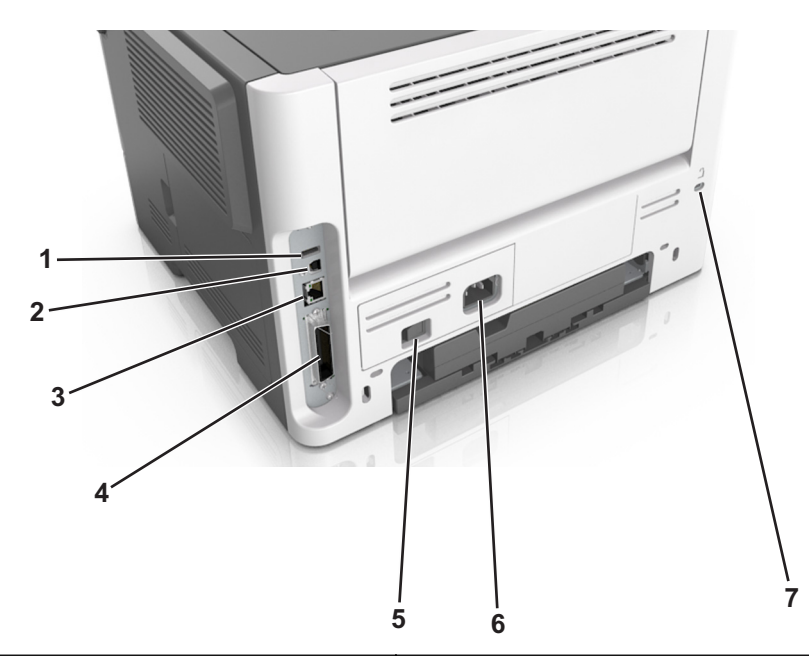

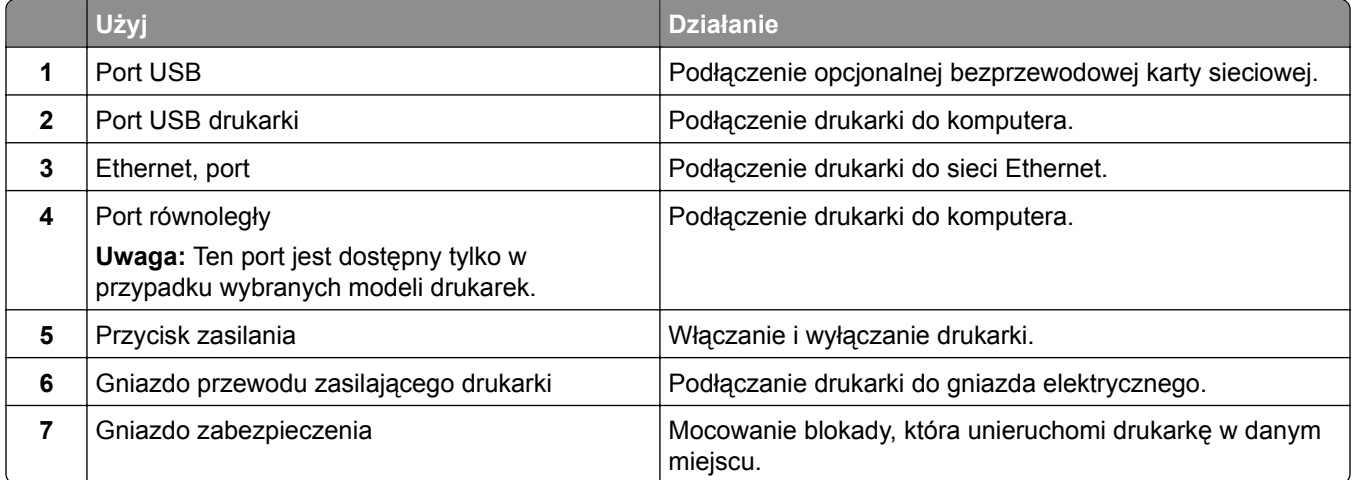

# **Uzyskiwanie dostępu do płyty sterowania**

**UWAGA — NIEBEZPIECZEŃSTWO PORAŻENIA PRĄDEM:** W przypadku uzyskiwania dostępu do płyty kontrolera bądź instalowania opcjonalnego sprzętu lub urządzeń pamięci masowej po zainstalowaniu samej drukarki a przed przystąpieniem do dalszych czynności należy wyłączyć drukarkę i wyjąć wtyk przewodu zasilającego z gniazda elektrycznego. Jeśli do drukarki podłączone są inne urządzenia, należy je także wyłączyć i rozłączyć kable łączące je z drukarką.

**1** Otwórz drzwiczki dostępu do płyty sterowania.

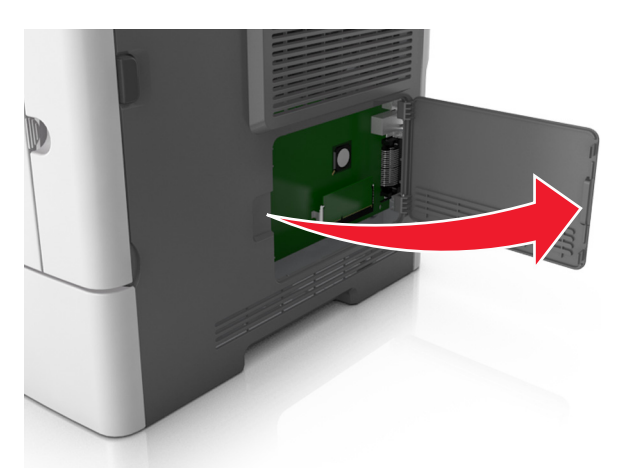

**2** Na podstawie poniższej ilustracji odszukaj odpowiednie złącze.

**Ostrzeżenie — możliwość uszkodzenia:** Elektroniczne elementy płyty sterowania mogą być łatwo zniszczone przez elektryczność statyczną. Przed dotknięciem elektronicznych elementów płyty sterowania lub złączy dotknij metalowej powierzchni drukarki.

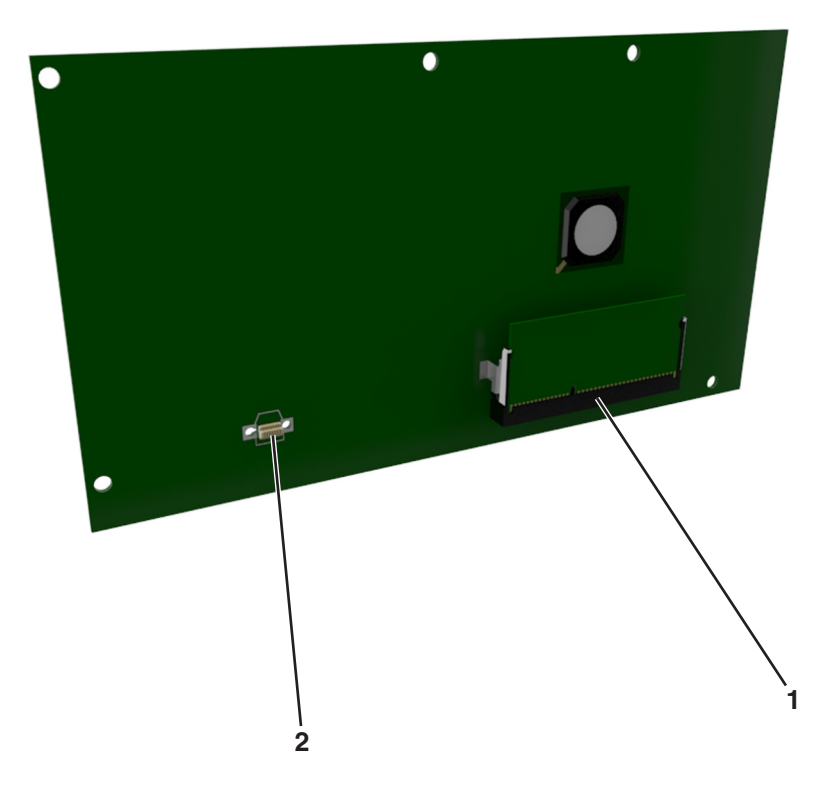

<span id="page-39-0"></span>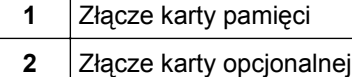

# **Ładowanie papieru i nośników specjalnych**

Wybór i sposób podawania papieru i nośników specjalnych mogą mieć wpływ na dokładność wydruku dokumentów. Więcej informacji można znaleźć w sekcjach ["Zapobieganie zaci](#page-180-0)ęciom" na str. 181 i ["Przechowywanie papieru" na str. 118.](#page-117-0)

# **Ustawianie rozmiaru i typu papieru**

**1** Przy użyciu panelu sterowania drukarki przejdź do opcji:

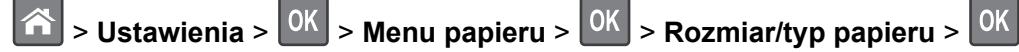

- **2** Naciskaj przyciski strzałek w górę lub w dół, aby wybrać zasobnik lub podajnik, a następnie naciśnij przycisk <sup>OK</sup>
- **3** Naciskaj przyciski strzałek w górę lub w dół, aby wybrać rozmiar papieru, a następnie naciśnij przycisk OK .
- 4 Naciskaj przyciski strzałek w górę lub w dół, aby wybrać typ papieru, a następnie naciśnij przycisk 0K aby zmienić ustawienia.

# **Konfigurowanie ustawień uniwersalnego rozmiaru papieru**

Definiowane przez użytkownika ustawienie Uniwersalny rozmiar papieru umożliwia drukowanie na papierze o rozmiarze, który nie jest dostępny w menu drukarki.

- **•** Najmniejszy uniwersalny rozmiar papieru to 6 x 127 mm (3 x 5 cali) i jest on obsługiwany wyłącznie przez podajnik uniwersalny.
- **•** Największy uniwersalny rozmiar papieru to 216 x 355,6 mm (8,5 x 14 cali) i jest on obsługiwany przez wszystkie źródła papieru.
- **1** Przy użyciu panelu sterowania drukarki przejdź do opcji:

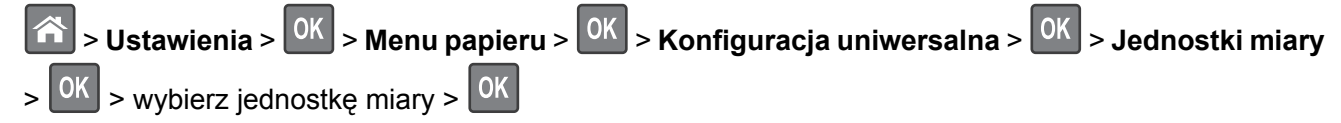

- **2** Wybierz opcję **Szerokość w pionie** lub **Wysokość w pionie**, a następnie naciśnij przycisk .
- **3** Użyj przycisków strzałek w prawo lub w lewo, aby zmienić ustawienie, a następnie naciśnij przycisk OK .

# **Korzystanie z odbiornika standardowego i ogranicznika papieru**

W standardowym odbiorniku może znajdować się do 150 arkuszy papieru o gramaturze 75 g/m<sup>2</sup>. Wydruki układane są w nim stroną zadrukowaną w dół. Standardowy odbiornik jest wyposażony w ogranicznik papieru uniemożliwiający wysuwanie się papieru z przodu odbiornika w miarę jego zbierania się.

W celu otwarcia ogranicznika papieru wyciągnij go tak, aby rozłożył się do przodu.

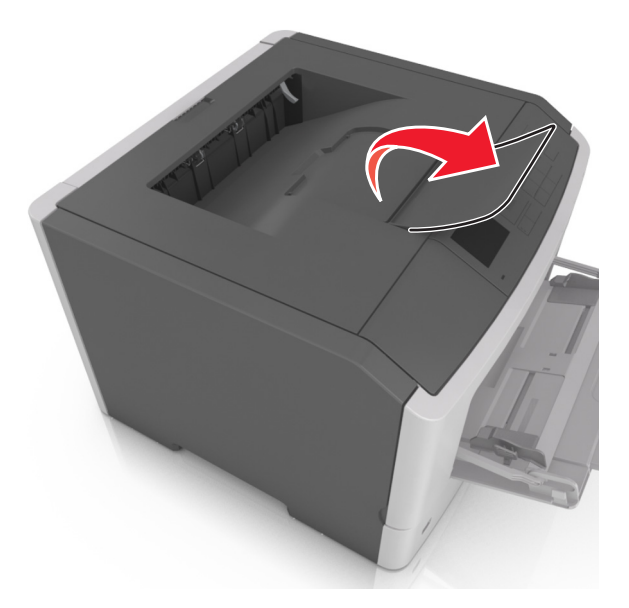

**Uwaga:** Zamknij ogranicznik papieru, gdy drukarka ma zostać przeniesiona w inne miejsce.

# **Ładowanie zasobników**

**UWAGA — NIEBEZPIECZEŃSTWO USZKODZENIA CIAŁA:** Aby zmniejszyć ryzyko niestabilności sprzętu, każdy zasobnik należy ładować oddzielnie. Dopóki nie będą potrzebne, wszystkie pozostałe zasobniki powinny być zamknięte.

**1** Wyciągnij całkowicie zasobnik.

**Uwaga:** Nie należy wyjmować zasobników w trakcie drukowania zadania ani gdy na wyświetlaczu drukarki widoczny jest komunikat **Zajęta**. Może to spowodować zacięcie nośnika.

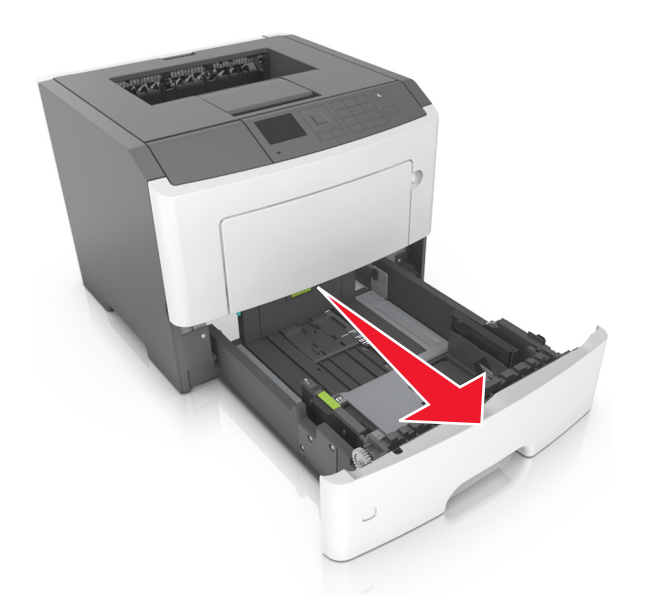

Ściśnij występ prowadnicy szerokości i przesuń ją w położenie zgodne z rozmiarem ładowanego papieru.

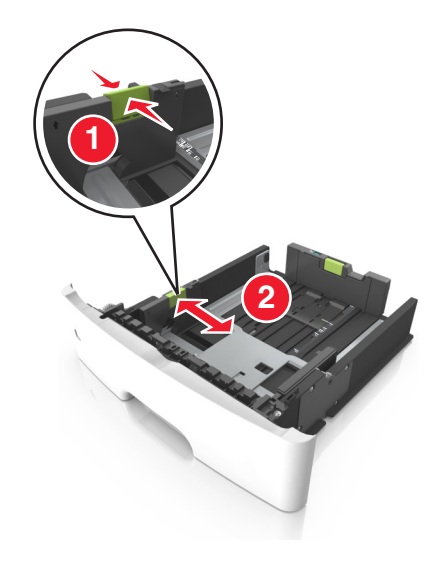

**3** Ściśnij występ prowadnicy długości i przesuń ją w położenie zgodne z rozmiarem ładowanego papieru.

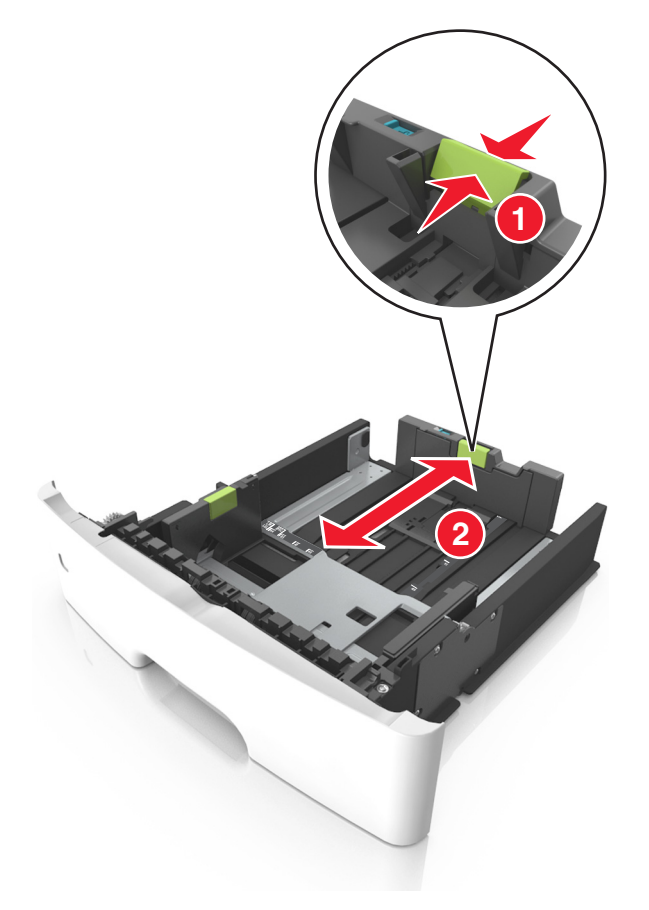

- **•** W przypadku niektórych rozmiarów papieru, np. Letter, Legal i A4, ściśnij występ prowadnicy długości i przesuń ją do tyłu w celu dostosowania jej do długości papieru.
- **•** Przy ładowaniu papieru o rozmiarze Legal prowadnica długości jest wysunięta poza podstawę, co naraża papier na działanie kurzu. W celu ochrony papieru można nabyć oddzielnie osłonę przed kurzem. Aby uzyskać więcej informacji, skontaktuj się z działem obsługi klienta.
- **•** W przypadku ładowania do standardowej tacy papieru o rozmiarze A6 ściśnij występ prowadnicy długości i przesuń ją w kierunku środka tacy w położenie zgodne z rozmiarem A6.
- **•** Ustaw prowadnice długości i szerokości zgodnie z rozmiarem papieru, korzystając ze znaczników rozmiaru papieru umieszczonych na dnie tacy.

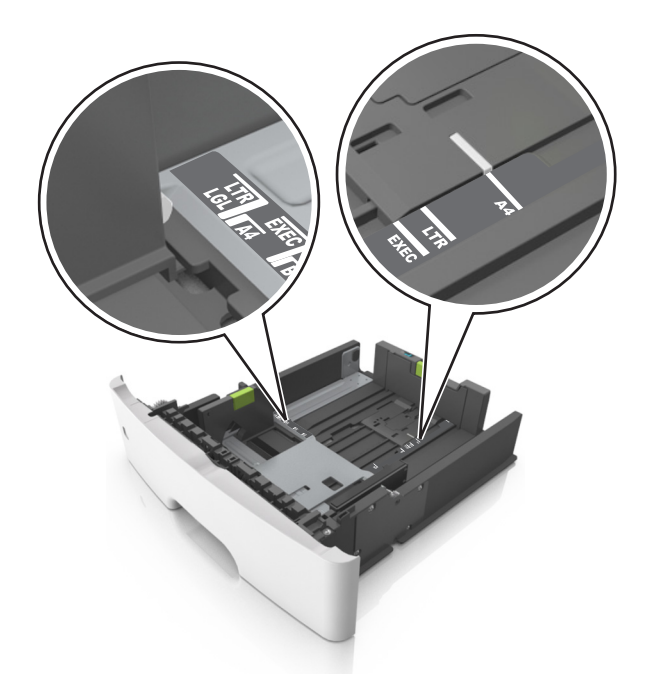

**4** Zegnij arkusze w jedną i w drugą stronę, aby je rozdzielić, a następnie przekartkuj stos. Nie składaj ani nie marszcz papieru. Wyrównaj krawędzie stosu, opierając go na płaskiej powierzchni.

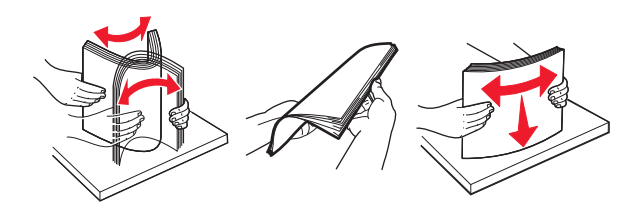

**5** Załaduj stos papieru.

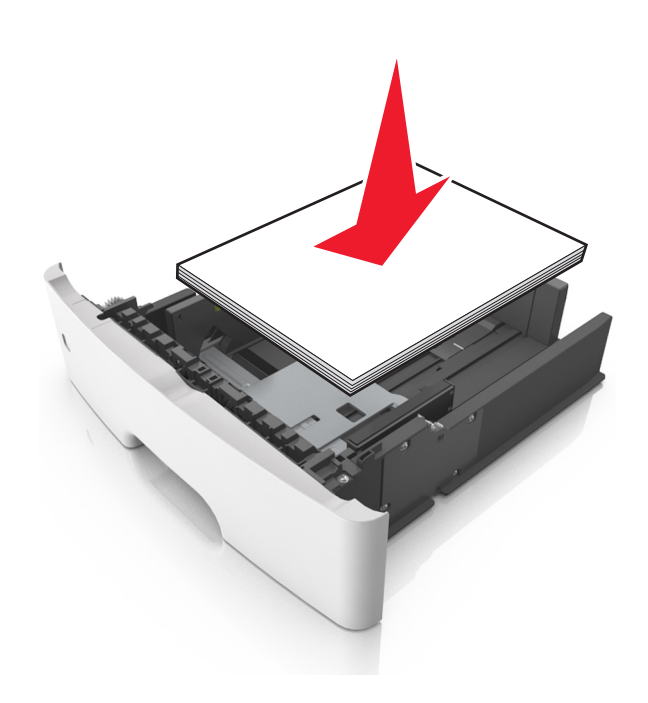

- **•** W przypadku stosowania papieru makulaturowego lub z nadrukiem załaduj go stroną przeznaczoną do zadrukowania skierowaną w dół.
- **•** Załaduj papier perforowany w taki sposób, aby otwory na górnej krawędzi arkusza były skierowane w stronę przodu tacy.
- **•** Załaduj papier firmowy stroną przeznaczoną do zadrukowania skierowaną w dół, górną krawędzią arkusza w kierunku przodu tacy. W przypadku wydruków dwustronnych załaduj papier firmowy stroną przeznaczoną do zadrukowania skierowaną w górę, dolną krawędzią arkusza w kierunku przodu tacy.
- **•** Upewnij się, że stos papieru nie wykracza poza wskaźnik maksymalnego wypełnienia papierem z boku prowadnicy szerokości.

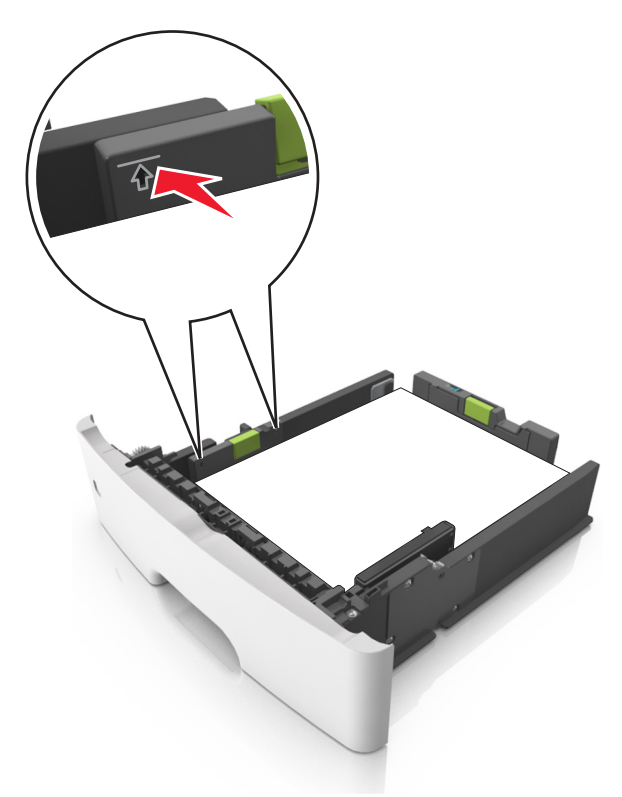

**6** Włóż zasobnik.

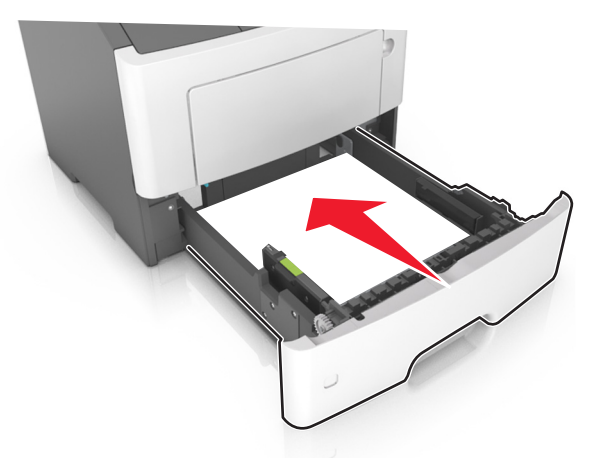

**7** W menu Papier w panelu sterowania drukarki ustaw typ i rozmiar papieru odpowiadający papierowi załadowanemu do zasobnika.

**Uwaga:** Ustaw prawidłowy rozmiar i typ papieru, aby zapobiec jego zacięciom i problemom z jakością wydruku.

# **Ładowanie nośników do podajnika uniwersalnego**

Podajnika do wielu zastosowań można używać do drukowania na papierze o różnym rozmiarze i różnego typu albo na nośnikach specjalnych, takich jak karty, folie, etykiety papierowe i koperty. Można go tez używać do zadań wydrukowania jednej strony na papierze firmowym.

**1** Otwórz podajnik uniwersalny.

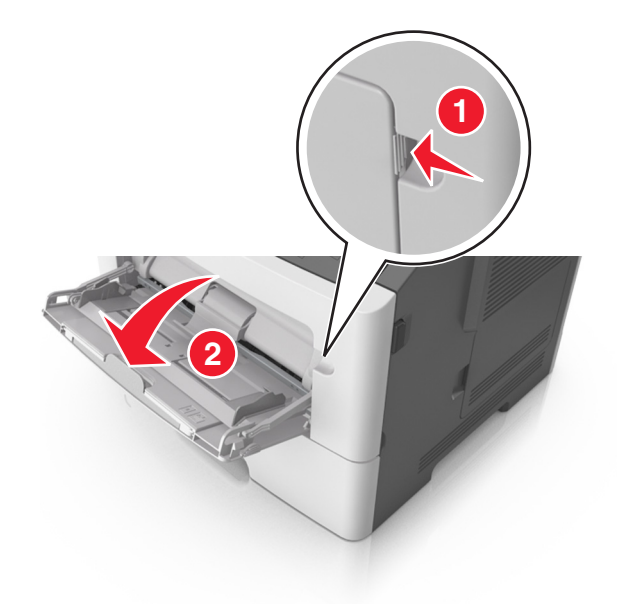

**a** Pociągnij przedłużenie podajnika uniwersalnego.

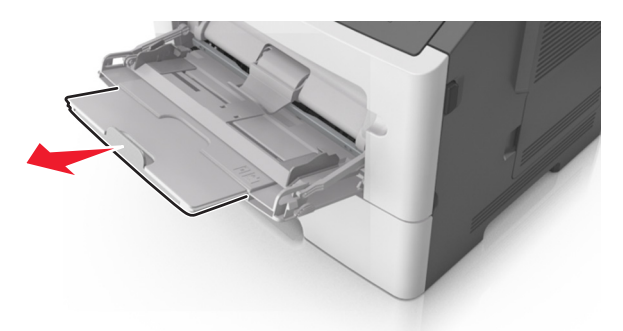

**b** Delikatnie pociągnij przedłużenie, aby całkowicie wysunąć i otworzyć podajnik do wielu zastosowań.

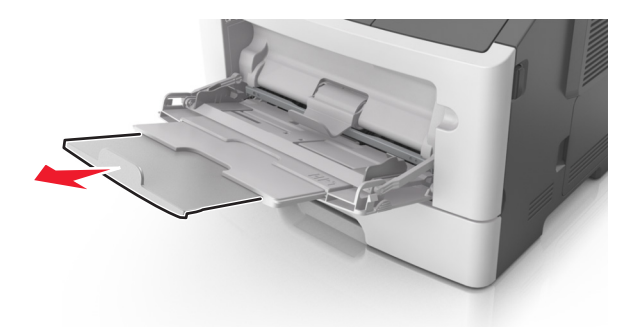

**2** Ściśnij występ na lewej prowadnicy szerokości, a następnie przesuń prowadnice dla ładowanego papieru.

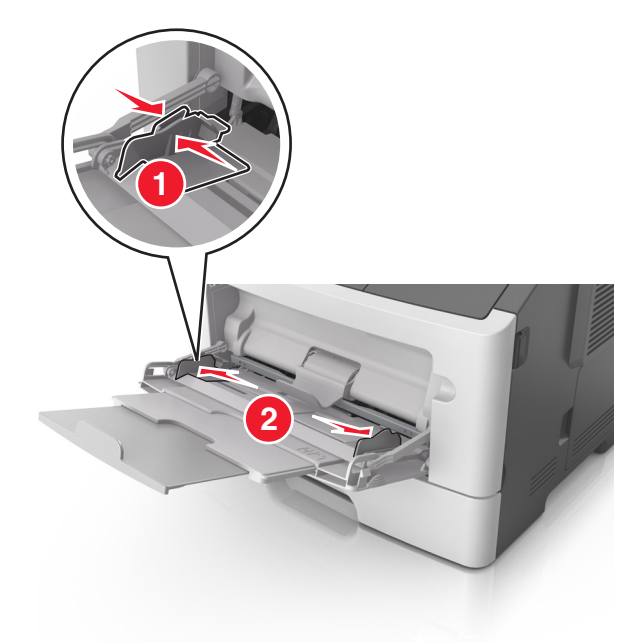

- **3** Przygotuj do załadowania papier lub nośniki specjalne.
	- **•** Zegnij arkusze papieru w jedną i w drugą stronę, aby je rozdzielić, a następnie przekartkuj stos. Nie składaj ani nie marszcz papieru. Wyrównaj krawędzie stosu, opierając go na płaskiej powierzchni.

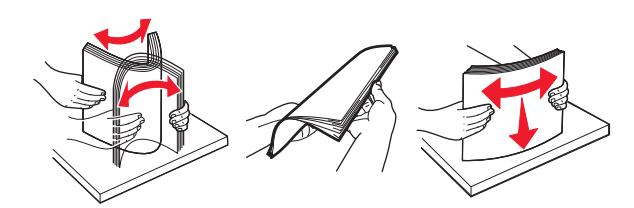

**•** Folie trzymaj za krawędzie. Wygnij stos folii w jedną i w drugą stronę, aby rozdzielić arkusze, a następnie przekartkuj go. Wyrównaj krawędzie stosu, opierając go na płaskiej powierzchni.

**Uwaga:** Należy unikać dotykania strony folii przeznaczonej do zadrukowania. Należy uważać, żeby jej nie porysować.

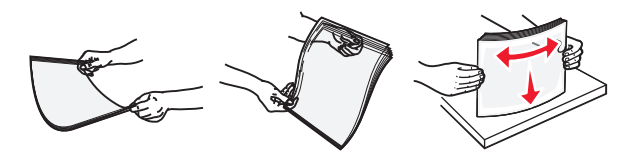

**•** Przed załadowaniem zegnij stos kopert w jedną i w drugą stronę, aby je rozdzielić, a następnie przekartkuj je. Wyrównaj krawędzie stosu, opierając go na płaskiej powierzchni.

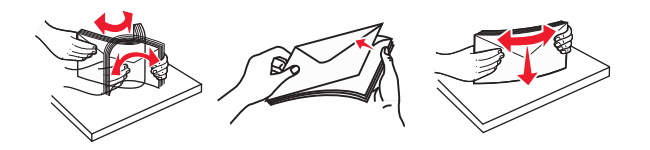

**4** Załaduj papier lub nośnik specjalny.

- **•** Nie wciskaj papieru ani nośników specjalnych do wnętrza podajnika do wielu zastosowań.
- **•** Wysokość papieru lub nośników specjalnych nie może wykraczać poza wskaźnik maksymalnego wypełnienia papierem znajdujący się na prowadnicach papieru. Umieszczenie zbyt dużej liczby arkuszy może spowodować zacięcia papieru.

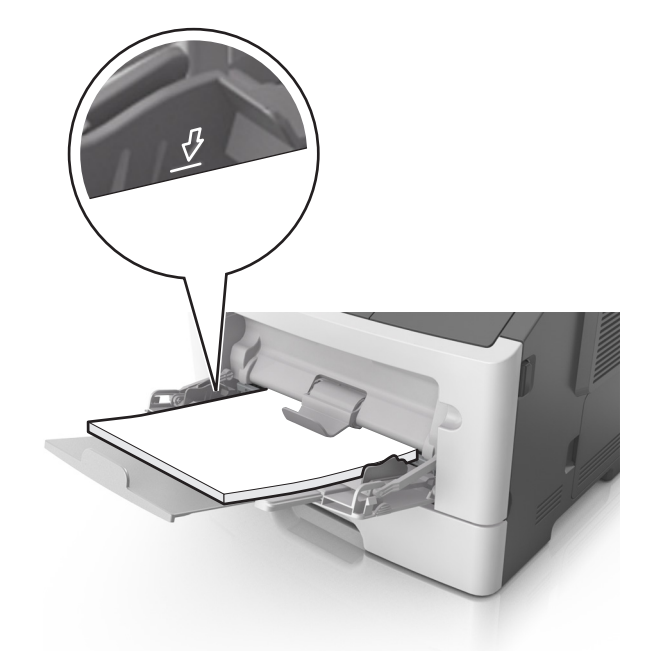

**•** Papier, karty i folie ładuj stroną do drukowania skierowaną w górę i górną krawędzią w kierunku drukarki. Aby uzyskać więcej informacji na temat ładowania folii, zapoznaj się z instrukcjami na ich opakowaniu.

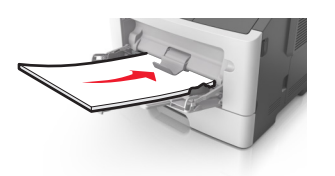

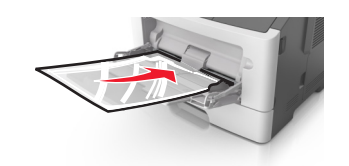

**Uwaga:** Przy ładowaniu papieru formatu A6 upewnij się, że przedłużenie podajnika do wielu zastosowań opiera się lekko na krawędzi papieru w taki sposób, aby kilka ostatnich arkuszy papieru pozostawało na miejscu.

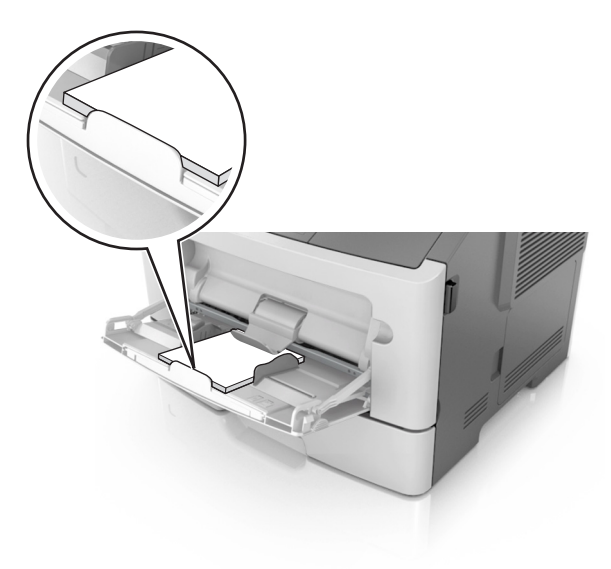

**•** Papier firmowy należy ładować stroną do druku skierowaną w górę, najpierw wkładając do drukarki górną krawędź. W przypadku wydruków dwustronnych załaduj papier firmowy stroną przeznaczoną do zadrukowania skierowaną w dół, dolną krawędzią do przodu.

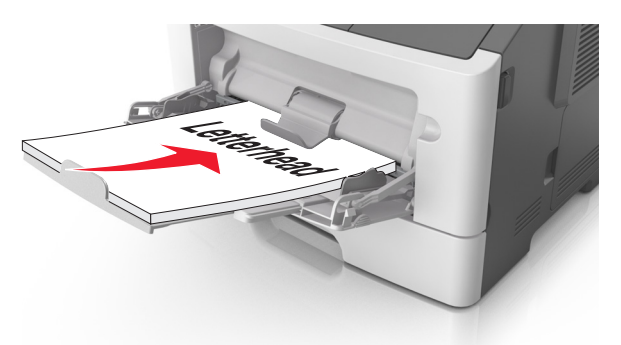

**•** Koperty należy ładować stroną ze skrzydełkiem skierowaną w dół i na lewo.

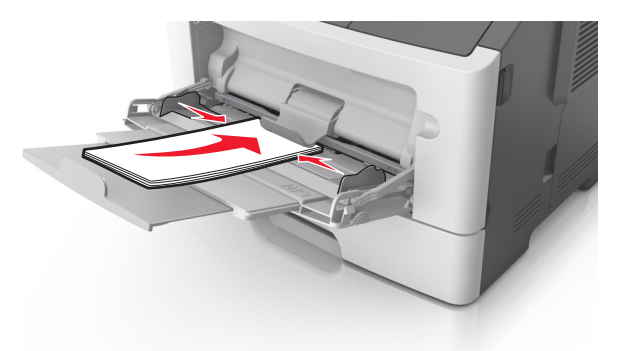

**Ostrzeżenie — możliwość uszkodzenia:** Nie należy używać kopert ze znaczkami, wyściełanych, z klamrami, zatrzaskami, okienkami lub z samoprzylepnymi skrzydełkami. Koperty tego typu mogą poważnie uszkodzić drukarkę.

**5** W menu Papier w panelu sterowania drukarki ustaw rozmiar i typ papieru odpowiadający papierowi lub nośnikowi specjalnemu załadowanemu do podajnika do wielu zastosowań.

# **Łączenie i rozłączanie zasobników**

#### **Łączenie i rozłączanie zasobników**

**1** Uruchom przeglądarkę sieci Web, a następnie w polu adresu wpisz adres IP drukarki.

- **•** Wyświetl adres IP drukarki na panelu sterowania drukarki w sekcji TCP/IP menu Sieć/Porty. Adres IP ma postać czterech liczb oddzielonych kropkami. Na przykład 123.123.123.123.
- **•** W przypadku używania serwera proxy wyłącz go tymczasowo, aby prawidłowo załadować stronę sieci Web.
- **2** Kliknij opcję **Ustawienia** > **Menu Papier**.
- **3** Zmień rozmiar i typ papieru dla łączonych zasobników.
	- **•** Aby połączyć zasobniki, upewnij się, że ich ustawienia rozmiaru i typu papieru są ze sobą zgodne.
	- **•** Aby rozłączyć zasobniki, upewnij się, że ich ustawienia rozmiaru lub typu papieru są ze sobą *niezgodne*.
- **4** Kliknij opcję **Submit** (Wyślij).

**Uwaga:** Ustawienia rozmiaru i typu papieru można również zmienić przy użyciu panelu sterowania drukarki. Więcej informacji można znaleźć w sekcji ["Ustawianie rozmiaru i typu papieru" na str. 40.](#page-39-0)

**Ostrzeżenie — możliwość uszkodzenia:** Papier załadowany w zasobniku powinien odpowiadać nazwie typu papieru określonego w drukarce. W zależności od określonego typu papieru dobierana jest temperatura nagrzewnicy. Nieprawidłowa konfiguracja ustawień może doprowadzić do problemów związanych z drukowaniem.

### **Tworzenie niestandardowej nazwy typu papieru**

#### **Korzystanie z wbudowanego serwera WWW**

**1** Uruchom przeglądarkę sieci Web, a następnie w polu adresu wpisz adres IP drukarki.

#### **Uwagi:**

- **•** Wyświetla adres IP drukarki w sekcji TCP/IP (menu Sieć / porty). Adres IP ma postać czterech liczb oddzielonych kropkami. Na przykład 123.123.123.123.
- **•** W przypadku używania serwera proxy wyłącz go tymczasowo, aby prawidłowo załadować stronę sieci Web.
- **2** Kliknij opcje **Ustawienia** > **Menu papieru** > **Nazwy niestandardowe**.
- **3** Wybierz niestandardową nazwę i wpisz nową nazwę niestandardowego typu papieru.
- **4** Kliknij opcję **Submit** (Wyślij).
- **5** Kliknij **Typy niestandardowe**, a następnie sprawdź, czy typ papieru jest prawidłowo powiązany z nazwą niestandardową.

#### **Korzystanie z panelu sterowania drukarki**

**1** Przy użyciu panelu sterowania drukarki przejdź do opcji:

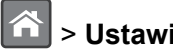

> **Ustawienia** > > **Menu papieru** > > **Nazwy niestandardowe**

- **2** Wybierz niestandardową nazwę i wpisz nową nazwę niestandardowego typu papieru.
- **3** Naciśnij przycisk <sup>OK</sup>
- **4** Naciśnij **Typy niestandardowe**, a następnie sprawdź, czy typ papieru jest prawidłowo powiązany z nazwą niestandardową.

### **Przypisywanie nazwy niestandardowemu typowi papieru**

#### **Korzystanie z wbudowanego serwera WWW**

**1** Uruchom przeglądarkę sieci Web, a następnie w polu adresu wpisz adres IP drukarki.

### **Uwagi:**

- **•** Wyświetla adres IP drukarki w sekcji TCP/IP (menu Sieć / porty). Adres IP ma postać czterech liczb oddzielonych kropkami. Na przykład 123.123.123.123.
- **•** W przypadku używania serwera proxy wyłącz go tymczasowo, aby prawidłowo załadować stronę sieci Web.
- **2** Kliknij opcje **Ustawienia** > **Menu papieru** > **Typy niestandardowe**.
- **3** Wybierz nazwę niestandardowego typu papieru i wybierz typ papieru

**Uwaga:** Domyślnym typem papieru dla wszystkich nazw niestandardowych zdefiniowanych przez użytkownika jest typ Zwykły papier.

**4** Kliknij opcję **Submit** (Wyślij).

#### **Korzystanie z panelu sterowania drukarki**

**1** Przy użyciu panelu sterowania drukarki przejdź do opcji:

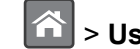

> **Ustawienia** > > **Menu papieru** > > **Typy niestandardowe**

**2** Wybierz nazwę niestandardowego typu papieru i wybierz typ papieru

**Uwaga:** Domyślnym typem papieru dla wszystkich nazw niestandardowych zdefiniowanych przez użytkownika jest typ Zwykły papier.

**3** Naciśnij przycisk <sup>OK</sup>

# **Drukowanie**

# **Drukowanie dokumentu**

# **Drukowanie z komputera**

**Uwaga:** W przypadku etykiet, kart i kopert, przed wysłaniem zadania drukowania ustaw rozmiar i typ papieru w drukarce.

- **1** W dokumencie, który chcesz wydrukować, otwórz okno Drukuj.
- **2** W razie potrzeby dostosuj ustawienia.
- **3** Wyślij zadanie drukowania.

### **Regulowanie intensywności tonera**

#### **Korzystanie z wbudowanego serwera WWW**

**1** Otwórz przeglądarkę sieci Web, a następnie w polu adresu wpisz adres IP drukarki.

#### **Uwagi:**

**•** Wyświetla adres IP drukarki w sekcji TCP/IP (menu Sieć / porty). Adres IP ma postać czterech liczb oddzielonych kropkami. Na przykład 123.123.123.123.

- **•** W przypadku używania serwera proxy wyłącz go tymczasowo, aby prawidłowo załadować stronę sieci Web.
- **2** Kliknij opcje **Ustawienia** > **Ustawienia drukowania** > **Menu jakości** > **Intensywność toneru**.
- **3** Dostosuj intensywność tonera, a następnie kliknij przycisk **Wyślij**.

#### **Korzystanie z panelu sterowania drukarki**

**1** Przy użyciu panelu sterowania drukarki przejdź do opcji:

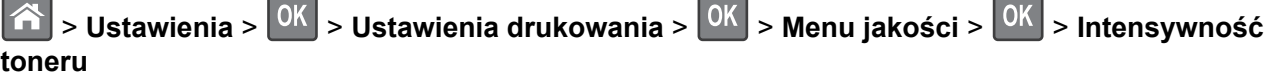

**2** Dostosuj intensywność tonera, a następnie naciśnij przycisk <sup>OK</sup>

# **Drukowanie z urządzenia przenośnego**

**Uwaga:** Upewnij się, że zarówno drukarka, jak i urządzenie przenośne korzystają z tej samej sieci bezprzewodowej. Więcej informacji na temat konfiguracji ustawień sieci bezprzewodowej w urządzeniu przenośnym można znaleźć w dokumentacji dostarczonej z tym urządzeniem.

### **Drukowanie z urządzenia przenośnego za pomocą usługi drukowania Mopria**

Usługa drukowania Mopria® to mobilne rozwiązanie do drukowania dla urządzeń przenośnych z system Android 4.4 lub nowszym. Umożliwia bezpośrednie drukowanie na dowolnej drukarce kompatybilnej z usługą drukowania Mopria.

**Uwaga:** Przed rozpoczęciem drukowania należy upewnić się, że usługa drukowania Mopria jest włączona.

- **1** Włącz kompatybilną aplikację z poziomu ekranu głównego urządzenia przenośnego.
- **2** Dotknij opcji **Drukuj**, a następnie wybierz drukarkę.
- **3** Wyślij zadanie drukowania.

### **Drukowanie z urządzenia przenośnego za pomocą usługi Google Cloud Print**

Google Cloud Print™ to mobilna usługa drukowania, która umożliwia określonym aplikacjom na urządzeniach przenośnych drukowanie na dowolnej drukarce kompatybilnej z usługą Google Cloud Print.

- **1** Włącz określoną aplikację z poziomu ekranu głównego urządzenia przenośnego.
- **2** Dotknij opcji **Drukuj**, a następnie wybierz drukarkę.
- **3** Wyślij zadanie drukowania.

### **Drukowanie z urządzenia przenośnego za pomocą funkcji AirPrint**

AirPrint to mobilne rozwiązanie, które umożliwia bezpośrednie drukowanie z urządzeń firmy Apple na drukarkach kompatybilnych z tą funkcją.

**Uwaga:** Ta aplikacja jest obsługiwana tylko w niektórych urządzeniach firmy Apple.

- **1** Włącz kompatybilną aplikację z poziomu ekranu głównego urządzenia przenośnego.
- **2** Wybierz element do druku i dotknij ikony udostępniania.
- **3** Dotknij opcji **Drukuj**, a następnie wybierz drukarkę.
- **4** Wyślij zadanie drukowania.

#### **Drukowanie z urządzenia przenośnego za pomocą usługi Lexmark Mobile Print**

Lexmark Usługa Mobile Print umożliwia wysyłanie dokumentów i obrazów bezpośrednio do obsługiwanego urządzenia Lexmark.

**1** Otwórz dokument, a następnie prześlij lub udostępnij go w usłudze Lexmark Mobile Print.

**Uwaga:** Niektóre aplikacje innych producentów mogą nie obsługiwać funkcji wysyłania i udostępniania. Więcej informacji na ten temat można znaleźć w dokumentacji dostarczonej z aplikacją.

- **2** Wybieranie drukarki z listy.
- **3** Wydrukuj dokument.

# **Drukowanie z napędu flash**

#### **Drukowanie z napędu flash**

- **•** Przed wydrukowaniem zaszyfrowanego pliku w formacie PDF na panelu sterowania drukarki pojawi się monit o wprowadzenie hasła do pliku.
- **•** Nie można drukować plików, do drukowania których nie posiada się uprawnień.
- **1** Włóż napęd flash do portu USB.

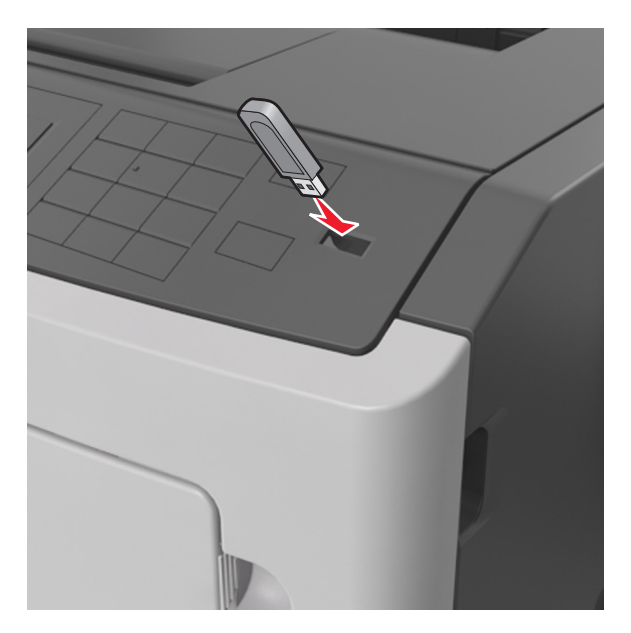

#### **Uwagi:**

- **•** Jeśli zainstalowano napęd flash, jego ikona jest wyświetlana na panelu sterowania drukarki oraz na ikonie zadań wstrzymanych.
- **•** Jeśli napęd flash zostanie włożony w momencie, gdy drukarka wymaga interwencji użytkownika, na przykład gdy wystąpi zacięcie papieru, drukarka zignoruje napęd flash.
- **•** W przypadku włożenia napędu w chwili, gdy drukarka przetwarza inne zadania drukowania, wyświetlany jest komunikat **Drukarka zajęta**. Po zakończeniu przetwarzania tych zadań drukowania konieczne może być przejrzenie listy wstrzymanych zadań w celu wydrukowania dokumentów z napędu flash.

**Ostrzeżenie — możliwość uszkodzenia:** Podczas drukowania, odczytu z karty pamięci oraz zapisu na niej nie należy dotykać drukarki ani napędu flash w pokazanych obszarach. Może to spowodować utratę danych.

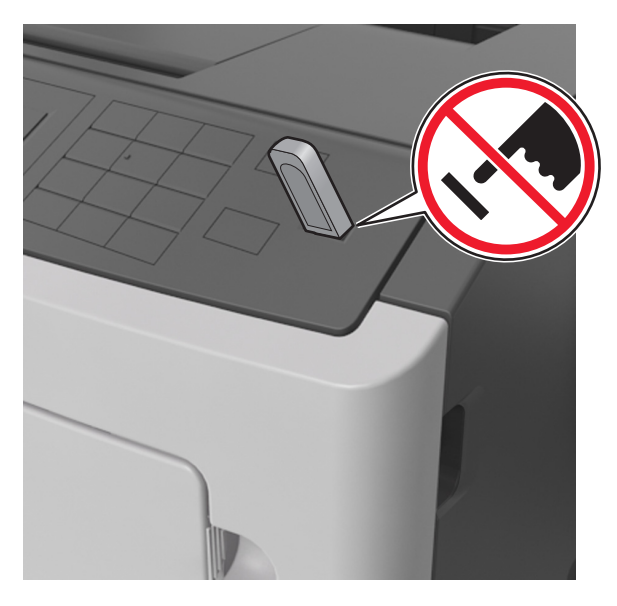

- **2** Na panelu sterowania drukarki wybierz dokument, który chcesz wydrukować.
- **3** Naciskając przycisk strzałki w lewo lub w prawo, określ liczbę kopii do drukowania, a następnie naciśnij przycisk <sup>OK</sup>

- **•** Nie wyjmuj napędu flash z portu USB do momentu zakończenia drukowania dokumentu.
- **•** Jeśli po wyjściu z początkowego ekranu USB pozostawisz napęd flash w drukarce, możesz nadal drukować pliki z napędu flash za pomocą opcji Zadania wstrzymane na panelu sterowania drukarki.

### **Obsługiwane napędy flash i typy plików**

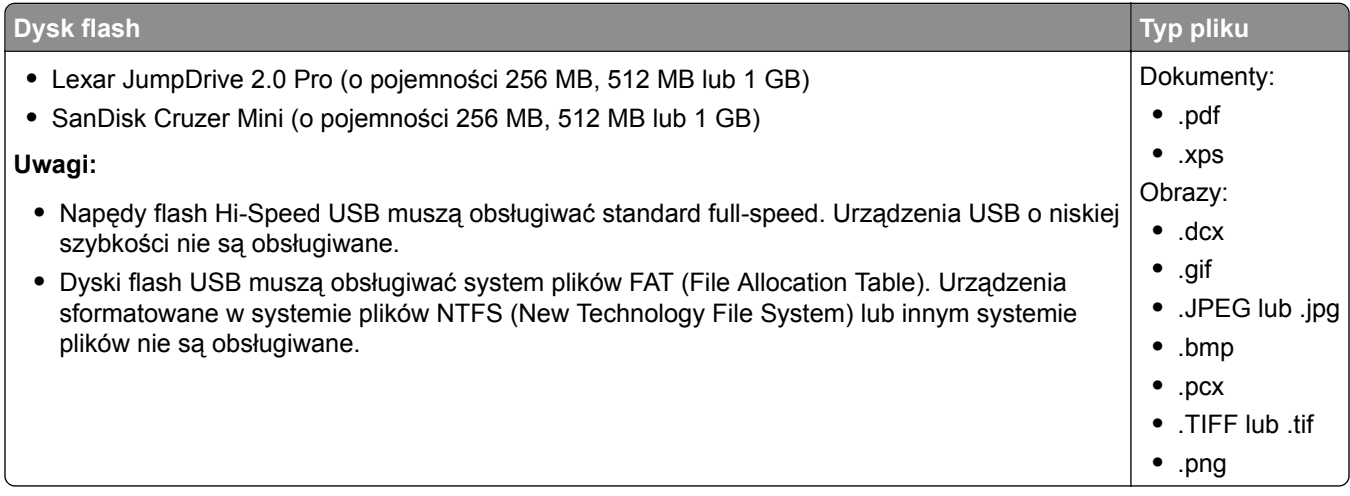

# **Drukowanie zadań poufnych i innych zadań wstrzymanych**

### **Przechowywanie zadań drukowania w drukarce**

**1** Przy użyciu panelu sterowania drukarki przejdź do opcji:

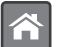

#### > **Bezpieczeństwo** > **Drukowanie poufne**

**2** Wybierz typ zadania drukowania.

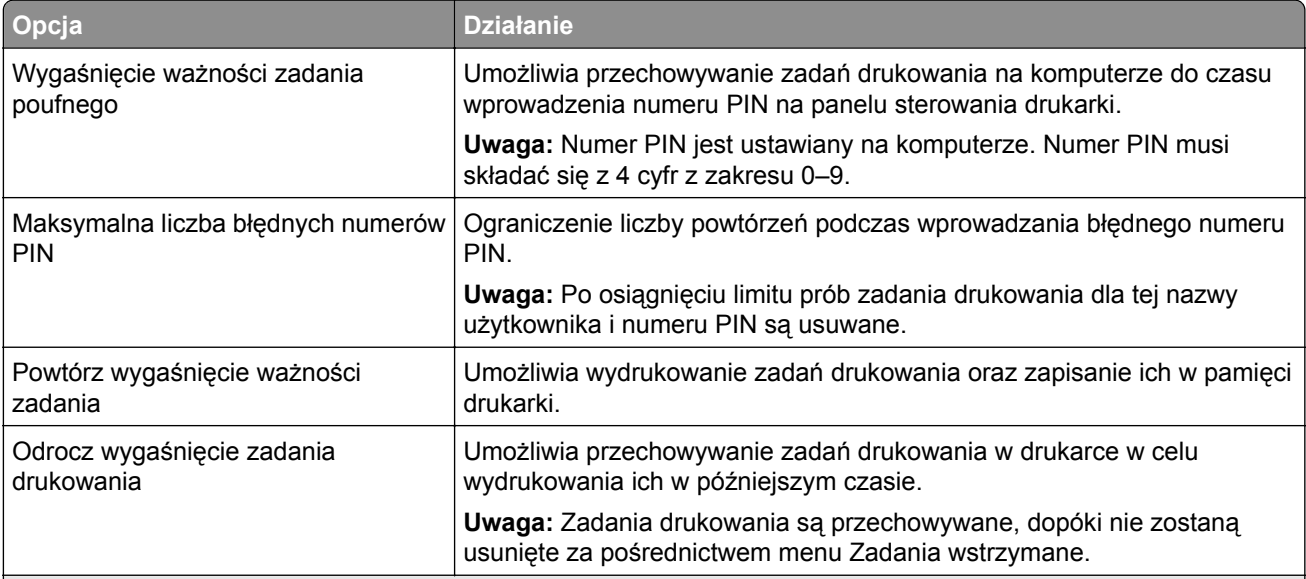

- **•** Zadania poufne i próbne oraz wydruku odroczonego i powtarzanego są usuwane z pamięci drukarki w momencie, gdy potrzebna jest dodatkowa pamięć do przetwarzania kolejnych zadań wstrzymanych.
- **•** Można ustawić w drukarce przechowywanie zadań drukowania w pamięci urządzenia do czasu rozpoczęcia zadania drukowania z poziomu panelu sterowania drukarki.
- **•** Wszystkie zadania drukowania, które użytkownik może uruchomić przy drukarce, nazywane są *zadaniami wstrzymanymi*.

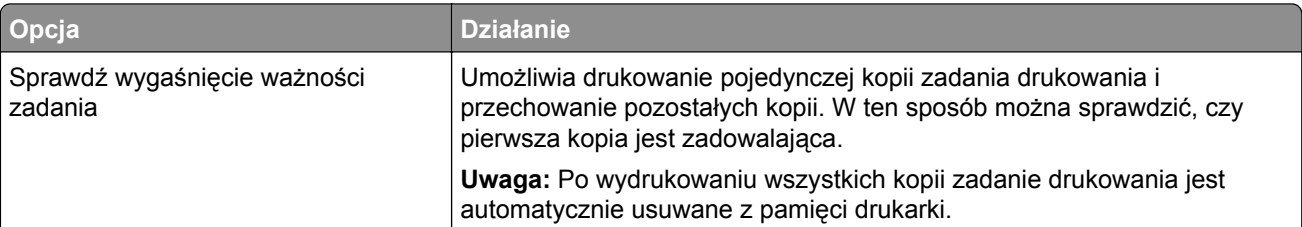

**Uwagi:**

- **•** Zadania poufne i próbne oraz wydruku odroczonego i powtarzanego są usuwane z pamięci drukarki w momencie, gdy potrzebna jest dodatkowa pamięć do przetwarzania kolejnych zadań wstrzymanych.
- **•** Można ustawić w drukarce przechowywanie zadań drukowania w pamięci urządzenia do czasu rozpoczęcia zadania drukowania z poziomu panelu sterowania drukarki.
- **•** Wszystkie zadania drukowania, które użytkownik może uruchomić przy drukarce, nazywane są *zadaniami wstrzymanymi*.

**3** Naciśnij przycisk <sup>OK</sup>

### **Drukowanie wstrzymanych zadań**

- **1** Przejdź do dokumentu, który chcesz wydrukować i otwórz okno dialogowe Drukuj.
- **2** Wybierz drukarkę, a następnie wykonaj jedną z poniższych czynności:
	- **•** Dla użytkowników systemu Windows: kliknij **Właściwości** lub **Preferencje**, a następnie **Drukowanie z wstrzymaniem**.
	- **•** Dla użytkowników komputerów Macintosh: wybierz **Drukowanie z wstrzymaniem**.
- **3** Wybierz typ zadania drukowania.
- **4** W razie potrzeby, przydziel nazwę użytkownika.
- **5** Wyślij zadanie drukowania.
- **6** Na ekranie głównym drukarki wybierz opcję **Wstrzymane zadania**.
- **7** Wyślij zadanie drukowania.

# **Drukowanie stron z informacjami**

### **Drukowanie listy przykładowych czcionek**

**1** Przy użyciu panelu sterowania drukarki przejdź do opcji:

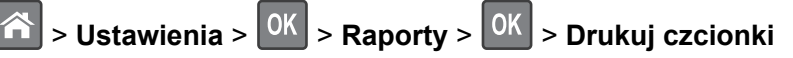

- **2** Naciskaj przycisk strzałki w dół lub w górę, aby wybrać ustawienie czcionki.
- **3** Naciśnij przycisk <sup>OK</sup>

**Uwaga:** Polecenie Czcionki PPDS jest dostępne tylko po włączeniu strumienia danych PPDS.

### **Drukowanie listy katalogów**

Przy użyciu panelu sterowania drukarki przejdź do opcji:

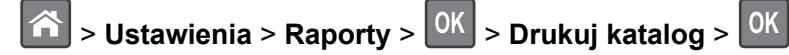

**Uwaga:** Element menu Drukuj katalog pojawia się tylko wtedy, gdy zainstalowano opcjonalną pamięć flash lub dysk twardy drukarki.

# **Anulowanie zadania drukowania**

### **Anulowanie zadania drukowania z panelu sterowania drukarki**

Naciśnij przycisk  $\left|\mathbf{x}\right|$  >  $\left|\begin{array}{c} 0 \text{K} \\ \text{Na} \end{array}\right|$  na panelu operacyjnym.

### **Anulowanie zadania drukowania przy użyciu komputera**

#### **Dla użytkowników systemu Windows**

- **1** Otwórz folder drukarek, a następnie wybierz drukarkę.
- **2** W kolejce druku wybierz zadanie, które ma zostać anulowane, a następnie kliknij opcję Usuń.

#### **Dla użytkowników komputerów Macintosh**

- **1** Przejdź do drukarki w obszarze System Preferences (Preferencje systemowe) menu Apple.
- **2** W kolejce druku wybierz zadanie, które ma zostać anulowane, a następnie kliknij opcję Usuń.

# **Zarządzanie drukarką**

# **Sprawdzanie wirtualnego wyświetlacza**

**1** Uruchom przeglądarkę sieci Web, a następnie w polu adresu wpisz adres IP drukarki.

- **•** Wyświetla adres IP drukarki w sekcji TCP/IP (menu Sieć / porty). Adres IP ma postać czterech liczb oddzielonych kropkami. Na przykład 123.123.123.123.
- **•** W przypadku używania serwera proxy wyłącz go tymczasowo, aby prawidłowo załadować stronę sieci Web.
- **2** Sprawdź wirtualny wyświetlacz widoczny w lewym górnym rogu ekranu. Wirtualny wyświetlacz działa podobnie jak rzeczywisty wyświetlacz na panelu sterowania drukarki.

# **Konfiguracja powiadomień o materiałach eksploatacyjnych z wbudowanego serwera WWW**

Ustawiając wybrane alerty, można określić sposób powiadamiania o poszczególnych stanach materiałów eksploatacyjnych (na wyczerpaniu, niski poziom, bardzo niski poziom, koniec okresu eksploatacji).

### **Uwagi:**

- **•** Alerty można ustawić dla naboju z tonerem, wkładu światłoczułego i zestawu konserwacyjnego.
- **•** Wszystkie alerty można ustawić do sygnalizowania stanu materiałów eksploatacyjnych: na wyczerpaniu, niski poziom oraz bardzo niski poziom. Nie wszystkie alerty można ustawić do sygnalizowania stanu końca eksploatacji materiału eksploatacyjnego. Alert e-mail jest dostępny do sygnalizowania wszystkich stanów materiałów eksploatacyjnych.
- **•** Procent szacowanej pozostałej ilości materiału eksploatacyjnego, który będzie powodować wyświetlenie monitu, można ustawić dla niektórych materiałów eksploatacyjnych i niektórych ich stanów.
- **1** Uruchom przeglądarkę sieci Web, a następnie w polu adresu wpisz adres IP drukarki.

#### **Uwagi:**

- **•** Wyświetla adres IP drukarki w sekcji TCP/IP (menu Sieć / porty). Adres IP ma postać czterech liczb oddzielonych kropkami. Na przykład 123.123.123.123.
- **•** W przypadku używania serwera proxy wyłącz go tymczasowo, aby prawidłowo załadować stronę sieci Web.
- **2** Kliknij kolejno **Ustawienia** > **Ustawienia wydruku** > **Powiadomienia o materiałach eksploatacyjnych**.
- **3** W menu rozwijanym dla każdego materiału eksploatacyjnego wybierz jedną z następujących opcji powiadamiania:

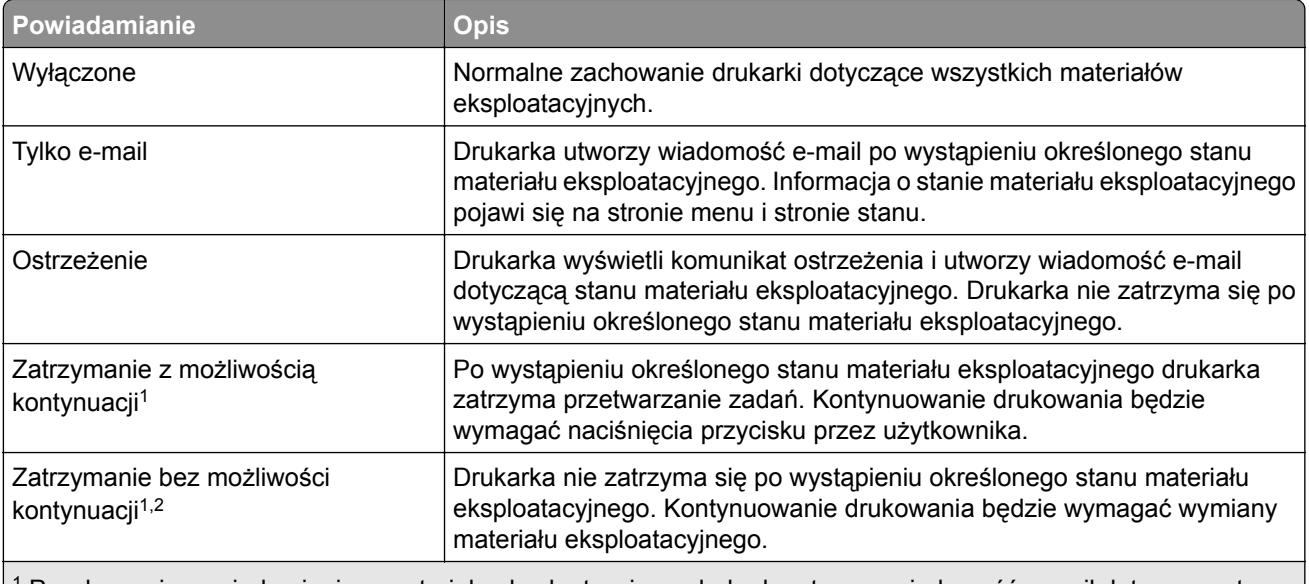

1 Po włączeniu powiadomienia o materiale eksploatacyjnym drukarka utworzy wiadomość e-mail dotyczącą stanu materiału eksploatacyjnego.

2 Gdy materiał eksploatacyjny wyczerpie się, drukarka zatrzyma się, aby zapobiec wystąpieniu uszkodzenia.

**4** Kliknij opcję **Submit** (Wyślij).

# **Zmiana ustawień drukowania zadań poufnych**

**Uwaga:** Ta funkcja jest dostępna tylko w drukarkach sieciowych lub podłączonych do serwerów druku.

**1** Uruchom przeglądarkę sieci Web, a następnie w polu adresu wpisz adres IP drukarki.

#### **Uwagi:**

- **•** Wyświetl adres IP drukarki w sekcji TCP/IP w menu Sieć/Porty. Adres IP ma postać czterech liczb oddzielonych kropkami. Na przykład 123.123.123.123.
- **•** W przypadku używania serwera proxy wyłącz go tymczasowo, aby prawidłowo załadować stronę sieci Web.
- **2** Kliknij kartę **Ustawienia** > **Bezpieczeństwo** > **Konfiguracja druku poufnego**.
- **3** Zmień ustawienia
	- **•** Ustaw maksymalną liczbę prób wprowadzania numeru PIN. Kiedy użytkownik przekroczy dozwoloną liczbę prób wprowadzenia numeru PIN, wszystkie jego zadania drukowania zostaną usunięte.
	- **•** Wyznacz czas wygaśnięcia ważności zadania drukowania poufnego. Jeśli użytkownik nie wydrukuje swoich zadań w wyznaczonym czasie, zostaną one usunięte.
- **4** Zapisz zmienione ustawienia.

# **Kopiowanie ustawień drukarki do innych drukarek**

**Uwaga:** Ta funkcja jest dostępna tylko dla drukarek sieciowych.

**1** Uruchom przeglądarkę sieci Web, a następnie w polu adresu wpisz adres IP drukarki.

**Uwagi:**

- **•** Wyświetla adres IP drukarki w sekcji TCP/IP (menu Sieć / porty). Adres IP ma postać czterech liczb oddzielonych kropkami. Na przykład 123.123.123.123.
- **•** W przypadku używania serwera proxy wyłącz go tymczasowo, aby prawidłowo załadować stronę sieci Web.
- **2** Kliknij pozycję **Kopiuj ustawienia drukarki**.
- **3** Aby zmienić język, wybierz go z rozwijanej listy, a następnie wybierz opcję **Kliknij tutaj, aby ustawić język**.
- **4** Kliknij pozycję **Ustawienia drukarki**.
- **5** Wpisz adresy IP dla drukarek źródłowych i docelowych, korzystając z odpowiednich pól.

**Uwaga:** Jeżeli chcesz dodać lub usunąć docelową drukarkę, kliknij opcję **Dodaj docelowy adres IP** lub **Usuń docelowy adres IP**.

**6** Kliknij pozycję **Kopiuj ustawienia drukarki**.

# **Tworzenie kodu PIN do panelu sterowania drukarki**

Menu Ochrona panelu numerem PIN pozwala na ograniczenie dostępu do menu z panelu sterowania drukarki. W celu ograniczenia dostępu do menu należy utworzyć kod PIN (Personal Identification Number), a następnie przypisać ten kod do poszczególnych menu.

**1** Uruchom przeglądarkę sieci Web, a następnie w polu adresu wpisz adres IP drukarki.

#### <span id="page-60-0"></span>**Uwagi:**

- **•** Wyświetl adres IP drukarki w sekcji TCP/IP w menu Sieć/Porty. Adres IP ma postać czterech liczb oddzielonych kropkami. Na przykład 123.123.123.123.
- **•** W przypadku używania serwera proxy wyłącz go tymczasowo, aby prawidłowo załadować stronę sieci Web.
- **2** Kliknij opcję **Ustawienia** > **Bezpieczeństwo** > **Ochrona panelu numerem PIN**.
- **3** Wprowadź swój kod PIN w sekcji Utwórz PIN użytkownika lub Utwórz PIN administratora

**Uwaga:** Kod PIN może mieć maksymalnie 16 cyfr.

- **4** Kliknij przycisk **Modyfikuj**.
- **5** Z dowolnego menu w Menu administracyjnym, z sekcji Zarządzanie lub Dostęp do funkcji wybierz **Ochrona PIN'em użytkownika**, **Ochrona PIN'em administratora** lub **Ochrona PIN'em administratora i użytkownika**.

**Uwaga:** Korzystając z kodu PIN administratora, można nadal mieć dostęp do menu, którym przypisano kod PIN użytkownika.

**6** Kliknij opcję **Wyślij**.

W przypadku próby dostępu do menu chronionego kodem PIN z panelu sterowania drukarki pojawi się monit o wprowadzenie kodu PIN.

Uwaga: Po podaniu ostatniej cyfry kodu PIN należy nacisnąć przycisk <sup>OK</sup> na panelu sterowania drukarki i przytrzymać go dłużej niż trzy sekundy.

# **Drukowanie strony ustawień menu**

W celu wyświetlenia bieżących ustawień menu i sprawdzenia, czy opcjonalne elementy wyposażenia drukarki są zainstalowane prawidłowo, można wydrukować stronę ustawień menu.

Przy użyciu panelu sterowania drukarki przejdź do opcji:

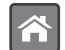

> **Ustawienia** > **Raporty** > > **Strona ustawień menu** >

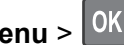

**Uwaga:** Jeśli ustawienia menu nie zostały zmienione, na stronie ustawień menu widoczne będą wszystkie domyślne ustawienia fabryczne. Ustawienia zapisane w menu zastępują domyślne ustawienia fabryczne jako *domyślne ustawienia użytkownika*. Domyślne ustawienia użytkownika pozostają aktywne do momentu ponownego otwarcia menu, a następnie wybrania i zapisania innych wartości.

# **Drukowanie strony konfiguracji sieci**

Jeśli drukarka jest podłączona do sieci, można na niej wydrukować stronę z informacjami na temat ustawień sieci, aby sprawdzić prawidłowość połączenia sieciowego. Na stronie tej znajdują się również istotne informacje ułatwiające konfigurowanie drukarki do drukowania za pośrednictwem sieci.

**1** Przy użyciu panelu sterowania drukarki przejdź do opcji:

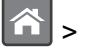

> **Ustawienia** > **Raporty** > > **Strona konfiguracji sieci** >

**Uwaga:** Jeśli zainstalowano opcjonalny wewnętrzny serwer druku, na wyświetlaczu pojawi się komunikat **Drukuj stronę konfiguracji sieci [x]**.

**2** Sprawdź w pierwszej sekcji strony z informacjami na temat konfiguracji sieci, czy stan drukarki to **Podłączona**.

Jeśli stan ma wartość **Niepodłączona**, może to oznaczać, że sieć LAN nie działa lub jest uszkodzony kabel sieciowy. Skonsultuj się z administratorem systemu w celu rozwiązania problemu, a następnie wydrukuj kolejną stronę konfiguracji sieci.

# **Sprawdzanie stanu części i materiałów eksploatacyjnych**

Jeśli zachodzi potrzeba wymiany któregoś z materiałów eksploatacyjnych lub wykonania czynności konserwacyjnych, na ekranie drukarki jest wyświetlany stosowny komunikat.

### **Sprawdzanie stanu części i materiałów eksploatacyjnych na panelu sterowania drukarki**

Przy użyciu panelu sterowania drukarki przejdź do opcji:

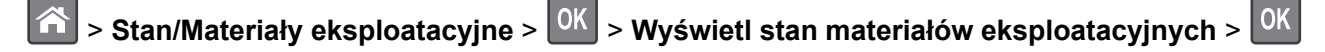

### **Sprawdzanie stanu części i materiałów eksploatacyjnych za pomocą wbudowanego serwera WWW**

**Uwaga:** Upewnij się, że komputer i drukarka są podłączone do tej samej sieci.

**1** Uruchom przeglądarkę sieci Web, a następnie w polu adresu wpisz adres IP drukarki.

- **•** Wyświetla adres IP drukarki w sekcji TCP/IP (menu Sieć / porty). Adres IP ma postać czterech liczb oddzielonych kropkami. Na przykład 123.123.123.123.
- **•** W przypadku używania serwera proxy wyłącz go tymczasowo, aby prawidłowo załadować stronę sieci Web.
- **2** Kliknij opcje **Stan urządzenia** > **Więcej szczegółów**.

# **Oszczędzanie energii**

### **Korzystanie z trybu Eco-Mode**

Tryb Eco-Mode służy do szybkiego wybierania jednej lub większej liczby metod ograniczania niekorzystnego wpływu drukarki na środowisko.

**1** Przy użyciu panelu sterowania drukarki przejdź do opcji:

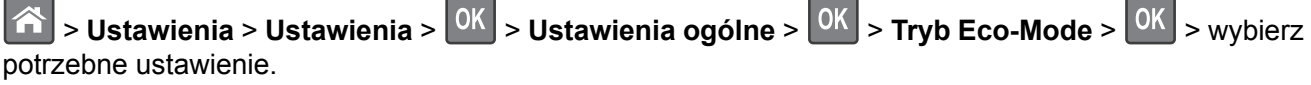

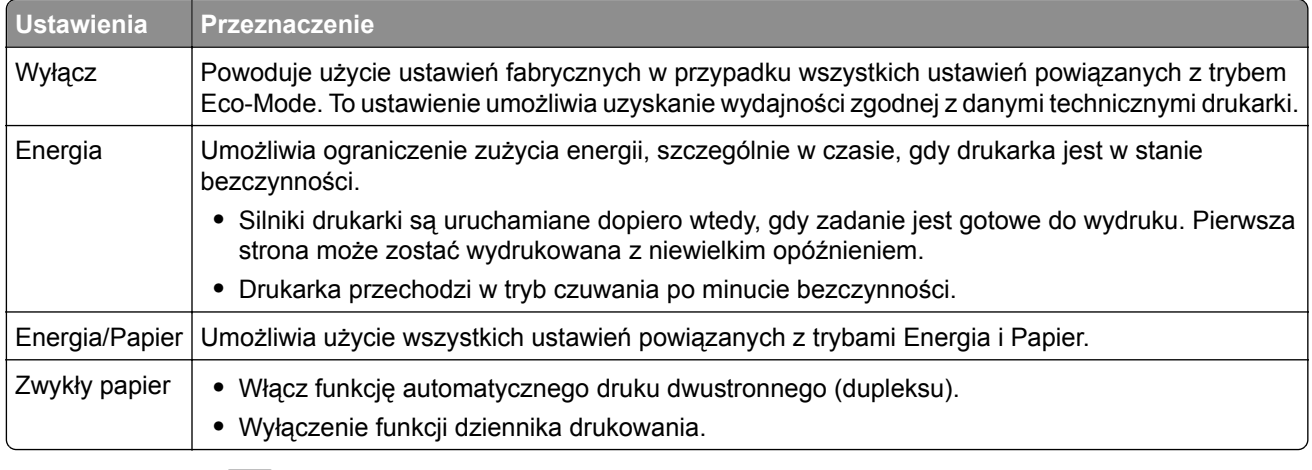

**2** Naciśnij przycisk <sup>OK</sup>.

### **Zmniejszanie hałasu wytwarzanego przez drukarkę**

Trybu cichego należy używać w celu zmniejszenia hałasu wytwarzanego przez drukarkę.

**1** Przy użyciu panelu sterowania drukarki przejdź do opcji:

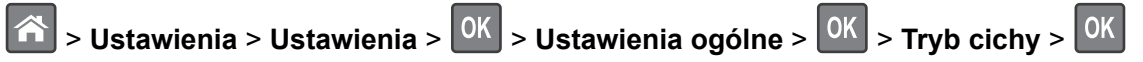

**2** Wybierz żądane ustawienie.

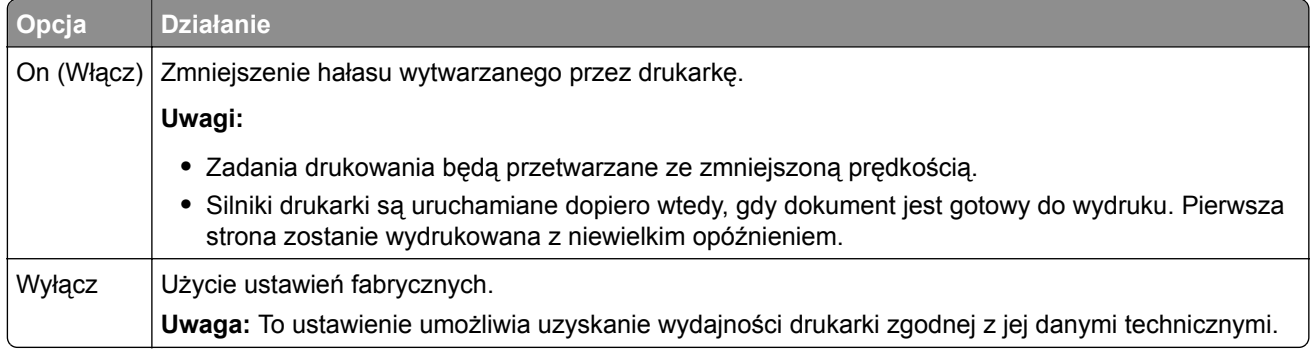

**3** Naciśnij przycisk <sup>OK</sup>

### **Dostosowywanie Trybu czuwania**

**1** Przy użyciu panelu sterowania drukarki przejdź do opcji:

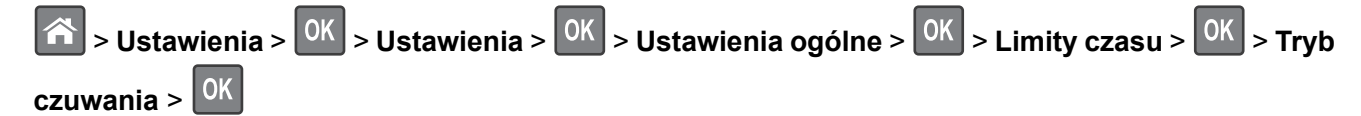

- **2** W polu Tryb uśpienia wybierz liczbę minut, przez jaką drukarka ma czekać, zanim będzie przechodzić do Trybu uśpienia.
- **3** Zapisz zmiany.

### **Korzystanie z trybu hibernacji**

Hibernacja to tryb działania o bardzo niskim poborze energii.

#### **Uwagi:**

- **•** Domyślny czas, po którym drukarka przechodzi w stan Hibernacji, wynosi trzy dni.
- **•** Przed wysłaniem zadania drukowania należy upewnić się, że drukarka nie działa już w trybie hibernacji. Drukarkę można wybudzić ze stanu hibernacji, wykonując reset sprzętowy lub przytrzymując dłużej przycisk czuwania.
- **•** Jeśli drukarka znajduje się w trybie hibernacji, wbudowany serwer WWW jest wyłączony.
- **1** Przy użyciu panelu sterowania drukarki przejdź do opcji:

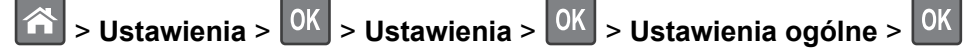

**2** Wybierz opcję **Naciśnięcie przycisku Czuwanie** lub **Naciśnięcie i przytrzymanie przycisku**

**Czuwanie**, a następnie naciśnij przycisk <sup>OK</sup>

**3** Naciśnij opcję Tryb hibernacji > 0K

### **Ustawianie limitu czasu trybu hibernacji**

Opcja Limit czasu trybu hibernacji umożliwia ustawienie czasu, po upływie którego drukarka ma przejść do trybu oszczędzania energii po przetworzeniu zadania.

#### **Korzystanie z wbudowanego serwera WWW**

**1** Uruchom przeglądarkę sieci Web, a następnie w polu adresu wpisz adres IP drukarki.

- **•** Wyświetl adres IP drukarki w sekcji TCP/IP w menu Sieć/Porty. Adres IP ma postać czterech liczb oddzielonych kropkami. Na przykład 123.123.123.123.
- **•** W przypadku używania serwera proxy wyłącz go tymczasowo, aby prawidłowo załadować stronę sieci Web.
- **2** Kliknij kolejno opcje: **Ustawienia** > **Ustawienia ogólne** > **Limity czasu oczekiwania**.
- **3** W menu Limit czasu trybu hibernacji wybierz liczbę godzin, dni, tygodni i miesięcy, po upływie którego drukarka ma przejść do trybu oszczędzania energii po przetworzeniu zadania.
- **4** Kliknij przycisk **Wyślij**.

### **Korzystanie z panelu sterowania drukarki**

- **1** Przy użyciu panelu sterowania drukarki przejdź do opcji:
	- > **Ustawienia** > > **Ustawienia** > > **Ustawienia ogólne** > > **Limity czasu oczekiwania** > > **Limit czasu trybu hibernacji** >
- **2** Umożliwia ustawienie czasu, po którym drukarka przechodzi do trybu hibernacji po przetworzeniu zadania.
- **3** Naciśnij przycisk <sup>OK</sup>

### **Zarządzanie trybami zasilania**

Funkcja zarządzania trybami zasilania umożliwia użytkownikowi zaplanowanie, kiedy drukarka ma przejść do trybu oszczędzania energii lub stanu gotowości.

**Uwaga:** Ta funkcja jest dostępna tylko w drukarkach sieciowych lub drukarkach podłączonych do serwerów druku.

#### **Korzystanie z wbudowanego serwera WWW**

**1** Uruchom przeglądarkę sieci Web, a następnie w polu adresu wpisz adres IP drukarki.

#### **Uwagi:**

- **•** Wyświetl adres IP drukarki w sekcji TCP/IP w menu Sieć/Porty. Adres IP ma postać czterech liczb oddzielonych kropkami. Na przykład 123.123.123.123.
- **•** W przypadku używania serwera proxy wyłącz go tymczasowo, aby prawidłowo załadować stronę sieci Web.
- **2** Kliknij kolejno opcje **Ustawienia** > **Ustawienia ogólne** > **Zarządzania trybami zasilania**.
- **3** W menu Działanie wybierz tryb energii.
- **4** W menu Godzina wybierz godzinę.
- **5** W menu Dni wybierz dzień lub dni.
- **6** Kliknij opcję **Dodaj**.

#### **Regulacja jasności wyświetlacza drukarki**

W celu oszczędzania energii lub w razie problemów z odczytaniem informacji na wyświetlaczu można wyregulować jego jasność.

#### **Korzystanie z wbudowanego serwera WWW**

**1** Uruchom przeglądarkę sieci Web, a następnie w polu adresu wpisz adres IP drukarki.

### **Uwagi:**

- **•** Wyświetla adres IP drukarki w sekcji TCP/IP (menu Sieć / porty). Adres IP ma postać czterech liczb oddzielonych kropkami. Na przykład 123.123.123.123.
- **•** W przypadku używania serwera proxy wyłącz go tymczasowo, aby prawidłowo załadować stronę sieci Web.
- **2** Kliknij opcje **Ustawienia** > **Ustawienia ogólne**.
- **3** W polu Jasność wyświetlacza wprowadź żądaną wartość procentową jasności wyświetlacza.
- **4** Kliknij opcję **Submit** (Wyślij).

# **Przywracanie domyślnych ustawień fabrycznych**

Jeśli chcesz zachować listę aktualnych ustawień menu w celu zastosowania ich w przyszłości, przed przywróceniem domyślnych ustawień fabrycznych wydrukuj stronę ustawień menu. Aby uzyskać więcej informacji na ten temat, zobacz ["Drukowanie strony ustawie](#page-60-0)ń menu" na str. 61.

Jeśli jest potrzebna bardziej kompleksowa metoda odzyskania domyślnych ustawień fabrycznych drukarki, trzeba użyć opcji Wymaż wszystkie ustawienia. Aby uzyskać więcej informacji na ten temat, zobacz ["Wymazywanie zawarto](#page-67-0)ści pamięci nieulotnej" na str. 68.

**Ostrzeżenie — możliwość uszkodzenia:** Wybór opcji Przywracanie ustawień fabrycznych powoduje przywrócenie większości pierwotnych domyślnych ustawień fabrycznych drukarki. Wyjątkami są: język wyświetlacza, niestandardowe rozmiary i komunikaty, a także menu ustawienia sieci i portów. Wszystkie pobrane zasoby zapisane w pamięci RAM są usuwane. Ustawienie to nie ma wpływu na pobrane zasoby zapisane w pamięci flash lub na dysku twardym drukarki.

Przy użyciu panelu sterowania drukarki przejdź do opcji:

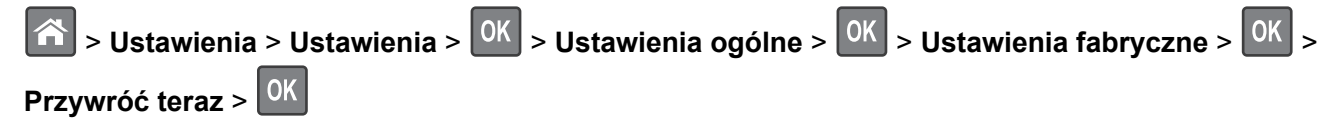

# **Zabezpieczanie drukarki**

#### **Korzystanie z blokady**

Drukarka jest wyposażona w blokadę. Aby zabezpieczyć komputer, zamocuj blokadę zabezpieczającą zgodną z większością laptopów w miejscu pokazanym poniżej.

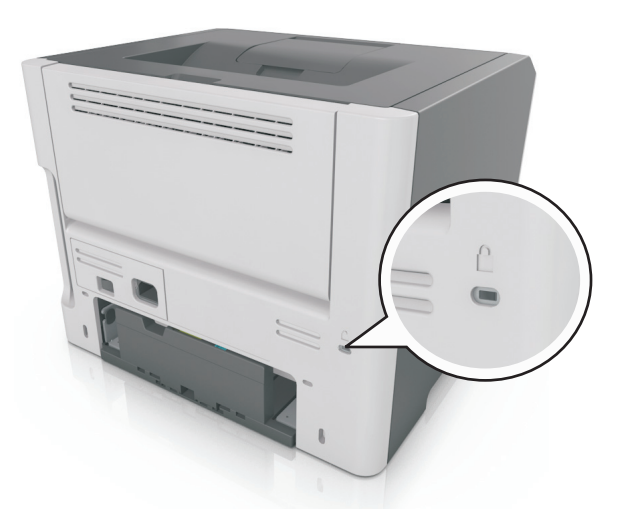

#### **Informacje o ulotności pamięci**

Drukarka jest wyposażona w różnego rodzaju pamięci mogące przechowywać ustawienia urządzenia i sieci oraz dane użytkowników.

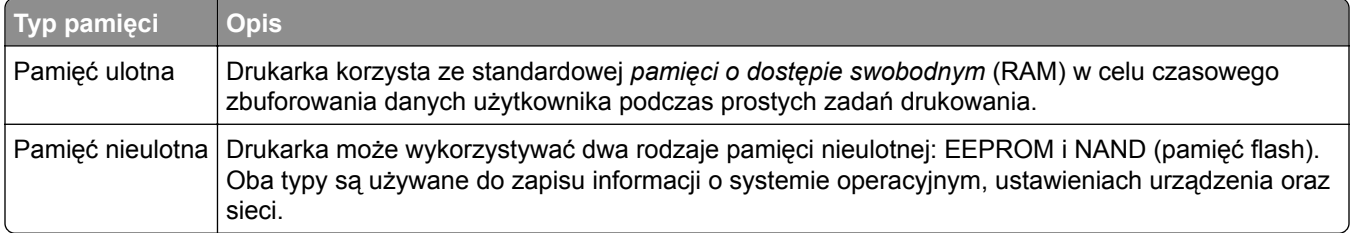

Wymaż zawartość dowolnych zainstalowanych pamięci drukarki w następujących sytuacjach:

- **•** Drukarka jest wycofywana z użycia.
- **•** Drukarka jest przenoszona do innego działu lub lokalizacji.
- **•** Osoba spoza organizacji wykonuje serwis drukarki.
- **•** W celach serwisowych drukarka ma znaleźć się poza siedzibą organizacji.
- **•** Drukarka jest sprzedawana innej organizacji.

#### **Wymazywanie zawartości pamięci ulotnej**

Pamięć ulotna (RAM) zainstalowana w drukarce wymaga zasilania w celu przechowywania informacji. Aby usunąć zbuforowane dane, należy wyłączyć drukarkę.

# <span id="page-67-0"></span>**Wymazywanie zawartości pamięci nieulotnej**

Wymaż poszczególne ustawienia, ustawienia urządzeń i sieci, ustawienia zabezpieczeń oraz wbudowane rozwiązania, wykonując następujące czynności:

- **1** Wyłącz drukarkę.
- **2** Włączając drukarkę, przytrzymaj wciśnięte przyciski **2** i **6** na klawiaturze. Zwolnij przyciski dopiero wówczas, gdy na wyświetlaczu pojawi się pasek postępu.

Zostanie przeprowadzona sekwencja uruchamiania drukarki, a następnie pojawi się menu konfiguracyjne. Po zakończeniu uruchamiania drukarki na jej wyświetlaczu pojawi się lista funkcji.

**3** Naciskaj przycisk strzałki w dół lub w górę, aż pojawi się opcja **Wymaż wszystkie ustawienia**.

Podczas tego procesu drukarka zostanie kilkakrotnie ponownie uruchomiona.

**Uwaga:** Opcja Wymaż wszystkie ustawienia usuwa z pamięci drukarki ustawienia sprzętowe, rozwiązania, zadania i hasła.

**4** Przejdź do opcji:

### **Wstecz** > **Opuść menu konfiguracji**

Drukarka zresetuje się i powróci do normalnego trybu pracy.

# **Znajdowanie informacji o zabezpieczeniach drukarki**

W środowisku wymagającym wysokiego poziomu bezpieczeństwa może być konieczne podjęcie dodatkowych działań w celu upewnienia się, że dostęp do danych poufnych znajdujących się na dysku twardym drukarki będzie niemożliwy dla osób bez autoryzacji. Więcej informacji można znaleźć na **[stronie sieci Web firmy Lexmark dotycz](http://www1.lexmark.com/en_US/solutions/business-solutions/security/index.shtml)ącej bezpieczeństwa**.

Dodatkowe informacje można również znaleźć w publikacji *Embedded Web Server — bezpieczeństwo: podręcznik administratora*:

- **1** Przejdź do witryny **[www.lexmark.com](http://www.lexmark.com)**, a następnie przejdź do sekcji **Wsparcie i pobieranie** > wybierz swoją drukarkę.
- **2** Kliknij kartę **Podręczniki**, a następnie wybierz pozycję *Embedded Web Server bezpieczeństwo: podręcznik administratora*.

# **Korzystanie z drukarki M3150**

# **Informacje na temat drukarki**

# **Wyposażenie drukarki**

**UWAGA — NIEBEZPIECZEŃSTWO USZKODZENIA CIAŁA:** Aby zmniejszyć ryzyko niestabilności sprzętu, każdy zasobnik należy ładować oddzielnie. Dopóki nie będą potrzebne, wszystkie pozostałe zasobniki powinny być zamknięte.

### **Modele podstawowe i skonfigurowane**

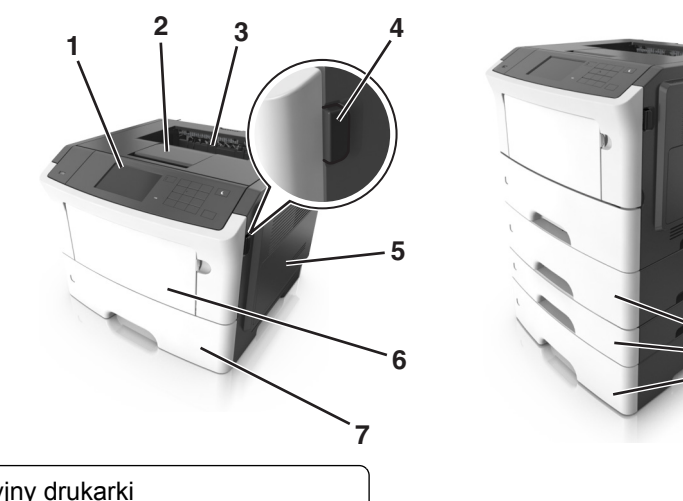

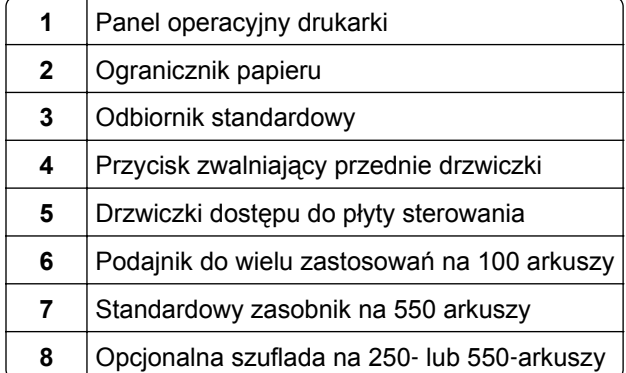

# **Korzystanie z panelu sterowania drukarki**

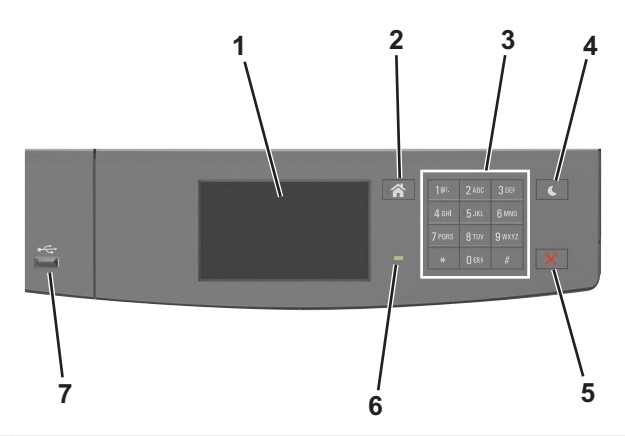

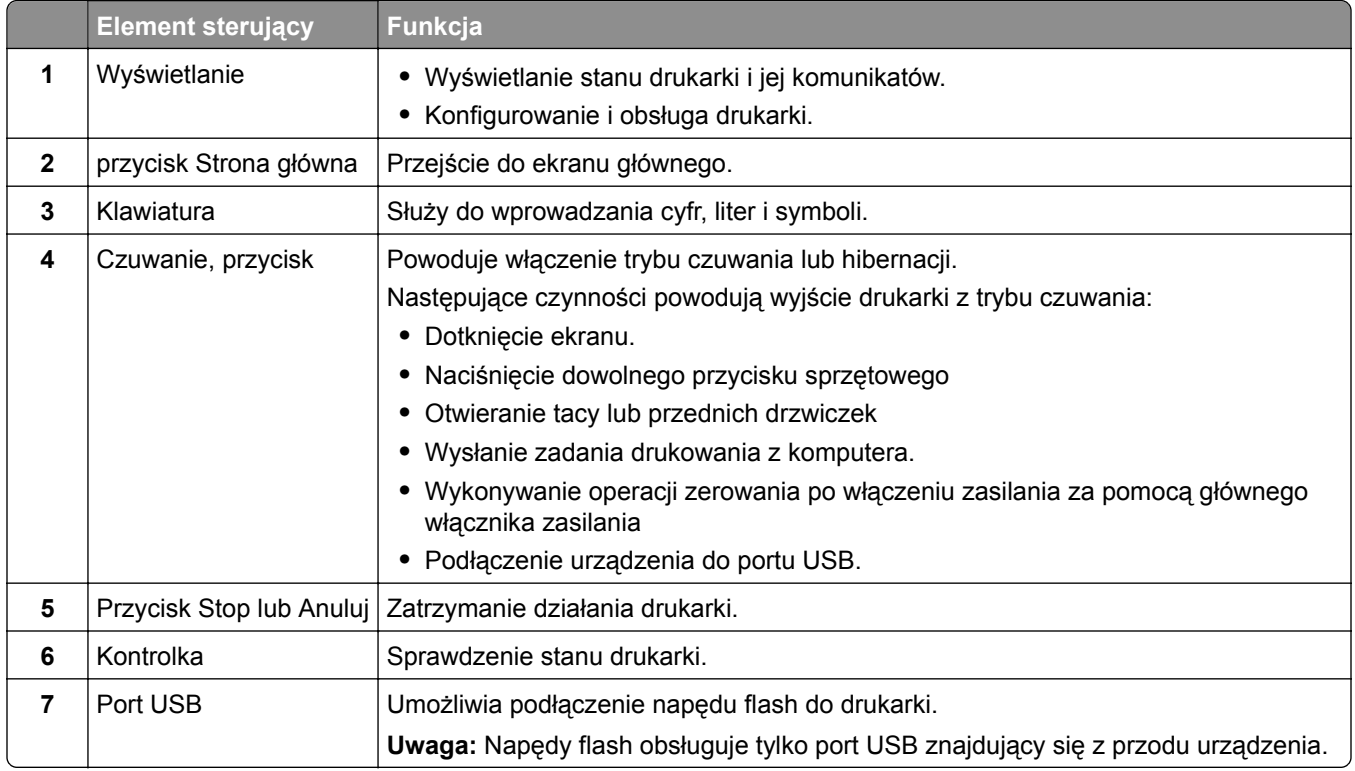

# **Opis kolorów przycisku czuwania i kontrolek wskaźnika**

Kolory przycisku czuwania i kontrolek wskaźnika na panelu sterowania drukarki informują o określonym stanie drukarki.

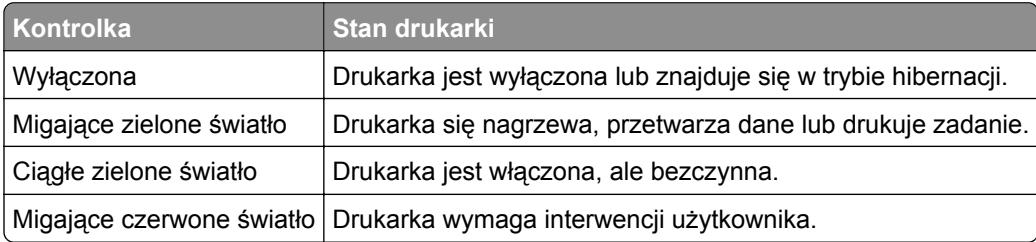

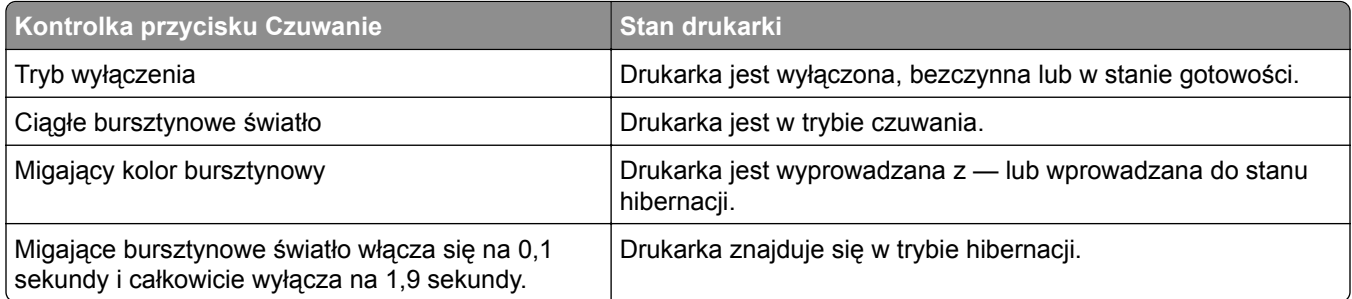

# **Korzystanie z ekranu głównego**

Gdy drukarka jest włączona, na wyświetlaczu urządzenia jest wyświetlany ekran podstawowy, nazywany ekranem głównym. Przyciski oraz ikony ekranu głównego umożliwiają wykonanie określonej czynności.

**Uwaga:** Wygląd ekranu głównego zależy od własnych ustawień ekranu, ustawień dokonanych przez administratora i aktywnych rozwiązań wbudowanych.

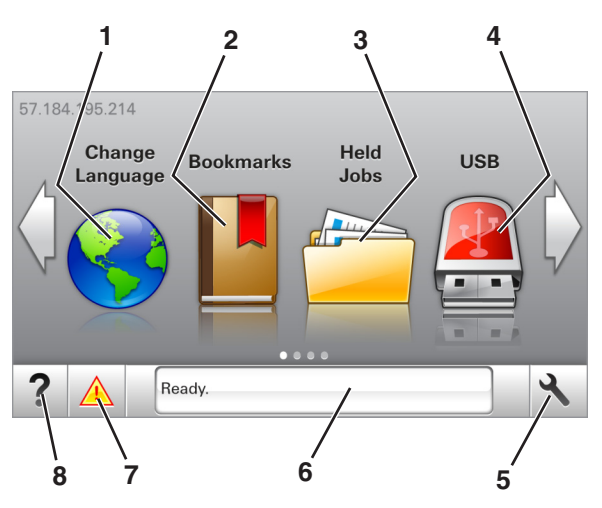

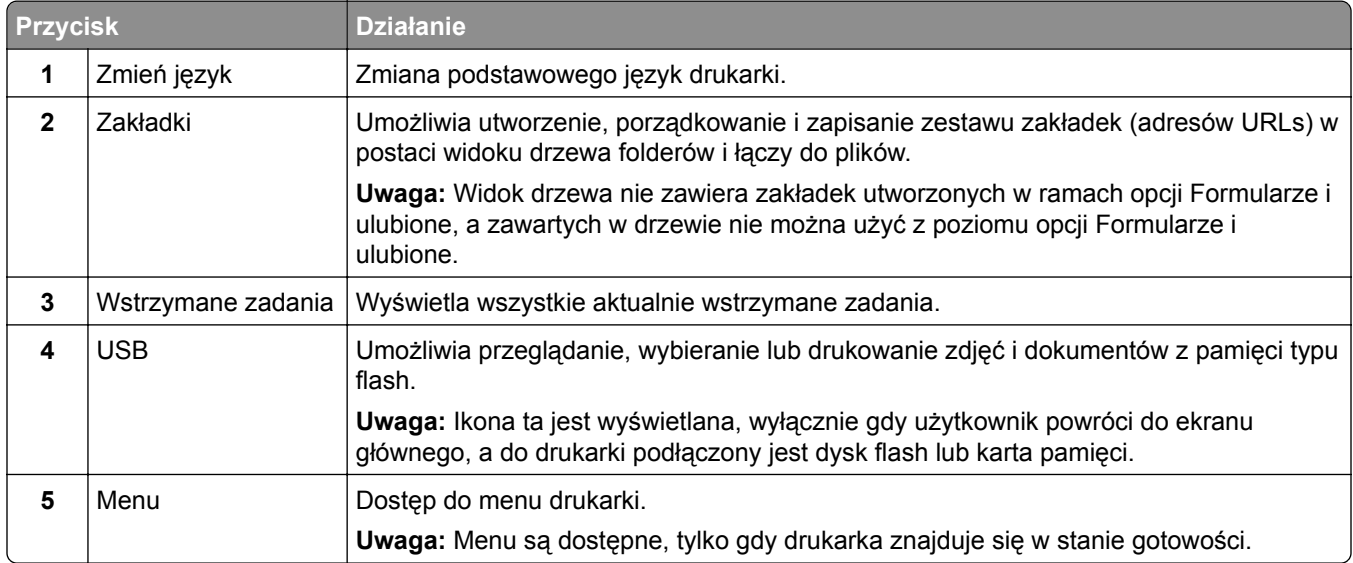

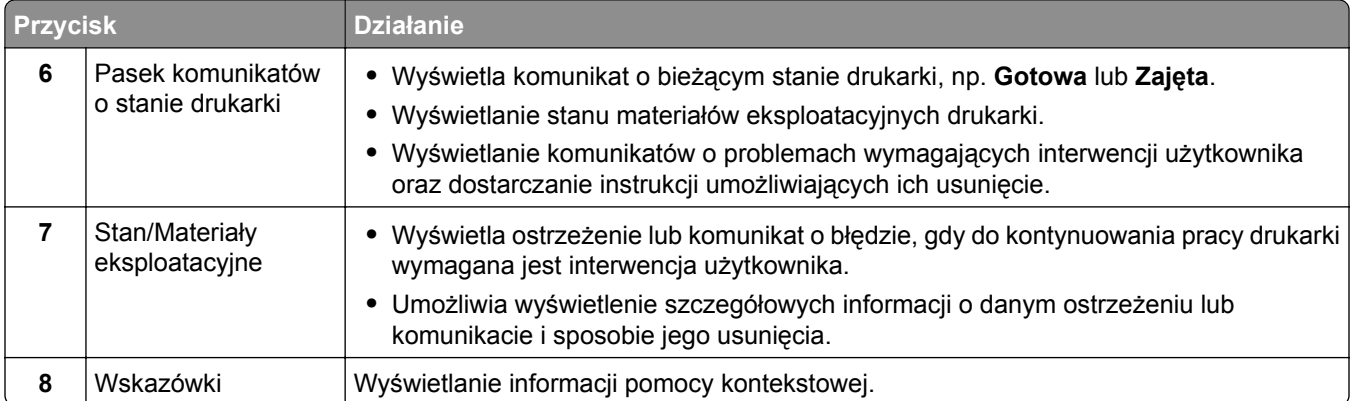

#### Inne elementy, które mogą być także wyświetlane na ekranie głównym:

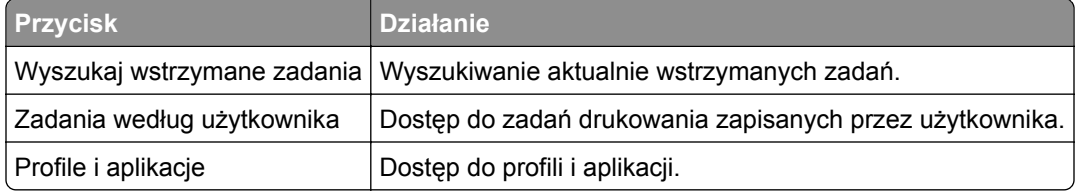

# **Funkcje**

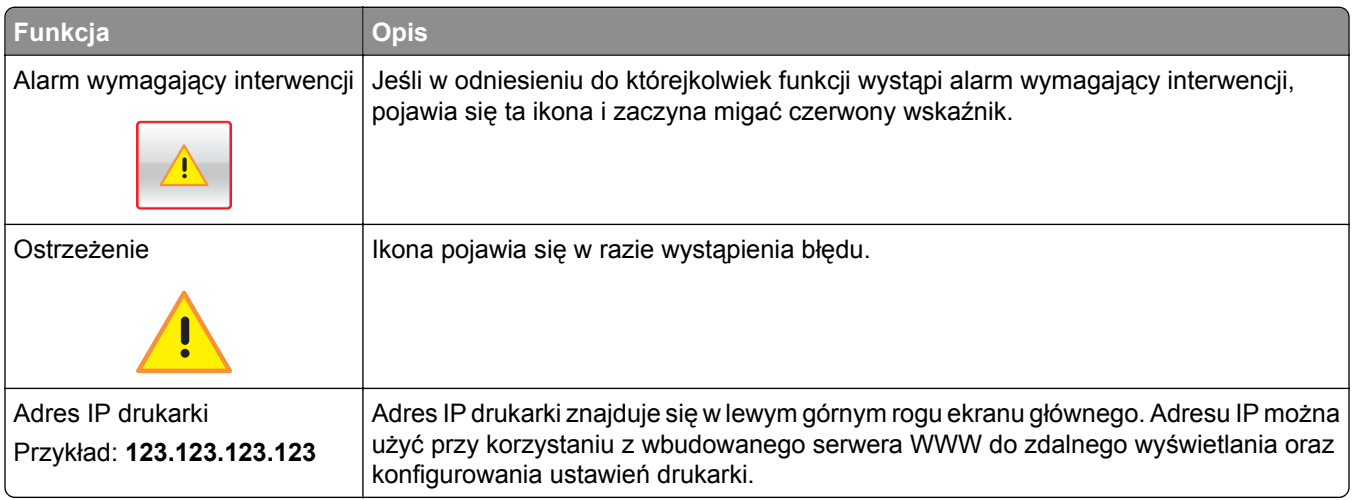

# **Korzystanie z przycisków ekranu dotykowego**

**Uwaga:** Wygląd ekranu głównego zależy od niestandardowych ustawień ekranu, ustawień administracyjnych i aktywnych rozwiązań wbudowanych.
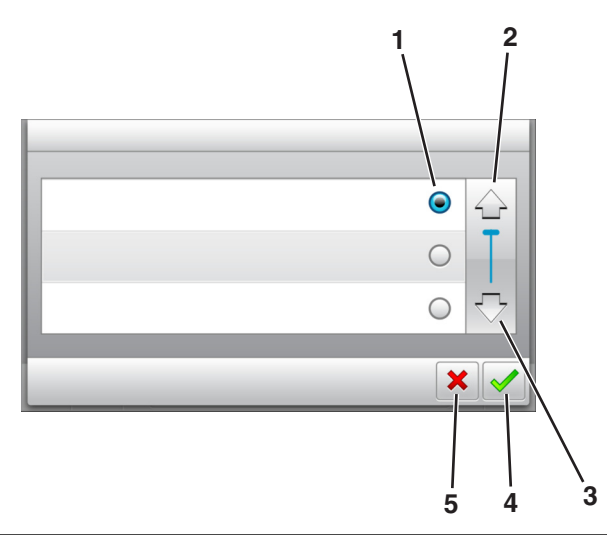

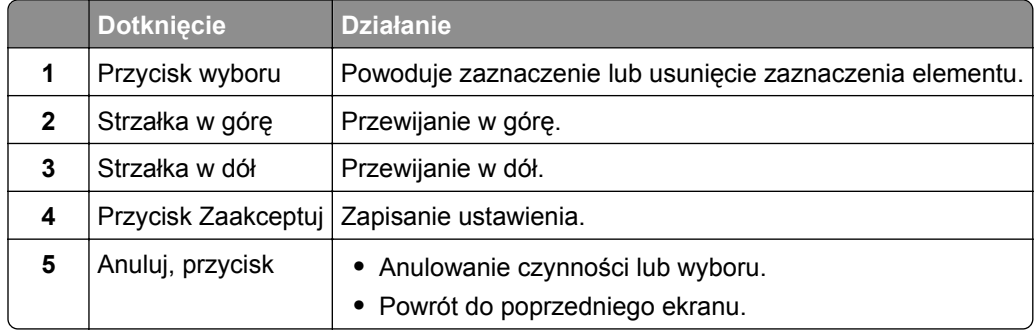

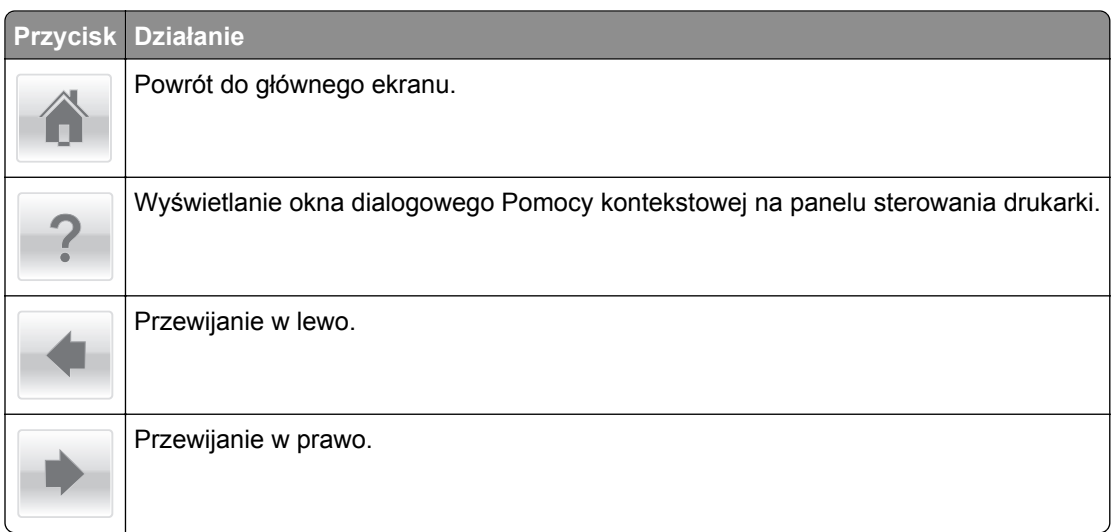

## **Podłączanie kabli**

Drukarkę można podłączyć do komputera (za pomocą kabla USB lub kabla równoległego) albo do sieci (za pomocą kabla Ethernet).

Należy dopasować do siebie następujące elementy:

- **•** Symbol USB na kablu do symbolu USB na drukarce.
- **•** Odpowiedni kabel równoległy do portu równoległego.

**Uwaga:** Port równoległy jest dostępny wyłącznie w przypadku zainstalowania portu ISP (Internal Solutions Port).

**•** Odpowiedni kabel Ethernet do portu Ethernet.

**Ostrzeżenie — możliwość uszkodzenia:** Podczas drukowania nie należy dotykać kabla USB, żadnej karty sieciowej ani części drukarki pokazanych na rysunku. Dane mogą zostać utracone lub drukarka może działać nieprawidłowo.

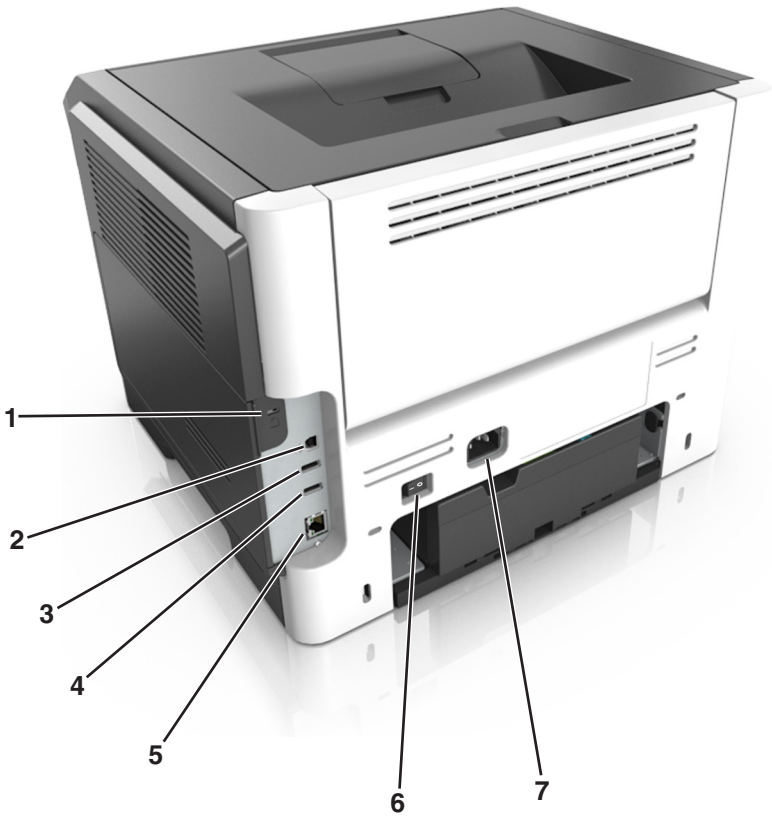

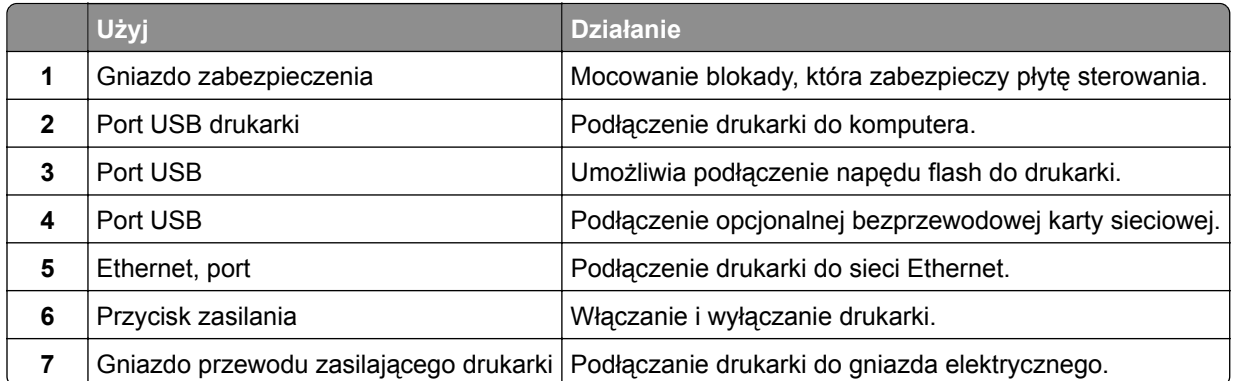

## **Uzyskiwanie dostępu do płyty sterowania**

**UWAGA — NIEBEZPIECZEŃSTWO PORAŻENIA PRĄDEM:** W przypadku uzyskiwania dostępu do płyty kontrolera bądź instalowania opcjonalnego sprzętu lub urządzeń pamięci masowej po zainstalowaniu samej drukarki a przed przystąpieniem do dalszych czynności należy wyłączyć drukarkę i wyjąć wtyk przewodu zasilającego z gniazda elektrycznego. Jeśli do drukarki podłączone są inne urządzenia, należy je także wyłączyć i rozłączyć kable łączące je z drukarką.

**1** Otwórz drzwiczki dostępu do płyty sterowania.

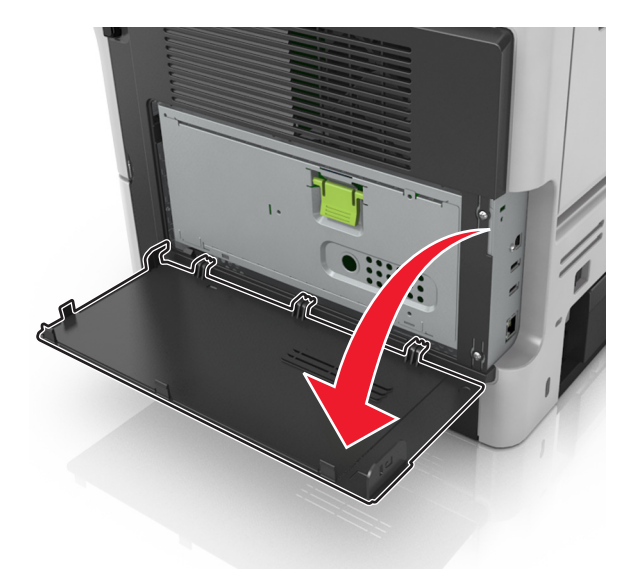

**2** Otwórz osłonę płyty sterowania za pomocą zielonego uchwytu.

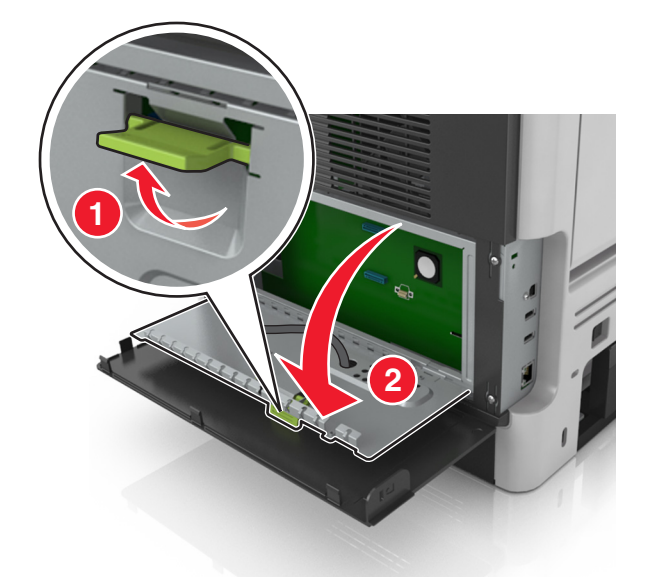

**3** Na podstawie poniższej ilustracji odszukaj odpowiednie złącze.

**Ostrzeżenie — możliwość uszkodzenia:** Elektroniczne elementy płyty sterowania mogą być łatwo zniszczone przez elektryczność statyczną. Przed dotknięciem elektronicznych elementów płyty sterowania lub złączy dotknij metalowej powierzchni drukarki.

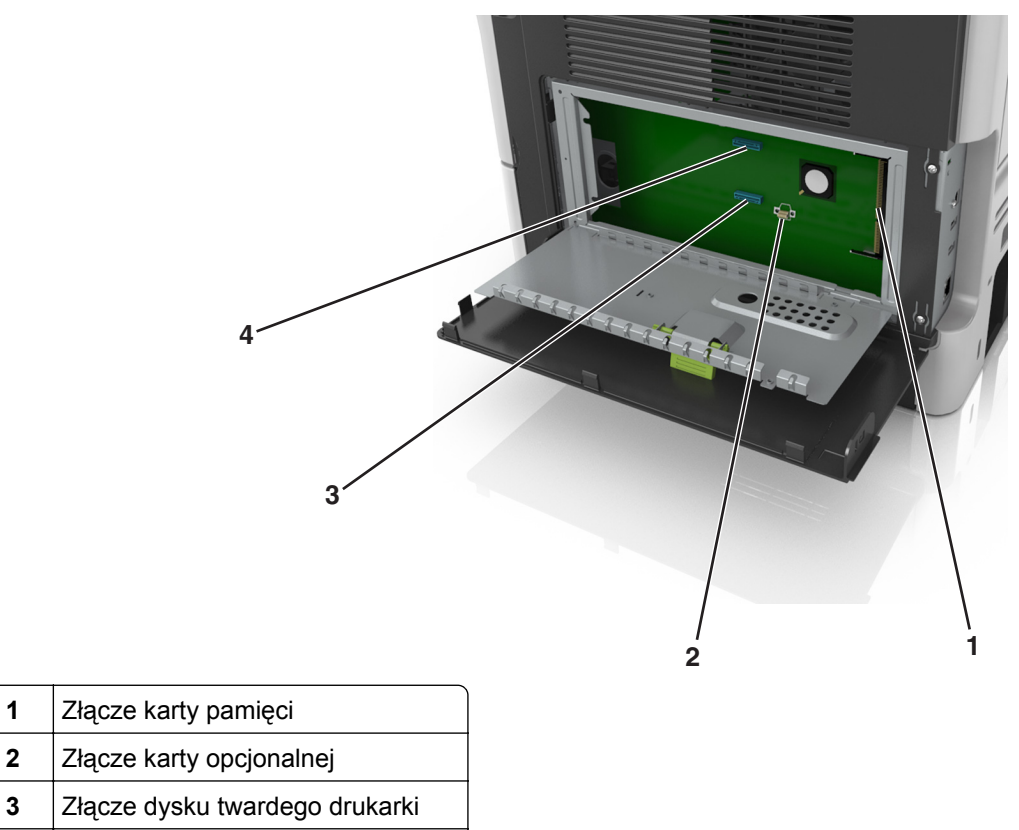

- Złącze ISP (Internal Solutions Port)
- Zamknij osłonę płyty sterowania, a następnie zamknij drzwiczki dostępu do płyty sterowania.

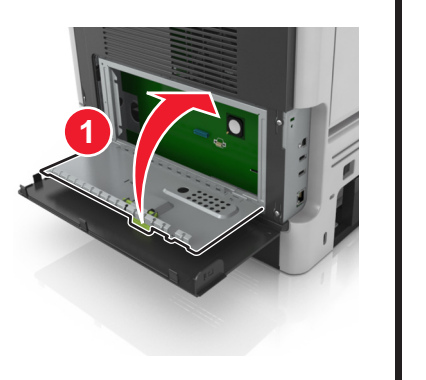

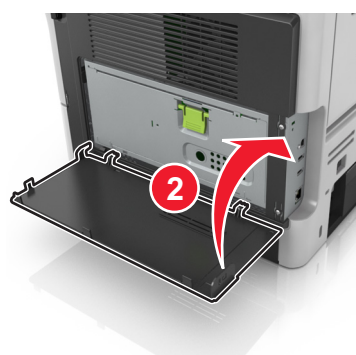

# <span id="page-76-0"></span>**Konfigurowanie i używanie aplikacji na ekranie głównym**

### **Uwagi:**

- **•** Ekran główny użytkownika może się różnić w zależności od ustawień konfiguracyjnych ekranu, ustawień administracyjnych oraz działających aplikacji wbudowanych. Niektóre aplikacje są obsługiwane tylko w niektórych modelach drukarek.
- **•** Mogą być także dostępne do kupienia dodatkowe rozwiązania i aplikacje. Więcej informacji można znaleźć pod adresem **[www.lexmark.com](http://www.lexmark.com)** lub uzyskać u dostawcy drukarki.

## **Znajdowanie adresu IP komputera**

### **Dla użytkowników systemu Windows**

- **1** W oknie dialogowym Rozpocznij otwórz wiersz poleceń i wpisz komendę **cmd**.
- **2** Wpisz komendę **ipconfig**, a nastepnie odszukaj adres IP.

### **Dla użytkowników komputerów Macintosh**

- **1** W menu Apple wybierz opcję Ustawienia systemu, a następnie wybierz **Sieć**.
- **2** Wybierz typ połączenia, a następnie kliknij **Zaawansowane** > **TCP/IP**.
- **3** Odszukaj adres IP.

## **Znajdowanie adresu IP drukarki**

**Uwaga:** Podłącz drukarkę do sieci lub serwera druku.

Adres IP drukarki można znaleźć:

- **•** w górnym lewym rogu na na ekranie głównym drukarki;
- **•** w sekcji TCP/IP w menu Sieć/porty;
- **•** na wydrukowanej stronie konfiguracji sieci lub stronie ustawień menu w sekcji TCP/IP.

**Uwaga:** Adres IP ma postać czterech liczb oddzielonych kropkami, na przykład 123.123.123.123.

## **Dostęp do wbudowanego serwera WWW.**

Wbudowany serwer WWW to strona internetowa drukarki, na której można sprawdzić i zdalnie skonfigurować ustawienia drukarki, nie będąc w pobliżu urządzenia.

- **1** Uzyskaj adres IP drukarki:
	- **•** Na ekranie głównym panelu sterowania drukarki
	- **•** W sekcji TCP/IP w menu Sieć/porty
	- **•** Na wydrukowanej stronie konfiguracji sieci lub stronie ustawień menu w sekcji TCP/IP

**Uwaga:** Adres IP ma postać czterech liczb oddzielonych kropkami, na przykład **123.123.123.123**.

**2** Uruchom przeglądarkę sieci Web, a następnie w polu adresu wpisz adres IP drukarki.

**3** Naciśnij klawisz **Enter**.

**Uwaga:** W przypadku używania serwera proxy wyłącz go tymczasowo, aby prawidłowo załadować stronę sieci Web.

## **Dostosowywanie ekranu głównego**

**1** Uruchom przeglądarkę sieci Web, a następnie w polu adresu wpisz adres IP drukarki.

**Uwaga:** Wyświetl adres IP drukarki na ekranie głównym drukarki. Adres IP ma postać czterech liczb oddzielonych kropkami. Na przykład 123.123.123.123.

- **2** Wykonaj co najmniej jedną spośród następujących czynności:
	- **•** Ukryj lub pokaż ikony podstawowych funkcji drukarki.
		- **a** Kliknij kolejno opcje **Ustawienia** > **Ustawienia ogólne** > **Dostosowywanie ekranu głównego**.
		- **b** Zaznacz pola wyboru, aby określić, które ikony będą wyświetlane na ekranie głównym.

**Uwaga:** W przypadku usunięcia zaznaczenia opcji przy ikonie nie będzie ona wyświetlana na ekranie głównym.

- **c** Kliknij opcję **Submit** (Wyślij).
- **•** Dostosuj ikonę do aplikacji. Więcej informacji na ten temat można znaleźć w "Znajdowanie informacji o aplikacjach ekranu głównego" na str. 78 lub w dokumentacji aplikacji.

## **Uruchamianie aplikacji ekranu głównego**

### **Znajdowanie informacji o aplikacjach ekranu głównego**

Drukarka jest dostarczana ze wstępnie zainstalowanymi aplikacjami dostępnymi na ekranie głównym. Aby skorzystać z tych aplikacji, należy je najpierw aktywować i skonfigurować przy użyciu wbudowanego serwera WWW. Więcej informacji na temat uzyskiwania dostępu do programu Embedded Web Server można znaleźć w sekcji "Dostę[p do wbudowanego serwera WWW." na str. 77](#page-76-0).

Aby uzyskać więcej informacji na temat konfigurowania i używania aplikacji ekranu głównego, wykonaj następujące czynności:

- **1** Przejdź na stronę **<http://support.lexmark.com>**.
- **2** Kliknij opcję **Oprogramowanie i pakiety rozwiązań**, następnie wykonaj jedną z następujących czynności:
	- **• Skanowanie do sieci** Wyszukuje informacje na temat tej aplikacji.
	- **• Inne aplikacje** Wyszukuje informacje o pozostałych aplikacjach.
- **3** Kliknij kartę **Podręczniki**, a następnie wybierz dokument dotyczący aplikacji ekranu głównego.

### <span id="page-78-0"></span>**Korzystanie z aplikacji Tło i ekran oczekiwania**

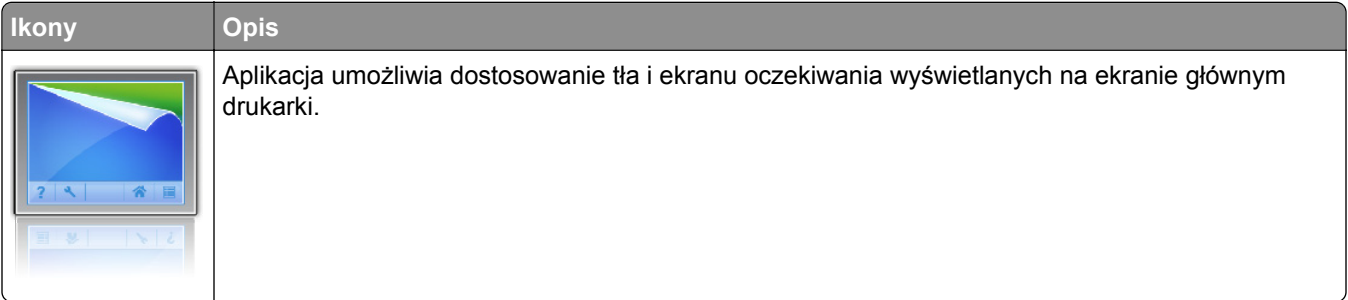

- **1** Z poziomu ekranu głównego przejdź do opcji: **Zmień tło** > wybierz żądane tło
- **2** Dotknij opcji  $\mathbb{V}$ .

## **Korzystanie z opcji Formularze i ulubione**

**Uwaga:** Nowsza wersja niniejszego *Podręcznika użytkownika* może zawierać bezpośrednie łącze do *Podręcznika administratora* niniejszej aplikacji. W celu sprawdzenia dostępności aktualizacji niniejszego *Podręcznika użytkownika* należy przejść do strony **<http://support.lexmark.com>**.

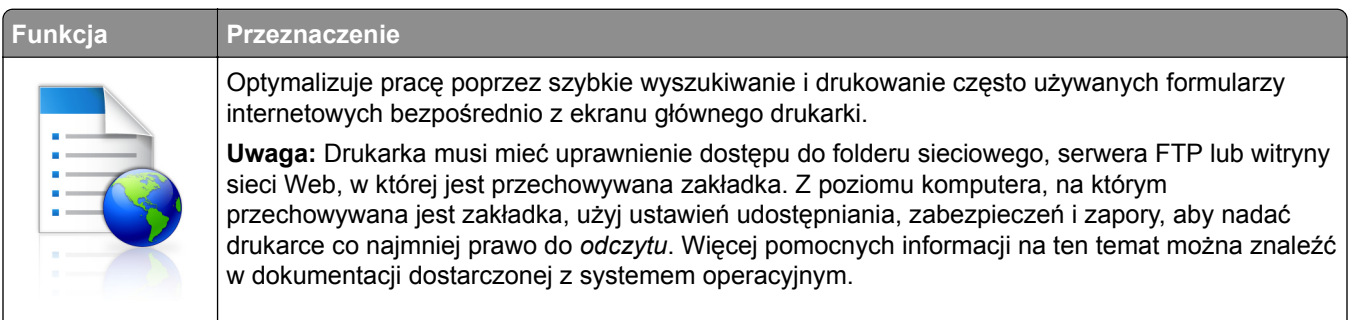

**1** Uruchom przeglądarkę sieci Web, a następnie w polu adresu wpisz adres IP drukarki.

**Uwaga:** Wyświetl adres IP drukarki na ekranie głównym drukarki. Adres IP zostanie wyświetlony w postaci czterech liczb oddzielonych kropkami, np. 123.123.123.123.

- **2** Kliknij opcję **Ustawienia** > **Aplikacje** > **Zarządzanie aplikacjami** > **Formularze i ulubione**.
- **3** Kliknij przycisk **Dodaj** i dostosuj ustawienia.

**Uwagi:**

- **•** Korzystaj z pomocy wyświetlanej po zatrzymaniu wskaźnika myszy obok każdego pola, która zawiera opis ustawienia.
- **•** Aby upewnić się, że ustawienia lokalizacji zakładki są prawidłowe, wpisz właściwy adres IP komputera-hosta, na którym zapisano zakładkę. Więcej informacji na temat uzyskiwania adresu IP komputera-hosta, patrz ["Znajdowanie adresu IP komputera" na str. 77.](#page-76-0)
- **•** Upewnij się, czy drukarka ma prawa dostępu do folderu, w którym znajduje się zakładka.
- **4** Kliknij przycisk **Zastosuj**.

Aby użyć aplikacji, dotknij opcji **Formularze i ulubione** na ekranie głównym drukarki, a następnie przejrzyj kategorie formularzy albo wyszukaj formularze po numerze, nazwie lub opisie formularza.

## **Opis ustawień oszczędnych**

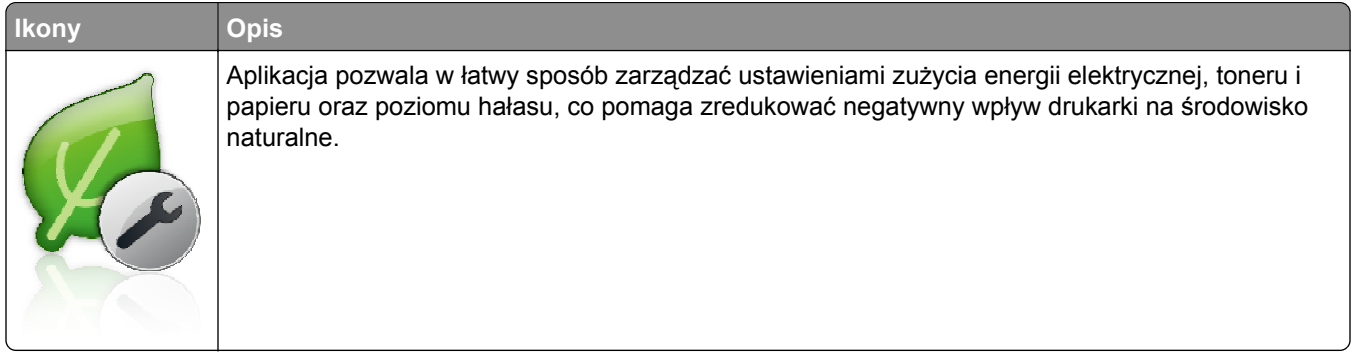

## **Konfiguracja zdalnego panelu operatora**

Ta aplikacja umożliwia interakcję z panelem sterowania drukarki sieciowej nawet bez fizycznego dostępu do niej. Na ekranie komputera można odczytywać informacje o stanie drukarki, zwalniać wstrzymane zadania drukowania, tworzyć zakładki i wykonywać inne zadania związane z drukowaniem.

**1** Uruchom przeglądarkę sieci Web, a następnie w polu adresu wpisz adres IP drukarki.

**Uwaga:** Wyświetl adres IP drukarki na ekranie głównym drukarki. Adres IP zostanie wyświetlony w postaci czterech liczb oddzielonych kropkami, np. 123.123.123.123.

- **2** Kliknij opcję **Ustawienia** > **Ustawienia zdalnego panelu operatora**.
- **3** Zaznacz pole wyboru **Włącz**, a następnie dostosuj ustawienia.
- **4** Kliknij opcję **Wyślij**.

Aby skorzystać z tej aplikacji, kliknij pozycję **Zdalny panel operatora** > **Uruchom aplet VNC**.

## **Eksportowanie i importowanie konfiguracji**

Ustawienia konfiguracji można wyeksportować do pliku tekstowego, a następnie zaimportować, aby użyć tych ustawień w innych drukarkach.

**1** Uruchom przeglądarkę sieci Web, a następnie w polu adresu wpisz adres IP drukarki.

**Uwaga:** Wyświetl adres IP drukarki na ekranie głównym drukarki. Adres IP ma postać czterech liczb oddzielonych kropkami. Na przykład 123.123.123.123.

- **2** Kliknij opcję **Ustawienia** > **Aplikacje** > **Zarządzanie aplikacjami**.
- **3** Z listy zainstalowanych programów wybierz ten, który chcesz skonfigurować.
- **4** Wybierz opcję **Konfiguruj** i wykonaj jedną z następujących czynności:
	- **•** Aby wyeksportować i zapisać konfigurację do pliku, kliknij przycisk **Eksportuj** i postępuj zgodnie ze wskazówkami wyświetlanymi na ekranie.

### **Uwagi:**

**–** Podczas zapisywania możesz podać własną nazwę lub skorzystać z domyślnej.

- <span id="page-80-0"></span>**–** Jeśli zabraknie pamięci dla wirtualnej maszyny języka Java, należy powtarzać powyższe czynności, dopóki plik konfiguracji nie zostanie zapisany.
- **•** Aby zaimportować konfigurację z pliku, kliknij przycisk **Importuj** i wybierz wcześniej zapisaną konfigurację drukarki.

**Uwagi:**

- **–** Zanim dokonasz importu konfiguracji, możesz dokonać jej podglądu lub wczytać dane od razu.
- **–** W przypadku przekroczenia limitu czasu i pojawieniu się pustego ekranu należy odświeżyć przeglądarkę i kliknąć przycisk **Zastosuj**.

# **Ładowanie papieru i nośników specjalnych**

Wybór i sposób podawania papieru i nośników specjalnych mogą mieć wpływ na dokładność wydruku dokumentów. Więcej informacji można znaleźć w sekcjach ["Zapobieganie zaci](#page-180-0)ęciom" na str. 181 i ["Przechowywanie papieru" na str. 118.](#page-117-0)

## **Ustawianie rozmiaru i typu papieru**

Z poziomu ekranu głównego przejdź do opcji:

> **Menu papieru** > **Rozmiar/typ papieru** > wybierz zasobnik > wybierz rozmiar lub typ papieru >

## **Konfigurowanie ustawień uniwersalnego rozmiaru papieru**

Definiowane przez użytkownika ustawienie Uniwersalny rozmiar papieru umożliwia drukowanie na papierze o rozmiarze, który nie jest dostępny w menu drukarki.

**Uwagi:**

- **•** Najmniejszy uniwersalny rozmiar papieru to 6 x 127 mm (3 x 5 cali) i jest on obsługiwany wyłącznie przez podajnik uniwersalny.
- **•** Największy uniwersalny rozmiar papieru to 216 x 355,6 mm (8,5 x 14 cali) i jest on obsługiwany przez wszystkie źródła papieru.
- **1** Przy użyciu panelu sterowania drukarki przejdź do opcji:

> **Menu Papier** > **Konfiguracja uniwersalna** > **Jednostki miary** > wybierz jednostkę miary >

- **2** Dotknij opcji **Portrait Width** (Szerokość w pionie) lub **Portrait Height** (Wysokość w pionie).
- **3** Wybierz szerokość lub wysokość, a następnie dotknij opcji .

## **Korzystanie z odbiornika standardowego i ogranicznika papieru**

W standardowym odbiorniku może znajdować się do 150 arkuszy papieru o gramaturze 75 g/m<sup>2</sup>. Wydruki układane są w nim stroną zadrukowaną w dół. Standardowy odbiornik jest wyposażony w ogranicznik papieru uniemożliwiający wysuwanie się papieru z przodu odbiornika w miarę jego zbierania się.

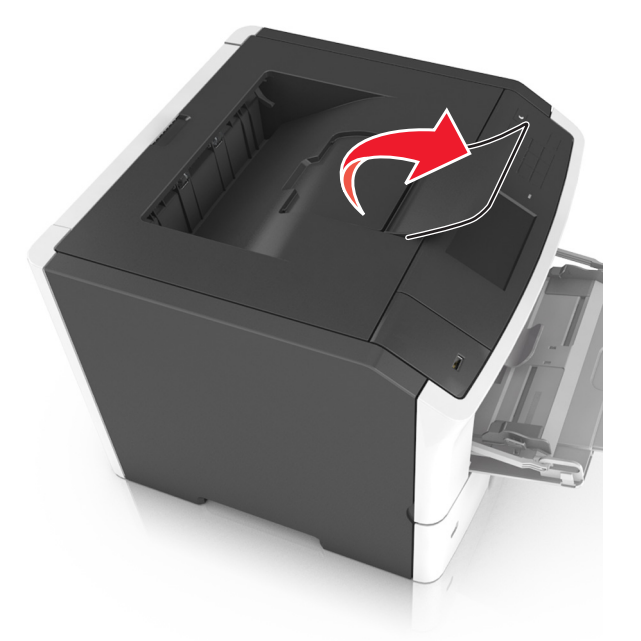

W celu otwarcia ogranicznika papieru wyciągnij go tak, aby rozłożył się do przodu.

**Uwaga:** Przenosząc drukarkę na inne miejsce, należy upewnić się, że ogranicznik papieru jest zamknięty.

## **Ładowanie zasobników**

**UWAGA — NIEBEZPIECZEŃSTWO USZKODZENIA CIAŁA:** Aby zmniejszyć ryzyko niestabilności sprzętu, każdy zasobnik należy ładować oddzielnie. Dopóki nie będą potrzebne, wszystkie pozostałe zasobniki powinny być zamknięte.

**1** Wyciągnij całkowicie zasobnik.

**Uwaga:** Nie należy wyjmować zasobników w trakcie drukowania zadania ani gdy na wyświetlaczu drukarki widoczny jest komunikat **Zajęta**. Może to spowodować zacięcie nośnika.

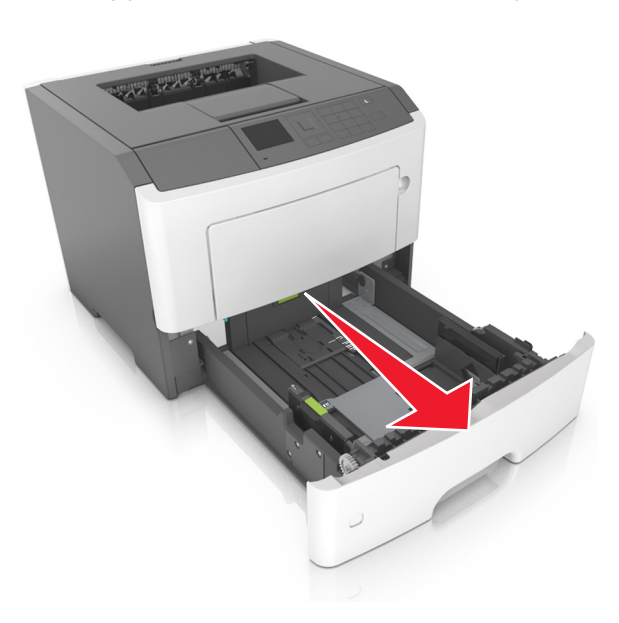

**2** Ściśnij występ prowadnicy szerokości i przesuń ją w położenie zgodne z rozmiarem ładowanego papieru.

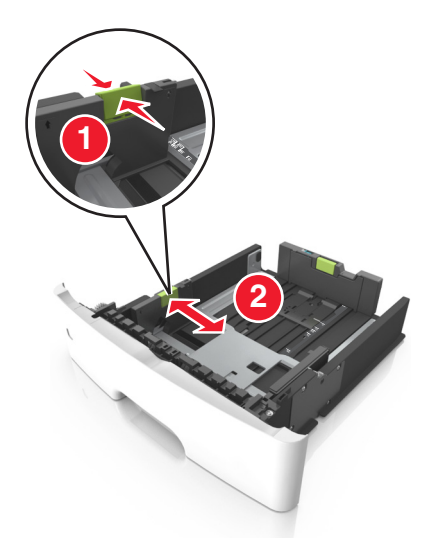

**3** Ściśnij występ prowadnicy długości i przesuń ją w położenie zgodne z rozmiarem ładowanego papieru.

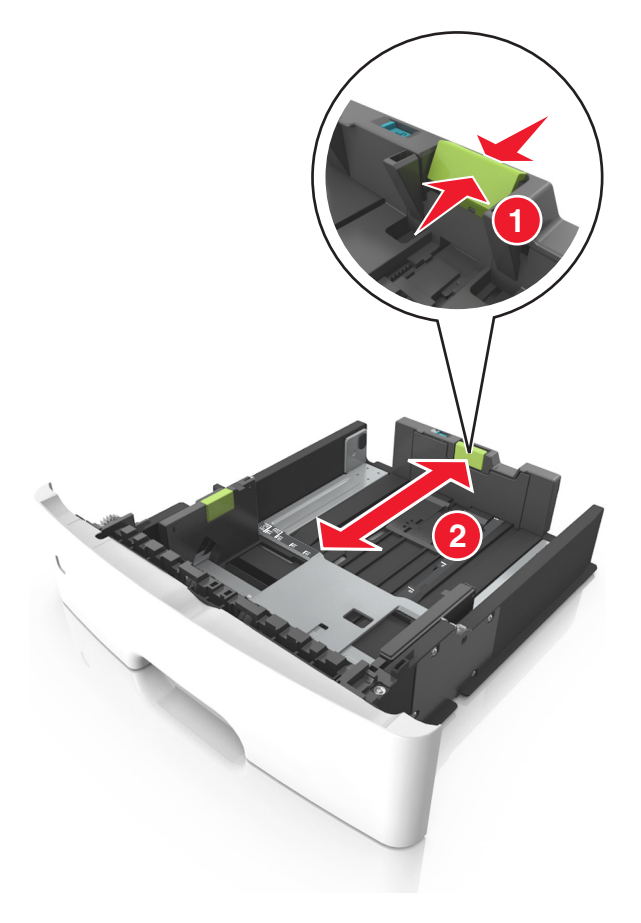

#### **Uwagi:**

**•** W przypadku niektórych rozmiarów papieru, np. Letter, Legal i A4, ściśnij występ prowadnicy długości i przesuń ją do tyłu w celu dostosowania jej do długości papieru.

- **•** Przy ładowaniu papieru o rozmiarze Legal prowadnica długości jest wysunięta poza podstawę, co naraża papier na działanie kurzu. W celu ochrony papieru można nabyć oddzielnie osłonę przed kurzem. Aby uzyskać więcej informacji, skontaktuj się z działem obsługi klienta.
- **•** W przypadku ładowania do standardowej tacy papieru o rozmiarze A6 ściśnij występ prowadnicy długości i przesuń ją w kierunku środka tacy w położenie zgodne z rozmiarem A6.
- **•** Ustaw prowadnice długości i szerokości zgodnie z rozmiarem papieru, korzystając ze znaczników rozmiaru papieru umieszczonych na dnie tacy.

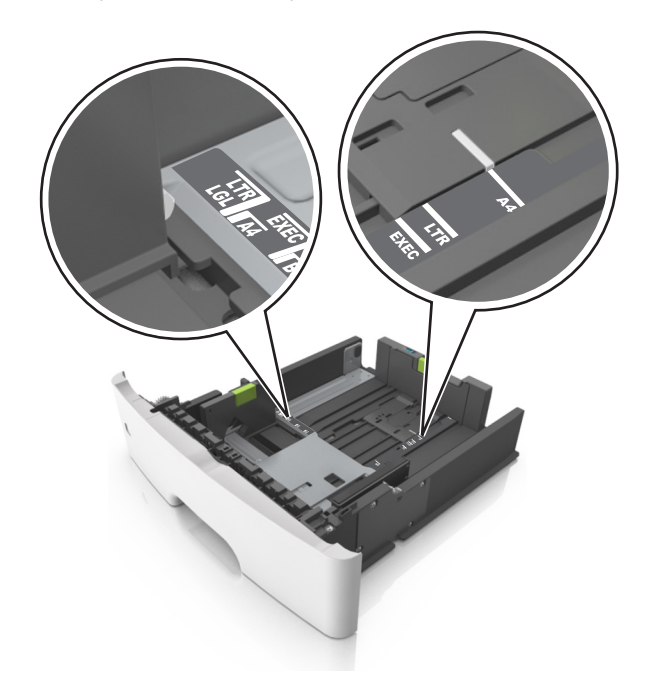

**4** Zegnij arkusze w jedną i w drugą stronę, aby je rozdzielić, a następnie przekartkuj stos. Nie składaj ani nie marszcz papieru. Wyrównaj krawędzie stosu, opierając go na płaskiej powierzchni.

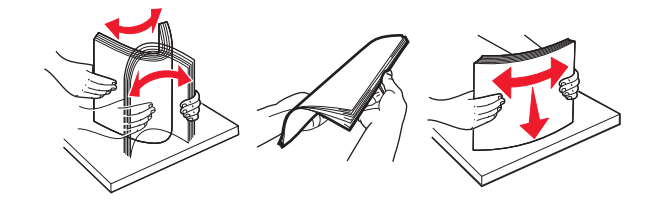

#### **5** Załaduj stos papieru.

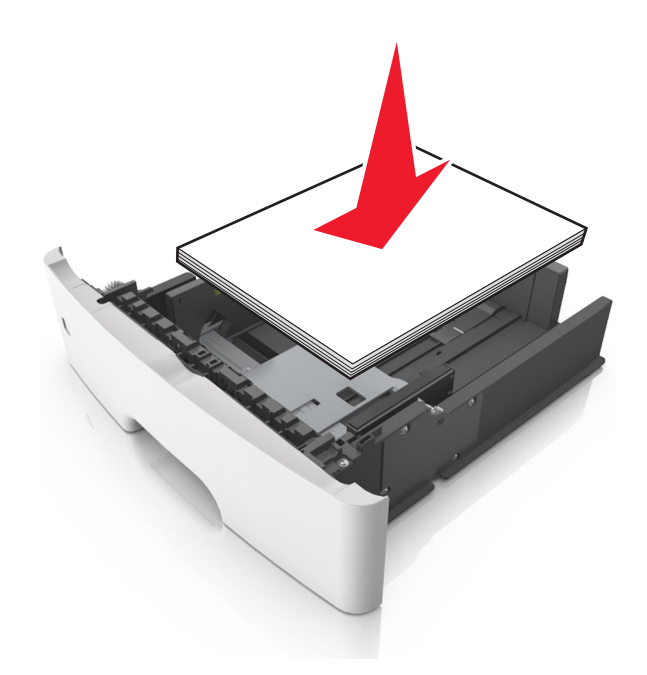

#### **Uwagi:**

- **•** W przypadku stosowania papieru makulaturowego lub z nadrukiem załaduj go stroną przeznaczoną do zadrukowania skierowaną w dół.
- **•** Załaduj papier perforowany w taki sposób, aby otwory na górnej krawędzi arkusza były skierowane w stronę przodu tacy.
- **•** Załaduj papier firmowy stroną przeznaczoną do zadrukowania skierowaną w dół, górną krawędzią arkusza w kierunku przodu tacy. W przypadku wydruków dwustronnych załaduj papier firmowy stroną przeznaczoną do zadrukowania skierowaną w górę, dolną krawędzią arkusza w kierunku przodu tacy.
- **•** Upewnij się, że stos papieru nie wykracza poza wskaźnik maksymalnego wypełnienia papierem z boku prowadnicy szerokości.

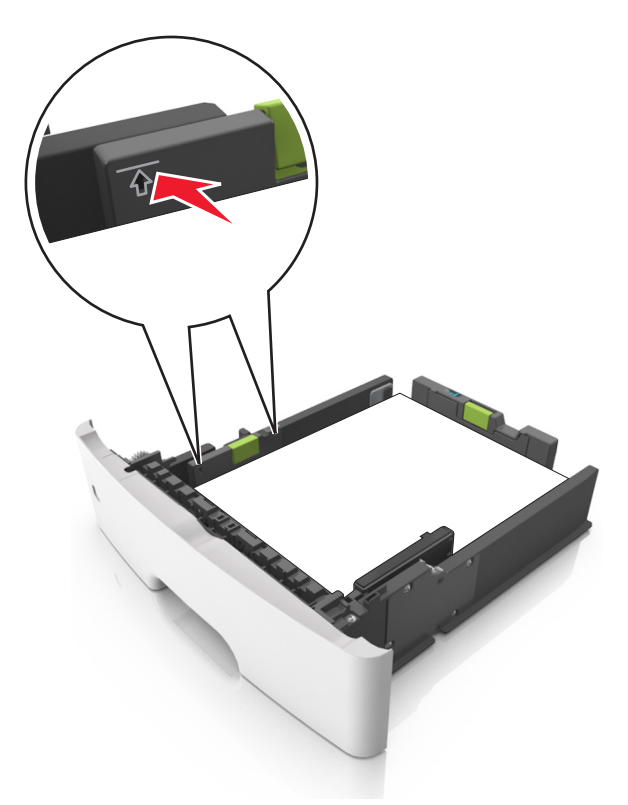

**6** Włóż zasobnik.

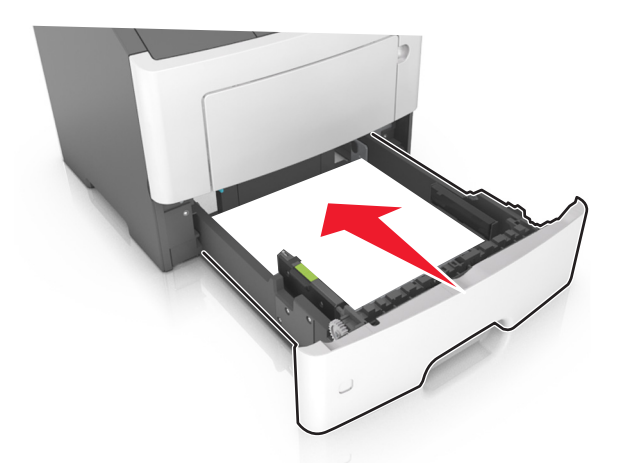

**7** W menu Papier w panelu sterowania drukarki ustaw typ i rozmiar papieru odpowiadający papierowi załadowanemu do zasobnika.

**Uwaga:** Ustaw prawidłowy rozmiar i typ papieru, aby uniknąć zacięć papieru i problemów z jakością wydruku.

## **Ładowanie nośników do podajnika uniwersalnego**

Podajnika do wielu zastosowań można używać do drukowania na papierze o różnym rozmiarze i różnego typu albo na nośnikach specjalnych, takich jak karty, folie, etykiety papierowe i koperty. Można go tez używać do zadań wydrukowania jednej strony na papierze firmowym.

**1** Otwórz podajnik uniwersalny.

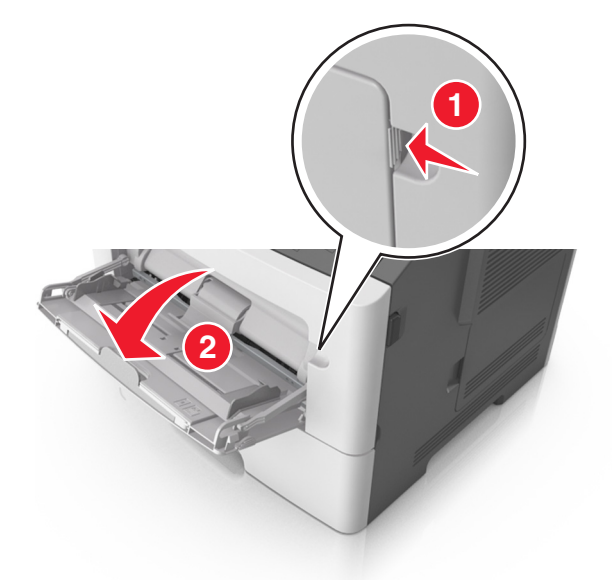

**a** Pociągnij przedłużenie podajnika uniwersalnego.

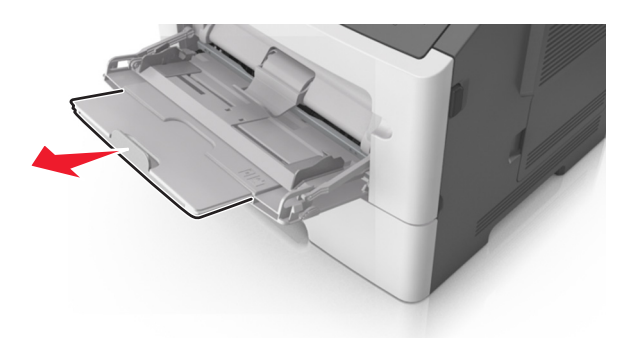

**b** Delikatnie pociągnij przedłużenie, aby całkowicie wysunąć i otworzyć podajnik do wielu zastosowań.

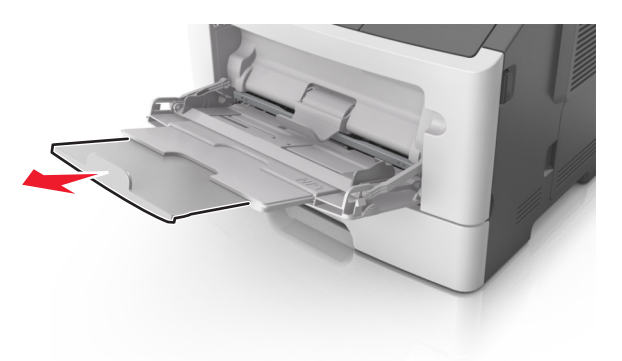

**2** Ściśnij występ na lewej prowadnicy szerokości, a następnie przesuń prowadnice dla ładowanego papieru.

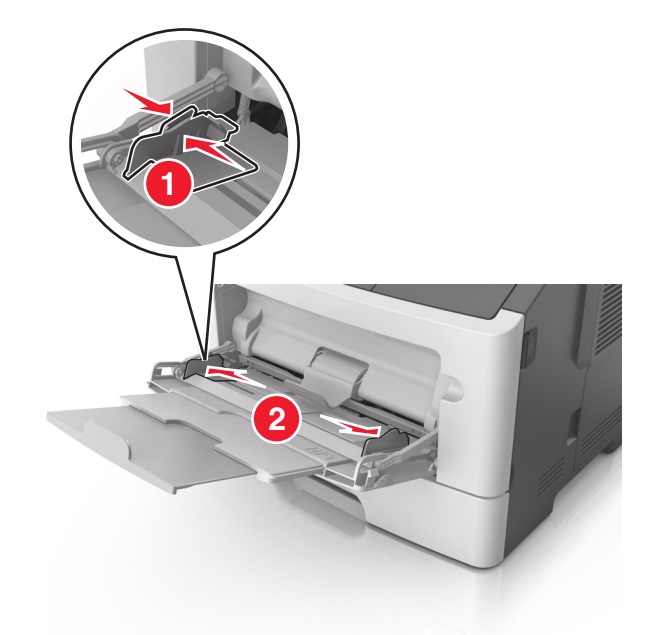

- **3** Przygotuj do załadowania papier lub nośniki specjalne.
	- **•** Zegnij arkusze papieru w jedną i w drugą stronę, aby je rozdzielić, a następnie przekartkuj stos. Nie składaj ani nie marszcz papieru. Wyrównaj krawędzie stosu, opierając go na płaskiej powierzchni.

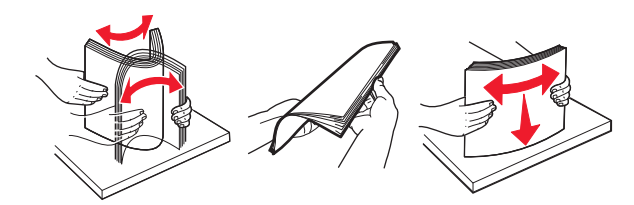

**•** Folie trzymaj za krawędzie. Wygnij stos folii w jedną i w drugą stronę, aby rozdzielić arkusze, a następnie przekartkuj go. Wyrównaj krawędzie stosu, opierając go na płaskiej powierzchni.

**Uwaga:** Należy unikać dotykania strony folii przeznaczonej do zadrukowania. Należy uważać, żeby jej nie porysować.

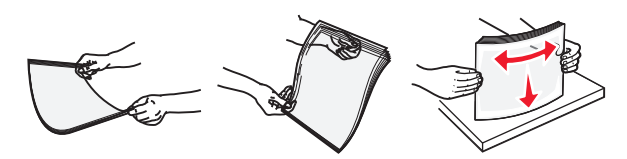

**•** Przed załadowaniem zegnij stos kopert w jedną i w drugą stronę, aby je rozdzielić, a następnie przekartkuj je. Wyrównaj krawędzie stosu, opierając go na płaskiej powierzchni.

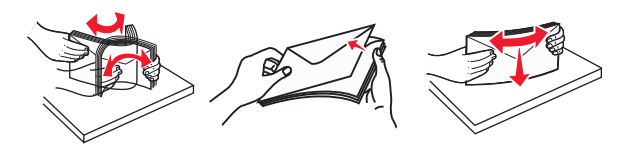

**4** Załaduj papier lub nośnik specjalny.

### **Uwagi:**

**•** Nie wciskaj papieru ani nośników specjalnych do wnętrza podajnika do wielu zastosowań.

**•** Wysokość papieru lub nośników specjalnych nie może wykraczać poza wskaźnik maksymalnego wypełnienia papierem znajdujący się na prowadnicach papieru. Umieszczenie zbyt dużej liczby arkuszy może spowodować zacięcia papieru.

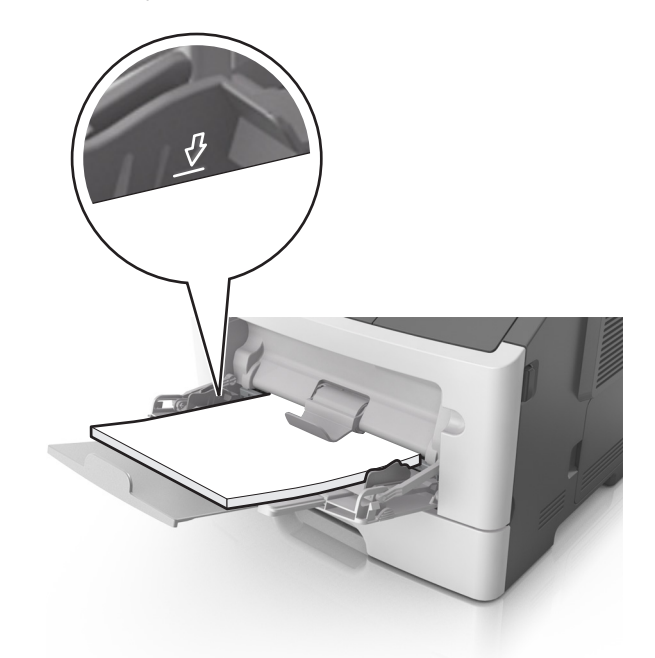

**•** Papier, karty i folie ładuj stroną do drukowania skierowaną w górę i górną krawędzią w kierunku drukarki. Aby uzyskać więcej informacji na temat ładowania folii, zapoznaj się z instrukcjami na ich opakowaniu.

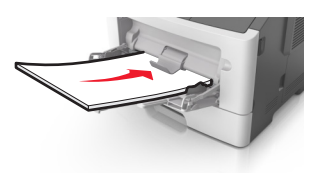

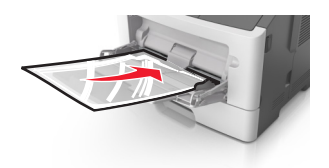

**Uwaga:** Przy ładowaniu papieru formatu A6 upewnij się, że przedłużenie podajnika do wielu zastosowań opiera się lekko na krawędzi papieru w taki sposób, aby kilka ostatnich arkuszy papieru pozostawało na miejscu.

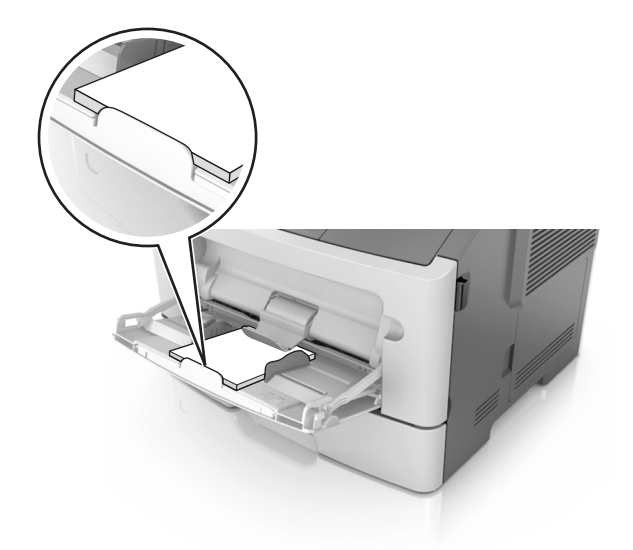

**•** Papier firmowy należy ładować stroną do druku skierowaną w górę, najpierw wkładając do drukarki górną krawędź. W przypadku wydruków dwustronnych załaduj papier firmowy stroną przeznaczoną do zadrukowania skierowaną w dół, dolną krawędzią do przodu.

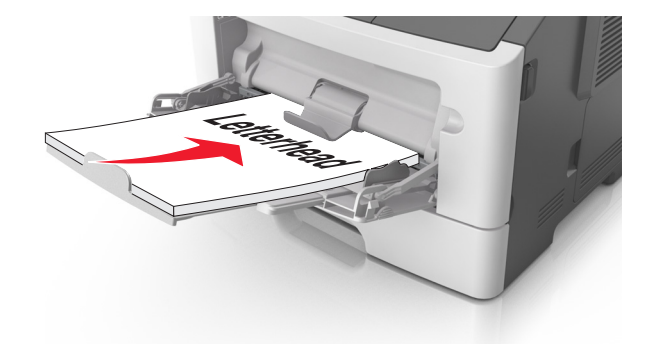

**•** Koperty należy ładować stroną ze skrzydełkiem skierowaną w dół i na lewo.

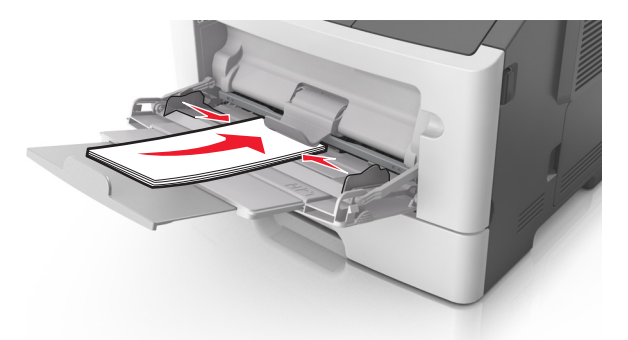

**Ostrzeżenie — możliwość uszkodzenia:** Nie należy używać kopert ze znaczkami, wyściełanych, z klamrami, zatrzaskami, okienkami lub z samoprzylepnymi skrzydełkami. Koperty tego typu mogą poważnie uszkodzić drukarkę.

**5** W menu Papier w panelu sterowania drukarki ustaw rozmiar i typ papieru odpowiadający papierowi lub nośnikowi specjalnemu załadowanemu do podajnika do wielu zastosowań.

## **Łączenie i rozłączanie zasobników**

### **Łączenie i rozłączanie zasobników**

**1** Uruchom przeglądarkę sieci Web, a następnie w polu adresu wpisz adres IP drukarki.

### **Uwagi:**

- **•** Wyświetl adres IP drukarki na ekranie głównym drukarki. Adres IP ma postać czterech liczb oddzielonych kropkami. Na przykład 123.123.123.123.
- **•** W przypadku używania serwera proxy wyłącz go tymczasowo, aby prawidłowo załadować stronę sieci Web.
- **2** Kliknij opcję **Ustawienia** > **Menu Papier**.
- **3** Zmień rozmiar i typ papieru dla łączonych zasobników.
	- **•** Aby połączyć zasobniki, upewnij się, że ich ustawienia rozmiaru i typu papieru są ze sobą zgodne.
	- **•** Aby rozłączyć zasobniki, upewnij się, że ich ustawienia rozmiaru lub typu papieru są ze sobą *niezgodne*.
- **4** Kliknij opcję **Submit** (Wyślij).

**Uwaga:** Ustawienia rozmiaru i typu papieru można również zmienić przy użyciu panelu sterowania drukarki. Więcej informacji można znaleźć w sekcji ["Ustawianie rozmiaru i typu papieru" na str. 81.](#page-80-0)

**Ostrzeżenie — możliwość uszkodzenia:** Papier załadowany w zasobniku powinien odpowiadać nazwie typu papieru określonego w drukarce. W zależności od określonego typu papieru dobierana jest temperatura nagrzewnicy. Nieprawidłowa konfiguracja ustawień może doprowadzić do problemów związanych z drukowaniem.

### **Tworzenie niestandardowej nazwy typu papieru**

#### **Korzystanie z wbudowanego serwera WWW**

**1** Uruchom przeglądarkę sieci Web, a następnie w polu adresu wpisz adres IP drukarki.

### **Uwagi:**

- **•** Wyświetl adres IP drukarki na ekranie głównym drukarki. Adres IP ma postać czterech liczb oddzielonych kropkami. Na przykład 123.123.123.123.
- **•** W przypadku używania serwera proxy wyłącz go tymczasowo, aby prawidłowo załadować stronę sieci Web.
- **2** Kliknij opcje **Ustawienia** > **Menu papieru** > **Nazwy niestandardowe**.
- **3** Wybierz nazwę niestandardową, a następie wpisz niestandardową nazwę typu papieru.
- **4** Kliknij opcję **Submit** (Wyślij).
- **5** Kliknij opcję **Typy niestandardowe**, a następnie sprawdź, czy nowa nazwa niestandardowa typu papieru została zastąpiona nazwą niestandardową.

#### **Korzystanie z panelu sterowania drukarki**

**1** Z poziomu ekranu głównego przejdź do opcji:

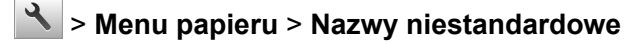

- **2** Wybierz nazwę niestandardową, a następie wpisz niestandardową nazwę typu papieru.
- **3** Dotknij opcji  $\mathbb{V}$ .
- **4** Dotknij opcji **Typy niestandardowe**, a następnie sprawdź, czy nowa nazwa niestandardowa typu papieru została zastąpiona nazwą niestandardową.

### **Przypisywanie niestandardowego typu papieru**

#### **Korzystanie z wbudowanego serwera WWW**

Przypisz nazwę niestandardowego typu papieru do zasobnika podczas łączenia lub rozłączania zasobników.

**1** Uruchom przeglądarkę sieci Web, a następnie w polu adresu wpisz adres IP drukarki.

**Uwagi:**

- **•** Wyświetl adres IP drukarki na ekranie głównym drukarki. Adres IP ma postać czterech liczb oddzielonych kropkami. Na przykład 123.123.123.123.
- **•** W przypadku używania serwera proxy wyłącz go tymczasowo, aby prawidłowo załadować stronę sieci Web.
- **2** Kliknij opcje **Ustawienia** > **Menu papieru** > **Typy niestandardowe**.
- **3** Wybierz niestandardową nazwę typu papieru, a następnie wybierz typ papieru

**Uwaga:** Domyślnym typem papieru dla wszystkich nazw niestandardowych zdefiniowanych przez użytkownika jest typ Papier.

**4** Kliknij opcję **Submit** (Wyślij).

#### **Korzystanie z panelu sterowania drukarki**

**1** Z poziomu ekranu głównego przejdź do opcji:

### > **Menu papieru** > **Typy niestandardowe**

**2** Wybierz niestandardową nazwę typu papieru, a następnie wybierz typ papieru

**Uwaga:** Domyślnym typem papieru dla wszystkich nazw niestandardowych zdefiniowanych przez użytkownika jest typ Papier.

**3** Dotknij opcji  $\mathcal$ .

# **Drukowanie**

## **Drukowanie formularzy**

Aplikacja Formularze i ulubione umożliwia szybkie i łatwe uzyskanie dostępu do najczęściej używanych formularzy lub innych regularnie drukowanych informacji. Aby można było korzystać z tej aplikacji, należy najpierw skonfigurować ją na drukarce. Więcej informacji można znaleźć w sekcji ["Korzystanie z opcji](#page-78-0) [Formularze i ulubione" na str. 79.](#page-78-0)

- **1** Z poziomu ekranu głównego przejdź do opcji:
	- **Formularze i ulubione** > wybierz formularz z listy > wpisz liczbę kopii > dostosuj inne ustawienia
- **2** Zapisz zmiany.

## **Drukowanie dokumentu**

## **Drukowanie z komputera**

**Uwaga:** W przypadku nośników specjalnych, takich jak etykiety, karty i koperty, przed wydrukowaniem dokumentu ustaw rozmiar i typ papieru w drukarce.

- **1** Przejdź do dokumentu, który chcesz wydrukować i otwórz okno dialogowe Drukuj.
- **2** W razie potrzeby dostosuj ustawienia.
- **3** Wydrukuj dokument.

## **Regulowanie intensywności tonera**

### **Korzystanie z wbudowanego serwera WWW**

**1** Uruchom przeglądarkę sieci Web, a następnie w polu adresu wpisz adres IP drukarki.

### **Uwagi:**

- **•** Wyświetl adres IP drukarki na ekranie głównym drukarki. Adres IP ma postać czterech liczb oddzielonych kropkami. Na przykład 123.123.123.123.
- **•** W przypadku używania serwera proxy wyłącz go tymczasowo, aby prawidłowo załadować stronę sieci Web.
- **2** Kliknij opcje **Ustawienia** > **Ustawienia drukowania** > **Menu jakości** > **Intensywność toneru**.
- **3** Dostosuj ustawienie, a następnie kliknij przycisk **Wyślij**.

### **Korzystanie z panelu sterowania drukarki**

**1** Z poziomu ekranu głównego przejdź do opcji:

## > **Ustawienia** > **Ustawienia drukowania** > **Menu jakości** > **Intensywność toneru**

**2** Dostosuj ustawienie, a następnie dotknij opcji  $\mathscr$ .

## **Drukowanie z urządzenia przenośnego**

**Uwaga:** Upewnij się, że zarówno drukarka, jak i urządzenie przenośne korzystają z tej samej sieci bezprzewodowej. Więcej informacji na temat konfiguracji ustawień sieci bezprzewodowej w urządzeniu przenośnym można znaleźć w dokumentacji dostarczonej z tym urządzeniem.

### **Drukowanie z urządzenia przenośnego za pomocą usługi drukowania Mopria**

Usługa drukowania Mopria® to mobilne rozwiązanie do drukowania dla urządzeń przenośnych z system Android 4.4 lub nowszym. Umożliwia bezpośrednie drukowanie na dowolnej drukarce kompatybilnej z usługą drukowania Mopria.

**Uwaga:** Przed rozpoczęciem drukowania należy upewnić się, że usługa drukowania Mopria jest włączona.

- **1** Włącz kompatybilną aplikację z poziomu ekranu głównego urządzenia przenośnego.
- **2** Dotknij opcji **Drukuj**, a następnie wybierz drukarkę.
- **3** Wydrukuj dokument.

### **Drukowanie z urządzenia przenośnego za pomocą usługi Google Cloud Print**

Google Cloud Print to mobilna usługa drukowania, która umożliwia określonym aplikacjom na urządzeniach przenośnych drukowanie na dowolnej drukarce kompatybilnej z usługą Google Cloud Print.

- **1** Włącz określoną aplikację z poziomu ekranu głównego urządzenia przenośnego.
- **2** Dotknij opcji **Drukuj**, a następnie wybierz drukarkę.
- **3** Wydrukuj dokument.

### **Drukowanie z urządzenia przenośnego za pomocą funkcji AirPrint**

AirPrint to mobilne rozwiązanie, które umożliwia bezpośrednie drukowanie z urządzeń firmy Apple na drukarkach kompatybilnych z tą funkcją.

**Uwaga:** Ta aplikacja jest obsługiwana tylko w niektórych urządzeniach firmy Apple.

- **1** Włącz kompatybilną aplikację z poziomu ekranu głównego urządzenia przenośnego.
- **2** Wybierz element do druku i dotknij ikony udostępniania.
- **3** Dotknij opcji **Drukuj**, a następnie wybierz drukarkę.
- **4** Wyślij zadanie drukowania.

### **Drukowanie z urządzenia przenośnego za pomocą usługi Lexmark Print**

Usługa Lexmark Print umożliwia wysyłanie dokumentów i obrazów bezpośrednio do urządzenia Lexmark.

**1** Otwórz dokument, a następnie prześlij lub udostępnij go w usłudze Lexmark Print.

**Uwaga:** Niektóre aplikacje innych producentów mogą nie obsługiwać funkcji wysyłania i udostępniania. Więcej informacji na ten temat można znaleźć w dokumentacji dostarczonej z aplikacją.

**2** Wybierz urządzenie.

### **3** Wydrukuj dokument.

## **Drukowanie z napędu flash**

### **Drukowanie z napędu flash**

#### **Uwagi:**

- **•** Przed wydrukowaniem zaszyfrowanego pliku w formacie PDF na panelu sterowania drukarki pojawi się monit o wprowadzenie hasła do pliku.
- **•** Nie można drukować plików, do drukowania których nie posiada się uprawnień.
- **1** Włóż napęd flash do portu USB.

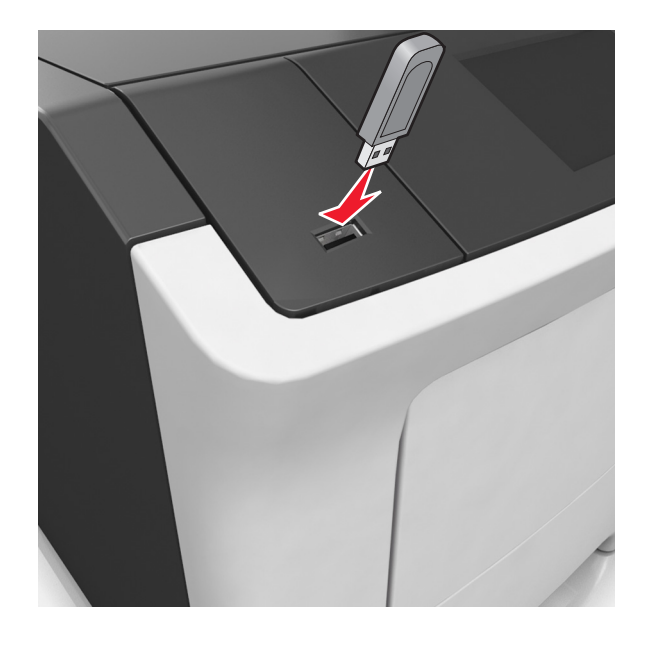

#### **Uwagi:**

- **•** Jeśli podłączono napęd flash, jego ikona jest wyświetlana na ekranie głównym drukarki.
- **•** Jeśli napęd flash zostanie włożony w momencie, gdy drukarka wymaga interwencji użytkownika, na przykład gdy wystąpi zacięcie papieru, drukarka zignoruje napęd flash.
- **•** W przypadku włożenia napędu w chwili, gdy drukarka przetwarza inne zadania drukowania, wyświetlany jest komunikat **Drukarka zajęta**. Po zakończeniu przetwarzania tych zadań drukowania konieczne może być przejrzenie listy wstrzymanych zadań w celu wydrukowania dokumentów z napędu flash.

**Ostrzeżenie — możliwość uszkodzenia:** Podczas drukowania, odczytu z karty pamięci oraz zapisu na niej nie należy dotykać drukarki ani napędu flash w pokazanych obszarach. Może to spowodować utratę danych.

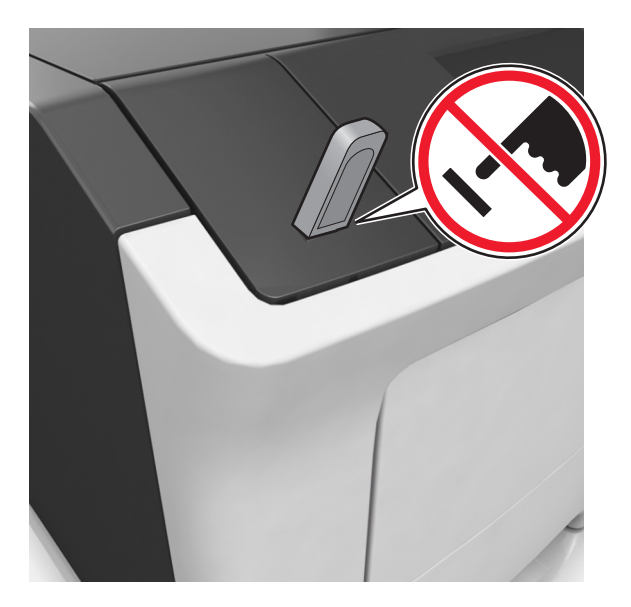

- **2** Z poziomu panelu sterowania drukarki dotknij dokument, który chcesz wydrukować.
- **3** Dotknij strzałek, aby określić liczbę drukowanych kopii, a następnie dotknij opcji **Drukuj**.

#### **Uwagi:**

- **•** Nie wyjmuj napędu flash z portu USB do momentu zakończenia drukowania dokumentu.
- **•** Jeśli po wyjściu z początkowego ekranu USB pozostawisz napęd flash w drukarce, możesz nadal drukować pliki z napędu flash, dotykając opcji **Zadania wstrzymane** na ekranie głównym.

## **Obsługiwane napędy flash i typy plików**

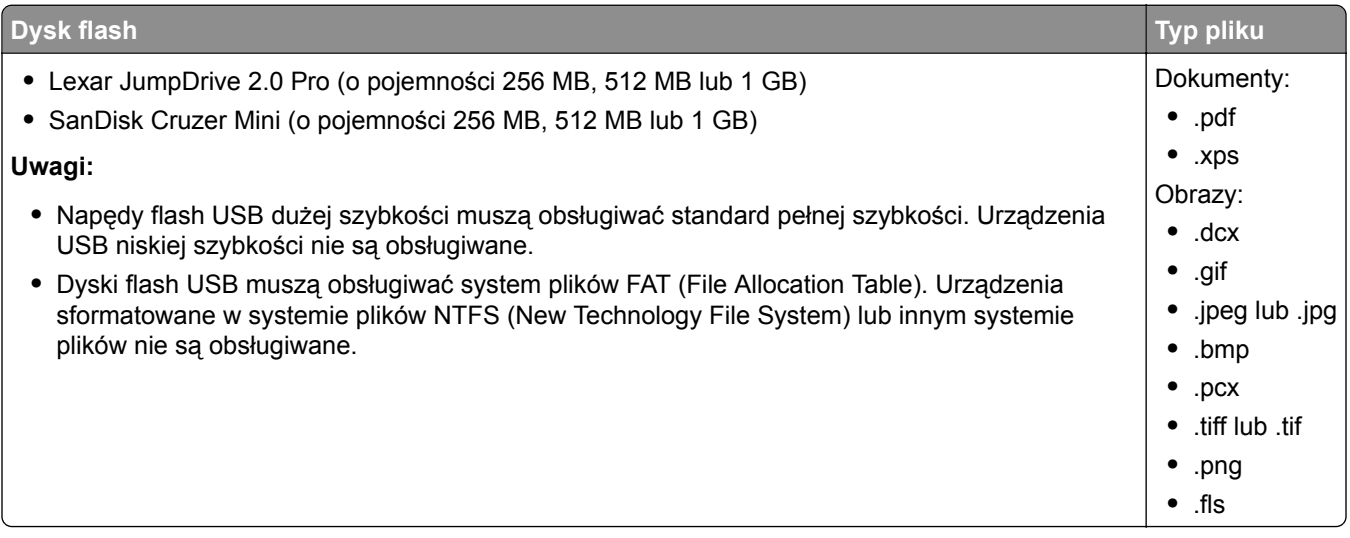

## **Drukowanie zadań poufnych i innych zadań wstrzymanych**

### **Przechowywanie zadań drukowania w drukarce**

**1** Z poziomu ekranu głównego przejdź do opcji:

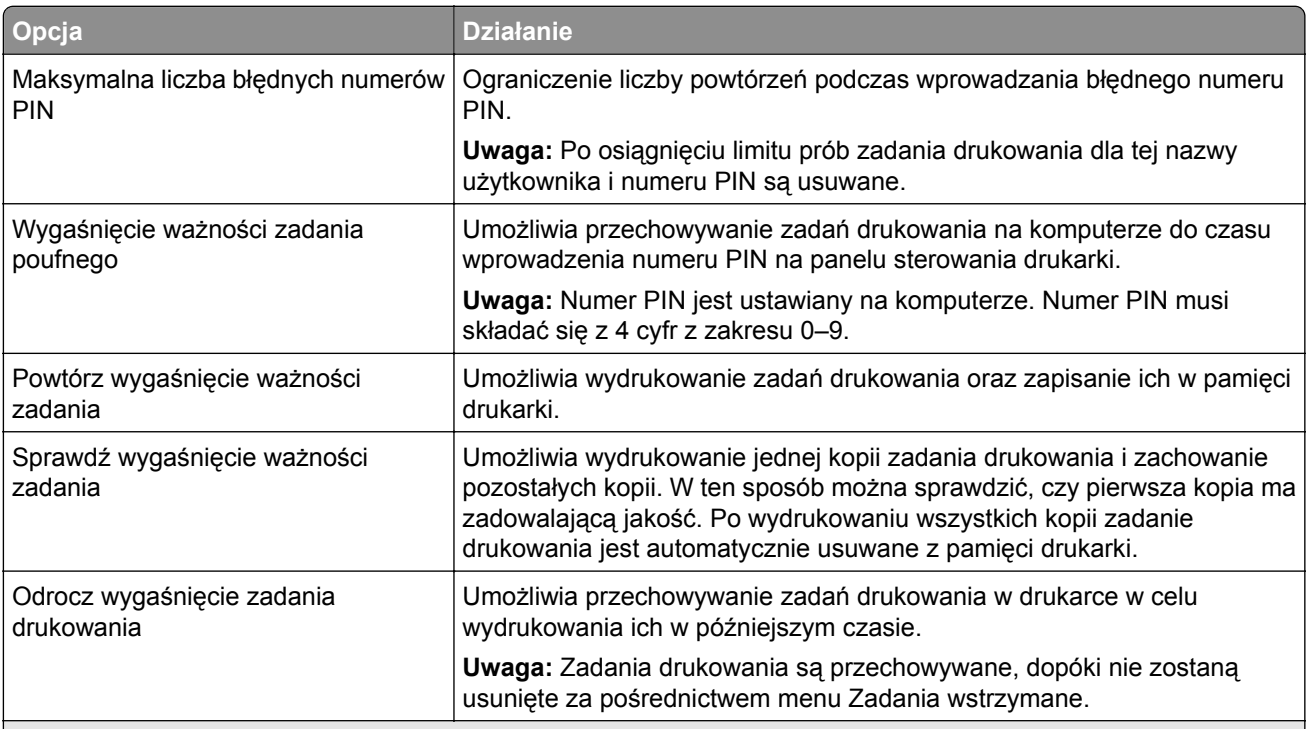

## > **Bezpieczeństwo** > **Drukowanie poufne** > wybierz typ zadania drukowania

#### **Uwagi:**

- **•** Zadania poufne i próbne oraz wydruku odroczonego i powtarzanego są usuwane z pamięci drukarki w momencie, gdy potrzebna jest dodatkowa pamięć do przetwarzania kolejnych zadań wstrzymanych.
- **•** Można ustawić w drukarce przechowywanie zadań drukowania w pamięci urządzenia do czasu rozpoczęcia zadania drukowania z poziomu panelu sterowania drukarki.
- **•** Wszystkie zadania drukowania, które użytkownik może uruchomić przy drukarce, nazywane są *zadaniami wstrzymanymi*.
- **2** Dotknij opcji  $\mathscr{\mathscr{D}}$ .

### **Drukowanie wstrzymanych zadań**

- **1** Przejdź do dokumentu, który chcesz wydrukować i otwórz okno dialogowe Drukuj.
- **2** Wybierz drukarkę, a następnie wykonaj jedną z poniższych czynności:
	- **•** Dla użytkowników systemu Windows: kliknij **Właściwości** lub **Preferencje**, a następnie **Drukowanie z wstrzymaniem**.
	- **•** Dla użytkowników komputerów Macintosh: wybierz **Drukowanie z wstrzymaniem**.
- **3** Wybierz typ zadania drukowania.
- **4** W razie potrzeby, przydziel nazwę użytkownika.
- **5** Wyślij zadanie drukowania.
- **6** Na ekranie głównym drukarki dotknij **Wstrzymane zadania**.
- **7** Wyślij zadanie drukowania.

## **Drukowanie stron z informacjami**

### **Drukowanie listy przykładowych czcionek**

**1** Z poziomu ekranu głównego przejdź do opcji:

> **Raporty** > **Drukuj czcionki**

**2** Dotknij opcji **Czcionki PCL** lub **Czcionki PostScript**.

### **Drukowanie listy katalogów**

Lista katalogów prezentuje zasoby zapisane w pamięci flash lub na dysku twardym drukarki.

Z poziomu ekranu głównego przejdź do opcji:

> **Raporty** > **Drukuj katalog**

## **Anulowanie zadania drukowania**

### **Anulowanie zadania drukowania z panelu sterowania drukarki**

- 1 Na panelu sterowania drukarki dotknij opcji **Anuluj zadanie** lub naciśnij na klawiaturze przycisk **X**
- **2** Dotknij zadania, które ma zostać anulowane, a następnie dotknij opcji **Usuń wybrane zadania**.

**Uwaga:** Jeśli naciśniesz przycisk na klawiaturze, dotknij następnie opcji **Wznów**, aby powrócić do ekranu głównego.

### **Anulowanie zadania drukowania przy użyciu komputera**

### **Dla użytkowników systemu Windows**

- **1** Otwórz folder drukarek, a następnie wybierz drukarkę.
- **2** W kolejce druku wybierz zadanie, które ma zostać anulowane, a następnie kliknij opcję Usuń.

### **Dla użytkowników komputerów Macintosh**

- **1** Przejdź do drukarki w obszarze System Preferences (Preferencje systemowe) menu Apple.
- **2** W kolejce druku wybierz zadanie, które ma zostać anulowane, a następnie kliknij opcję Usuń.

# **Zarządzanie drukarką**

## **Konfigurowanie drukowania przy użyciu portu szeregowego (tylko system Windows)**

Po zainstalowaniu portu szeregowego lub komunikacyjnego (COM) należy skonfigurować drukarkę i komputer.

**Uwaga:** Użycie portu szeregowego spowalnia drukowanie

- **1** Ustawianie parametrów w drukarce.
	- **a** Na panelu sterowania przejdź do menu dla ustawień portów.
	- **b** W razie potrzeby znajdź menu dla ustawień portu szeregowego, a następnie dostosuj ustawienia.
	- **c** Zapisz ustawienia.
- **2** Na swoim komputerze otwórz folder drukarki, a następnie wybierz drukarkę.
- **3** We właściwościach drukarki wybierz z listy port COM.
- **4** W Menedżerze urządzeń ustaw parametry portu COM.

W oknie dialogowym Rozpocznij otwórz wiersz poleceń i wpisz komendę **devmgmt.msc**.

## **Zmiana ustawień portu po zainstalowaniu portu ISP**

### **Uwagi:**

- **•** Nie zmieniać konfiguracji jeśli drukarka ma statyczny adres IP.
- **•** Nie zmieniać konfiguracji jeśli komputery są skonfigurowane do używania nazwy sieci zamiast adresu IP.
- **•** Jeśli do drukarki skonfigurowanej uprzednio pod kątem połączenia Ethernet dodawany jest bezprzewodowy port ISP (Internal Solutions Port), należy odłączyć ją od sieci Ethernet.

### **Użytkownicy systemu Windows**

- **1** Otwórz folder drukarek.
- **2** W menu skrótów drukarki otwórz właściwości drukarki.
- **3** Skonfiguruj port z listy.
- **4** Zaktualizuj adres IP.
- **5** Zastosuj zmiany.

### **Użytkownicy komputerów Macintosh**

- **1** W menu Apple wybierz polecenie System Preferences (Preferencje systemu), a następnie przejdź do listy drukarek i wybierz **+** > **IP**.
- **2** W pasku adresu należy wpisać adres IP
- **3** Zastosuj zmiany.

## **Sprawdzanie wirtualnego wyświetlacza**

**1** Uruchom przeglądarkę sieci Web, a następnie w polu adresu wpisz adres IP drukarki.

### **Uwagi:**

- **•** Wyświetl adres IP drukarki na ekranie głównym drukarki. Adres IP zostanie wyświetlony w postaci czterech zestawów liczb oddzielonych kropkami, np. 123.123.123.123.
- **•** W przypadku używania serwera proxy wyłącz go tymczasowo, aby prawidłowo załadować stronę sieci Web.
- **2** Sprawdź wirtualny wyświetlacz widoczny w lewym górnym rogu ekranu.

Wirtualny wyświetlacz działa podobnie jak rzeczywisty wyświetlacz na panelu sterowania drukarki.

## **Konfiguracja powiadomień o materiałach eksploatacyjnych z wbudowanego serwera WWW**

Ustawiając wybrane alerty, można określić sposób powiadamiania o poszczególnych stanach materiałów eksploatacyjnych (na wyczerpaniu, niski poziom, bardzo niski poziom, koniec okresu eksploatacji).

### **Uwagi:**

- **•** Alerty można ustawić dla naboju z tonerem, wkładu światłoczułego i zestawu konserwacyjnego.
- **•** Wszystkie alerty można ustawić do sygnalizowania stanu materiałów eksploatacyjnych: na wyczerpaniu, niski poziom oraz bardzo niski poziom. Nie wszystkie alerty można ustawić do sygnalizowania stanu końca eksploatacji materiału eksploatacyjnego. Alert e-mail jest dostępny do sygnalizowania wszystkich stanów materiałów eksploatacyjnych.
- **•** Procent szacowanej pozostałej ilości materiału eksploatacyjnego, który będzie powodować wyświetlenie monitu, można ustawić dla niektórych materiałów eksploatacyjnych i niektórych ich stanów.
- **1** Uruchom przeglądarkę sieci Web, a następnie w polu adresu wpisz adres IP drukarki.

### **Uwagi:**

- **•** Wyświetl adres IP drukarki na ekranie głównym drukarki. Adres IP ma postać czterech liczb oddzielonych kropkami. Na przykład 123.123.123.123.
- **•** W przypadku używania serwera proxy wyłącz go tymczasowo, aby prawidłowo załadować stronę sieci Web.
- **2** Kliknij kolejno **Ustawienia** > **Ustawienia wydruku** > **Powiadomienia o materiałach eksploatacyjnych**.
- **3** W menu rozwijanym dla każdego materiału eksploatacyjnego wybierz jedną z następujących opcji powiadamiania:

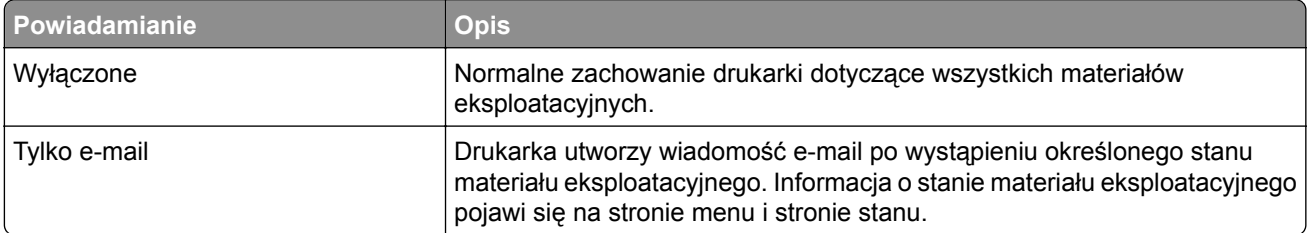

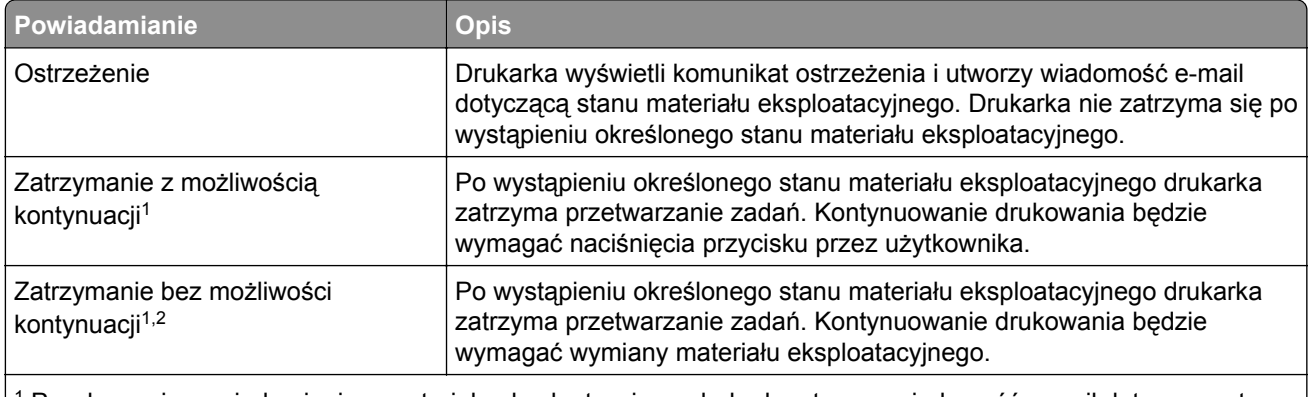

1 Po włączeniu powiadomienia o materiale eksploatacyjnym drukarka utworzy wiadomość e-mail dotyczącą stanu materiału eksploatacyjnego.

2 Gdy materiał eksploatacyjny wyczerpie się, drukarka zatrzyma się, aby zapobiec wystąpieniu uszkodzenia.

**4** Kliknij opcję **Submit** (Wyślij).

## **Zmiana ustawień drukowania zadań poufnych**

**1** Uruchom przeglądarkę sieci Web, a następnie w polu adresu wpisz adres IP drukarki.

### **Uwagi:**

- **•** Wyświetl adres IP drukarki na ekranie głównym drukarki. Adres IP zostanie wyświetlony w postaci czterech zestawów liczb oddzielonych kropkami, np. 123.123.123.123.
- **•** W przypadku używania serwera proxy wyłącz go tymczasowo, aby prawidłowo załadować stronę sieci Web.
- **2** Kliknij kolejno opcje **Ustawienia** > **Bezpieczeństwo** > **Ustawienia druku poufnego**.
- **3** Zmień ustawienia
	- **•** Ustaw maksymalną liczbę prób wprowadzania numeru PIN. Jeśli użytkownik przekroczy tę liczbę, jego wszystkie zadania zostaną usunięte.
	- **•** Wyznacz czas wygaśnięcia ważności zadania drukowania poufnego. Jeśli użytkownik nie wydrukuje swoich zadań w wyznaczonym czasie, zostaną one wszystkie usunięte.
- **4** Kliknij przycisk **Wyślij**, aby zapisać zmodyfikowane ustawienia.

## **Kopiowanie ustawień drukarki do innych drukarek**

**Uwaga:** Ta funkcja jest dostępna tylko dla drukarek sieciowych.

**1** Uruchom przeglądarkę sieci Web, a następnie w polu adresu wpisz adres IP drukarki.

### **Uwagi:**

- **•** Wyświetl adres IP drukarki na ekranie głównym drukarki. Adres IP ma postać czterech liczb oddzielonych kropkami. Na przykład 123.123.123.123.
- **•** W przypadku używania serwera proxy wyłącz go tymczasowo, aby prawidłowo załadować stronę sieci Web.
- **2** Kliknij pozycję **Kopiuj ustawienia drukarki**.
- <span id="page-101-0"></span>**3** Aby zmienić język, wybierz go w menu rozwijanym, a następnie kliknij opcję **Kliknij tutaj, aby ustawić język**.
- **4** Kliknij pozycję **Ustawienia drukarki**.
- **5** Wpisz adresy IP drukarek źródłowej i docelowej.

**Uwaga:** Jeżeli chcesz dodać lub usunąć drukarki docelowe, kliknij opcję **Dodaj docelowy adres IP** lub **Usuń docelowy adres IP**.

**6** Kliknij pozycję **Kopiuj ustawienia drukarki**.

## **Tworzenie kodu PIN do panelu sterowania drukarki**

Menu Ochrona panelu numerem PIN pozwala na ograniczenie dostępu do menu z panelu sterowania drukarki. W celu ograniczenia dostępu do menu należy utworzyć kod PIN (Personal Identification Number), a następnie przypisać ten kod do poszczególnych menu.

**1** Uruchom przeglądarkę sieci Web, a następnie w polu adresu wpisz adres IP drukarki.

**Uwagi:**

- **•** Wyświetl adres IP drukarki w sekcji TCP/IP w menu Sieć/Porty. Adres IP ma postać czterech liczb oddzielonych kropkami. Na przykład 123.123.123.123.
- **•** W przypadku używania serwera proxy wyłącz go tymczasowo, aby prawidłowo załadować stronę sieci Web.
- **2** Kliknij opcję **Ustawienia** > **Bezpieczeństwo** > **Ochrona panelu numerem PIN**.
- **3** Wprowadź swój kod PIN w sekcji Utwórz PIN użytkownika lub Utwórz PIN administratora

**Uwaga:** Kod PIN może mieć maksymalnie 16 cyfr.

- **4** Kliknij przycisk **Modyfikuj**.
- **5** Z dowolnego menu w Menu administracyjnym, z sekcji Zarządzanie lub Dostęp do funkcji wybierz **Ochrona PIN'em użytkownika**, **Ochrona PIN'em administratora** lub **Ochrona PIN'em administratora i użytkownika**.

**Uwaga:** Korzystając z kodu PIN administratora, można nadal mieć dostęp do menu, którym przypisano kod PIN użytkownika.

**6** Kliknij opcję **Wyślij**.

W przypadku próby dostępu do menu chronionego kodem PIN z panelu sterowania drukarki pojawi się monit o wprowadzenie kodu PIN.

Uwaga: Po podaniu ostatniej cyfry kodu PIN należy nacisnąć przycisk <sup>OK</sup> na panelu sterowania drukarki i przytrzymać go dłużej niż trzy sekundy.

## **Drukowanie strony ustawień menu**

Z poziomu ekranu głównego przejdź do opcji:

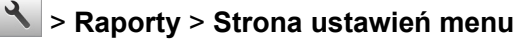

## **Drukowanie strony konfiguracji sieci**

Jeśli drukarka jest podłączona do sieci, można na niej wydrukować stronę z informacjami na temat ustawień sieci, aby sprawdzić prawidłowość połączenia sieciowego. Na stronie tej znajdują się również istotne informacje ułatwiające konfigurowanie drukarki do drukowania za pośrednictwem sieci.

**1** Z poziomu ekranu głównego przejdź do opcji:

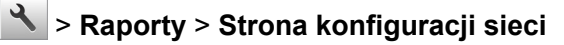

**2** Sprawdź w pierwszej sekcji strony z informacjami na temat konfiguracji sieci, czy stan drukarki to **Podłączona**.

Jeśli stan ma wartość **Niepodłączona**, może to oznaczać, że sieć LAN nie działa lub jest uszkodzony kabel sieciowy. Skonsultuj się z obsługą techniczną systemu w celu rozwiązania problemu, a następnie ponownie wydrukuj stronę konfiguracji sieci.

## **Sprawdzanie stanu części i materiałów eksploatacyjnych**

Jeśli zachodzi potrzeba wymiany któregoś z materiałów eksploatacyjnych lub wykonania czynności konserwacyjnych, na ekranie drukarki jest wyświetlany stosowny komunikat.

## **Sprawdzanie stanu części i materiałów eksploatacyjnych na panelu sterowania drukarki**

Na ekranie głównym dotknij kolejno opcji **Stan/materiały eksploatacyjne** > **Wyświetl stan materiałów eksploatacyjnych**.

## **Sprawdzanie stanu części i materiałów eksploatacyjnych za pomocą wbudowanego serwera WWW**

**Uwaga:** Upewnij się, że komputer i drukarka są podłączone do tej samej sieci.

**1** Uruchom przeglądarkę sieci Web, a następnie w polu adresu wpisz adres IP drukarki.

### **Uwagi:**

- **•** Wyświetl adres IP drukarki na ekranie głównym. Adres IP zostanie wyświetlony w postaci czterech zestawów liczb oddzielonych kropkami, np. 123.123.123.123.
- **•** W przypadku używania serwera proxy wyłącz go tymczasowo, aby prawidłowo załadować stronę sieci Web.
- **2** Kliknij opcje **Stan urządzenia** > **Więcej szczegółów**.

## **Oszczędzanie energii**

### **Korzystanie z trybu Eco-Mode**

**1** Uruchom przeglądarkę sieci Web, a następnie w polu adresu wpisz adres IP drukarki.

### **Uwagi:**

**•** Wyświetl adres IP drukarki na ekranie głównym drukarki. Adres IP zostanie wyświetlony w postaci czterech zestawów liczb oddzielonych kropkami, np. 123.123.123.123.

- **•** W przypadku używania serwera proxy wyłącz go tymczasowo, aby prawidłowo załadować stronę sieci Web.
- **2** Kliknij opcję **Ustawienia** > **Ustawienia ogólne** > **Tryb Eco-Mode** > , a następnie wybierz ustawienie.

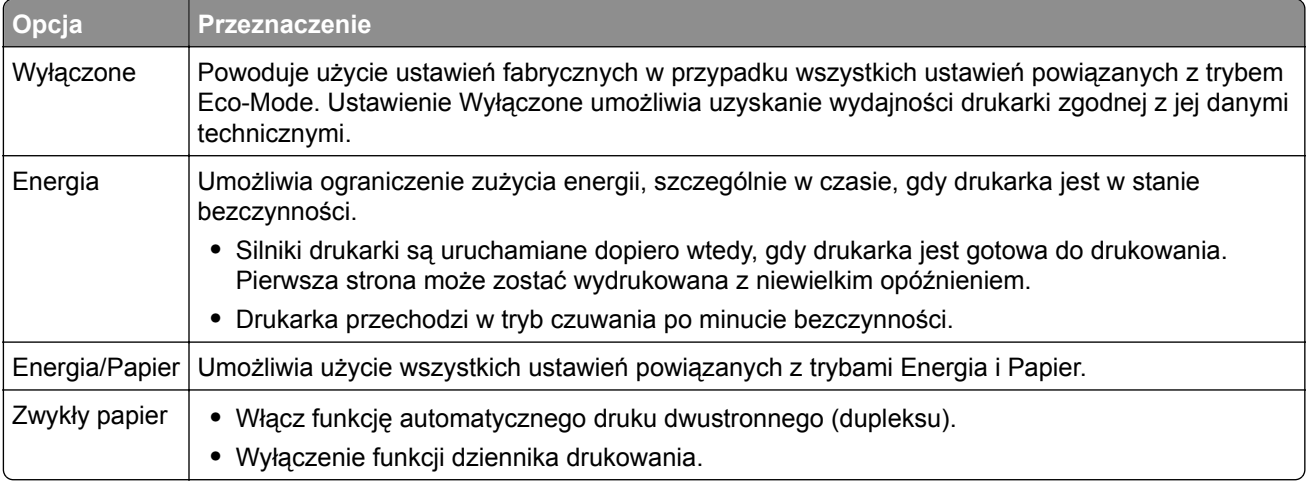

**3** Kliknij przycisk **Wyślij**.

### **Zmniejszanie hałasu wytwarzanego przez drukarkę**

Trybu cichego należy używać w celu zmniejszenia hałasu wytwarzanego przez drukarkę.

**1** Uruchom przeglądarkę sieci Web, a następnie w polu adresu wpisz adres IP drukarki.

#### **Uwagi:**

- **•** Wyświetl adres IP drukarki na ekranie głównym drukarki. Adres IP zostanie wyświetlony w postaci czterech zestawów liczb oddzielonych kropkami, np. 123.123.123.123.
- **•** W przypadku używania serwera proxy wyłącz go tymczasowo, aby prawidłowo załadować stronę sieci Web.
- **2** Kliknij kolejno opcje **Ustawienia** > **Ustawienia ogólne** > **Tryb cichy** > i wybierz ustawienie.

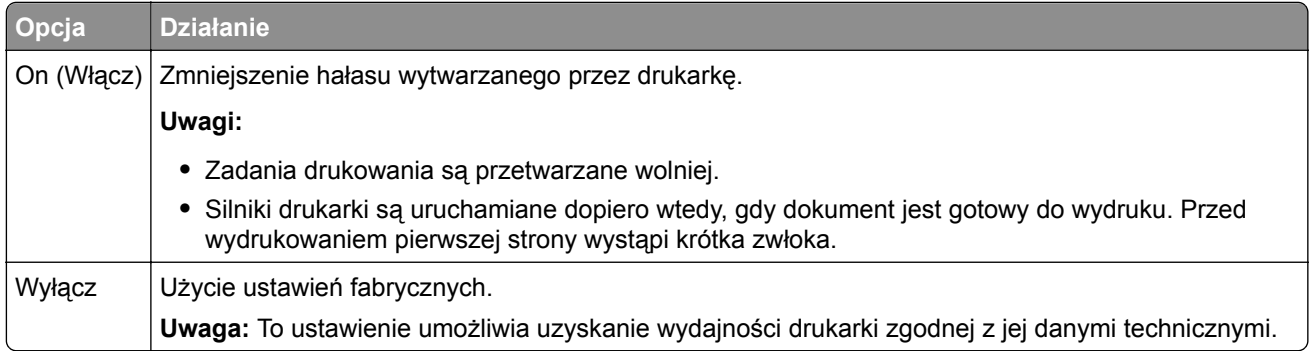

**3** Kliknij przycisk **Wyślij**.

## **Dostosowywanie Trybu czuwania**

**1** Z poziomu ekranu głównego przejdź do opcji:

```
 > Ustawienia > Ustawienia ogólne > Limity czasu oczekiwania > Tryb czuwania
```
- **2** W polu Tryb uśpienia wybierz liczbę minut, przez jaką drukarka ma czekać, zanim będzie przechodzić do Trybu uśpienia.
- **3** Zapisz zmiany.

## **Korzystanie z trybu hibernacji**

Hibernacja to tryb działania o bardzo niskim poborze energii.

### **Uwagi:**

- **•** Domyślny czas, po którym drukarka przechodzi w stan Hibernacji, wynosi trzy dni.
- **•** Przed wysłaniem zadania drukowania należy upewnić się, że drukarka nie działa już w trybie hibernacji. Drukarkę można wybudzić ze stanu hibernacji, wykonując reset sprzętowy lub przytrzymując dłużej przycisk czuwania.
- **•** Jeśli drukarka znajduje się w trybie hibernacji, wbudowany serwer WWW jest wyłączony.
- **1** Z poziomu ekranu głównego przejdź do opcji:

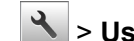

### > **Ustawienia** > **Ustawienia ogólne**

- **2** Dotknij opcji **Naciśnięcie przycisku czuwania** lub **Naciśnięcie i przytrzymanie przycisku czuwania**.
- **3** Dotknij opcji **Tryb hibernacji** > .

### **Ustawianie limitu czasu trybu hibernacji**

Opcja Limit czasu trybu hibernacji umożliwia ustawienie czasu, po upływie którego drukarka ma przejść do trybu oszczędzania energii po przetworzeniu zadania.

#### **Korzystanie z wbudowanego serwera WWW**

**1** Uruchom przeglądarkę sieci Web, a następnie w polu adresu wpisz adres IP drukarki.

#### **Uwagi:**

- **•** Wyświetl adres IP drukarki w sekcji TCP/IP w menu Sieć/Porty. Adres IP ma postać czterech liczb oddzielonych kropkami. Na przykład 123.123.123.123.
- **•** W przypadku używania serwera proxy wyłącz go tymczasowo, aby prawidłowo załadować stronę sieci Web.
- **2** Kliknij kolejno opcje: **Ustawienia** > **Ustawienia ogólne** > **Limity czasu oczekiwania**.
- **3** W menu Limit czasu trybu hibernacji wybierz liczbę godzin, dni, tygodni i miesięcy, po upływie którego drukarka ma przejść do trybu oszczędzania energii po przetworzeniu zadania.
- **4** Kliknij przycisk **Wyślij**.

#### **Korzystanie z panelu sterowania drukarki**

**1** Przy użyciu panelu sterowania drukarki przejdź do opcji:

## > **Ustawienia** > **Ustawienia ogólne** > **Limity czasu oczekiwania** > **Limit czasu trybu hibernacji**

- **2** Umożliwia ustawienie czasu, po którym drukarka przechodzi do trybu hibernacji po przetworzeniu zadania.
- **3** Dotknij opcji √.

### **Zarządzanie trybami zasilania**

Funkcja zarządzania trybami zasilania umożliwia użytkownikowi zaplanowanie, kiedy drukarka ma przejść do trybu oszczędzania energii lub stanu gotowości.

**Uwaga:** Ta funkcja jest dostępna tylko w drukarkach sieciowych lub drukarkach podłączonych do serwerów druku.

**1** Uruchom przeglądarkę sieci Web, a następnie w polu adresu wpisz adres IP drukarki.

**Uwagi:**

- **•** Wyświetl adres IP drukarki w sekcji TCP/IP w menu Sieć/Porty. Adres IP ma postać czterech liczb oddzielonych kropkami. Na przykład 123.123.123.123.
- **•** W przypadku używania serwera proxy wyłącz go tymczasowo, aby prawidłowo załadować stronę sieci Web.
- **2** Kliknij kolejno opcje **Ustawienia** > **Ustawienia ogólne** > **Zarządzania trybami zasilania**.
- **3** W menu Działanie wybierz tryb energii.
- **4** W menu Godzina wybierz godzinę.
- **5** W menu Dni wybierz dzień lub dni.
- **6** Kliknij opcję **Dodaj**.

### **Regulacja jasności wyświetlacza drukarki**

W celu oszczędzania energii lub w razie problemów z odczytaniem informacji wyświetlanych na wyświetlaczu można wyregulować jasność wyświetlacza.

#### **Korzystanie z wbudowanego serwera WWW**

**1** Uruchom przeglądarkę sieci Web, a następnie w polu adresu wpisz adres IP drukarki.

**Uwagi:**

- **•** Adres IP znajduje się w górnej części ekranu głównego. Ma on postać czterech liczb oddzielonych kropkami, na przykład 123.123.123.123.
- **•** W przypadku używania serwera proxy wyłącz go tymczasowo, aby prawidłowo załadować stronę sieci Web.
- **2** Wybierz **Ustawienia** > **Ustawienia ogólne**.
- **3** W polu Jasność wyświetlacza wprowadź żądaną wartość procentową jasności wyświetlacza.
- **4** Zapisz zmiany.

#### **Korzystanie z panelu sterowania**

**1** Z poziomu ekranu głównego przejdź do opcji:

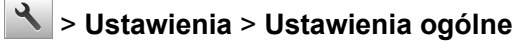

- **2** W polu Jasność wyświetlacza wprowadź żądaną wartość procentową jasności wyświetlacza.
- **3** Zapisz zmiany.

## **Przywracanie domyślnych ustawień fabrycznych**

Jeśli chcesz zachować listę aktualnych ustawień menu w celu zastosowania ich w przyszłości, przed przywróceniem domyślnych ustawień fabrycznych wydrukuj stronę ustawień menu. Aby uzyskać więcej informacji na ten temat, zobacz ["Drukowanie strony ustawie](#page-101-0)ń menu" na str. 102.

Jeśli jest potrzebna bardziej kompleksowa metoda odzyskania domyślnych ustawień fabrycznych drukarki, trzeba użyć opcji Wymaż wszystkie ustawienia. Aby uzyskać więcej informacji na ten temat, zobacz "Wymazywanie zawartości pamię[ci nieulotnej" na str. 109.](#page-108-0)

**Ostrzeżenie — możliwość uszkodzenia:** Wybór opcji Przywracanie ustawień fabrycznych powoduje przywrócenie większości pierwotnych domyślnych ustawień fabrycznych drukarki. Wyjątkami są: język wyświetlacza, niestandardowe rozmiary i komunikaty, a także menu ustawienia sieci i portów. Wszystkie pobrane zasoby zapisane w pamięci RAM są usuwane. Ustawienie to nie ma wpływu na pobrane zasoby zapisane w pamięci flash lub na dysku twardym drukarki.

Z poziomu ekranu głównego przejdź do opcji:

> **Ustawienia** > **Ustawienia ogólne** > **Ustawienia fabryczne** > **Przywróć teraz** >

## **Zabezpieczanie drukarki**

### **Korzystanie z blokady**

Aby zapobiec dostępowi do płyty sterowania, zamocuj blokadę zgodną z większością laptopów we wskazanym miejscu.

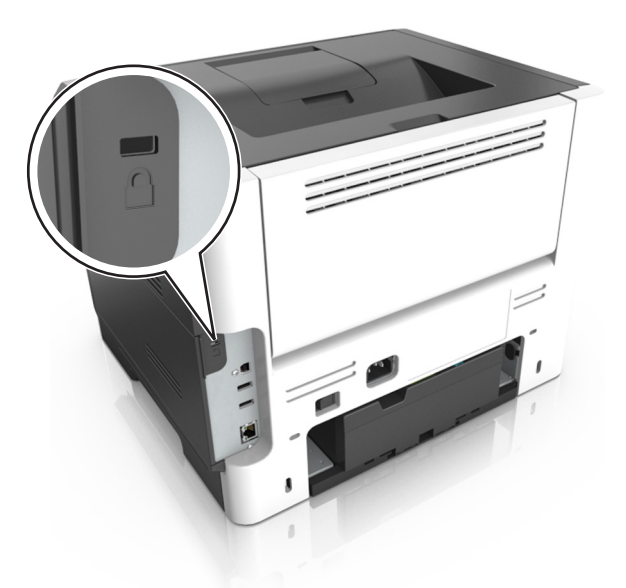

## **Informacje o ulotności pamięci**

Drukarka jest wyposażona w różnego rodzaju pamięci mogące przechowywać ustawienia urządzenia i sieci oraz dane użytkowników.

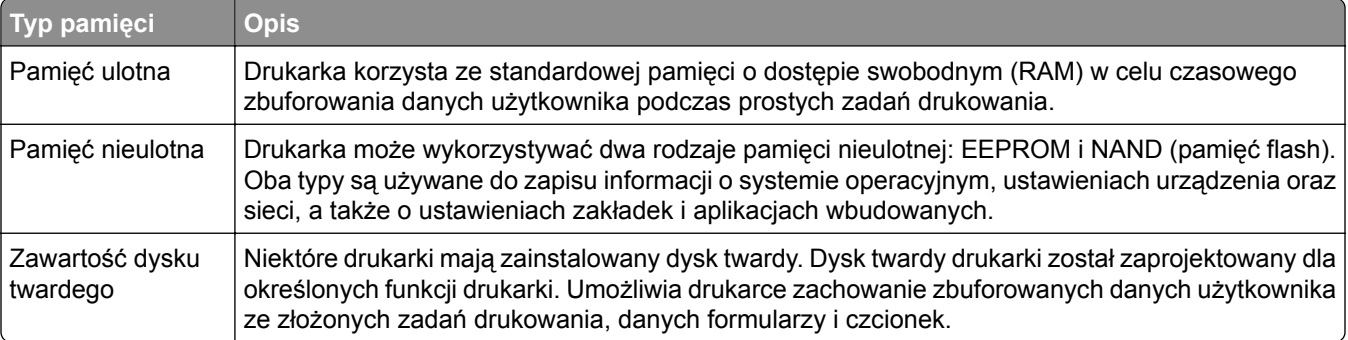

Wymaż zawartość dowolnych zainstalowanych pamięci drukarki w następujących sytuacjach:

- **•** Drukarka jest wycofywana z użycia.
- **•** Wymieniany jest dysk twardy drukarki.
- **•** Drukarka jest przenoszona do innego działu lub lokalizacji.
- **•** Osoba spoza organizacji wykonuje serwis drukarki.
- **•** W celach serwisowych drukarka ma znaleźć się poza siedzibą organizacji.
- **•** Drukarka jest sprzedawana innej organizacji.
#### **Pozbywanie się dysku twardego drukarki**

**Uwaga:** Niektóre modele drukarek mogą nie być wyposażone w dysk twardy.

W środowisku wymagającym wysokiego poziomu bezpieczeństwa może być konieczne podjęcie dodatkowych kroków w celu upewnienia się, że dostęp do danych poufnych znajdujących się na dysku twardym drukarki będzie niemożliwy, gdy drukarka lub jej dysk twardy znajdą się poza siedzibą organizacji.

- **• Rozmagnesowanie** poddanie dysku twardego działaniu pola magnetycznego, które wymaże zapisane dane.
- **• Zmiażdżenie** zgniecenie dysku twardego w celu połamania jego podzespołów i uczynienia niemożliwym do odczytania.
- **• Zmielenie** rozdrobnienie dysku twardego na bardzo małe metalowe fragmenty.

**Uwaga:** Większość danych można usunąć elektronicznie, ale jedyną gwarancją całkowitego wymazania wszystkich danych jest fizyczne zniszczenie twardego dysku, na którym przechowywane są dane.

### **Wymazywanie zawartości pamięci ulotnej**

Pamięć ulotna (RAM) zainstalowana w drukarce wymaga zasilania w celu przechowywania informacji. Aby usunąć zbuforowane dane, wystarczy wyłączyć drukarkę.

### **Wymazywanie zawartości pamięci nieulotnej**

Wymaż poszczególne ustawienia, ustawienia urządzeń i sieci, ustawienia zabezpieczeń oraz wbudowane rozwiązania, wykonując następujące czynności:

- **1** Wyłącz drukarkę.
- **2** Włączając drukarkę, przytrzymaj wciśnięte przyciski **2** i **6** na klawiaturze. Zwolnij przyciski dopiero wówczas, gdy na wyświetlaczu pojawi się pasek postępu.

Zostanie przeprowadzona sekwencja uruchamiania drukarki, a następnie pojawi się menu konfiguracyjne. Po zakończeniu uruchamiania drukarki na jej wyświetlaczu pojawi się lista funkcji zamiast standardowych ikon ekranu głównego.

**3** Dotknij opcji **Wipe All Settings** (Wymaż wszystkie ustawienia).

Podczas tego procesu drukarka zostanie kilkakrotnie ponownie uruchomiona.

**Uwaga:** Opcja Wymaż wszystkie ustawienia usuwa z pamięci drukarki ustawienia sprzętowe, rozwiązania, zadania i hasła.

**4** Dotknij opcji **Wstecz** > **Opuść menu konfiguracji**.

Drukarka zresetuje się i powróci do normalnego trybu pracy.

### **Wymazywanie dysku twardego drukarki**

#### **Uwagi:**

- **•** Niektóre modele drukarek mogą nie być wyposażone w dysk twardy.
- **•** Konfigurowanie funkcji Kasuj pliki tymczasowe w menu drukarki umożliwia usuwanie materiałów poufnych pozostałych po zadaniach drukowania poprzez bezpieczne zastępowanie plików zaznaczonych do usunięcia.

### **Przy użyciu panelu sterowania drukarki**

- **1** Wyłącz drukarkę.
- **2** Włączając drukarkę, przytrzymaj wciśnięte przyciski **2** i **6**. Zwolnij przyciski dopiero wówczas, gdy na wyświetlaczu pojawi się pasek postępu.

Zostanie przeprowadzona sekwencja uruchamiania drukarki, a następnie pojawi się menu konfiguracyjne. Gdy drukarka jest całkowicie włączona, zostanie wyświetlony ekran dotykowy z listą funkcji.

- **3** Dotknij opcji **Wipe Disk** (Wymaż dysk), a następnie jednej z następujących opcji:
	- **• Wymaż dysk (szybko)** umożliwia zastąpienie zawartości dysku twardego drukarki ciągiem cyfr 0 w ramach pojedynczego przejścia.
	- **• Wymaż dysk (bezpiecznie)** umożliwia wielokrotne zastąpienie zawartości dysku losowymi wzorami bitów, po czym następuje przejście sprawdzające. Bezpieczne zastępowanie jest zgodne ze standardem DoD 5220.22‑M dotyczącym bezpiecznego wymazywania danych z dysku twardego. Wysoce poufne informacje należy wymazywać wyłącznie przy użyciu tej metody.
- **4** Dotknij opcji **Tak**, aby przeprowadzić wymazywanie dysku.

### **Uwagi:**

- **•** Pasek stanu będzie wskazywać postęp zadania wymazywania dysku.
- **•** Wymazywanie dysku może trwać od kilku minut do ponad godziny. W tym czasie drukarka nie będzie wykonywać innych zadań użytkowników.

### **5** Dotknij opcji **Wstecz** > **Opuść menu konfiguracji**.

Drukarka zresetuje się i powróci do normalnego trybu pracy.

### **Konfigurowanie szyfrowania dysku twardego drukarki**

Włączenie szyfrowania dysku twardego w celu zabezpieczenia przed utratą poufnych danych w przypadku kradzieży drukarki lub jej dysku twardego.

**Uwaga:** Niektóre modele drukarek mogą nie być wyposażone w dysk twardy.

#### **Korzystanie z wbudowanego serwera WWW**

**1** Uruchom przeglądarkę sieci Web, a następnie w polu adresu wpisz adres IP drukarki.

**Uwagi:**

**•** Wyświetl adres IP drukarki na ekranie głównym drukarki. Adres IP ma postać czterech liczb oddzielonych kropkami. Na przykład 123.123.123.123.

- **•** W przypadku używania serwera proxy wyłącz go tymczasowo, aby prawidłowo załadować stronę sieci Web.
- **2** Kliknij opcje **Ustawienia** > **Bezpieczeństwo** > **Szyfrowanie dysku**.

**Uwaga:** Opcja Szyfrowanie dysku pojawia się w menu Bezpieczeństwo tylko wówczas, gdy zainstalowano sformatowany, sprawny dysk twardy drukarki.

**3** Z menu Szyfrowanie dysku wybierz opcję **Włącz**.

#### **Uwagi:**

- **•** Włączenie szyfrowania dysku spowoduje wymazanie zawartości dysku twardego drukarki.
- **•** Szyfrowanie dysku może trwać od kilku minut do ponad godziny. W tym czasie drukarka nie będzie wykonywać innych zadań użytkowników.
- **4** Kliknij opcję **Submit** (Wyślij).

#### **Korzystanie z panelu sterowania drukarki**

- **1** Wyłącz drukarkę.
- **2** Włączając drukarkę, przytrzymaj wciśnięte przyciski **2** i **6**. Zwolnij przyciski dopiero wówczas, gdy na wyświetlaczu pojawi się pasek postępu.

Zostanie przeprowadzona sekwencja uruchamiania drukarki, a następnie pojawi się menu konfiguracyjne. Po zakończeniu uruchamiania drukarki na jej wyświetlaczu pojawi się lista funkcji.

**3** Dotknij kolejno opcji **Szyfrowanie dysku** > **Włącz**.

**Uwaga:** Włączenie szyfrowania dysku spowoduje wymazanie zawartości dysku twardego drukarki.

**4** Dotknij opcji **Yes** (Tak), aby przeprowadzić wymazywanie dysku.

**Uwagi:**

- **•** Nie wyłączaj drukarki podczas procesu szyfrowania. Może to spowodować utratę danych.
- **•** Szyfrowanie dysku może trwać od kilku minut do ponad godziny. W tym czasie drukarka nie będzie wykonywać innych zadań użytkowników.
- **•** Pasek stanu będzie wskazywać postęp zadania wymazywania dysku. Po zaszyfrowaniu dysku nastąpi powrót do ekranu Włącz/Wyłącz.

### **5** Dotknij opcji **Wstecz** > **Opuść menu konfiguracji**.

Drukarka zresetuje się i powróci do normalnego trybu pracy.

### **Znajdowanie informacji o zabezpieczeniach drukarki**

W środowisku wymagającym wysokiego poziomu bezpieczeństwa może być konieczne podjęcie dodatkowych działań w celu upewnienia się, że dostęp do danych poufnych znajdujących się na dysku twardym drukarki będzie niemożliwy dla osób bez autoryzacji. Więcej informacji można znaleźć na **[stronie internetowej zabezpiecze](http://www1.lexmark.com/en_US/solutions/business-solutions/security/index.shtml)ń firmy Lexmark** lub w *Podręczniku administratora wbudowanego serwera WWW — bezpieczeństwo* pod adresem **<http://support.lexmark.com>**.

# **Wskazówki dotyczące papieru i nośników specjalnych**

# **Korzystanie z nośników specjalnych**

# **Wskazówki dotyczące używania kart**

Karty są jednowarstwowymi nośnikami wydruku o dużej gramaturze. Wiele ich właściwości, takich jak zawartość wilgoci, grubość i tekstura, może mieć znaczący wpływ na jakość wydruku. Należy zrobić próbny wydruk na kartach przed zakupieniem dużej ich ilości.

W przypadku drukowania na kartach:

- **•** Upewnij się, że jako typ papieru wybrano Karty.
- **•** Wybierz odpowiednie ustawienie opcji Tekstura papieru.
- **•** Należy pamiętać, że stosowanie kart zadrukowanych, perforowanych oraz składanych może znacząco obniżyć jakość wydruku i spowodować zacinanie się nośnika lub inne problemy z podawaniem.
- **•** Należy upewnić się u producenta lub dostawcy, czy karty są odporne na temperatury sięgające 240°C (464°F), tzn. w tej temperaturze nie wydzielają niebezpiecznych gazów.
- **•** Nie należy używać kart z nadrukiem zawierającym substancje chemiczne mogące zanieczyścić drukarkę. W przypadku stosowania materiałów z nadrukiem do drukarki mogą dostawać się półciekłe i lotne substancje.
- **•** Należy w miarę możliwości używać kart z ziarnem w poprzek strony.

# **Wskazówki dotyczące korzystania z kopert**

Przed zakupieniem dużej ilości kopert należy zrobić na nich próbny wydruk.

- **•** Należy używać kopert przeznaczonych specjalnie do drukarek laserowych. Należy dowiedzieć się od producenta lub sprzedawcy, czy koperty są odporne na temperatury rzędu 230°C, tzn. w tej temperaturze nie zaklejają się, nie marszczą się, nie zwijają się nadmiernie i nie wydzielają szkodliwych wyziewów.
- Najlepsze rezultaty można uzyskać, stosując koperty z papieru o gramaturze 90 g/m<sup>2</sup> lub zawierającego 25% bawełny. Gramatura kopert wykonanych w 100% z bawełny nie powinna przekraczać 70 g/m2.
- **•** Należy używać tylko kopert nowych i nieuszkodzonych.
- **•** W celu osiągnięcia optymalnych rezultatów oraz uniknięcia zacięć nie należy używać kopert, które:
	- **–** są nadmiernie pozwijane lub poskręcane;
	- **–** są sklejone razem lub w jakiś sposób uszkodzone;
	- **–** mają okienka, otwory, perforację, wycięcia lub wytłoczenia;
	- **–** mają metalowe klamry, tasiemki do wiązania lub zginane paski;
	- **–** mają zazębiające się elementy;
	- **–** mają naklejone znaczki pocztowe;
	- **–** mają klej znajdujący się na odkrytej powierzchni, gdy skrzydełko koperty jest zaklejone lub zamknięte;
- **–** mają zgięte rogi;
- **–** mają szorstkie, faliste lub żeberkowane wykończenie.
- **•** Prowadnice szerokości należy dopasować do szerokości stosowanych kopert.

**Uwaga:** Połączenie dużej wilgotności (ponad 60%) oraz wysokiej temperatury drukowania może powodować marszczenie lub zaklejanie kopert.

### **Wskazówki dotyczące korzystania z etykiet**

Należy zrobić próbny wydruk na etykietach przed zakupieniem dużej ich ilości.

**Uwaga:** Używaj wyłącznie arkuszy etykiet papierowych. Etykiety winylowe, apteczne i dwustronne nie są obsługiwane.

Więcej informacji na temat drukowania etykiet, ich charakterystyk i wzorów zawiera *Przewodnik po kartach i etykietach* dostępny pod adresem **<http://support.lexmark.com>**.

W przypadku drukowania na etykietach:

- **•** Należy używać etykiet przeznaczonych specjalnie do drukarek laserowych. Należy dowiedzieć się od producenta lub sprzedawcy, czy:
	- **–** Etykiety są odporne na temperatury do 240°C, tzn. w tych temperaturach nie ulegają zaklejeniu, nadmiernemu zwijaniu ani marszczeniu się, jak również nie wydzielają szkodliwych wyziewów.
	- **–** Klej etykiet, strony wierzchnie (materiał przeznaczony do zadrukowania) oraz warstwy wierzchnie są odporne na ciśnienie 172 kPa i nie ulegają rozwarstwieniu, ich powierzchnia i krawędzie nie ulegają stopieniu ani nie wydzielają szkodliwych wyziewów.
- **•** Nie należy stosować etykiet ze śliskim materiałem podłożowym.
- **•** Używane są pełne arkusze etykiet. W przypadku niekompletnych arkuszy etykiety mogą ulec odklejeniu podczas drukowania, co może spowodować zacięcie papieru w drukarce. Niekompletne arkusze etykiet powodują również zanieczyszczenie drukarki i kasety klejem, co może doprowadzić do unieważnienia gwarancji na drukarkę i kasetę z tonerem.
- **•** Nie należy używać etykiet, na których występuje odkryty klej.
- **•** Nie należy drukować wewnątrz obszaru leżącego bliżej niż 1 mm od krawędzi etykiet lub perforacji ani pomiędzy wykrojeniami etykiet.
- **•** Upewnij się, że klej na etykietach nie sięga krawędzi arkusza. Zaleca się, aby strefa pokryta klejem była oddalona od krawędzi o co najmniej 1 mm. Substancja klejąca powoduje zanieczyszczenie drukarki, co może doprowadzić do unieważnienia gwarancji.
- **•** Jeśli odpowiednie oddalenie strefy powlekanej warstwą klejącą nie jest możliwe, z krawędzi przedniej i krawędzi znajdującej się po stronie mechanizmu napędzającego należy oderwać pasek o szerokości 2 mm, a następnie zastosować niesączącą się substancję klejącą.
- **•** Zaleca się korzystanie z orientacji pionowej szczególnie podczas drukowania kodów kreskowych.

### **Wskazówki dotyczące korzystania z papieru firmowego**

- **•** Należy używać papieru firmowego przeznaczonego specjalnie do drukarek laserowych.
- **•** Przed zakupieniem dużej ilości papieru firmowego należy zrobić na nim próbny wydruk.
- **•** Przed załadowaniem papieru firmowego do drukarki należy zgiąć stos arkuszy, przerzucić go i wyrównać, co pozwoli uniknąć ich zlepiania się.
- **•** W przypadku drukowania na papierze firmowym istotna jest orientacja arkuszy papieru. Aby uzyskać więcej informacji na temat ładowania papieru firmowego, zobacz:
	- **–** "Ł[adowanie zasobników" na str. 41](#page-40-0)
	- **–** "Ładowanie noś[ników do podajnika uniwersalnego" na str. 46](#page-45-0)

# **Wskazówki dotyczące korzystania z folii**

- **•** Przed zakupieniem dużej ilości folii należy wydrukować na niej stronę testową.
- **•** Folie mogą być podawane do drukarki ze standardowej tacy lub z podajnika do wielu zastosowań.
- **•** Należy używać folii przeznaczonych specjalnie do drukarek laserowych. Folie muszą być odporne na temperatury do 185°C, tzn. w tej temperaturze folia nie może ulegać stopieniu, odbarwieniu, przesunięciu ani wydzielać niebezpiecznych wyziewów.

**Uwaga:** Folie można drukować w temperaturze nie wyższej niż 195°C, jeśli w Menu papieru dla gramatury folii zostało wybrane ustawienie Ciężka, a dla tekstury folii zostało wybrane ustawienie Gruba.

- **•** Należy unikać pozostawiania odcisków palców na folii, aby zapobiec problemom z jakością wydruku.
- **•** Przed załadowaniem folii do drukarki należy zgiąć stos arkuszy, przerzucić go i wyrównać, co pozwoli uniknąć ich zlepiania się.

# **Wskazówki dotyczące papieru**

Wybranie odpowiedniego rodzaju papieru lub nośnika specjalnego zmniejsza możliwość wystąpienia problemów z drukowaniem. Aby uzyskać najlepszą jakość wydruku, przed zakupieniem dużej ilości papieru lub innego nośnika specjalnego należy wypróbować pojedyncze arkusze tego nośnika.

# **Charakterystyka papieru**

Przedstawiona poniżej charakterystyka papieru ma wpływ na jakość wydruku i niezawodność drukowania. Charakterystykę tę należy brać pod uwagę przy ocenie przydatności nowego papieru.

### **Gramatura**

Zasobniki drukarki mogą automatycznie pobierać papier z włóknami wzdłuż strony o gramaturze do 120 g/m2. Podajnik do wielu zastosowań może automatycznie pobierać papier dokumentowy z włóknami wzdłuż strony o gramaturze do 163 g/m<sup>2</sup>. Papier o gramaturze mniejszej niż 60 g/m<sup>2</sup> może nie być wystarczająco sztywny, co może skutkować problemami z podawaniem papieru i jego zacięciami. Najlepsze rezultaty uzyskuje się, stosując papier z włóknami wzdłuż strony, o gramaturze 75 g/m<sup>2</sup>. W przypadku papieru o rozmiarze mniejszym niż 182 x 257 mm (7,2 x 10,1 cala) zalecane jest użycie papieru o gramaturze 90 g/m<sup>2</sup> lub cięższego.

**Uwaga:** Drukowanie dwustronne jest obsługiwane tylko dla papieru dokumentowego o gramaturze od 60 do 90 g/m2.

### **Zwijanie**

Zwijanie to tendencja papieru do zakrzywiania się na brzegach. Nadmierne zwijanie się może spowodować problemy z podawaniem papieru. Papier może się zwijać po przejściu przez drukarkę, gdzie wystawiony jest na działanie wysokiej temperatury. Trzymanie rozpakowanego papieru w warunkach o bardzo dużej lub bardzo małej wilgotności, w wysokiej lub niskiej temperaturze, nawet w zasobnikach, może przyczynić się do zawinięcia brzegów przed drukowaniem i spowodować problemy z podawaniem.

### **Gładkość**

Gładkość papieru ma bezpośredni wpływ na jakość wydruku. Jeśli papier jest zbyt szorstki, toner nie zostanie prawidłowo wtopiony w arkusz. Zbyt gładki papier może spowodować problemy z podawaniem lub jakością wydruku. Należy stosować papier o gładkości zawierającej się w przedziale od 100 do 300 punktów Sheffielda; najlepszą jakość wydruków osiąga się jednak, stosując papier o gładkości 150–250 punktów Sheffielda.

### **Zawartość wilgoci**

Ilość wilgoci zawartej w papierze ma wpływ zarówno na jakość wydruków, jak i zdolność do prawidłowego podawania papieru przez drukarkę. Papier należy pozostawić w oryginalnym opakowaniu do momentu jego użycia. Dzięki temu papier będzie mniej narażony na zmiany wilgotności, niekorzystnie wpływające na jego parametry.

Przechowuj papier w oryginalnym opakowaniu w tych samych warunkach, w których znajduje się drukarka, od 24 do 48 godzin przed drukowaniem. Powyższy okres należy przedłużyć do kilku dni, jeśli warunki przechowywania lub transportu papieru znacznie różnią się od warunków, w których znajduje się drukarka. Również gruby papier może wymagać dłuższego okresu klimatyzowania.

### **Kierunek ułożenia włókien**

Kierunek włókien określa sposób ułożenia włókien papieru w arkuszu. Kierunek włókien może być *wzdłużny*, czyli równoległy do długości papieru, lub *poprzeczny*, czyli równoległy do szerokości papieru.

Dla papieru dokumentowego o gramaturze z zakresu 60–90 g/m<sup>2</sup> zaleca się używanie papieru z włóknami wzdłuż strony.

### **Zawartość włókien**

Większość papieru kserograficznego wysokiej jakości wykonana jest w 100% z przetworzonej chemicznie papierówki. Taki skład masy pozwala uzyskać papier o wysokim stopniu stabilności, gwarantującym mniejsze problemy z podawaniem papieru w drukarce i lepszą jakość wydruków. Papier zawierający inne włókna, np. bawełny, może powodować problemy podczas drukowania.

# **Wybór papieru**

Stosowanie odpowiednich rodzajów papieru pomaga uniknąć zacięć i zapewnić bezproblemowe drukowanie.

W celu uniknięcia zacięć papieru i niskiej jakości wydruku:

- **•** *Zawsze* należy używać nowego, nieuszkodzonego papieru.
- **•** Przed załadowaniem papieru należy sprawdzić, która strona jest stroną zalecaną do zadrukowania. Informacja ta zazwyczaj znajduje się na opakowaniu papieru.
- **•** *Nie należy* używać papieru przeciętego lub przyciętego ręcznie.
- **•** *Nie należy* jednocześnie umieszczać papieru o różnych rozmiarach, rodzajach lub gramaturach w tym samym zasobniku, gdyż może to powodować zacięcia.
- **•** *Nie należy* stosować papieru powlekanego, za wyjątkiem papierów powlekanych przeznaczonych do drukowania elektrofotograficznego.

# **Wybór formularzy z nadrukiem i papieru firmowego**

Wybierając formularze z nadrukiem oraz papier firmowy, należy stosować się do poniższych wskazówek:

- **•** Należy stosować papier z włóknami wzdłuż strony o gramaturze od 60 do 90 g/m2.
- **•** Należy używać wyłącznie formularzy i papieru firmowego zadrukowanych metodą litografii offsetowej lub druku wklęsłego.
- **•** Nie należy stosować papieru szorstkiego lub o powierzchni z wyraźną teksturą.

Należy używać papieru zadrukowanego farbą odporną na wysoką temperaturę, przeznaczonego do kopiarek kserograficznych. Farba musi być odporna na temperatury do 230°C, tzn. w tej temperaturze nie może ulegać stopieniu ani wydzielać szkodliwych wyziewów. Należy używać farby drukarskiej odpornej na działanie żywicy w tonerze. Farba drukarska utrwalana przez utlenianie lub farba na bazie oleju z reguły spełnia te wymagania, natomiast lateksowa farba drukarska może ich nie spełniać. W razie wątpliwości należy skontaktować się z dostawcą papieru.

Papier z nadrukiem, np. papier firmowy, musi być odporny na temperatury do 230°C, tzn. w tej temperaturze nie może ulegać stopieniu ani wydzielać szkodliwych wyziewów.

# **Używanie papieru makulaturowego i innych papierów biurowych**

Firma Lexmark jest wrażliwa na problemy środowiska naturalnego, dlatego wspiera korzystanie z papieru makulaturowego przeznaczonego do drukarek laserowych (fotoelektrycznych).

Mimo że nie można zagwarantować zgodności wszystkich rodzajów papieru makulaturowego, firma Lexmark stale testuje dostępne na rynku papiery makulaturowe w różnych formatach. Testy są przeprowadzane metodą naukową z zachowaniem odpowiednich procedur i warunków. Do czynników uwzględnianych pojedynczo i w całości należą m.in.:

- **•** Ilość odpadów po użytku (firma Lexmark testuje maksymalnie 100% odpadów po użytku).
- **•** Temperatura i wilgotność powietrza (w pomieszczeniach testowych symulowane są warunki klimatyczne we wszystkich regionach świata).
- **•** Zawartość wilgoci (papiery biznesowe powinny charakteryzować się niską wilgotnością: 4–5%.)
- **•** Odporność na zginanie i odpowiednia sztywność zapewniają optymalny sposób podawania papieru.
- **•** Grubość (wpływa na liczbę arkuszy, które można załadować do zasobnika).
- **•** Szorstkość powierzchni (mierzona w jednostkach Sheffield, wpływa na wyraźność wydruków i stopień przylegania tonera do papieru).
- **•** Opór tarcia powierzchni (decyduje o łatwości rozdzielania arkuszy).
- **•** Ziarnistość i struktura (wpływa na zwijanie się papieru, co z kolei decyduje o jego właściwościach mechanicznych w drukarce).
- **•** Jasność i faktura (wygląd oraz wrażenia dotykowe).

Papiery makulaturowe są lepsze niż kiedykolwiek wcześniej, jednak ilość składników makulaturowych w papierze wpływa na poziom kontroli nad substancjami obcymi. Papiery makulaturowe, choć umożliwiają drukowanie w sposób bezpieczny dla środowiska, nie są idealne. Uzyskanie energii niezbędnej do usunięcia atramentu i dodatków, takich jak barwniki i substancje spajające, często wiąże się z większą emisją dwutlenku węgla niż w przypadku produkcji papieru zwykłego. Papiery makulaturowe zapewniają jednak lepsze ogólne możliwości zarządzania zasobami.

Firma Lexmark dba o odpowiedzialne używanie papieru, oceniając cykle eksploatacji swoich produktów. Aby uzyskać bardziej szczegółowe informacje na temat wpływu drukarek na środowisko, firma zleciła przeprowadzenie ocen cykli eksploatacji. Okazało się, że papier jest głównym czynnikiem emisji gazów cieplarnianych (do 80%) w całym cyklu eksploatacji urządzenia (od etapu projektu po wycofanie). Jest to spowodowane energochłonnymi procesami produkcji papieru.

W związku z tym firma Lexmark chce przekazywać klientom i partnerom informacje dotyczące ograniczenia wpływu papieru na środowisko. Jednym ze sposobów jest używanie papieru makulaturowego. Innym rozwiązaniem jest wyeliminowanie nadmiernego lub zbędnego zużycia papieru. Firma Lexmark ułatwia klientom ograniczenie ilości odpadów związanych z drukowaniem i kopiowaniem. Dodatkowo zachęcamy do kupowania papieru od dostawców, którzy potwierdzają swoje zaangażowanie w racjonalną gospodarkę leśną.

Firma Lexmark nie zaleca korzystania z oferty konkretnych dostawców, choć prowadzona jest lista produktów przeznaczonych do zastosowań specjalnych. Wpływ drukowania na środowisko można jednak ograniczyć, przestrzegając następujących wytycznych dotyczących wyboru papieru:

- **1** Ograniczenie zużycia papieru.
- **2** Staranne dobieranie włókien drzewnych na podstawie ich pochodzenia. Kupowanie produktów u dostawców dysponujących certyfikatami Forestry Stewardship Council (FSC) lub Program for the Endorsement of Forest Certification (PEFC). Certyfikaty te gwarantują stosowanie przez producenta pulpy drzewnej pochodzącej z lasów zarządzanych przez organizacje stosujące bezpieczne dla środowiska i społeczeństwa procedury zarządzania zasobami leśnymi i ich odtwarzania.
- **3** Stosowanie papieru odpowiedniego do potrzeb: papieru zwykłego certyfikowanego o gramaturze 75 lub 80 g/m2, papieru o zmniejszonej gramaturze lub papieru makulaturowego.

### **Przykłady niewłaściwego papieru**

Wyniki testów wskazują, że następujące rodzaje papieru nie powinny być stosowane w drukarkach laserowych:

- **•** Papier przetwarzany chemicznie służący do kopiowania bez użycia kalki, zwany również *papierem bezwęglowym*
- **•** Papier z nadrukiem zawierającym substancje mogące zanieczyścić drukarkę
- **•** Papier z nadrukiem nieodpornym na wysoką temperaturę panującą w nagrzewnicy drukarki
- **•** Papier z nadrukiem wymagającym kalibracji (precyzyjnego usytuowania nadruku na stronie) dokładniejszej niż ±2,3 mm (±0,9 cala), np. formularze stosowane w optycznym rozpoznawaniu znaków (OCR). Aby właściwie drukować na takich formularzach, w niektórych przypadkach można dostosować kalibrację za pomocą oprogramowania.
- **•** Papier powlekany (papier dokumentowy podatny na wycieranie), papier syntetyczny, papier termiczny
- **•** Papier o nierównych krawędziach, papier szorstki lub papier o powierzchni z wyraźną teksturą bądź papier pofałdowany
- **•** Papier makulaturowy, który nie uzyskał europejskiego certyfikatu EN12281:2002
- **•** Na papierze o gramaturze mniejszej niż 60 g/m2
- **•** Formularze lub dokumenty wieloczęściowe

Więcej informacji na temat firmy Lexmark można znaleźć w witrynie internetowej pod adresem **[www.lexmark.com](http://www.lexmark.com)**. Ogólne informacje na temat ochrony środowiska można znaleźć na stronie dostępnej po kliknięciu łącza **Zrównoważona ochrona środowiska**.

## **Przechowywanie papieru**

Aby uniknąć problemów z zacięciami papieru i nierówną jakością wydruku, należy zastosować się do poniższych wskazówek:

- **•** Aby uzyskać jak najlepszą jakość wydruków, papier należy przechowywać w miejscu o temperaturze +21°C i wilgotności względnej 40%. Większość producentów etykiet zaleca drukowanie w temperaturze od +18 do +24°C i wilgotności względnej od 40 do 60%.
- **•** Papier należy przechowywać w kartonach, a te umieszczać na paletach lub półkach, a nie na podłodze.
- **•** Pojedyncze paczki papieru należy przechowywać na płaskiej powierzchni.
- **•** Na pojedynczych paczkach papieru nie należy umieszczać żadnych przedmiotów.
- **•** Papier należy wyjmować z kartonu lub opakowania tylko bezpośrednio przed załadowaniem do drukarki. Dzięki przechowywaniu w kartonie i opakowaniu papier pozostaje czysty, suchy i płaski.

# **Obsługiwane rozmiary, typy i gramatury papieru**

### **Obsługiwane rozmiary papieru**

**Uwaga:** W przypadku papieru o niewymienionym rozmiarze należy wybrać najbliższy *większy* wymieniony rozmiar. Informacje dotyczące kart i etykiet znajdują się w dokumencie *Card Stock & Label Guide* (Przewodnik po kartach i etykietach), dostępnym tylko w języku angielskim.

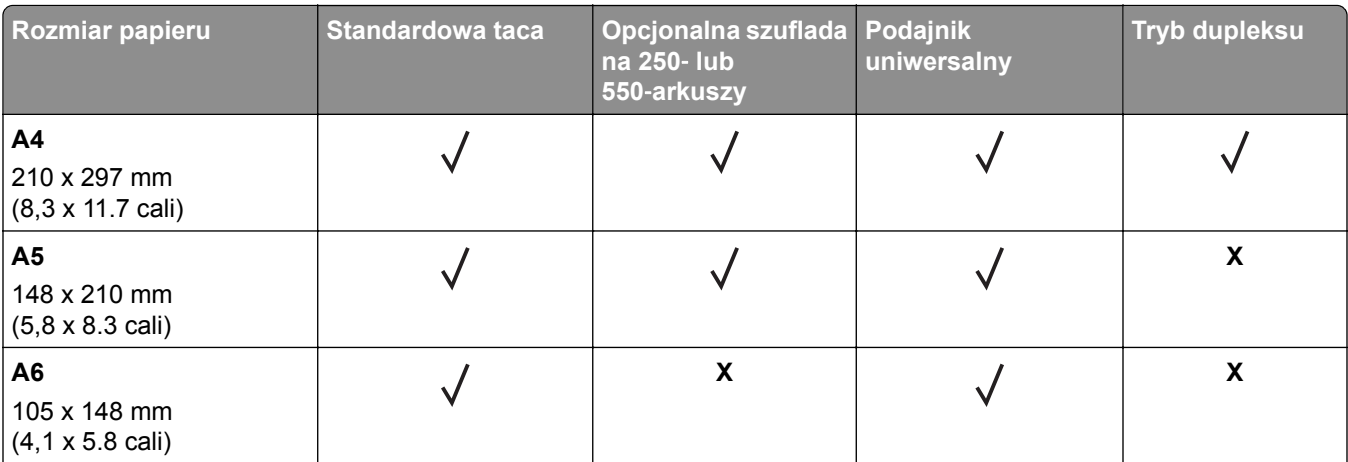

1 Jeśli rozmiar nie zostanie określony za pomocą programu, przy tym ustawieniu strona ma wymiary 216 x 356 mm (8.5 x 14 cala).

<sup>2</sup> Papier Uniwersalny jest obsługiwany przez standardową tacę tylko jeśli jego rozmiar wynosi co najmniej 105 x 148 mm. Papier Uniwersalny jest obsługiwany przez opcjonalny podajnik o pojemności 250 lub 550 arkuszy tylko jeśli rozmiar papieru wynosi co najmniej 148 x 210 mm. Papier Uniwersalny jest obsługiwany w trybie dupleksu tylko jeśli jego szerokość wynosi co najmniej 210 mm, a długość — co najmniej 279 mm. Najmniejszy obsługiwany rozmiar papieru Uniwersalny można stosować wyłącznie w podajniku do wielu zastosowań.

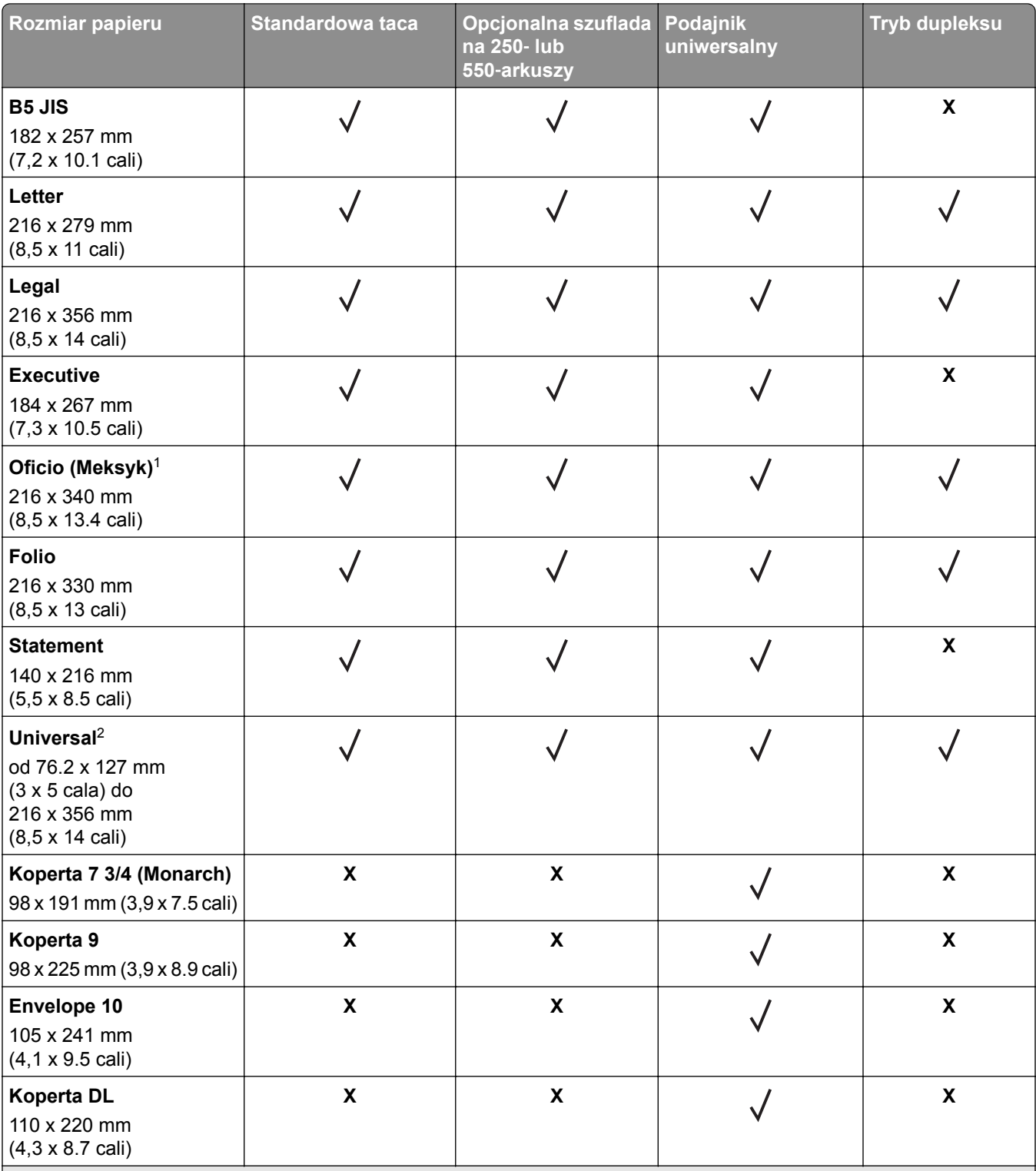

1 Jeśli rozmiar nie zostanie określony za pomocą programu, przy tym ustawieniu strona ma wymiary 216 x 356 mm (8.5 x 14 cala).

2 Papier Uniwersalny jest obsługiwany przez standardową tacę tylko jeśli jego rozmiar wynosi co najmniej 105 x 148 mm. Papier Uniwersalny jest obsługiwany przez opcjonalny podajnik o pojemności 250 lub 550 arkuszy tylko jeśli rozmiar papieru wynosi co najmniej 148 x 210 mm. Papier Uniwersalny jest obsługiwany w trybie dupleksu tylko jeśli jego szerokość wynosi co najmniej 210 mm, a długość — co najmniej 279 mm. Najmniejszy obsługiwany rozmiar papieru Uniwersalny można stosować wyłącznie w podajniku do wielu zastosowań.

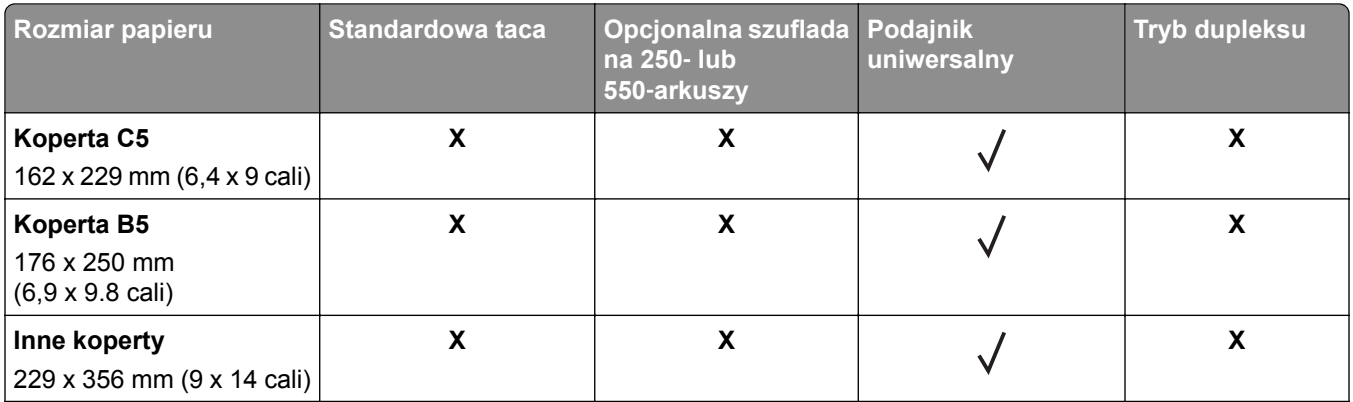

1 Jeśli rozmiar nie zostanie określony za pomocą programu, przy tym ustawieniu strona ma wymiary 216 x 356 mm (8.5 x 14 cala).

<sup>2</sup> Papier Uniwersalny jest obsługiwany przez standardową tacę tylko jeśli jego rozmiar wynosi co najmniej 105 x 148 mm. Papier Uniwersalny jest obsługiwany przez opcjonalny podajnik o pojemności 250 lub 550 arkuszy tylko jeśli rozmiar papieru wynosi co najmniej 148 x 210 mm. Papier Uniwersalny jest obsługiwany w trybie dupleksu tylko jeśli jego szerokość wynosi co najmniej 210 mm, a długość — co najmniej 279 mm. Najmniejszy obsługiwany rozmiar papieru Uniwersalny można stosować wyłącznie w podajniku do wielu zastosowań.

# **Obsługiwane typy i gramatury papieru**

Zasobnik standardowy obsługuje papier o gramaturze od 60 do 90 g/m2. Zasobnik opcjonalny obsługuje papier o gramaturze od 60 do 120 g/m<sup>2</sup>. Podajnik do wielu zastosowań obsługuje papier o gramaturze od 60 do  $163$  g/m<sup>2</sup>.

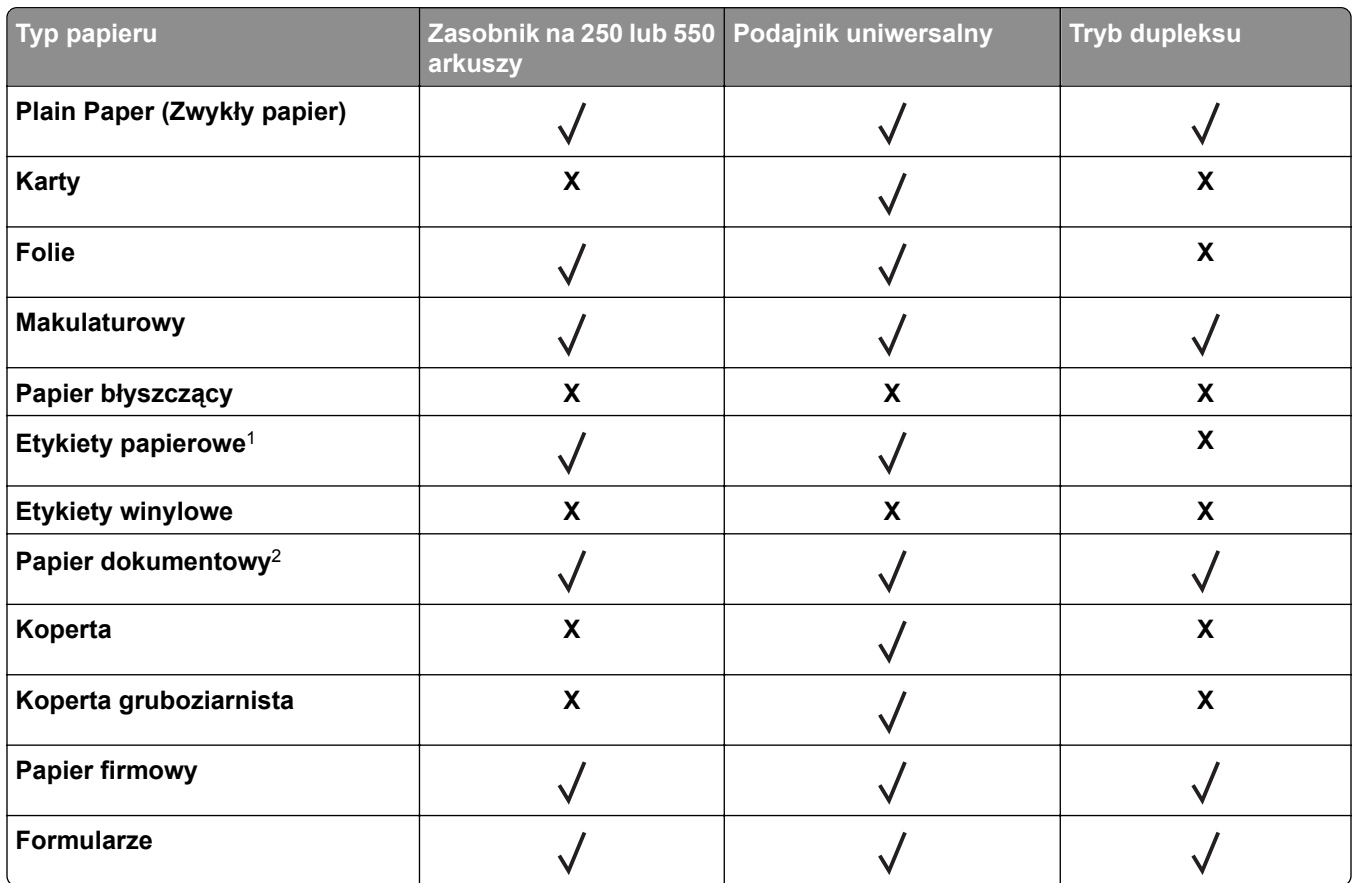

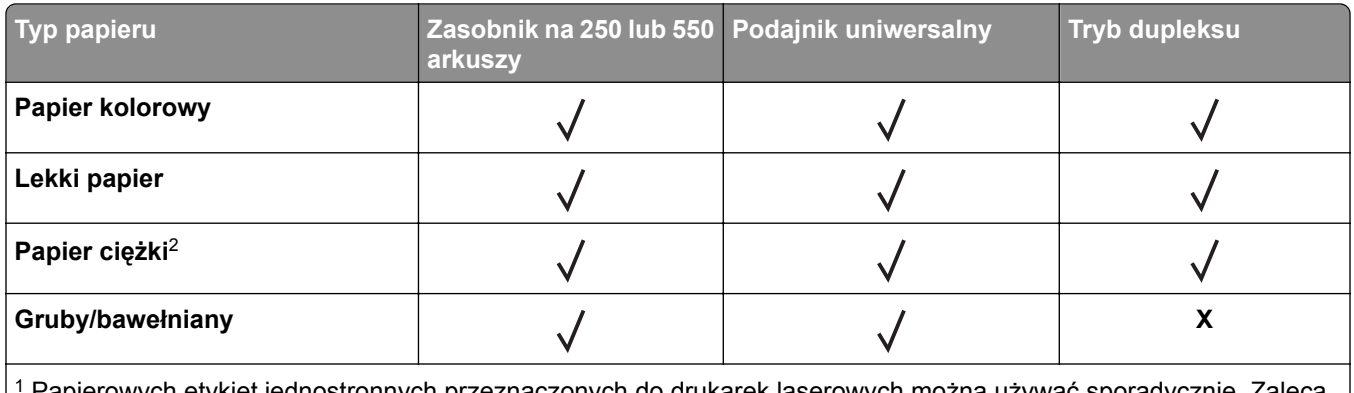

1 Papierowych etykiet jednostronnych przeznaczonych do drukarek laserowych można używać sporadycznie. Zaleca się drukowanie nie więcej niż 20 stron etykiet papierowych miesięcznie. Etykiety winylowe, apteczne i dwustronne nie są obsługiwane.

2 Papier dokumentowy i ciężki są obsługiwane w trybie dupleksowym do gramatury 90 g/m2.

# **Opis menu drukarki**

# **Lista menu**

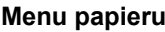

- Domyślne źródło Rozmiar/typ papieru Konfiguruj adres MP Substitute Size (Zastąp rozmiar) Tekstura papieru Gramatura papieru Ładowanie papieru Nazwy niestandardowe1 Konfiguracja uniwersalna
- Custom Types (Typy niestandardowe) Asset Report (Raport inwentaryzacji) Strona ustawień menu Statystyki urządzenia Network Setup Page<sup>2</sup> (Strona konfiguracji sieci) Standardowy port USB Lista profili Drukuj czcionki Drukuj katalog Print Demo (Drukuj demonstrację) Podsumowanie dziennika zdarzeń

#### **Metwork/Ports (Siec/Porty)**

aktywna karta sieciowa Sieć standardowa3 Menu równoległe 4 Ustawienia SMTP

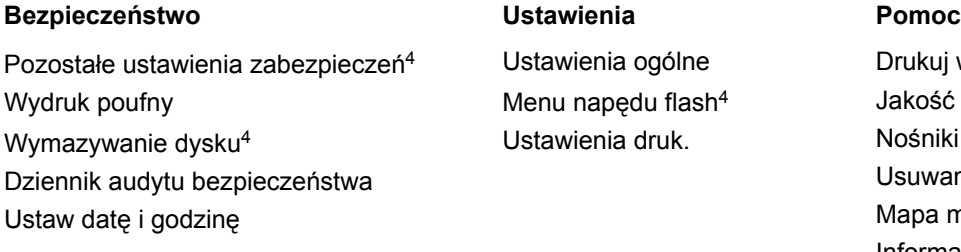

Drukuj wszystkie podręczniki Jakość wydruku Nośniki Usuwanie defektów wydruków Mapa menu Informacje Połączenia Przenoszenie Materiały eksploatacyjne

1 To menu pojawia się tylko w przypadku modeli drukarek z ekranami dotykowymi.

<sup>2</sup> W zależności od ustawień drukarki ten element menu wyświetla się jako Strona ustawień sieci lub Strona ustawień sieci [x].

3 W zależności od konfiguracji drukarki ten element menu występuje jako Sieć standardowa lub Sieć [x].

4 Ta funkcja jest dostępna tylko w przypadku wybranych modeli drukarek.

# **Menu papieru**

# **Domyślne źródło, menu**

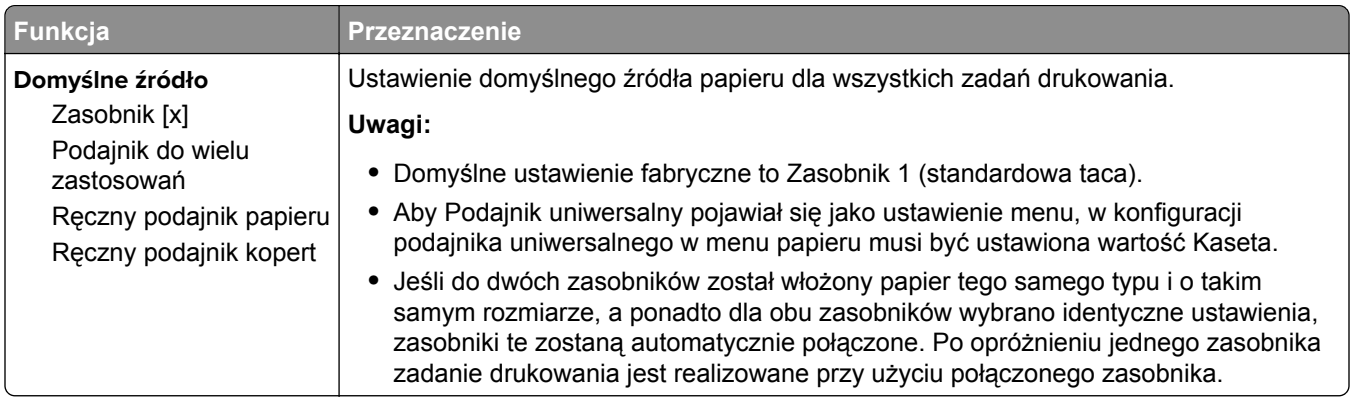

# **Rozmiar/typ papieru, menu**

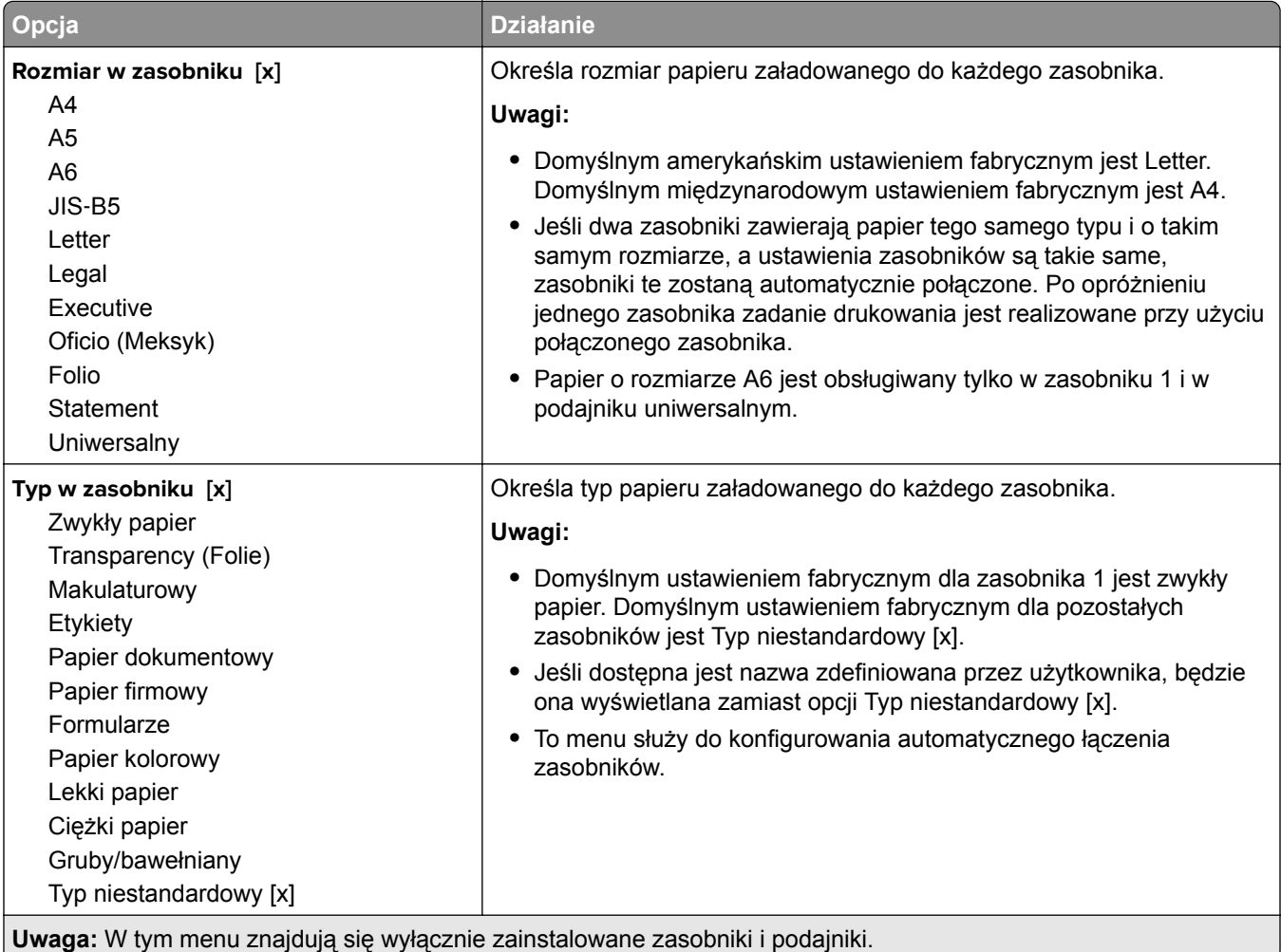

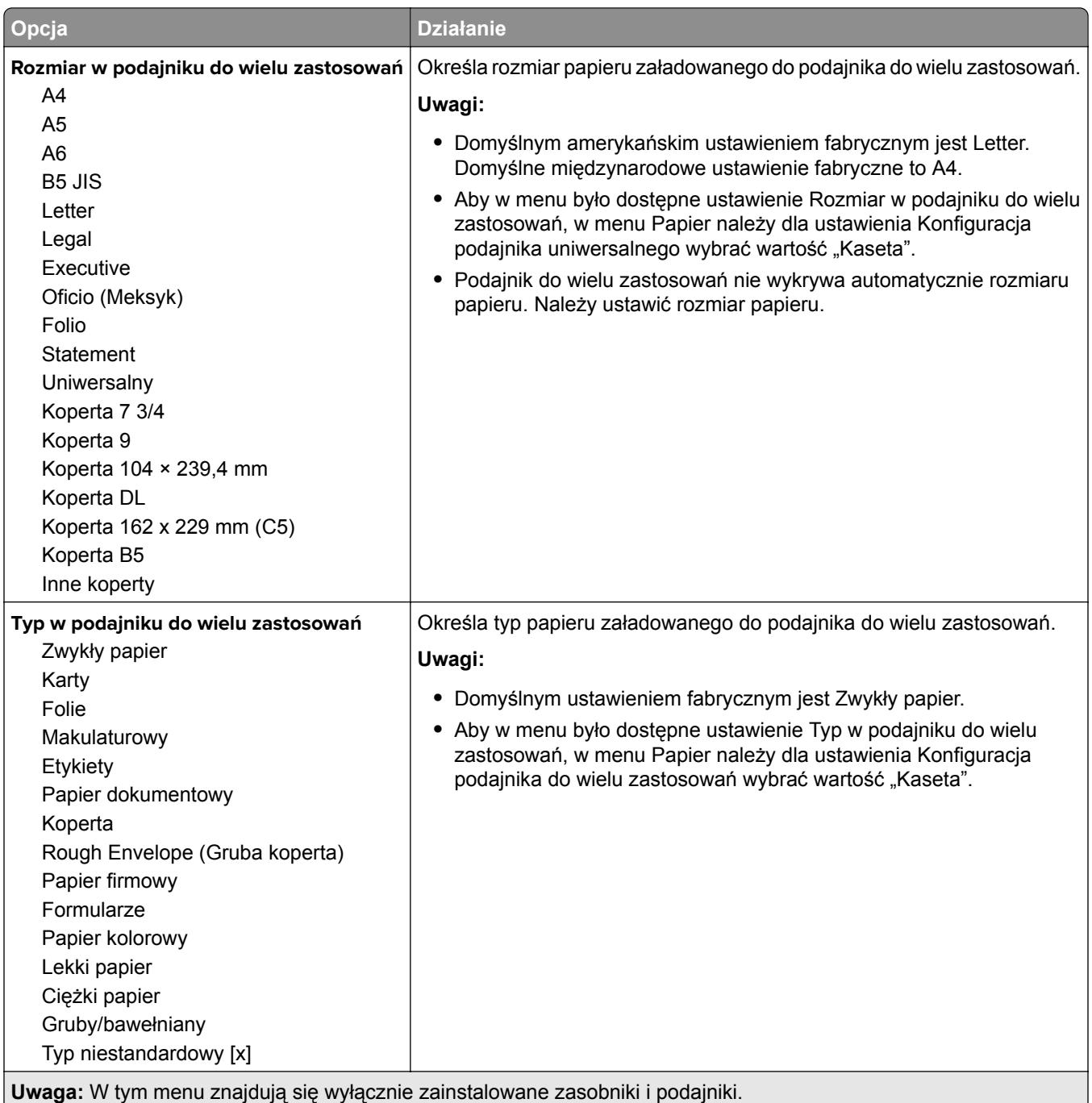

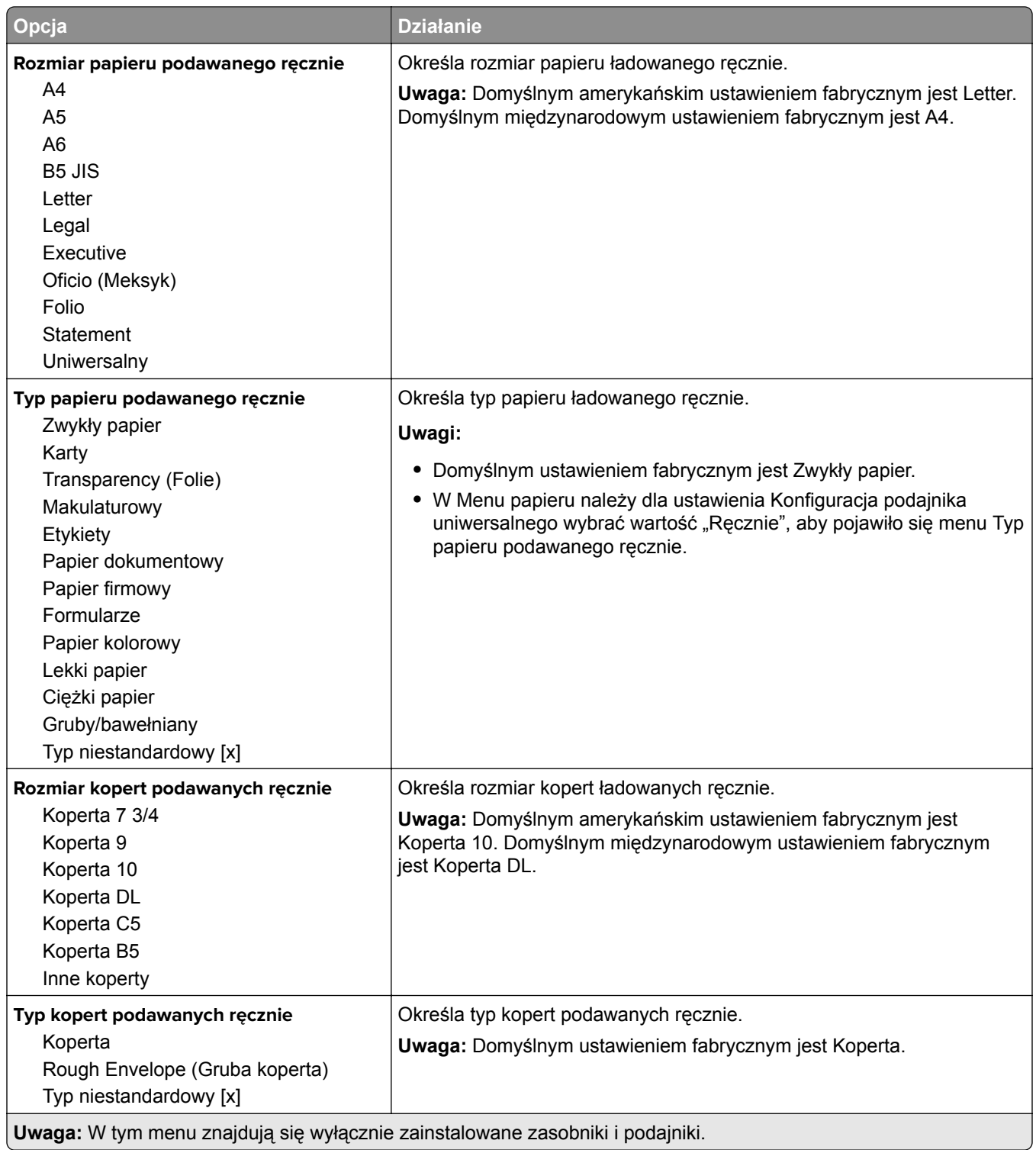

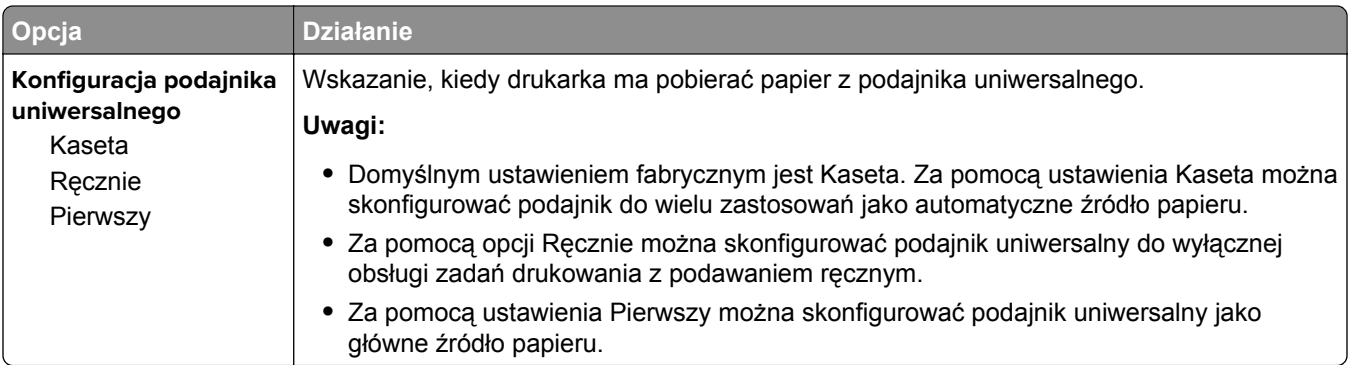

# **Menu Konfiguracja podajnika uniwersalnego**

# **Menu Zastąp rozmiar**

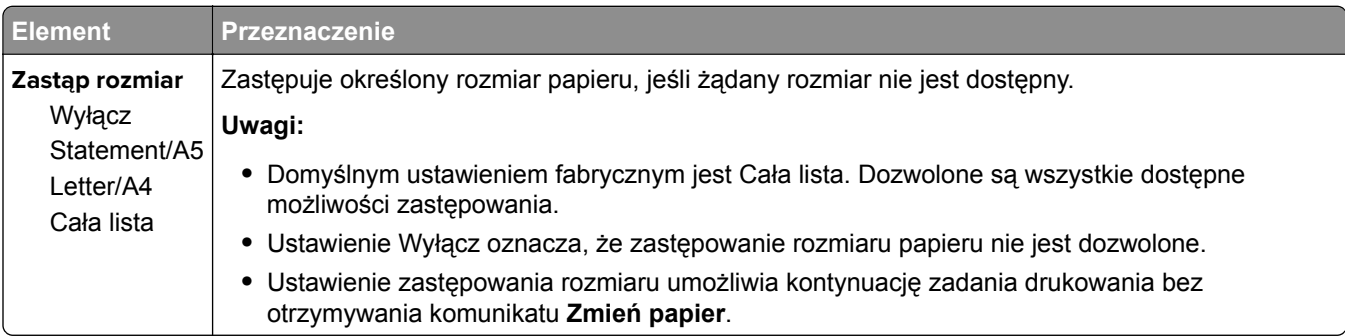

# **Tekstura papieru, menu**

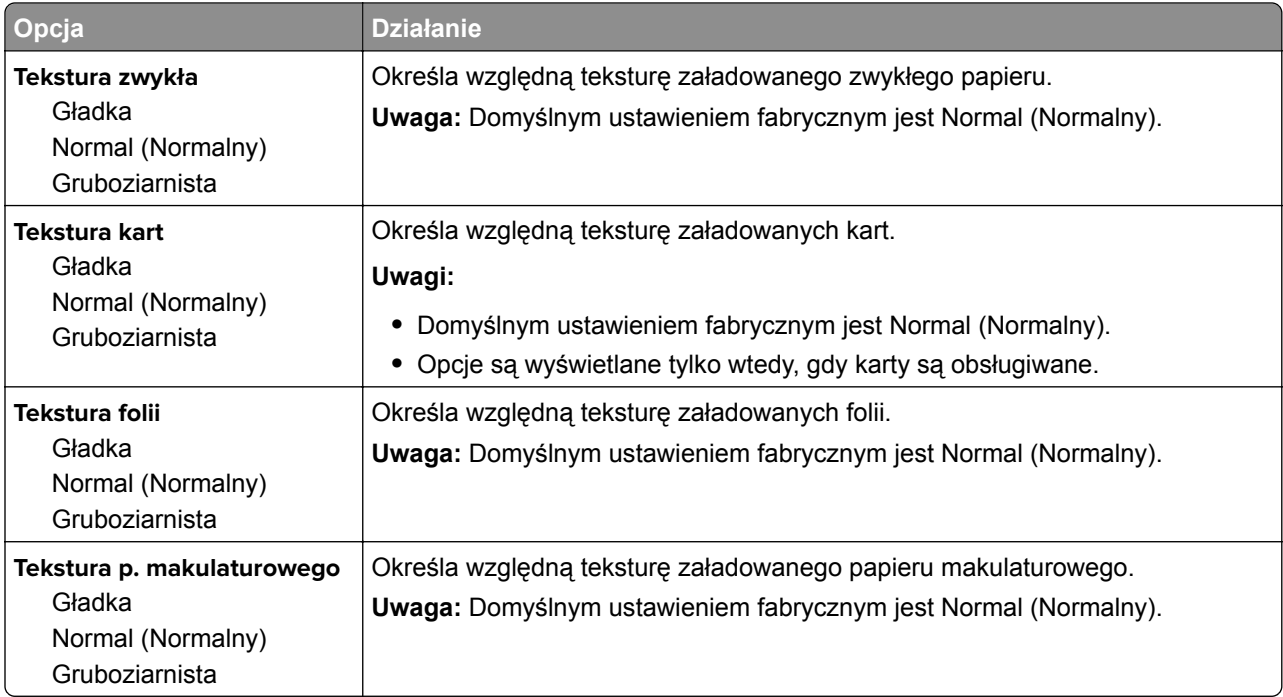

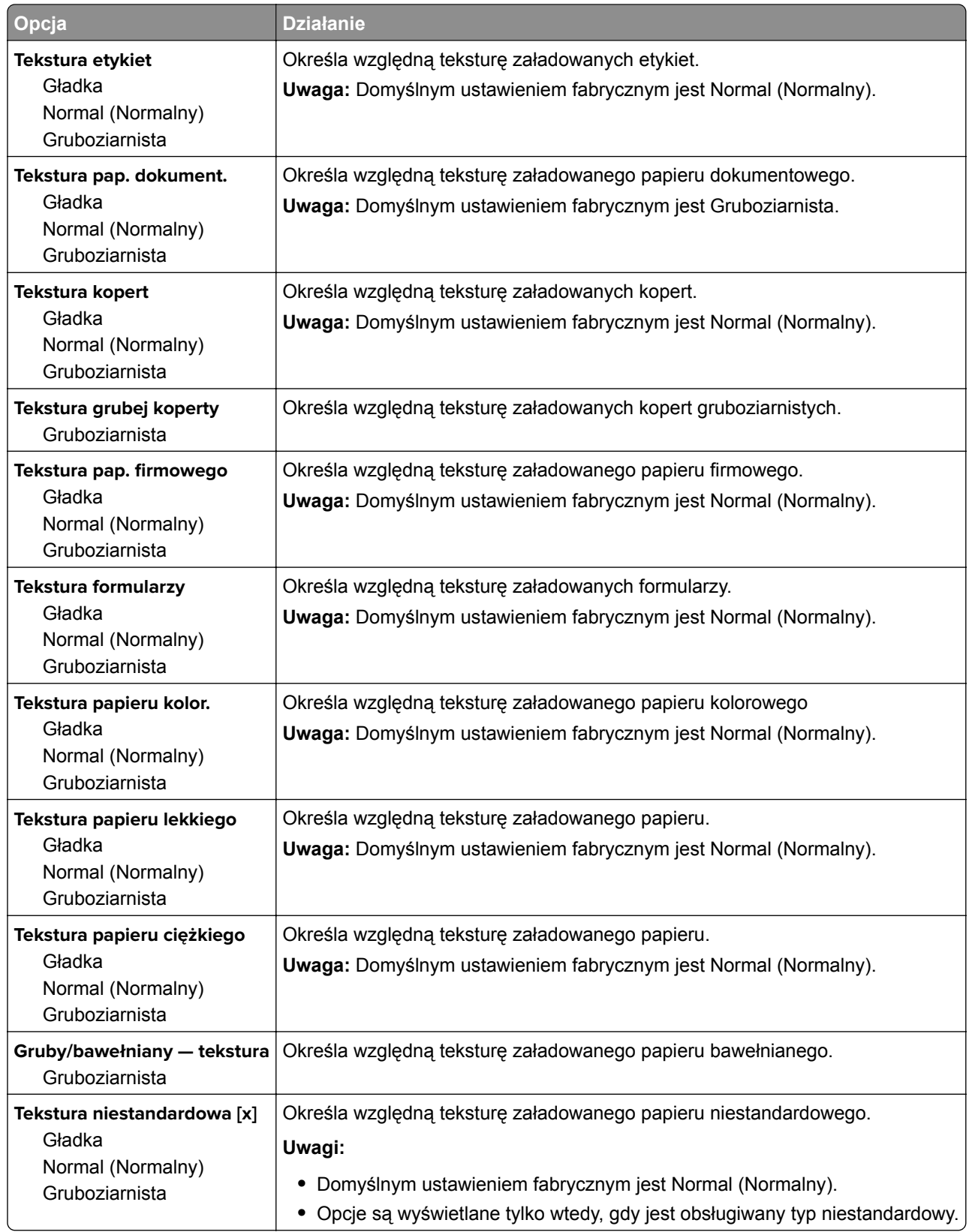

# **Menu Gramatura papieru**

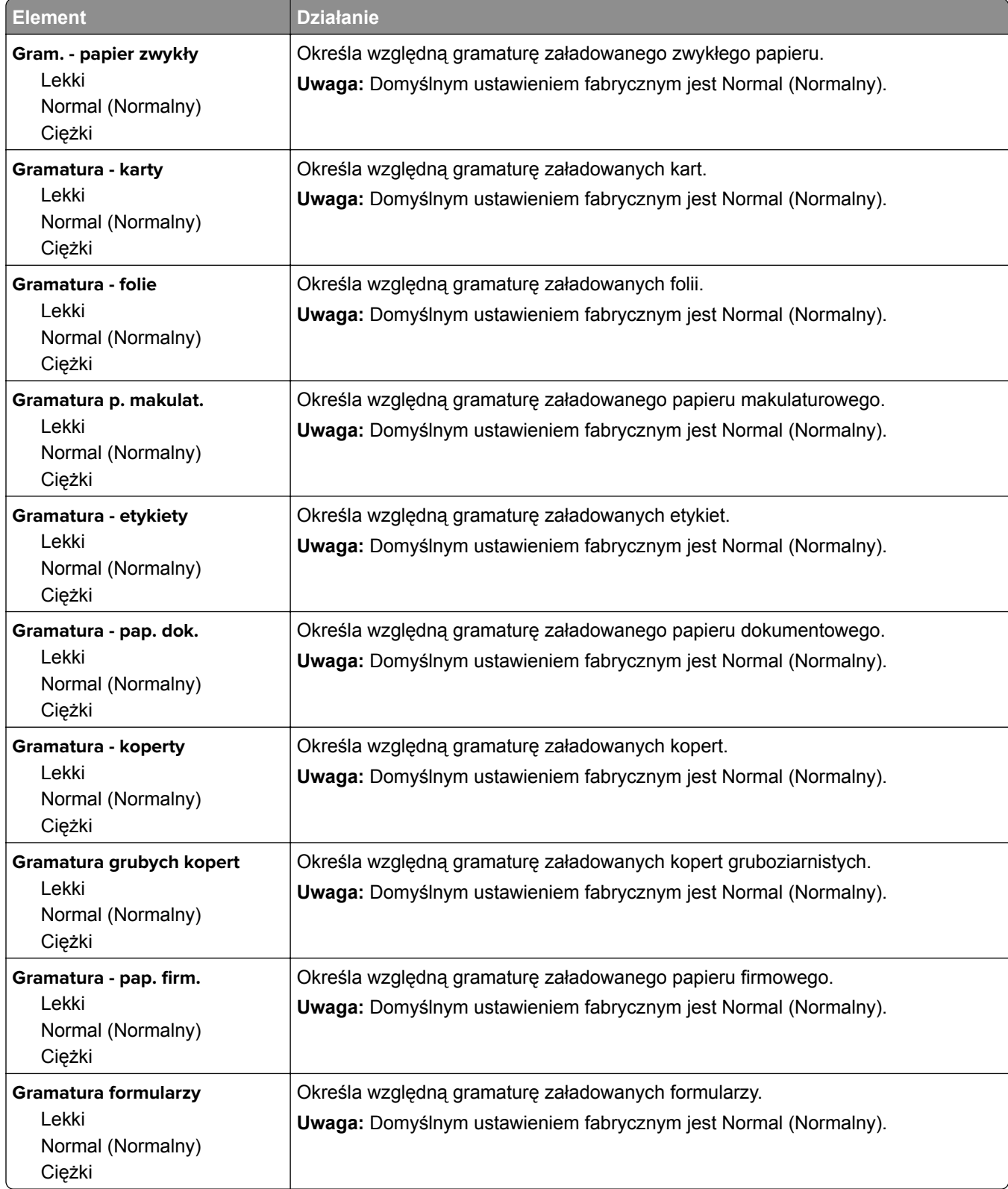

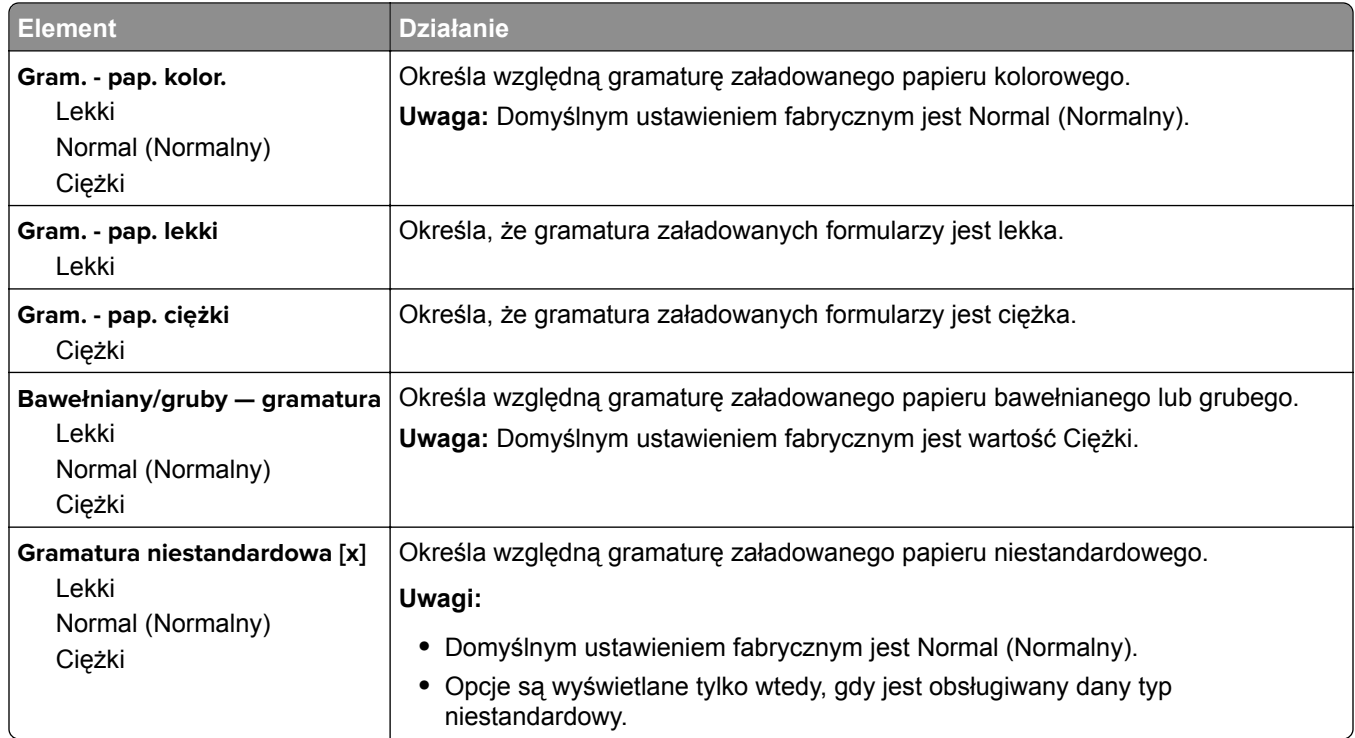

# **Ładowanie papieru, menu**

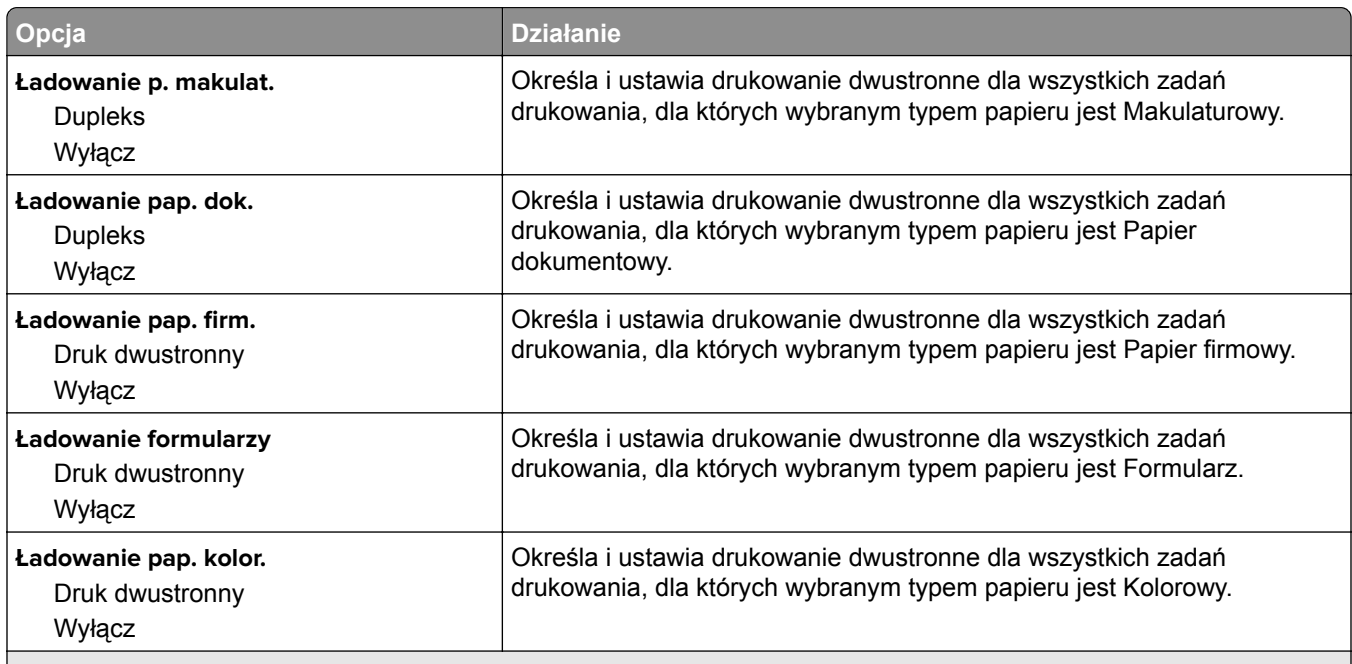

**Uwagi:**

- **•** Wybranie ustawienia Dupleks sprawia, że wszystkie zadania drukowania będą domyślnie drukowane dwustronnie, chyba że w oknie dialogowym Preferencje drukowania lub Drukowanie zostanie ustawione drukowanie jednostronne.
- **•** Wybranie ustawienia Dupleks sprawia, że wszystkie zadania drukowania, w tym także jednostronne, są wysyłane przez moduł dupleksu.
- **•** Domyślnym ustawieniem fabrycznym dla wszystkich opcji menu jest Wyłącz.

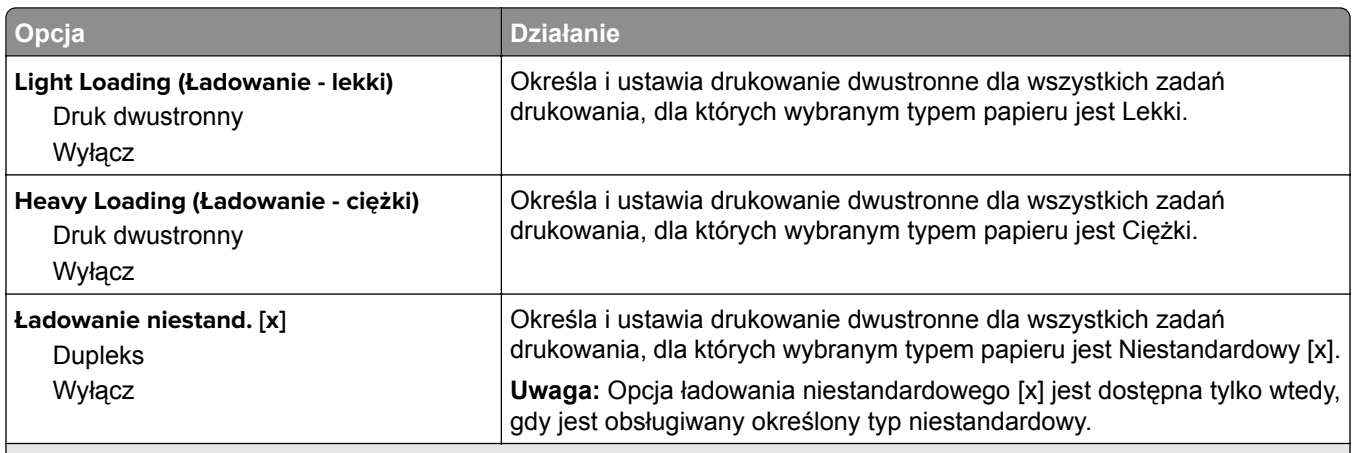

**Uwagi:**

- **•** Wybranie ustawienia Dupleks sprawia, że wszystkie zadania drukowania będą domyślnie drukowane dwustronnie, chyba że w oknie dialogowym Preferencje drukowania lub Drukowanie zostanie ustawione drukowanie jednostronne.
- **•** Wybranie ustawienia Dupleks sprawia, że wszystkie zadania drukowania, w tym także jednostronne, są wysyłane przez moduł dupleksu.
- **•** Domyślnym ustawieniem fabrycznym dla wszystkich opcji menu jest Wyłącz.

# **Typy niestandardowe, menu**

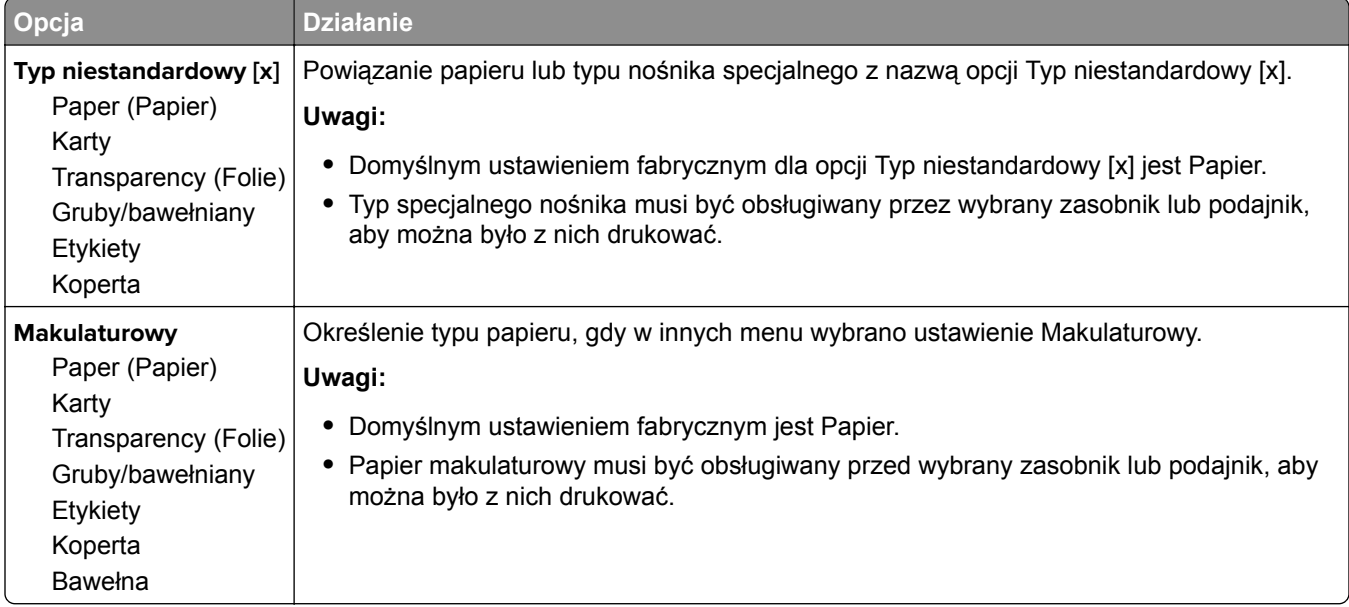

### **Menu Nazwy niestandardowe**

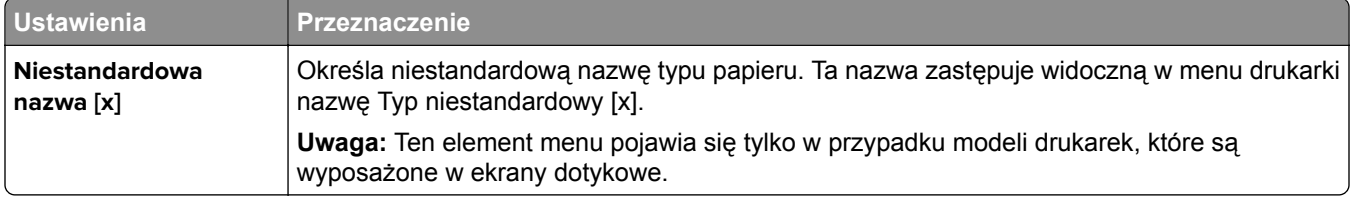

# **Konfiguracja uniwersalna, menu**

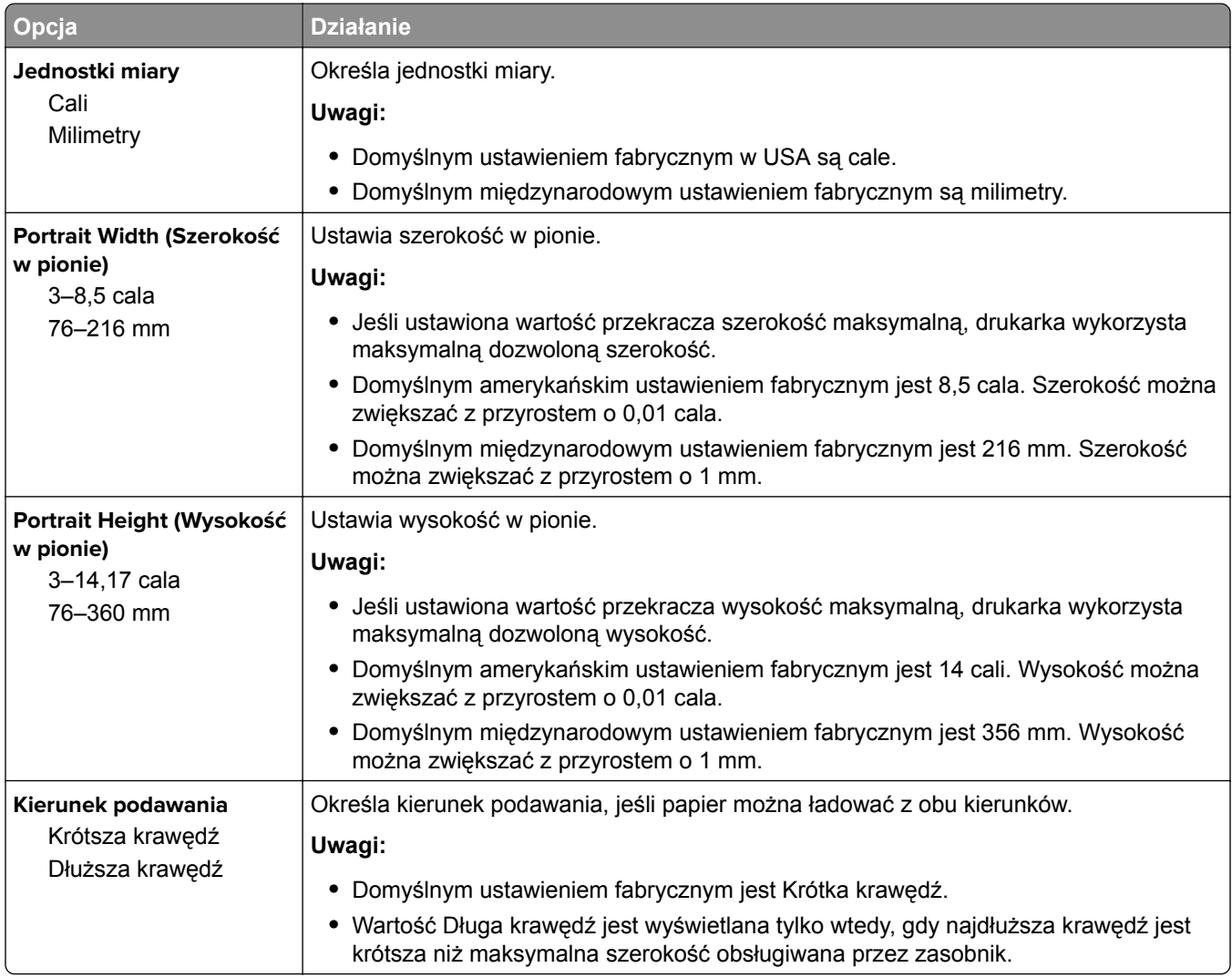

# **Menu Raporty**

# **Menu Raporty**

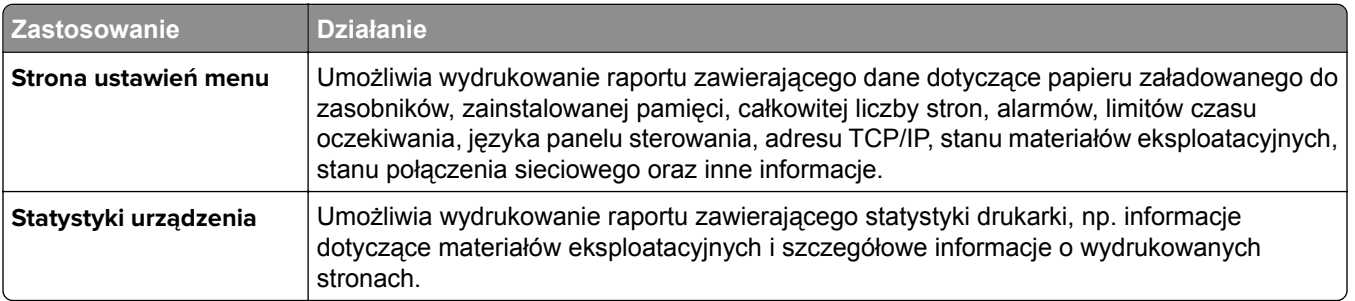

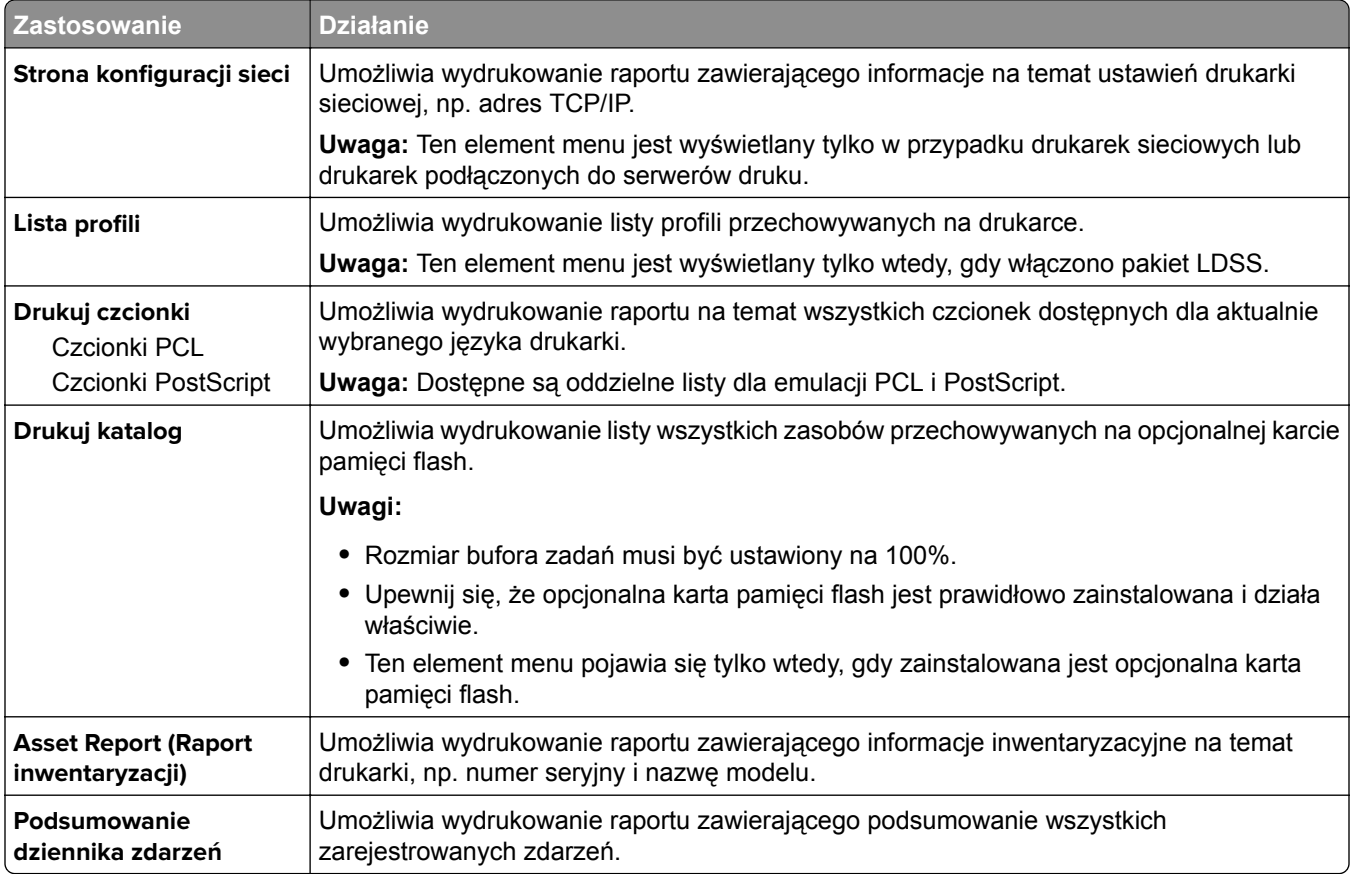

# **Menu Sieć/Porty**

# **Menu Aktywna karta sieciowa**

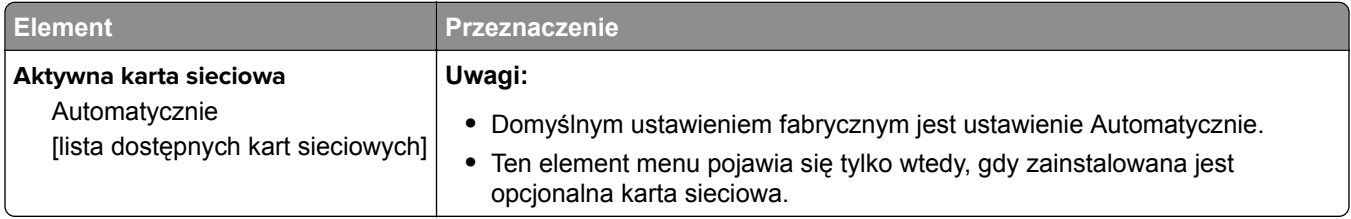

# **Menu Sieć standardowa lub Sieć [x]**

**Uwaga:** W tym menu zostają wyświetlone tylko porty aktywne.

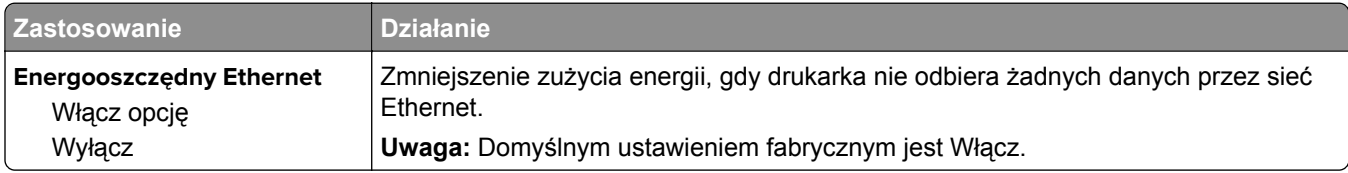

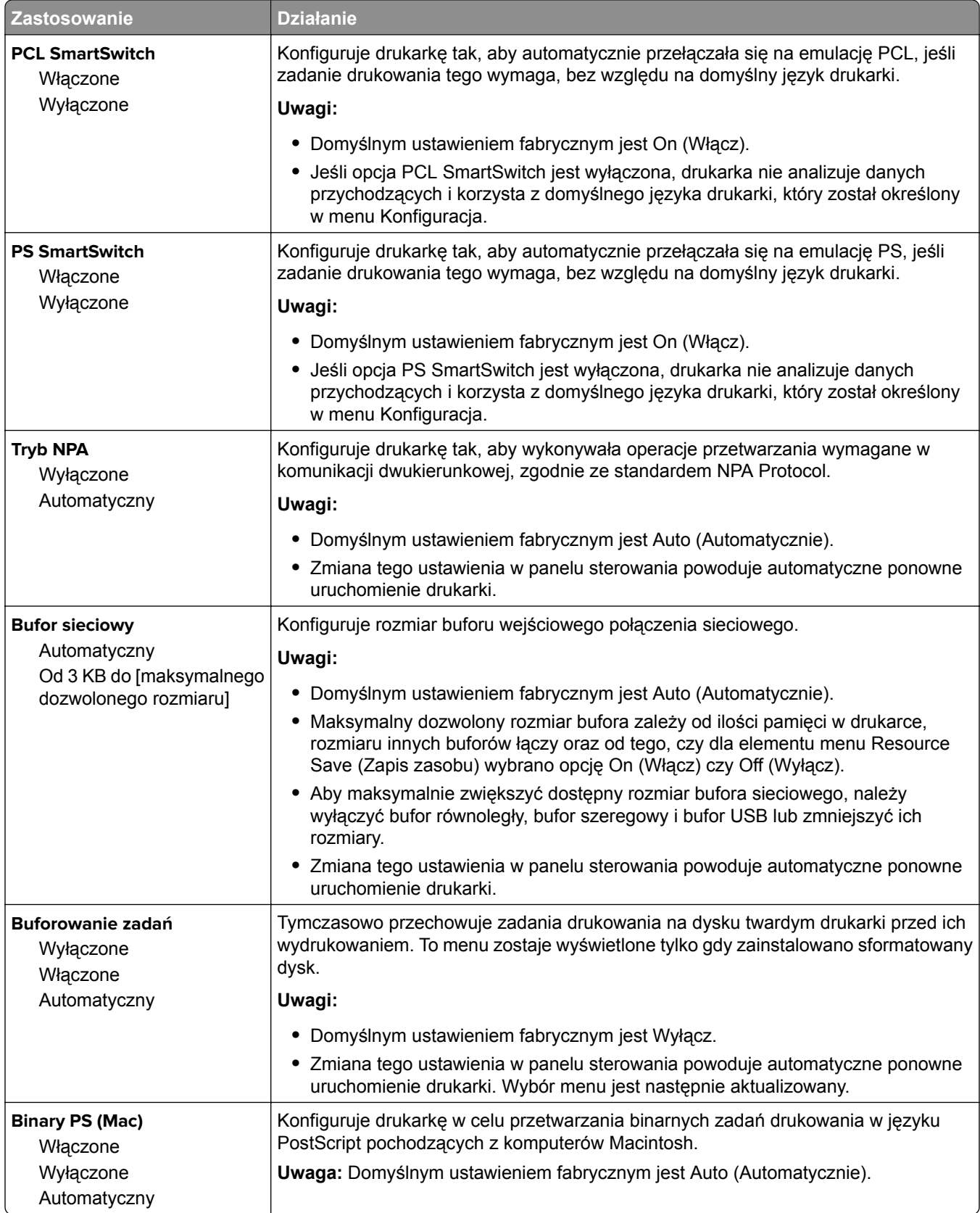

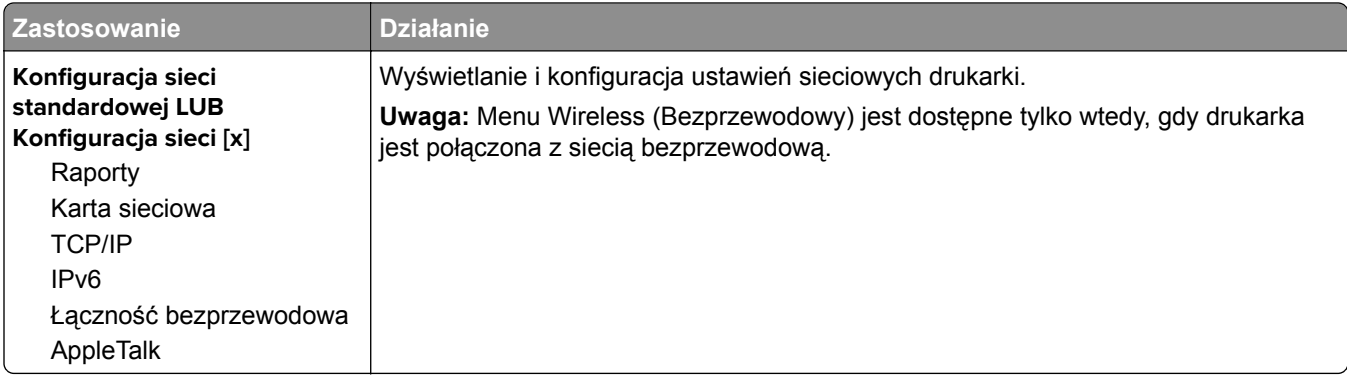

### **Menu Raporty**

Aby uzyskać dostęp do menu, przejdź do jednej z następujących opcji:

- **•** Menu **Sieć/Porty** > **Sieci/Porty** > **Sieć standardowa** > **Konfiguracja sieci standardowej** > **Raporty**
- **•** Menu **Sieć/Porty** > **Sieci/Porty** > **Sieć [x]** > **Konfiguracja sieci [x]** > **Raporty**

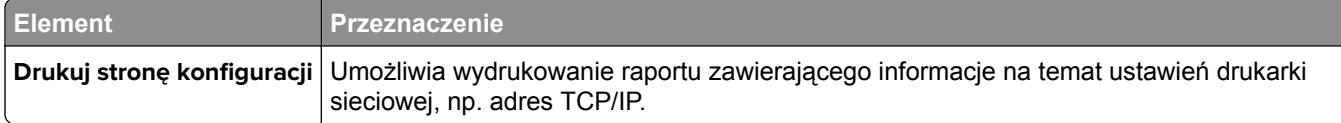

# **Menu karty sieciowej**

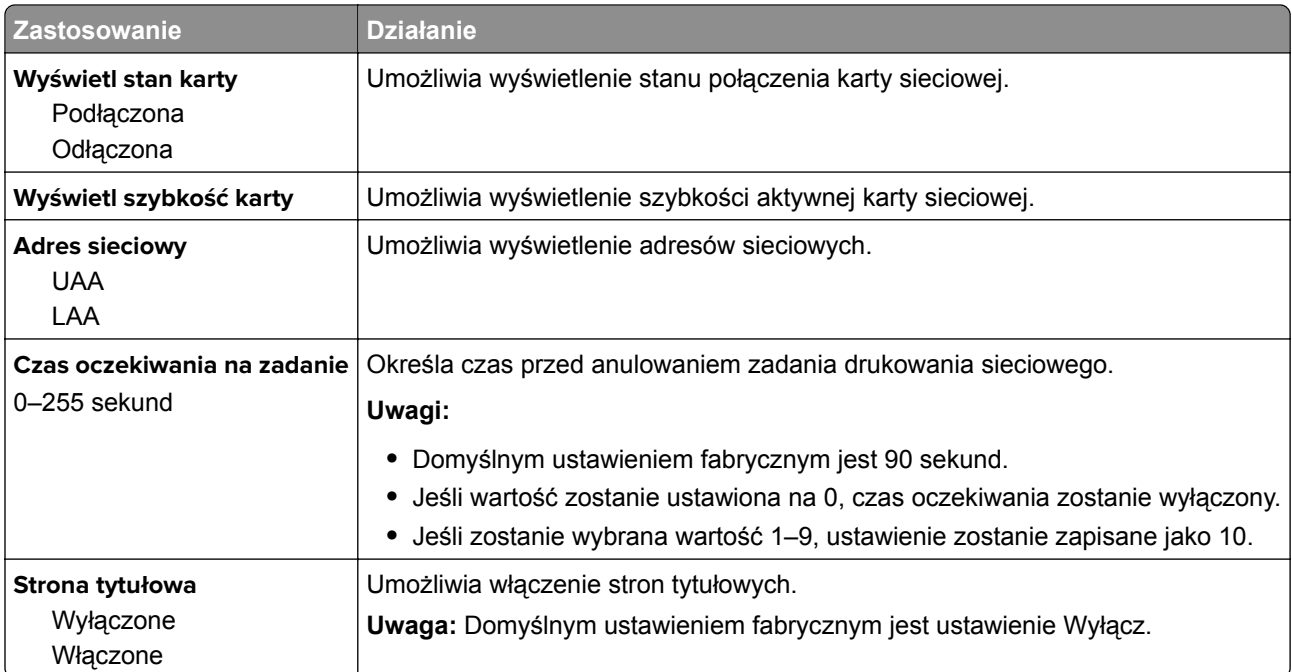

# **Menu TCP/IP**

Aby uzyskać dostęp do menu, przejdź do jednej z następujących opcji:

- **• Sieć/porty** > **Sieć standardowa** > **Konfiguracja sieci standardowej** > **TCP/IP**
- **• Sieć/Porty** > **Sieć [x]** > **Konfiguracja sieci [x]** > **TCP/IP**

**Uwaga:** To menu jest dostępne tylko w drukarkach sieciowych lub drukarkach podłączonych do serwerów druku.

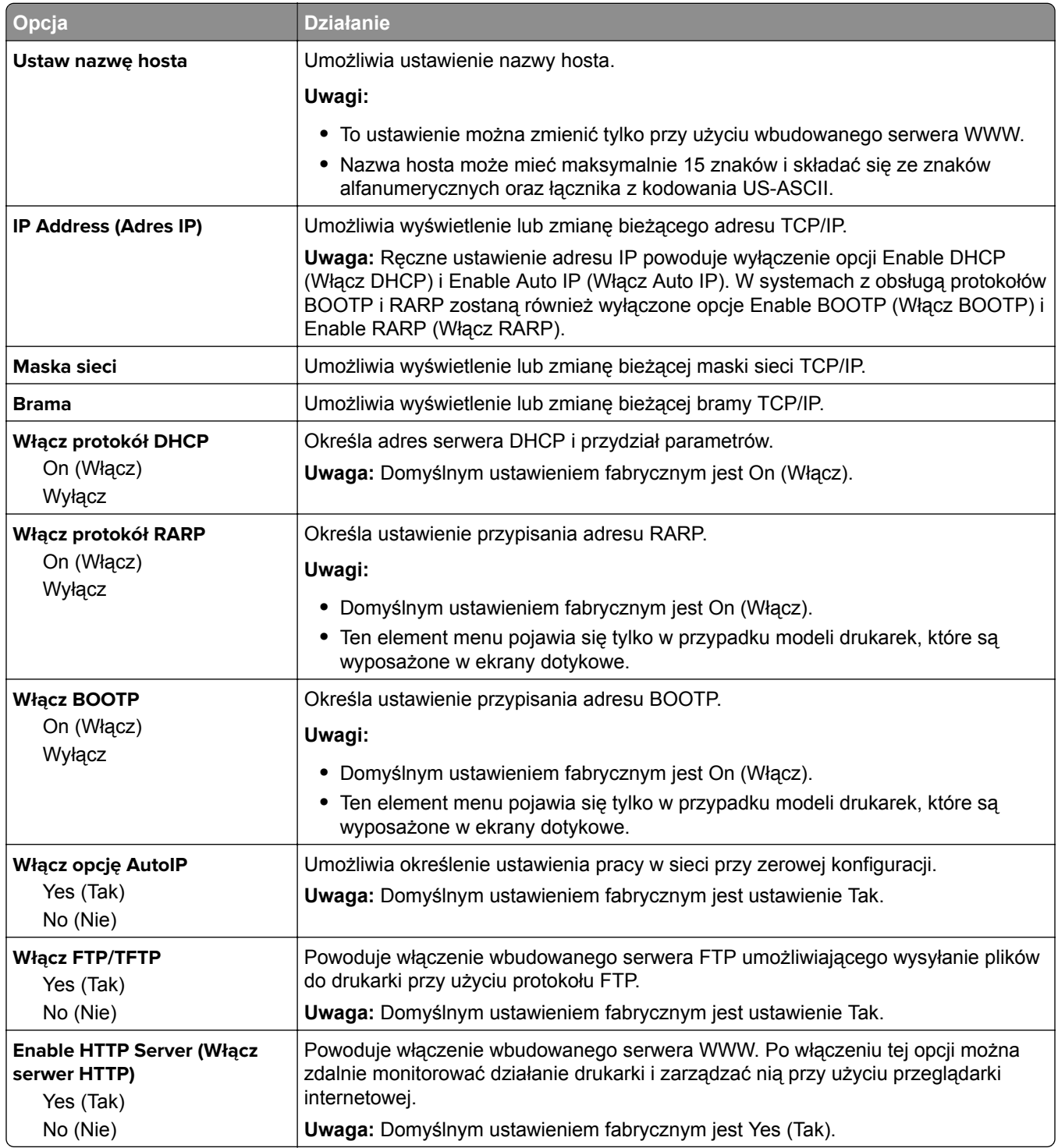

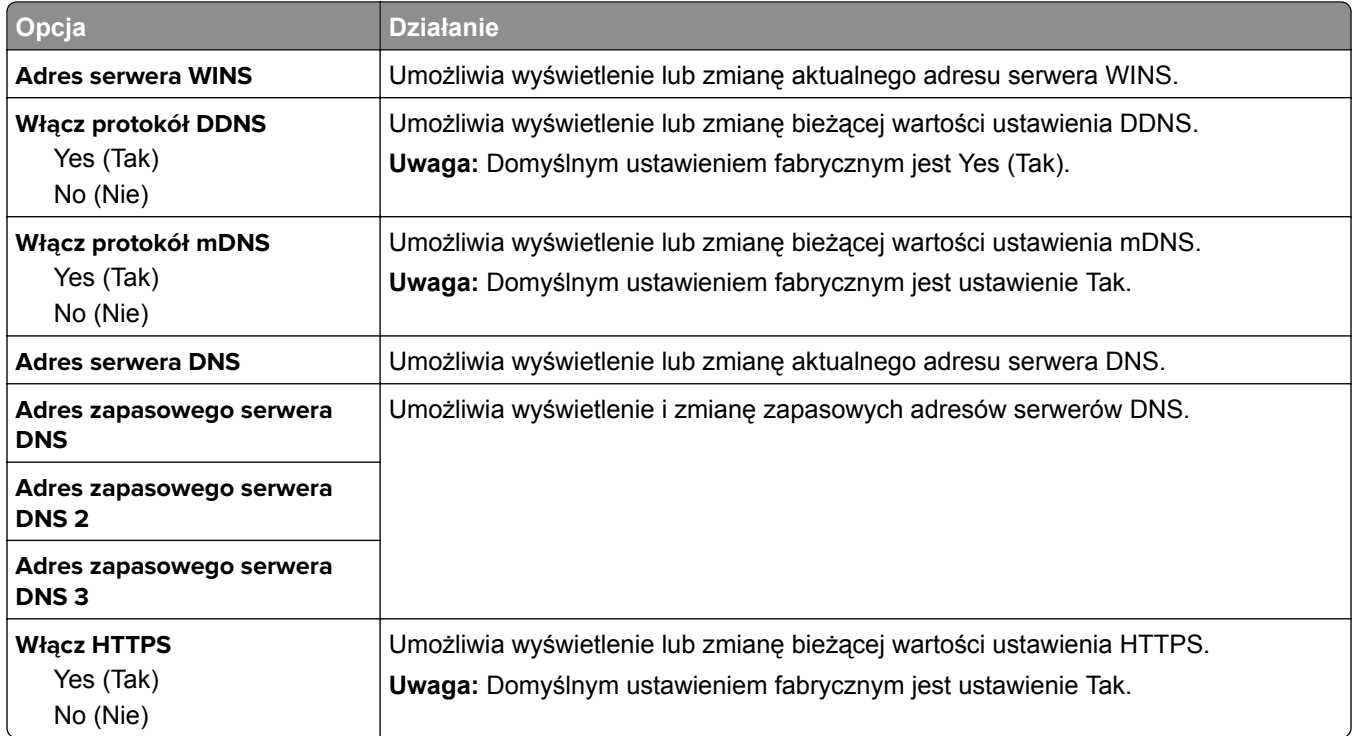

# **Menu IPv6**

Aby uzyskać dostęp do menu, przejdź do jednej z następujących opcji:

- **• Sieć/Porty** > **Sieć standardowa** > **Konfiguracja sieci standardowej** > **IPv6**
- **• Sieć/Porty** > **Sieć [x]** > **Konfiguracja sieci [x]** > **IPv6**

**Uwaga:** To menu jest dostępne tylko w drukarkach sieciowych lub drukarkach podłączonych do serwerów druku.

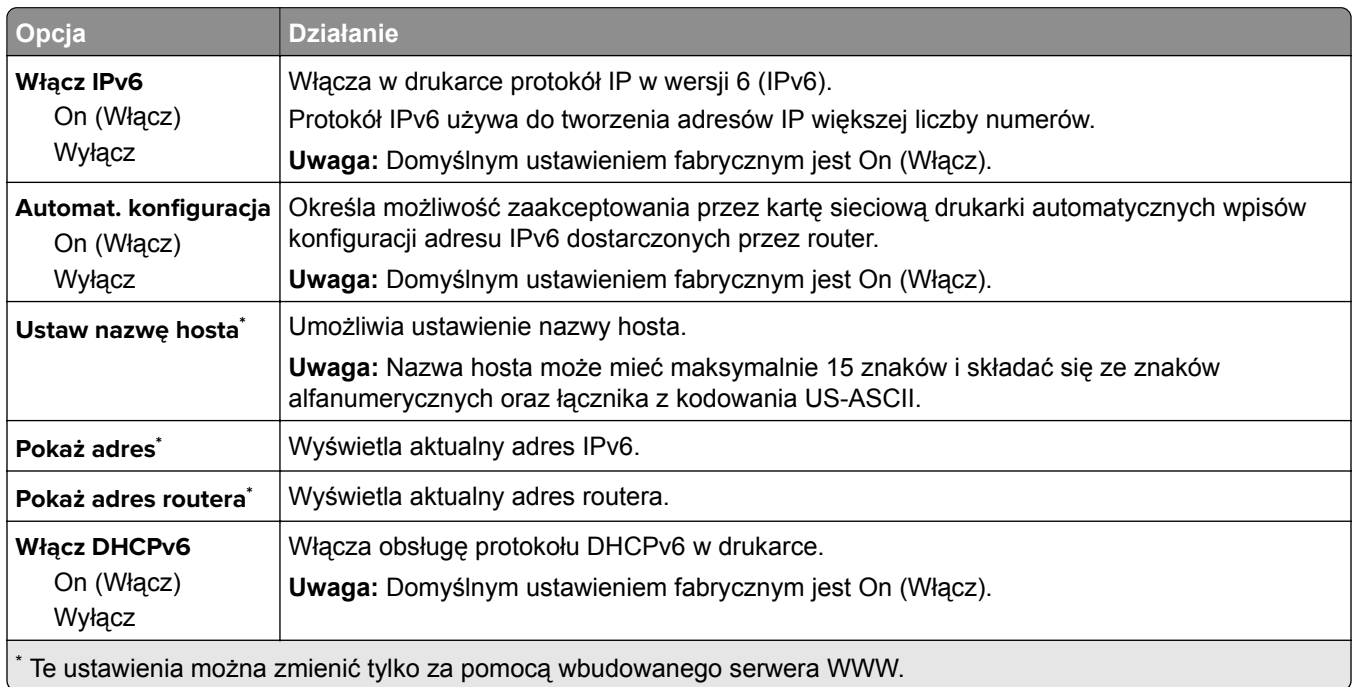

### **Bezprzewodowy, menu**

**Uwaga:** To menu jest dostępne tylko w drukarkach podłączonych do sieci bezprzewodowej lub modelach drukarek z bezprzewodową kartą sieciową.

Aby uzyskać dostęp do menu, przejdź do opcji:

**Sieć/Porty** > **Sieć [x]** >**Konfiguracja sieci [x]** > **Sieć bezprzewodowa**

| Opcja                                                                                          | <b>Działanie</b>                                                                                                    |
|------------------------------------------------------------------------------------------------|----------------------------------------------------------------------------------------------------|
| Konfiguracja bezpiecznego<br>dostępu do sieci Wi-Fi<br>Metoda z przyciskiem<br>Metoda kodu PIN | Ustanowienie połączenia bezprzewodowego oraz włączenie zabezpieczeń sieci.<br>Uwagi:<br>· Metoda z przyciskiem umożliwia podłączenie drukarki do sieci<br>bezprzewodowej przez naciśnięcie przycisków na drukarce i na punkcie<br>dostępu (routerze bezprzewodowym) w określonym przedziale czasu.<br>· Metoda kodu PIN umożliwia podłączenie drukarki do sieci bezprzewodowej<br>przy użyciu kodu PIN z drukarki, który należy wprowadzić do ustawień sieci<br>bezprzewodowej punktu dostępu. |
| Włączenie/wyłączenie<br>automatycznego wykrywania<br><b>WPS</b><br>Włącz opcję<br>Wyłącz       | Umożliwia automatyczne wykrywanie metody łączenia z siecią stosowanej przez<br>punkt dostępu obsługujący funkcję WPS — metody z przyciskiem lub metody kodu<br>PIN.<br>Uwaga: Domyślnym ustawieniem fabrycznym jest Wyłącz.                                                                                                    |
| <b>Network Mode (Tryb sieciowy)</b><br><b>Typ BSS</b><br>Infrastruktura<br>Tryb Ad hoc         | Określa tryb sieci.<br>Uwagi:<br>· Domyślnym ustawieniem fabrycznym jest Infrastruktura. Umożliwia ona<br>dostęp drukarki do sieci przez punkt dostępu.<br>• Tryb Ad hoc umożliwia konfigurację bezpośredniego połączenia<br>bezprzewodowego drukarki z komputerem.                                                                                                    |
| Zgodność<br>802.11b/g<br>802.11b/g/n                                                           | Określa standard sieci bezprzewodowej.<br>Uwaga: Domyślnym ustawieniem fabrycznym jest 802.11b/g/n.                                                                                                    |
| Wybierz sieć                                                                                   | Umożliwia wybór sieci używanej przez drukarkę.                                                                                                    |
| Wyświetl jakość sygnału                                                                        | Umożliwia wyświetlenie informacji o jakości połączenia bezprzewodowego.                                                                                                    |
| Wyświetl tryb bezpieczeństwa                                                                   | Umożliwia wyświetlenie informacji o metodzie szyfrowania w sieci<br>bezprzewodowej.                                                                                                    |

# **AppleTalk, menu**

Aby uzyskać dostęp do menu, przejdź do jednej z następujących opcji:

- **• Sieć/Porty** > **Sieć standardowa** > **Konfiguracja sieci standardowej** > **Apple Talk**
- **• Sieć/Porty** > **Sieć [x]** > **Konfiguracja sieci [x]** > **AppleTalk**

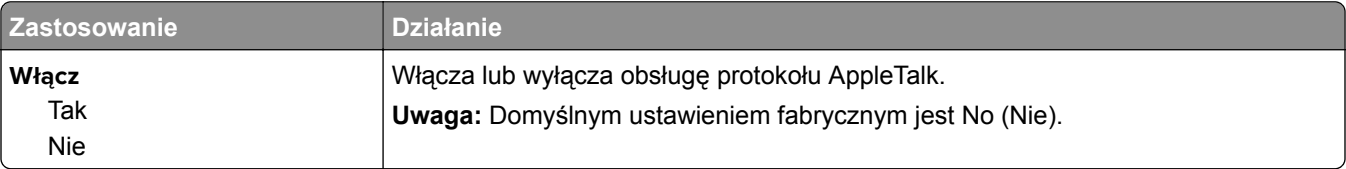

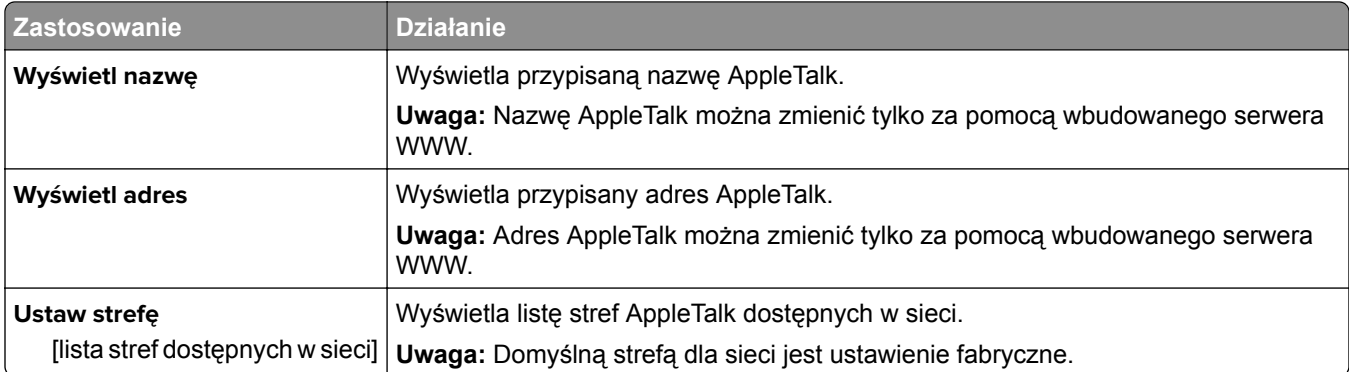

# **Menu Standardowy port USB**

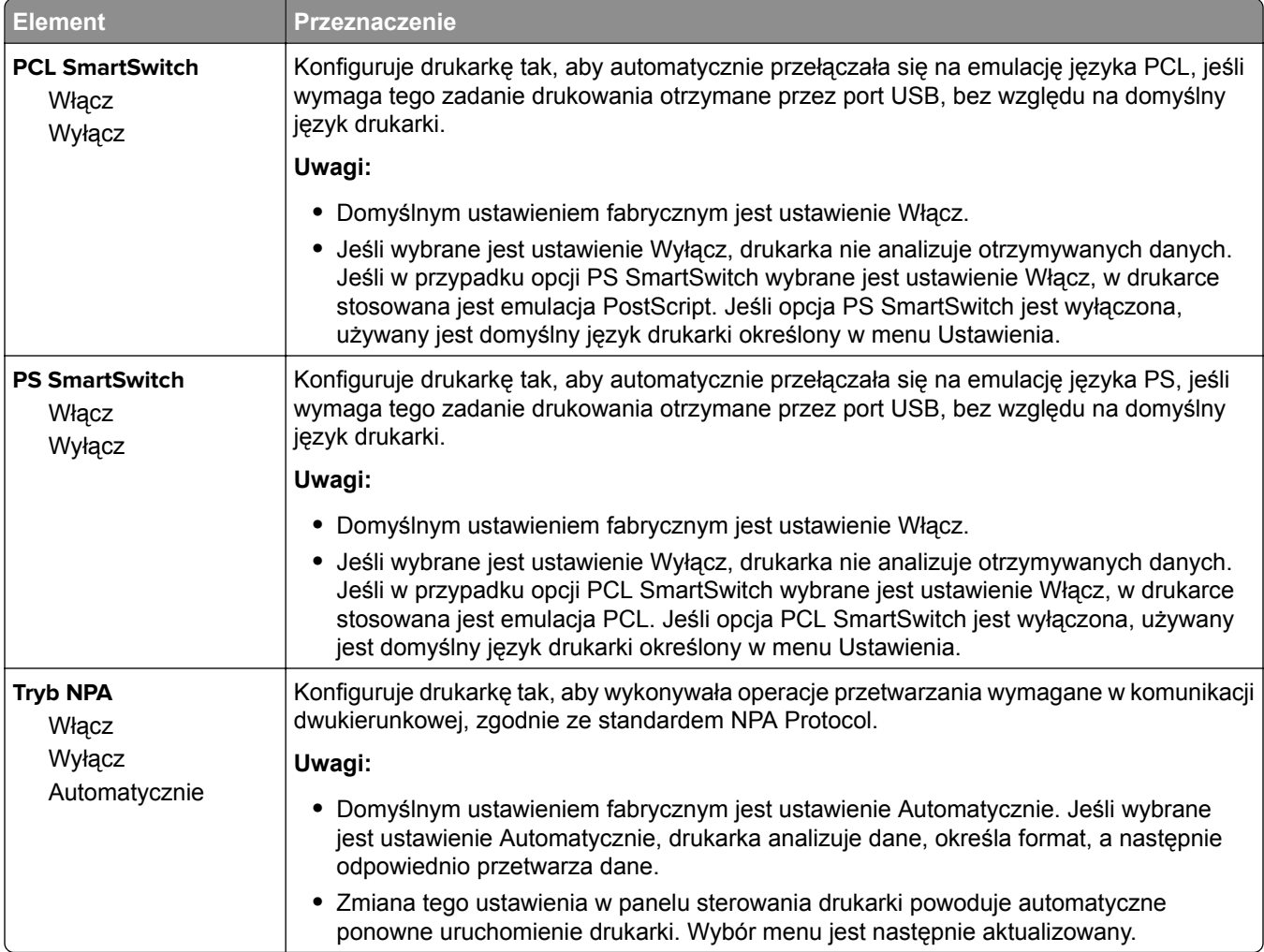

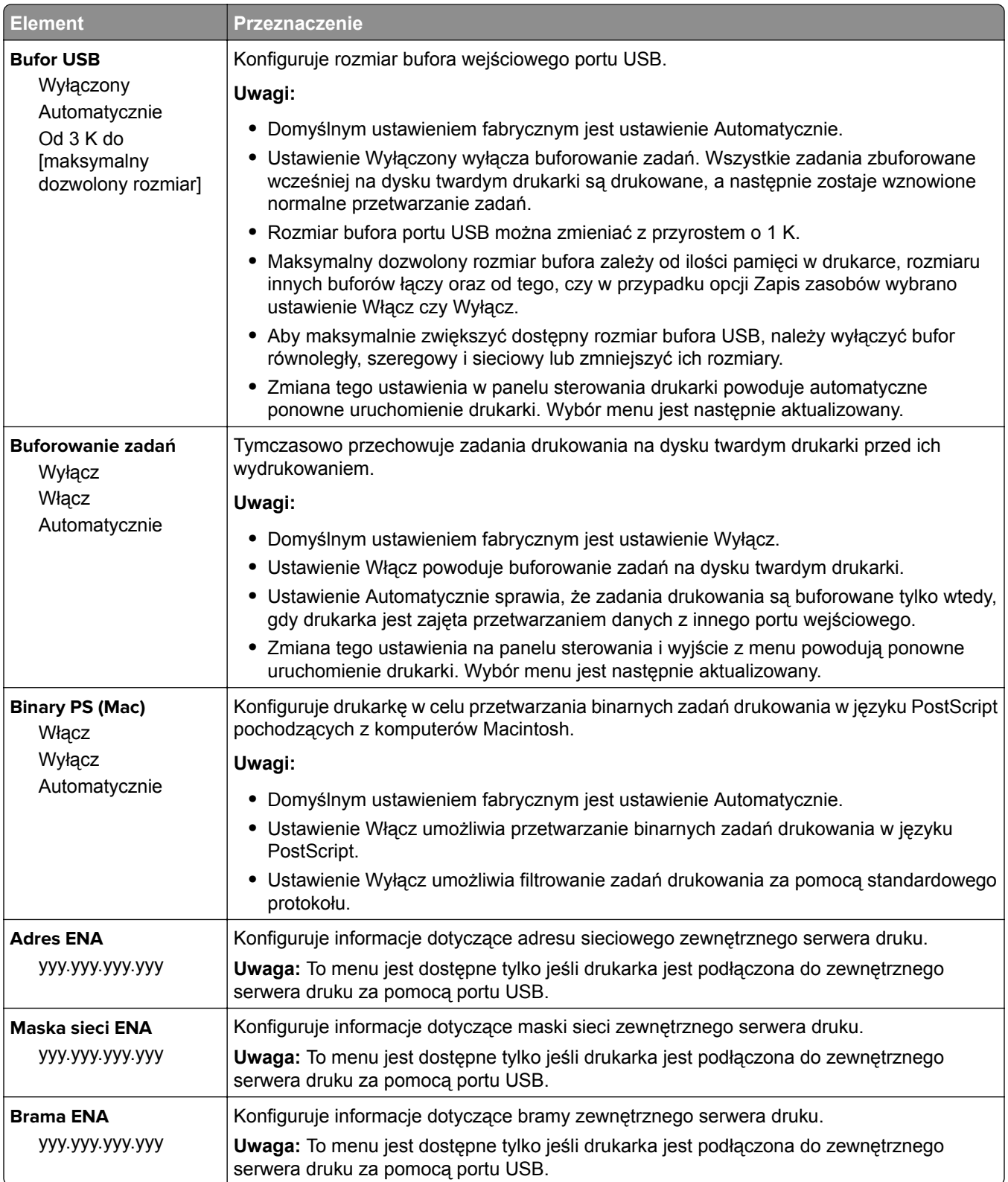

# **Menu Równoległy [x]**

**Uwaga:** To menu jest dostępne tylko wtedy, gdy jest zainstalowana opcjonalna karta interfejsu równoległego.

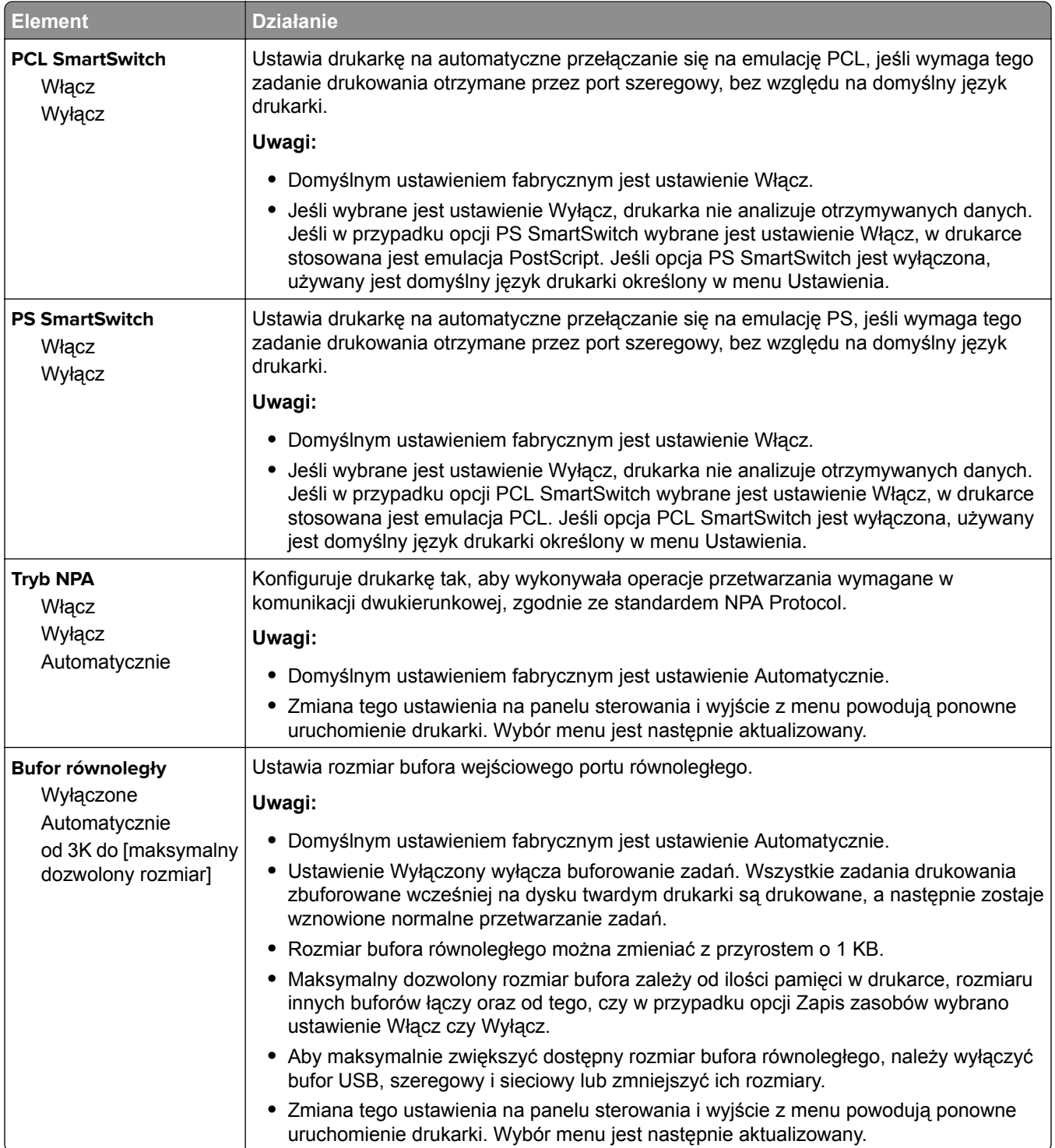

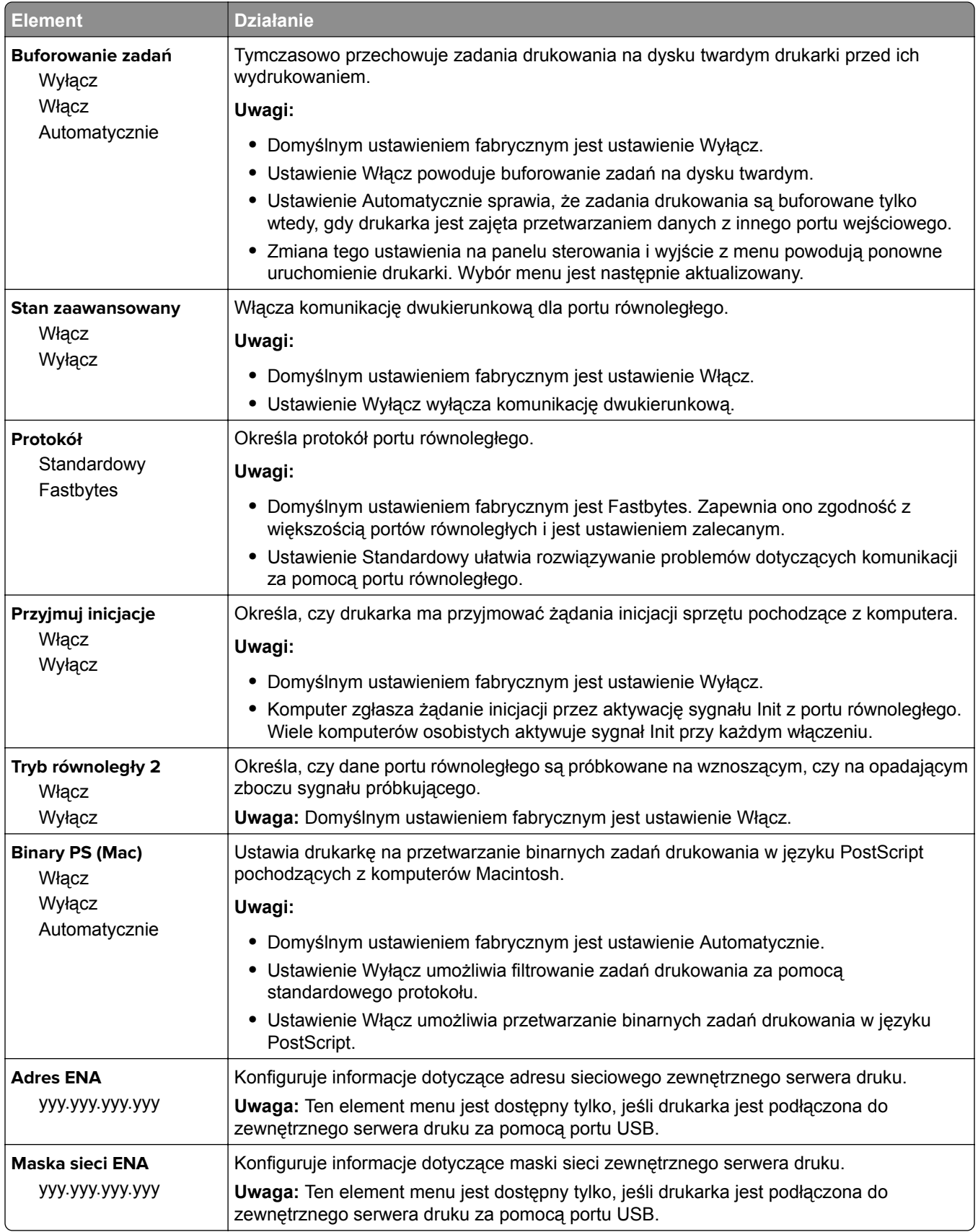

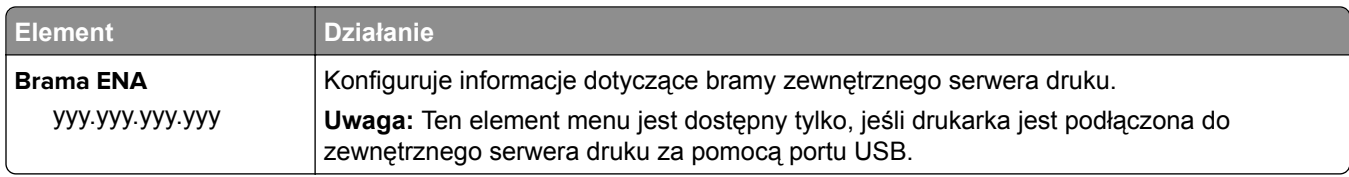

## **Menu Ustawienia SMTP**

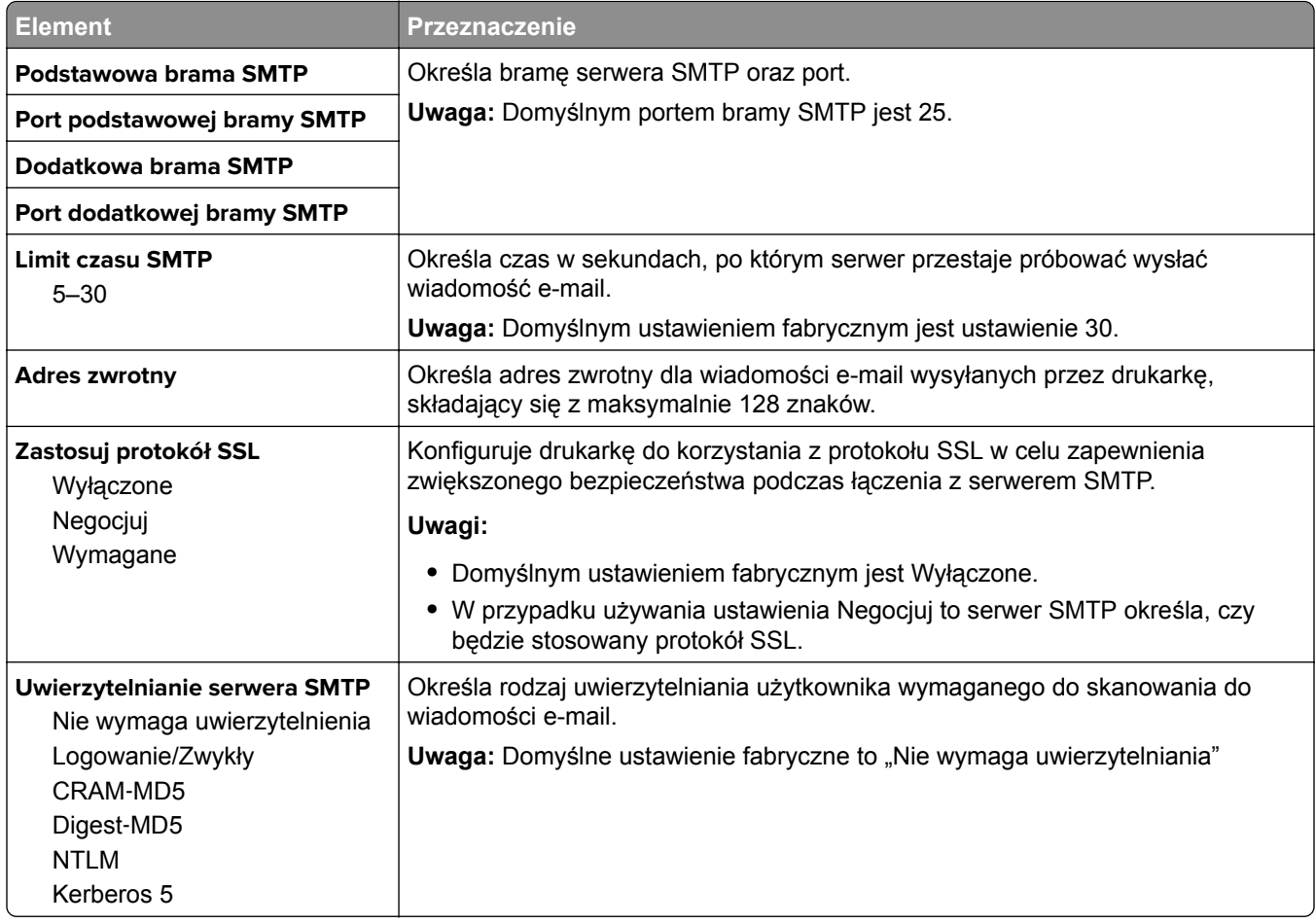

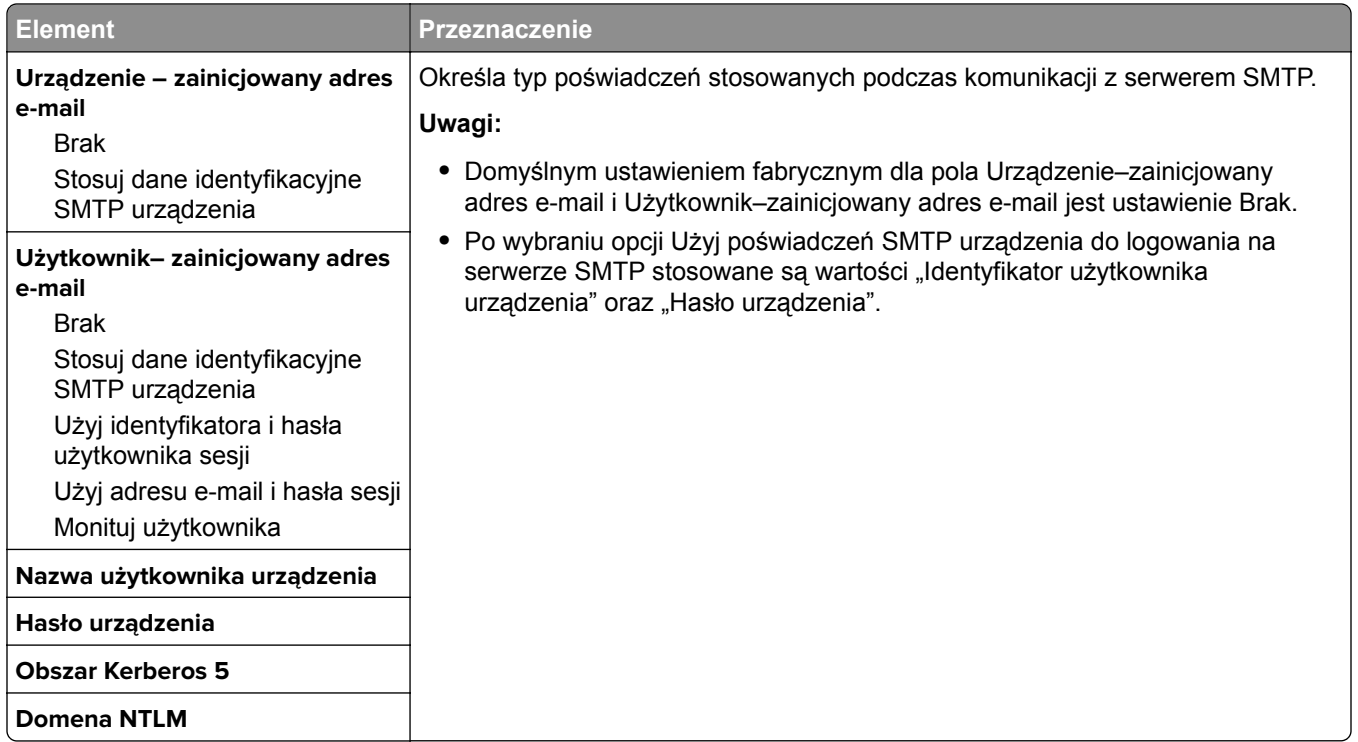

# **Menu Bezpieczeństwo**

# **Menu Różne ustawienia zabezpieczeń**

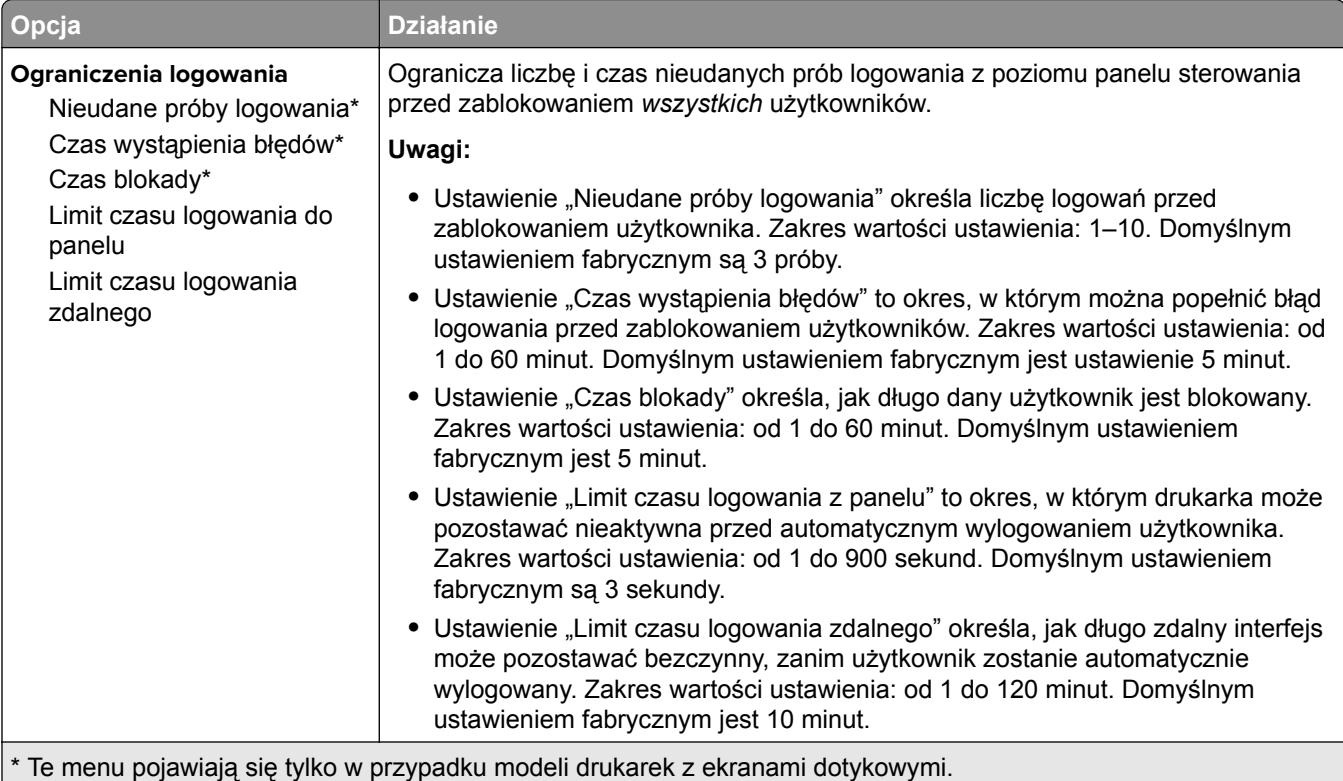

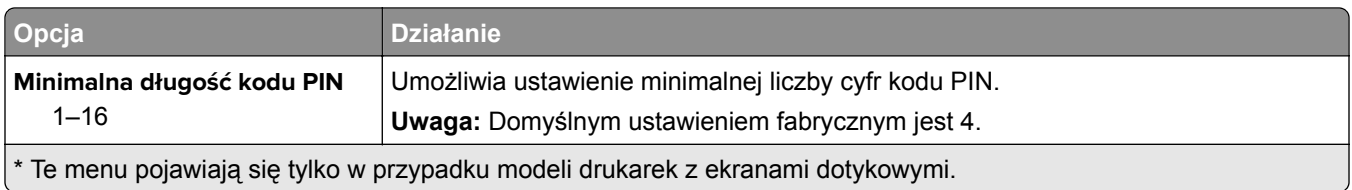

# **Drukowanie poufne, menu**

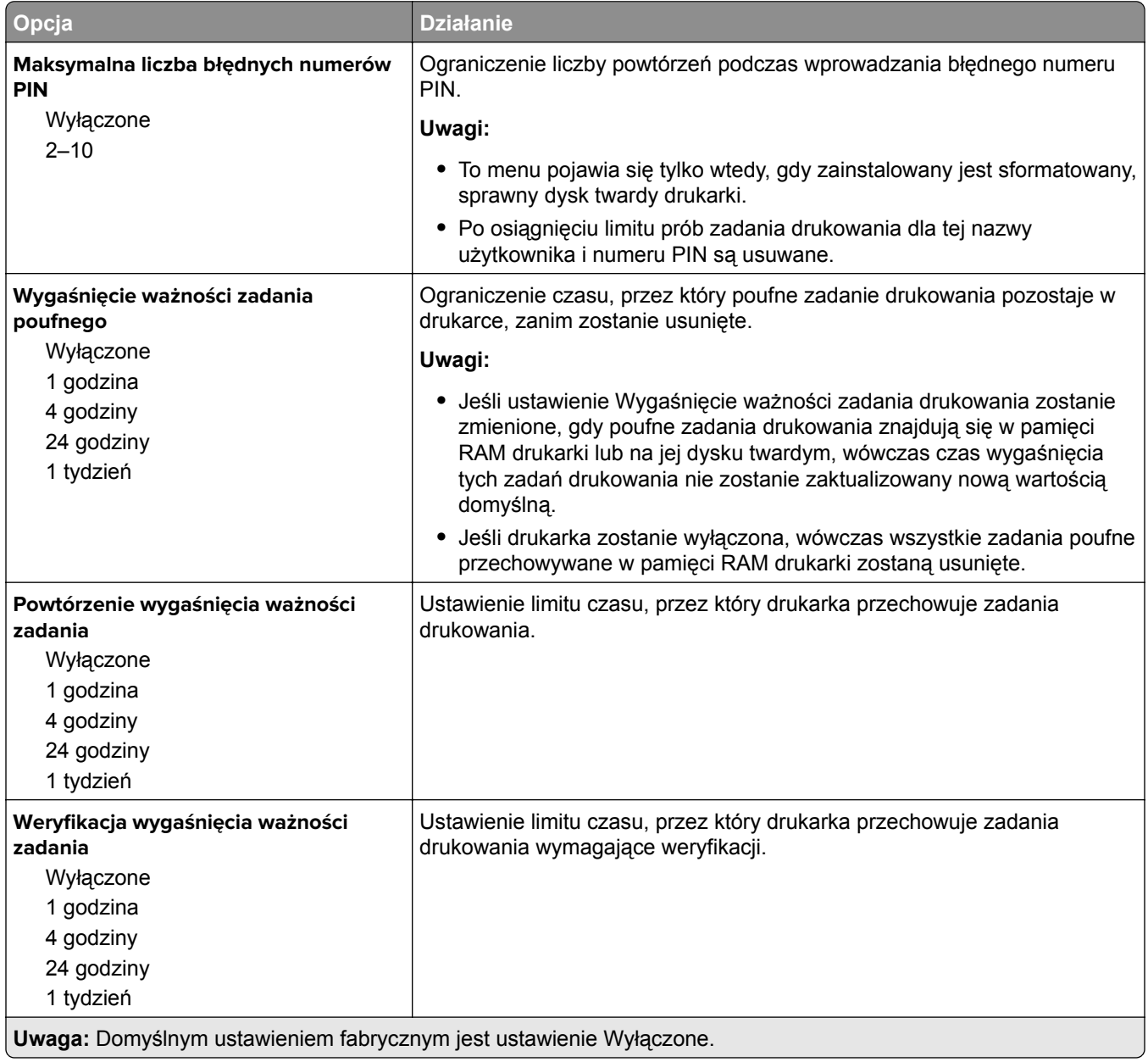
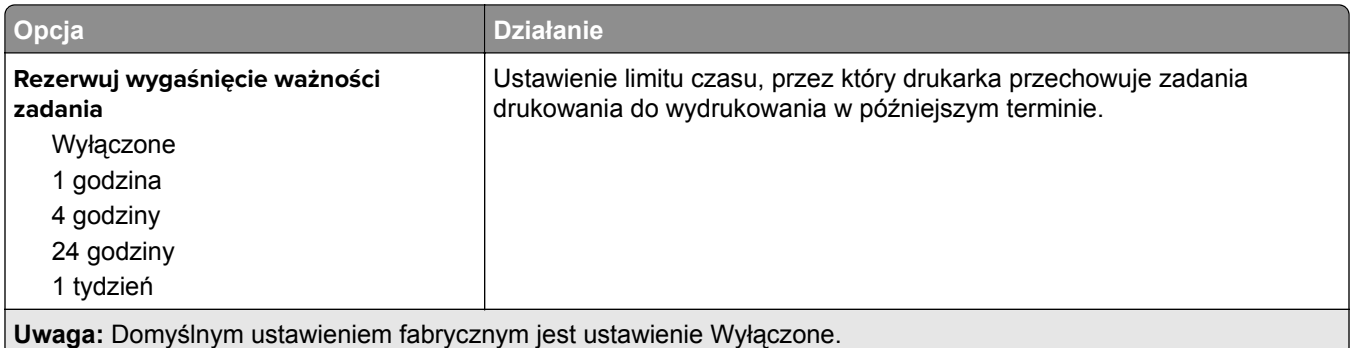

#### **Dziennik audytu bezpieczeństwa, menu**

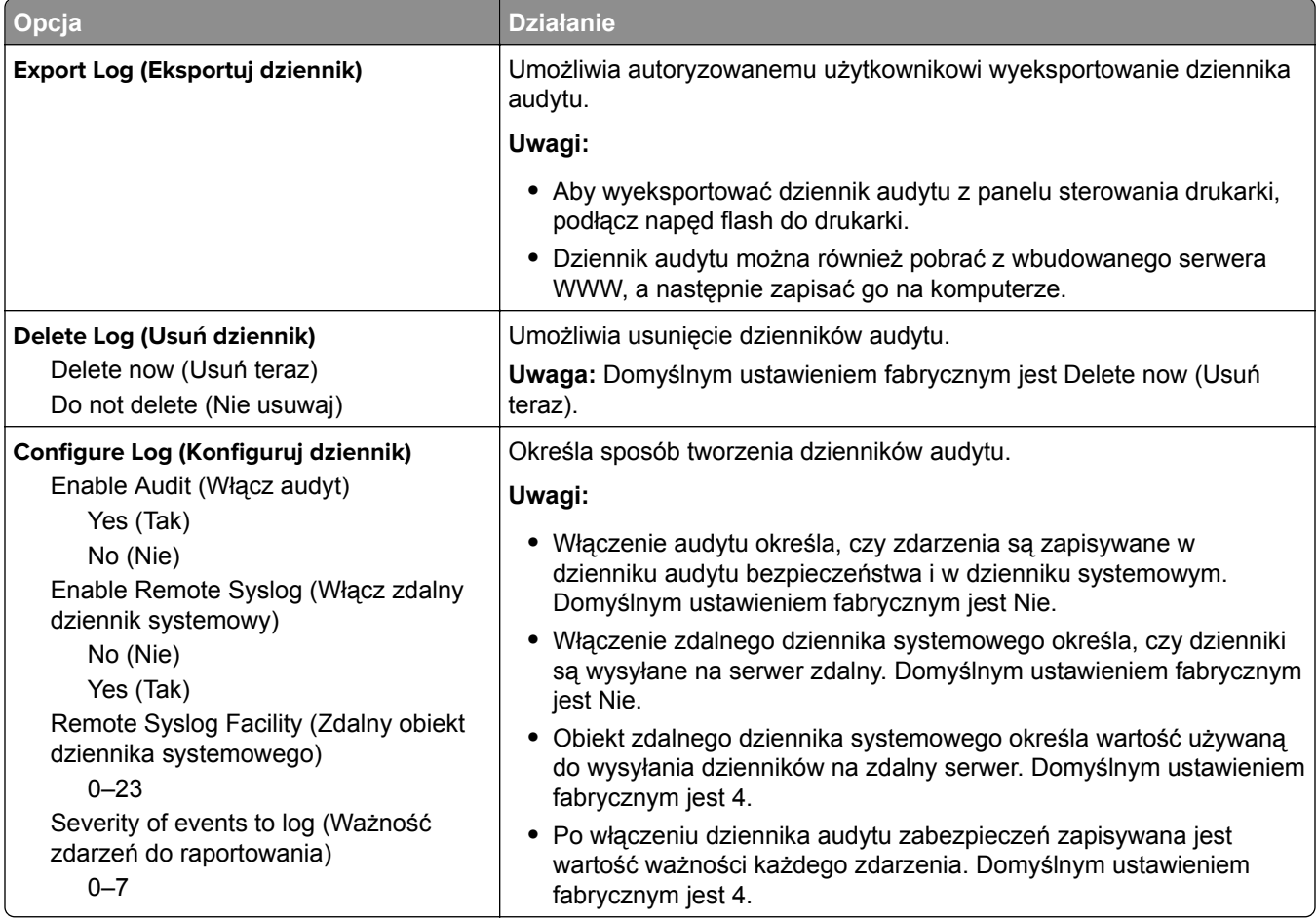

## **Kasuj menu Tymczasowe pliki danych**

Funkcja Kasuj pliki tymczasowe powoduje usunięcie *tylko* tych danych zadań drukowania przechowywanych na dysku twardym drukarki, które *nie są* w danej chwili używane przez system plików. Zachowane zostają wszystkie stałe dane znajdujące się na dysku twardym drukarki, takie jak pobrane czcionki, makra i zadania wstrzymane.

**Uwaga:** To menu pojawia się tylko po zainstalowaniu sformatowanego, działającego dysku twardego drukarki.

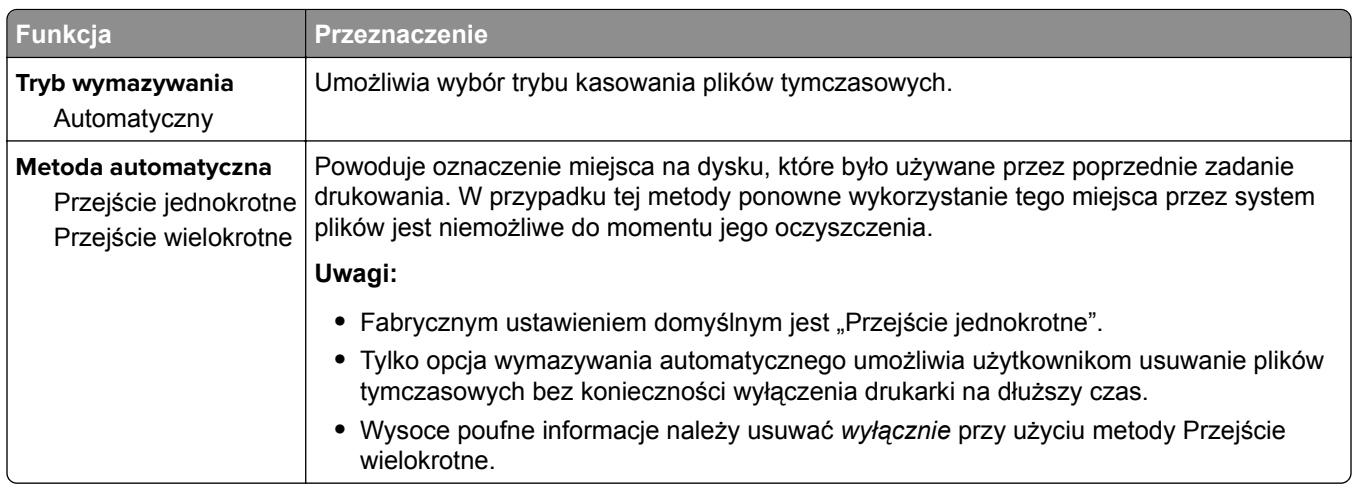

# **Menu Ustaw datę i godzinę**

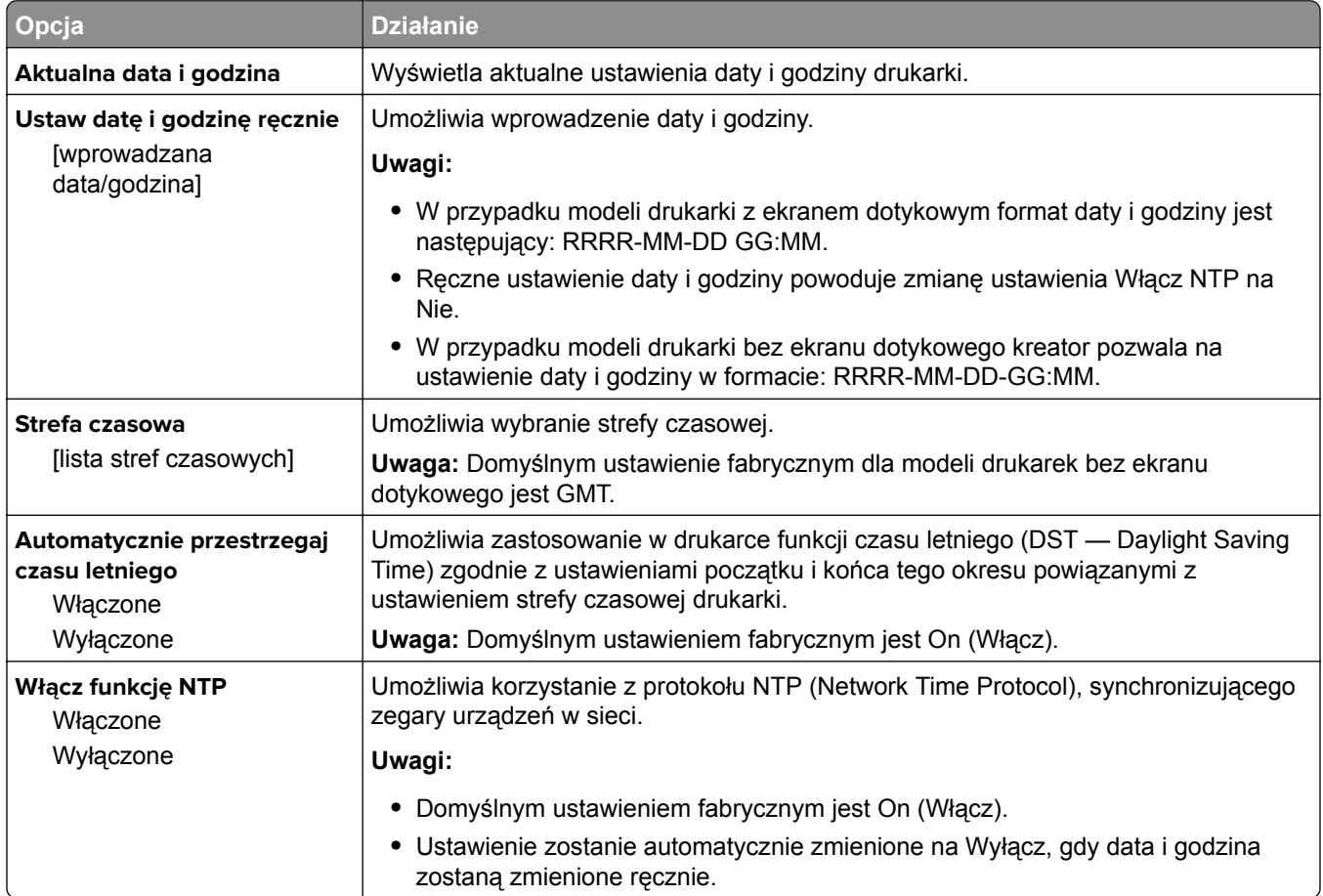

# **Menu Ustawienia**

## **Menu ustawień ogólnych**

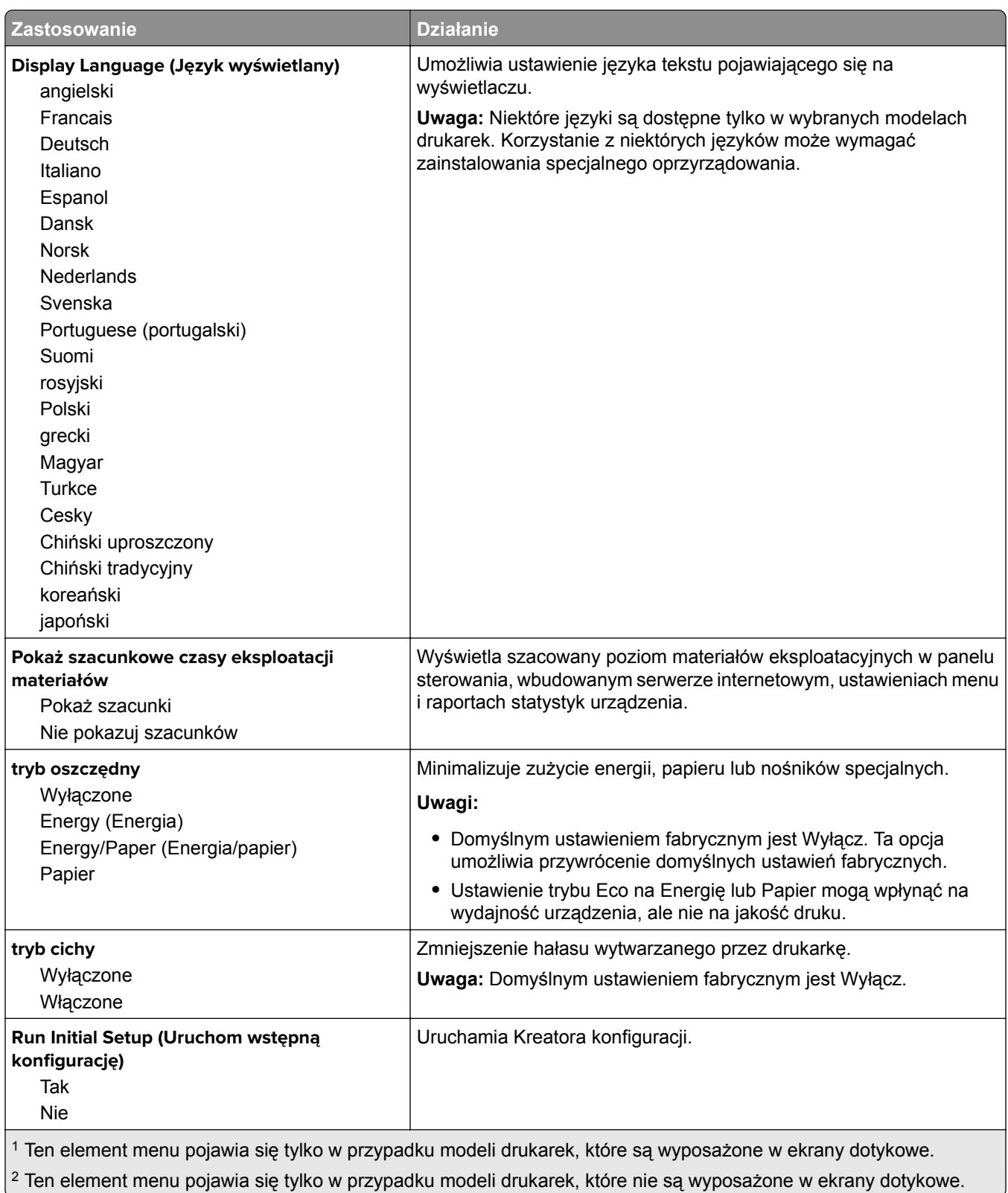

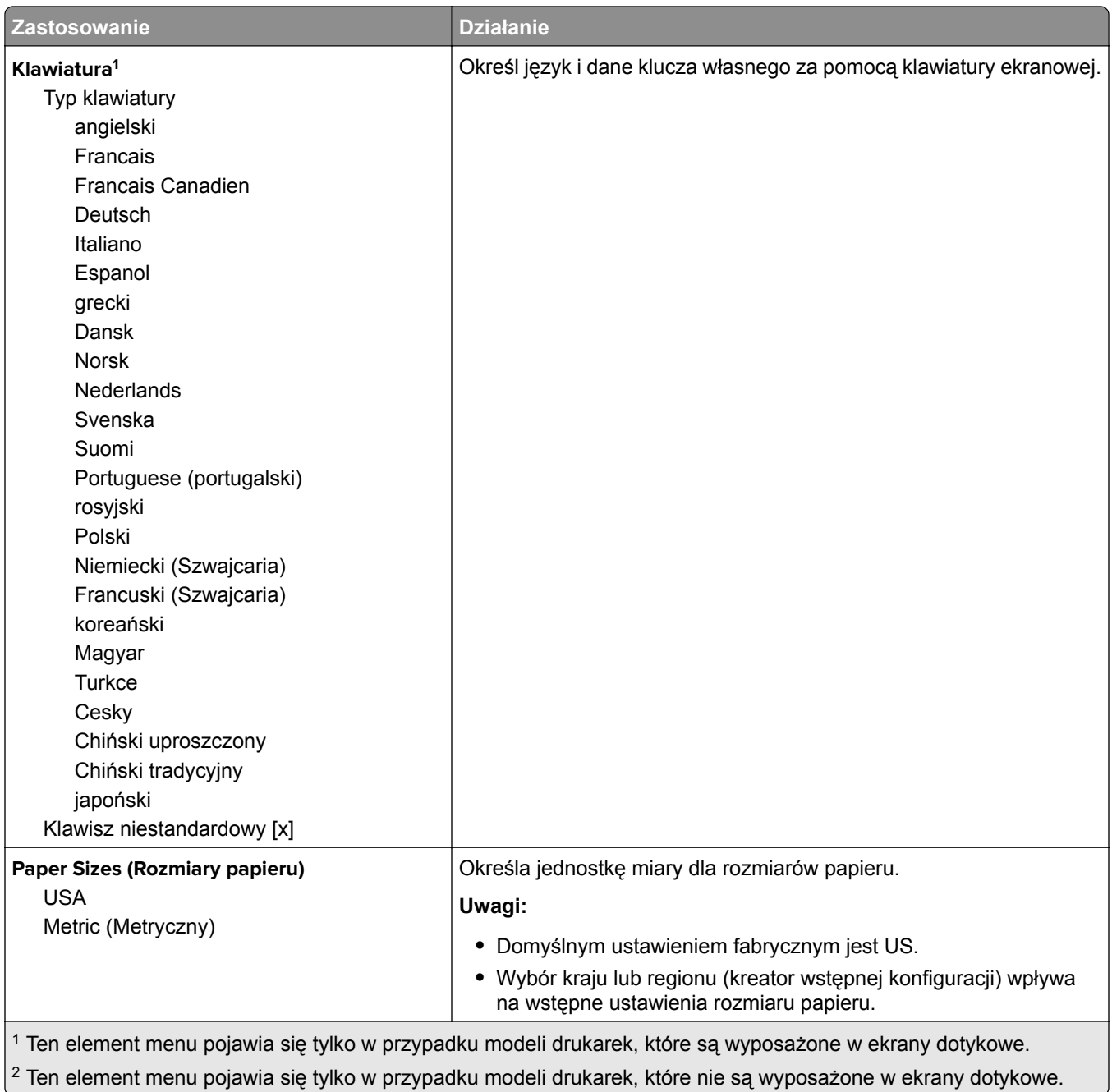

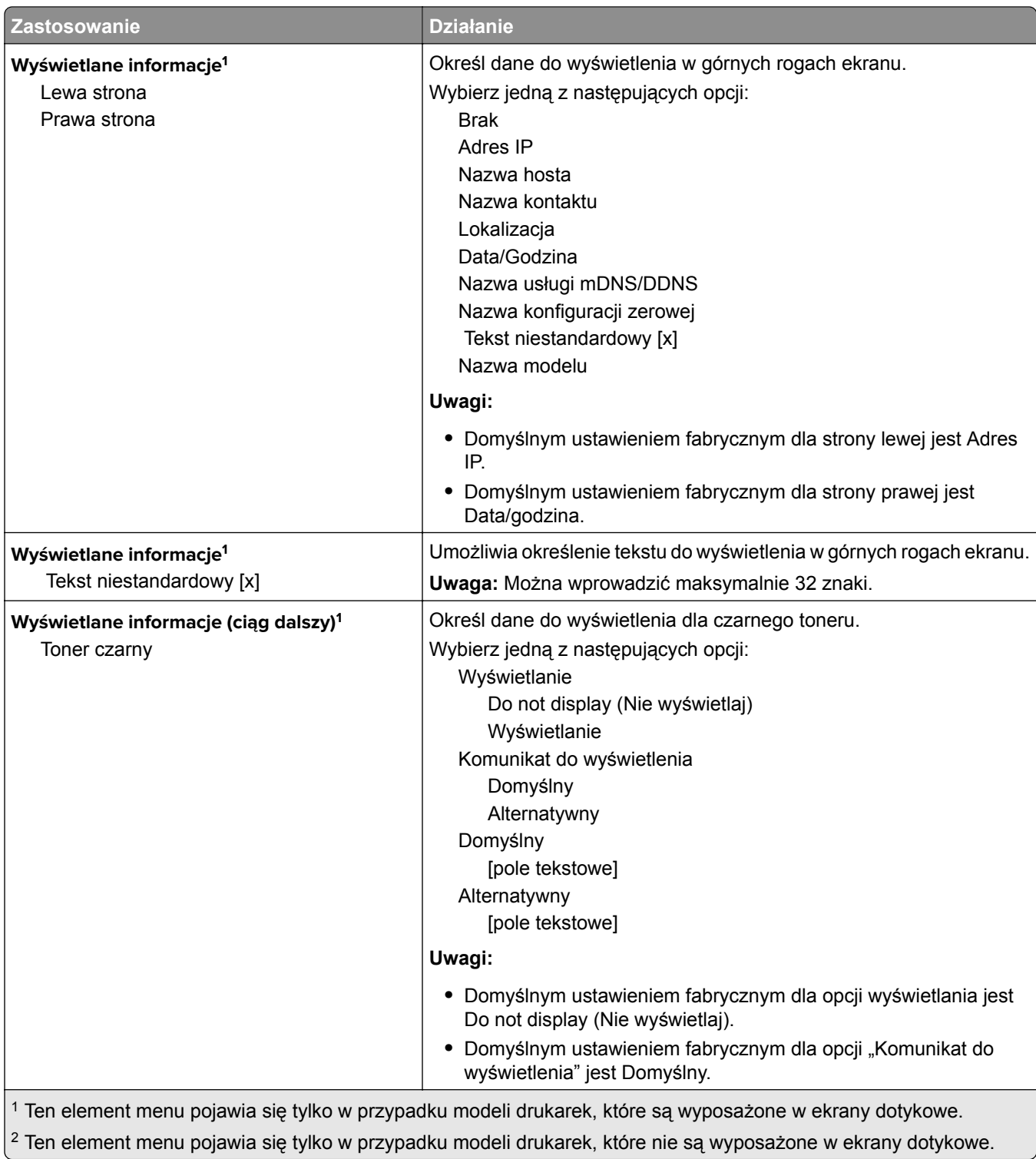

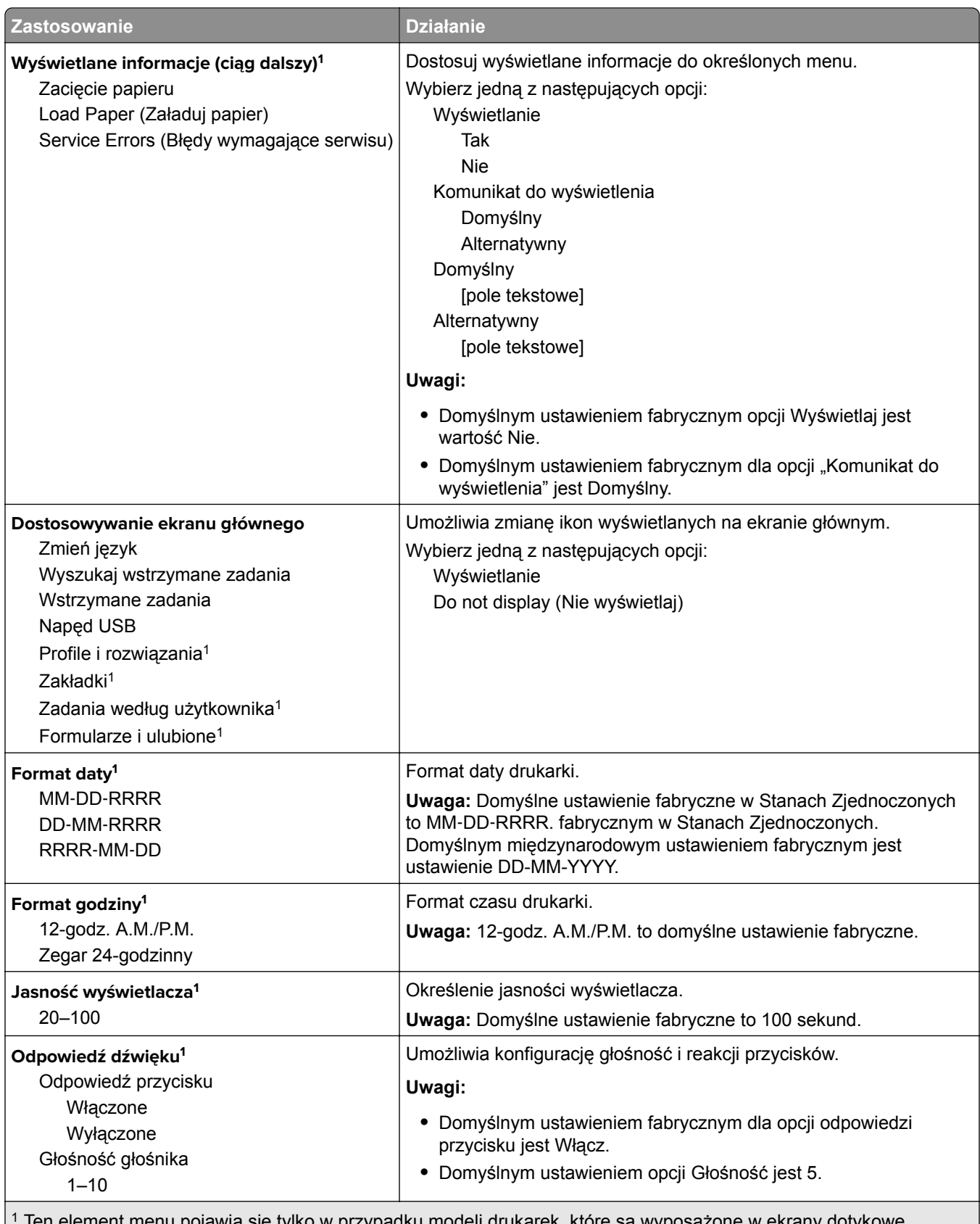

en element menu pojawia się tylko w przypadku modeli drukarek, które są wyposażone w ekrany dotykowe.  $^{2}$  Ten element menu pojawia się tylko w przypadku modeli drukarek, które nie są wyposażone w ekrany dotykowe.

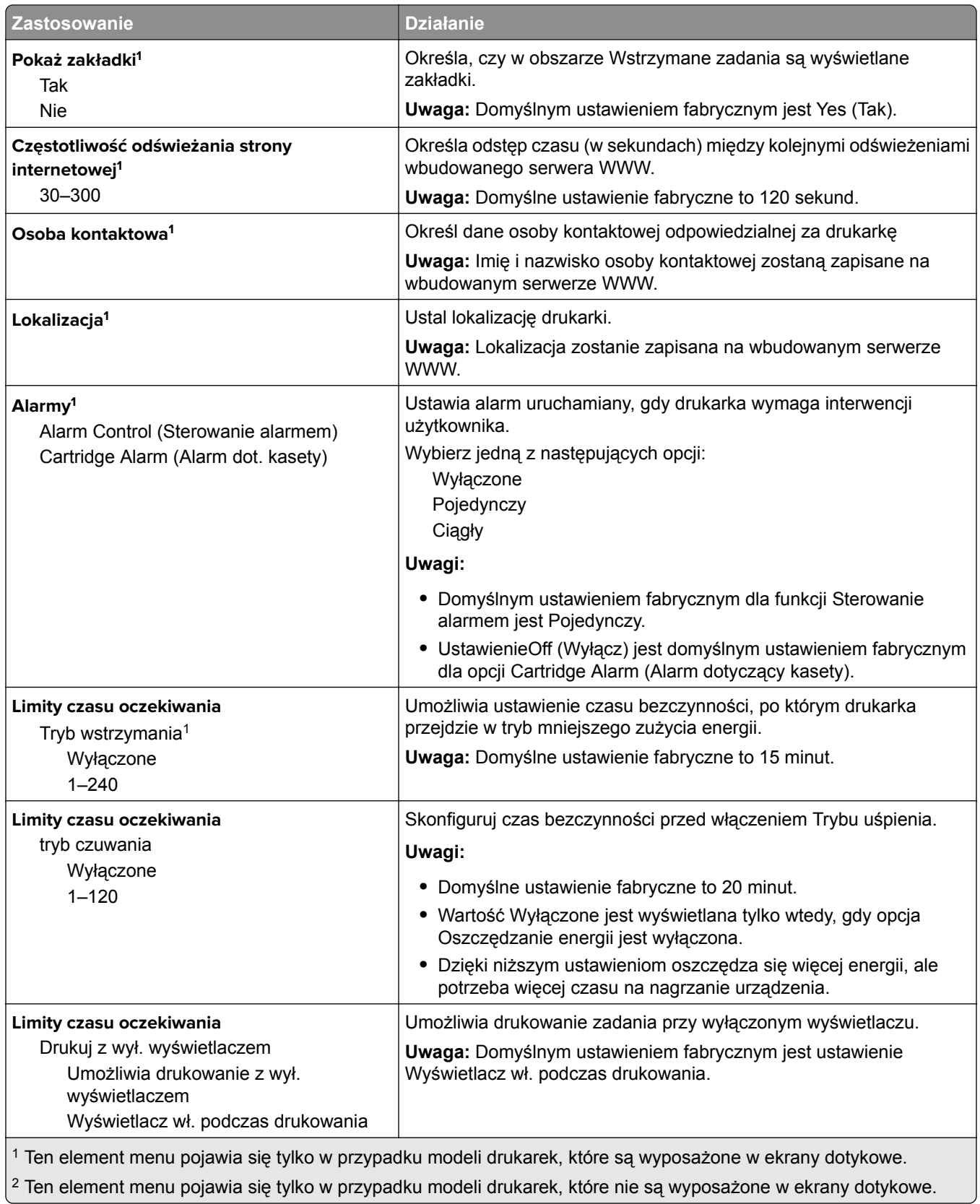

l.

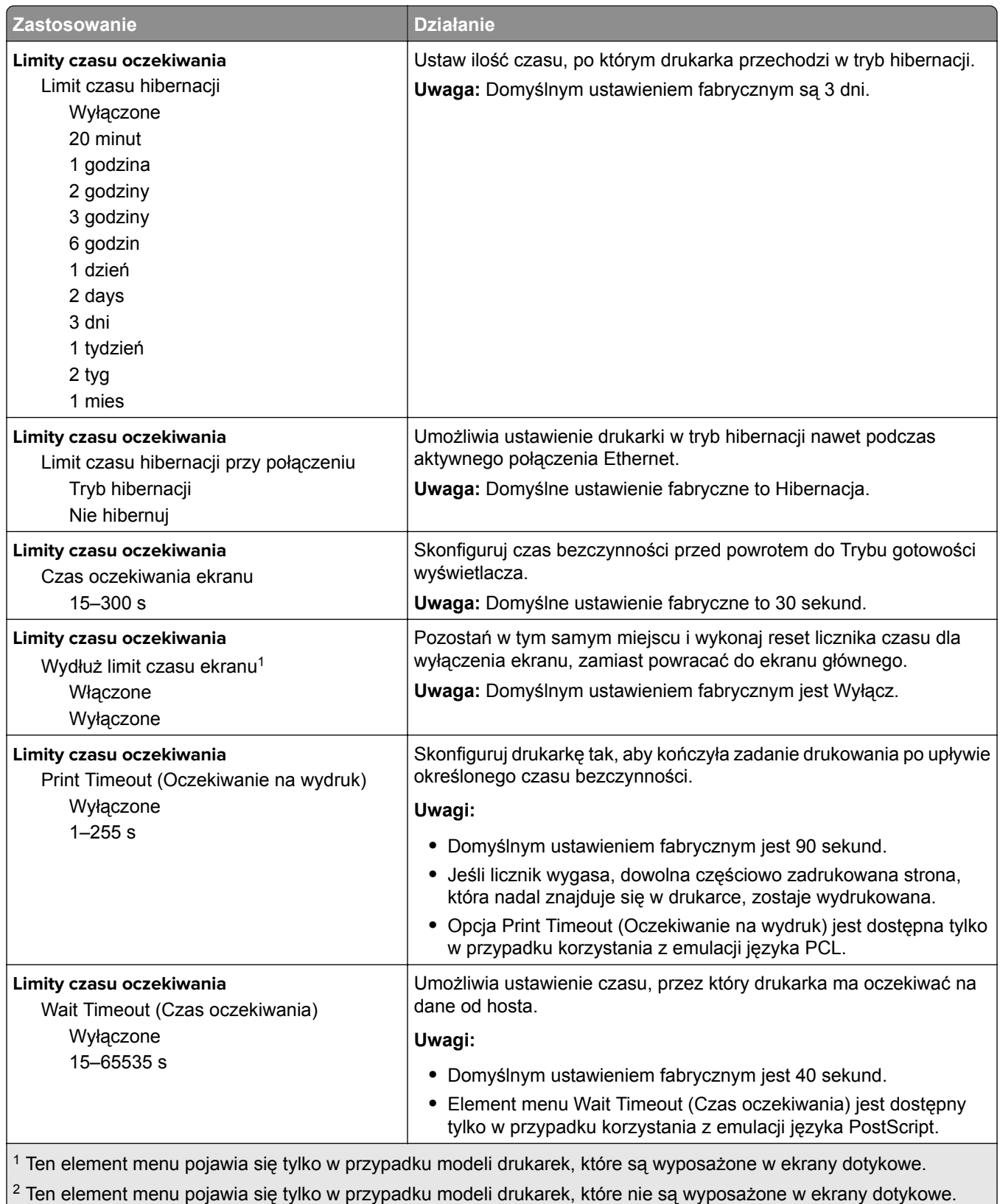

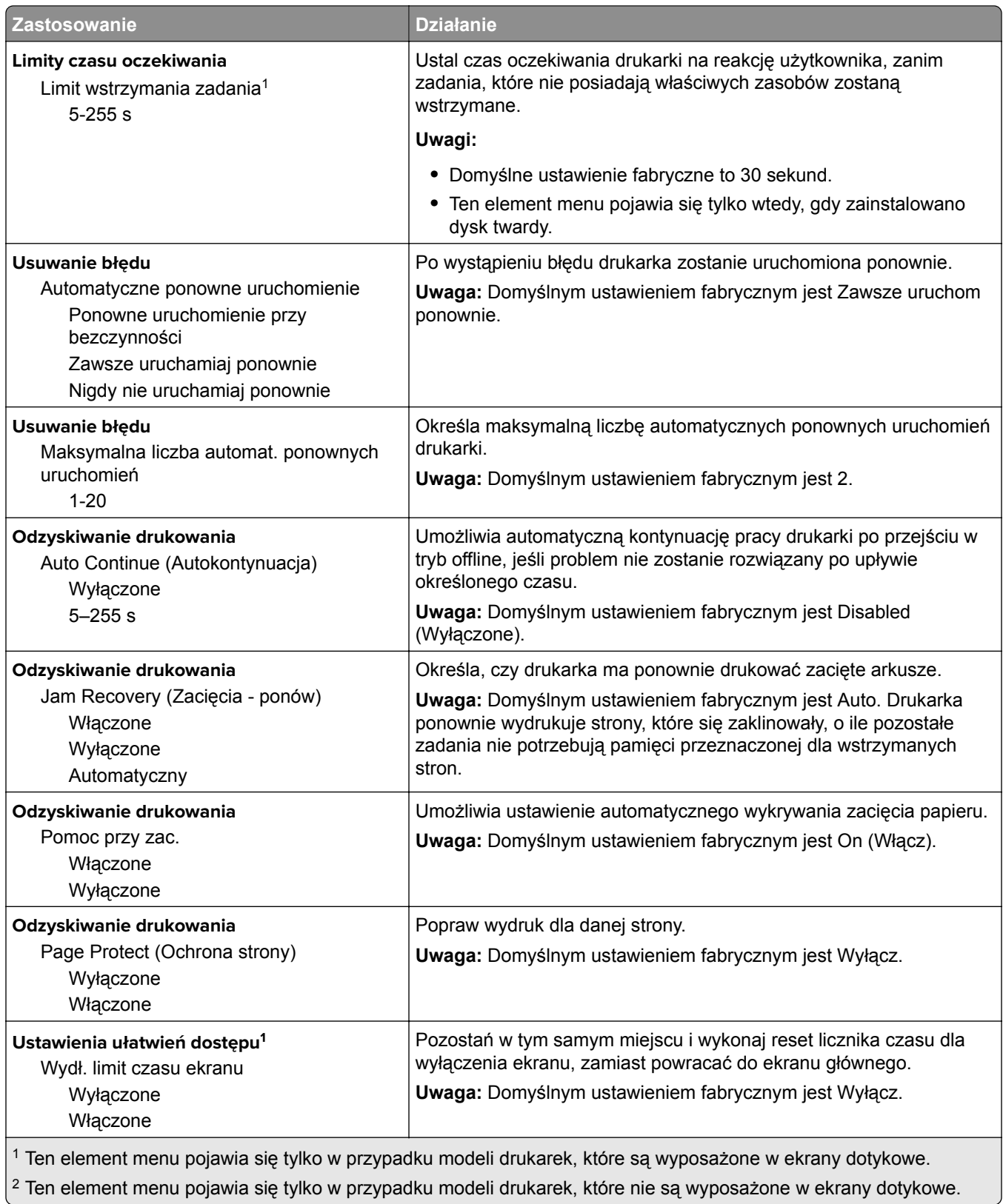

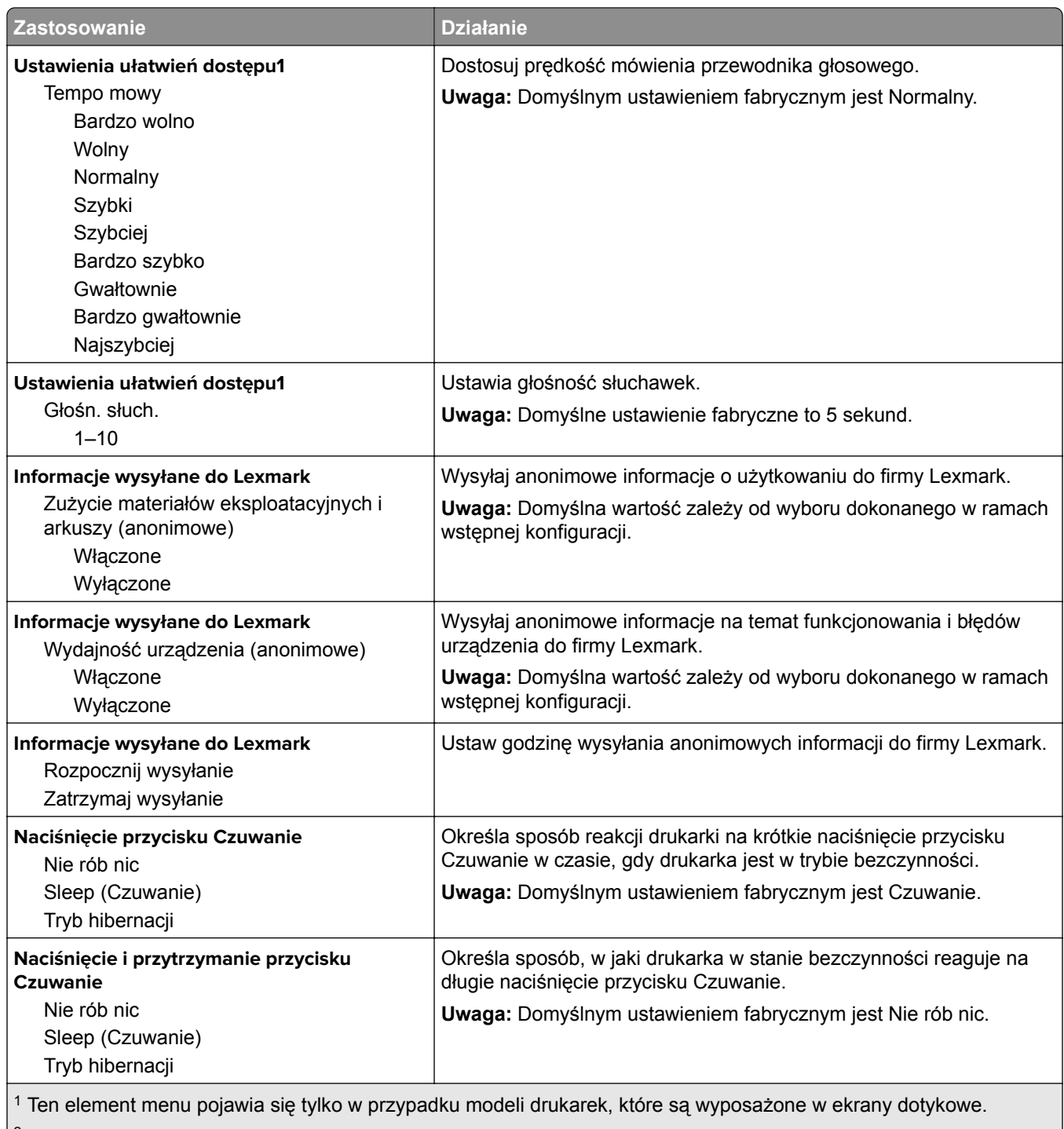

 $\vert^2$  Ten element menu pojawia się tylko w przypadku modeli drukarek, które nie są wyposażone w ekrany dotykowe.

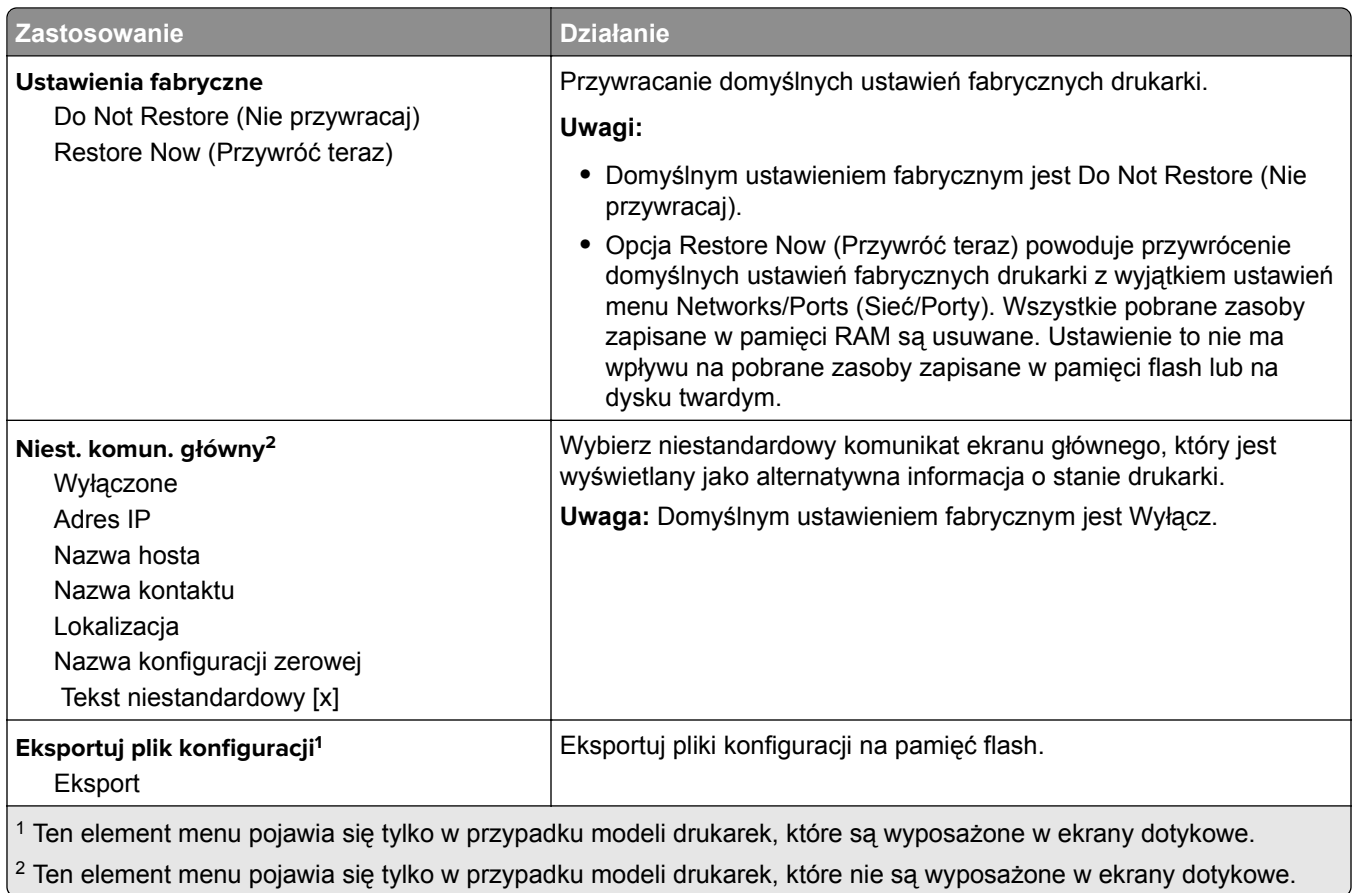

## **Menu Napęd flash**

**Uwaga:** To menu pojawia się tylko w przypadku modeli drukarek z ekranami dotykowymi.

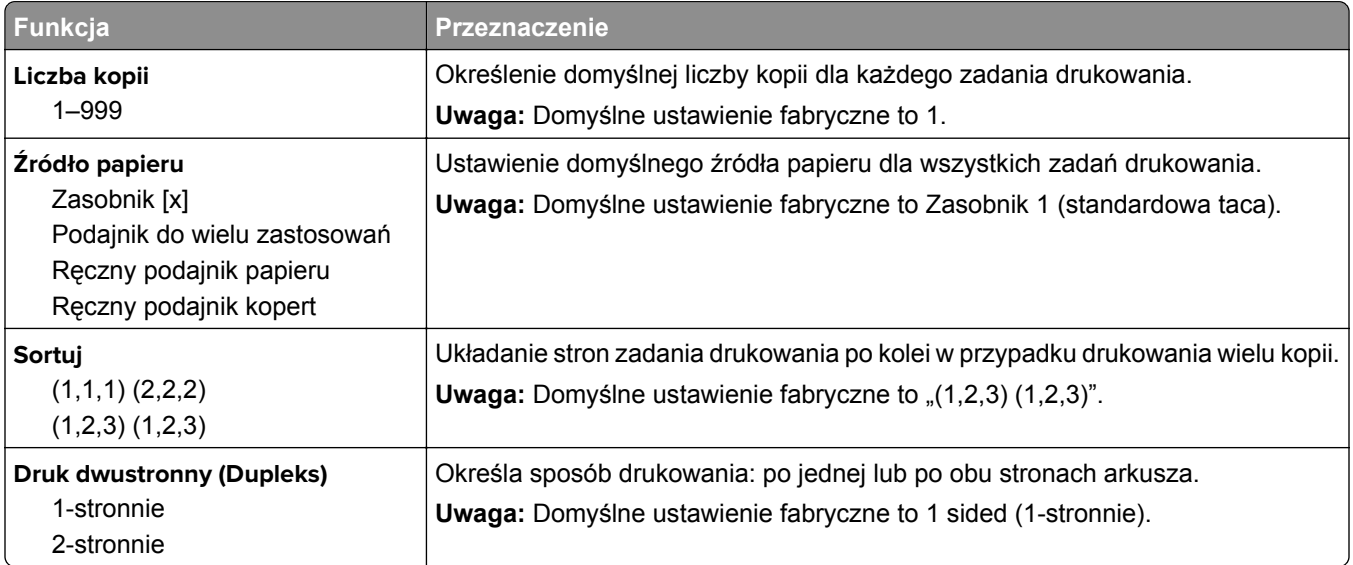

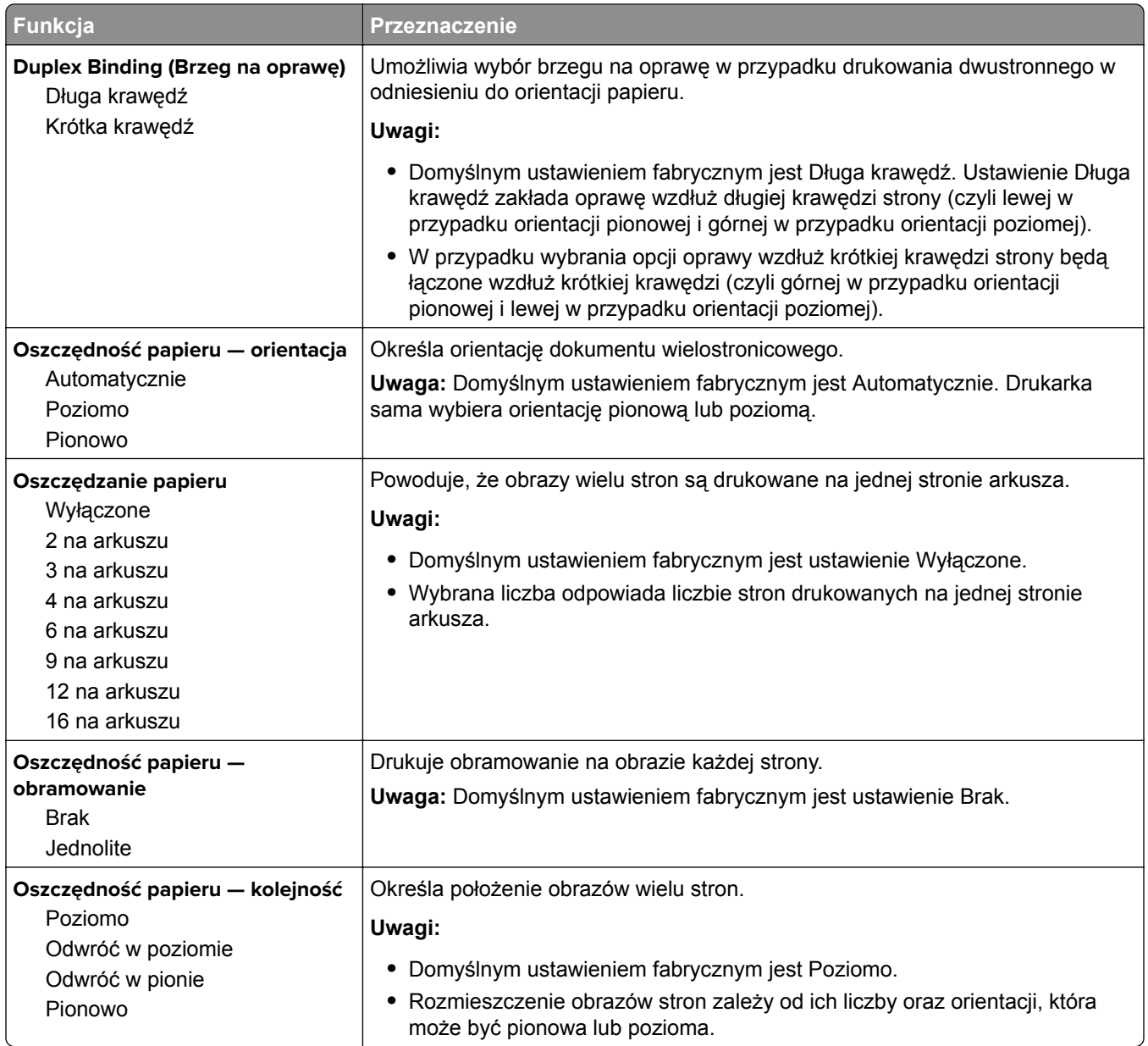

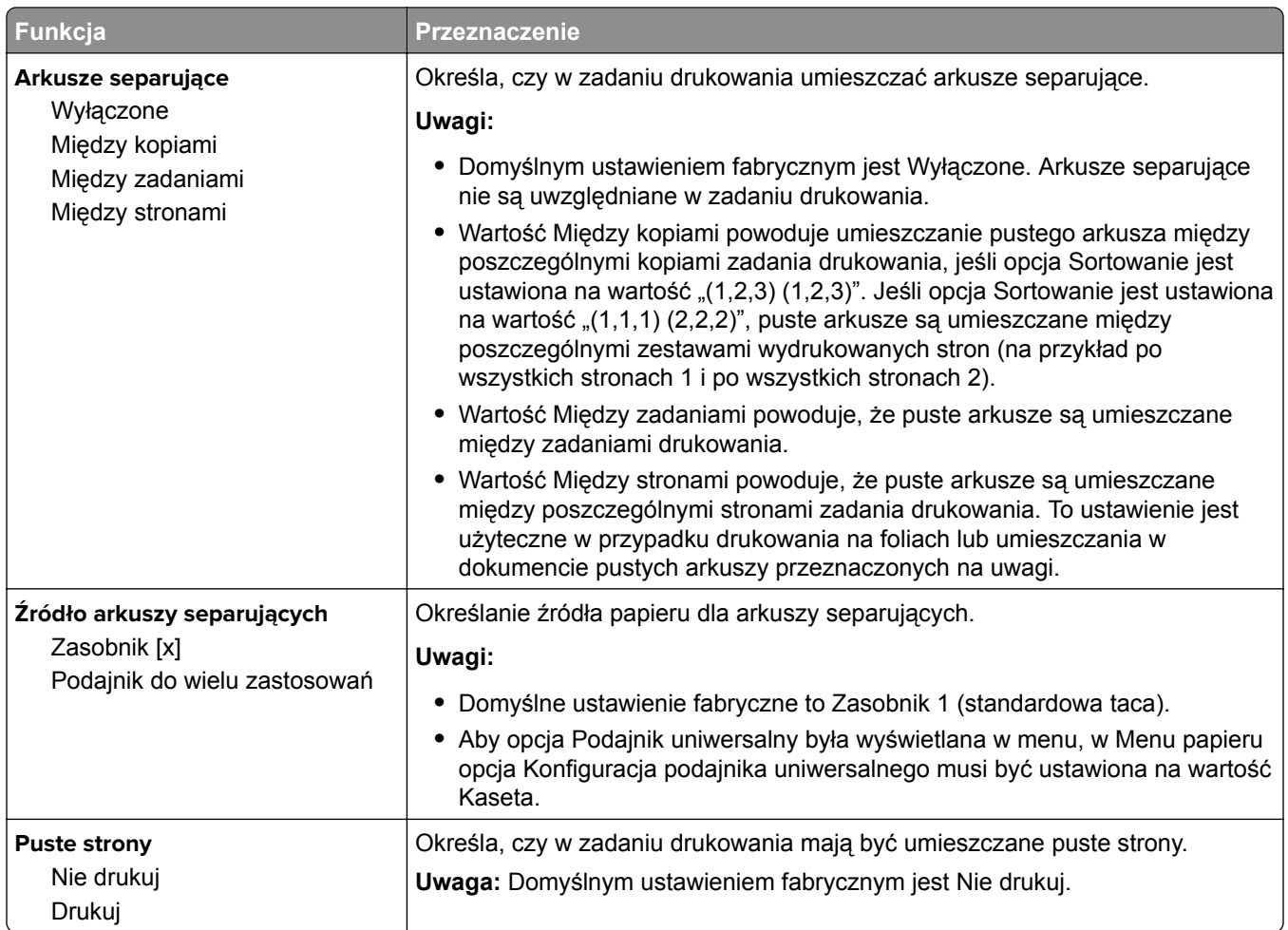

## **Ustawienia druk.**

#### **Menu Ustawienia**

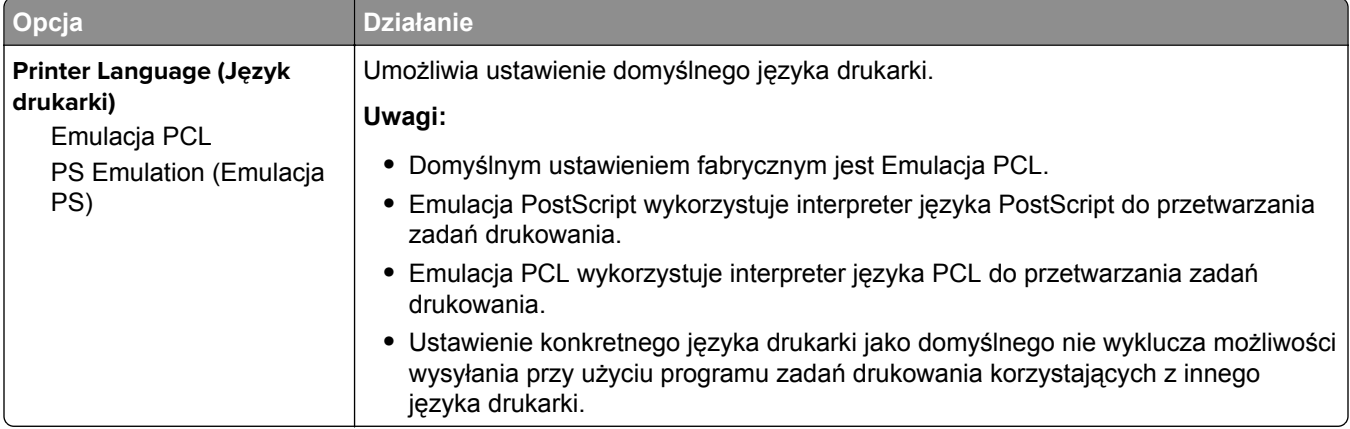

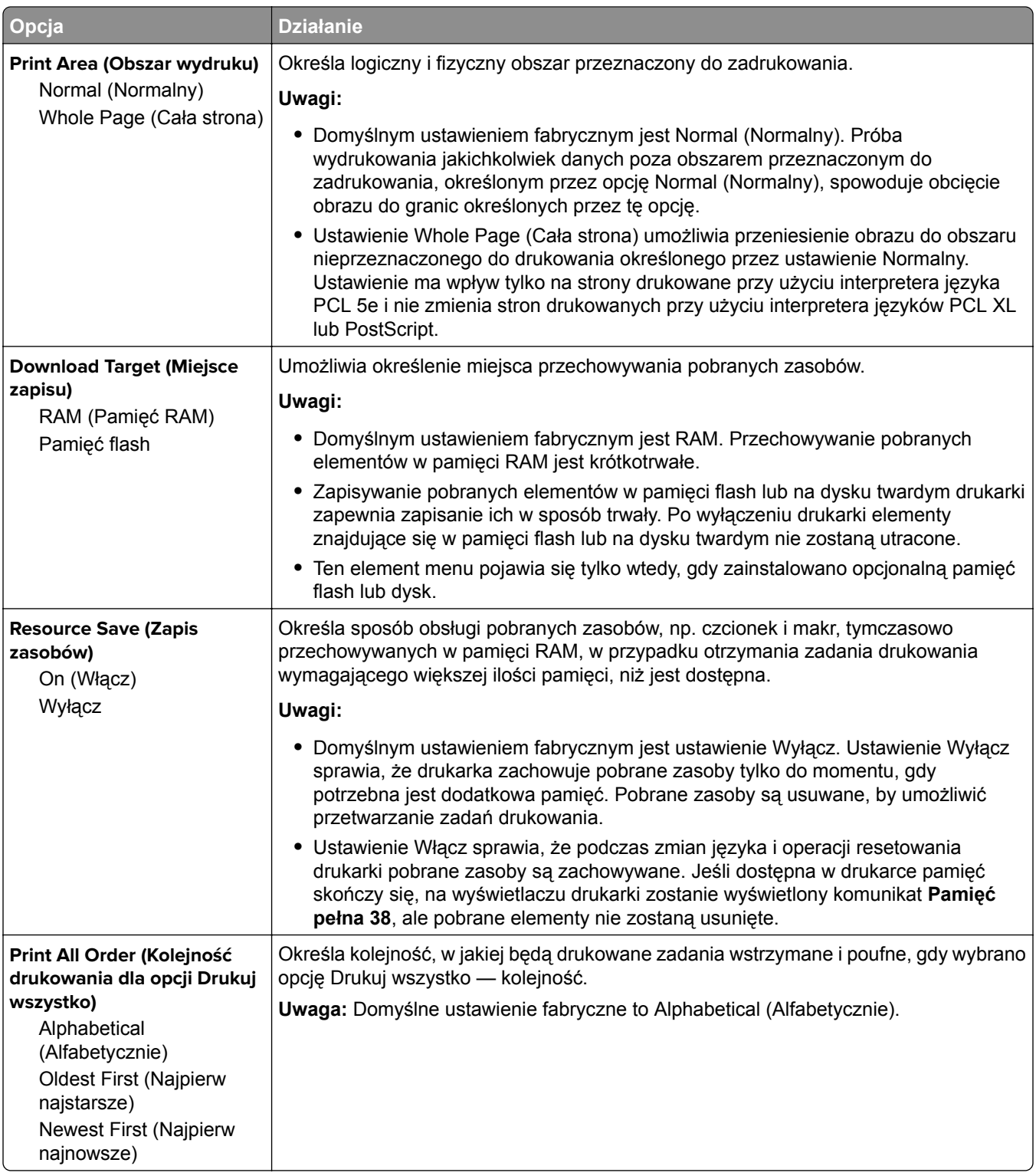

#### **Wykańczanie, menu**

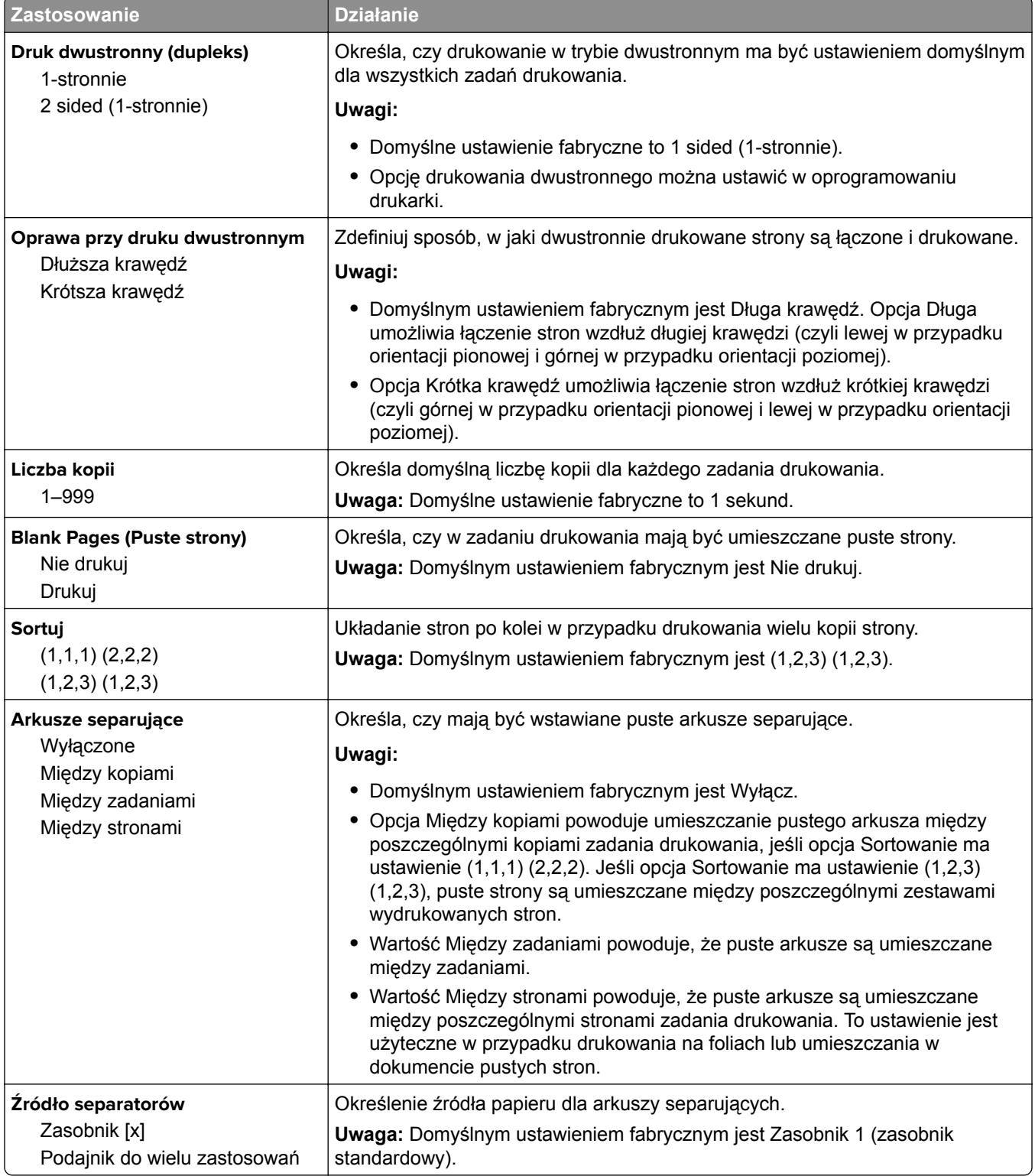

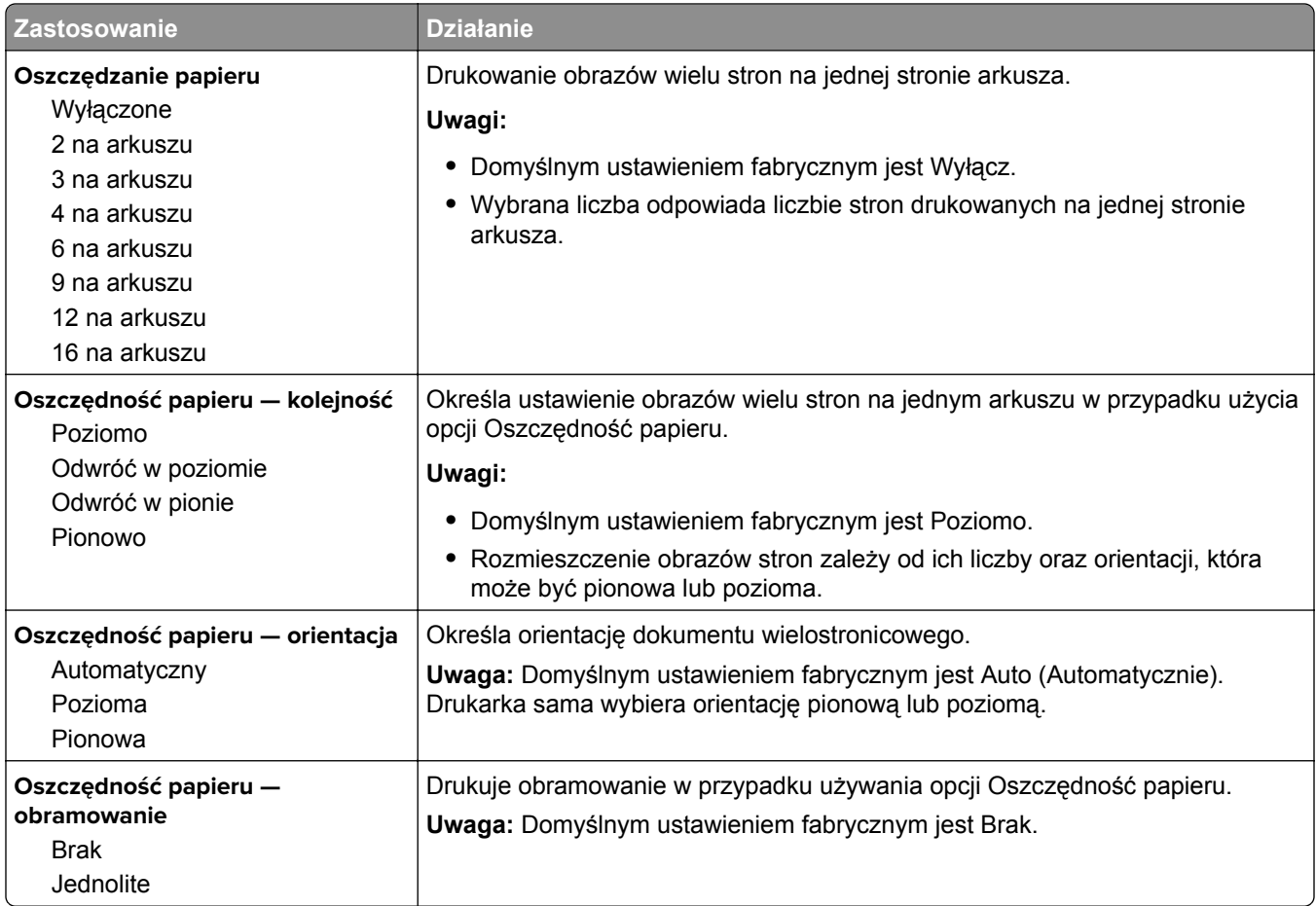

#### **Jakość, menu**

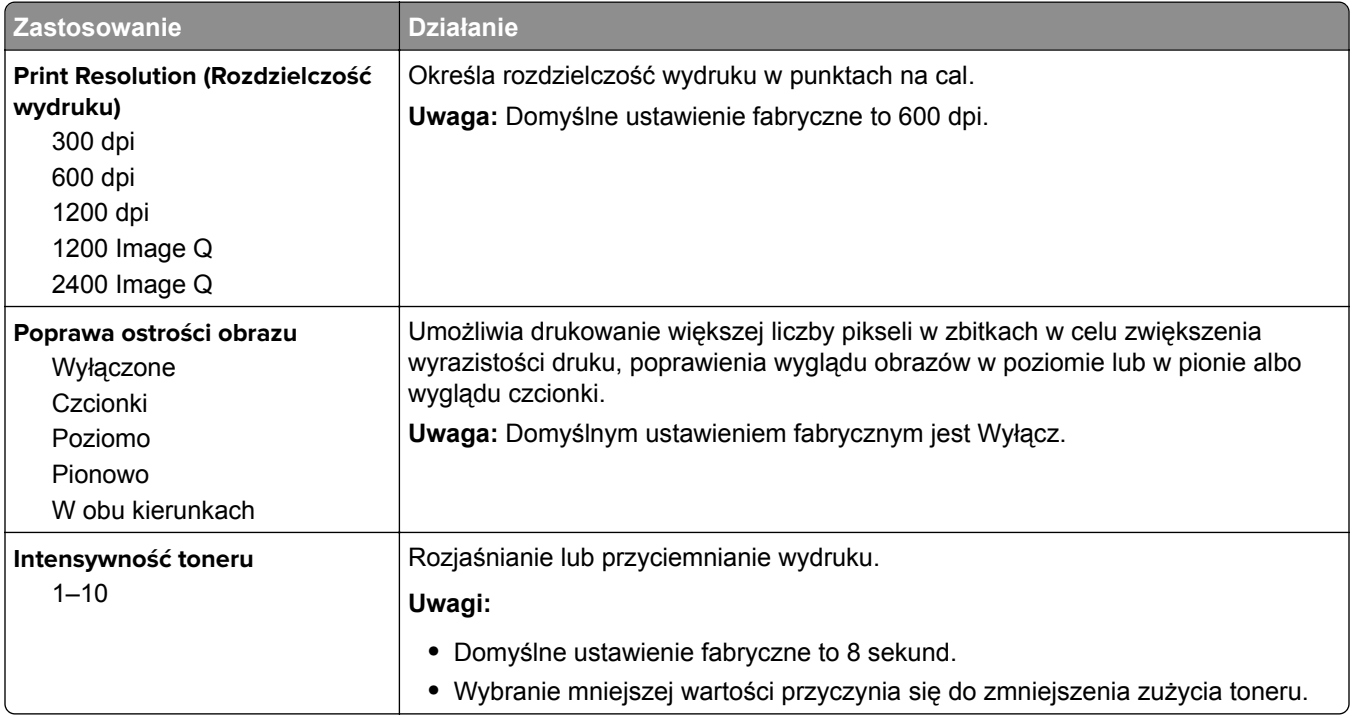

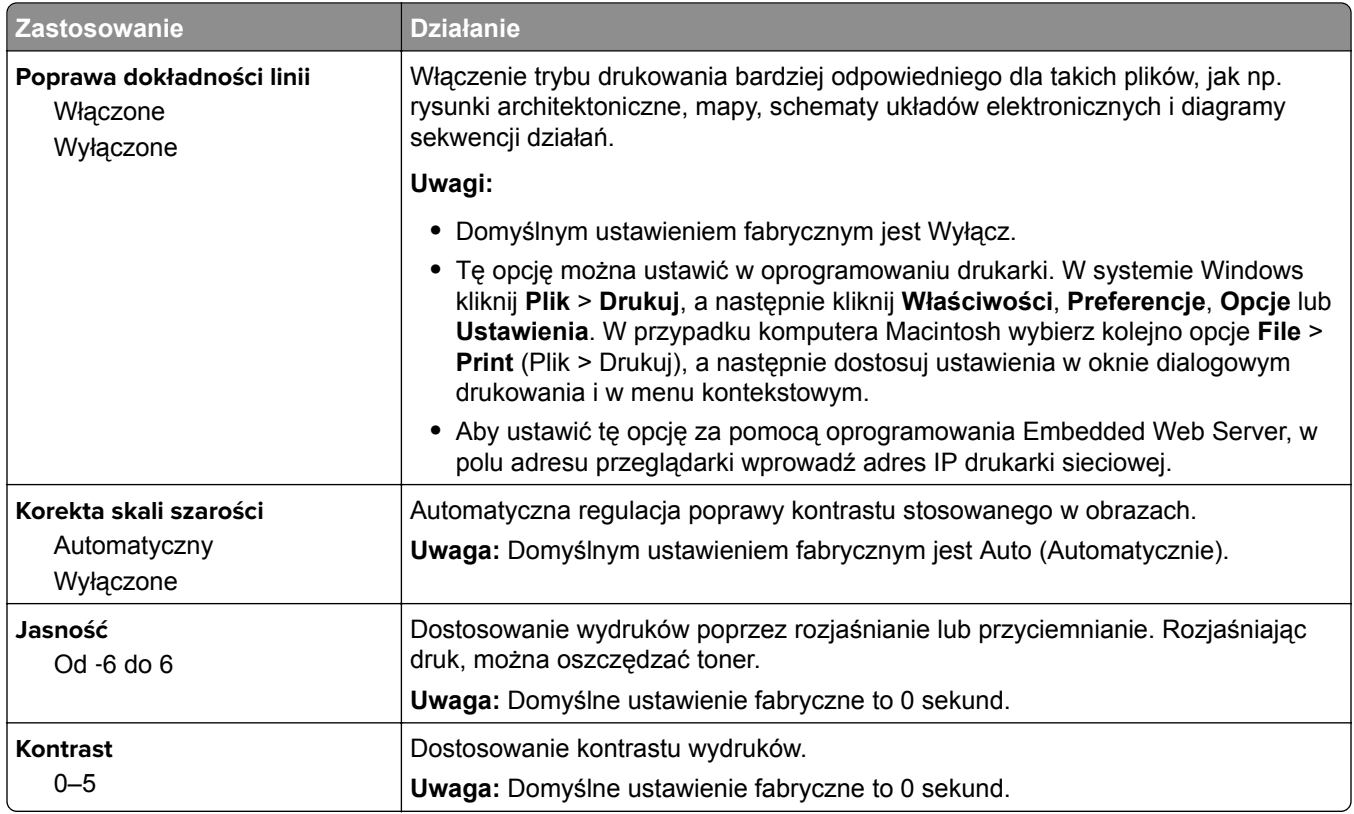

#### **Rejestrowanie zadań, menu**

**Uwaga:** Ten element menu pojawia się tylko po zainstalowaniu opcjonalnego dysku twardego. Upewnij się, że dysk twardy nie jest chroniony przed odczytem i zapisem lub zapisem.

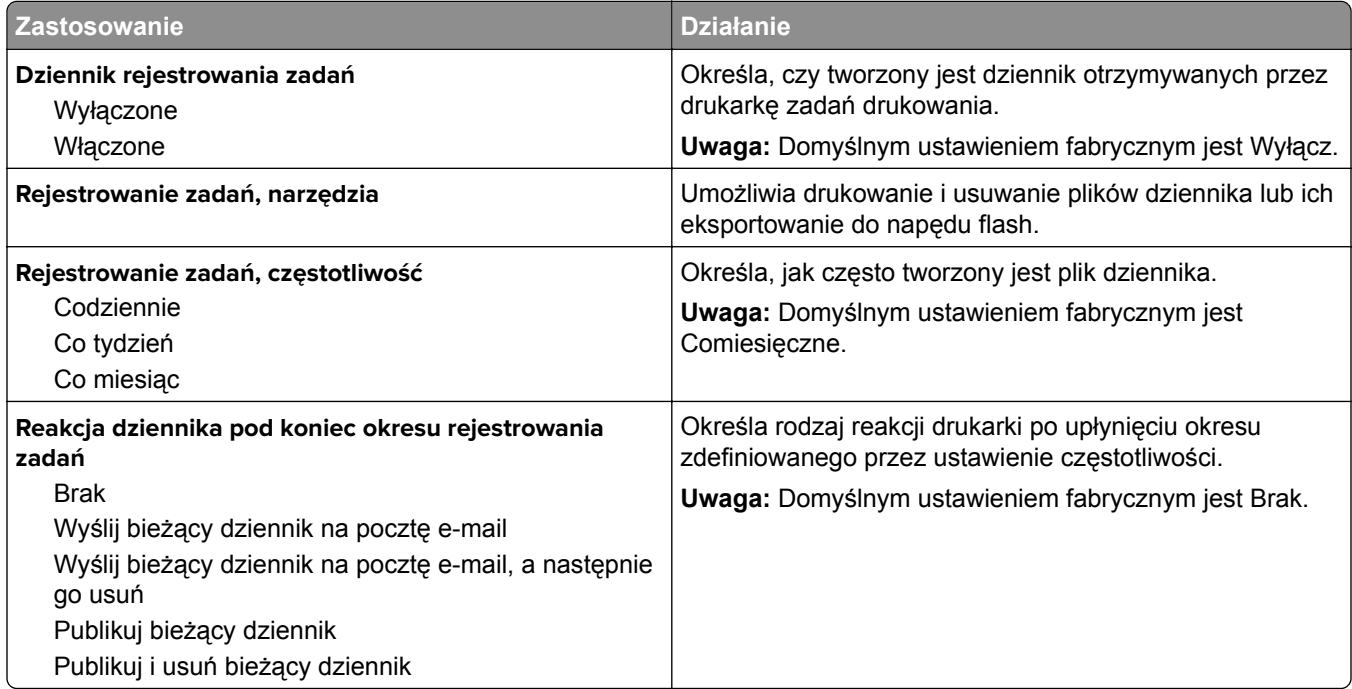

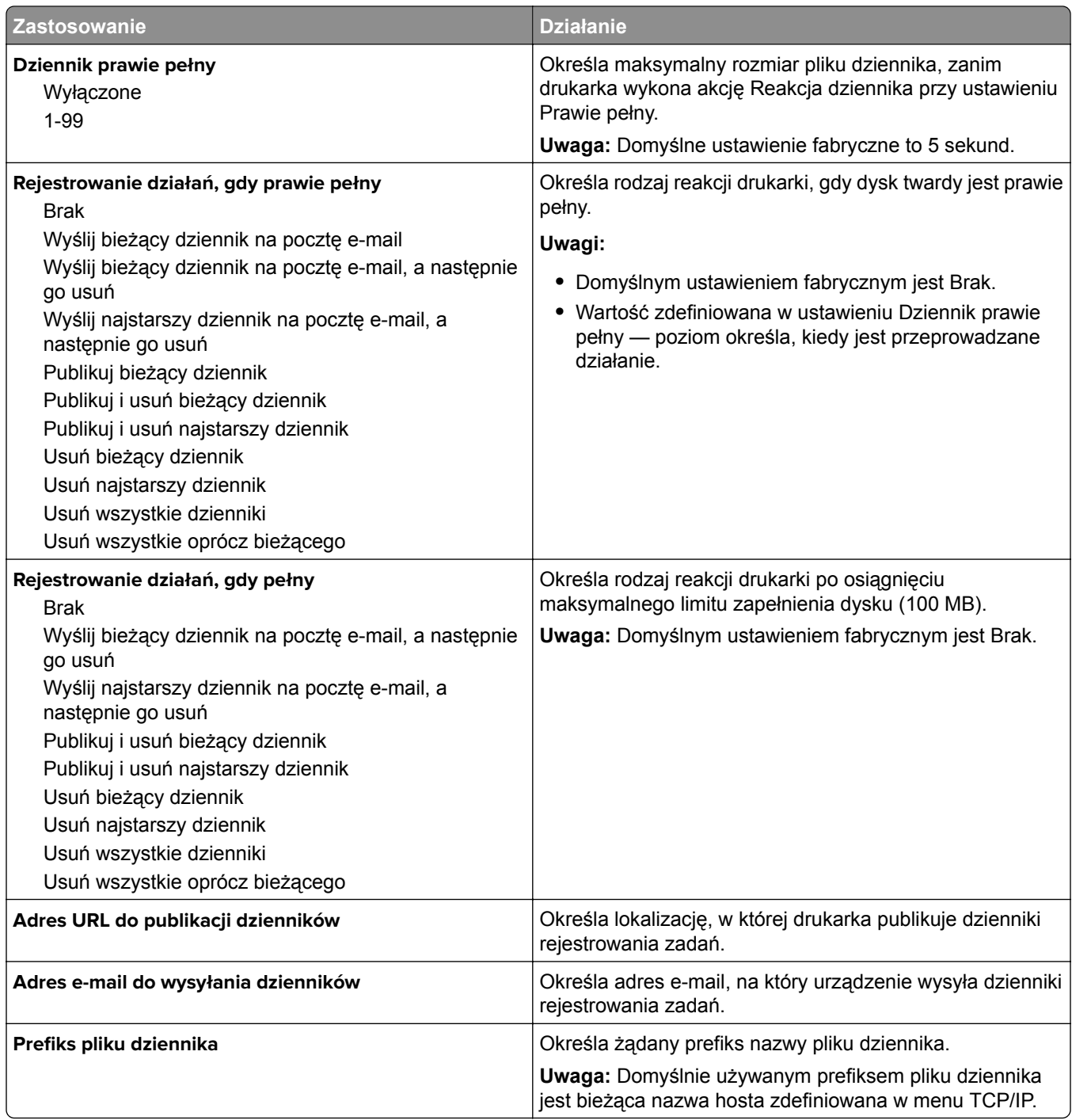

#### **Narzędzia, menu**

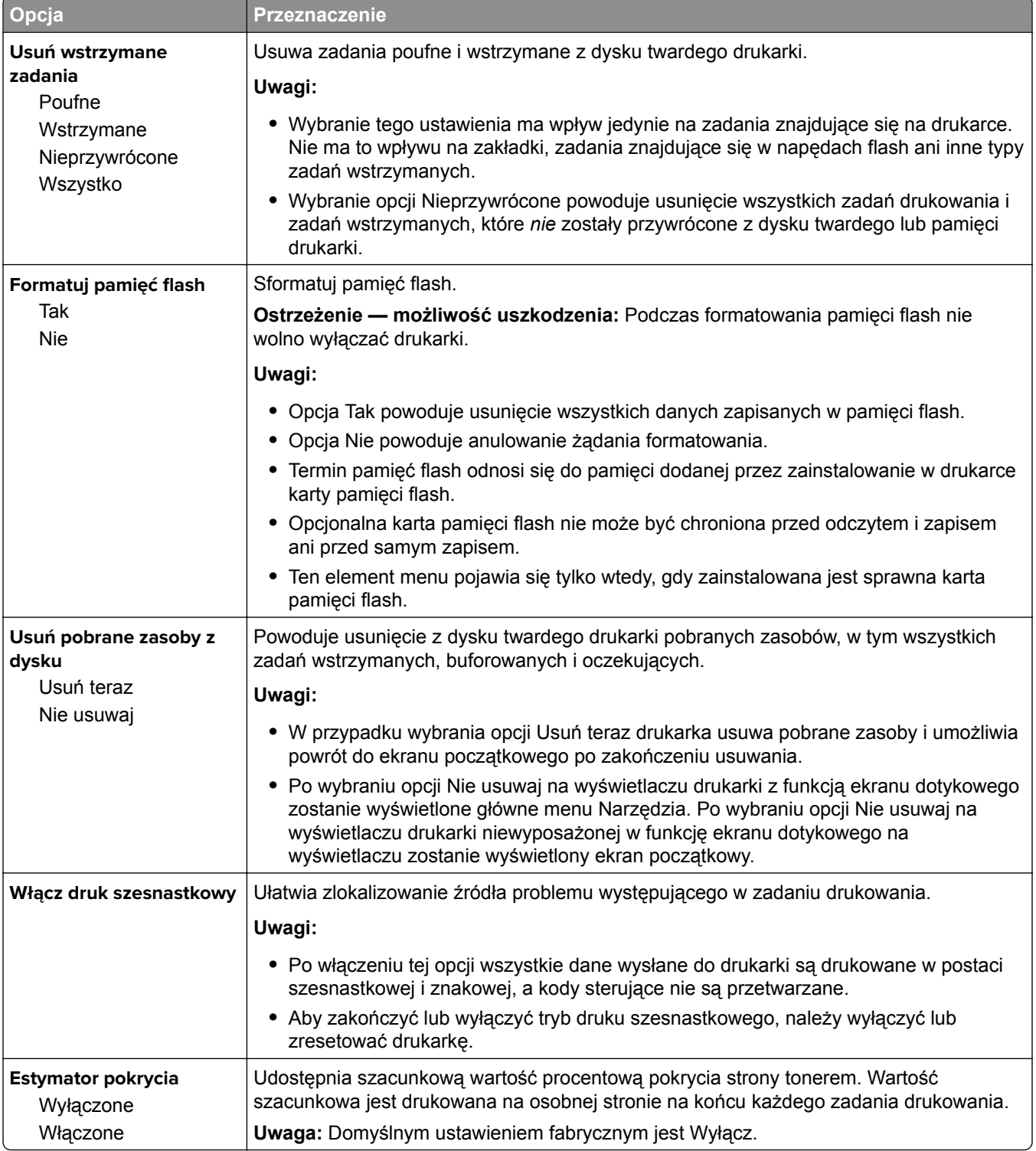

#### **Menu XPS**

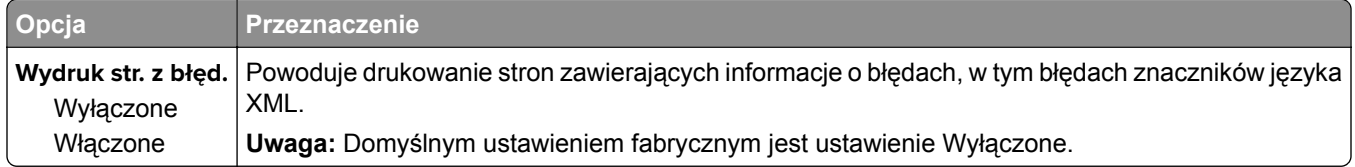

#### **Menu PDF**

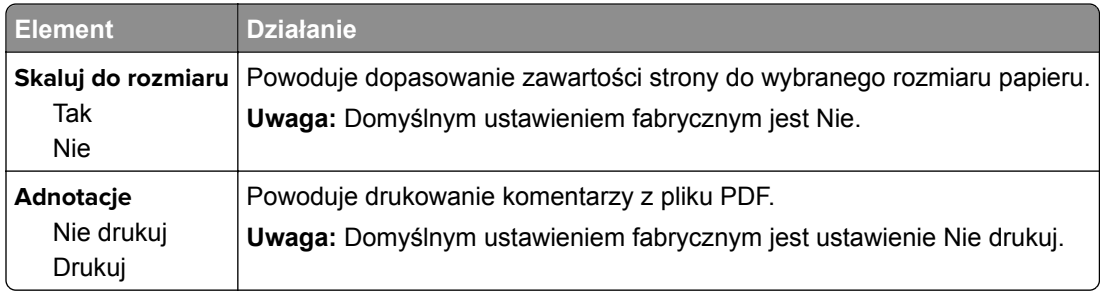

#### **Menu PostScript**

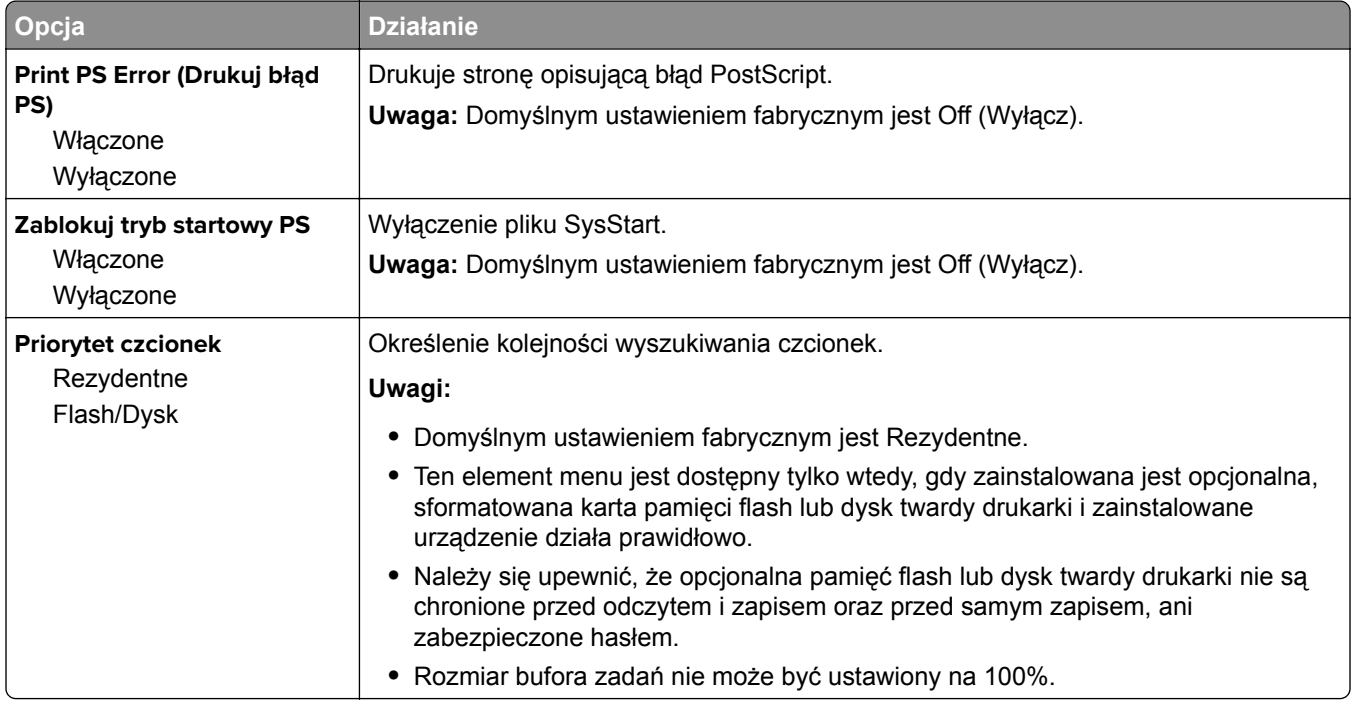

### **Menu emulacji PCL**

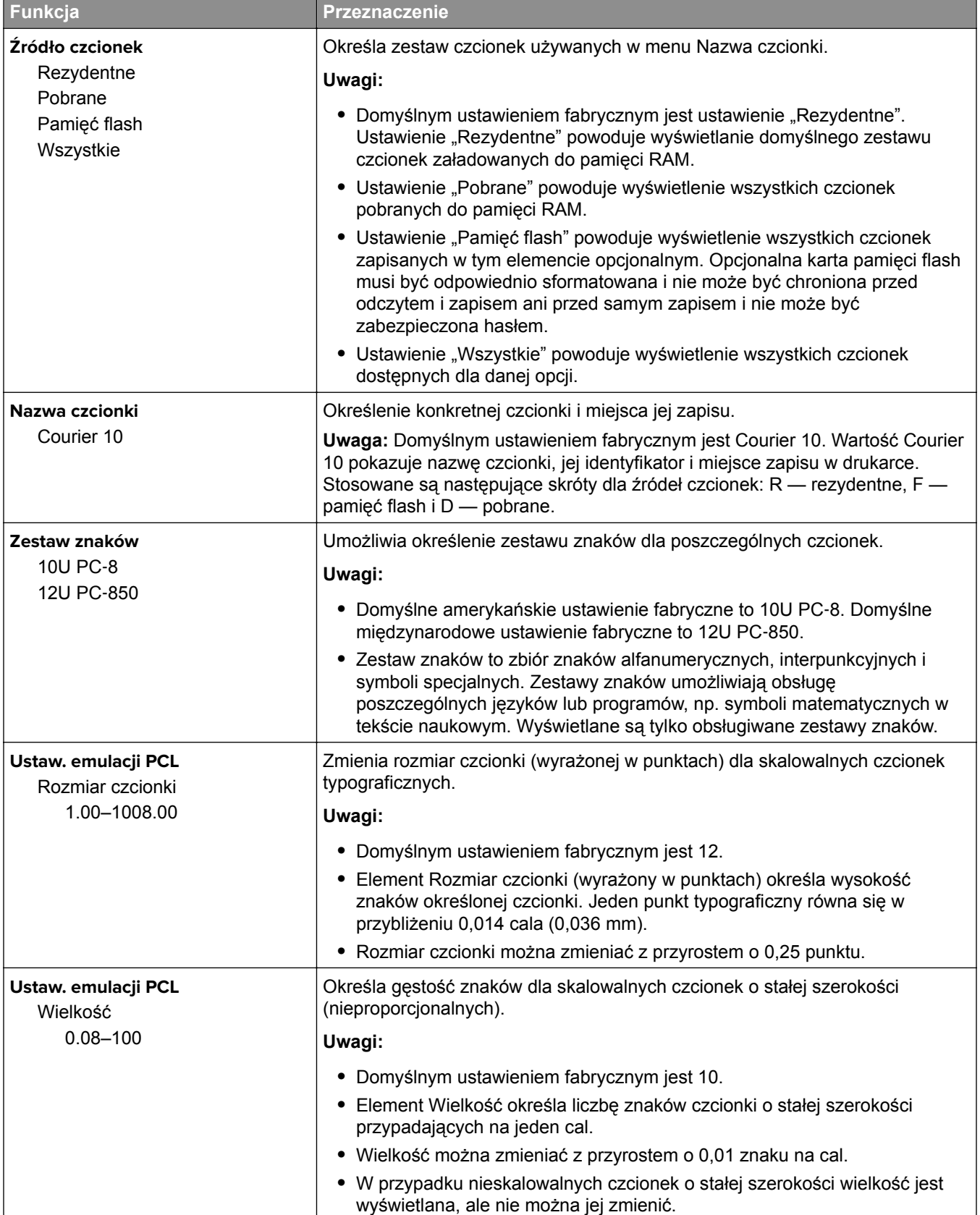

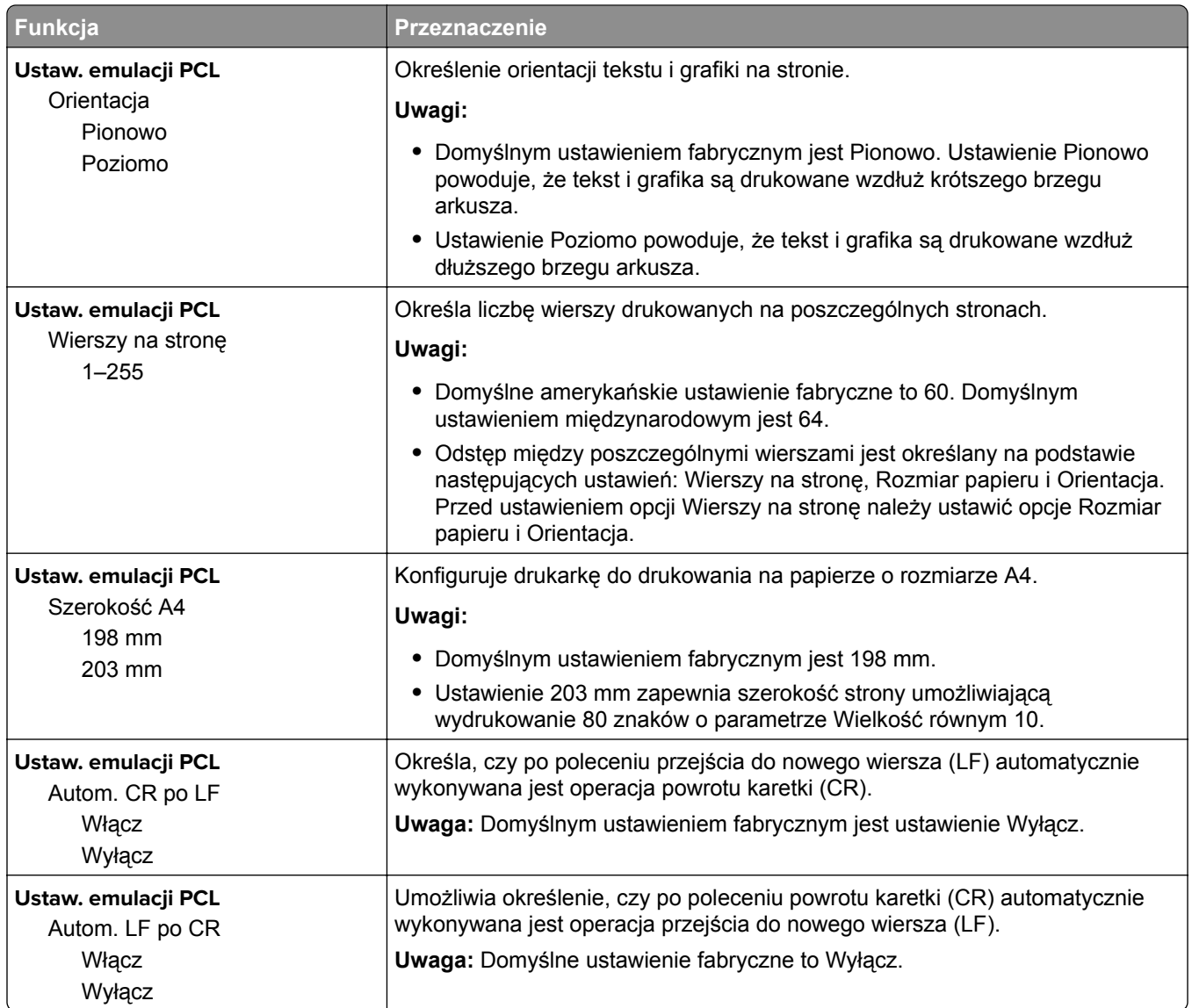

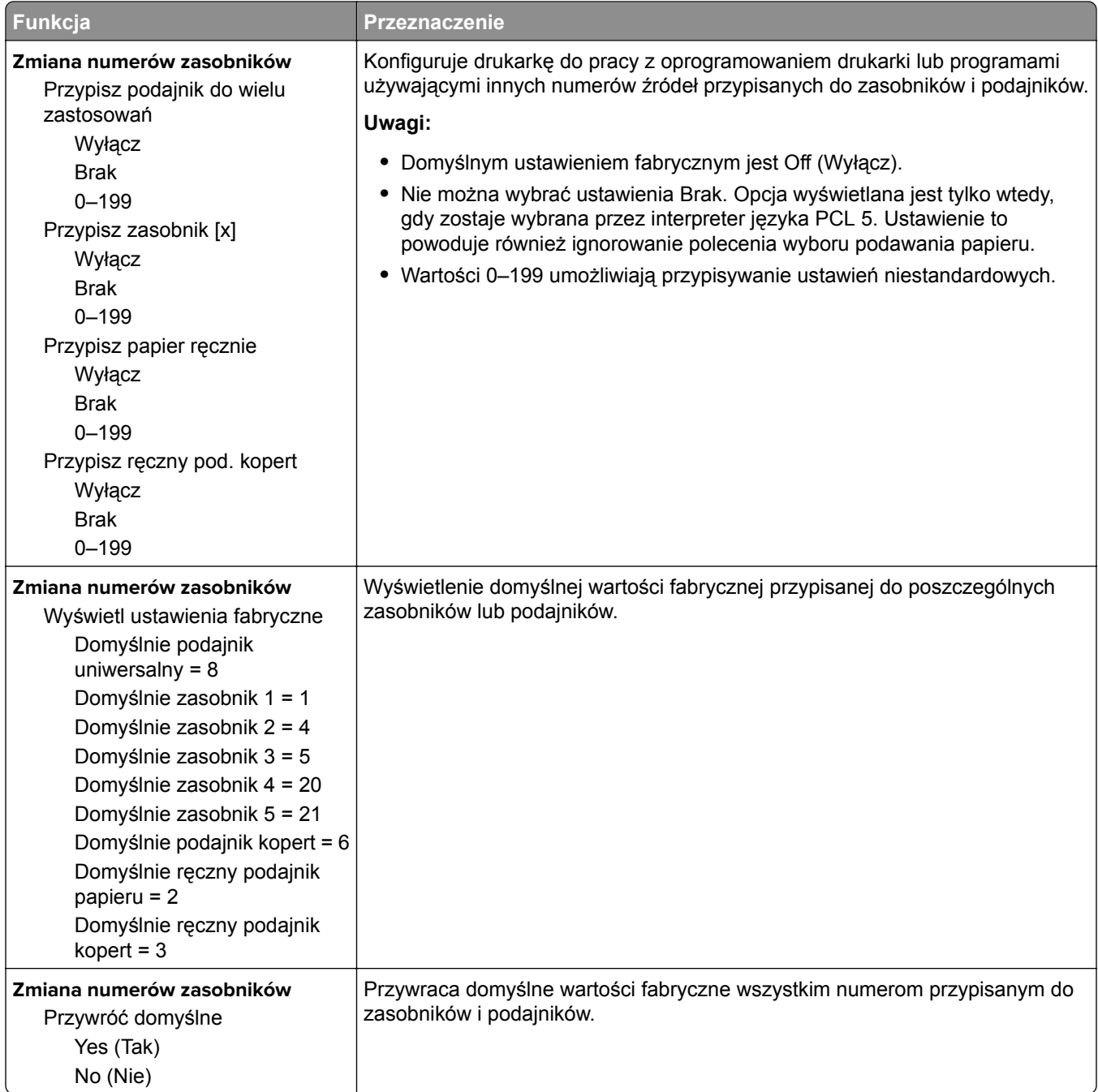

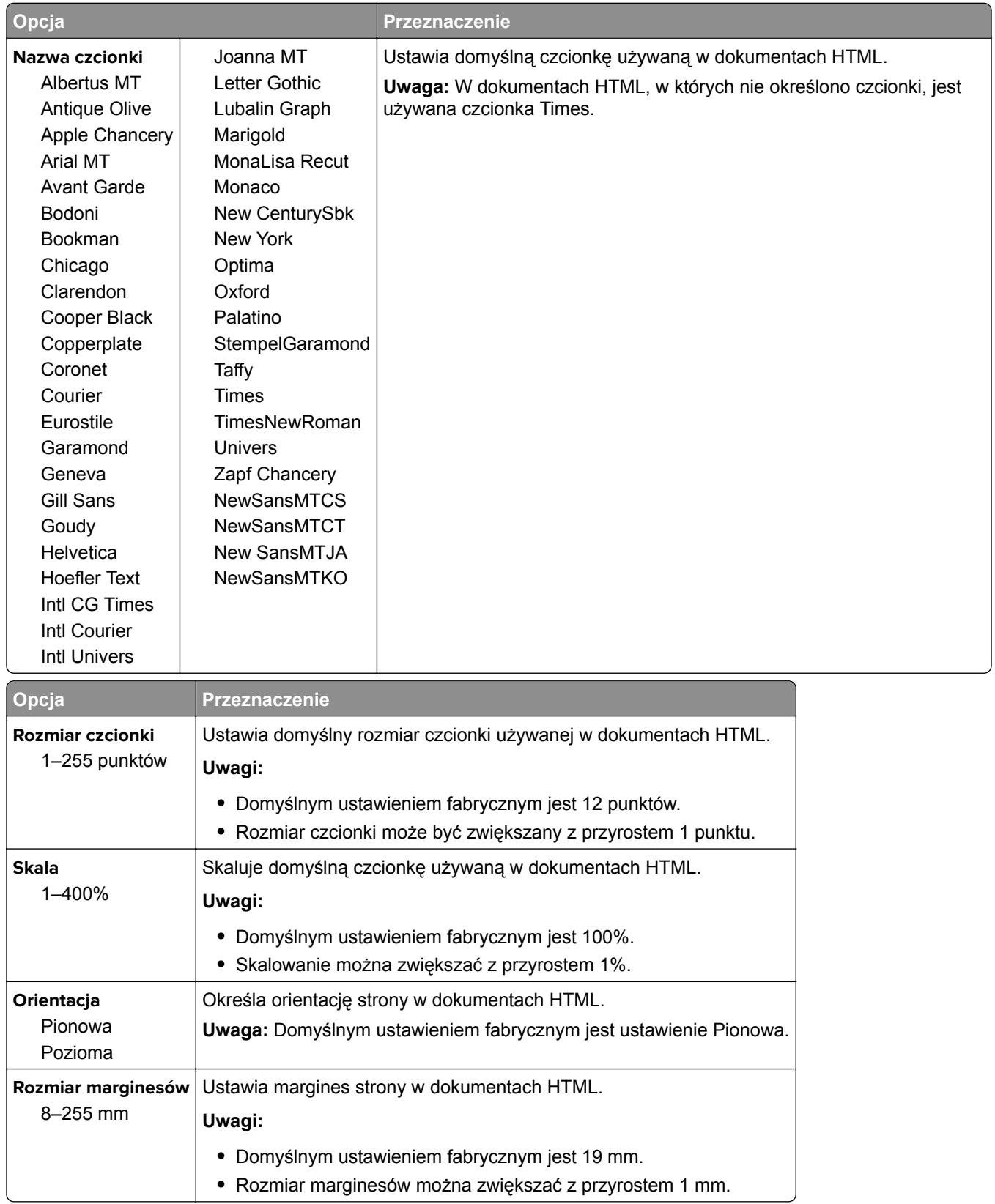

#### **Menu HTML**

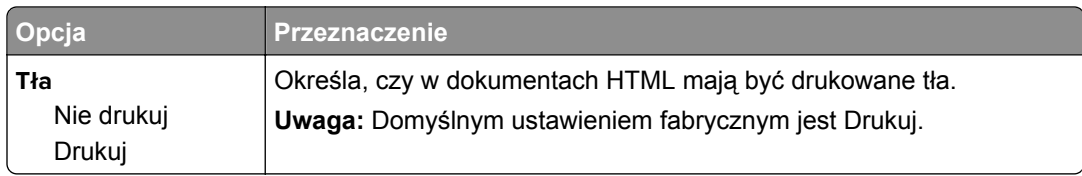

#### **Obraz, menu**

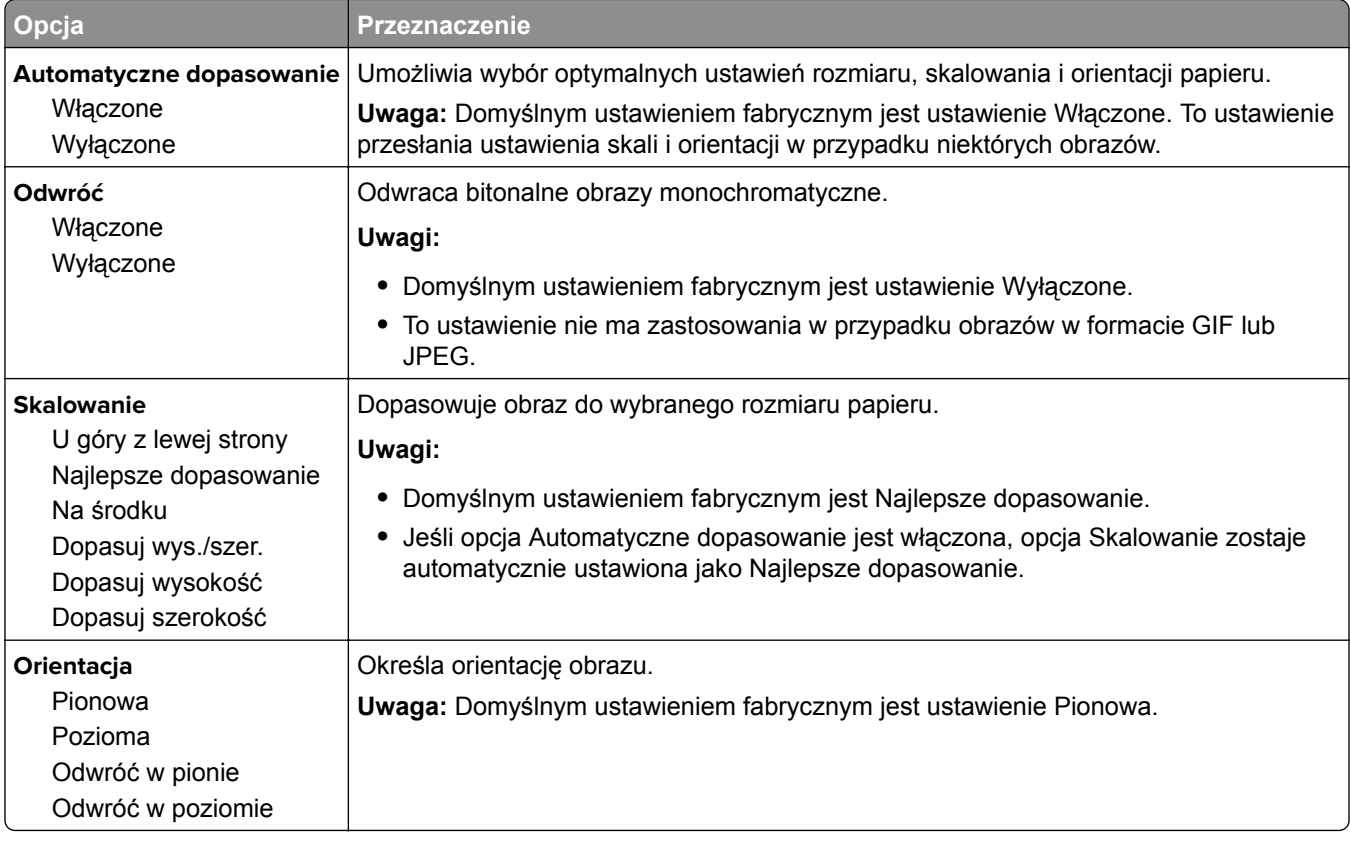

# **Menu Pomoc**

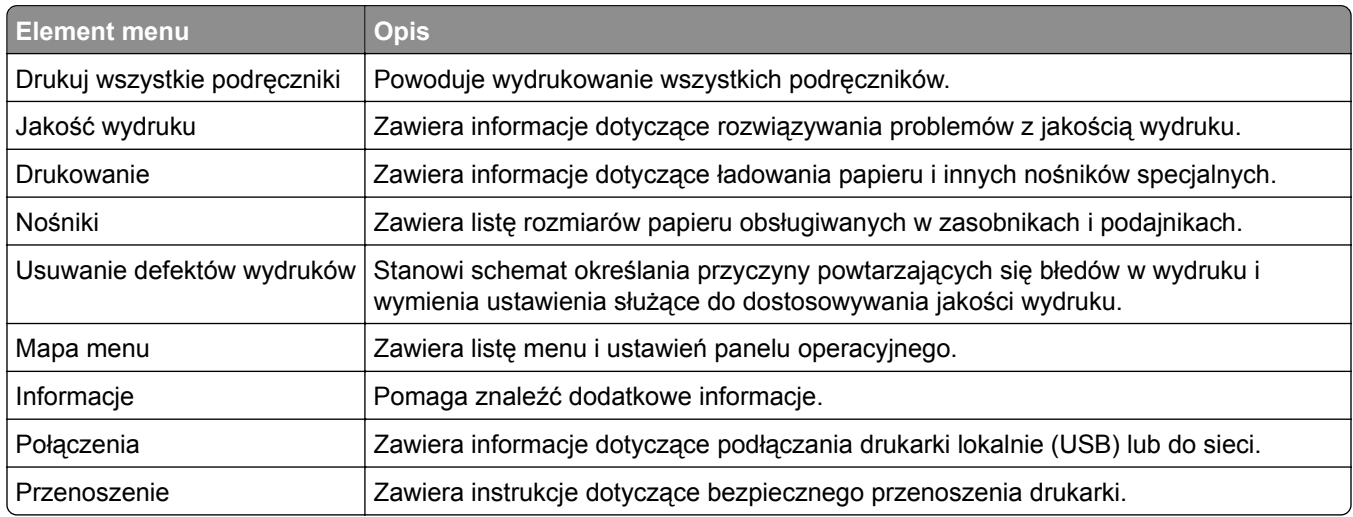

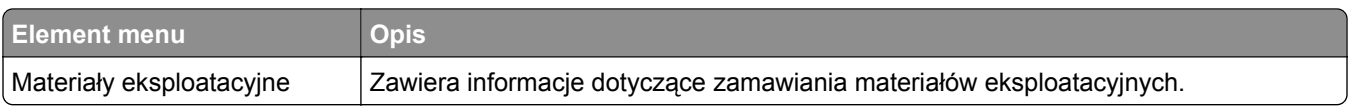

# **Ochrona środowiska i uzyskiwanie oszczędności**

# **Oszczędzanie papieru i toneru**

Badania wykazały, że aż 80% wpływu, jaki drukarka ma na środowisko, jest związane ze zużyciem papieru. Wpływ ten można znacznie zmniejszyć, korzystając z papieru makulaturowego oraz stosując się do następujących zasad drukowania: drukowania po obu stronach papieru czy drukowania wielu stron na jednej stronie arkusza papieru.

Informacje o tym, jak szybko oszczędzić papier i energię za pomocą jednego ustawienia drukarki, znajdują się w sekcji ["Korzystanie z trybu Eco-Mode" na str. 63](#page-62-0) (w przypadku M1145) lub ["Korzystanie z trybu Eco-](#page-102-0)[Mode" na str. 103](#page-102-0) (w przypadku M3150).

## **Używanie papieru makulaturowego**

Firma Lexmark jest wrażliwa na problemy środowiska naturalnego, dlatego wspiera korzystanie z biurowego papieru makulaturowego do drukarek laserowych. Więcej informacji na temat rodzajów papieru makulaturowego nadających się do danej drukarki zawiera sekcja "Uż[ywanie papieru makulaturowego i](#page-115-0) [innych papierów biurowych" na str. 116](#page-115-0).

#### **Zmniejszanie zużycia materiałów eksploatacyjnych**

**•** Drukowanie dwustronne.

**Uwaga:** Domyślnym ustawieniem sterownika drukarki jest druk dwustronny.

- **•** Drukowanie wielu stron na jednej stronie arkusza papieru.
- **•** Korzystanie z funkcji podglądu, aby zobaczyć dokument przed jego wydrukowaniem.
- **•** Wydrukuj jeden egzemplarz dokumentu, aby sprawdzić poprawność jego zawartości i formatu.

# **Recykling**

Firma Lexmark zapewnia programy zbierania oraz innowacyjne metody recyklingu. Więcej informacji można w następujących miejscach:

- **•** Rozdział Oświadczenia
- **•** Sekcja poświęcona ochronie środowiska w witrynie sieci internetowej firmy Lexmark pod adresem **[www.lexmark.com/environment](http://www.lexmark.com/environment)**
- **•** Program recyklingu firmy Lexmark pod adresem **[www.lexmark.com/recycle](http://www.lexmark.com/recycle)**

#### **Recykling produktów Lexmark**

Aby zwrócić produkty firmy Lexmark w celu recyklingu:

- **1** Odwiedź stronę **[www.lexmark.com/recycle](http://www.lexmark.com/recycle)**.
- **2** Wybierz produkt, który chcesz poddać recyklingowi.

**Uwaga:** Materiały eksploatacyjne i sprzęt nieobjęte programem recyklingu firmy Lexmark można poddać recyklingowi w lokalnym centrum recyklingu.

## **Recykling opakowań firmy Lexmark**

Firma Lexmark stale dąży do minimalizacji ilości materiału pakunkowego. Mniej materiału pakunkowego zapewnia, że drukarki firmy Lexmark są transportowane w sposób możliwie najbardziej efektywny i sprzyjający środowisku naturalnemu oraz że jest mniej materiału pakunkowego do wyrzucenia. Przyczynia się to do zmniejszenia emisji gazów cieplarnianych, oszczędności energii oraz oszczędzania zasobów naturalnych.

Kartony firmy Lexmark podlegają w 100% recyklingowi, o ile trafią do zakładu utylizującego tekturę. Nie wszędzie takie zakłady istnieją.

Pianka używana w opakowaniach firmy Lexmark podlega recyklingowi, o ile trafi do zakładu utylizującego piankę. Nie wszędzie takie zakłady istnieją.

Zwracając kasetę firmie Lexmark, można ponownie użyć pudełka, w którym kaseta została dostarczona. Firma Lexmark podda pudełko recyklingowi.

#### **Zwrot kaset firmy Lexmark w celu ponownego użycia lub recyklingu**

Program zbierania kaset firmy Lexmark pozwala na bezpłatny zwrot zużytych kaset firmie Lexmark w celu ponownego użycia lub recyklingu. Ponownie używanych lub przetwarzanych w ramach recyklingu jest sto procent zużytych kaset zwróconych do firmy Lexmark. Opakowania użyte do zwrotu kaset są również poddawane recyklingowi.

Aby zwrócić kasety firmy Lexmark w celu ponownego użycia lub recyklingu, należy wykonać następujące czynności:

- **1** Odwiedź stronę **[www.lexmark.com/recycle](http://www.lexmark.com/recycle)**.
- **2** Wybierz produkt, który chcesz poddać recyklingowi.

# **Przegląd drukarki**

**Ostrzeżenie — możliwość uszkodzenia:** Zaniedbanie działań mających na celu zachowanie optymalnej jakości wydruków bądź wymiany części lub materiałów eksploatacyjnych może spowodować uszkodzenie drukarki.

# **Czyszczenie drukarki**

**UWAGA — NIEBEZPIECZEŃSTWO PORAŻENIA PRĄDEM:** Aby uniknąć porażenia prądem elektrycznym podczas czyszczenia zewnętrznej powierzchni drukarki, należy najpierw wyjąć przewód zasilający z gniazdka elektrycznego, a następnie odłączyć wszystkie kable prowadzące do urządzenia.

#### **Uwagi:**

- **•** Czynność tę należy wykonywać raz na kilka miesięcy.
- **•** Uszkodzenia drukarki spowodowane niewłaściwą obsługą nie podlegają gwarancji.
- **1** Wyłącz drukarkę, a następnie wyjmij przewód zasilający z gniazdka elektrycznego.
- **2** Wyjmij papier z odbiornika standardowego i podajnika uniwersalnego.
- **3** Przy pomocy miękkiej szczoteczki lub odkurzacza usuń kurz i kawałki papieru znajdujące się dookoła drukarki.
- **4** Przetrzyj zewnętrzne powierzchnie drukarki za pomocą wilgotnej, miękkiej, niestrzępiącej się szmatki.

#### **Uwagi:**

- **•** Nie należy używać środków czyszczących ani detergentów stosowanych w gospodarstwie domowym, gdyż mogą one uszkodzić wykończenie drukarki.
- **•** Upewnij się, że po czyszczeniu wszystkie powierzchnie drukarki są suche.
- **5** Podłącz przewód zasilający do gniazdka elektrycznego, a następnie włącz drukarkę.

**UWAGA — NIEBEZPIECZEŃSTWO USZKODZENIA CIAŁA:** Aby uniknąć ryzyka pożaru lub porażenia prądem elektrycznym, podłącz przewód zasilający do prawidłowo uziemionego, łatwo dostępnego gniazdka elektrycznego o odpowiednich parametrach, znajdującego się w pobliżu urządzenia.

# **Zamawianie materiałów eksploatacyjnych**

W Stanach Zjednoczonych informacje na temat lokalnych autoryzowanych dostawców materiałów eksploatacyjnych firmy Lexmark można uzyskać, kontaktując się z firmą Lexmark pod numerem telefonu 1-800-539-6275. W innych krajach należy odwiedzić witrynę internetową firmy Lexmark pod adresem **[www.lexmark.com](http://www.lexmark.com)** lub skontaktować się z dostawcą drukarki.

### **Używanie oryginalnych części i materiałów eksploatacyjnych firmy Lexmark.**

Drukarka Lexmark działa najlepiej z oryginalnymi częściami i materiałami eksploatacyjnymi firmy Lexmark. Używanie materiałów i części innych producentów może negatywnie wpłynąć na wydajność, pracę i żywotność drukarki i jej części. Używanie materiałów eksploatacyjnych lub części innych producentów może spowodować utratę gwarancji. Uszkodzenia spowodowane używaniem materiałów lub części innych producentów nie są naprawiane w ramach gwarancji. Wszelkie wskaźniki materiałów są zaprojektowane tak, by współpracować z materiałami i częściami firmy Lexmark. Ich praca może zostać zakłócona, gdy użyte zostaną materiały lub części innych producentów. Użytkowanie materiałów i części związanych z obrazami dłużej niż jest to zalecane może spowodować uszkodzenie drukarki Lexmark i jej podzespołów.

## **Zamawianie naboju z tonerem**

**Uwagi:**

- **•** Szacunkowa wydajność naboju jest obliczana przy założeniu około 5% pokrycia na stronę.
- **•** Stosowanie bardzo niskiego pokrycia wydruku przez dłuższy czas może pogorszyć rzeczywistą wydajność.

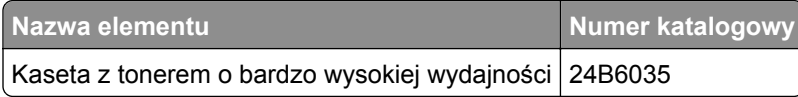

## **Zamawianie zestawu obrazującego**

Stosowanie bardzo niskiego pokrycia wydruku przez dłuższy czas może doprowadzić do niesprawności części składowych naboju przed wyczerpaniem się toneru.

Więcej informacji na temat wymiany zespołu obrazującego zawiera instrukcja dostarczona z tym elementem.

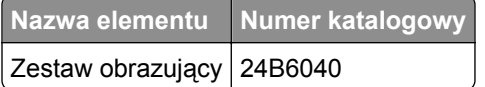

## **Zamawianie zestawu konserwacyjnego**

**Uwagi:**

- **•** Stosowanie niektórych rodzajów papieru może spowodować konieczność częstszej wymiany elementów wchodzących w skład zestawu konserwacyjnego.
- **•** Wałek separatora, nagrzewnica, zespół wałka pobierającego, wałek przenoszący i zespół napędowy wchodzą w skład zestawu konserwacyjnego i mogą w razie potrzeby być zamawiane i wymieniane pojedynczo.

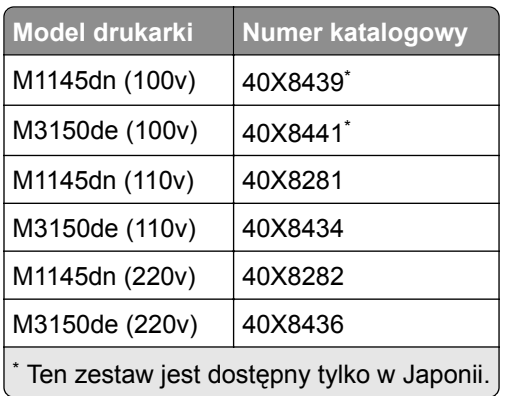

**•** W celu wymiany zestawu konserwacyjnego skontaktuj się z obsługą serwisową.

# **Przewidywana liczba pozostałych stron**

Liczba ta jest określana w oparciu o niedawno drukowane pozycje. Dokładność może się różnić w zależności od wielu czynników, np. zawartości dokumentów, jakości druku i innych ustawień.

Dokładność co do przewidywanej liczby stron może się zmniejszać, jeśli faktyczne zapotrzebowanie na druk różni się od wcześniejszych statystyk. Należy wziąć pod uwagę poziom dokładności tych wyliczeń przed dokonaniem zakupu lub wymianą materiałów eksploatacyjnych. W przypadku braku historii drukowania uzyskanej z drukarki szacunkową wydajność naboju oblicza się, przyjmując około 5% zadrukowania strony.

# **Przechowywanie materiałów eksploatacyjnych**

Do przechowywania materiałów eksploatacyjnych należy wybrać chłodne, czyste miejsce. Materiały eksploatacyjne należy do momentu ich użycia przechowywać skierowane prawidłową stroną do góry, w oryginalnym opakowaniu.

Materiałów eksploatacyjnych nie należy wystawiać na działanie:

- **•** światła słonecznego,
- **•** temperatur wyższych niż 35°C,
- **•** dużej wilgotności (powyżej 80%),
- **•** zasolonego powietrza,
- **•** gazów powodujących korozję,
- **•** silnego zapylenia.

# **Wymiana materiałów eksploatacyjnych**

#### **Wymiana kasety z tonerem**

Naciśnij przycisk po prawej stronie drukarki, a następnie otwórz przednie drzwiczki.

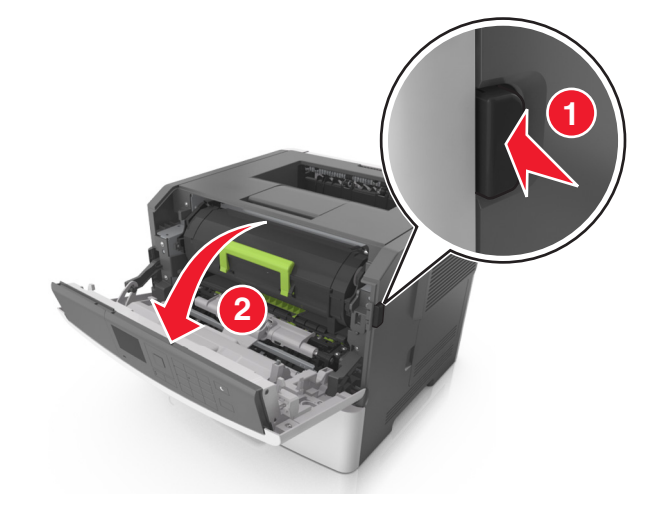

Wyciągnij kasetę z tonerem za pomocą uchwytu.

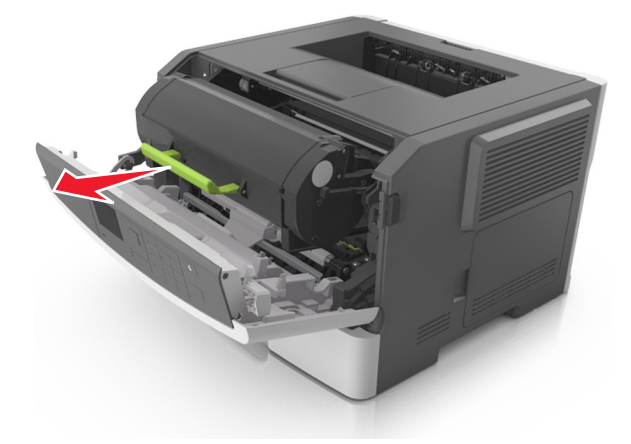

- Rozpakuj kasetę z tonerem, a następnie usuń wszystkie elementy opakowania.
- Potrząśnij nową kasetą, aby rozprowadzić toner.

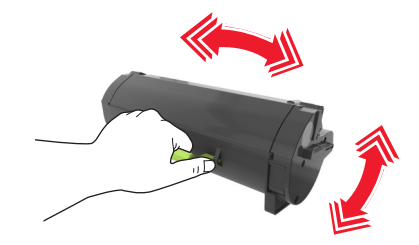

 Włóż kasetę z tonerem do drukarki, wyrównując boczne szyny kasety ze strzałkami na bocznych szynach w drukarce.

**Ostrzeżenie — możliwość uszkodzenia:** Nie należy wystawiać bębna na bezpośrednie działanie światła na dłużej niż 10 minut. Długotrwałe działanie światła może negatywnie wpłynąć na jakość wydruku.

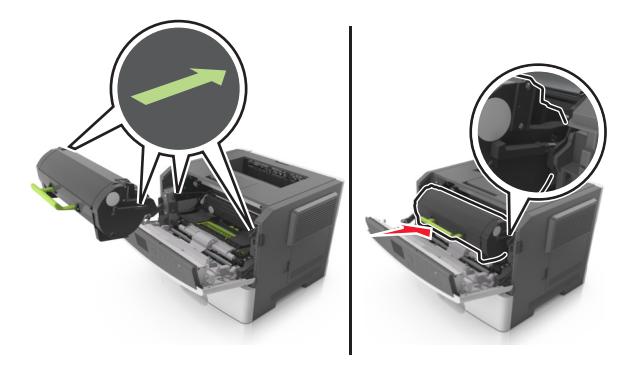

**6** Zamknij przednie drzwiczki.

## **Wymiana zespołu obrazującego**

**1** Naciśnij przycisk po prawej stronie drukarki, a następnie otwórz przednie drzwiczki.

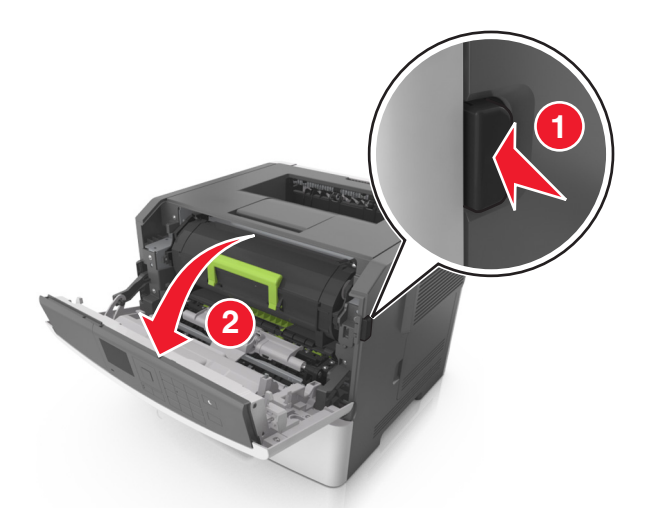

**2** Wyciągnij kasetę z tonerem za pomocą uchwytu.

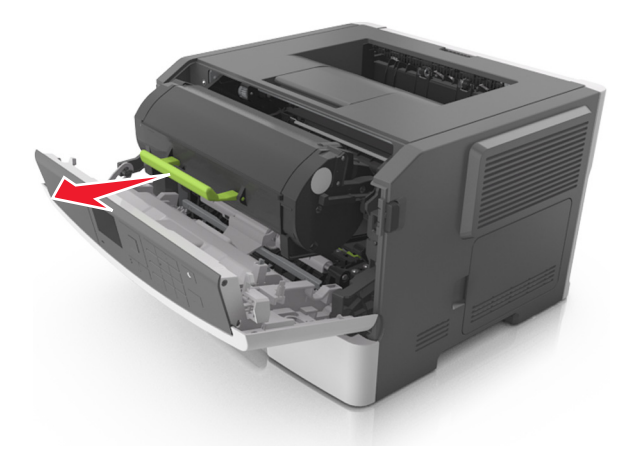

**3** Podnieś zieloną dźwignię, a następnie całkowicie wyciągnij bęben z drukarki.

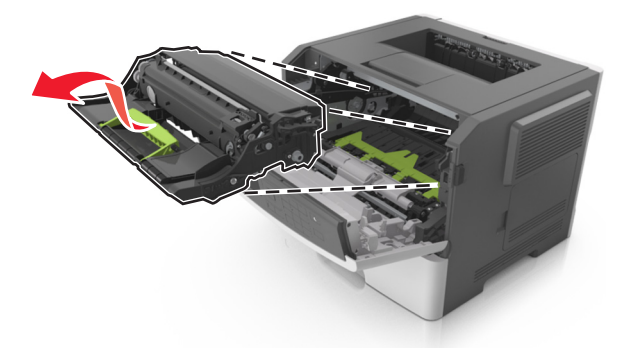

**4** Rozpakuj nowy zestaw obrazujący, a następnie nim potrząśnij.

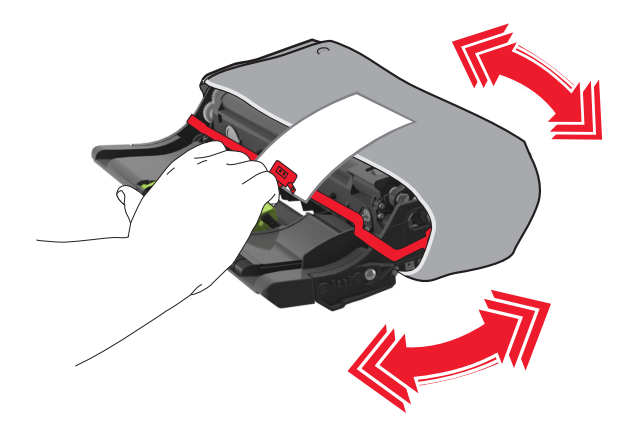

**5** Usuń wszystkie elementy opakowania z zestawu obrazującego.

**Ostrzeżenie — możliwość uszkodzenia:** Nie należy wystawiać bębna na bezpośrednie działanie światła na dłużej niż 10 minut. Długotrwałe działanie światła może negatywnie wpłynąć na jakość wydruku.

**Ostrzeżenie — możliwość uszkodzenia:** Nie wolno dotykać bębna fotoprzewodnika. Może to mieć wpływ na jakość wydruku kolejnych zadań drukowania.

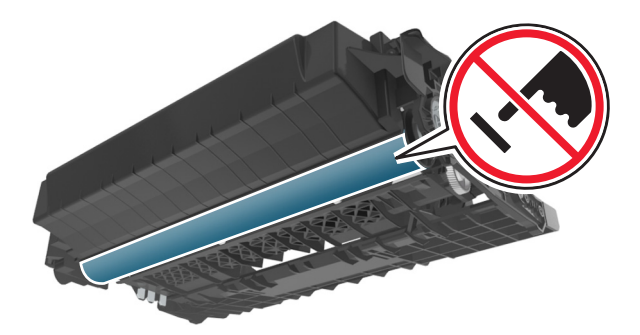

**6** Włóż zestaw obrazujący do drukarki, wyrównując strzałki na bocznych szynach zestawu obrazującego ze strzałkami na bocznych szynach w drukarce.

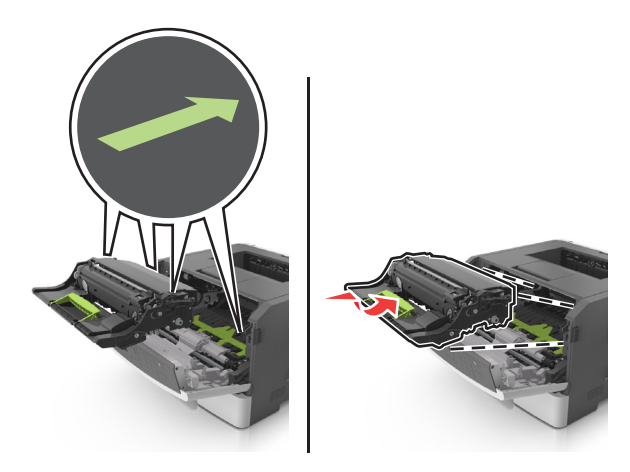

**7** Włóż kasetę z tonerem do drukarki, wyrównując boczne szyny kasety ze strzałkami na bocznych szynach w drukarce.

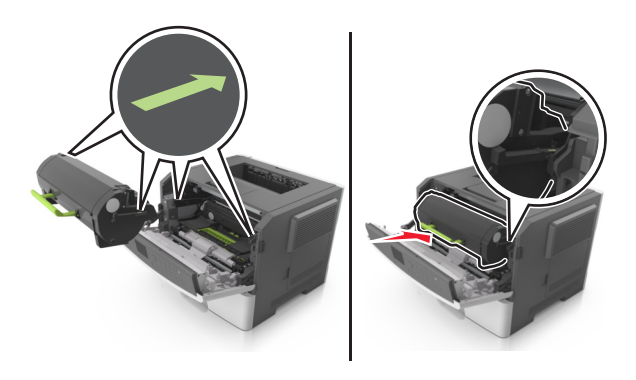

**8** Zamknij przednie drzwiczki.

# **Przenoszenie drukarki**

## **Przed przystąpieniem do przenoszenia drukarki**

**UWAGA — NIEBEZPIECZEŃSTWO USZKODZENIA CIAŁA:** Przed przystąpieniem do przenoszenia drukarki należy wykonać poniższe zalecane czynności, aby nie dopuścić do uszkodzenia ciała ani uszkodzenia drukarki.

- **•** Wyłączyć drukarkę przełącznikiem zasilania i wyjąć wtyczkę przewodu zasilającego z gniazda elektrycznego.
- **•** Przed rozpoczęciem przenoszenia drukarki należy odłączyć wszystkie przewody i kable.

**•** Jeśli jest zainstalowany opcjonalny zasobnik, najpierw należy go usunąć z drukarki. Aby usunąć opcjonalny zasobnik, przesuwaj zatrzask z prawej strony zasobnika ku przodowi zasobnika, aż *zaskoczy* na miejsce.

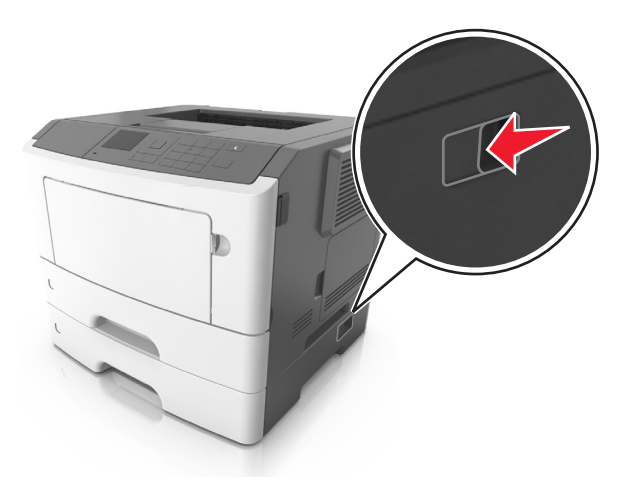

- **•** Przy podnoszeniu należy skorzystać z uchwytów umieszczonych na bokach drukarki.
- **•** Podczas ustawiania drukarki należy zachować ostrożność, aby nie przycisnąć sobie palców.
- **•** Przed konfiguracją drukarki należy upewnić się, że wokół niej pozostaje wystarczająco dużo miejsca.

Należy używać wyłącznie przewodu zasilającego dostarczonego wraz z tym produktem lub zamiennika autoryzowanego przez producenta.

**Ostrzeżenie — możliwość uszkodzenia:** Uszkodzenia drukarki spowodowane niewłaściwym przenoszeniem nie podlegają gwarancji.

#### **Przenoszenie drukarki w inne miejsce**

Drukarkę i jej wyposażenie można bezpiecznie przenieść w inne miejsce, przestrzegając następujących środków ostrożności:

- **•** Jeśli drukarka jest przewożona na wózku, musi on mieć na tyle dużą powierzchnię, aby mieściła się na nim cała podstawa drukarki.
- **•** Jeśli wyposażenie drukarki jest przewożone na wózku, musi on mieć na tyle dużą powierzchnię, aby mieściły się na nim całe podstawy opcjonalnych elementów wyposażenia.
- **•** Przenoś drukarkę w pozycji pionowej.
- **•** Unikaj gwałtownych wstrząsów.

#### **Transport drukarki**

Na czas transportu należy umieścić drukarkę w oryginalnym opakowaniu lub opakowaniu zastępczym, które można zamówić w punkcie zakupu drukarki.
# <span id="page-180-0"></span>**Usuwanie zacięć**

W większości przypadków można uniknąć zacięć dzięki starannemu doborowi papieru i nośników specjalnych oraz właściwemu sposobowi ładowania. W przypadku zacięcia się nośnika należy wykonać czynności opisane w tym rozdziale.

**Ostrzeżenie — możliwość uszkodzenia:** Nigdy nie korzystaj z żadnych narzędzi w celu usuwania zacięć. Takie działanie może doprowadzić do nieodwracalnego uszkodzenia nagrzewnicy.

# **Zapobieganie zacięciom**

#### **Prawidłowo załaduj papier**

**•** Upewnij się, że papier w zasobniku leży płasko.

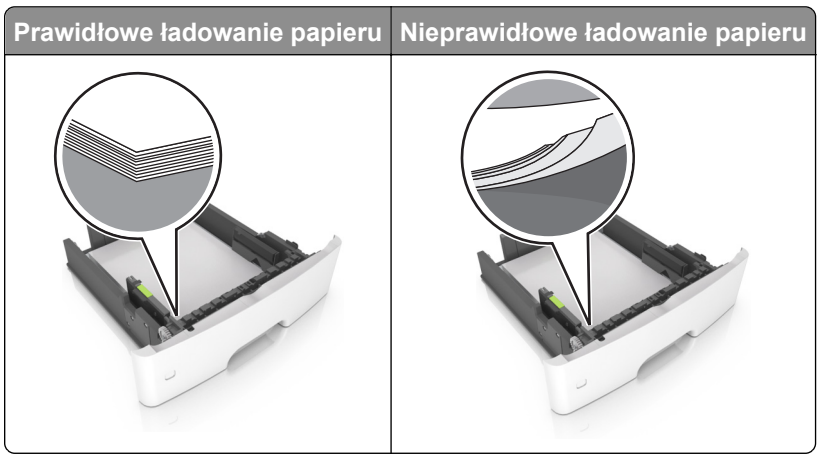

- **•** Nie należy ładować zasobnika w trakcie drukowania.
- **•** Nie należy ładować zbyt dużej ilości papieru naraz. Upewnij się, że wysokość stosu nie wykracza poza wskaźnik maksymalnego wypełnienia papierem.

**•** Nie należy wsuwać papieru do zasobnika. Załaduj papier tak jak przedstawiono na rysunku.

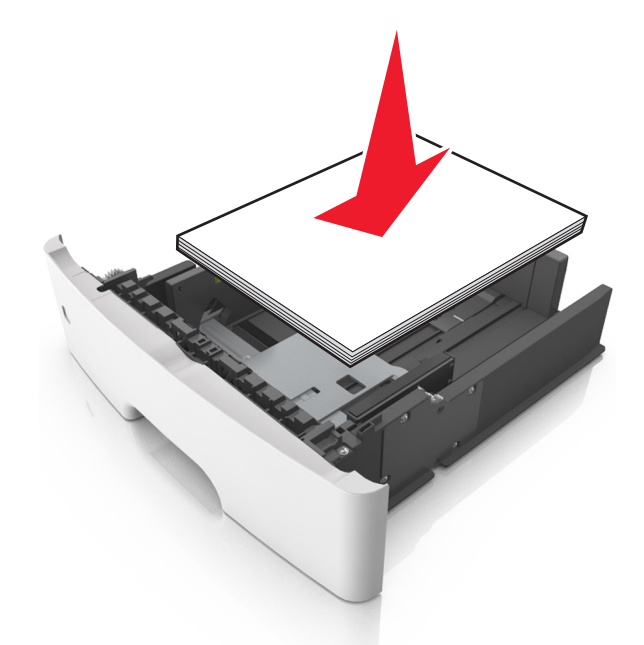

- **•** Upewnij się, że prowadnice papieru zostały prawidłowo umieszczone i nie obejmują zbyt ciasno papieru lub kopert.
- **•** Po załadowaniu papieru zasobnik należy mocno dopchnąć do drukarki.

#### **Korzystaj z zalecanego rodzaju papieru**

- **•** Należy stosować wyłącznie zalecany papier i nośniki specjalne.
- **•** Nie należy ładować pomarszczonego, pogiętego, wilgotnego, zgiętego lub zwiniętego papieru.
- **•** Przed załadowaniem papier należy wygiąć, przekartkować i wyrównać.

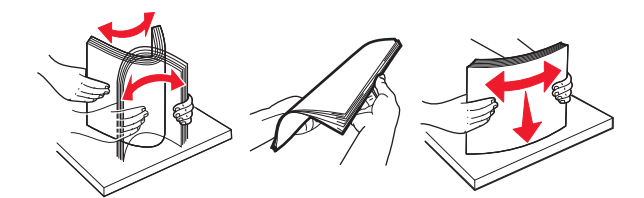

- **•** Nie należy używać papieru wyciętego lub przyciętego ręcznie.
- **•** Nie należy jednocześnie umieszczać papieru o różnych rozmiarach, różnej gramaturze ani różnego typu w tym samym zasobniku.
- **•** Upewnij się, że rozmiar i typ papieru są ustawione prawidłowo w komputerze lub na panelu sterowania drukarki.
- **•** Papier należy przechowywać zgodnie z zaleceniami producenta.

# **Ustalanie miejsca wystąpienia zacięcia**

#### **Uwagi:**

- **•** Jeśli opcja Pomoc przy zacięciu jest włączona, po usunięciu zaciętego arkusza drukarka automatycznie usunie niezadrukowane lub częściowo niezadrukowane strony. Sprawdź, czy na wydruku znajdują się puste strony.
- **•** Jeśli opcja Pomoc przy zacięciu ma wartość Włącz lub Auto, drukarka ponownie wydrukuje zacięte strony.

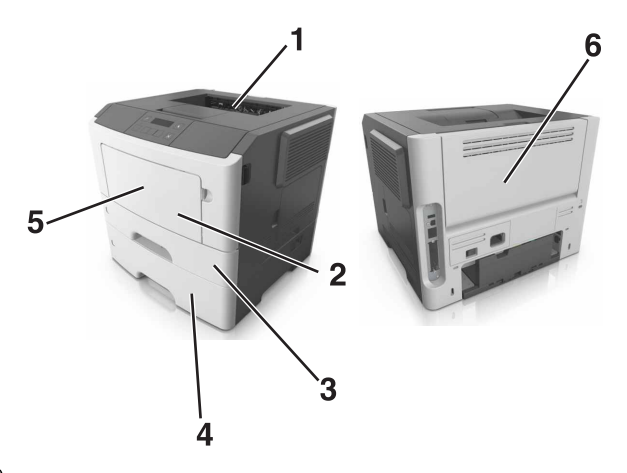

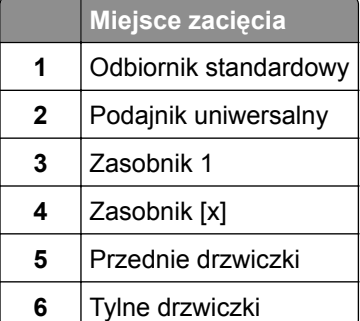

# **Zacięcie papieru w przednich drzwiczkach**

**UWAGA — GORĄCA POWIERZCHNIA:** Wewnętrzne elementy drukarki mogą być gorące. W celu zmniejszenia ryzyka oparzenia, przed dotknięciem danej części należy odczekać, aż ostygnie.

**1** Otwórz przednie drzwiczki.

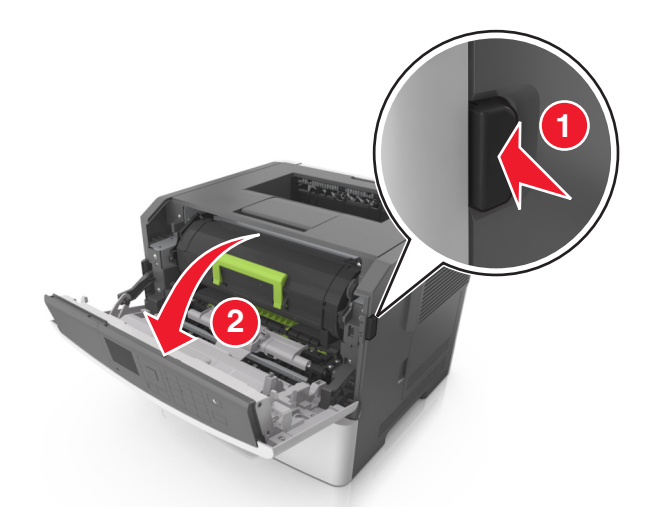

**2** Wyjmij kasetę z tonerem.

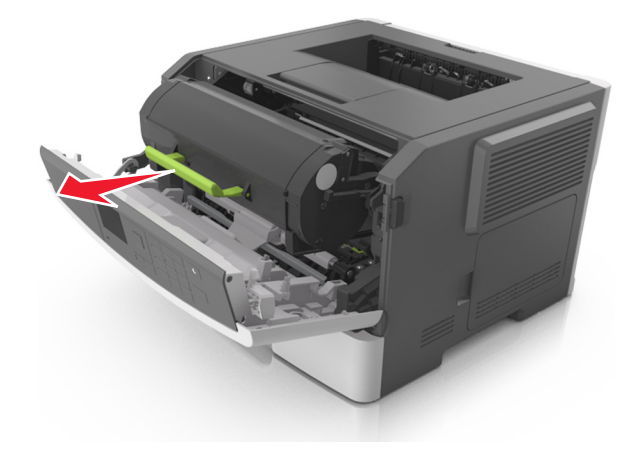

**3** Wyjmij zespół obrazujący.

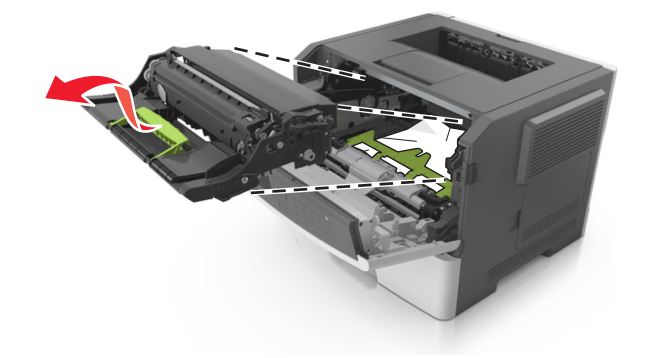

**Ostrzeżenie — możliwość uszkodzenia:** Nie wystawiaj zespołu obrazującego na działanie światła słonecznego przez dłużej niż 10 minut. Długotrwałe działanie światła może negatywnie wpłynąć na jakość wydruku.

**Ostrzeżenie — możliwość uszkodzenia:** Nie dotykaj błyszczącego bębna fotoprzewodnika pod zestawem obrazowania. Może to wpłynąć na jakość kolejnych zadań drukowania.

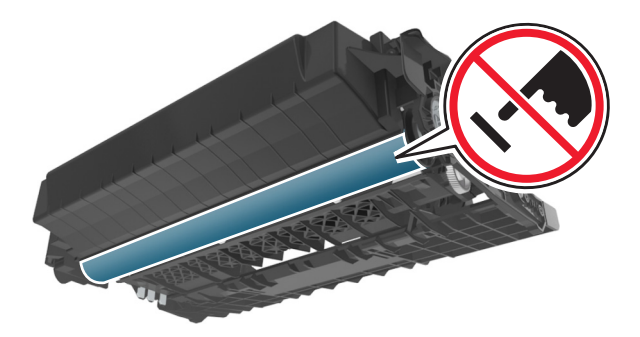

**4** Wyjmij zacięty papier.

**Uwaga:** Upewnij się, że wszystkie kawałki papieru zostały usunięte.

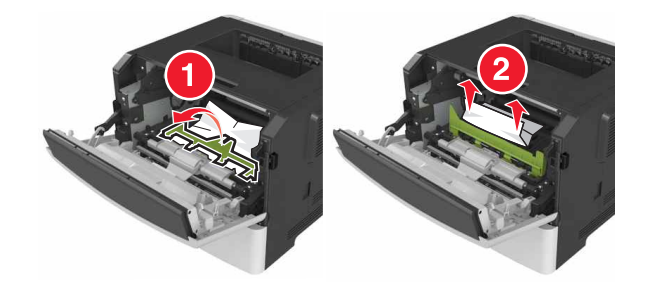

**5** Włóż zespół obrazujący.

**Uwaga:** Użyj strzałek wewnątrz drukarki, jako prowadnic.

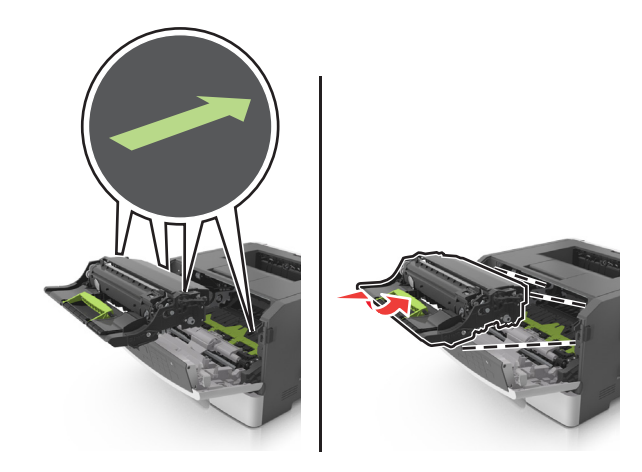

**6** Włóż kasetę z tonerem.

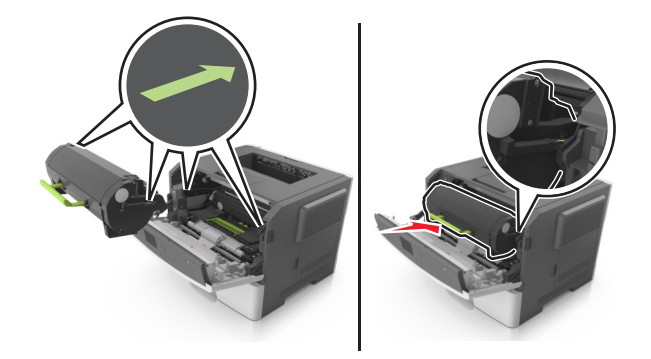

- **7** Zamknij przednie drzwiczki.
- **8** W razie konieczności naciśnij <sup>OK</sup> na panelu sterowania.

# **Zacięcie papieru w obszarze tylnych drzwiczek**

**1** Otwórz tylne drzwiczki.

**UWAGA — GORĄCA POWIERZCHNIA:** Wewnętrzne elementy drukarki mogą być gorące. W celu zmniejszenia ryzyka oparzenia, przed dotknięciem danej części należy odczekać, aż ostygnie.

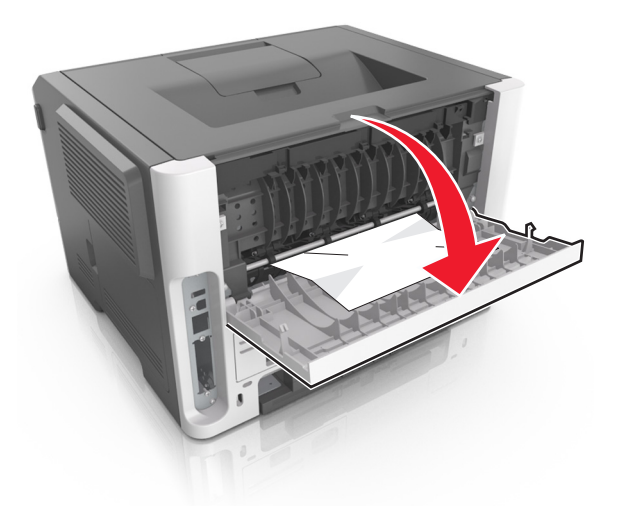

**2** Wyjmij zacięty papier.

**Uwaga:** Upewnij się, że wszystkie kawałki papieru zostały usunięte.

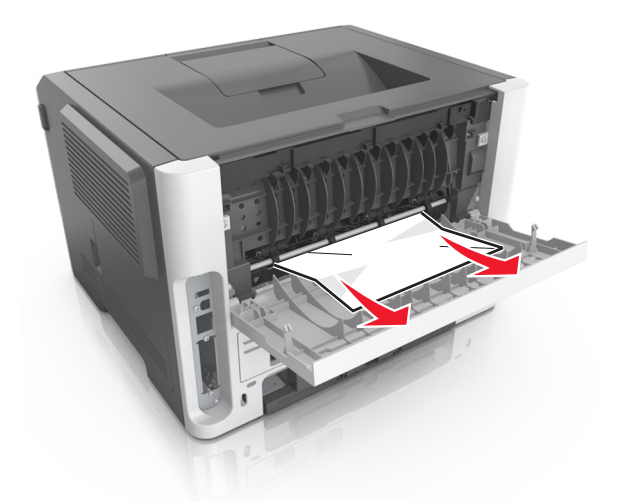

- **3** Zamknij tylne drzwiczki.
- 4 W razie konieczności naciśnij <sup>OK</sup> na panelu sterowania.

# **Zacięcie papieru w pojemniku standardowym**

**1** Wyjmij zacięty papier.

**Uwaga:** Upewnij się, że wszystkie kawałki papieru zostały usunięte.

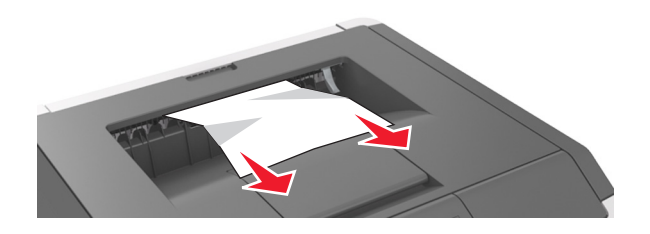

**2** W razie konieczności naciśnij <sup>OK</sup> na panelu sterowania.

# **Zacięcie papieru w module dupleksu**

**1** Zdejmij zasobnik.

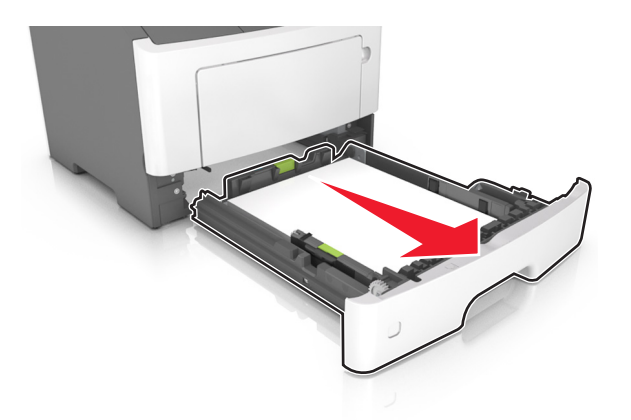

**2** Wyjmij zacięty papier.

**Uwaga:** Upewnij się, że wszystkie kawałki papieru zostały usunięte.

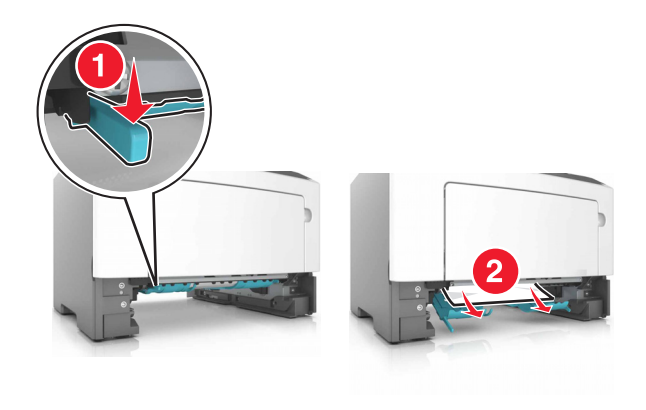

**3** Włóż zasobnik.

# **Zacięcie papieru w zasobnikach**

**1** Zdejmij zasobnik.

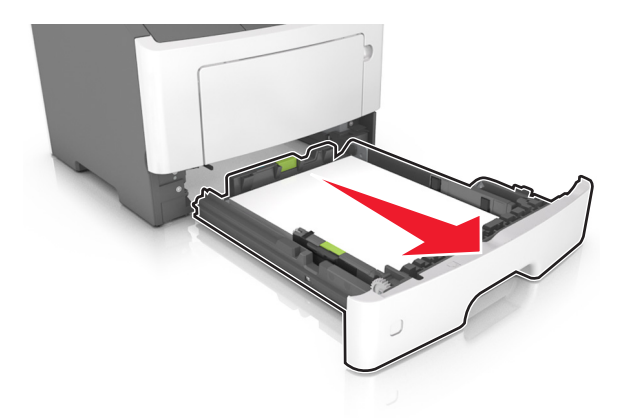

**2** Wyjmij zacięty papier.

**Uwaga:** Upewnij się, że wszystkie kawałki papieru zostały usunięte.

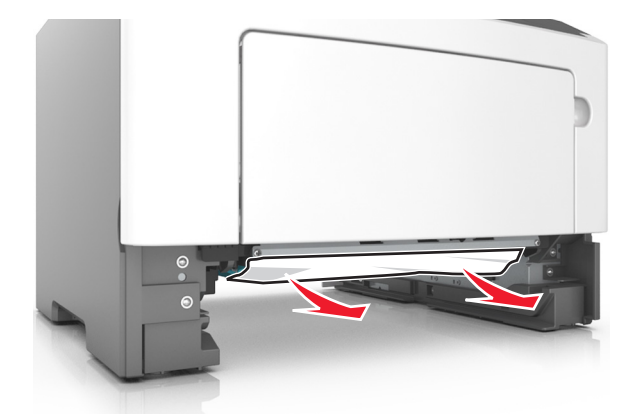

- **3** Włóż zasobnik.
- 4 W razie konieczności naciśnij <sup>OK</sup> na panelu sterowania.

## **Zacięcie papieru w podajniku uniwersalnym**

- **1** Usuń papier z podajnika uniwersalnego.
- **2** Wyjmij zacięty papier.

**Uwaga:** Upewnij się, że wszystkie kawałki papieru zostały usunięte.

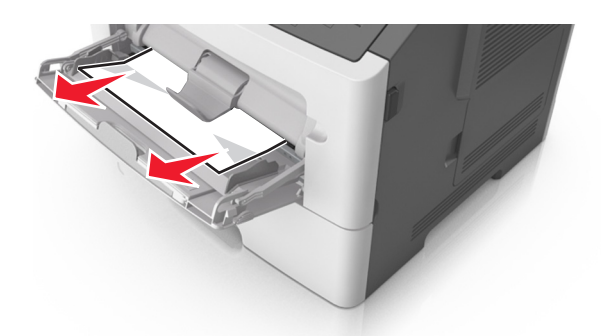

**3** Przed załadowaniem papier należy wygiąć, przekartkować i wyrównać.

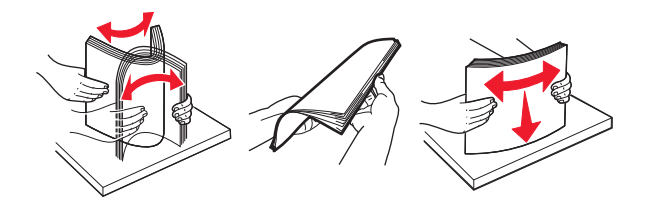

**4** Załaduj ponownie papier, a następnie dostosuj położenie prowadnicy papieru.

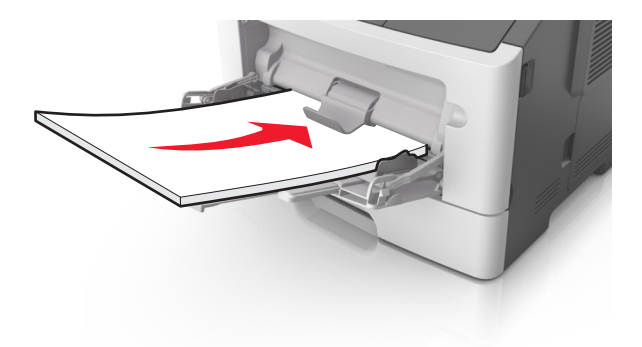

**5** W razie konieczności naciśnij <sup>OK</sup> na panelu sterowania.

# **Rozwiązywanie problemów**

# **Opis komunikatów drukarki**

#### **Błąd parowania kasety i bębna [41.xy]**

- **1** Upewnij się, że zarówno nabój z tonerem, jak i wkład światłoczuły mają autoryzowane przez Lexmark oznaczenie *MICR* (Magnetic Ink Character Recognition) lub go nie mają.
- **2** Wymień kasetę lub bęben, by oba materiały miały autoryzowane przez Lexmark oznaczenie MICR, lub go nie miały.

#### **Uwagi:**

- **•** Listę obsługiwanych materiałów eksploatacyjnych można znaleźć w części "Zamawianie materiałów eksploatacyjnych" w *Podręczniku użytkownika* lub w witrynie internetowej pod adresem **[www.lexmark.com](http://www.lexmark.com)**.
- **•** Więcej informacji o MICR można znaleźć w witrynie internetowej pod adresem **[www.lexmark.com](http://www.lexmark.com)**.

#### **Kaseta prawie pusta [88,xy]**

Na panelu sterowania drukarki dotknij opcji **Kontynuuj**, aby usunąć komunikat i kontynuować drukowanie.

Jeśli drukarka nie jest wyposażona w ekran dotykowy, wciśnij  $\begin{bmatrix} 0 & 0 \\ 0 & 0 \end{bmatrix}$ , aby potwierdzić.

## **Kończy się kaseta [88.xy]**

Konieczne może być zamówienie kasety z tonerem. Na panelu sterowania drukarki dotknij opcji **Kontynuuj**, aby usunąć komunikat i kontynuować drukowanie. Jeśli drukarka nie jest wyposażona w ekran

dotykowy, wciśnij  $\vert$ <sup>OK</sup>, aby potwierdzić.

## **Bardzo niski poziom toneru w kasecie drukującej, pozostało [x] stron do wydrukowania [88.xy]**

Konieczna może okazać się szybka wymiana naboju z tonerem. Więcej informacji można znaleźć w sekcji "Wymiana materiałów eksploatacyjnych" w *Podręczniku użytkownika*.

Na panelu sterowania drukarki dotknij opcji **Kontynuuj**, aby usunąć komunikat i kontynuować drukowanie.

Jeśli drukarka nie jest wyposażona w ekran dotykowy, naciśnij przycisk <sup>OK</sup>, aby potwierdzić.

## **Zmień [źródło papieru] na [niestandardowy typ nazwy] załaduj [orientacja]**

Spróbuj następujących rozwiązań:

• Załaduj do zasobnika papier odpowiedniego typu i rozmiaru, a następnie naciśnij przycisk <sup>OK</sup> na panelu sterowania.

**Uwaga:** Upewnij się, że ustawienia rozmiaru i typu papieru są określone w menu Papier na panelu sterowania.

- **•** Wybierz opcję **Użyj obecnego [źródło papieru]** na panelu sterowania, aby usunąć komunikat i kontynuować drukowanie, korzystając z aktualnego rozmiaru i typu papieru w zasobniku.
- **•** Anuluj zadanie drukowania.

### **Zmień [źródło papieru] na [ciąg niestandardowy] załaduj [orientacja]**

Spróbuj następujących rozwiązań:

• Załaduj do zasobnika papier odpowiedniego typu i rozmiaru, a następnie naciśnij przycisk <sup>OK</sup> na panelu sterowania.

**Uwaga:** Upewnij się, że ustawienia rozmiaru i typu papieru są określone w menu Papier na panelu sterowania.

- **•** Wybierz opcję **Użyj obecnego [źródło papieru]** na panelu sterowania, aby usunąć komunikat i kontynuować drukowanie, korzystając z aktualnego rozmiaru i typu papieru w zasobniku.
- **•** Anuluj zadanie drukowania.

## **Zmiana [źródło papieru] na ładowanie [orientacja] [rozmiar papieru]**

Spróbuj następujących rozwiązań:

• Załaduj do zasobnika papier odpowiedniego typu i rozmiaru, a następnie naciśnij przycisk <sup>OK</sup> na panelu sterowania.

**Uwaga:** Upewnij się, że ustawienia rozmiaru i typu papieru są określone w menu Papier na panelu sterowania.

- **•** Wybierz opcję **Użyj obecnego [źródło papieru]** na panelu sterowania, aby usunąć komunikat i kontynuować drukowanie, korzystając z aktualnego rozmiaru i typu papieru w zasobniku.
- **•** Anuluj zadanie drukowania.

## **Zmień [źródło papieru] na [typ papieru] [rozmiar papieru], załaduj [orientacja]**

Spróbuj następujących rozwiązań:

• Załaduj do zasobnika papier odpowiedniego typu i rozmiaru, a następnie naciśnij przycisk <sup>OK</sup> na panelu sterowania.

**Uwaga:** Upewnij się, że ustawienia rozmiaru i typu papieru są określone w menu Papier na panelu sterowania.

- **•** Wybierz opcję **Użyj obecnego [źródło papieru]** na panelu sterowania, aby usunąć komunikat i kontynuować drukowanie, korzystając z aktualnego rozmiaru i typu papieru w zasobniku.
- **•** Anuluj zadanie drukowania.

## **Zamknij przednie drzwiczki**

Zamknij przednie drzwiczki drukarki.

## **Złożona strona, część danych może nie zostać wydrukowanych [39]**

Wypróbuj jedną lub więcej spośród poniższych opcji:

- **•** Na panelu sterowania drukarki dotknij opcji **Kontynuuj**, aby usunąć komunikat i kontynuować
- drukowanie. Jeśli drukarka nie jest wyposażona w ekran dotykowy, wciśnij  $\vert^{0}$ K, aby potwierdzić.
- **•** Anuluj bieżące zadanie drukowania. Jeśli drukarka nie jest wyposażona w ekran dotykowy, wciśnij  $|OK|$ , aby potwierdzić.
- **•** Zainstaluj dodatkową pamięć drukarki.

## **Zmiana konfiguracji, niektóre wstrzymane zadania nie zostały przywrócone [57]**

Zatrzymane zadania zostaną unieważnione z powodu następujących możliwych zmian w drukarce:

- **•** Nastąpiła aktualizacja oprogramowania układowego.
- **•** Zasobnik, z którego drukowano został usunięty.
- **•** Zadanie drukowania zostało wysłane z pamięci flash, która nie jest już podłączona do portu USB.
- **•** Dysk twardy drukarki zawiera zadania drukowania, które zostały zapisane, gdy znajdował się on w innym modelu drukarki.

Na panelu sterowania drukarki wybierz opcję **Kontynuuj**, aby usunąć ten komunikat. W przypadku

drukarek z ekranami niedotykowymi naciśnij przycisk 0K, aby potwierdzić.

## **Wykryto uszkodzoną pamięć flash [51]**

Wypróbuj jedną lub więcej spośród poniższych opcji:

- **•** Wymień uszkodzoną kartę pamięci flash.
- **•** Na panelu sterowania drukarki dotknij opcji **Kontynuuj**, aby usunąć komunikat i kontynuować

drukowanie. Jeśli drukarka nie jest wyposażona w ekran dotykowy, wciśnij <sup>OK</sup>, aby potwierdzić.

**•** Anuluj bieżące zadanie drukowania.

## **Błąd odczytu napędu USB. Wyjmij urządzenie USB.**

Włożone zostało nieobsługiwane urządzenie USB. Wyjmij to urządzenie USB, a następnie zainstaluj obsługiwane.

#### **Błąd podczas odczytu danych z koncentratora USB. Odłącz koncentrator.**

Podłączony został nieobsługiwany koncentrator USB. Odłącz ten koncentrator USB, a następnie zainstaluj obsługiwany.

## **Bęben pusty [84.xy]**

Konieczny może być zakup nowego bębna. Na panelu sterowania drukarki dotknij opcji **Kontynuuj**, aby usunąć komunikat i kontynuować drukowanie. Jeśli drukarka nie jest wyposażona w ekran dotykowy,

wciśnij <sup>OK</sup>, aby potwierdzić.

## **Bęben prawie pusty [84.xy]**

Na panelu sterowania drukarki dotknij opcji **Kontynuuj**, aby usunąć komunikat i kontynuować drukowanie.

Jeśli drukarka nie jest wyposażona w ekran dotykowy, wciśnij  $[OK]$ , aby potwierdzić.

## **Bardzo niski poziom zestawu obrazującego, pozostało [x] stron do wydrukowania [84.xy]**

Konieczna może być szybka wymiana jednostki obrazującej. Więcej informacji można znaleźć w sekcji "Wymiana materiałów eksploatacyjnych" w *Podręczniku użytkownika*.

W razie konieczności, na panelu sterowania drukarki dotknij opcji **Kontynuuj**, aby usunąć komunikat i

kontynuować drukowanie. Jeśli drukarka nie jest wyposażona w ekran dotykowy, naciśnij przycisk | aby potwierdzić.

### **Nieprawidłowy rozmiar papieru, otwórz [źródło papieru] [34]**

**Uwaga:** Źródłem papieru może być zasobnik lub podajnik.

Spróbuj następujących rozwiązań:

- **•** Załaduj do źródła papier o odpowiednim rozmiarze.
- **•** Na panelu sterowania drukarki wybierz opcję **Kontynuuj**, aby usunąć komunikat i wydrukować zadanie, używając innego źródła papieru. Jeśli drukarka nie jest wyposażona w ekran dotykowy,

naciśnij przycisk <sup>OK</sup>, aby potwierdzić.

- **•** Sprawdź prowadnice długości i szerokości w źródle papieru i upewnij się, że papier jest prawidłowo załadowany.
- **•** Upewnij się, czy prawidłowy rozmiar i typ papieru są określone w oknie Właściwości drukowania lub Drukowanie.
- **•** Upewnij się, że rozmiar i typ papieru są określone w menu Papier na panelu sterowania drukarki.
- **•** Upewnij się, że ustawiony jest poprawny rozmiar papieru. Jeśli na przykład dla ustawienia Multipurpose Feeder Size (Rozmiar w podajniku do wielu zastosowań) została wybrana wartość Uniwersalny, sprawdź, czy włożony papier jest wystarczająco duży, aby można było na nim wydrukować dane.
- **•** Anuluj zadanie drukowania.

### **Włóż zasobnik [x]**

Włóż wskazany zasobnik do drukarki.

## **Za mało pamięci do obsługi funkcji zapisu zasobów [53]**

Zainstaluj dodatkową pamięć drukarki lub dotknij opcji **Kontynuuj** na panelu sterowania drukarki, aby wyłączyć zapisywanie zasobów, usunąć komunikat o kontynuować drukowanie. Jeśli drukarka nie jest

wyposażona w ekran dotykowy, wciśnij <sup>OK</sup>, aby potwierdzić.

#### **Za mało pamięci do sortowania zadań [37]**

Wypróbuj jedną lub więcej spośród poniższych opcji:

**•** Dotknij opcji **Kontynuuj**, aby wydrukować część zadania zapisaną już w pamięci i rozpocząć sortowanie pozostałej części zadania. Jeśli drukarka nie jest wyposażona w ekran dotykowy, wciśnij

**OK** , aby potwierdzić.

**•** Anuluj bieżące zadanie drukowania.

## **Za mało pamięci do defragmentacji pamięci flash [37]**

Wypróbuj jedną lub więcej spośród poniższych opcji:

**•** Na panelu sterowania drukarki wybierz opcję **Kontynuuj**, zatrzymać defragmentację i kontynuować

drukowanie. Jeśli drukarka nie jest wyposażona w ekran dotykowy, wciśnij <sup>OK</sup>, aby potwierdzić.

**•** Usuń czcionki, makra oraz inne dane znajdujące się w pamięci drukarki.

**•** Zainstaluj dodatkową pamięć drukarki.

#### **Za mało pamięci, niektóre wstrzymane zadania zostały usunięte [37]**

Niektóre wstrzymane zadania zostały usunięte w celu przetworzenia zadań bieżących.

Wybierz opcję **Kontynuuj**, aby usunąć komunikat. W przypadku drukarek z ekranami niedotykowymi naciśnij przycisk  $\frac{OK}{A}$ , aby potwierdzić.

## **Za mało pamięci, nie można przywrócić niektórych wstrzymane zadania [37]**

Wypróbuj jedną lub więcej spośród poniższych opcji:

**•** Na panelu sterowania drukarki wybierz opcję **Kontynuuj**, aby usunąć ten komunikat. W przypadku

drukarek z ekranami niedotykowymi naciśnij przycisk <sup>OK</sup>, aby potwierdzić.

**•** Usuń inne wstrzymane zadania, aby zwolnić dodatkową pamięć drukarki.

## **Załaduj papier do źródła [źródło papieru] [ciąg niestandardowy] [orientacja papieru]**

Wypróbuj jedną lub więcej spośród poniższych opcji:

- **•** Załaduj do zasobnika lub podajnika papier odpowiedniego typu i rozmiaru.
- **•** Aby użyć zasobnika zawierającego właściwy rozmiar lub typ papieru, wybierz opcję **Papier załadowany, kontynuuj** na panelu sterowania drukarki. Jeśli drukarka nie jest wyposażona w ekran

dotykowy, wciśnij <sup>OK</sup>, aby potwierdzić.

**Uwaga:** Jeśli drukarka wykryje zasobnik zawierający papier odpowiedniego typu i rozmiaru, pobierze go z tego zasobnika. W przypadku nieznalezienia zasobnika zawierającego papier odpowiedniego typu i rozmiaru wydruk zostanie wykonany na papierze z domyślnego źródła papieru.

**•** Anuluj bieżące zadanie.

## **Załaduj papier do źródła [źródło papieru] [nazwa typu niestandardowego] [orientacja papieru]**

Wypróbuj jedną lub więcej spośród poniższych opcji:

- **•** Załaduj do zasobnika lub podajnika papier odpowiedniego typu i rozmiaru.
- **•** Aby użyć zasobnika zawierającego właściwy rozmiar lub typ papieru, wybierz opcję **Papier załadowany, kontynuuj** na panelu sterowania drukarki. Jeśli drukarka nie jest wyposażona w ekran

dotykowy, wciśnij  $\vert$ <sup>OK</sup>, aby potwierdzić.

**Uwaga:** Jeśli drukarka wykryje zasobnik zawierający papier odpowiedniego typu i rozmiaru, pobierze go z tego zasobnika. W przypadku nieznalezienia zasobnika zawierającego papier odpowiedniego typu i rozmiaru wydruk zostanie wykonany na papierze z domyślnego źródła papieru.

**•** Anuluj bieżące zadanie.

## **Załaduj papier do źródła [źródło papieru] [rozmiar papieru] [orientacja papieru]**

Wypróbuj jedną lub więcej spośród poniższych opcji:

- **•** Załaduj do zasobnika lub podajnika papier prawidłowego rozmiaru.
- **•** Aby użyć zasobnika lub podajnika zawierającego właściwy rozmiar papieru, wybierz opcję **Papier załadowany, kontynuuj** na panelu sterowania drukarki. Jeśli drukarka nie jest wyposażona w ekran

dotykowy, wciśnij  $\begin{bmatrix} 0 & k \end{bmatrix}$ , aby potwierdzić.

**Uwaga:** Jeśli drukarka wykryje zasobnik zawierający papier odpowiedniego typu i rozmiaru, pobierze go z tego zasobnika. W przypadku nieznalezienia zasobnika zawierającego papier odpowiedniego typu i rozmiaru wydruk zostanie wykonany na papierze z domyślnego źródła papieru.

**•** Anuluj bieżące zadanie.

## **Załaduj papier do źródła [źródło papieru] [typ papieru] [rozmiar papieru] [orientacja papieru]**

Wypróbuj jedną lub więcej spośród poniższych opcji:

- **•** Załaduj do zasobnika lub podajnika papier odpowiedniego typu i rozmiaru.
- **•** Aby użyć zasobnika lub podajnika zawierającego właściwy rozmiar i typ papieru, wybierz opcję **Papier załadowany, kontynuuj** na panelu sterowania drukarki. Jeśli drukarka nie jest wyposażona w ekran

dotykowy, wciśnij <sup>OK</sup>, aby potwierdzić.

**Uwaga:** Jeśli drukarka wykryje zasobnik zawierający papier odpowiedniego typu i rozmiaru, pobierze go z tego zasobnika. W przypadku nieznalezienia zasobnika zawierającego papier odpowiedniego typu i rozmiaru wydruk zostanie wykonany na papierze z domyślnego źródła papieru.

**•** Anuluj bieżące zadanie.

### **Ładowanie do podajnika uniwersalnego [nazwa typu niestandardowego] [orientacja]**

Spróbuj następujących rozwiązań:

- **•** Włóż papier do podajnika do wielu zastosowań, pamiętając o właściwym rozmiarze i typie papieru.
- W zależności od modelu drukarki dotknij opcji **Kontynuuj** lub wciśnij <sup>OK</sup>, aby usunąć wiadomość i kontynuować drukowanie.

**Uwaga:** Jeżeli w podajniku uniwersalnym zabrakło papieru, drukarka pominie to polecenie i rozpocznie drukowanie z automatycznie wybranego zasobnika.

**•** Anuluj bieżące zadanie.

## **Włóż do podajnika do wielu zastosowań [ciąg niestandardowy] [orientacja papieru]**

Spróbuj następujących rozwiązań:

- **•** Załaduj do podajnika papier prawidłowego rozmiaru i typu.
- W zależności od modelu drukarki dotknij opcji **Kontynuuj** lub wciśnij <sup>OK</sup>, aby usunąć wiadomość i kontynuować drukowanie.

**Uwaga:** Jeżeli w podajniku uniwersalnym zabrakło papieru, drukarka pominie to polecenie i rozpocznie drukowanie z automatycznie wybranego zasobnika.

**•** Anuluj bieżące zadanie.

## **Włóż do podajnika do wielu zastosowań [rozmiar papieru] [orientacja papieru]**

Spróbuj następujących rozwiązań:

- **•** Załaduj do podajnika uniwersalnego papier o właściwym rozmiarze.
- W zależności od modelu drukarki dotknij opcji **Kontynuuj** lub wciśnij <sup>OK</sup>, aby usunąć wiadomość i kontynuować drukowanie.

**Uwaga:** Jeżeli w podajniku uniwersalnym zabrakło papieru, drukarka pominie to polecenie i rozpocznie drukowanie z automatycznie wybranego zasobnika.

**•** Anuluj bieżące zadanie.

## **Włóż do podajnika do wielu zastosowań [typ papieru] [rozmiar papieru] [orientacja]**

Spróbuj następujących rozwiązań:

- **•** Włóż papier do podajnika do wielu zastosowań, pamiętając o właściwym rozmiarze i typie papieru.
- W zależności od modelu drukarki dotknij opcji **Kontynuuj** lub wciśnij <sup>OK</sup>, aby usunąć wiadomość i kontynuować drukowanie.

**Uwaga:** Jeżeli w podajniku uniwersalnym zabrakło papieru, drukarka pominie to polecenie i rozpocznie drukowanie z automatycznie wybranego zasobnika.

**•** Anuluj bieżące zadanie.

## **Zestaw konserwacyjny prawie pusty [80.xy]**

Aby uzyskać więcej informacji, odwiedź witrynę pomocy technicznej firmy Lexmark w sieci Web pod adresem **<http://support.lexmark.com>** lub skontaktuj się z działem obsługi klienta, a następnie podaj treść tego komunikatu.

Dotknij przycisku **Kontynuuj**, aby usunąć komunikat i kontynuować drukowanie. Jeśli drukarka nie jest

wyposażona w ekran dotykowy, naciśnij przycisk <sup>OK</sup>, aby potwierdzić.

### **Zestaw konserwacyjny prawie pusty [80.xy]**

Może być konieczny zakup nowego zestawu konserwacyjnego. Aby uzyskać więcej informacji, odwiedź witrynę pomocy technicznej firmy Lexmark w sieci Web pod adresem **<http://support.lexmark.com>** lub skontaktuj się z działem obsługi klienta, a następnie podaj treść tego komunikatu.

Dotknij przycisku **Kontynuuj**, aby usunąć komunikat i kontynuować drukowanie. Jeśli drukarka nie jest

wyposażona w ekran dotykowy, naciśnij przycisk <sup>OK</sup>, aby potwierdzić.

### **Zestaw konserwacyjny prawie pusty [80.xy]**

Konieczna może okazać się szybka wymiana zestawu konserwacyjnego. Aby uzyskać więcej informacji, skontaktuj się z działem obsługi klienta pod adresem **<http://support.lexmark.com>** lub z obsługą serwisową.

Na panelu sterowania drukarki dotknij opcji **Kontynuuj**, aby usunąć komunikat i kontynuować drukowanie.

Jeśli drukarka nie jest wyposażona w ekran dotykowy, wciśnij  $\sqrt{8}$ , aby potwierdzić.

#### **Pamięć pełna [38]**

Wypróbuj jedną lub więcej spośród poniższych opcji:

**•** Na panelu sterowania drukarki wybierz opcję **Anuluj zadanie**, aby usunąć komunikat. Jeśli drukarka

nie jest wyposażona w ekran dotykowy, wciśnij <sup>OK</sup>, aby potwierdzić.

**•** Zainstaluj dodatkową pamięć drukarki.

#### **Błąd oprogramowania sieci [x] [54]**

Spróbuj następujących rozwiązań:

**•** Na panelu sterowania drukarki dotknij opcji **Kontynuuj**, aby kontynuować drukowanie. Jeśli drukarka

nie jest wyposażona w ekran dotykowy, naciśnij przycisk  $\overline{0}$ K, aby potwierdzić.

- **•** Wyłącz drukarkę, a następnie odczekaj około 10 sekund, po czym włącz ją ponownie.
- **•** Zaktualizuj w drukarce lub na serwerze druku oprogramowanie sprzętowe do pracy w sieci. Więcej informacji można znaleźć w witrynie pomocy technicznej firmy Lexmark w sieci Web pod adresem **<http://support.lexmark.com>**.

### **[typ materiału] innego producenta niż Lexmark, patrz Podręcznik użytkownika [33.xy]**

**Uwaga:** Typem materiału eksploatacyjnego może być nabój z tonerem lub bęben.

System wykrył, że zainstalowano materiał lub część producenta innego niż Lexmark.

Drukarka Lexmark działa najlepiej z oryginalnymi materiałami i częściami firmy Lexmark. Używanie materiałów i części innych producentów może negatywnie wpłynąć na wydajność, pracę i żywotność drukarki oraz jej części. Więcej informacji można znaleźć w sekcji "Uż[ywanie oryginalnych cz](#page-173-0)ęści i materiał[ów eksploatacyjnych firmy Lexmark." na str. 174](#page-173-0).

Wszelkie wskaźniki materiałów są zaprojektowane tak, by współpracować z materiałami i częściami Lexmark i ich praca może zostać zakłócona, gdy użyte zostaną materiały innych producentów. Użytkowanie materiałów i części związanych z obrazami dłużej niż jest to zalecane może spowodować uszkodzenie drukarki Lexmark i jej komponentów.

**Ostrzeżenie — możliwość uszkodzenia:** Używanie materiałów lub części innych producentów może spowodować utratę gwarancji. Uszkodzenia spowodowane używaniem materiałów lub części innych producentów nie będą naprawiane w ramach gwarancji.

Aby zaakceptować powyższe informacje dotyczące ryzyka i korzystać z materiałów i części innych

producentów, jednocześnie naciśnij i przytrzymaj przyciski **X** i # na panelu sterowania przez 15 sekund.

W drukarkach bez ekranu dotykowego jednocześnie naciśnij przyciski  $\frac{OK}{IN}$ i  $\frac{X}{N}$ na panelu sterowania i przytrzymaj je 15 sekund, aby usunąć ten komunikat i kontynuować drukowanie.

Jeśli nie chcesz zaakceptować powyższych informacji, wyjmij materiały lub części innych producentów z drukarki, a następnie zainstaluj oryginalne materiały lub części Lexmark.

**Uwaga:** Listę obsługiwanych materiałów eksploatacyjnych można znaleźć w części "Zamawianie materiałów eksploatacyjnych" lub w witrynie internetowej pod adresem **[www.lexmark.com](http://www.lexmark.com)**.

#### **Za mało wolnego miejsca w pamięci flash dla zasobów [52]**

Wypróbuj jedną lub więcej spośród poniższych opcji:

**•** Na panelu sterowania drukarki wybierz opcję **Kontynuuj**, aby usunąć komunikat i kontynuować

drukowanie. Jeśli drukarka nie jest wyposażona w ekran dotykowy, wciśnij <sup>OK</sup>, aby potwierdzić.

- **•** Usuń czcionki, makra oraz inne dane zapisane w pamięci flash.
- **•** Zainstaluj kartę pamięci flash o większej pojemności.

**Uwaga:** Załadowane czcionki i makra, które nie zostały wcześniej zapisane w pamięci flash, są usuwane.

## **Port równoległy wyłączony [56]**

• W zależności od modelu drukarki dotknij opcji **Kontynuuj** lub wciśnij <sup>OK</sup>, aby usunąć wiadomość i kontynuować drukowanie.

#### **Uwagi:**

- **•** Drukarka odrzuca wszystkie dane otrzymane przez port równoległy.
- **•** Sprawdź czy menu Buforu równoległego nie zostało wyłączone.

#### **Drukarka wymagała ponownego uruchomienia. Ostatnie zadanie może być niezakończone.**

Na panelu sterowania drukarki wybierz opcję **Kontynuuj**, aby usunąć komunikat i kontynuować

drukowanie. Jeśli drukarka nie jest wyposażona w ekran dotykowy, wciśnij <sup>OK</sup>, aby potwierdzić.

Więcej informacji można uzyskać pod adresem **<http://support.lexmark.com>** lub kontaktując się z obsługą klienta.

### **Ponownie zainstaluj brakującą lub niereagującą kasetę [31.xy]**

Spróbuj następujących rozwiązań:

- **•** Sprawdź, czy nie brakuje naboju z tonerem. Jeśli tak jest, zainstaluj nabój z tonerem.
	- Więcej informacji na temat instalacji naboju z tonerem można znaleźć w sekcji "Wymiana materiałów eksploatacyjnych".
- **•** Jeżeli zainstalowano nabój z tonerem, wyjmij go i zainstaluj ponownie.

**Uwaga:** Jeśli po ponownym zainstalowaniu komunikat nadal się pojawia, nabój jest uszkodzony. Nabój może być wadliwy lub został wyprodukowany przez firmę inną niż Lexmark. Więcej informacji można znaleźć w sekcji "Uż[ywanie oryginalnych cz](#page-173-0)ęści i materiałów eksploatacyjnych [firmy Lexmark." na str. 174.](#page-173-0)

### **Ponownie zainstaluj brakujący lub niereagujący bęben [31.xy]**

Spróbuj następujących rozwiązań:

**•** Sprawdź, czy nie brakuje wkładu światłoczułego. Jeśli tak jest, zainstaluj go.

Więcej informacji na temat instalacji wkładu światłoczułego można znaleźć w sekcji "Wymiana materiałów eksploatacyjnych".

**•** Jeżeli zainstalowano wkład światłoczuły, wyjmij go i zainstaluj ponownie.

**Uwaga:** Jeśli po ponownym zainstalowaniu komunikat nadal się pojawia, wkład światłoczuły jest uszkodzony. Wkład światłoczuły może być wadliwy lub został wyprodukowany przez firmę inną niż Lexmark. Więcej informacji można znaleźć w sekcji "Uż[ywanie oryginalnych cz](#page-173-0)ęści i materiałów [eksploatacyjnych firmy Lexmark." na str. 174](#page-173-0).

#### **Wyjmij papier ze standardowego odbiornika**

Wyjmij stos papieru z odbiornika standardowego. Drukarka automatycznie wykrywa, że papier został wyjęty, i wznawia drukowanie.

Jeśli wyjęcie papieru nie spowodowało usunięcia komunikatu, dotknij przycisku **Kontynuuj**. W przypadku

drukarek z ekranami niedotykowymi naciśnij przycisk <sup>OK</sup>, aby potwierdzić.

## **Wymień kasetę, pozostało 0 stron do wydrukowania [88.xy]**

Wymień nabój z tonerem, aby usunąć komunikat i kontynuować drukowanie. Więcej informacji na ten temat można znaleźć w intrukcji dostarczanej z materiałem eksploatacyjnym lub w sekcji "Wymiana materiałów eksploatacyjnych" w *Podręczniku użytkownika*.

**Uwaga:** Jeśli nie masz zamiennego naboju, zapoznaj się z sekcją "Zamawianie materiałów eksploatacyjnych" w *Podręczniku użytkownika* lub przejdź do witryny **[www.lexmark.com](http://www.lexmark.com)**.

## **Wymień kasetę, nieprawidłowy region drukarki [42,xy]**

Zainstaluj kasetę z tonerem, która jest zgodna z numerem regionu drukarki. *x* oznacza wartość regionu drukarki. *y* oznacza wartość regionu kasety. x i y mogą mieć następujące wartości:

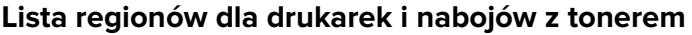

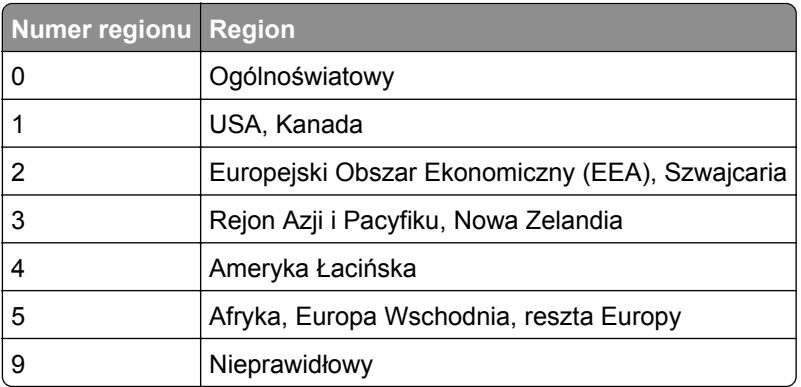

#### **Uwagi:**

- **•** Wartości x i y to współrzędne .xy kodu błędu wyświetlanego na panelu sterowania drukarki.
- **•** Wartości x i y muszą być zgodne, aby można było kontynuować drukowanie.

#### **Wymień bęben, pozostało 0 stron do wydrukowania [84.xy]**

Wymień wkład światłoczuły, aby usunąć komunikat i kontynuować drukowanie. Więcej informacji na ten temat można znaleźć w intrukcji dostarczanej z materiałem eksploatacyjnym lub w sekcji "Wymiana materiałów eksploatacyjnych" w *Podręczniku użytkownika*.

**Uwaga:** Jeśli nie masz zamiennego wkładu światłoczułego, zapoznaj się z sekcją "Zamawianie materiałów eksploatacyjnych" w *Podręczniku użytkownika* lub przejdź do witryny **[www.lexmark.com](http://www.lexmark.com)**.

#### **Wymień zestaw konserwacyjny [80.xy]**

Zostanie zaplanowana konserwacja drukarki. Więcej informacji można uzyskać pod adresem **<http://support.lexmark.com>** lub kontaktując się z obsługą serwisową, podając następnie treść tego komunikatu.

#### **Wymień nieobsługiwaną kasetę [32,.xy]**

Wyjmij nabój z tonerem, a następnie zainstaluj obsługiwany nabój, aby usunąć komunikat i kontynuować drukowanie. Więcej informacji zawiera instrukcja dostarczona z danym materiałem eksploatacyjnym.

Błąd ten może być również wywołany zainstalowaniem oryginalnego naboju firmy Lexmark, takiego jak wydajny nabój, który nie jest przeznaczony do użytku z tym produktem.

Poniższe kody błędów wskazują, że zainstalowano kasetę z tonerem producenta innego niż Lexmark:

32,13 32,16 32,19 32,22

32,25 32,28 32,31 32,34 32,37

Więcej informacji można znaleźć w sekcji "Uż[ywanie oryginalnych cz](#page-173-0)ęści i materiałów eksploatacyjnych [firmy Lexmark." na str. 174](#page-173-0).

**Uwaga:** Jeśli nie masz zamiennej kasety z tonerem, zapoznaj się z sekcją "Zamawianie materiałów eksploatacyjnych" lub odwiedź stronę **[www.lexmark.com](http://www.lexmark.com)**.

### **Wymień nieobsługiwany moduł obrazujący [32.xy]**

Wyjmij wkład światłoczuły, a następnie zainstaluj obsługiwany wkład, aby usunąć komunikat i kontynuować drukowanie. Więcej informacji zawiera instrukcja dostarczona z danym materiałem eksploatacyjnym.

Ten błąd może też wynikać z zainstalowania oryginalnego modułu obrazującego Lexmark, np. modułu MICR, który nie jest przeznaczony do użytku z tym produktem.

Następujące kody błędów informują o tym, że zainstalowany jest nieoryginalny moduł obrazujący Lexmark:

32.14

32.17

32.20

32.23

32.26

32.29

- 32.32
- 32.35
- 32.38

Więcej informacji można znaleźć w sekcji "Uż[ywanie oryginalnych cz](#page-173-0)ęści i materiałów eksploatacyjnych [firmy Lexmark." na str. 174](#page-173-0).

**Uwaga:** Jeśli nie masz zapasowego modułu obrazującego, zapoznaj się z sekcją "Zamawianie materiałów eksploatacyjnych" lub odwiedź stronę **[www.lexmark.com](http://www.lexmark.com)**.

## **Opcja seryjna [x] błąd[54]**

Wypróbuj jedną lub więcej spośród poniższych opcji:

- **•** Sprawdź, czy przewód szeregowy jest prawidłowo podłączony oraz czy jest odpowiedni do używanego portu szeregowego.
- **•** Sprawdź, czy parametry interfejsu szeregowego (protokół, body, parzystość i bity danych) w drukarce i komputerze są ustawione prawidłowo.
- **•** Na panelu sterowania drukarki dotknij opcji **Kontynuuj**, aby kontynuować drukowanie. Jeśli drukarka

nie jest wyposażona w ekran dotykowy, wciśnij <sup>OK</sup>, aby potwierdzić.

**•** Wyłącz drukarkę i włącz ją z ponownie.

### **Nie skonfigurowano serwera SMTP. Skontaktuj się z administratorem systemu.**

Na panelu sterowania drukarki wybierz opcję **Kontynuuj**, aby usunąć ten komunikat. Jeśli drukarka nie

iest wyposażona w ekran dotykowy, wciśnii  $\vert$ <sup>OK</sup>, aby potwierdzić.

**Uwaga:** Jeśli komunikat pojawi się ponownie, skontaktuj się z administratorem systemu.

### **Błąd oprogramowania sieci standardowej [54]**

Spróbuj następujących rozwiązań:

- Na panelu sterowania drukarki naciśnij przycisk <sup>OK</sup>, aby potwierdzić.
- **•** Wyjmij wtyczkę przewodu zasilającego routera z gniazdka elektrycznego, odczekaj 30 sekund, a następnie włóż ją ponownie.
- **•** Wyłącz drukarkę i włącz ją z ponownie.
- **•** Zaktualizuj oprogramowanie sprzętowe do pracy w sieci w drukarce lub na serwerze druku. Więcej informacji można znaleźć w witrynie pomocy technicznej firmy Lexmark w sieci Web pod adresem **<http://support.lexmark.com>**.

## **Standardowy port USB wyłączony [56]**

Na panelu sterowania drukarki wybierz opcję **Kontynuuj**, aby usunąć ten komunikat. Jeśli drukarka nie

iest wyposażona w ekran dotykowy, wciśnii  $\frac{1}{10}$  aby potwierdzić.

#### **Uwagi:**

- **•** Drukarka usunie wszystkie dane otrzymane przez port USB.
- **•** Sprawdź, czy element menu Bufor USB nie jest ustawiony jako Wyłączony.

## **Za dużo zainstalowanych opcji pamięci flash [58]**

- **1** Wyłącz drukarkę.
- **2** Wyjmij wtyczkę przewodu zasilającego z gniazdka elektrycznego.
- **3** Usuń nadmiarową pamięć flash.
- **4** Podłącz przewód zasilający do prawidłowo uziemionego gniazda elektrycznego.
- **5** Ponownie włącz drukarkę.

#### **Za dużo podłączonych zasobników [58]**

- **1** Wyłącz drukarkę.
- **2** Wyjmij wtyczkę przewodu zasilającego z gniazdka elektrycznego.
- **3** Usuń nadmiarowe zasobniki.
- **4** Podłącz przewód zasilający do prawidłowo uziemionego gniazda elektrycznego.
- **5** Ponownie włącz drukarkę.

## **Wykryto niesformatowaną pamięć flash [53]**

Wypróbuj jedną lub więcej spośród poniższych opcji:

**•** Na panelu sterowania drukarki wybierz opcję **Kontynuuj**, aby usunąć komunikat i kontynuować

drukowanie. Jeśli drukarka nie jest wyposażona w ekran dotykowy, wciśnij <sup>OK</sup>, aby potwierdzić.

**•** Sformatuj pamięć flash.

**Uwaga:** Jeśli komunikat o błędzie jest w dalszym ciągu wyświetlany, pamięć flash może być uszkodzona i może być konieczna jej wymiana.

## **Nieobsługiwana opcja w gnieździe [x] [55]**

- **1** Wyłącz drukarkę.
- **2** Wyjmij wtyczkę przewodu zasilającego z gniazdka elektrycznego.
- **3** Odłącz nieobsługiwaną kartę opcji od płyty kontroli drukarki, a na jej miejsce włóż kartę obsługiwaną.
- **4** Podłącz przewód zasilający do prawidłowo uziemionego gniazda elektrycznego.
- **5** Włącz ponownie drukarkę.

## **Nie skonfigurowano serwera Weblink. Skontaktuj się z administratorem systemu.**

Wybierz opcję **Kontynuuj**, aby usunąć komunikat. Jeśli drukarka nie jest wyposażona w ekran dotykowy,

wciśnij <sup>OK</sup>, aby potwierdzić.

**Uwaga:** Jeśli komunikat pojawi się ponownie, skontaktuj się z administratorem systemu.

# **Rozwiązywanie problemów z drukarką**

- **•** ["Podstawowe problemy z drukarką" na str. 206](#page-205-0)
- **•** ["Problemy z opcjami" na str. 208](#page-207-0)
- **•** ["Problemy z podawaniem papieru" na str. 211](#page-210-0)

## <span id="page-205-0"></span>**Podstawowe problemy z drukarką**

#### **Drukarka nie odpowiada**

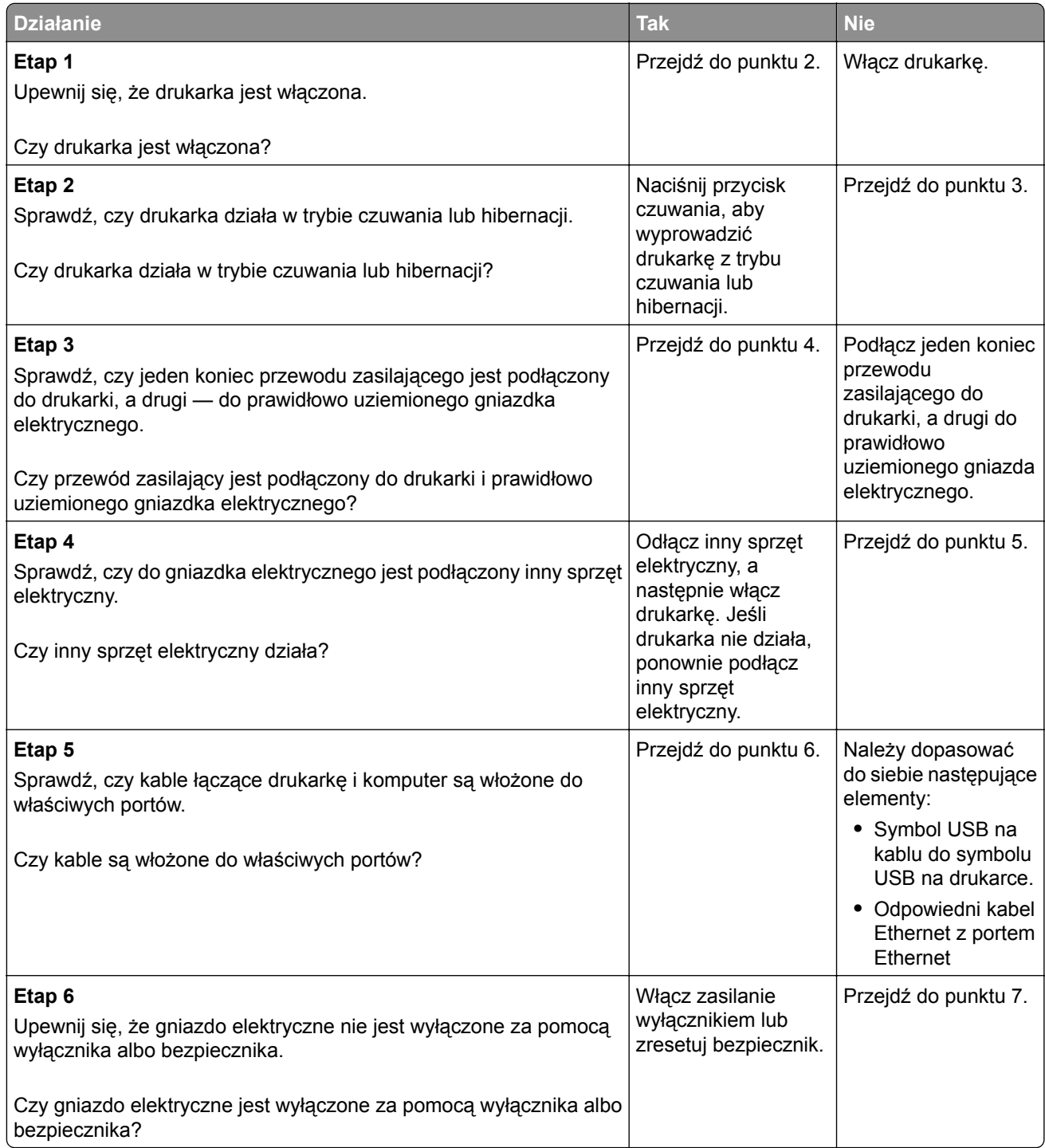

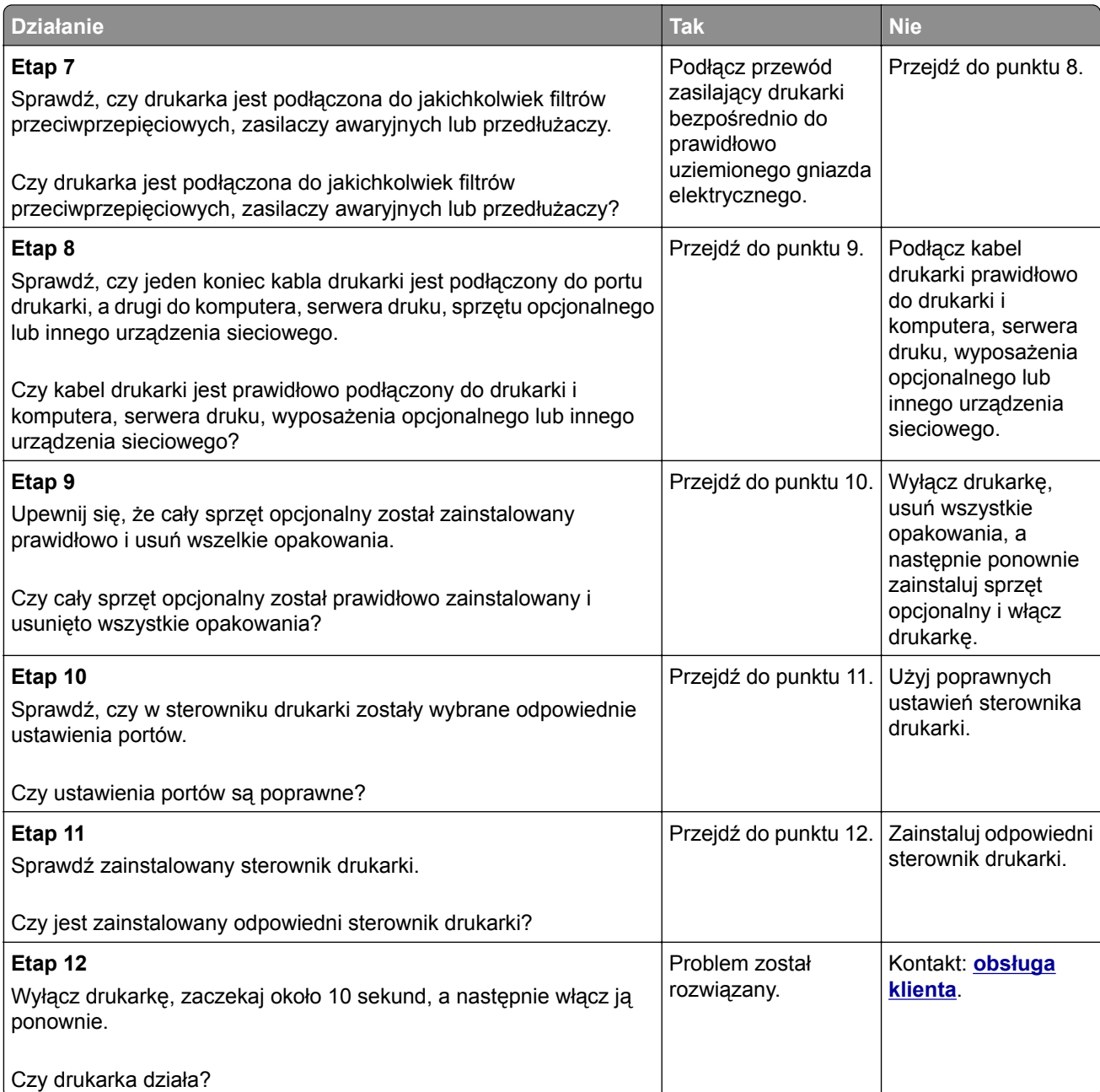

#### <span id="page-207-0"></span>**Wyświetlacz drukarki jest pusty**

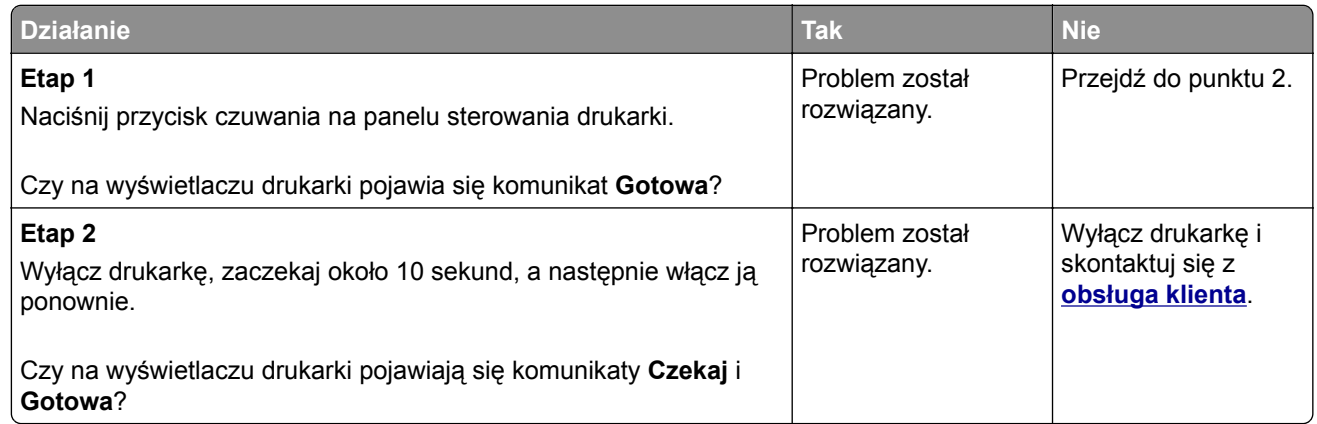

## **Problemy z opcjami**

#### **Nie można wykryć opcjonalnego wyposażenia wewnętrznego**

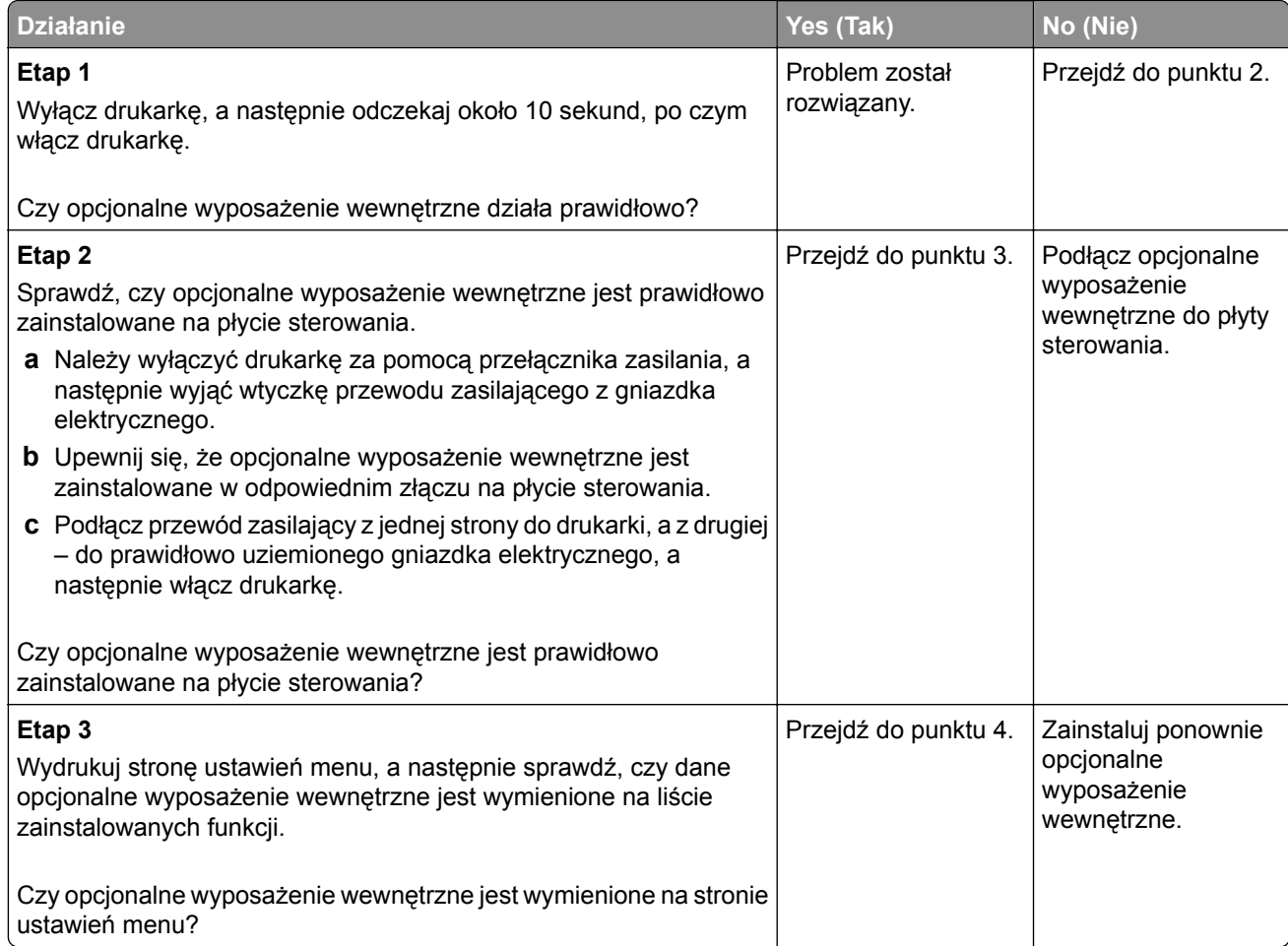

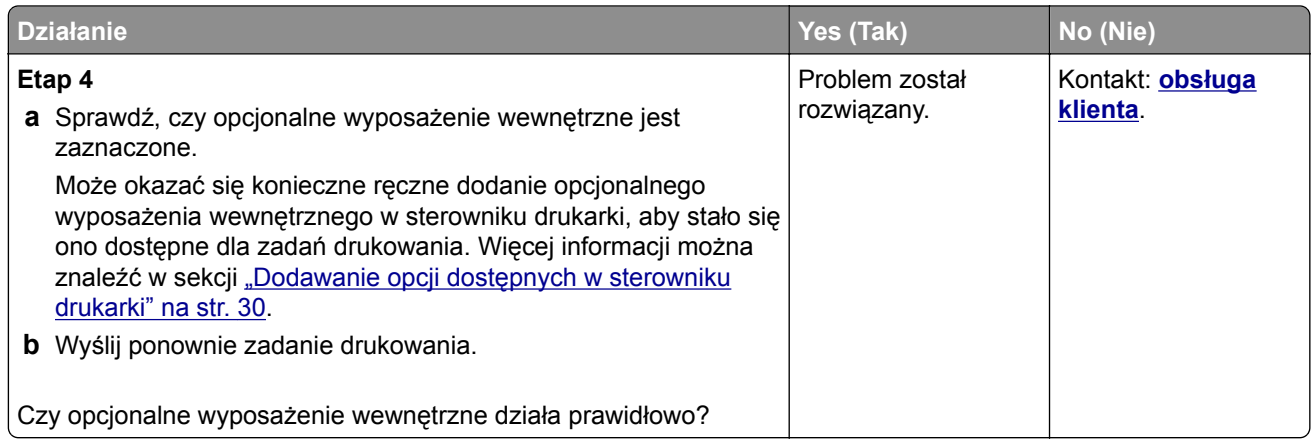

#### **Problemy z zasobnikiem**

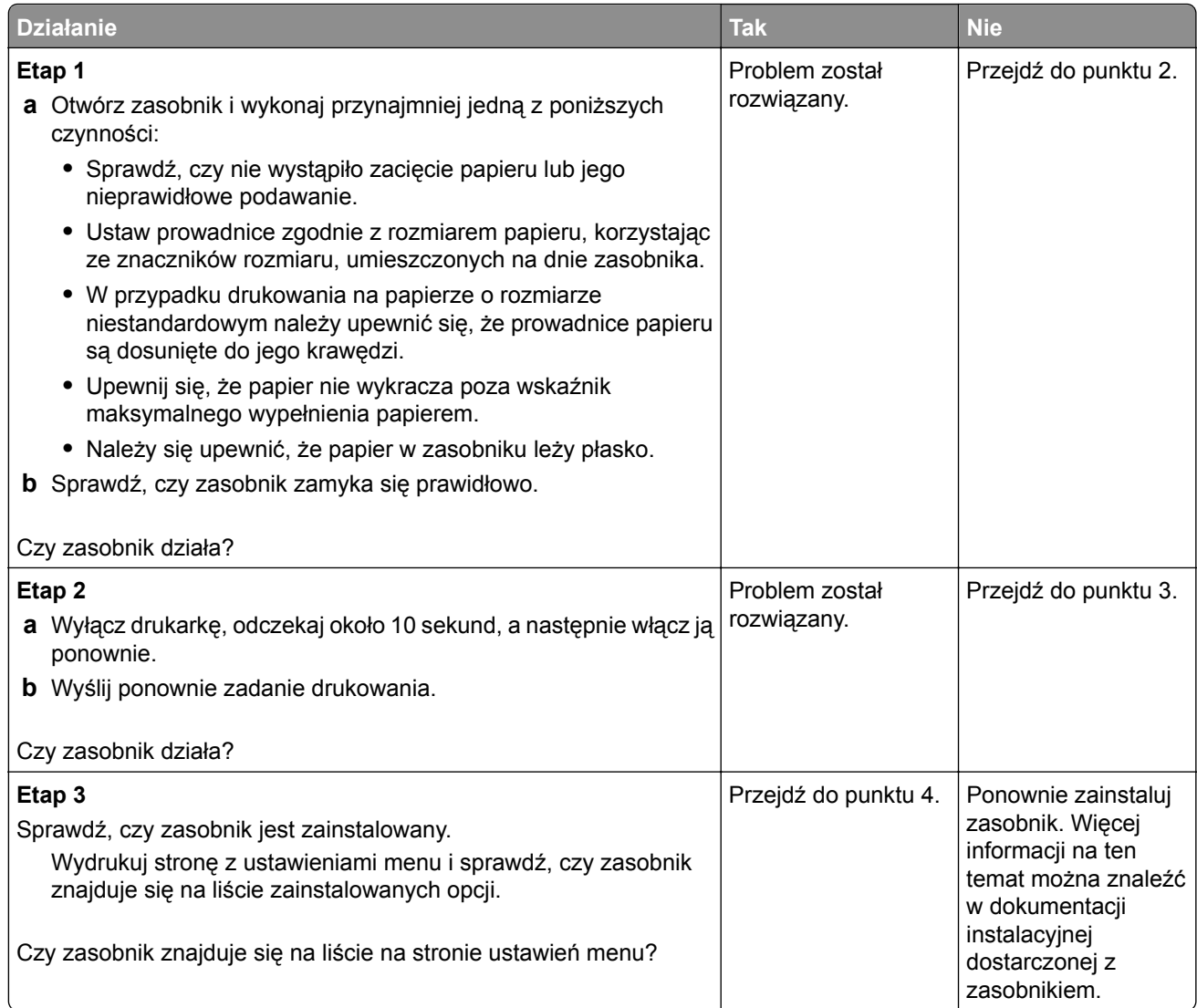

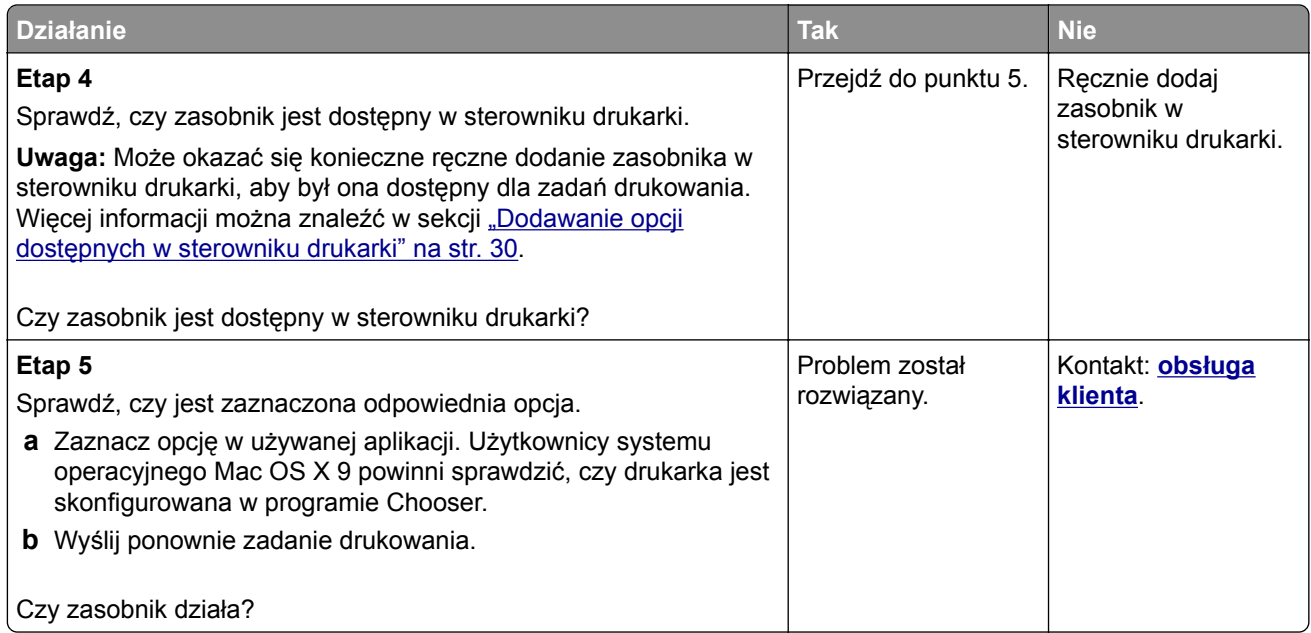

#### **Port ISP nie działa prawidłowo**

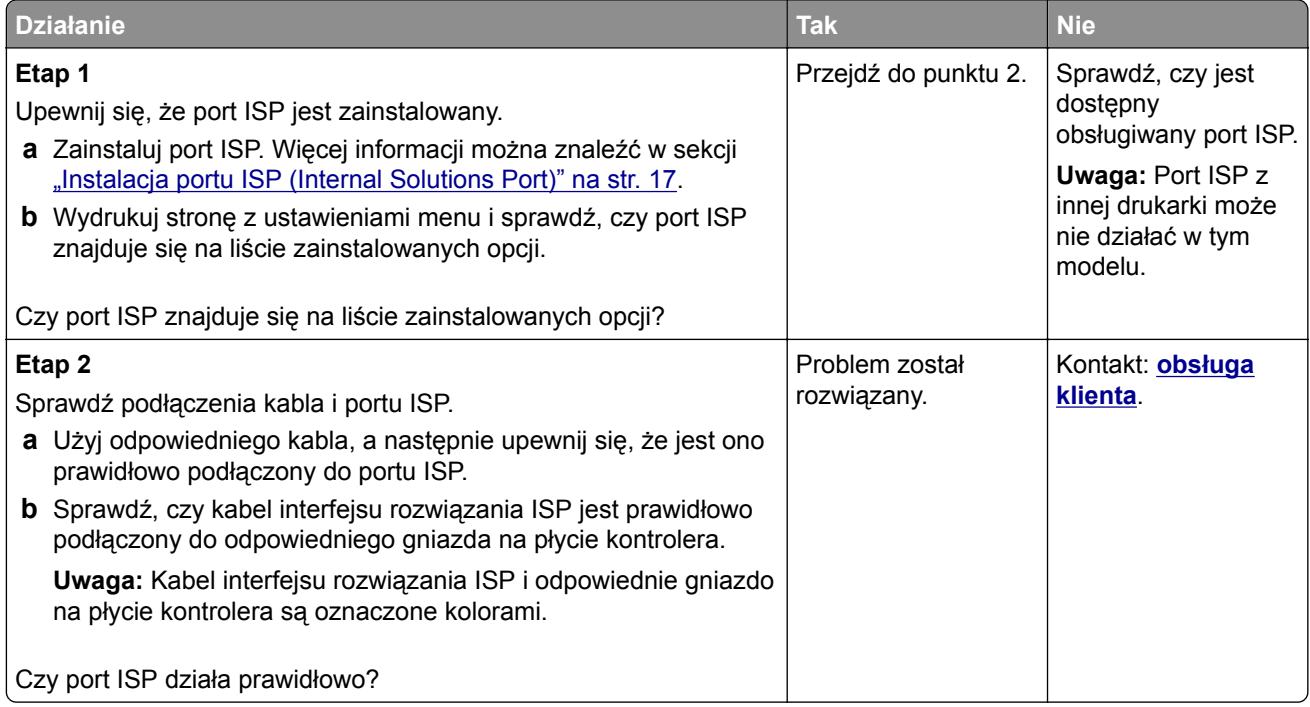

#### <span id="page-210-0"></span>**Karta interfejsu USB/równoległego nie działa prawidłowo**

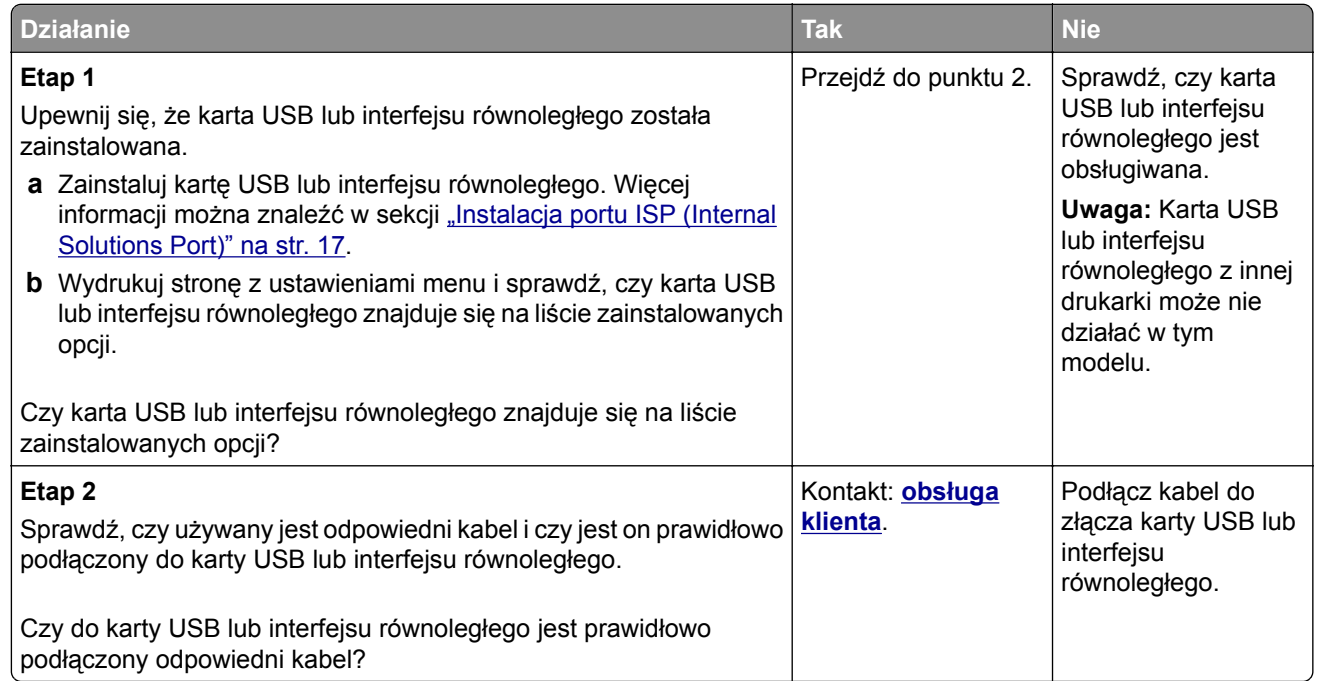

## **Problemy z podawaniem papieru**

### **Papier często się zacina**

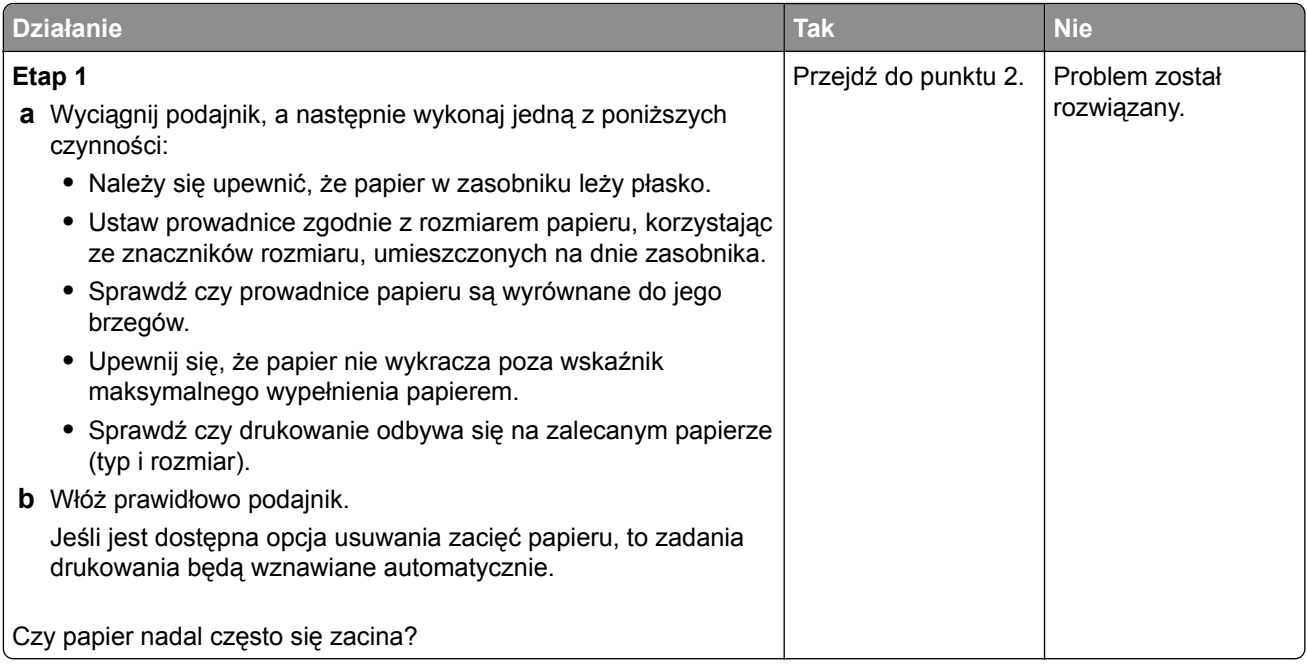

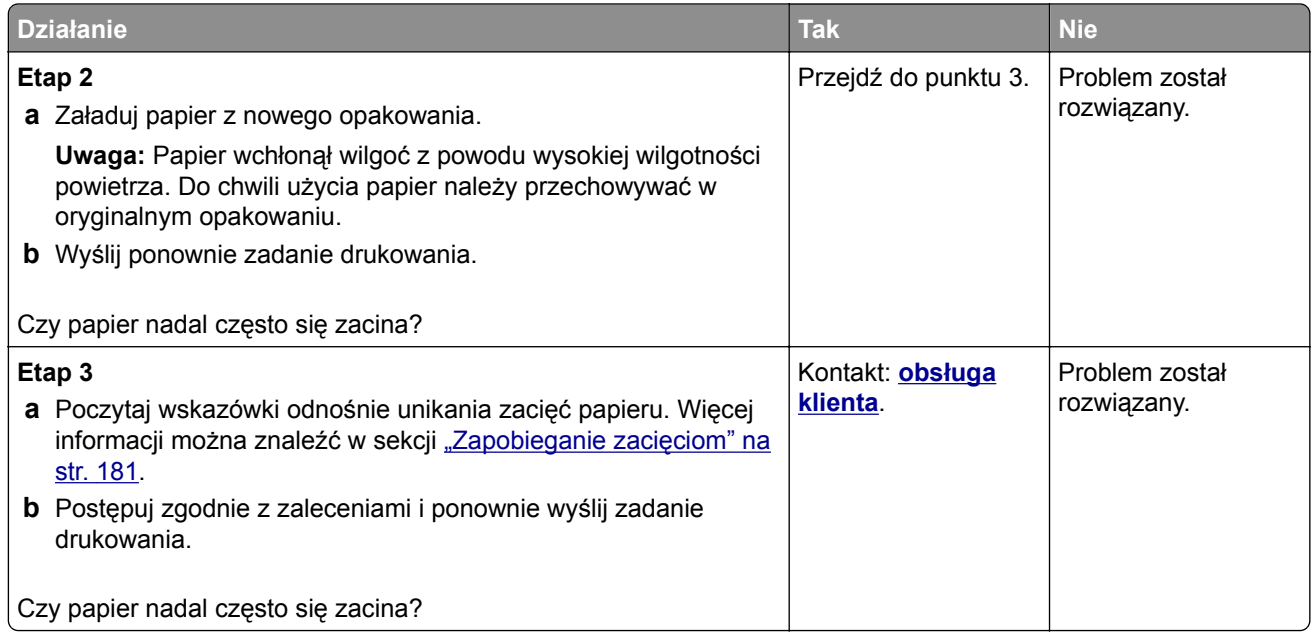

#### **Komunikat o zacięciu papieru nie znika po usunięciu zacięcia**

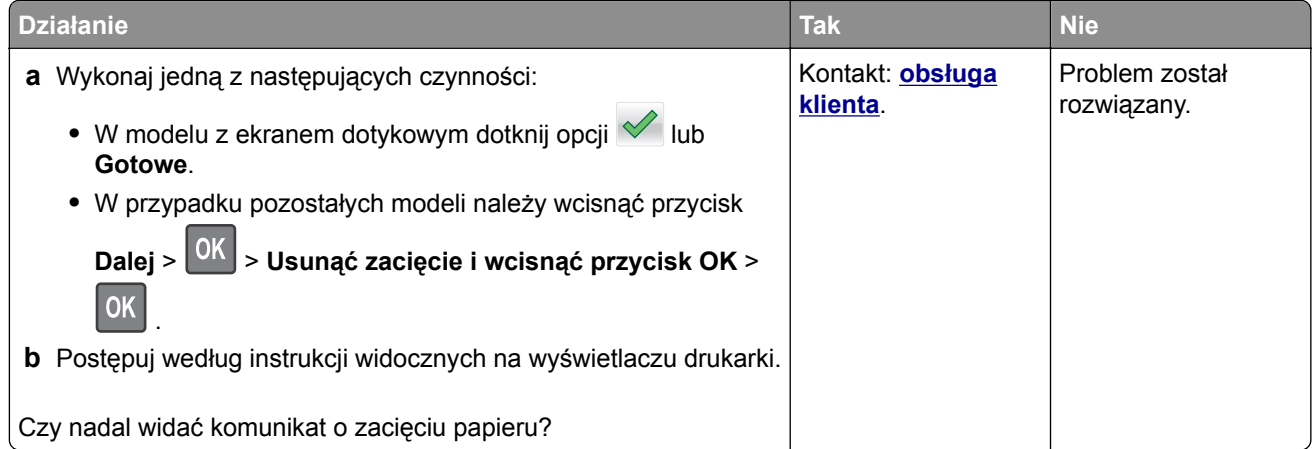

#### **Zacięte strony nie są drukowane ponownie**

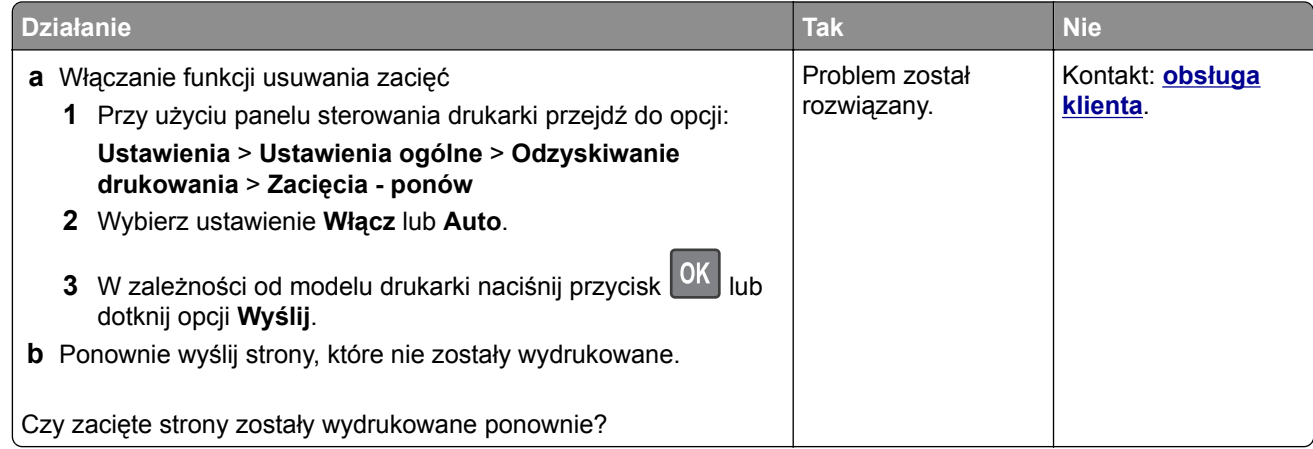

# **Rozwiązywanie problemów z drukiem**

#### **Problemy z drukowaniem**

#### **Nie można wydrukować wielojęzycznych plików PDF**

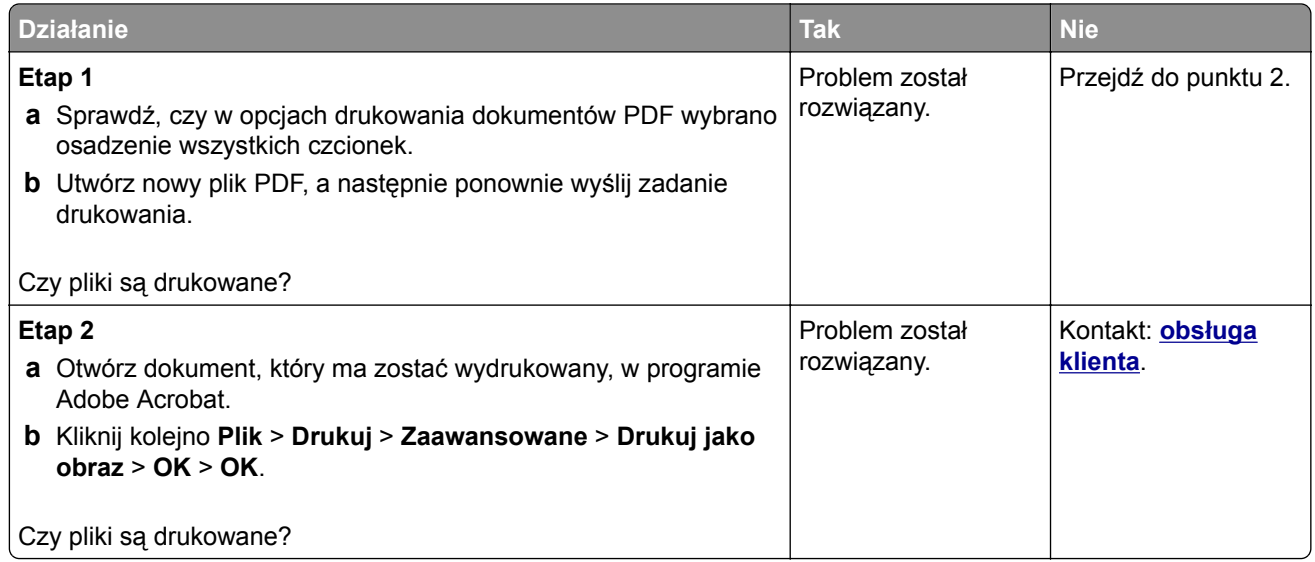

#### **Wyświetlany jest komunikat o błędzie odczytu napędu flash**

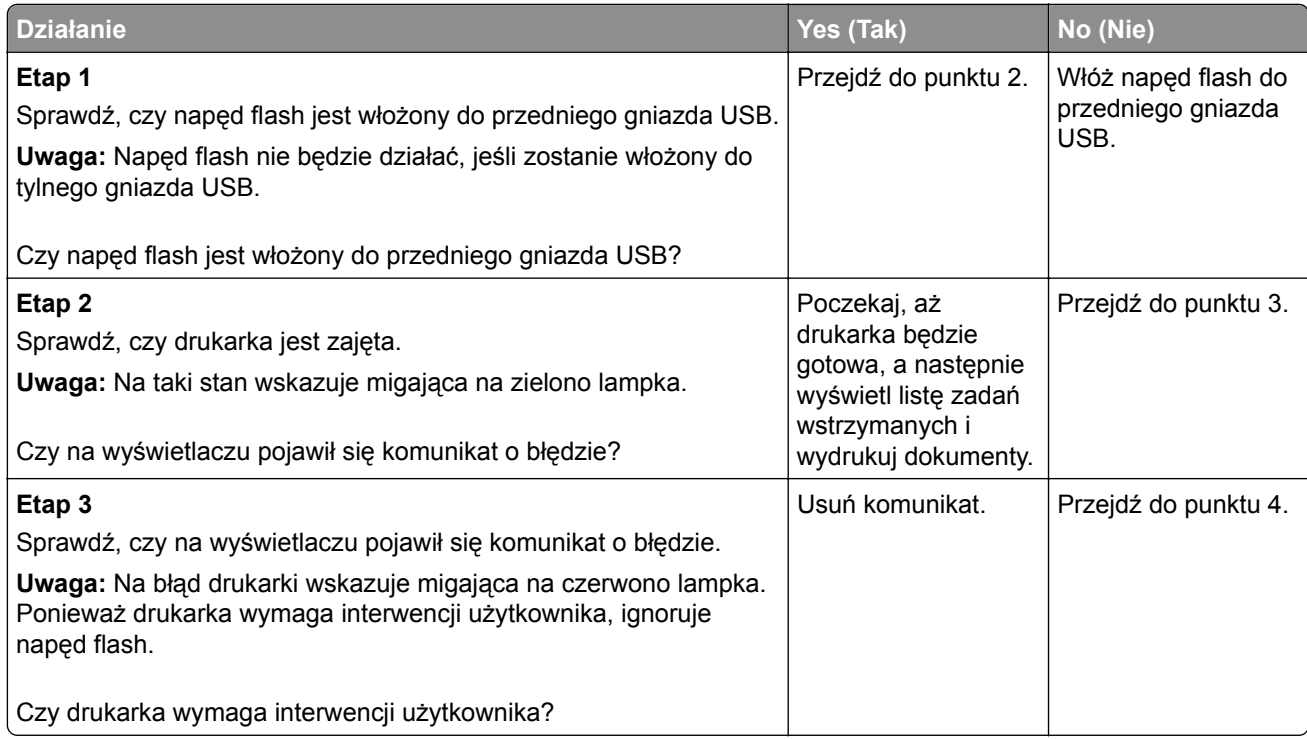

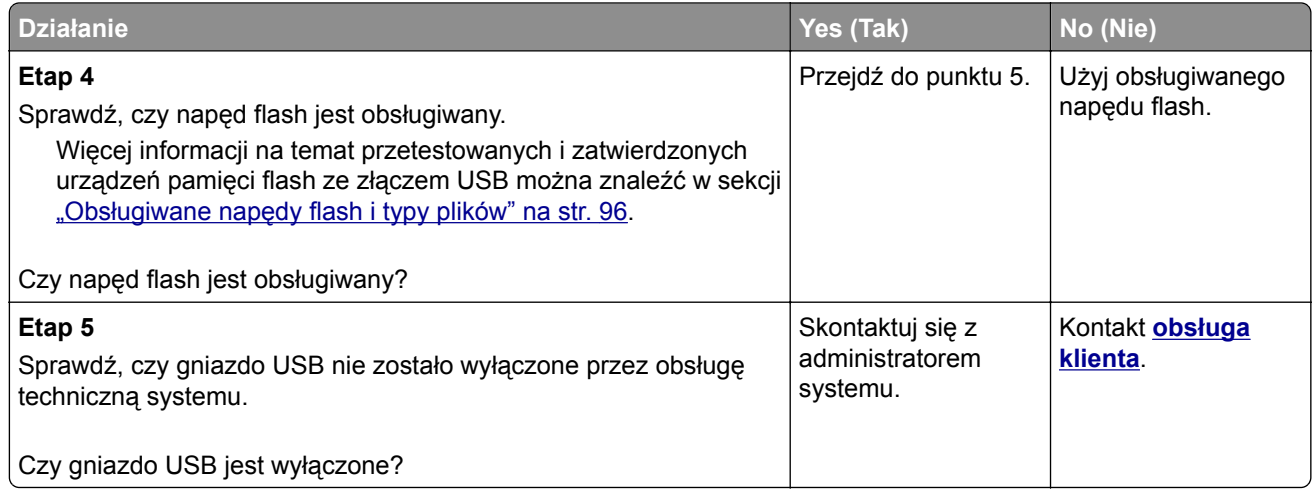

#### **Zadania drukowania nie są drukowane**

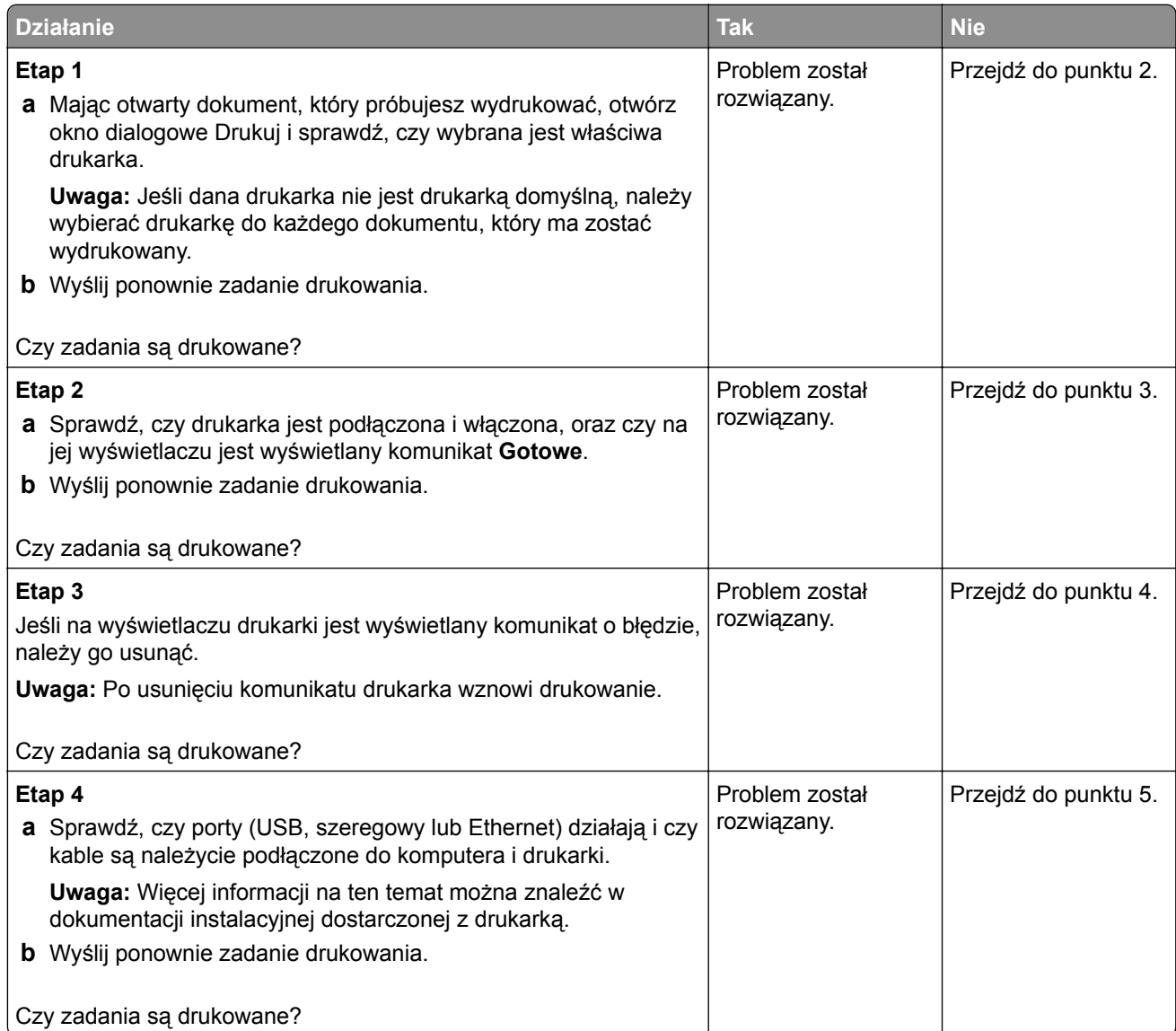

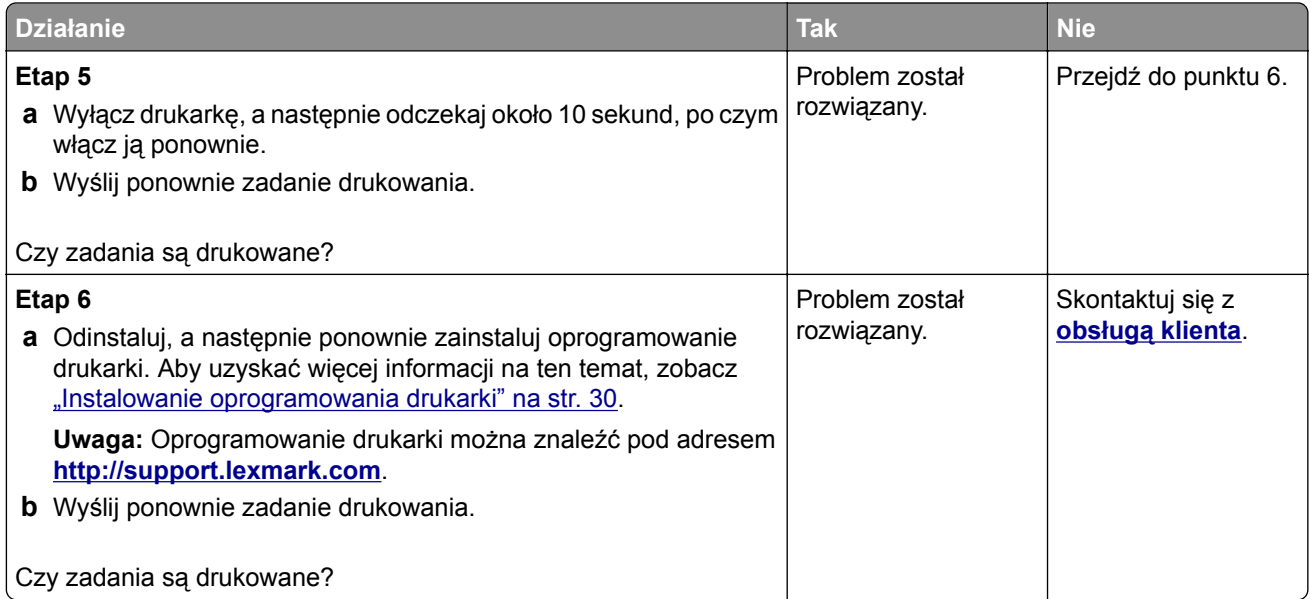

#### **Nie można drukować poufnych dokumentów i innych wstrzymanych dokumentów**

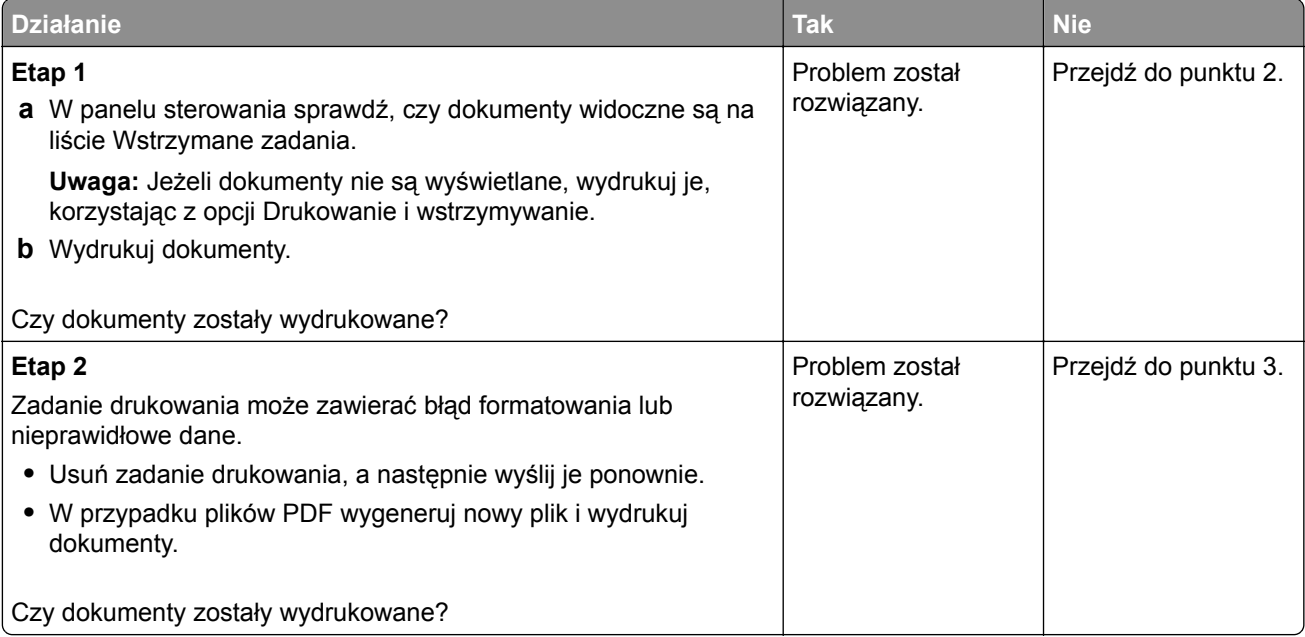

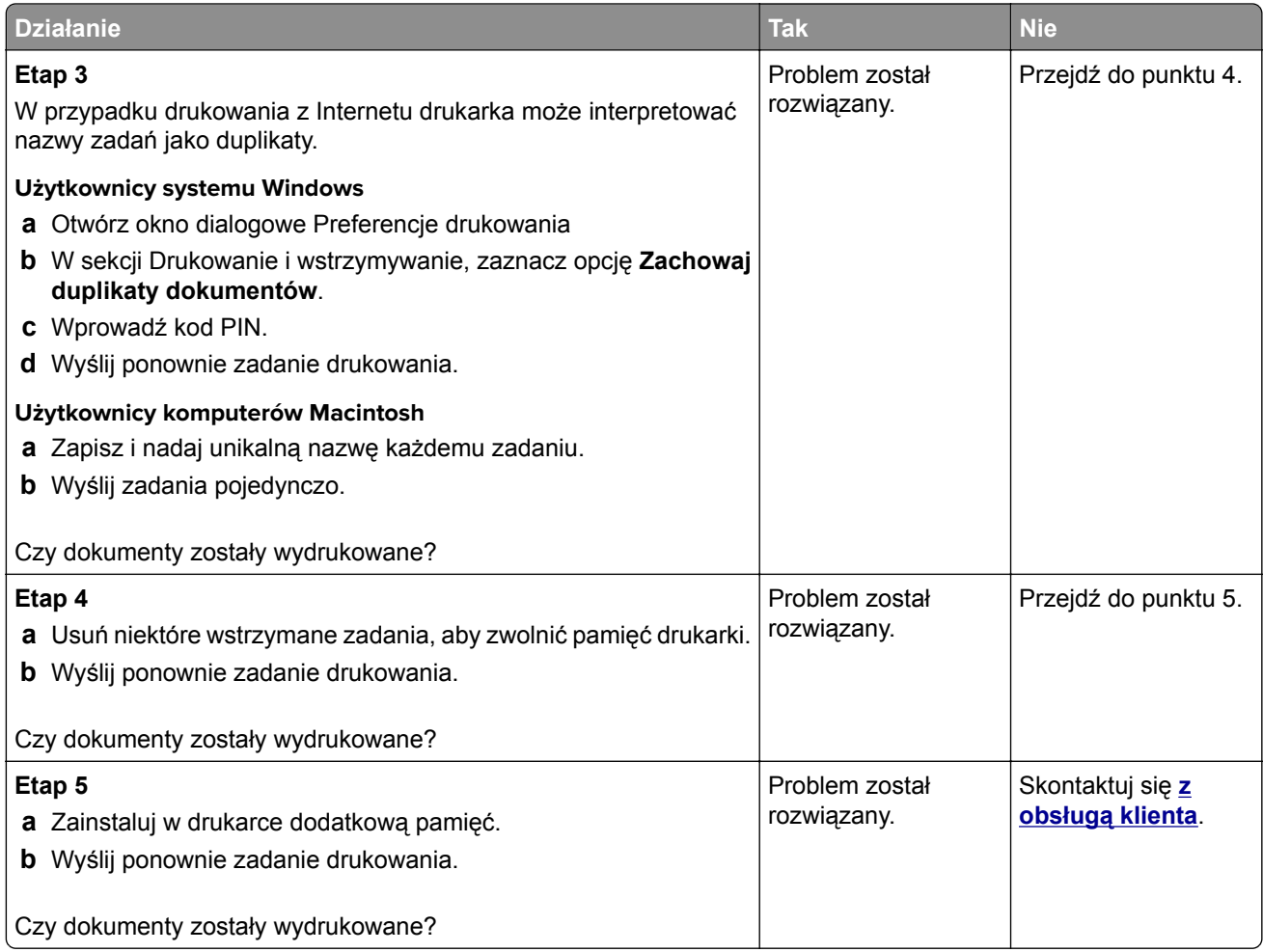

### **Zadania drukowania trwają dłużej niż oczekiwano**

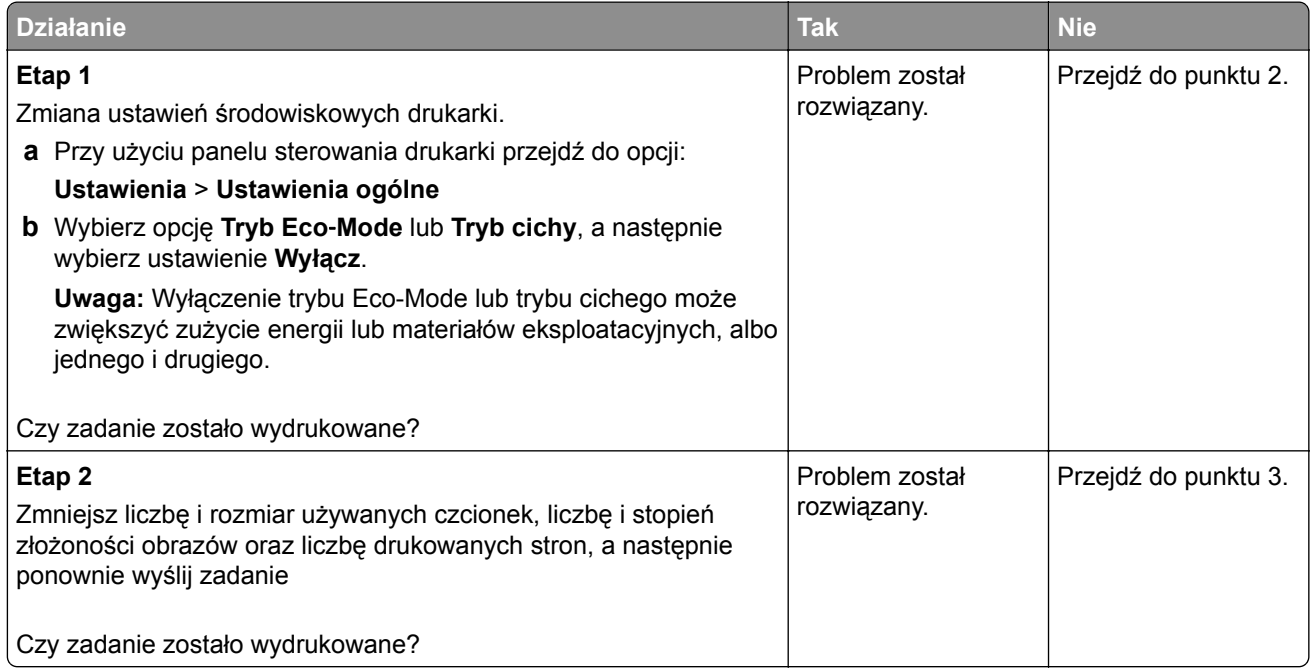
<span id="page-216-0"></span>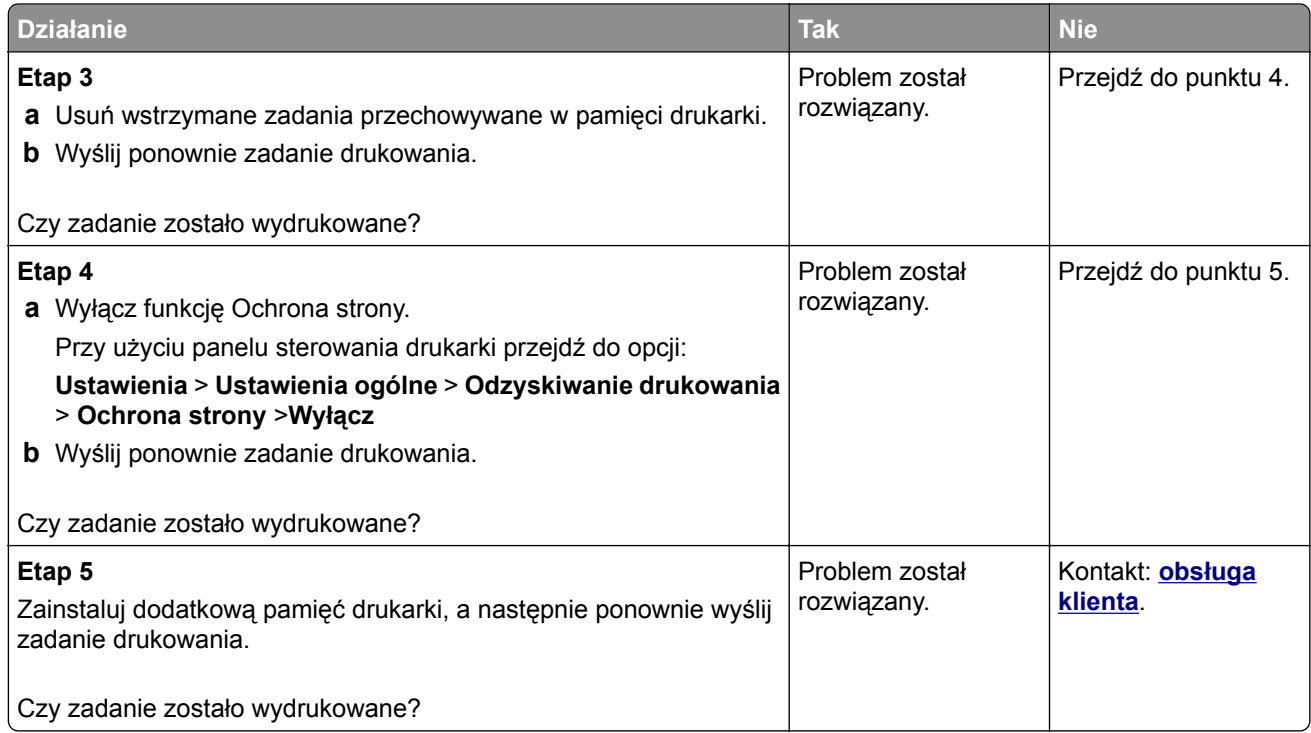

## **Wydruk zadania wykonywany jest na papierze pochodzącym z niewłaściwego zasobnika lub na niewłaściwym papierze**

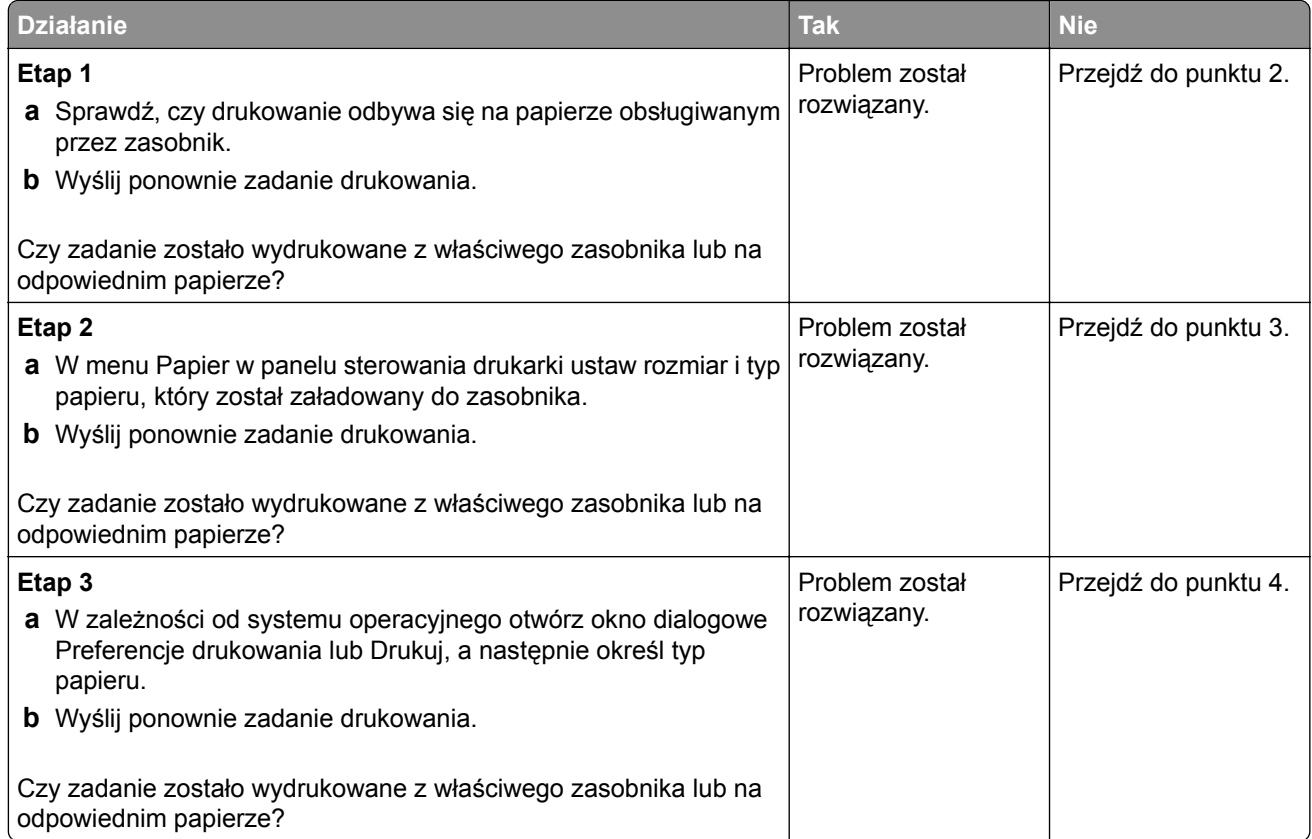

<span id="page-217-0"></span>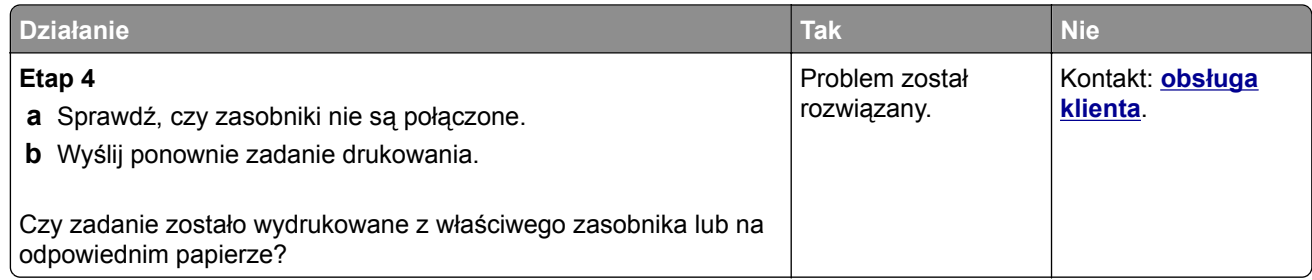

### **Drukowane znaki są nieprawidłowe**

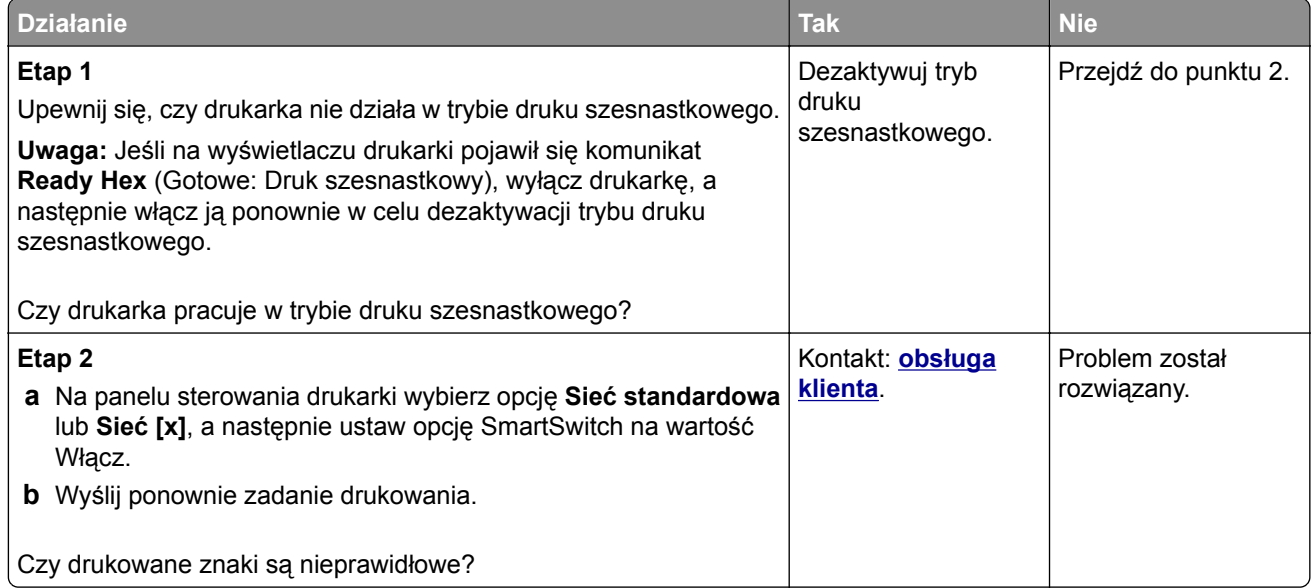

### **Funkcja łączenia zasobników nie działa**

**Uwaga:** Zasobniki i podajnik do wielu zastosowań nie wykrywają automatycznie rozmiaru papieru. Należy ustawić rozmiar papieru za pomocą menu Rozmiar/typ papieru.

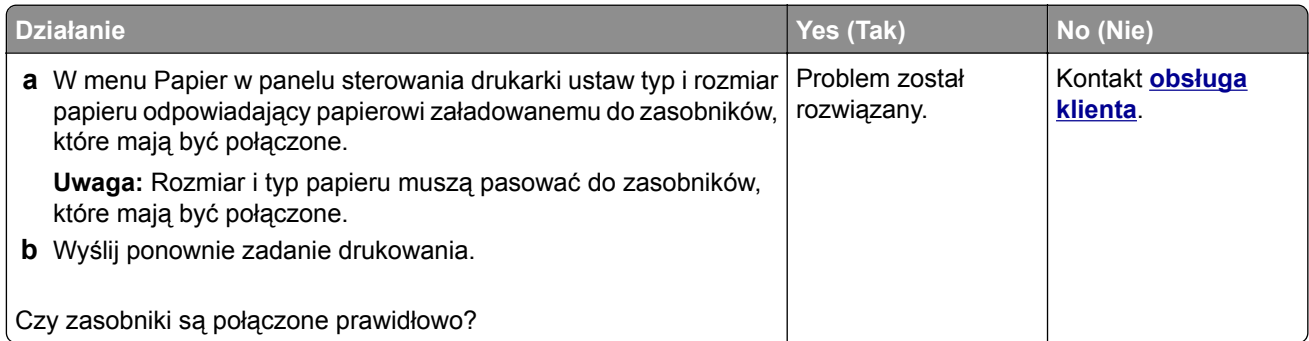

### <span id="page-218-0"></span>**Duże zadania nie są sortowane**

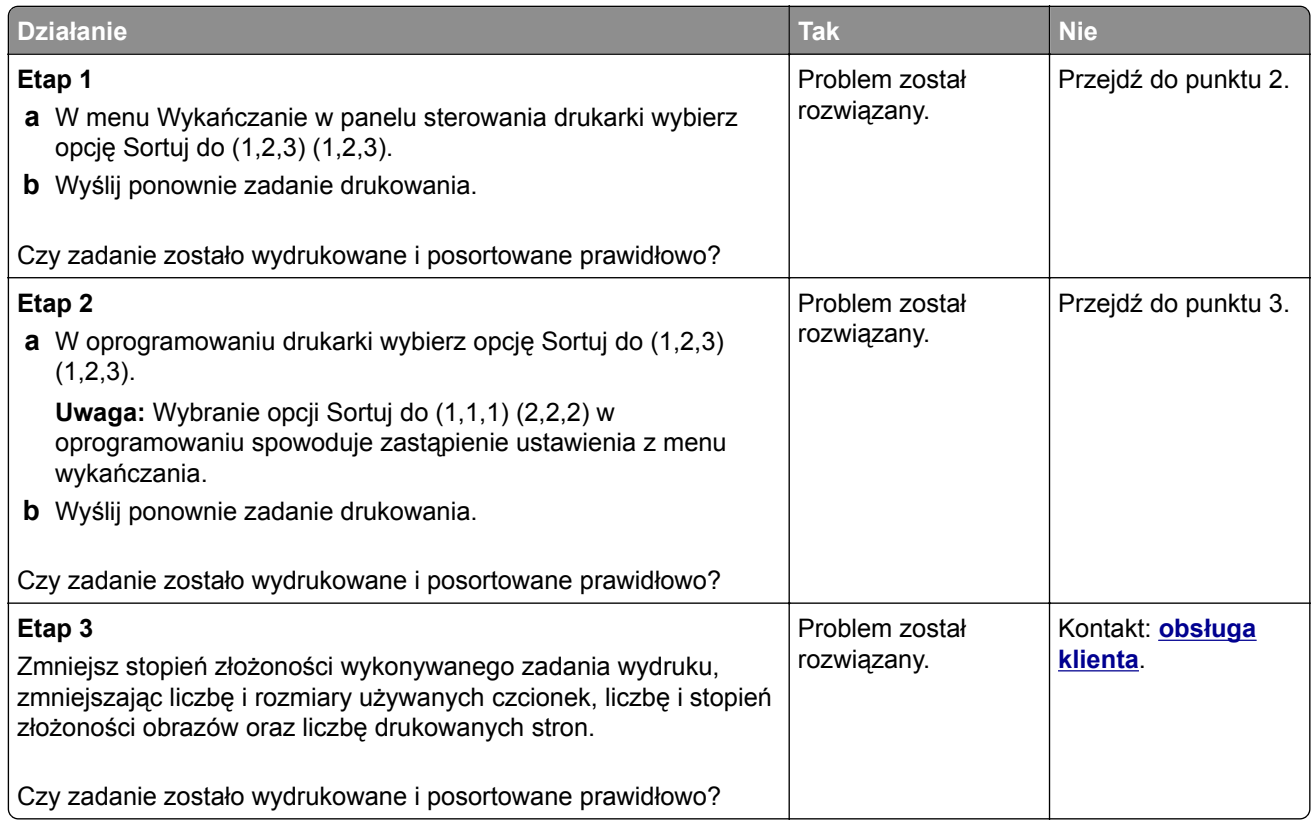

### **Wydruk jest nieprawidłowo dzielony na strony**

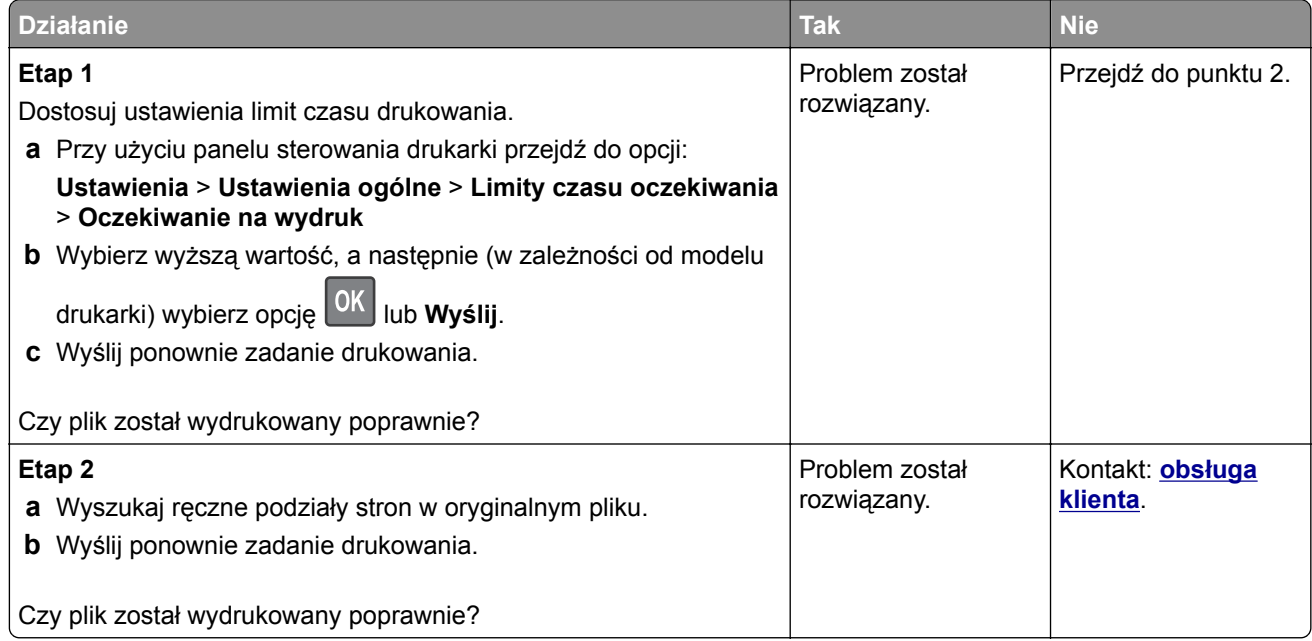

# <span id="page-219-0"></span>**Problemy z jakością wydruku**

### **Znaki mają postrzępione lub nierówne krawędzie**

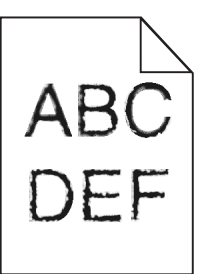

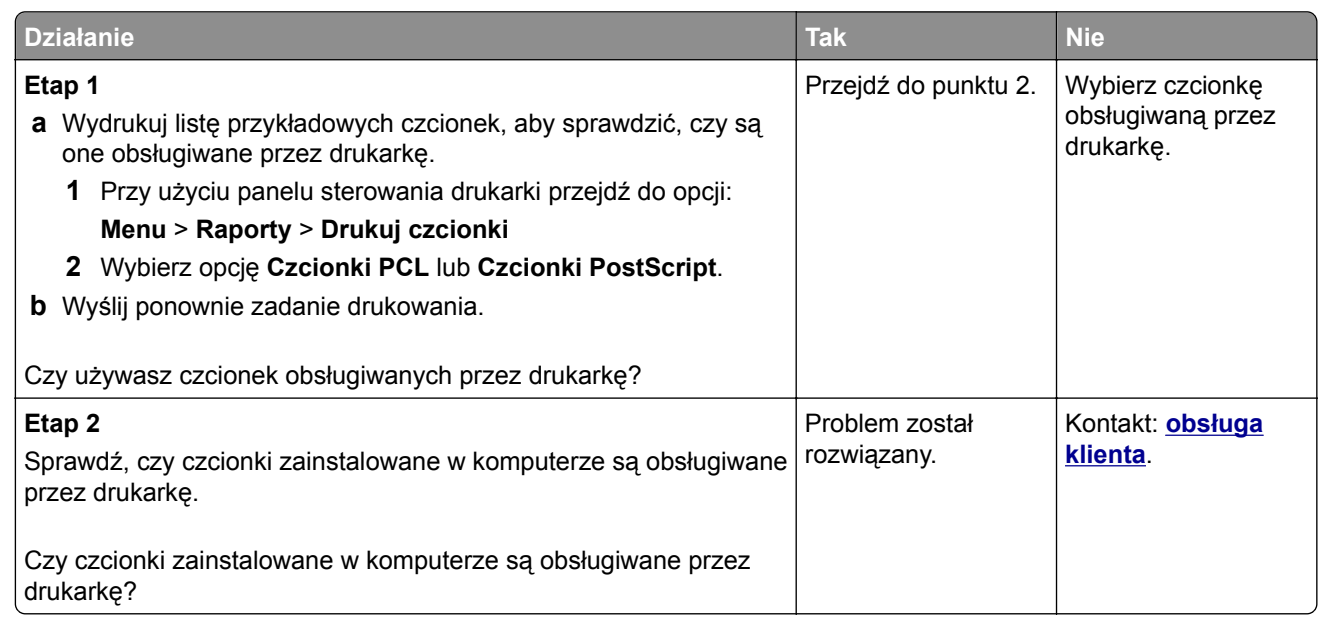

### **Obcięte strony lub obrazy**

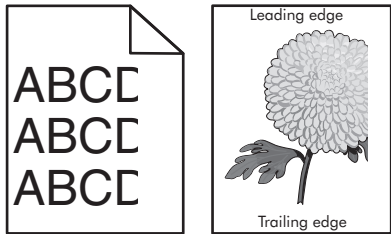

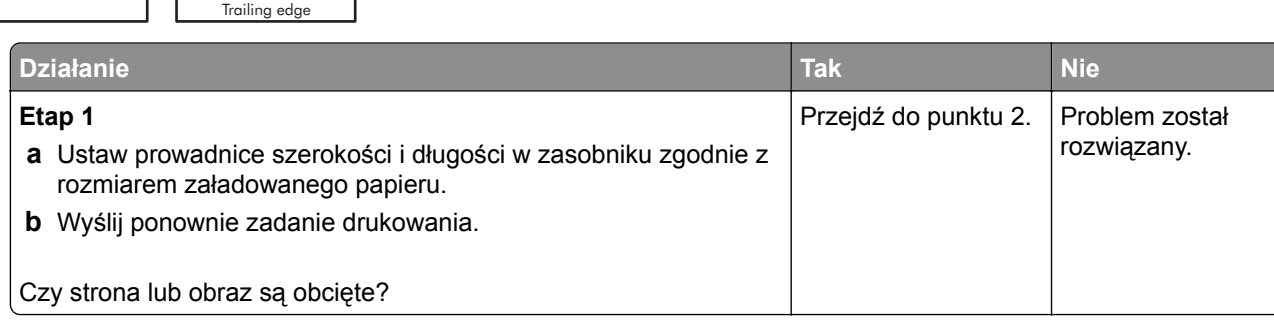

<span id="page-220-0"></span>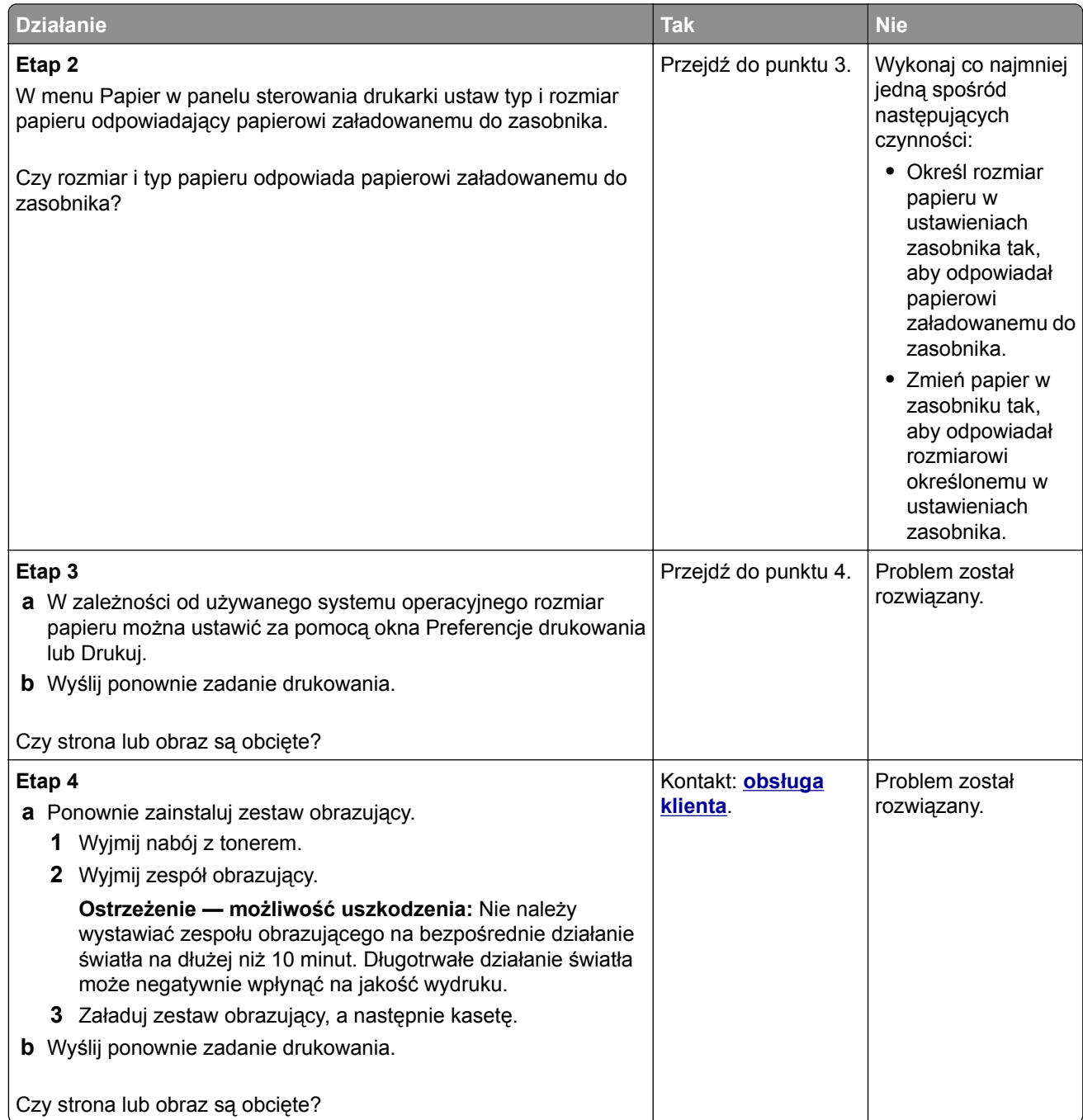

# **Na wydrukach pojawiają się cienie**

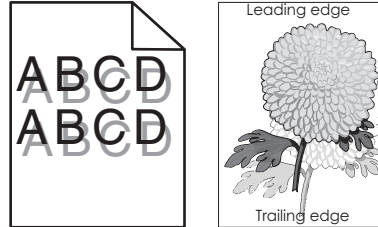

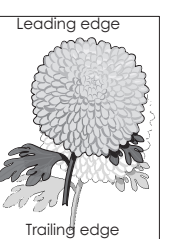

<span id="page-221-0"></span>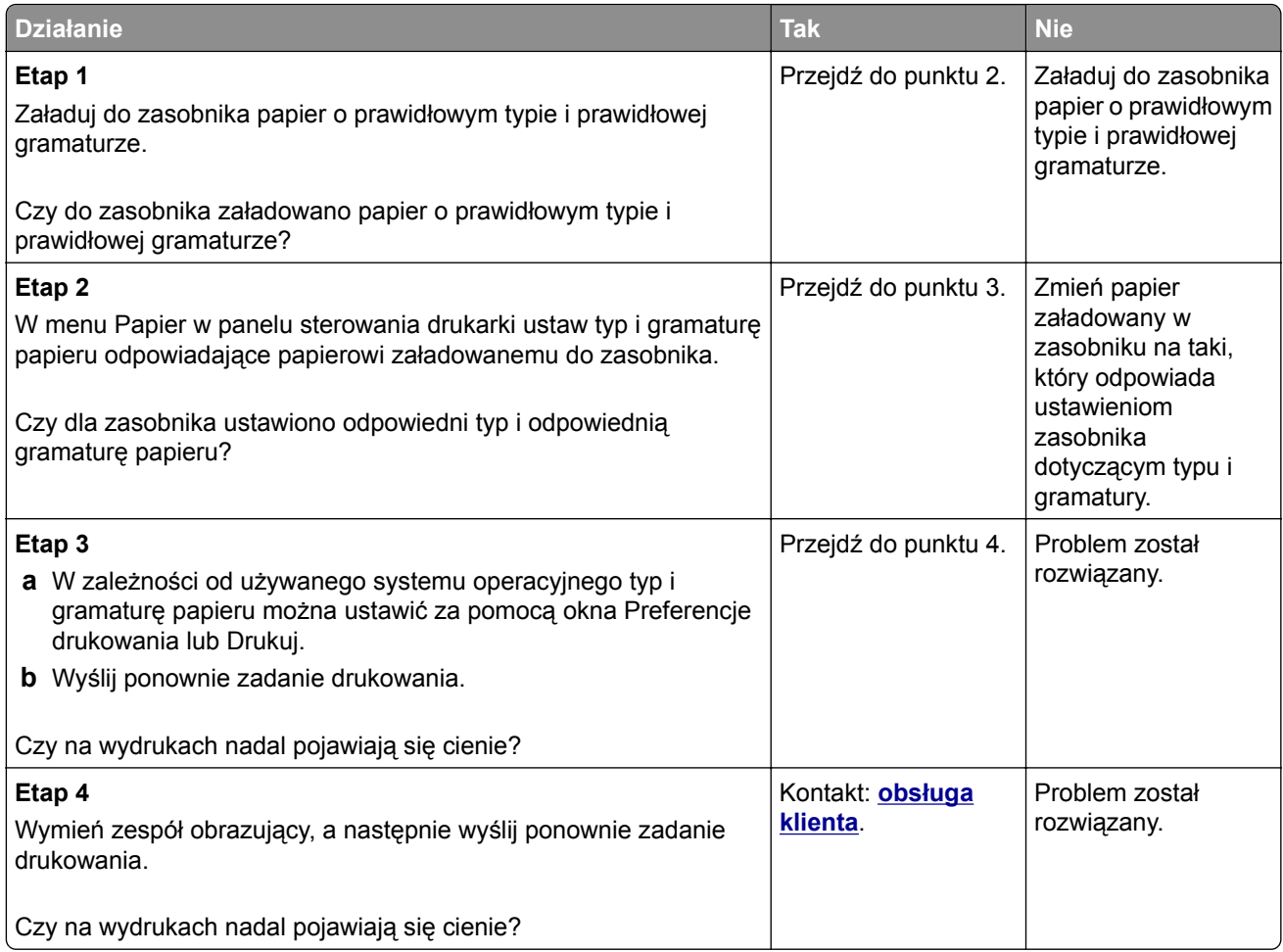

# **Szare tło na wydrukach**

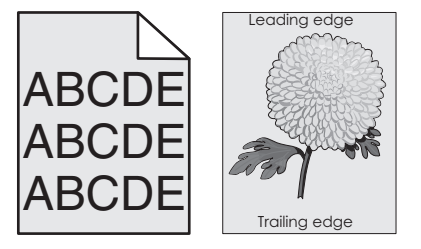

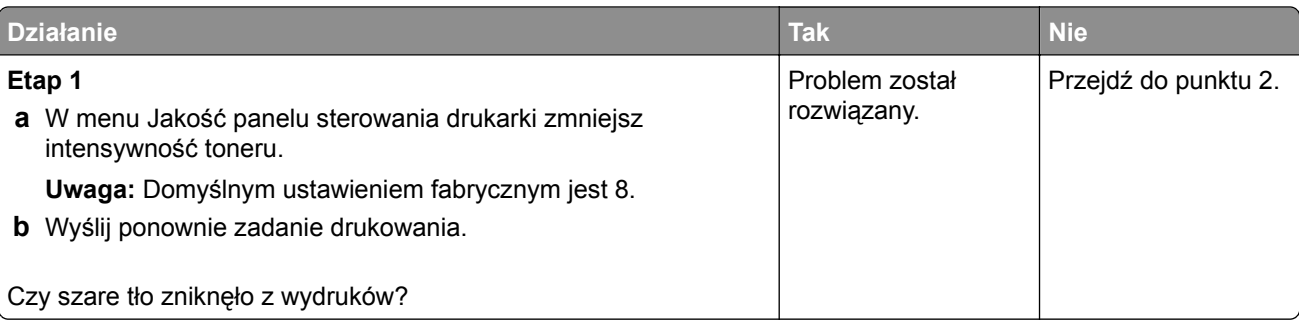

<span id="page-222-0"></span>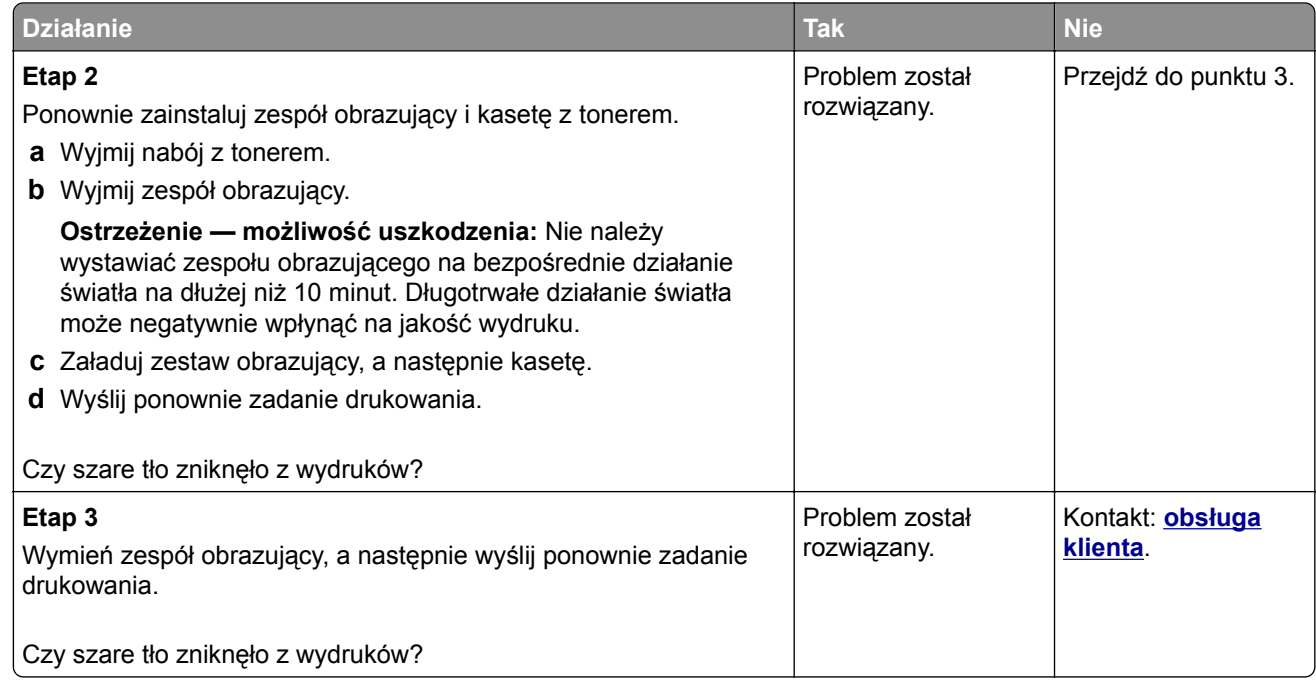

### **Nieprawidłowe marginesy na wydrukach**

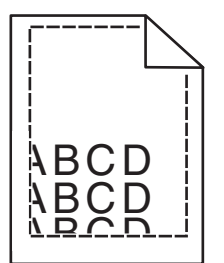

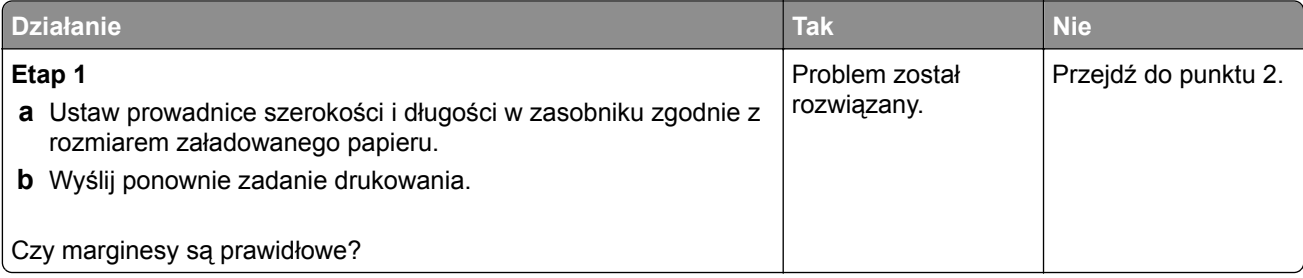

<span id="page-223-0"></span>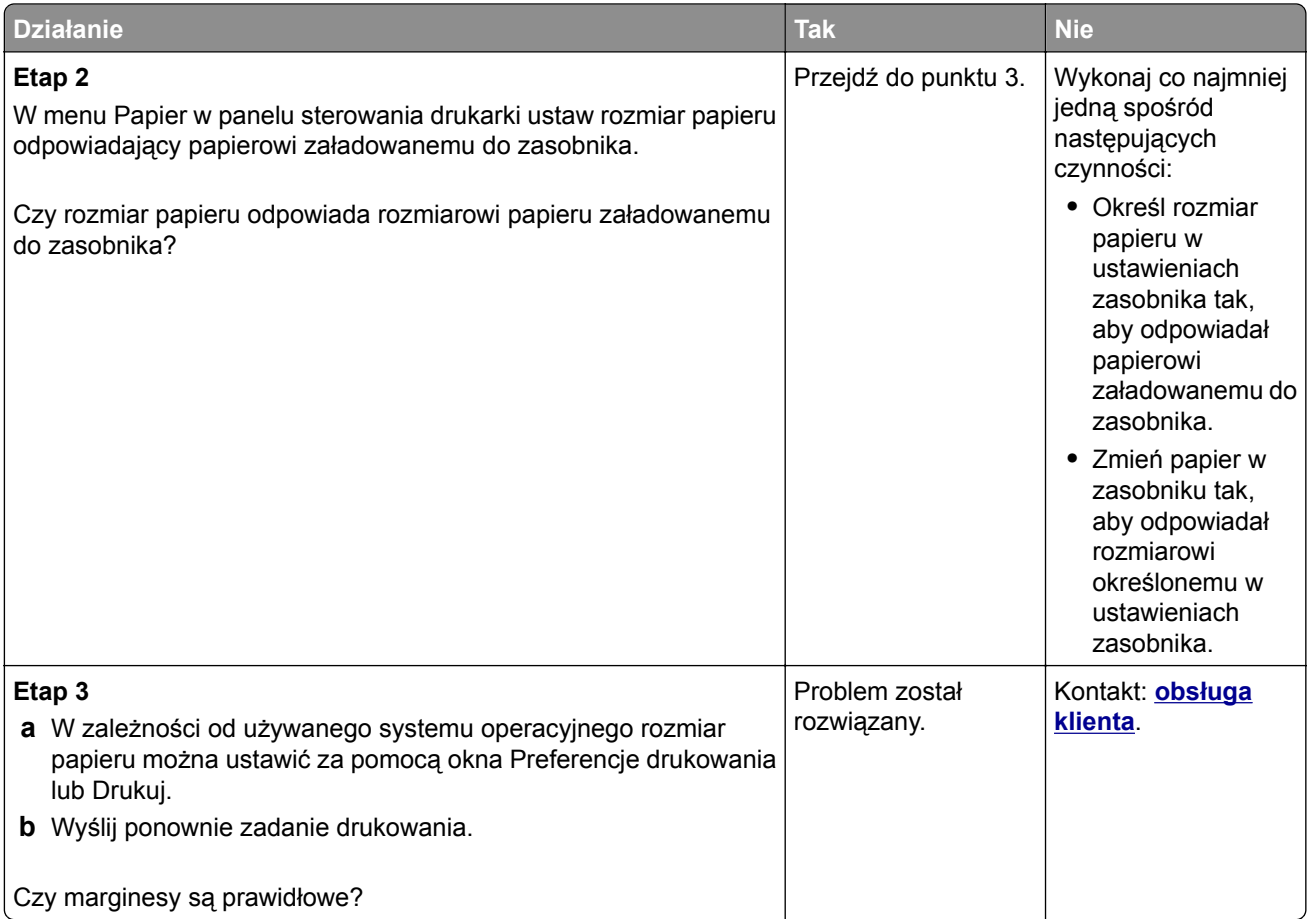

# **Zwijanie się papieru**

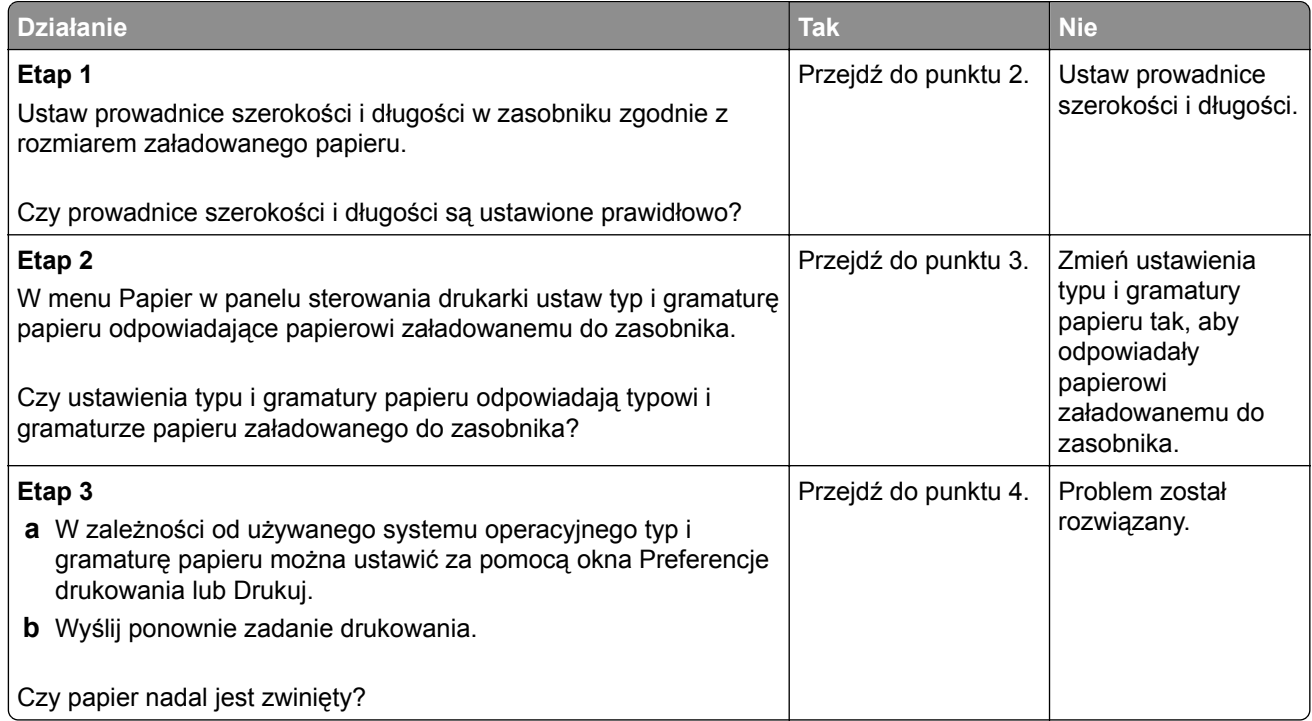

<span id="page-224-0"></span>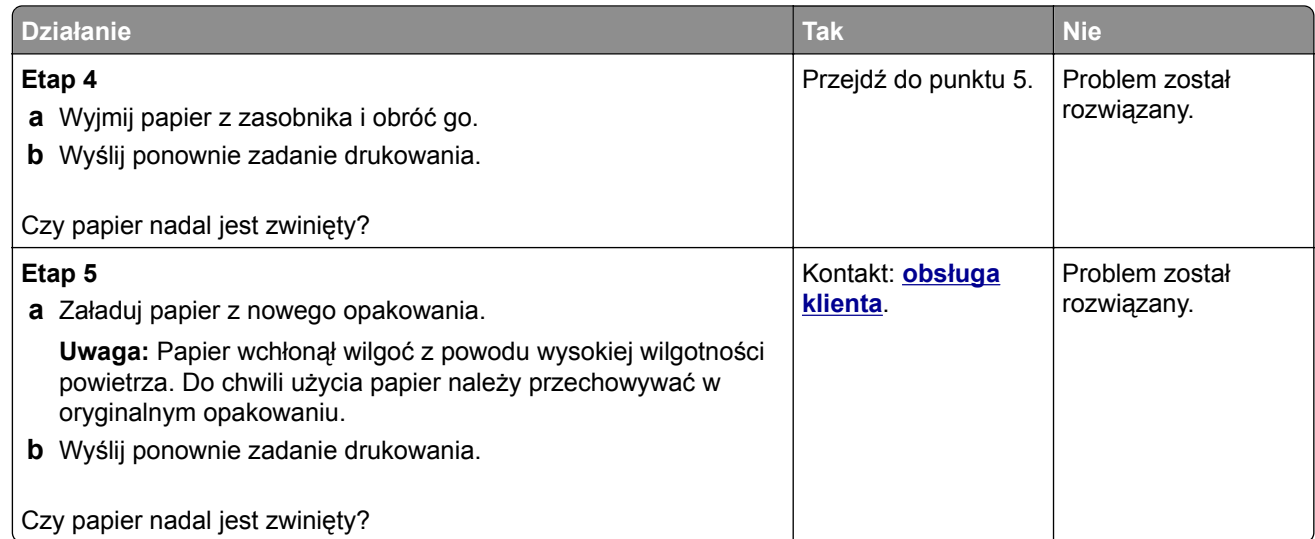

### **Nieregularności wydruku**

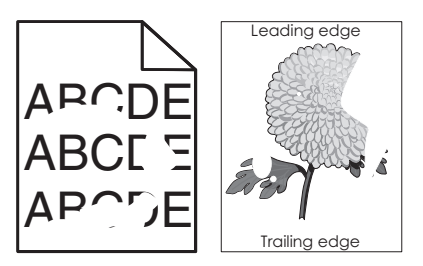

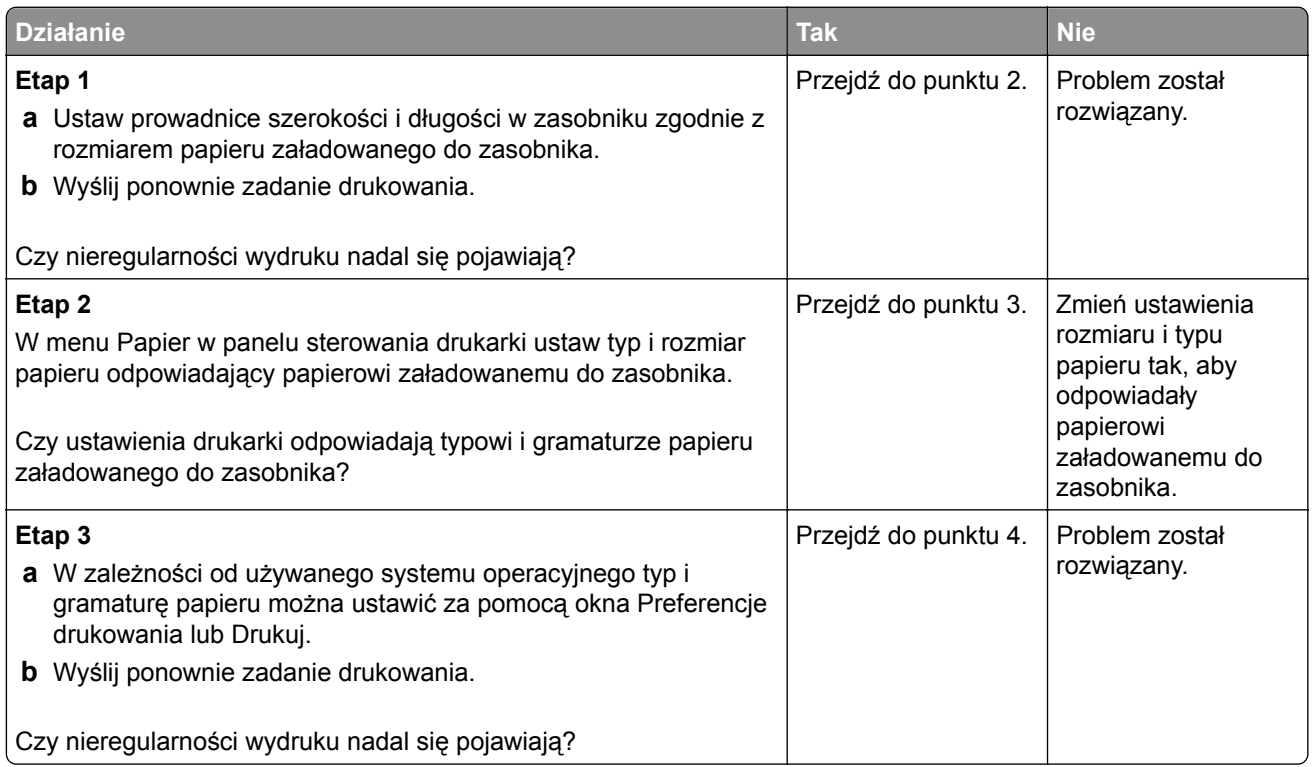

<span id="page-225-0"></span>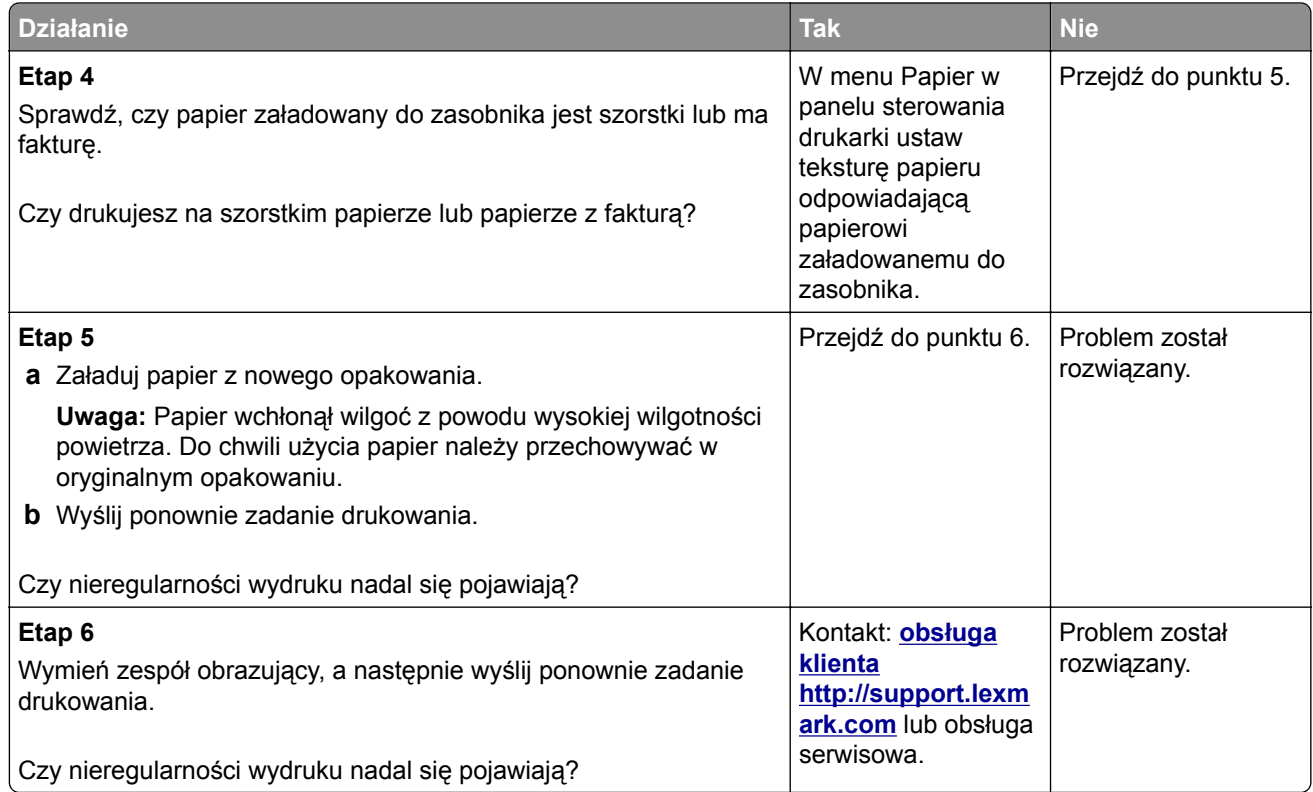

### **Powtarzające się defekty wydruków**

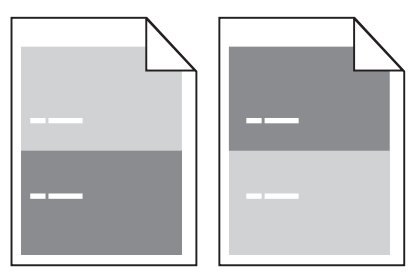

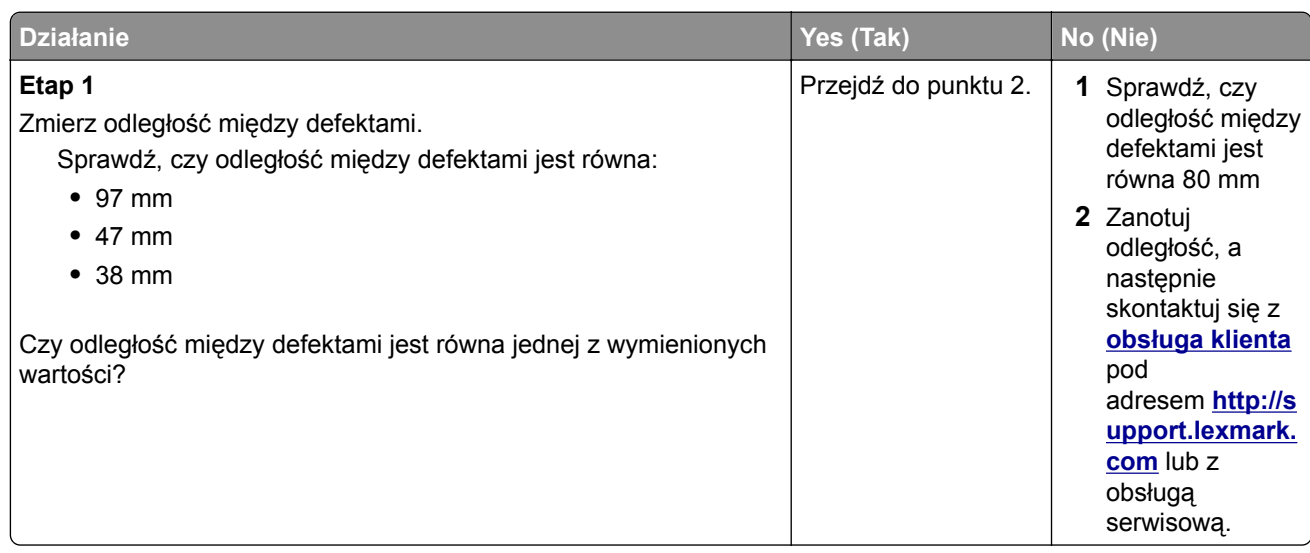

<span id="page-226-0"></span>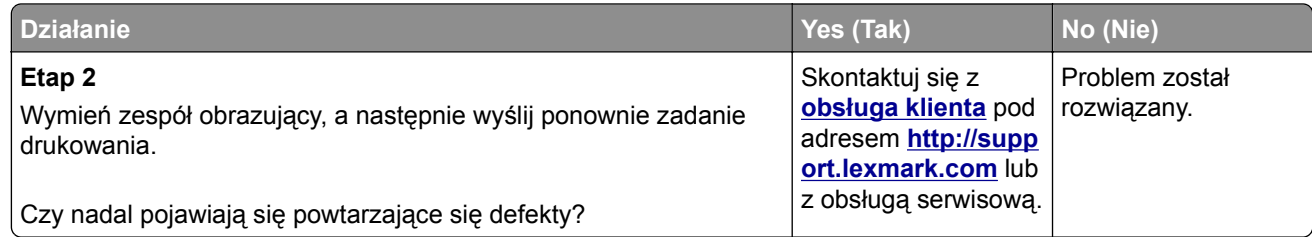

# **Wydruk jest zbyt ciemny**

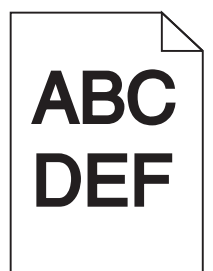

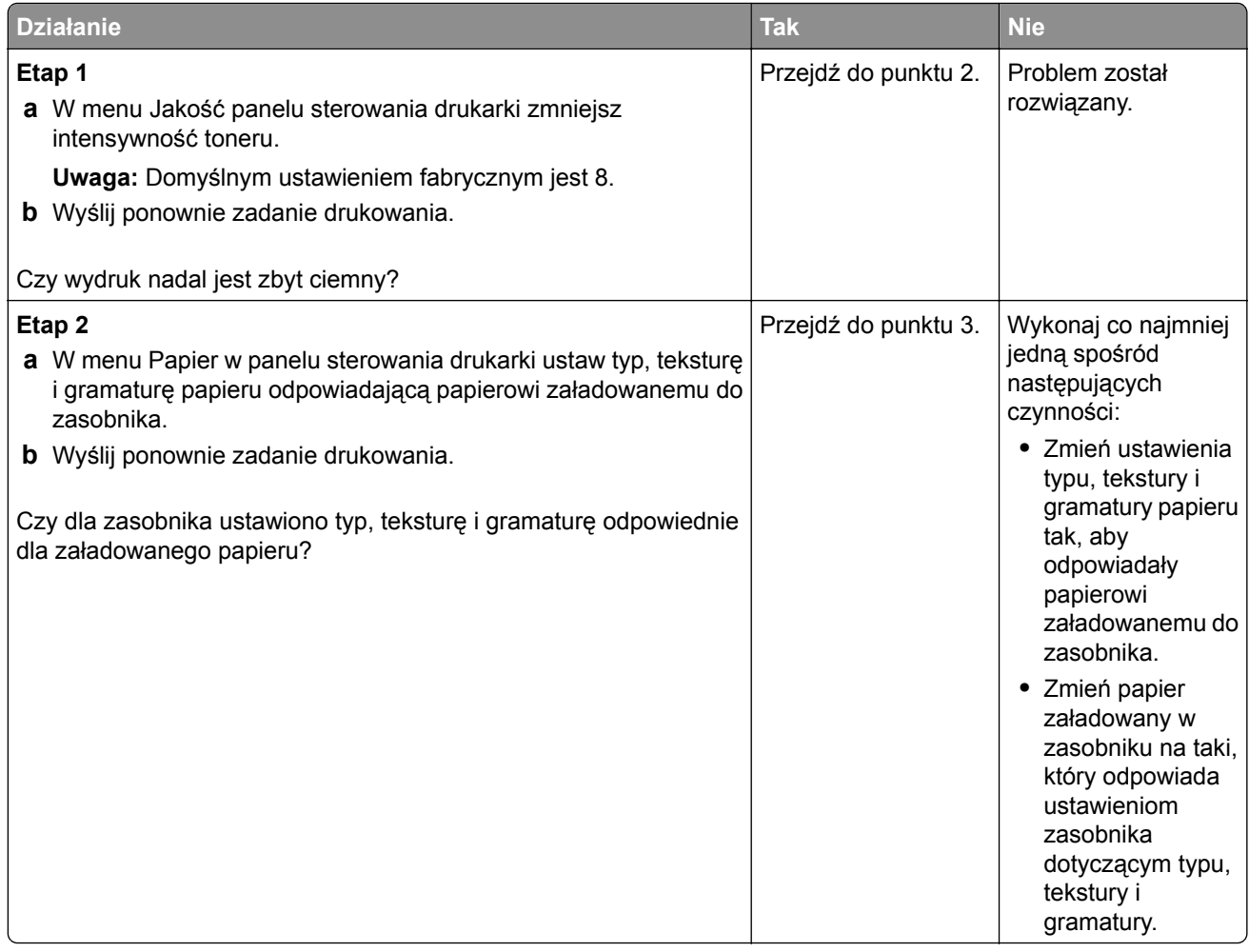

<span id="page-227-0"></span>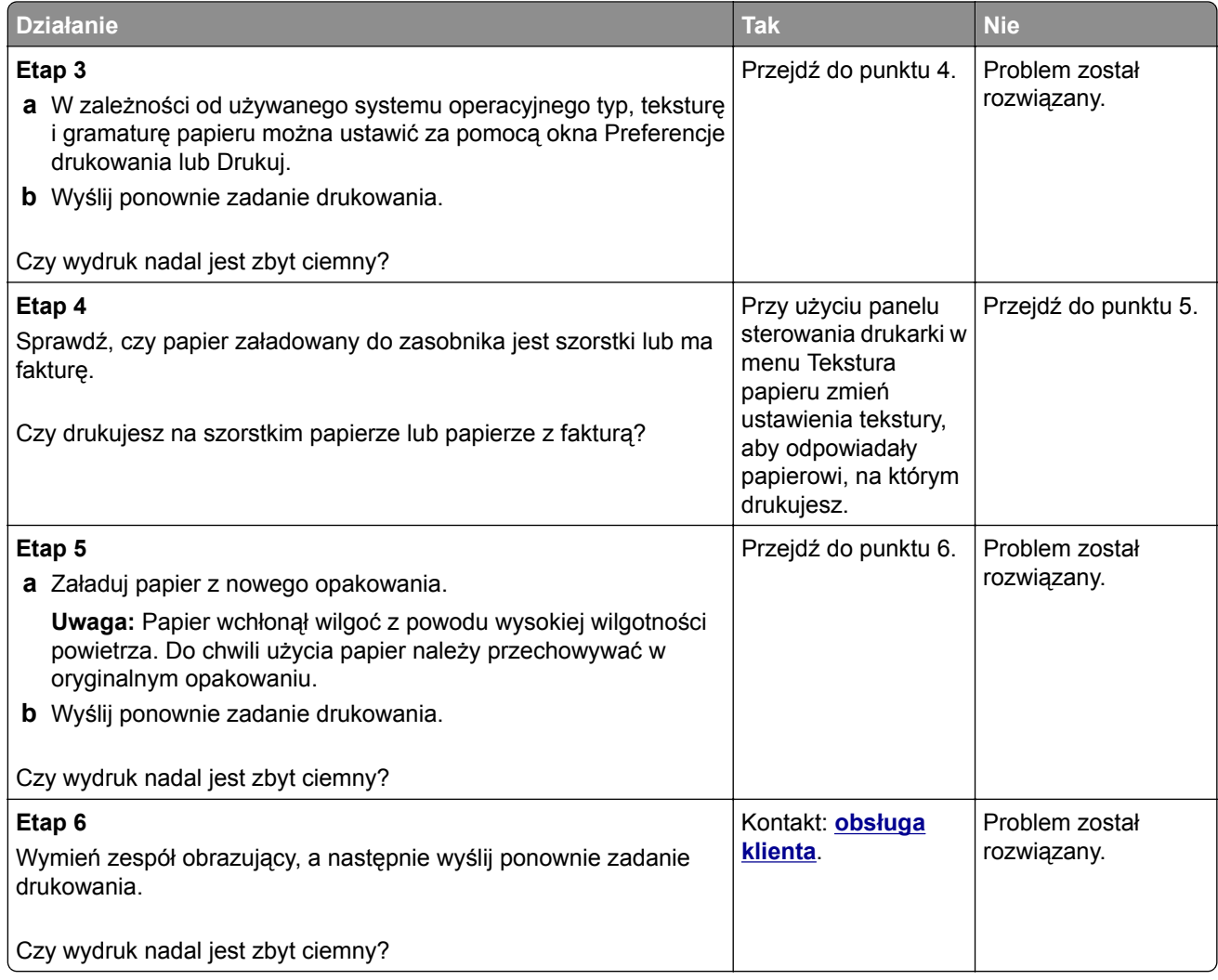

# **Wydruk jest zbyt jasny**

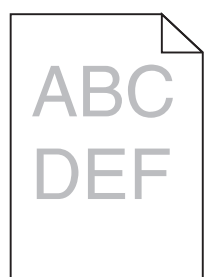

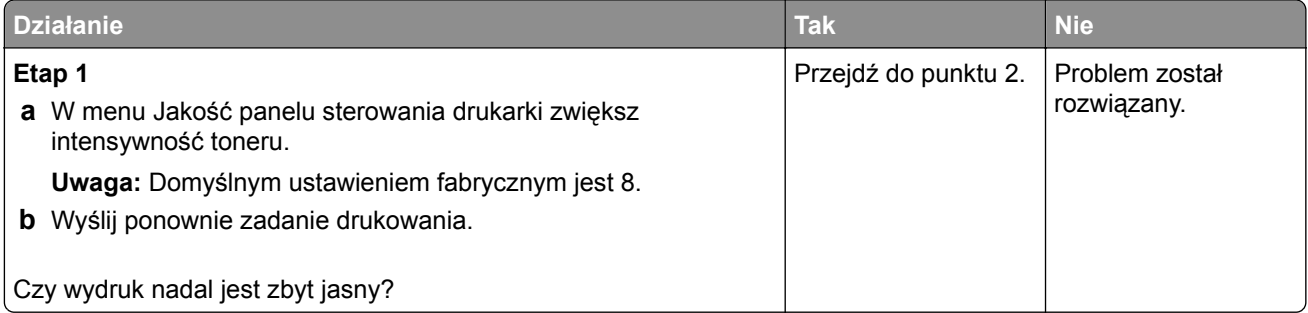

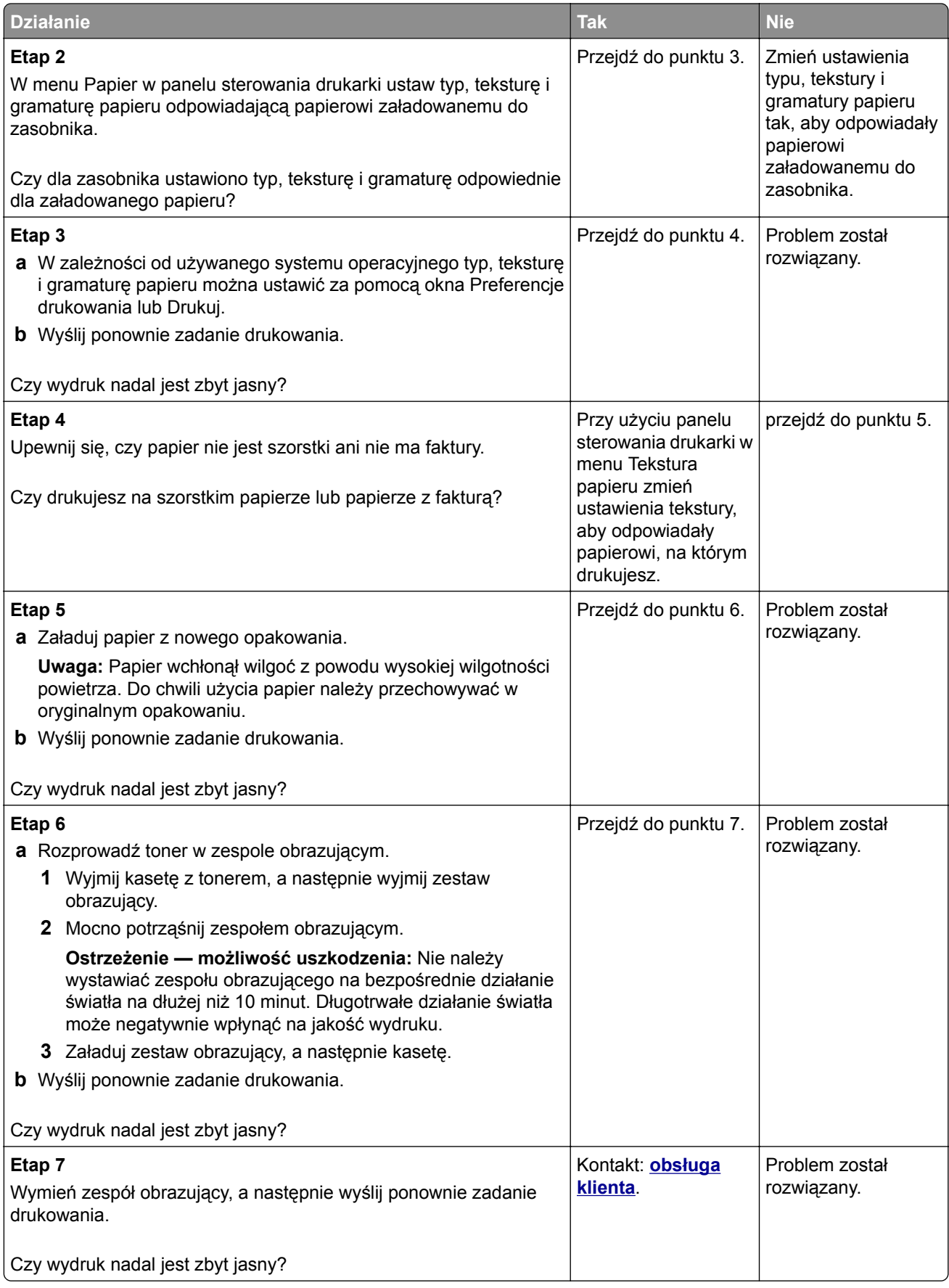

### <span id="page-229-0"></span>**Drukarka drukuje puste strony**

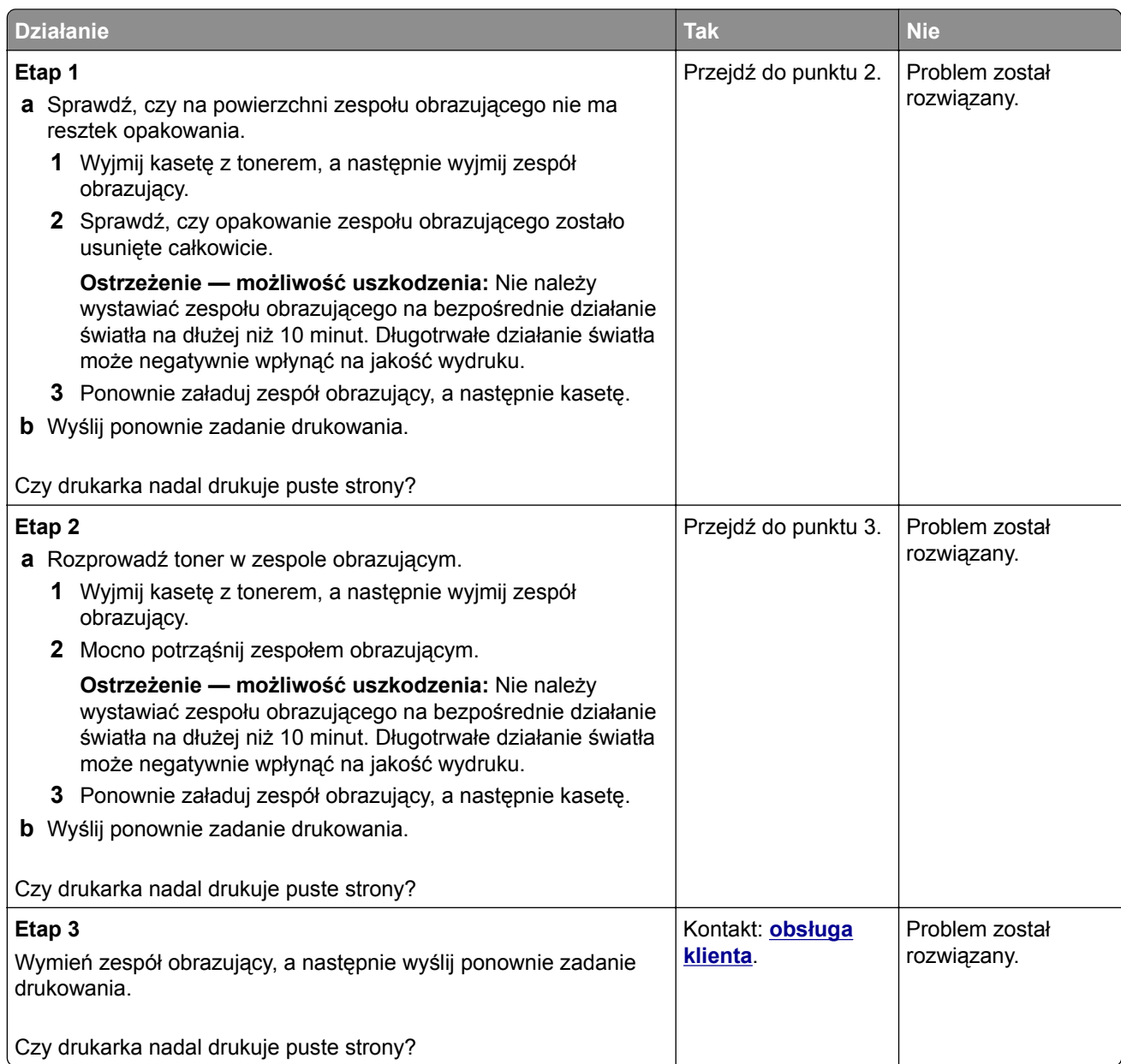

### <span id="page-230-0"></span>**Krzywy wydruk**

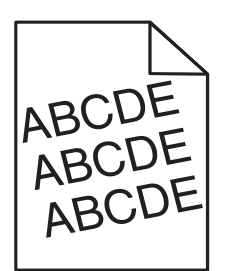

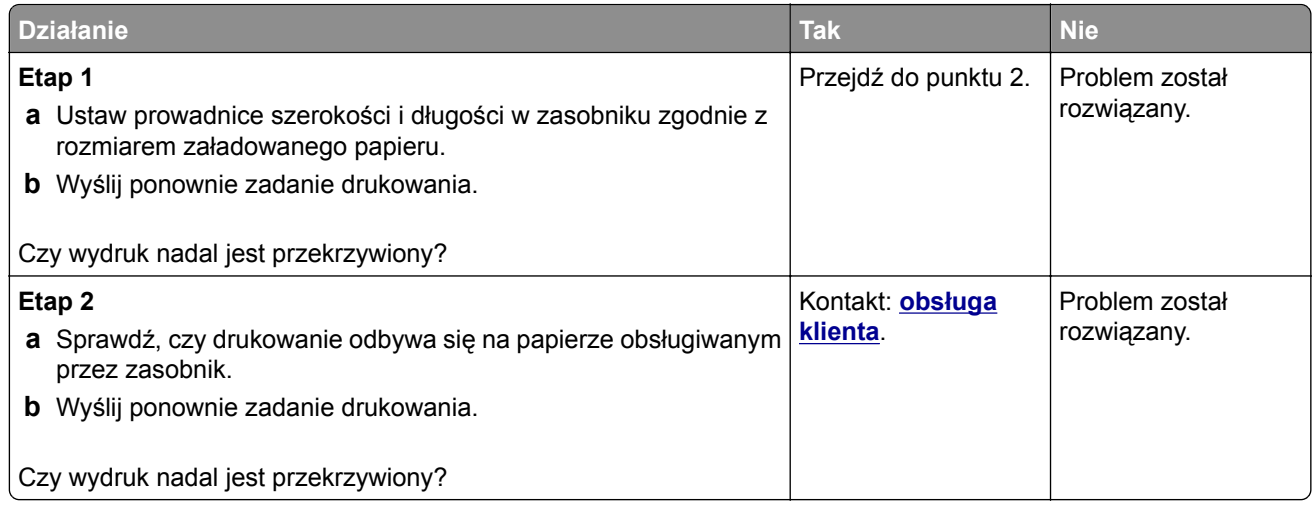

### **Drukarka drukuje strony jednolicie czarne**

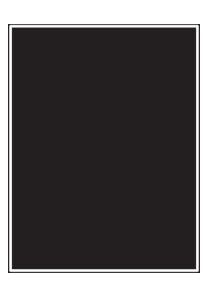

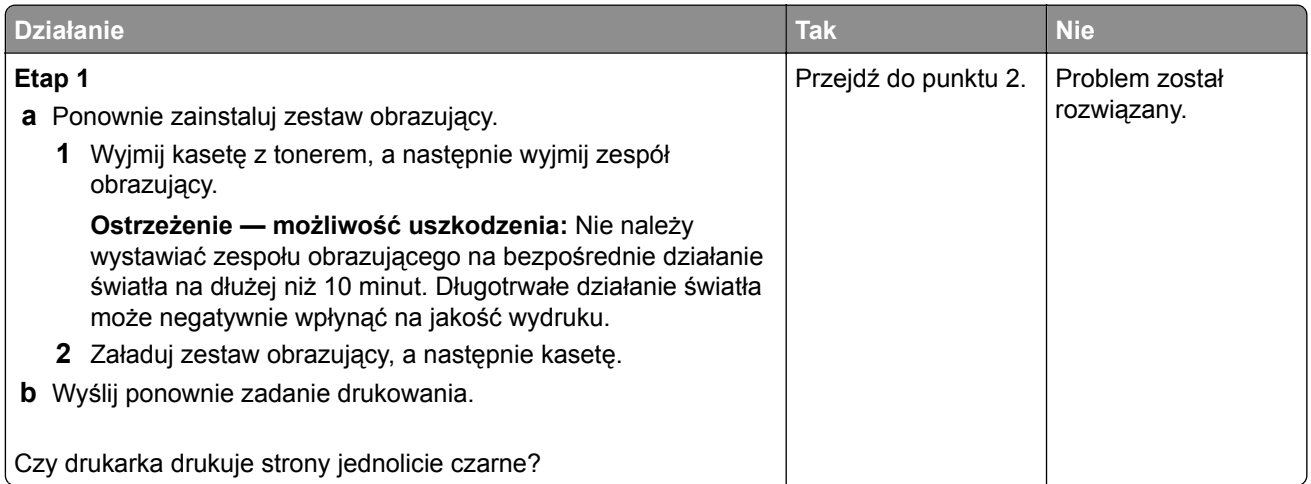

<span id="page-231-0"></span>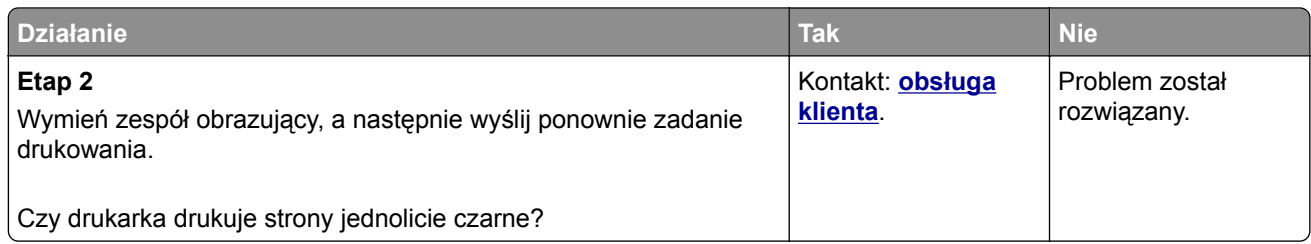

### **Jakość wydruku na folii jest niska**

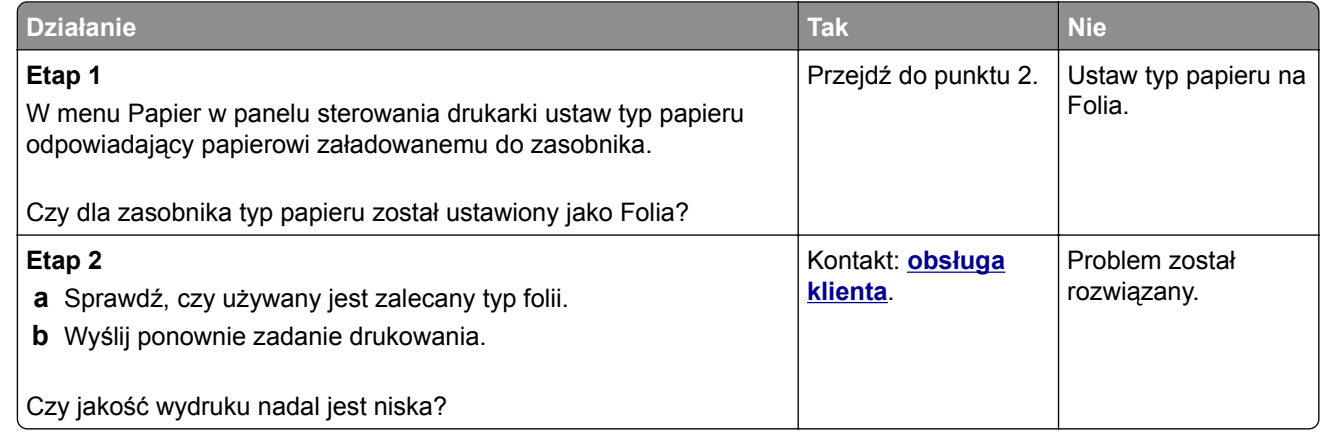

## **Na wydrukach pojawiają się poziome smugi**

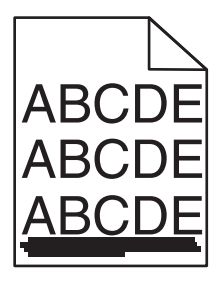

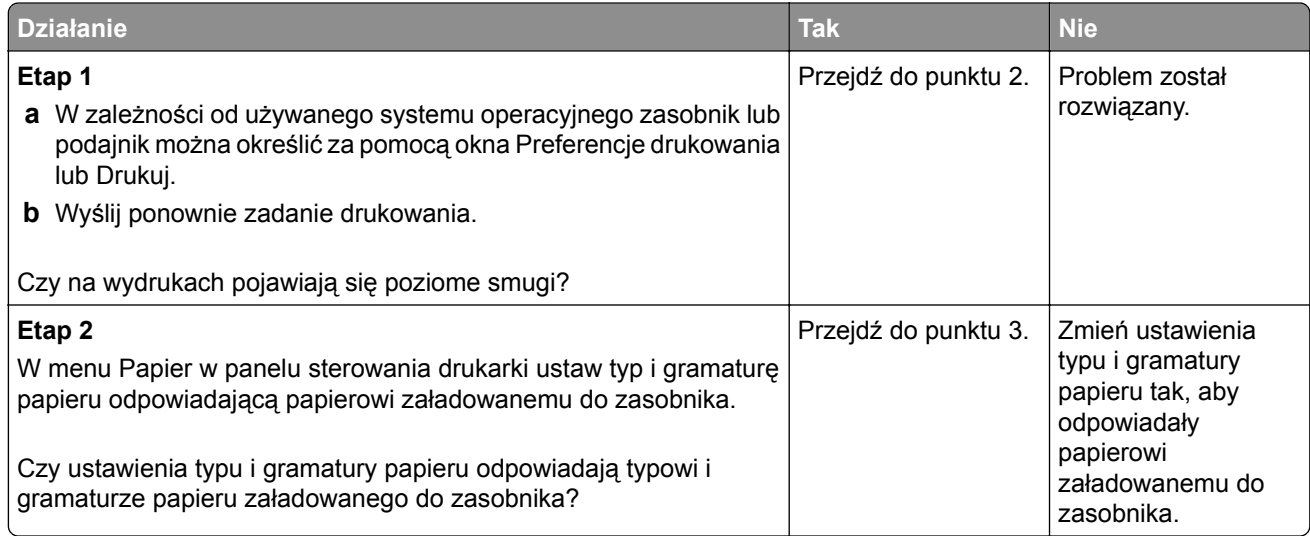

<span id="page-232-0"></span>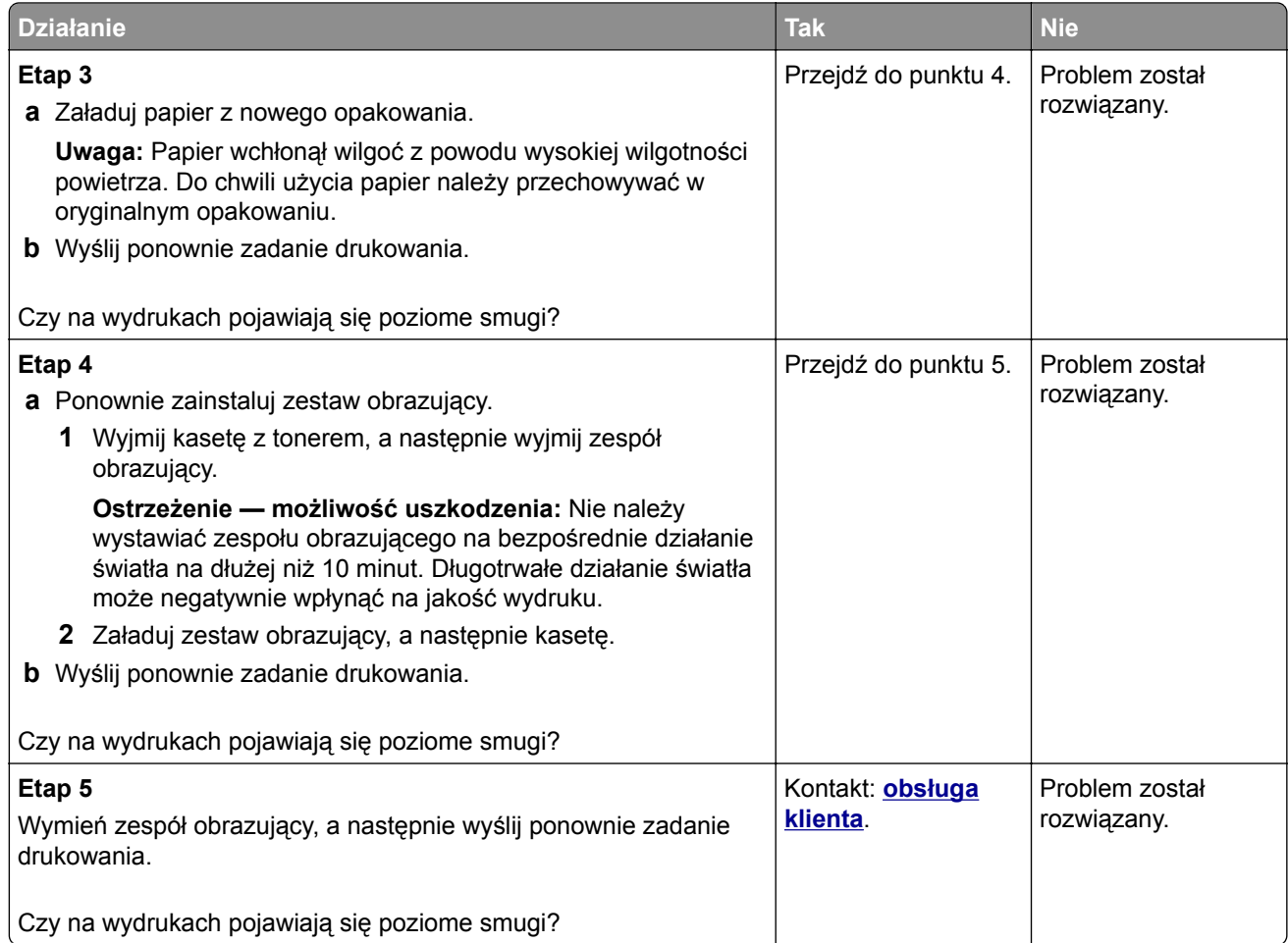

# **Na wydrukach pojawiają się pionowe smugi**

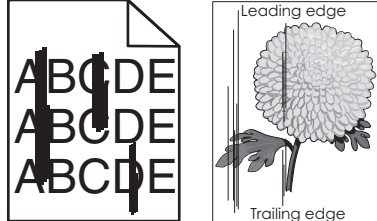

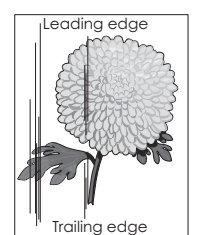

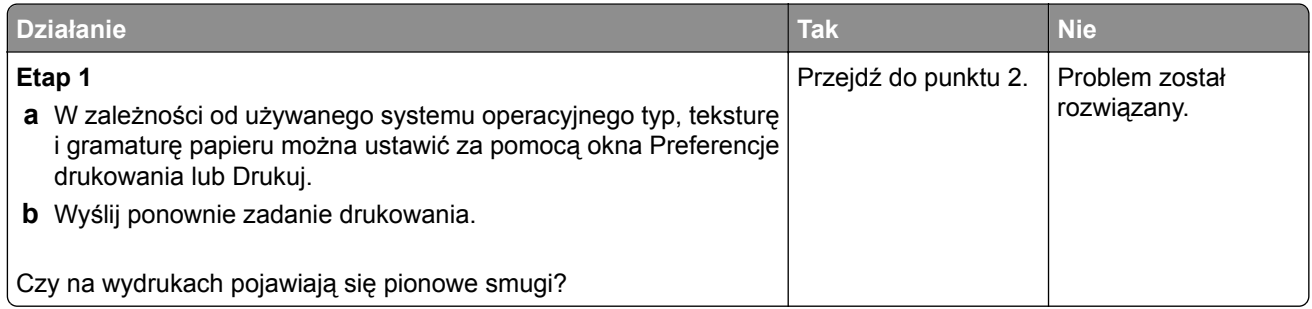

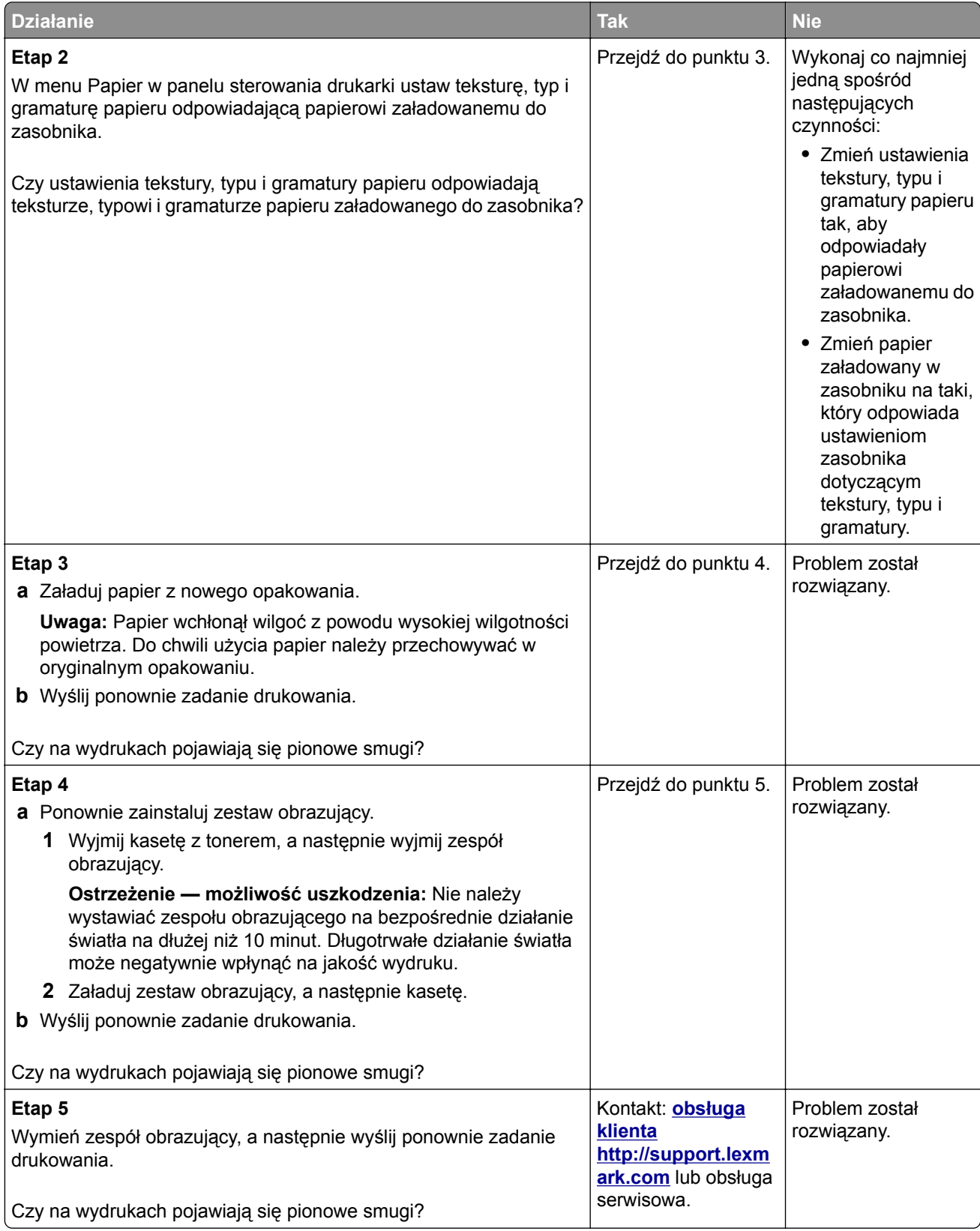

### <span id="page-234-0"></span>**Na wydrukach pojawiają się poziome puste miejsca**

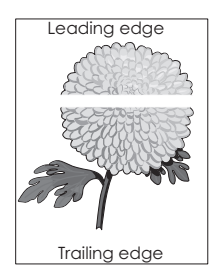

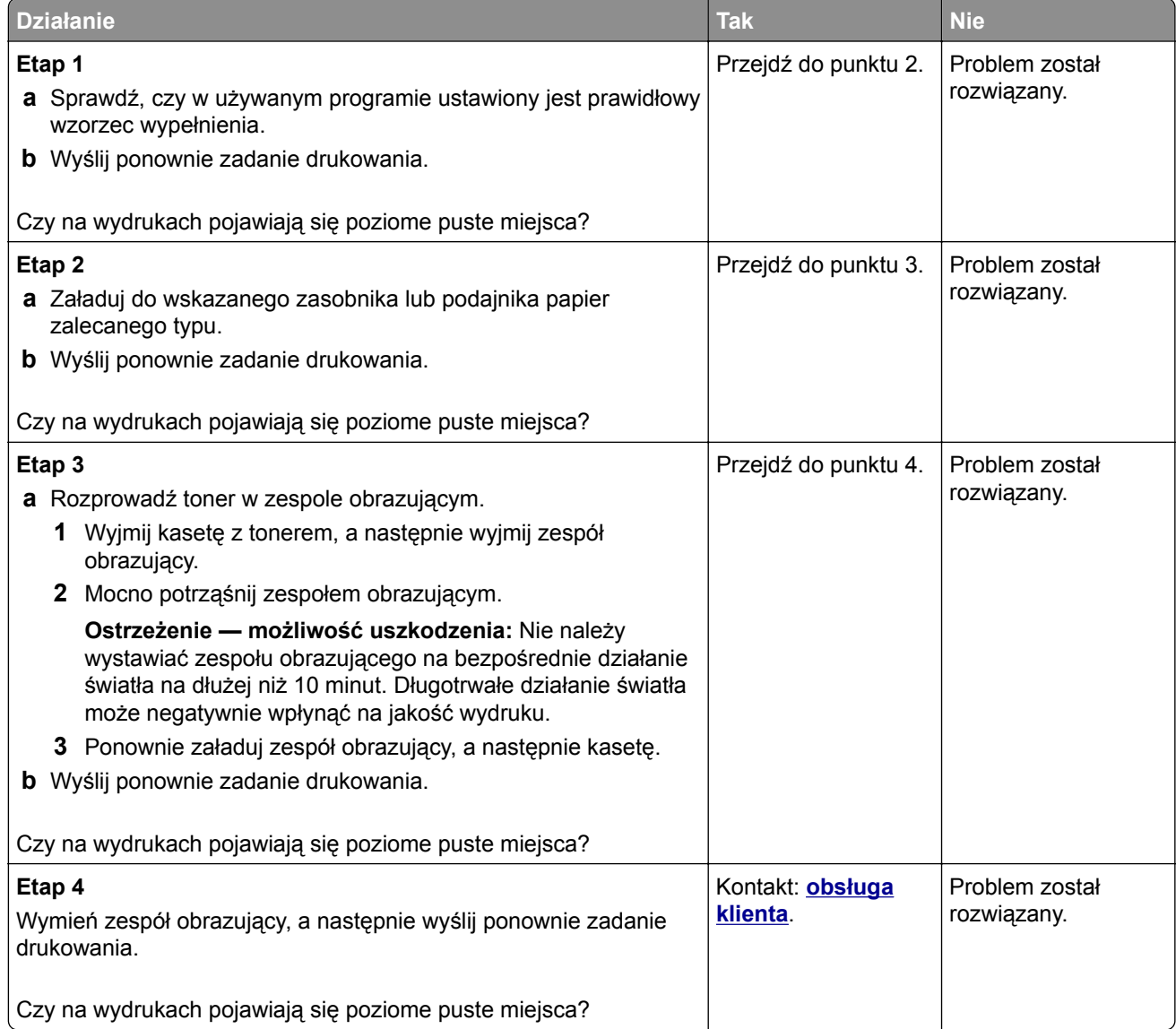

### <span id="page-235-0"></span>**Na wydrukach pojawiają się pionowe puste miejsca**

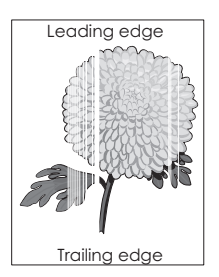

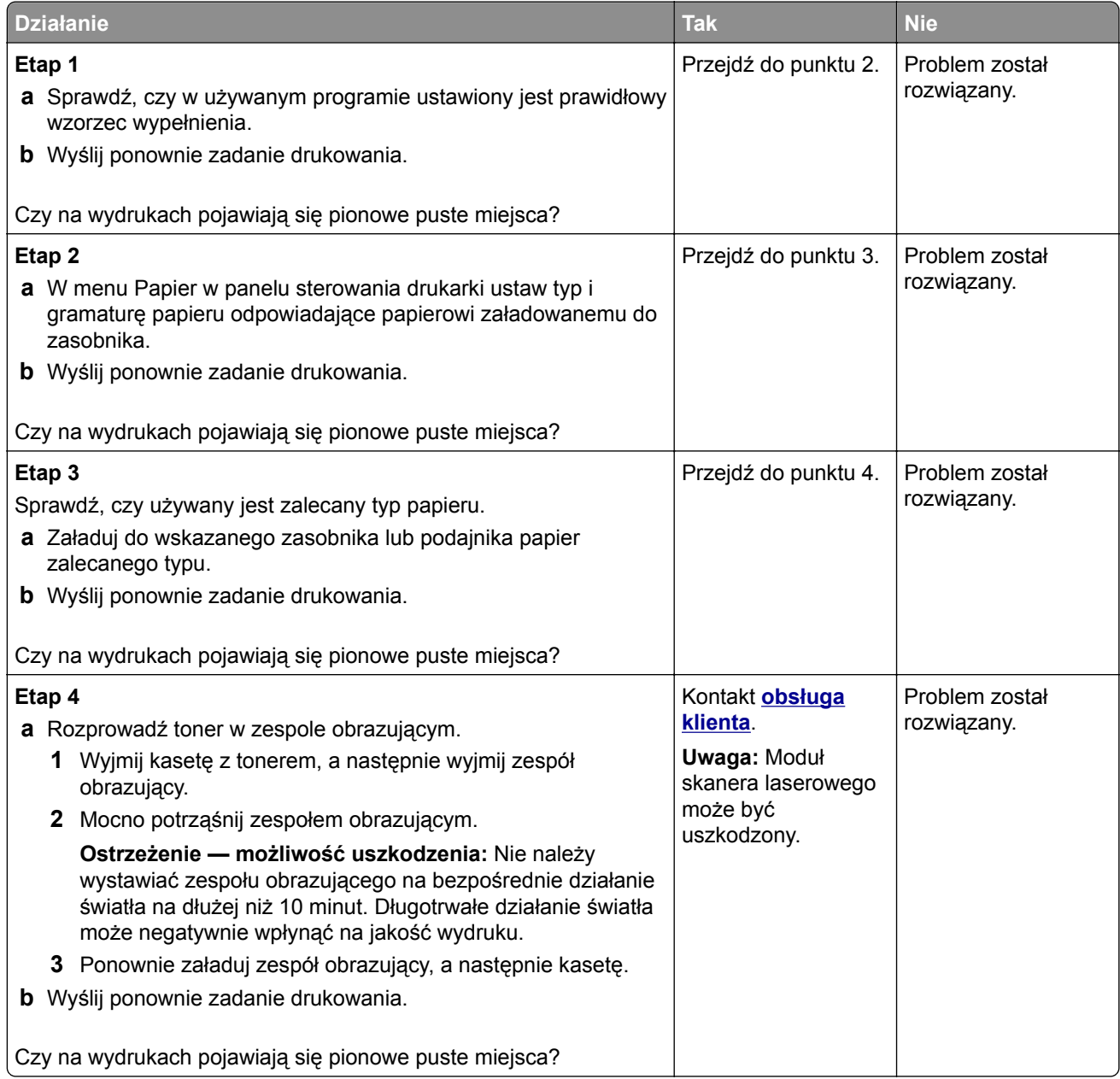

### <span id="page-236-0"></span>**Na wydrukach pojawiają się plamki toneru**

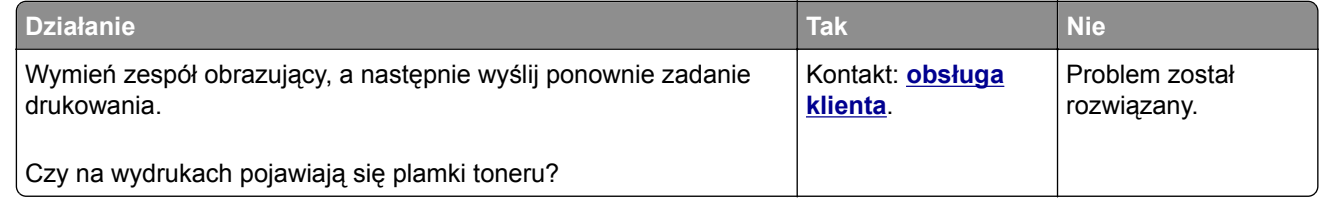

### **Na wydrukach pojawia się mgła z toneru lub cienie w tle**

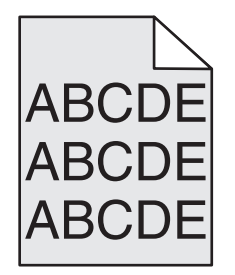

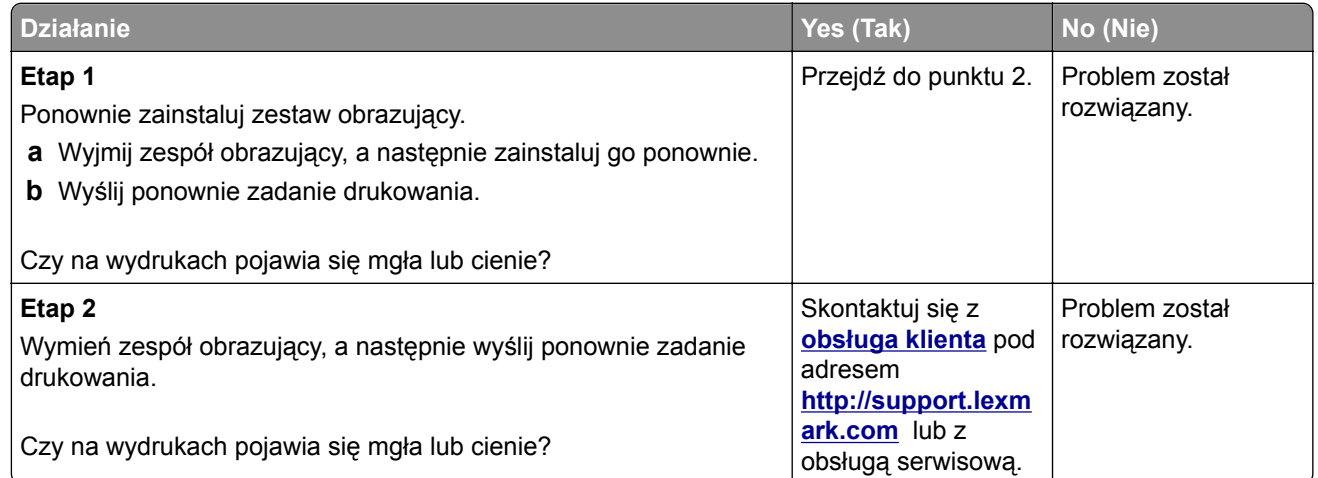

### **Toner się ściera**

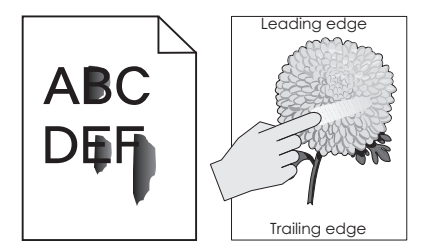

<span id="page-237-0"></span>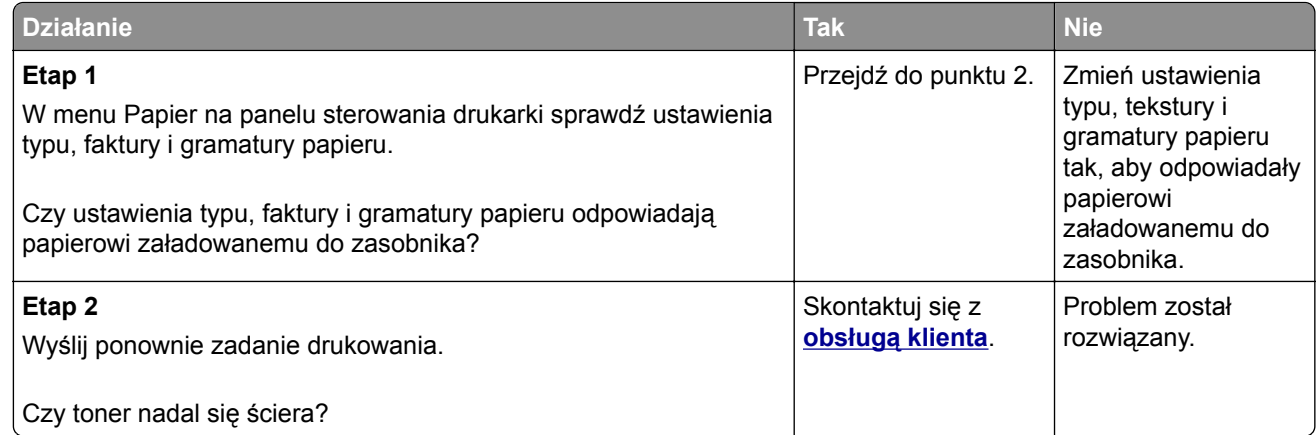

# **Nierówna gęstość wydruku**

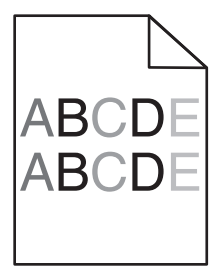

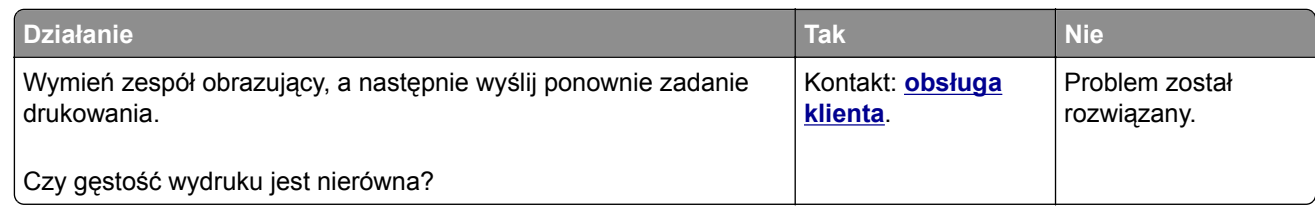

# <span id="page-238-0"></span>**Rozwiązywanie problemów z aplikacją na ekranie głównym**

Ten krok procesu rozwiązywania problemów dotyczy tylko modeli drukarek z ekranami dotykowymi.

# **Wystąpił błąd aplikacji**

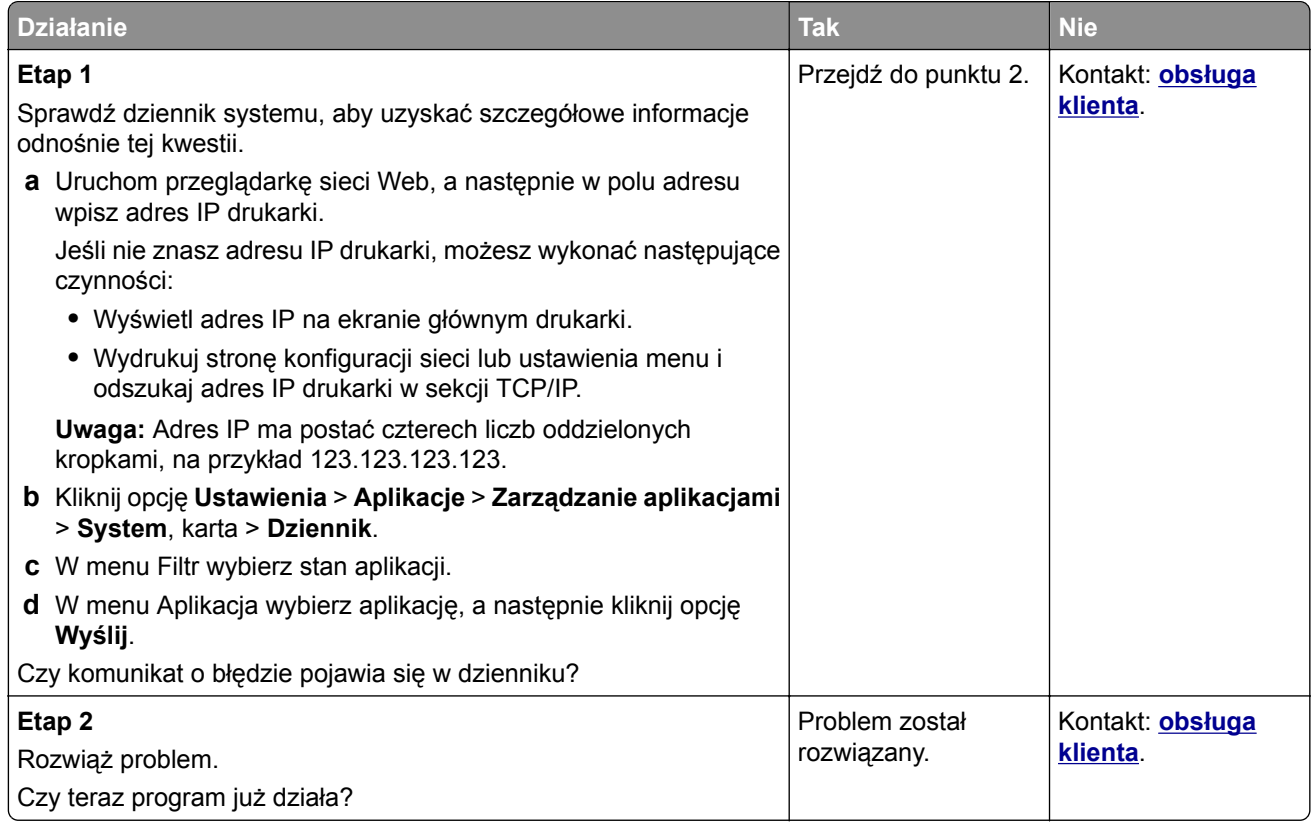

# **Nie można uzyskać połączenia z wbudowanym serwerem WWW**

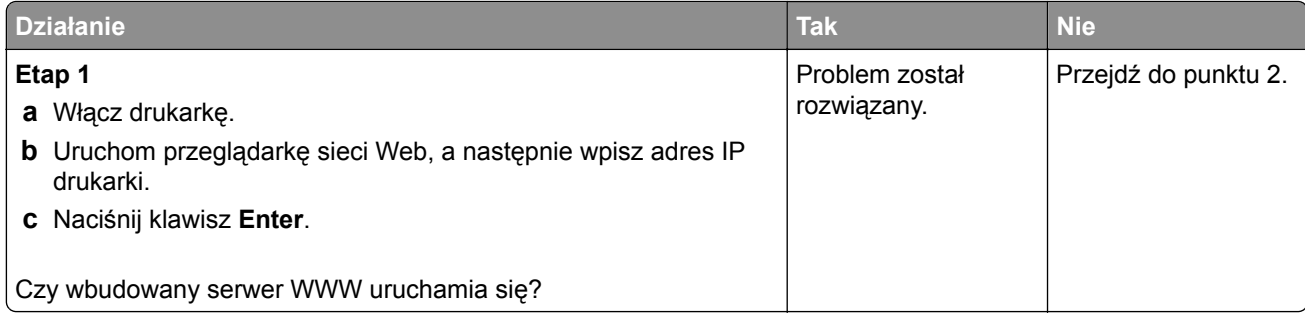

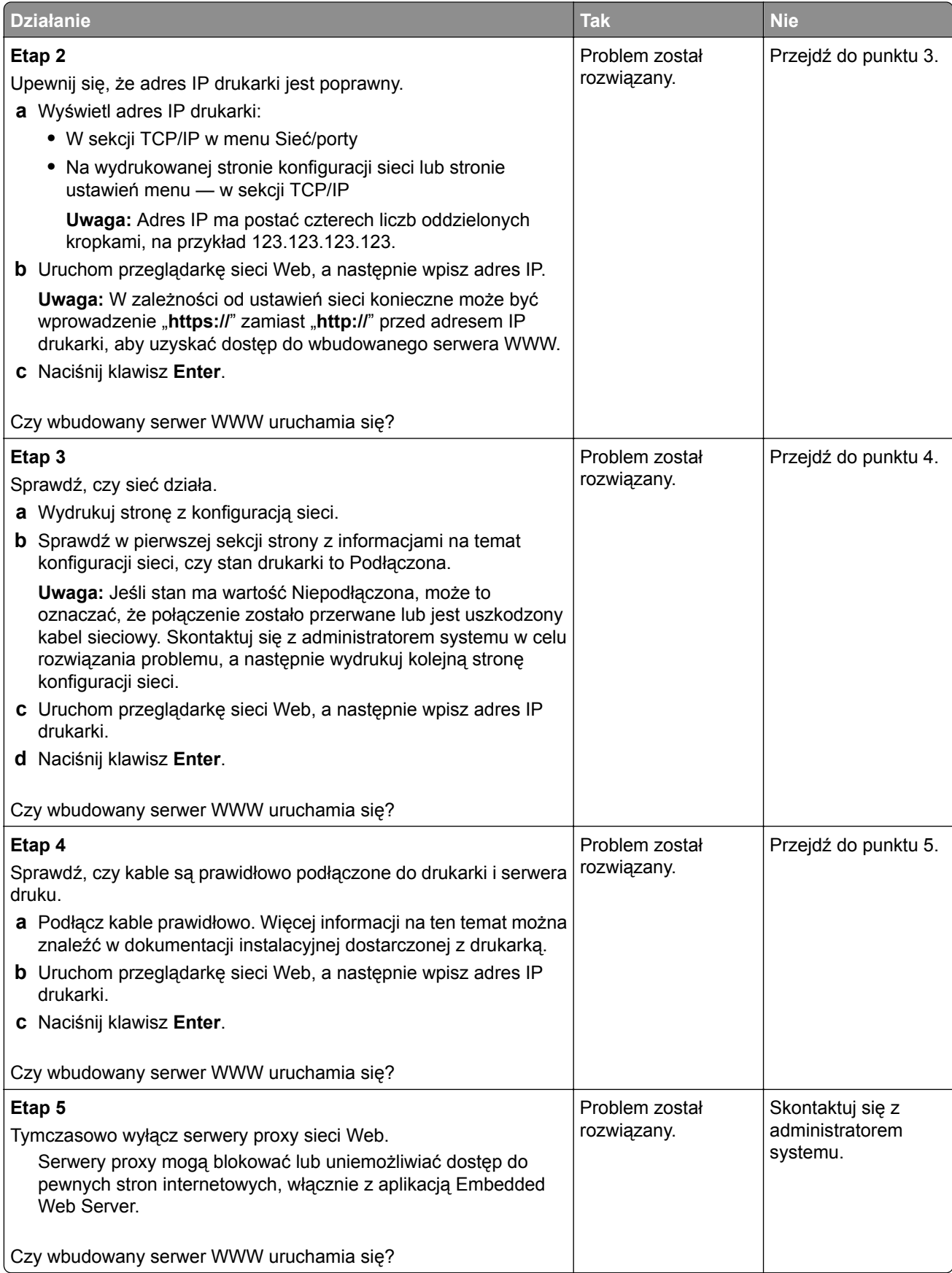

# <span id="page-240-0"></span>**Kontakt z obsługą klienta**

Przed skontaktowaniem się z obsługą klienta upewnij się, że masz następujące informacje:

- **•** Problem z drukarką
- **•** Komunikat o błędzie
- **•** Typ modelu drukarki i numer seryjny

Przejdź pod adres **<http://support.lexmark.com>**, aby otrzymać wsparcie za pośrednictwem wiadomości email lub czatu albo przejrzeć bibliotekę podręczników, dokumentacji wsparcia, sterowników i pozostałych plików do pobrania.

Dostępne jest również telefoniczne wsparcie techniczne. W Stanach Zjednoczonych lub Kanadzie można się kontaktować pod numerem telefonu 1‑-800‑-539‑-6275. Jeśli przebywasz w innym kraju lub regionie, przejdź pod adres **<http://support.lexmark.com>**.

# **Informacje**

# **Informacje o produkcie**

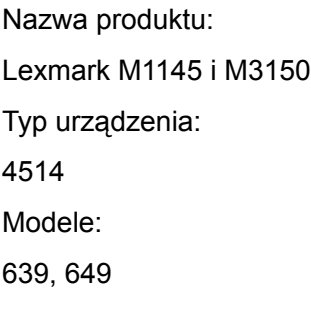

# **Informacje o wydaniu**

Czerwiec 2017

**Niniejsze oświadczenie nie ma zastosowania w krajach, w których podobne postanowienia są niezgodne z obowiązującym prawem:** FIRMA LEXMARK INTERNATIONAL, INC. DOSTARCZA TĘ PUBLIKACJĘ "W STANIE, W JAKIM SIĘ ZNAJDUJE", BEZ JAKICHKOLWIEK WYRAŹNYCH LUB DOMNIEMANYCH RĘKOJMI I GWARANCJI, W TYM BEZ DOMNIEMANYCH GWARANCJI PRZYDATNOŚCI HANDLOWEJ I UŻYTECZNOŚCI DO OKREŚLONYCH CELÓW. W niektórych krajach wykluczenie gwarancji wyraźnych lub domniemanych w przypadku określonych transakcji jest niedozwolone, dlatego to oświadczenie może nie dotyczyć wszystkich użytkowników.

Niniejsza publikacja może zawierać nieścisłości techniczne lub błędy drukarskie. Przedstawione informacje podlegają okresowym zmianom; zmiany te będą uwzględniane w kolejnych wydaniach. Udoskonalenia lub zmiany opisanych tutaj produktów lub programów mogą być wprowadzane w dowolnym czasie.

Znajdujące się w niniejszej publikacji odnośniki do produktów, programów lub usług nie oznaczają, że ich producent zamierza udostępnić je we wszystkich krajach, w których działa. Umieszczenie odnośnika do produktu, programu lub usługi nie oznacza, że dozwolone jest używanie wyłącznie tego produktu, programu lub usługi. Zamiast tego produktu, programu lub usługi można użyć funkcjonalnie równoważnego zamiennika, pod warunkiem jednak, że nie narusza to niczyjej własności intelektualnej. Ocena i testowanie współdziałania z innymi produktami, programami lub usługami, poza jawnie wymienionymi przez wytwórcę, odbywa się na odpowiedzialność użytkownika.

Pomoc techniczną firmy Lexmark można uzyskać w witrynie **<http://support.lexmark.com>**.

Informacje o materiałach eksploatacyjnych oraz pliki do pobrania można znaleźć w witrynie **[www.lexmark.com](http://www.lexmark.com)**.

**© 2012 Lexmark International, Inc.**

**Wszelkie prawa zastrzeżone.**

# **Znaki towarowe**

Lexmark, logo Lexmark, MarkNet, MarkVision oraz PrintCryption są znakami towarowymi lub zastrzeżonymi znakami towarowymi firmy Lexmark International, Inc. w Stanach Zjednoczonych i/lub innych krajach.

Google Cloud Print jest znakiem towarowym firmy Google Inc.

Mac oraz logo Mac są znakami towarowymi firmy Apple Inc. zastrzeżonymi w Stanach Zjednoczonych i innych krajach.

Microsoft i Windows są zastrzeżonymi znakami towarowymi lub znakami towarowymi grupy przedsiębiorstw Microsoft w USA i innych krajach.

Mopria®, logo Mopria® oraz logo Mopria® Alliance są zastrzeżonymi znakami towarowymi i usługowymi firmy Mopria Alliance, Inc. w Stanach Zjednoczonych i innych krajach. Niedozwolone wykorzystanie jest surowo zabronione.

PCL® jest zastrzeżonym znakiem towarowym firmy Hewlett-Packard. PCL jest oznaczeniem firmy Hewlett-Packard dla zestawu poleceń (języka) i funkcji stosowanych w drukarkach tej firmy. Ta drukarka została zaprojektowana w taki sposób, aby była zgodna z językiem PCL. Oznacza to, że ta drukarka rozpoznaje polecenia języka PCL używane w różnych aplikacjach i emuluje funkcje odpowiadające tym poleceniom.

PostScript jest zastrzeżonym znakiem towarowym firmy Adobe Systems Incorporated w Stanach Zjednoczonych i/lub w innych krajach.

Poniższe nazwy są znakami towarowymi lub zastrzeżonymi znakami towarowymi wymienionych firm:

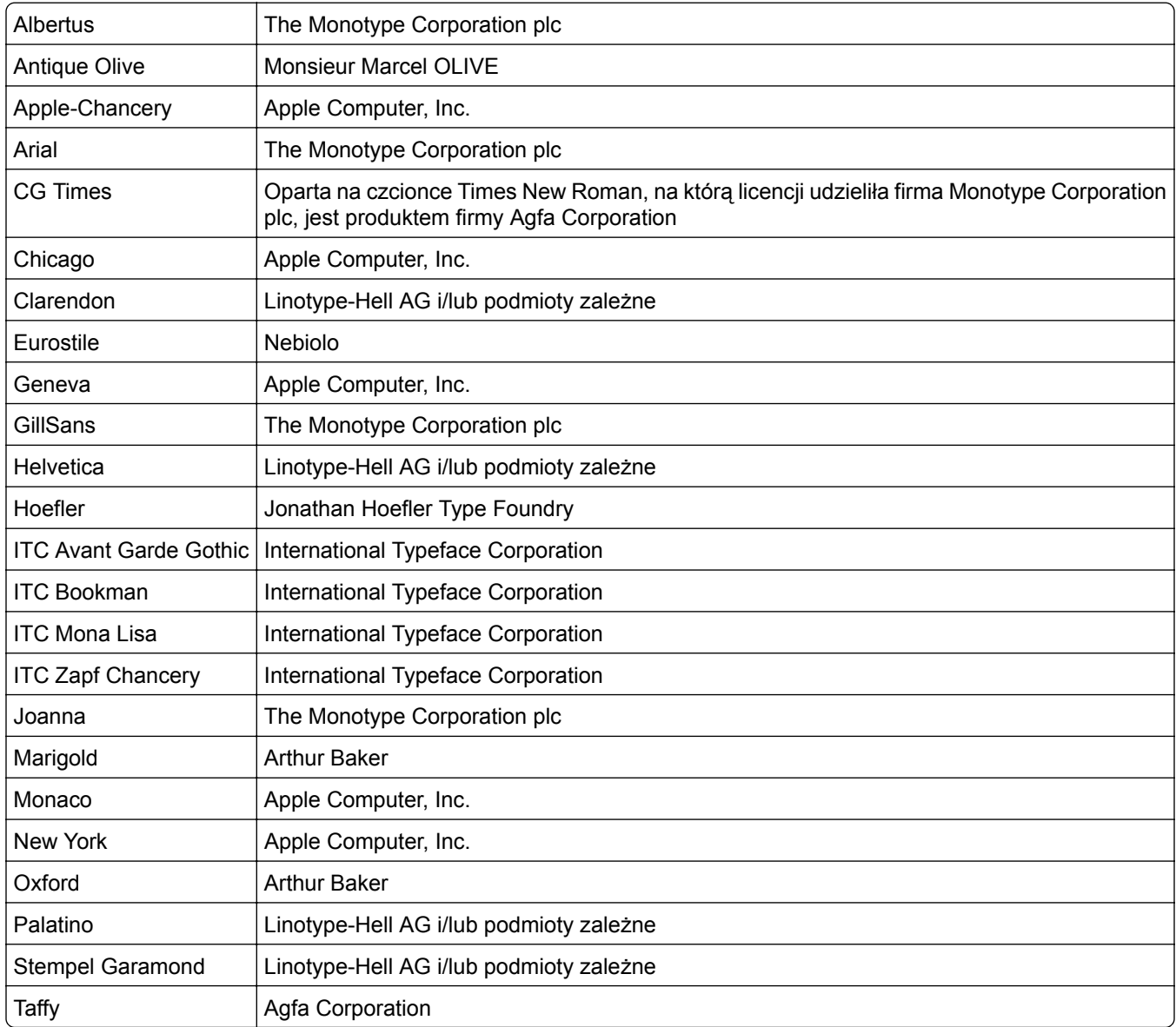

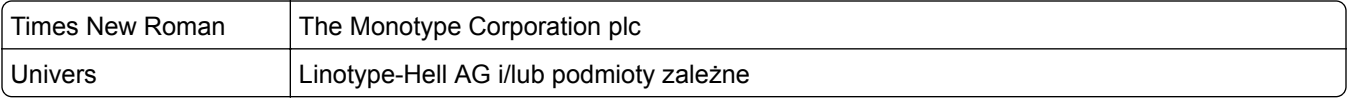

Wszystkie pozostałe znaki towarowe są własnością odpowiednich firm.

Nazwa i logo AirPrint stanowią znaki towarowe firmy Apple Inc.

# **Informacje dotyczące licencji**

Wszystkie informacje dotyczące licencji związane z tym produktem można znaleźć w katalogu głównym dysku CD z dokumentacją.

# **Poziomy emisji hałasu**

Poniższe pomiary wykonane zostały zgodnie z normą ISO 7779 i zgłoszone zgodnie z normą ISO 9296.

**Uwaga:** Niektóre tryby mogą nie dotyczyć tego produktu.

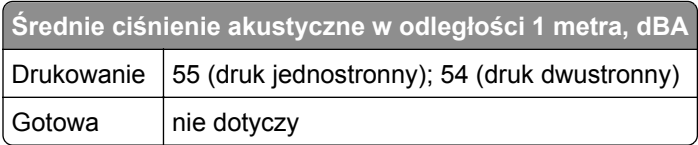

Wartości mogą ulec zmianie. Aktualne wartości można znaleźć na stronie **[www.lexmark.com](http://www.lexmark.com)**.

# **Dyrektywa WEEE dotycząca zużytego sprzętu elektrycznego i**

# **elektronicznego**

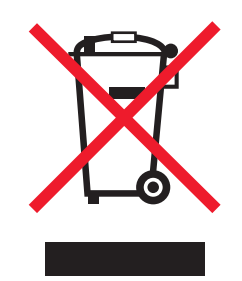

Symbol WEEE stosuje się do oznaczania produktów elektronicznych, które w krajach Unii Europejskiej podlegają specjalnym programom i procedurom recyklingu. Zachęcamy do recyklingu naszych produktów.

W razie dalszych pytań dotyczących opcji recyklingu należy odwiedzić witrynę sieci Web firmy Lexmark pod adresem **[www.lexmark.com](http://www.lexmark.com)**, aby uzyskać numer telefonu do lokalnego biura sprzedaży.

# **Wyrzucanie produktów**

Nie należy wyrzucać drukarki ani materiałów eksploatacyjnych w taki sam sposób, jak odpadów domowych. Informacji na temat możliwości wyrzucania i recyklingu należy zasięgnąć u lokalnych władz.

# **Ostrzeżenie o podatności na ładunki elektrostatyczne**

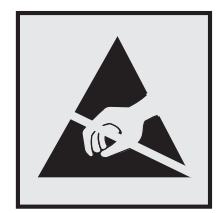

Symbol ten służy do oznacza podzespołów podatnych na działanie ładunków elektrostatycznych. Nie należy dotykać obszarów oznaczonych tym symbolem bez uprzedniego dotknięcia metalowej powierzchni znajdującej się z dala od symbolu.

# **ENERGY STAR**

Każdy produkt firmy Lexmark oznaczony symbolem ENERGY STAR na samym produkcie lub na ekranie rozruchowym posiada certyfikat zgodności z wymogami programu ENERGY STAR amerykańskiej Agencji Ochrony Środowiska (EPA) zgodnie z konfiguracją ustaloną w czasie wysyłki przez firmę Lexmark.

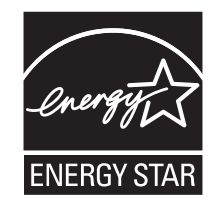

# **Informacje o temperaturze**

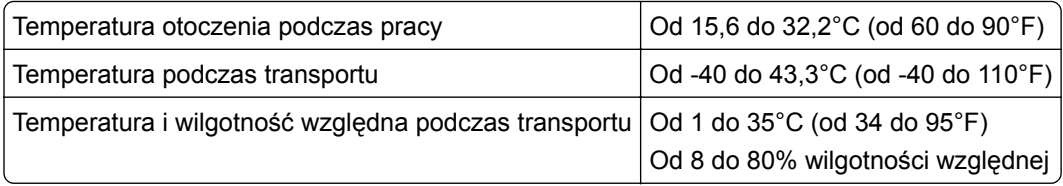

# **Oświadczenie dotyczące lasera**

Drukarka ma certyfikat zgodności z wymaganiami normy amerykańskiej DHHS-21 CFR, rozdział I, podrozdział J, dla urządzeń laserowych klasy I (1) i certyfikat zgodności z wymaganiami obowiązującej w innych krajach normy IEC 60825-1 dla urządzeń laserowych klasy I (1). 2014.

Urządzenia laserowe klasy I nie są uważane za niebezpieczne. Drukarka zawiera wewnętrzny laser klasy IIIb (3b), który jest 12-miliwatowym laserem z arsenku galu działającym w zakresie długości fal od 655 do 675 nanometrów. Laser i drukarka są tak zaprojektowane, aby nigdy podczas normalnego działania, konserwacji lub zalecanych warunków serwisowych żaden człowiek nie był narażony na promieniowanie laserowe powyżej poziomu klasy I.

# **Naklejka z informacjami o laserze**

Na drukarce może być umieszczona naklejka informująca o laserze, jak pokazano na rysunku:

DANGER - Invisible laser radiation when cartridges are removed and interlock defeated. Avoid exposure to laser beam. PERIGO - Radiação a laser invisível será liberada se os cartuchos forem removidos e o lacre rompido. Evite a exposição aos feixes de laser. Opasnost - Nevidljivo lasersko zračenje kada su kasete uklonjene i poništena sigurnosna veza. Izbjegavati izlaganje zracima. NEBEZPEČÍ - Když jsou vyjmuty kazety a je odblokována pojistka, ze zařízení je vysíláno neviditelné laserové záření. Nevystavujte se působení laserového paprsku. FARE - Usynlig laserstråling, når patroner fjernes, og spærreanordningen er slået fra. Undgå at blive udsat for laserstrålen. GEVAAR - Onzichtbare laserstraling wanneer cartridges worden verwijderd en een vergrendeling wordt genegeerd. Voorkom blootstelling aan de laser. DANGER - Rayonnements laser invisibles lors du retrait des cartouches et du déverrouillage des loquets. Eviter toute exposition au rayon laser. VAARA - Näkymätöntä lasersäteilyä on varottava, kun värikasetit on poistettu ja lukitus on auki. Vältä lasersäteelle altistumista. GEFAHR - Unsichtbare Laserstrahlung beim Herausnehmen von Druckkassetten und offener Sicherheitssperre. Laserstrahl meiden. ΚΙΝΔΥΝΟΣ - Έκλυση αόρατης ακτινοβολίας laser κατά την αφαίρεση των κασετών και την απασφάλιση της μανδάλωσης. Αποφεύγετε την έκθεση στην ακτινοβολία laser. VESZÉLY – Nem látható lézersugárzás fordulhat elő a patronok eltávolításakor és a zárószerkezet felbontásakor. Kerülje a lézersugárnak való kitettséget. PERICOLO - Emissione di radiazioni laser invisibili durante la rimozione delle cartucce e del blocco. Evitare l´esposizione al raggio laser. FARE – Usynlig laserstråling når kassettene tas ut og sperren er satt ut av spill. Unngå eksponering for laserstrålen. NIEBEZPIECZEŃSTWO - niewidzialne promieniowanie laserowe podczas usuwania kaset i blokady. Należy unikać naświetlenia promieniem lasera. ОПАСНО! Невидимое лазерное излучение при извлеченных картриджах и снятии блокировки. Избегайте воздействия лазерных лучей. Pozor – Nebezpečenstvo neviditeľného laserového žiarenia pri odobratých kazetách a odblokovanej poistke. Nevystavujte sa lúčom. PELIGRO: Se producen radiaciones láser invisibles al extraer los cartuchos con el interbloqueo desactivado. Evite la exposición al haz de láser. FARA – Osynlig laserstrålning när patroner tas ur och spärrmekanismen är upphävd. Undvik exponering för laserstrålen. 危险 - 当移除碳粉盒及互锁失效时会产生看不见的激光辐射,请避免暴露在激光光束下。 危險 - 移除碳粉匣與安全連續開關失效時會產生看不見的雷射輻射。請避免曝露在雷射光束下。 危険 - カートリッジが取り外され、内部ロックが無効になると、見えないレーザー光が放射されます。 このレーザー光に当たらないようにしてください。

# **Zużycie energii**

### **Pobór mocy przez produkt**

W poniższej tabeli przedstawiono charakterystyki poboru mocy przez produkt.

**Uwaga:** Niektóre tryby mogą nie dotyczyć tego produktu.

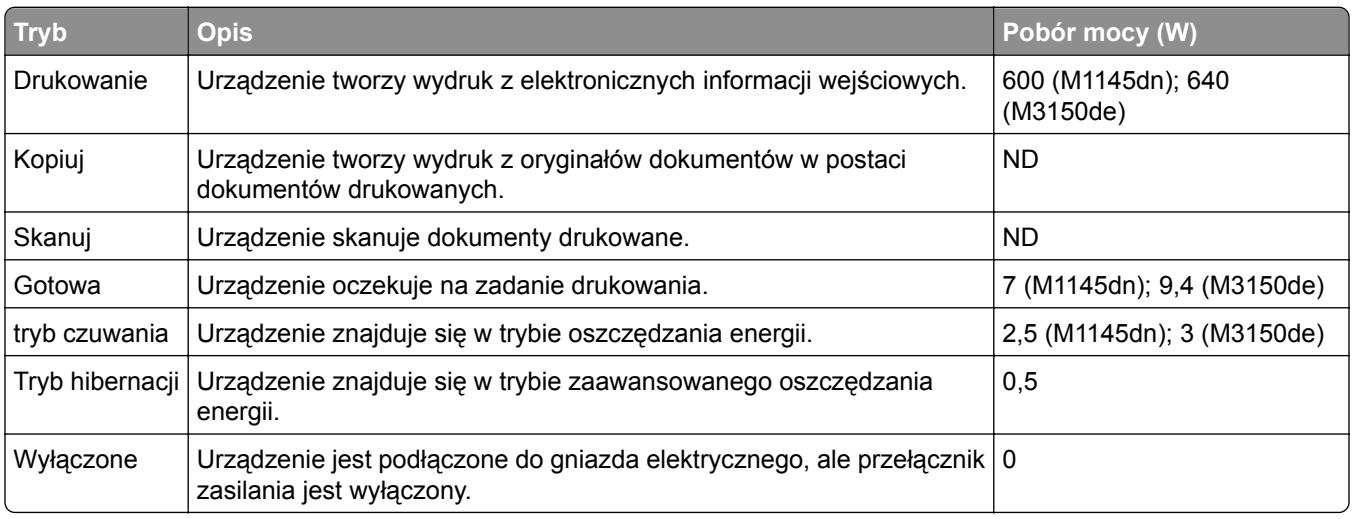

Wielkości poboru mocy podane w powyższej tabeli są wartościami uśrednionymi w czasie. Chwilowy pobór mocy może być znacznie większy niż wartość średnia.

Wartości mogą ulec zmianie. Aktualne wartości można znaleźć na stronie **[www.lexmark.com](http://www.lexmark.com)**.

### **Tryb czuwania**

W drukarce dostępny jest tryb oszczędzania energii nazywany *trybem czuwania*. Tryb czuwania zmniejsza zużycie energii przez obniżenie poboru mocy w przedłużonych okresach bezczynności urządzenia. Tryb czuwania jest włączany automatycznie, jeśli produkt nie jest używany przez określony czas zwany *limitem czasu trybu czuwania*.

Domyślne ustawienie fabryczne limitu czasu trybu czuwania dla tego produktu (w minutach): 20

Limit czasu trybu czuwania można zmieniać w przedziale od 1 minuty do 120 minut za pomocą menu konfiguracji. Ustawienie niskiej wartości limitu czasu trybu czuwania przyczynia się do ograniczenia zużycia energii elektrycznej, jednak może być przyczyną wydłużenia czasu reakcji produktu. Ustawienie wysokiej wartości limitu czasu trybu czuwania umożliwia uzyskanie krótkiego czasu reakcji, jednak jest związane z większym zużyciem energii elektrycznej.

### **tryb hibernacji**

To urządzenie umożliwia pracę w trybie bardzo niskiego poboru energii o nazwie *Tryb hibernacji*. Gdy urządzenie jest w trybie hibernacji, wszystkie inne systemy i urządzenia są bezpiecznie wyłączane.

Tryb hibernacji można włączyć, stosując jedną z następujących metod:

- **•** Przy użyciu limitu czasu hibernacji
- **•** Przy użyciu opcji Zarządzanie trybami zasilania
- **•** Przy użyciu przycisku czuwania/hibernacji

Fabryczne ustawienie domyślne limity czasu hibernacji tego urządzenia we wszystkich krajach i regionach 3 dni

Czas mierzony od zakończenia zadania drukowania, po upływie którego drukarka przechodzi do trybu hibernacji, można ustawić w zakresie od jednej godziny do jednego miesiąca.

### **Tryb wyłączenia**

Jeśli to urządzenie jest wyposażone w tryb wyłączenia, który wciąż pobiera niewielką ilość mocy, aby całkowicie zatrzymać pobór mocy, należy odłączyć przewód zasilający z gniazda elektrycznego.

### **Całkowite zużycie energii**

Czasami pomocne jest obliczenie całkowitego zużycia energii przez urządzenie. Ponieważ pobór mocy wyrażany jest w watach, aby obliczyć zużycie energii, należy pomnożyć pobór mocy przez czas pracy urządzenia w każdym z trybów. Całkowite zużycie energii jest sumą zużycia energii w poszczególnych trybach.

# **Zgodność z dyrektywami Wspólnoty Europejskiej**

Ten produkt spełnia wymagania ochronne dyrektyw 2014/30/UE, 2014/35/UE, 2009/125/UE i 2011/65/UE Rady Wspólnoty Europejskiej dotyczących dostosowania i harmonizacji przepisów państw członkowskich w zakresie zgodności elektromagnetycznej, bezpieczeństwa sprzętu elektrycznego przeznaczonego do pracy w określonym zakresie napięć, ekologicznej konstrukcji produktów związanych ze zużyciem energii, a także ograniczeń związanych ze stosowaniem niektórych substancji niebezpiecznych w urządzeniach elektrycznych i elektronicznych.

.

Producentem urządzeń jest: Lexmark International, Inc., 740 West New Circle Road, Lexington, KY, 40550 USA. Autoryzowanym przedstawicielem jest: Lexmark International Technology Hungária Kft., 8 Lechner Ödön fasor, Millennium Tower III, 1095 Budapeszt, WĘGRY. Deklaracja zgodności z wymaganiami dyrektyw jest dostępna na życzenie u autoryzowanego przedstawiciela lub pod adresem **[www.lexmark.com/en\\_us/about/regulatory-compliance/european-union-declaration-of-conformity.html](http://www.lexmark.com/en_us/about/regulatory-compliance/european-union-declaration-of-conformity.html)**

Niniejszy produkt spełnia ograniczenia dla klasy B norm EN 55022 i EN 55032 oraz wymagania dotyczące bezpieczeństwa normy EN 60950-1.

# **Patent acknowledgment**

The use of this product or service is subject to the reasonable, non-discriminatory terms in the Intellectual Property Rights (IPR) Disclosure of Certicom Corp. at the IETF for Elliptic Curve Cryptography (ECC) Cipher Suites for Transport Layer Security (TLS) implemented in the product or service.

The use of this product or service is subject to the reasonable, non-discriminatory terms in the Intellectual Property Rights (IPR) Disclosure of Certicom Corp. at the IETF for TLS Elliptic Curve Cipher Suites with SHA-256/382 and AES Galois Counter Mode (GCM) implemented in the product or service.

The use of this product or service is subject to the reasonable, non-discriminatory terms in the Intellectual Property Rights (IPR) Disclosure of Certicom Corp. at the IETF for TLS Suite B Profile for Transport Layer Security (TLS) implemented in the product or service.

The use of this product or service is subject to the reasonable, non-discriminatory terms in the Intellectual Property Rights (IPR) Disclosure of Certicom Corp. at the IETF for Addition of the Camellia Cipher Suites to Transport Layer Security (TLS) implemented in the product or service.

The use of certain patents in this product or service is subject to the reasonable, non-discriminatory terms in the Intellectual Property Rights (IPR) Disclosure of Certicom Corp. at the IETF for AES-CCM ECC Cipher Suites for TLS implemented in the product or service.

The use of this product or service is subject to the reasonable, non-discriminatory terms in the Intellectual Property Rights (IPR) Disclosure of Certicom Corp. at the IETF for IKE and IKEv2 Authentication Using the Eliptic Curve Digital Signature Algorithm (ECDSA) implemented in the product or service.

The use of this product or service is subject to the reasonable, non-discriminatory terms in the Intellectual Property Rights (IPR) Disclosure of Certicom Corp. at the IETF for Suite B Cryptographic Suites for IPSec implemented in the product or service.

The use of this product or service is subject to the reasonable, non-discriminatory terms in the Intellectual Property Rights (IPR) Disclosure of Certicom Corp. at the IETF for Algorithms for Internet Key Exchange version 1 (IKEv1) implemented in the product or service.

# **Indeks**

## **[**

[typ materiału] innego producenta niż Lexmark, patrz Podręcznik użytkownika [33.xy] [199](#page-198-0)

# **A**

adres IP drukarki znajdowanie [77](#page-76-0) adres IP komputera znajdowanie [77](#page-76-0) adres IP, drukarka znajdowanie [77](#page-76-0) AirPrint korzystanie [53](#page-52-0)[, 94](#page-93-0) Aktywna karta sieciowa, menu [132](#page-131-0) anulowanie zadania drukowania z komputera [58,](#page-57-0) [98](#page-97-0) z panelu operacyjnego drukarki [58](#page-57-0)[, 98](#page-97-0) aplikacje ekran główny [78](#page-77-0) aplikacje ekranu głównego konfiguracja [78](#page-77-0) znajdowanie informacji [78](#page-77-0) AppleTalk, menu [137](#page-136-0)

# **B**

Bardzo niski poziom zestawu konserwacyjnego [80.xy] [199](#page-198-0) bezpieczeństwo drukarki Informacje na następujące tematy: [68](#page-67-0)[, 111](#page-110-0) Bęben prawie pusty [84.xy] [194](#page-193-0) Bęben pusty [84.xy] [194](#page-193-0) blokada zabezpieczająca [67](#page-66-0)[, 108](#page-107-0) Błąd odczytu napędu USB. Wyjmij urządzenie USB. [194](#page-193-0) Błąd oprogramowania sieci [x] [54] [199](#page-198-0) Błąd oprogramowania sieci standardowej [54] [204](#page-203-0) Błąd parowania kasety i bębna [41.xy] [191](#page-190-0)

Błąd podczas odczytu danych z koncentratora USB. Odłącz koncentrator. [194](#page-193-0)

# **C**

części korzystanie z oryginalnych materiałów firmy Lexmark [174](#page-173-0) sprawdzanie przy użyciu wbudowanego serwera WWW [62,](#page-61-0) [103](#page-102-0) sprawdzanie stanu [62](#page-61-0)[, 103](#page-102-0) sprawdzanie z panelu sterowania drukarki [103](#page-102-0) części i materiały eksploatacyjne, stan sprawdzanie, na panelu sterowania drukarki [62](#page-61-0) czyszczenie wnętrze drukarki [173](#page-172-0) zewnętrzna obudowa drukarki [173](#page-172-0) czyszczenie drukarki [173](#page-172-0)

# **D**

dane poufne informacje na temat zabezpieczania [68,](#page-67-0) [111](#page-110-0) dodawanie opcji sprzętowych sterownik drukarki [30](#page-29-0) dodawanie opcji wewnętrznych sterownik drukarki [30](#page-29-0) dokumenty, drukowanie z komputera [52,](#page-51-0) [93](#page-92-0) Domyślne źródło, menu [123](#page-122-0) dostępne wewnętrzne elementy opcjonalne [13](#page-12-0) dostosowywanie Trybu uśpienia [64](#page-63-0)[, 105](#page-104-0) drukarka konfiguracje [69](#page-68-0) minimalne odstępy [11](#page-10-0)[, 12](#page-11-0) model podstawowy [35](#page-34-0) przenoszenie [11,](#page-10-0) [12,](#page-11-0) [179](#page-178-0)[, 180](#page-179-0) transport [180](#page-179-0) wybór miejsca [11](#page-10-0)[, 12](#page-11-0)

drukarka drukuje puste strony [230](#page-229-0) Drukarka wymagała ponownego uruchomienia. Ostatnie zadanie może być niezakończone. [200](#page-199-0) drukarka, rozwiązywanie podstawowych problemów [206](#page-205-0) drukowanie anulowanie, za pomocą panelu sterowania drukarki [98](#page-97-0) formularze [93](#page-92-0) lista katalogów [58](#page-57-0)[, 98](#page-97-0) lista wzorców czcionek [57,](#page-56-0) [98](#page-97-0) strona konfiguracji sieci [62,](#page-61-0) [103](#page-102-0) strona z ustawieniami menu [61](#page-60-0)[, 102](#page-101-0) z komputera [52,](#page-51-0) [93](#page-92-0) z napędu flash [54,](#page-53-0) [95](#page-94-0) z urządzenia przenośnego [53,](#page-52-0) [54,](#page-53-0) [94](#page-93-0) drukowanie formularzy [93](#page-92-0) drukowanie listy katalogów [98](#page-97-0) drukowanie listy przykładowych czcionek [98](#page-97-0) Drukowanie poufne, menu [144](#page-143-0) drukowanie przy połączeniu szeregowym konfiguracja [99](#page-98-0) drukowanie strony konfiguracji sieci [62,](#page-61-0) [103](#page-102-0) drukowanie strony ustawień menu [102](#page-101-0) drukowanie wstrzymanych zadań z komputera Macintosh [57](#page-56-0)[, 97](#page-96-0) z systemu Windows [57](#page-56-0)[, 97](#page-96-0) drukowanie z napędu flash [54](#page-53-0)[, 95](#page-94-0) drukowanie, rozwiązywanie problemów błąd odczytu dysku flash [213](#page-212-0) drukowane znaki są nieprawidłowe [218](#page-217-0) Duże zadania nie są sortowane [219](#page-218-0) funkcja łączenia zasobników nie działa [218](#page-217-0)

nie można drukować poufnych dokumentów i innych wstrzymanych dokumentów [215](#page-214-0) nie można wydrukować wielojęzycznych plików PDF [213](#page-212-0) nieprawidłowe marginesy na wydrukach [223](#page-222-0) papier często się zacina [211](#page-210-0) wydruk jest nieprawidłowo dzielony na strony [219](#page-218-0) wydruk zadania na niewłaściwym papierze [217](#page-216-0) wydruk zadania na nośniku pochodzącym z niewłaściwego zasobnika [217](#page-216-0) zacięte strony nie są drukowane ponownie [212](#page-211-0) zadania drukowania trwają dłużej niż oczekiwano [216](#page-215-0) zadania nie są drukowane [214](#page-213-0) zwijanie się papieru [224](#page-223-0) dysk twardy drukarki instalacja [24](#page-23-0) szyfrowanie [110](#page-109-0) usuwanie [26](#page-25-0) utylizacja [108](#page-107-0) wycieranie [110](#page-109-0) dysk twardy drukarki, szyfrowanie [110](#page-109-0) dyski flash obsługiwane typy plików [56](#page-55-0)[, 96](#page-95-0) Dziennik audytu bezpieczeństwa, menu [145](#page-144-0)

### **E**

ekran dotykowy przyciski, korzystanie [72](#page-71-0) ekran główny dostosowywanie [78](#page-77-0) przyciski, opis [71](#page-70-0) ukrywanie ikon [78](#page-77-0) wyświetlanie ikon [78](#page-77-0) eksportowanie konfiguracji korzystanie z wbudowanego serwera WWW [80](#page-79-0) Embedded Web Server dostęp [77](#page-76-0) kopiowanie ustawień na inne drukarki [60](#page-59-0)[, 101](#page-100-0) problem z dostępem [239](#page-238-0)

regulacja jasności [65](#page-64-0) sprawdzanie stanu części [62](#page-61-0)[, 103](#page-102-0) sprawdzanie stanu materiałów eksploatacyjnych [62](#page-61-0)[, 103](#page-102-0) zmiana ustawień drukowania zadań poufnych [60,](#page-59-0) [101](#page-100-0) Embedded Web Server bezpieczeństwo: podręcznik administratora gdzie szukać [111](#page-110-0) etykiety papierowe ładowanie, podajnik uniwersalny [46,](#page-45-0) [87](#page-86-0) etykiety, papier wskazówki dotyczące użytkowania [113](#page-112-0)

# **F**

factory defaults (ustawienia fabryczne) przywracanie [107](#page-106-0) folie ładowanie, podajnik uniwersalny [46,](#page-45-0) [87](#page-86-0) wskazówki [114](#page-113-0) Formularze i ulubione konfiguracja [79](#page-78-0)

### **G**

Google Cloud Print korzystanie [53](#page-52-0)[, 94](#page-93-0)

### **H**

HTML, menu [168](#page-167-0)

# **I**

ikony na ekranie głównym ukrywanie [78](#page-77-0) wyświetlanie [78](#page-77-0) importowanie konfiguracji korzystanie z wbudowanego serwera WWW [80](#page-79-0) informacje dotyczące bezpieczeństwa [6](#page-5-0)[, 7](#page-6-0), [8](#page-7-0) informacje dotyczące konfiguracji sieć bezprzewodowa [31](#page-30-0) informacje o drukarce gdzie szukać [9](#page-8-0)

informacje o poszczególnych ustawieniach wymazywanie [109](#page-108-0) informacje o przyciskach i ikonach na ekranie głównym [70](#page-69-0) informacje o ulotności pamięci [67](#page-66-0)[, 108](#page-107-0) informacje o ustawieniach urządzeń i sieci wymazywanie [109](#page-108-0) informacje o ustawieniach zabezpieczeń wymazywanie [109](#page-108-0) informacje o wbudowanych rozwiązaniach wymazywanie [109](#page-108-0) instalowanie dysku twardego drukarki [24](#page-23-0) instalowanie oprogramowania drukarki [30](#page-29-0) instalowanie portu ISP (Internal Solutions Port) [17](#page-16-0) instalowanie zasobnika na 250 arkuszy [28](#page-27-0) instalowanie zasobnika na 550 arkuszy [28](#page-27-0) intensywność toneru dostosowywanie [52](#page-51-0)[, 93](#page-92-0) IPv6, menu [136](#page-135-0)

# **J**

jakość druku, rozwiązywanie problemów białe smugi [236](#page-235-0) cienie na wydrukach [221](#page-220-0) drukarka drukuje strony jednolicie czarne [231](#page-230-0) jakość wydruku na folii jest niska [232](#page-231-0) krzywy wydruk [231](#page-230-0) na stronie pojawia się mgła z toneru lub cienie w tle [237](#page-236-0) na wydrukach pojawiają się plamki toneru [237](#page-236-0) na wydrukach pojawiają się poziome puste miejsca [235](#page-234-0) na wydrukach występują powtarzające się defekty [226](#page-225-0) nieregularności wydruku [225](#page-224-0) nierówna gęstość wydruku [238](#page-237-0) obcięte strony lub obrazy [220](#page-219-0) pionowe smugi [233](#page-232-0)

poziome smugi widoczne na wydrukach [232](#page-231-0) puste strony [230](#page-229-0) szare tło na wydrukach [222](#page-221-0) toner się ściera [237](#page-236-0) wydruk jest zbyt ciemny [227](#page-226-0) wydruk jest zbyt jasny [228](#page-227-0) znaki mają postrzępione krawędzie [220](#page-219-0) Jakość, menu [160](#page-159-0)

### **K**

kable Ethernet [37,](#page-36-0) [73](#page-72-0) równoległy [37](#page-36-0) USB [37](#page-36-0)[, 73](#page-72-0) karta interfejsu USB/równoległego rozwiązywanie problemów [211](#page-210-0) karta pamięci [13](#page-12-0) instalacja [15](#page-14-0) karta z oprogramowaniem drukarki [13](#page-12-0) karty ładowanie, podajnik uniwersalny [46,](#page-45-0) [87](#page-86-0) wskazówki [112](#page-111-0) Kaseta prawie pusta [88.xy] [191](#page-190-0) kaseta z tonerem wymiana [176](#page-175-0) zamawianie [174](#page-173-0) kasety z tonerem recykling [172](#page-171-0) kod PIN panelu sterowania drukarki tworzenie [60](#page-59-0), [102](#page-101-0) komunikaty drukarki [typ materiału] innego producenta niż Lexmark, patrz Podręcznik użytkownika [33.xy] [199](#page-198-0) Bardzo niski poziom zestawu konserwacyjnego [80.xy] [199](#page-198-0) Bęben prawie pusty [84.xy] [194](#page-193-0) Bęben pusty [84.xy] [194](#page-193-0) Błąd odczytu napędu USB. Wyjmij urządzenie USB. [194](#page-193-0) Błąd oprogramowania sieci [x] [54] [199](#page-198-0) Błąd oprogramowania sieci standardowej [54] [204](#page-203-0)

Błąd parowania kasety i bębna [41.xy] [191](#page-190-0) Błąd podczas odczytu danych z koncentratora USB. Odłącz koncentrator. [194](#page-193-0) Drukarka wymagała ponownego uruchomienia. Ostatnie zadanie może być niezakończone. [200](#page-199-0) Kaseta prawie pusta [88.xy] [191](#page-190-0) Kończy się kaseta [88.xy] [191](#page-190-0) Ładowanie do podajnika uniwersalnego [nazwa typu niestandardowego] [orientacja] [197](#page-196-0) Nabój niemal pusty, pozostało ok. [x] stron do wydrukowania [88.xy] [191](#page-190-0) Nie skonfigurowano serwera SMTP. Skontaktuj się z administratorem systemu. [204](#page-203-0), [205](#page-204-0) Nieobsługiwana opcja w gnieździe [x] [55] [205](#page-204-0) Nieobsługiwany koncentrator USB, wyjmij [194](#page-193-0) Nieprawidłowy rozmiar papieru, otwórz [źródło papieru] [34] [195](#page-194-0) Niski poziom zestawu konserwacyjnego [80.xy] [199](#page-198-0) Opcja seryjna [x] błąd [54] [203](#page-202-0) Pamięć pełna [38] [199](#page-198-0) Ponownie zainstaluj brakującą lub niereagującą kasetę [31.xy] [201](#page-200-0) Ponownie zainstaluj brakujący lub niereagujący bęben [31.xy] [201](#page-200-0) Port równoległy wyłączony [56] [200](#page-199-0) Standardowy port USB wyłączony [56] [204](#page-203-0) Włóż do podajnika do wielu zastosowań [ciąg niestandardowy] [orientacja papieru] [198](#page-197-0) Włóż do podajnika do wielu zastosowań [rozmiar papieru] [orientacja papieru] [198](#page-197-0)

Włóż do podajnika do wielu zastosowań [typ papieru] [rozmiar papieru] [orientacja] [198](#page-197-0) Włóż zasobnik [x] [195](#page-194-0) Wyjmij papier ze standardowego odbiornika [201](#page-200-0) Wykryto niesformatowaną pamięć flash [53] [205](#page-204-0) Wykryto uszkodzoną pamięć flash [51] [194](#page-193-0) Wymień bęben, pozostało 0 stron do wydrukowania [84.xy] [202](#page-201-0) Wymień kasetę, nieprawidłowy region drukarki [42.xy] [202](#page-201-0) Wymień kasetę, pozostało 0 stron do wydrukowania [88.xy] [201](#page-200-0) Wymień nieobsługiwaną kasetę [32,.xy] [202](#page-201-0) Wymień nieobsługiwany bęben [32,.xy] [203](#page-202-0) Wymień zestaw konserwacyjny [80.xy] [202](#page-201-0) Za dużo podłączonych zasobników [58] [204](#page-203-0) Za dużo zainstalowanych opcji pamięci flash [58] [204](#page-203-0) Za mało pamięci do defragmentacji pamięci flash [37] [195](#page-194-0) Za mało pamięci do obsługi funkcji zapisu zasobów [35] [195](#page-194-0) Za mało pamięci do sortowania zadań [37] [195](#page-194-0) Za mało pamięci, nie można przywrócić niektórych wstrzymane zadania [37] [196](#page-195-0) Za mało pamięci, niektóre wstrzymane zadania zostały usunięte [37] [196](#page-195-0) Za mało wolnego miejsca w pamięci flash dla zasobów [52] [200](#page-199-0) Załaduj papier do źródła [źródło papieru] [ciąg niestandardowy] [orientacja papieru] [196](#page-195-0) Załaduj papier do źródła [źródło papieru] [nazwa typu

niestandardowego] [orientacja papieru] [196](#page-195-0) Załaduj papier do źródła [źródło papieru] [rozmiar papieru] [orientacja papieru] [197](#page-196-0) Załaduj papier do źródła [źródło papieru] [typ papieru] [rozmiar papieru] [orientacja papieru] [197](#page-196-0) Zamknij przednie drzwiczki [193](#page-192-0) Zestaw konserwacyjny prawie pusty [80.xy] [198](#page-197-0) Zestaw obrazujący niemal pusty, pozostało ok. [x] stron do wydrukowania [84.xy] [194](#page-193-0) Złożona strona, część danych może nie zostać wydrukowana [39] [193](#page-192-0) Zmiana [źródło papieru] na ładowanie [orientacja] [rozmiar papieru] [192](#page-191-0) Zmiana konfiguracji, niektóre wstrzymane zadania nie zostały przywrócone [57] [193](#page-192-0) Zmień [źródło papieru] na [ciąg niestandardowy] załaduj [orientacja] [192](#page-191-0) Zmień [źródło papieru] na [niestandardowy typ nazwy] załaduj [orientacja] [192](#page-191-0) Zmień [źródło papieru] na [typ papieru] [rozmiar papieru], załaduj [orientacja] [193](#page-192-0) konfiguracja powiadomienia o materiałach eksploatacyjnych, kaseta z tonerem [59,](#page-58-0) [100](#page-99-0) powiadomienia o materiałach eksploatacyjnych, wkład światłoczuły [59](#page-58-0)[, 100](#page-99-0) powiadomienia o materiałach eksploatacyjnych, zestaw konserwacyjny [59](#page-58-0)[, 100](#page-99-0) wiele drukarek [60](#page-59-0)[, 101](#page-100-0) konfiguracja drukarki sprawdzanie [34](#page-33-0) Konfiguracja podajnika uniwersalnego, menu [126](#page-125-0)

konfiguracja sieci bezprzewodowej korzystanie z wbudowanego serwera WWW [34](#page-33-0) Konfiguracja uniwersalna, menu [131](#page-130-0) konfiguracje drukarka [35,](#page-34-0) [69](#page-68-0) konfigurowanie drukowania przy użyciu portu szeregowego [99](#page-98-0) konfigurowanie powiadomień dotyczących materiałów eksploatacyjnych [59](#page-58-0)[, 100](#page-99-0) konfigurowanie ustawień portu [99](#page-98-0) konfigurowanie ustawień rozmiaru papieru uniwersalnego [40](#page-39-0), [81](#page-80-0) kontakt z obsługą klienta [241](#page-240-0) kontrolka [36](#page-35-0) Kończy się kaseta [88.xy] [191](#page-190-0) koperty ładowanie, podajnik uniwersalny [46,](#page-45-0) [87](#page-86-0) wskazówki dotyczące użytkowania [112](#page-111-0) korzystanie z opcji Formularze i ulubione [93](#page-92-0) korzystanie z panelu sterowania drukarki [36](#page-35-0)[, 70](#page-69-0) korzystanie z przycisków ekranu dotykowego [72](#page-71-0) korzystanie z trybu hibernacji [64](#page-63-0), [105](#page-104-0) kreator instalacji bezprzewodowej korzystanie [32](#page-31-0)

### **L**

Lexmark Print korzystanie [54](#page-53-0)[, 94](#page-93-0) liczba pozostałych stron wylicz [175](#page-174-0) Limit czasu hibernacji ustawianie [64,](#page-63-0) [105](#page-104-0) lista katalogów drukowanie [58,](#page-57-0) [98](#page-97-0) lista menu [122](#page-121-0) lista wzorców czcionek drukowanie [57,](#page-56-0) [98](#page-97-0) lokalizowanie zacięcia papieru [183](#page-182-0)

# **Ł**

ładowanie podajnik uniwersalny [46](#page-45-0), [87](#page-86-0) zasobniki [41,](#page-40-0) [82](#page-81-0) ładowanie do opcjonalnego zasobnika [41](#page-40-0)[, 82](#page-81-0) Ładowanie do podajnika uniwersalnego [nazwa typu niestandardowego] [orientacja] [197](#page-196-0) ładowanie do standardowego zasobnika [41](#page-40-0)[, 82](#page-81-0) Ładowanie papieru, menu [129](#page-128-0) łączenie zasobników [50,](#page-49-0) [91,](#page-90-0) [92](#page-91-0)

# **M**

materiały eksploatacyjne korzystanie z oryginalnych materiałów firmy Lexmark [174](#page-173-0) przechowywanie [175](#page-174-0) sprawdzanie przy użyciu wbudowanego serwera WWW [62,](#page-61-0) [103](#page-102-0) sprawdzanie stanu [62](#page-61-0)[, 103](#page-102-0) sprawdzanie z panelu sterowania drukarki [103](#page-102-0) używanie papieru makulaturowego [171](#page-170-0) zmniejszanie zużycia [171](#page-170-0) materiały eksploatacyjne, zamawianie kaseta z tonerem [174](#page-173-0) zestaw konserwacyjny [174](#page-173-0) zestaw obrazujący [174](#page-173-0) menu aktywna karta sieciowa [132](#page-131-0) AppleTalk [137](#page-136-0) Custom Types (Typy niestandardowe) [130](#page-129-0) Domyślne źródło [123](#page-122-0) Dziennik audytu bezpieczeństwa [145](#page-144-0) Emulacja PCL [165](#page-164-0) Gramatura papieru [128](#page-127-0) HTML [168](#page-167-0) IPv6 [136](#page-135-0) Jakość [160](#page-159-0) Karta sieciowa [134](#page-133-0) Kasuj pliki tymczasowe [145](#page-144-0) Konfiguracja uniwersalna [131](#page-130-0)
Konfiguruj adres MP [126](#page-125-0) Ładowanie papieru [129](#page-128-0) Łączność bezprzewodowa [137](#page-136-0) Menu Konfiguracja SMTP [142](#page-141-0) Napęd flash [155](#page-154-0) Narzędzia [163](#page-162-0) Nazwy niestandardowe [130](#page-129-0) Obraz [169](#page-168-0) PDF [164](#page-163-0) Pomoc [169](#page-168-0) Port równoległy [x] [140](#page-139-0) PostScript [164](#page-163-0) Raporty [131,](#page-130-0) [134](#page-133-0) Rejestrowanie zadań [161](#page-160-0) Rozmiar/typ papieru [123](#page-122-0) Różne [143](#page-142-0) Sieć [x] [132](#page-131-0) Sieć standardowa [132](#page-131-0) Standardowy port USB [138](#page-137-0) TCP/IP [135](#page-134-0) Tekstura papieru [126](#page-125-0) Ustaw datę i godzinę [146](#page-145-0) Ustawienia [157](#page-156-0) Ustawienia ogólne [147](#page-146-0) Wydruk poufny [144](#page-143-0) Wykańczanie [159](#page-158-0) XPS [164](#page-163-0) Zastąp rozmiar [126](#page-125-0) menu drukarki [122](#page-121-0) Menu emulacji PCL [165](#page-164-0) Menu Gramatura papieru [128](#page-127-0) Menu karty sieciowej [134](#page-133-0) Menu Kasuj pliki tymczasowe [145](#page-144-0) menu komunikacji bezprzewodowej [137](#page-136-0) Menu Konfiguracja SMTP [142](#page-141-0) Menu napędu flash [155](#page-154-0) Menu narzędzi [163](#page-162-0) Menu Niestandardowe nazwy [130](#page-129-0) Menu Pomoc [169](#page-168-0) Menu Raporty [131](#page-130-0)[, 134](#page-133-0) Menu Równoległy [x] [140](#page-139-0) Menu Różne [143](#page-142-0) Menu Sieć standardowa [132](#page-131-0) Menu Ustaw datę i godzinę [146](#page-145-0) Menu ustawień ogólnych [147](#page-146-0) Metoda konfiguracji przycisku dociskowego korzystanie [33](#page-32-0)

metoda osobistego numeru identyfikacyjnego korzystanie [33](#page-32-0) montaż dodatkowej karty [13](#page-12-0)

#### **N**

na wydrukach pojawiają się pionowe smugi [233](#page-232-0) na wydrukach występują powtarzające się defekty [226](#page-225-0) Nabój niemal pusty, pozostało ok. [x] stron do wydrukowania [88.xy] [191](#page-190-0) napęd flash drukowanie [54,](#page-53-0) [95](#page-94-0) nazwa niestandardowego typu papieru przypisywanie [92](#page-91-0) tworzenie [51](#page-50-0) Nazwa typu niestandardowego  $[x]$ tworzenie [51](#page-50-0) nie można uzyskać połączenia z wbudowanym serwerem WWW [239](#page-238-0) Nie skonfigurowano serwera SMTP. Skontaktuj się z administratorem systemu. [204,](#page-203-0) [205](#page-204-0) Nieobsługiwana opcja w gnieździe [x] [55] [205](#page-204-0) Nieobsługiwany koncentrator USB, wyjmij [194](#page-193-0) Nieprawidłowy rozmiar papieru, otwórz [źródło papieru] [34] [195](#page-194-0) nieregularności wydruku [225](#page-224-0) nierówna gęstość wydruku [238](#page-237-0) niestandardowy typ papieru przypisywanie [51](#page-50-0) Niski poziom zestawu konserwacyjnego [80.xy] [199](#page-198-0)

# **O**

Obraz, menu [169](#page-168-0) obsługiwane napędy flash [56](#page-55-0)[, 96](#page-95-0) obsługiwane rozmiary papieru [118](#page-117-0) obsługiwane typy i gramatury papieru [120](#page-119-0)

ogranicznik papieru, używanie [41,](#page-40-0) [81](#page-80-0) Opcja seryjna [x] błąd [54] [203](#page-202-0) opcje dysk twardy drukarki, instalowanie [24](#page-23-0) dysk twardy drukarki, wyjmowanie [26](#page-25-0) karta pamięci [15](#page-14-0) karty pamięci [13](#page-12-0) karty z oprogramowaniem drukarki [13](#page-12-0) port ISP (Internal Solutions Port), instalowanie [17](#page-16-0) zasobnik na 250 arkuszy, instalowanie [28](#page-27-0) zasobnik na 550 arkuszy, instalowanie [28](#page-27-0) opcje sprzętowe, dodawanie sterownik drukarki [30](#page-29-0) opcje wewnętrzne, dodawanie sterownik drukarki [30](#page-29-0) Opcjonalna karta instalacja [13](#page-12-0) opcjonalne wyposażenie drukarki, rozwiązywanie problemów karta interfejsu USB/równoległego [211](#page-210-0) nie wykryto opcjonalnego elementu wyposażenia wewnętrznego [208](#page-207-0) port ISP (Internal Solutions Port) [210](#page-209-0) problemy z zasobnikiem [209](#page-208-0) opis ekranu głównego [71](#page-70-0) oprogramowanie drukarki, instalacja [30](#page-29-0) oświadczenia [244](#page-243-0), 0, [244,](#page-243-0) [245,](#page-244-0)  [245, 245](#page-244-0)[, 246,](#page-245-0) [247, 247, 247,](#page-246-0)  [247](#page-246-0) oświadczenia dotyczące emisji [244](#page-243-0)

#### **P**

pamięć typy zainstalowanej w drukarce [67,](#page-66-0) [108](#page-107-0) pamięć dysku twardego drukarki wymazywanie [110](#page-109-0) pamięć nieulotna [67,](#page-66-0) [108](#page-107-0) wymazywanie [68,](#page-67-0) [109](#page-108-0)

Pamięć pełna [38] [199](#page-198-0) pamięć ulotna [67,](#page-66-0) [108](#page-107-0) wymazywanie [67,](#page-66-0) [109](#page-108-0) panel operacyjny, drukarka [36](#page-35-0) kontrolka [37,](#page-36-0) [70](#page-69-0) Kontrolka przycisku czuwania [37,](#page-36-0) [70](#page-69-0) panel sterowania drukarki [36](#page-35-0)[, 70](#page-69-0) kontrolka [37,](#page-36-0) [70](#page-69-0) Kontrolka przycisku czuwania [37,](#page-36-0) [70](#page-69-0) korzystanie [36](#page-35-0) regulacja jasności [65](#page-64-0) ustawienia fabryczne, przywracanie [66](#page-65-0)[, 107](#page-106-0) panel sterowania drukarki, wirtualny wyświetlacz korzystanie z wbudowanego serwera WWW [58](#page-57-0)[, 100](#page-99-0) papier formularze z nadrukiem [116](#page-115-0) ładowanie, podajnik uniwersalny [46,](#page-45-0) [87](#page-86-0) makulaturowy [116](#page-115-0) niedozwolony [116](#page-115-0) papier firmowy [116](#page-115-0) przechowywanie [118](#page-117-0) Uniwersalny, ustawienie rozmiaru [40,](#page-39-0) [81](#page-80-0) ustawianie rozmiaru [40](#page-39-0) ustawianie typu [40](#page-39-0) używanie papieru makulaturowego [171](#page-170-0) właściwości [114](#page-113-0) wybieranie [115](#page-114-0) papier firmowy ładowanie, podajnik uniwersalny [46,](#page-45-0) [87](#page-86-0) wskazówki dotyczące użytkowania [113](#page-112-0) papier makulaturowy korzystanie [116](#page-115-0)[, 171](#page-170-0) PDF, menu [164](#page-163-0) płyta kontrolera dostęp [13,](#page-12-0) [39](#page-38-0)[, 75](#page-74-0) podajnik uniwersalny ładowanie [46](#page-45-0)[, 87](#page-86-0)

podawanie papieru, rozwiązywanie problemów komunikat o zacięciu papieru nie znika po usunięciu zacięcia [212](#page-211-0) podłączanie do sieci bezprzewodowej korzystanie z kreatora instalacji bezprzewodowej [32](#page-31-0) korzystanie z metody konfiguracji Push Button (PBC) [33](#page-32-0) korzystanie z metody osobistego numeru identyfikacyjnego (PIN) [33](#page-32-0) korzystanie z wbudowanego serwera WWW [34](#page-33-0) podłączanie kabli [37](#page-36-0), [73](#page-72-0) Podręcznik administratora wbudowanego serwera WWW gdzie szukać [68](#page-67-0) Podręcznik użytkownika korzystanie [9](#page-8-0) pojawiają się pionowe puste miejsca [236](#page-235-0) pojawiają się puste miejsca [236](#page-235-0) pojawiają się smugi [236](#page-235-0) Ponownie zainstaluj brakującą lub niereagującą kasetę [31.xy] [201](#page-200-0) Ponownie zainstaluj brakujący lub niereagujący bęben [31.xy] [201](#page-200-0) Port Ethernet [37](#page-36-0)[, 73](#page-72-0) port ISP (Internal Solutions Port) instalacja [17](#page-16-0) rozwiązywanie problemów [210](#page-209-0) port równoległy [37](#page-36-0) Port równoległy wyłączony [56] [200](#page-199-0) Port USB [37,](#page-36-0) [73](#page-72-0) PostScript, menu [164](#page-163-0) poszczególne ustawienia wymazywanie [68](#page-67-0) poufne zadania drukowania [56,](#page-55-0) [96](#page-95-0) powiadomienia o materiałach eksploatacyjnych konfiguracja [59,](#page-58-0) [100](#page-99-0) pozbywanie się dysku twardego drukarki [108](#page-107-0)

poziome smugi widoczne na wydrukach [232](#page-231-0) poziomy natężenia hałasu [244](#page-243-0) próbne zadania drukowania [56,](#page-55-0) [96](#page-95-0) przechowywanie materiały eksploatacyjne [175](#page-174-0) papier [118](#page-117-0) przechowywanie zadań drukowania [56,](#page-55-0) [96](#page-95-0) przenoszenie drukarki [11,](#page-10-0) [12](#page-11-0)[, 179,](#page-178-0) [180](#page-179-0) przyciski ekranu głównego informacje [71](#page-70-0) przyciski i ikony na ekranie głównym opis [70](#page-69-0) przyciski, ekran dotykowy korzystanie [72](#page-71-0) przywracanie ustawień fabrycznych [107](#page-106-0) publikacje gdzie szukać [9](#page-8-0)

#### **R**

recykling kasety z tonerem [172](#page-171-0) opakowania Lexmark [172](#page-171-0) produkty Lexmark [171](#page-170-0) regulacja jasności Embedded Web Server [106](#page-105-0) wyświetlacz drukarki [106](#page-105-0) regulacja jasności wyświetlacza drukarki [65](#page-64-0) regulowanie intensywności toneru [52,](#page-51-0) [93](#page-92-0) Rejestrowanie zadań, menu [161](#page-160-0) rozłączanie zasobników [50](#page-49-0)[, 91,](#page-90-0) [92](#page-91-0) rozmiar papieru ustawianie [81](#page-80-0) Rozmiar/typ papieru, menu [123](#page-122-0) rozmiary papieru obsługiwane przez drukarkę [118](#page-117-0) rozwiązywanie problemów nie można uzyskać połączenia z wbudowanym serwerem WWW [239](#page-238-0) rozwiązywanie podstawowych problemów dotyczących drukarki [206](#page-205-0)

sprawdzanie drukarki, której nie można uruchomić [206](#page-205-0) wystąpił błąd aplikacji [239](#page-238-0) rozwiązywanie problemów, drukowanie błąd odczytu dysku flash [213](#page-212-0) drukowane znaki są nieprawidłowe [218](#page-217-0) Duże zadania nie są sortowane [219](#page-218-0) funkcja łączenia zasobników nie działa [218](#page-217-0) nie można drukować poufnych dokumentów i innych wstrzymanych dokumentów [215](#page-214-0) nie można wydrukować wielojęzycznych plików PDF [213](#page-212-0) nieprawidłowe marginesy na wydrukach [223](#page-222-0) papier często się zacina [211](#page-210-0) wydruk jest nieprawidłowo dzielony na strony [219](#page-218-0) wydruk zadania na niewłaściwym papierze [217](#page-216-0) wydruk zadania na nośniku pochodzącym z niewłaściwego zasobnika [217](#page-216-0) zacięte strony nie są drukowane ponownie [212](#page-211-0) zadania drukowania trwają dłużej niż oczekiwano [216](#page-215-0) zadania nie są drukowane [214](#page-213-0) zwijanie się papieru [224](#page-223-0) rozwiązywanie problemów, jakość druku białe smugi na stronie [236](#page-235-0) cienie na wydrukach [221](#page-220-0) drukarka drukuje strony jednolicie czarne [231](#page-230-0) jakość wydruku na folii jest niska [232](#page-231-0) krzywy wydruk [231](#page-230-0) na stronie pojawia się mgła z toneru lub cienie w tle [237](#page-236-0) na wydrukach pojawiają się plamki toneru [237](#page-236-0) na wydrukach pojawiają się poziome puste miejsca [235](#page-234-0) na wydrukach występują powtarzające się defekty [226](#page-225-0)

nieregularności wydruku [225](#page-224-0) nierówna gęstość wydruku [238](#page-237-0) obcięte strony lub obrazy [220](#page-219-0) pionowe smugi [233](#page-232-0) poziome smugi widoczne na wydrukach [232](#page-231-0) puste strony [230](#page-229-0) szare tło na wydrukach [222](#page-221-0) toner się ściera [237](#page-236-0) wydruk jest zbyt ciemny [227](#page-226-0) wydruk jest zbyt jasny [228](#page-227-0) znaki mają postrzępione krawędzie [220](#page-219-0) rozwiązywanie problemów, opcjonalne wyposażenie drukarki karta interfejsu USB/równoległego [211](#page-210-0) nie wykryto opcjonalnego elementu wyposażenia wewnętrznego [208](#page-207-0) port ISP (Internal Solutions Port) [210](#page-209-0) problemy z zasobnikiem [209](#page-208-0) rozwiązywanie problemów, podawanie papieru komunikat o zacięciu papieru nie znika po usunięciu zaciecia [212](#page-211-0) rozwiązywanie problemów, wyświetlacz wyświetlacz drukarki jest pusty [208](#page-207-0)

# **S**

Sieć [x], menu [132](#page-131-0) sieć bezprzewodowa informacje dotyczące konfiguracji [31](#page-30-0) sprawdzanie drukarki, której nie można uruchomić [206](#page-205-0) sprawdzanie stanu części i materiałów eksploatacyjnych [62](#page-61-0)[, 103,](#page-102-0) [62,](#page-61-0) [103](#page-102-0) sprawdzanie wirtualnego wyświetlacza korzystanie z wbudowanego serwera WWW [58](#page-57-0)[, 100](#page-99-0) stan części sprawdzanie [103](#page-102-0)

stan części i materiałów eksploatacyjnych sprawdzanie [62](#page-61-0) stan materiałów eksploatacyjnych sprawdzanie [103](#page-102-0) standardowy odbiornik, używanie [41,](#page-40-0) [81](#page-80-0) Standardowy port USB wyłączony [56] [204](#page-203-0) Standardowy port USB, menu [138](#page-137-0) sterownik drukarki opcje sprzętowe, dodawanie [30](#page-29-0) strona konfiguracji sieci drukowanie [62,](#page-61-0) [103](#page-102-0) strona z ustawieniami menu drukowanie [61,](#page-60-0) [102](#page-101-0) strona zabezpieczeń w sieci Web gdzie szukać [68](#page-67-0) informacji o zabezpieczeniach drukarki [111](#page-110-0) szyfrowanie dysku twardego drukarki [110](#page-109-0)

#### **T**

TCP/IP, menu [135](#page-134-0) Tekstura papieru, menu [126](#page-125-0) Tło i ekran oczekiwania korzystanie [79](#page-78-0) transport drukarki [180](#page-179-0) tryb cichy [104](#page-103-0) Tryb cichy [63](#page-62-0) Tryb czuwania dostosowywanie [105](#page-104-0)[, 64](#page-63-0) Tryb hibernacji korzystanie [64](#page-63-0)[, 105](#page-104-0) tworzenie kodu PIN panelu sterowania drukarki [60,](#page-59-0) [102](#page-101-0) tworzenie niestandardowej nazwy typ papieru [91](#page-90-0) Typ niestandardowy [x] przypisywanie typu papieru [51](#page-50-0) tworzenie niestandardowej nazwy [91](#page-90-0) typ papieru ustawianie [81](#page-80-0) Typy niestandardowe, menu [130](#page-129-0)

typy papieru gdzie ładować [120](#page-119-0) obsługa druku dwustronnego [120](#page-119-0) obsługiwane przez drukarkę [120](#page-119-0)

## **U**

ukrywanie ikon na ekranie głównym [78](#page-77-0) ulotność informacje o [67](#page-66-0)[, 108](#page-107-0) urządzenie przenośne drukowanie [53,](#page-52-0) [54,](#page-53-0) [94](#page-93-0) Usługa drukowania Mopria korzystanie [53](#page-52-0)[, 94](#page-93-0) ustalanie miejsca wystąpienia zacięcia [183](#page-182-0) ustawianie adres TCP/IP [135](#page-134-0) rozmiar papieru [40](#page-39-0)[, 81](#page-80-0) typ papieru [40](#page-39-0)[, 81](#page-80-0) ustawianie limitu czasu trybu hibernacji [64](#page-63-0), [105](#page-104-0) ustawianie rozmiaru papieru uniwersalnego konfiguracja [40,](#page-39-0) [81](#page-80-0) ustawienia ekologiczne jasność wyświetlacza drukarki, regulacja [65](#page-64-0) jasność wyświetlacza, dostosowywanie [106](#page-105-0) Limit czasu hibernacji [64](#page-63-0), [105,](#page-104-0) [64](#page-63-0)[, 105](#page-104-0) tryb cichy [104](#page-103-0) Tryb cichy [63](#page-62-0) Tryb czuwania [105,](#page-104-0) [64](#page-63-0) Tryb ekologiczny [63](#page-62-0), [103,](#page-102-0) [63](#page-62-0)[, 103](#page-102-0) Tryb hibernacji [64](#page-63-0), [105,](#page-104-0) [64](#page-63-0)[, 105](#page-104-0) zarządzanie trybami zasilania [65,](#page-64-0) [106,](#page-105-0) [65](#page-64-0)[, 106](#page-105-0) ustawienia fabryczne, przywracanie [66](#page-65-0) ustawienia menu ładowanie do wielu drukarek [60,](#page-59-0) [101](#page-100-0) Ustawienia oszczędne informacje [80](#page-79-0) ustawienia portu konfiguracja [99](#page-98-0)

ustawienia serwisowe jasność, regulacja [65](#page-64-0)[, 106](#page-105-0) Limit czasu hibernacji [64,](#page-63-0) [105](#page-104-0) tryb cichy [104](#page-103-0) Tryb cichy [63](#page-62-0) Tryb czuwania [105,](#page-104-0) [64](#page-63-0) Tryb ekologiczny [63,](#page-62-0) [103](#page-102-0) Tryb hibernacji [64,](#page-63-0) [105](#page-104-0) zarządzanie trybami zasilania [65,](#page-64-0) [106](#page-105-0) ustawienia trybu ekologicznego [63](#page-62-0)[, 103](#page-102-0) ustawienia urządzeń i sieci wymazywanie [68](#page-67-0) ustawienia zabezpieczeń wymazywanie [68](#page-67-0) Ustawienia, menu [157](#page-156-0) uzyskiwanie dostępu do płyty sterowania [13,](#page-12-0) [39,](#page-38-0) [75](#page-74-0) uzyskiwanie dostępu do wbudowanego serwera WWW [77](#page-76-0) używanie papieru makulaturowego [171](#page-170-0)

### **W**

wbudowane rozwiązania wymazywanie [68](#page-67-0) weryfikacja konfiguracji drukarki [34](#page-33-0) wewnętrzne opcjonalne elementy wyposażenia [13](#page-12-0) wirtualny wyświetlacz sprawdzanie przy użyciu wbudowanego serwera WWW [58,](#page-57-0) [100](#page-99-0) Włóż do podajnika do wielu zastosowań [ciąg niestandardowy] [orientacja papieru] [198](#page-197-0) Włóż do podajnika do wielu zastosowań [rozmiar papieru] [orientacja papieru] [198](#page-197-0) Włóż do podajnika do wielu zastosowań [typ papieru] [rozmiar papieru] [orientacja] [198](#page-197-0) Włóż zasobnik [x] [195](#page-194-0) wskazówki folie [114](#page-113-0) karty [112](#page-111-0) korzystanie z etykiet [113](#page-112-0)

korzystanie z kopert [112](#page-111-0) papier firmowy [113](#page-112-0) wskazówki dotyczące korzystania z kopert [112](#page-111-0) wstrzymane zadania [56](#page-55-0)[, 96](#page-95-0) drukowanie z komputera Macintosh [57,](#page-56-0) [97](#page-96-0) drukowanie z systemu Windows [57,](#page-56-0) [97](#page-96-0) wstrzymane zadania drukowania drukowanie z komputera Macintosh [57,](#page-56-0) [97](#page-96-0) drukowanie z systemu Windows [57,](#page-56-0) [97](#page-96-0) wybór miejsca na drukarkę [11](#page-10-0)[, 12](#page-11-0) wybór papieru [115](#page-114-0) Wyjmij papier ze standardowego odbiornika [201](#page-200-0) wyjmowanie dysku twardego drukarki [26](#page-25-0) Wykańczanie, menu [159](#page-158-0) Wykryto niesformatowaną pamięć flash [53] [205](#page-204-0) Wykryto uszkodzoną pamięć flash [51] [194](#page-193-0) wymazywanie dysku [110](#page-109-0) wymazywanie dysku twardego drukarki [110](#page-109-0) wymazywanie zawartości dysku twardego [110](#page-109-0) wymazywanie zawartości pamięci nieulotnej [68](#page-67-0)[, 109](#page-108-0) wymazywanie zawartości pamięci ulotnej [67](#page-66-0)[, 109](#page-108-0) wymiana kaseta z tonerem [176](#page-175-0) zestaw obrazujący [177](#page-176-0) Wymień bęben, pozostało 0 stron do wydrukowania [84.xy] [202](#page-201-0) Wymień kasetę, nieprawidłowy region drukarki [42.xy] [202](#page-201-0) Wymień kasetę, pozostało 0 stron do wydrukowania [88.xy] [201](#page-200-0) Wymień nieobsługiwaną kasetę [32,.xy] [202](#page-201-0) Wymień nieobsługiwany bęben [32,.xy] [203](#page-202-0)

Wymień zestaw konserwacyjny [80.xy] [202](#page-201-0) wyposażenie drukarki [35](#page-34-0) model podstawowy [69](#page-68-0) model z dodatkowym wyposażeniem [69](#page-68-0) wyświetlacz, panel operacyjny [36](#page-35-0) wyświetlacz, panel operacyjny drukarki regulacja jasności [65,](#page-64-0) [106](#page-105-0) wyświetlacz, rozwiązywanie problemów wyświetlacz drukarki jest pusty [208](#page-207-0) wyświetlanie ikon na ekranie głównym [78](#page-77-0)

#### **X**

XPS, menu [164](#page-163-0)

#### **Z**

z obsługą klienta kontakt [241](#page-240-0) Za dużo podłączonych zasobników [58] [204](#page-203-0) Za dużo zainstalowanych opcji pamięci flash [58] [204](#page-203-0) Za mało pamięci do defragmentacji pamięci flash [37] [195](#page-194-0) Za mało pamięci do obsługi funkcji zapisu zasobów [35] [195](#page-194-0) Za mało pamięci do sortowania zadań [37] [195](#page-194-0) Za mało pamięci, nie można przywrócić niektórych wstrzymane zadania [37] [196](#page-195-0) Za mało pamięci, niektóre wstrzymane zadania zostały usunięte [37] [196](#page-195-0) Za mało wolnego miejsca w pamięci flash dla zasobów [52] [200](#page-199-0) zabezpieczenia zmiana ustawień drukowania zadań poufnych [60,](#page-59-0) [101](#page-100-0) zabezpieczenie, blokada [67,](#page-66-0) [108](#page-107-0) zacięcia zapobieganie [181](#page-180-0)

zacięcia papieru zapobieganie [181](#page-180-0) zacięcia papieru w zasobnikach [189](#page-188-0) zacięcia, usuwanie odb. standardowy [187](#page-186-0) podajnik uniwersalny [189](#page-188-0) zasobniki [189](#page-188-0) zacięcie papieru w module dupleksu [188](#page-187-0) zacięcie papieru w obszarze tylnych drzwiczek [186](#page-185-0) zacięcie papieru w podajniku uniwersalnym [189](#page-188-0) zacięcie papieru w pojemniku standardowym [187](#page-186-0) zacięcie papieru w przednich drzwiczkach [184](#page-183-0) zacięcie papieru, usuwanie odb. standardowy [187](#page-186-0) podajnik uniwersalny [189](#page-188-0) w module dupleksu [188](#page-187-0) w obszarze drzwiczek przednich [184](#page-183-0) za tylnymi drzwiczkami [186](#page-185-0) zasobniki [189](#page-188-0) zadania poufne zmiana ustawień drukowania [60,](#page-59-0) [101](#page-100-0) zadania wydruku odroczonego drukowanie z systemu Windows [57,](#page-56-0) [97](#page-96-0) zadania wydruku powtarzanego [56](#page-55-0)[, 96](#page-95-0) zadanie drukowania anulowanie za pomocą panelu operacyjnego drukarki [58](#page-57-0) anulowanie, z komputera [58,](#page-57-0) [98](#page-97-0) Załaduj papier do źródła [źródło papieru] [ciąg niestandardowy] [orientacja papieru] [196](#page-195-0) Załaduj papier do źródła [źródło papieru] [nazwa typu niestandardowego] [orientacja papieru] [196](#page-195-0) Załaduj papier do źródła [źródło papieru] [rozmiar papieru] [orientacja papieru] [197](#page-196-0) Załaduj papier do źródła [źródło papieru] [typ papieru] [rozmiar papieru] [orientacja papieru] [197](#page-196-0) zamawianie zestaw konserwacyjny [174](#page-173-0) zestaw obrazujący [174](#page-173-0) zamawianie materiałów eksploatacyjnych kaseta z tonerem [174](#page-173-0) Zamknij przednie drzwiczki [193](#page-192-0) zapobieganie zacięciom [118](#page-117-0) zapobieganie zacięciom papieru [181](#page-180-0) zarządzanie trybami zasilania [65,](#page-64-0) [106](#page-105-0) korzystanie [65](#page-64-0)[, 106](#page-105-0) Zasobnik na 250 arkuszy instalacja [28](#page-27-0) Zasobnik na 550 arkuszy instalacja [28](#page-27-0) zasobnik opcjonalny ładowanie [41](#page-40-0)[, 82](#page-81-0) zasobnik standardowy ładowanie [41](#page-40-0)[, 82](#page-81-0) zasobniki ładowanie [41](#page-40-0)[, 82](#page-81-0) łączenie [50,](#page-49-0) [91](#page-90-0)[, 92](#page-91-0) rozłączanie [50](#page-49-0)[, 91,](#page-90-0) [92](#page-91-0) Zastąp rozmiar, menu [126](#page-125-0) Zdalny panel operatora konfiguracja [80](#page-79-0) zestaw konserwacyjny zamawianie [174](#page-173-0) Zestaw konserwacyjny prawie pusty [80.xy] [198](#page-197-0) zestaw obrazujący wymiana [177](#page-176-0) zamawianie [174](#page-173-0) Zestaw obrazujący niemal pusty, pozostało ok. [x] stron do wydrukowania [84.xy] [194](#page-193-0) złącze karty pamięci miejsce [75](#page-74-0) Złożona strona, część danych może nie zostać wydrukowana [39] [193](#page-192-0) Zmiana [źródło papieru] na ładowanie [orientacja] [rozmiar papieru] [192](#page-191-0) Zmiana konfiguracji, niektóre wstrzymane zadania nie zostały przywrócone [57] [193](#page-192-0) zmiana ustawień portu port ISP (Internal Solutions Port) [99](#page-98-0)

Zmie ń [ źród ło papieru] na [ci ąg niestandardowy] za ładuj [orientacja] [192](#page-191-0) Zmie ń [ źród ło papieru] na [niestandardowy typ nazwy] za ładuj [orientacja] [192](#page-191-0) Zmie ń [ źród ło papieru] na [typ papieru] [rozmiar papieru], za ładuj [orientacja] [193](#page-192-0) zmniejszanie ha łasu [63](#page-62-0)[, 104](#page-103-0) zmniejszanie zu życia materia łów eksploatacyjnych [171](#page-170-0) znajdowanie adresu IP drukarki [77](#page-76-0) znajdowanie dok ładniejszych informacji o drukarce [9](#page-8-0)